# **SIEMENS**

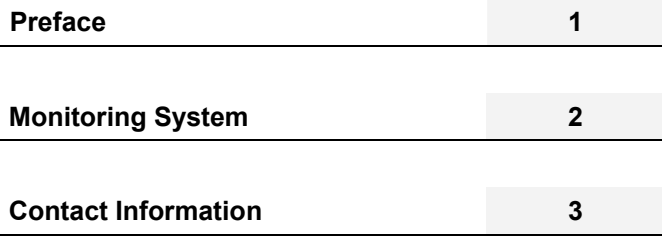

**SIPLUS CMS** 

SIPLUS CMS X-Tools User Manual - 05 - Monitoring System

English Release 2012-09

#### **Safety Guidelines**

This document contains notices which you should observe to ensure your own personal safety as well as to avoid property damage. The notices referring to your personal safety are highlighted in the manual by a safety alert symbol, notices referring to property damage only have no safety alert symbol

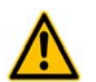

Indicates an imminently hazardous situation which, if not avoided, will result in death or serious injury.

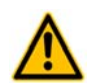

**Warning** 

**Danger** 

Indicates a potentially hazardous situation which, if not avoided, could result in death or serious injury.

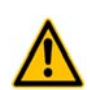

**Caution** 

Used with the safety alert symbol indicates a potentially hazardous situation which, if not avoided, may result in minor or moderate injury.

#### **Notice**

Used without the safety alert symbol indicates a potential situation which, if not avoided, may result in an undesirable result or state.

When several danger levels apply, the notices of the highest level (lower number) are always displayed. If a notice refers to personal damages with the safety alert symbol, then another notice may be added warning of property damage.

#### **Qualified Personnel**

The device/system may only be set up and operated in conjunction with this documentation. Only qualified personnel should be allowed to install and work on the equipment. Qualified persons are defined as persons who are authorized to commission, to earth, and to tag circuits, equipment and systems in accordance with established safety practices and standards.

#### **Intended Use**

Please note the following:

#### **Warning**

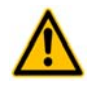

This device and its components may only be used for the applications described in the catalog or technical description, and only in connection with devices or components from other manufacturers approved or recommended by Siemens. This product can only function correctly and safely if it is transported, stored, set up and installed correctly, and operated and maintained as recommended.

#### **Trademarks**

All designations marked with ® are registered trademarks of Siemens AG. Other designations in this documentation might be trademarks which, if used by third parties for their purposes, might infringe upon the rights of the proprietors.

#### **Copyright Siemens AG 2012. All rights reserved.**

Reproduction, transmission or use of this document or its contents is not permitted without express written authority. Offenders will be liable for damages. All rights, including rights created by patent grant or registration of a utility model or design, are reserved.

#### **Disclaimer of Liability**

We have checked the contents of this document for agreement with the hardware and software described. Since deviations cannot be precluded entirely, we cannot guarantee full agreement. However, the data in the manual are reviewed regularly, and any necessary corrections will be included in subsequent editions. Suggestions for improvement are welcomed.

Siemens AG Industry Sector P.O. Box 4848 90327 Nuremberg Germany

Siemens AG 2012 Technical data subject to change

# **Table of Contents**

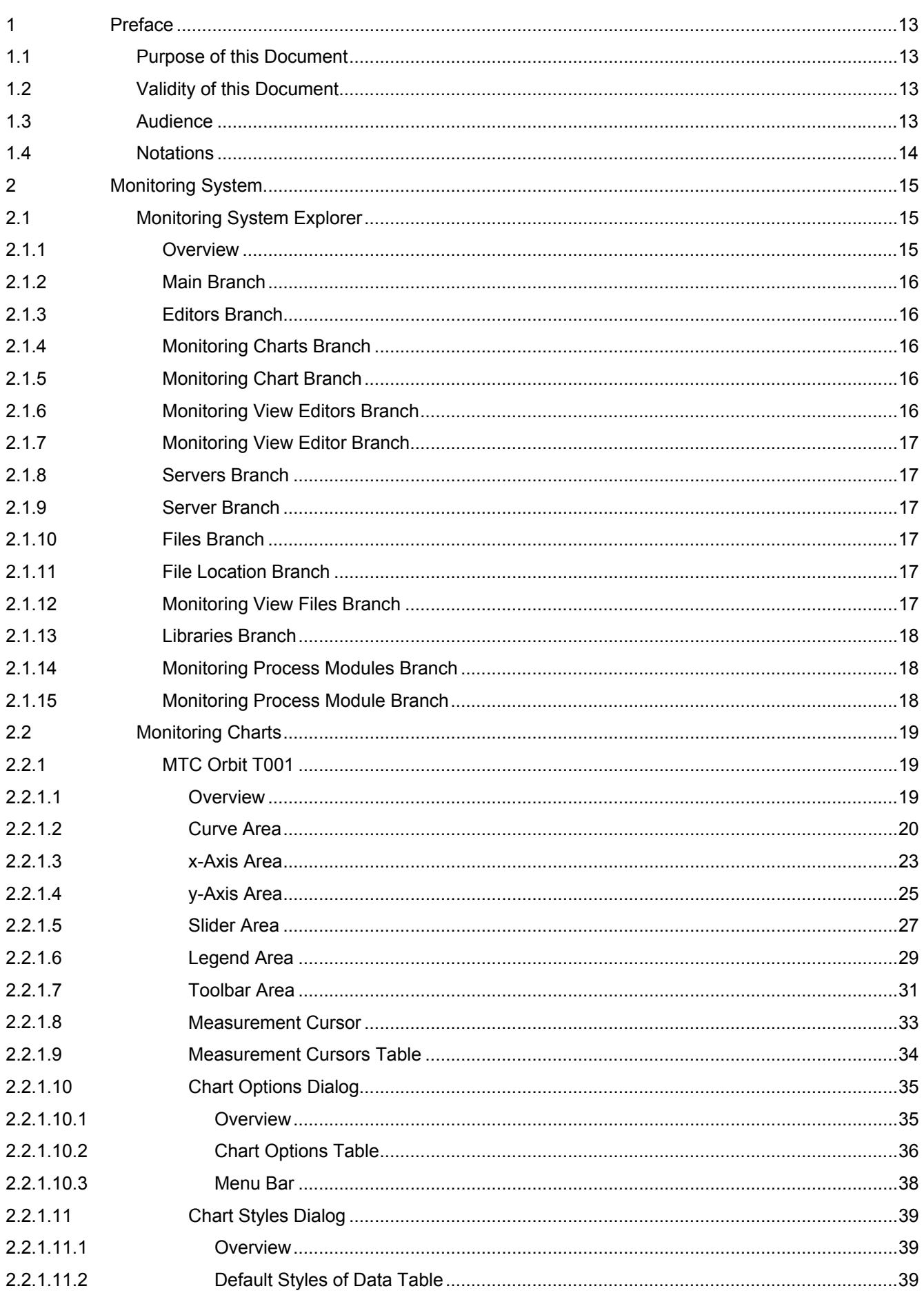

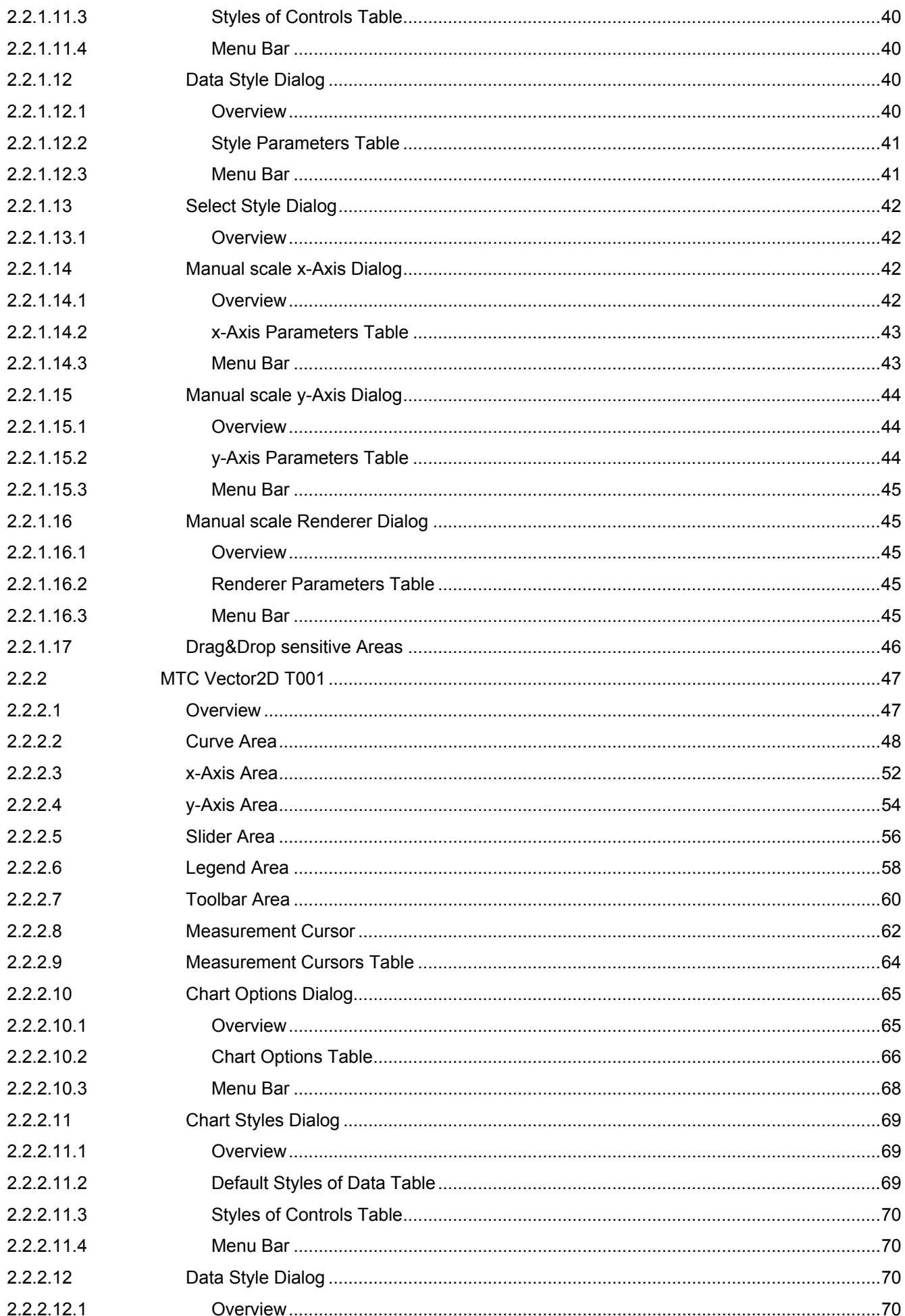

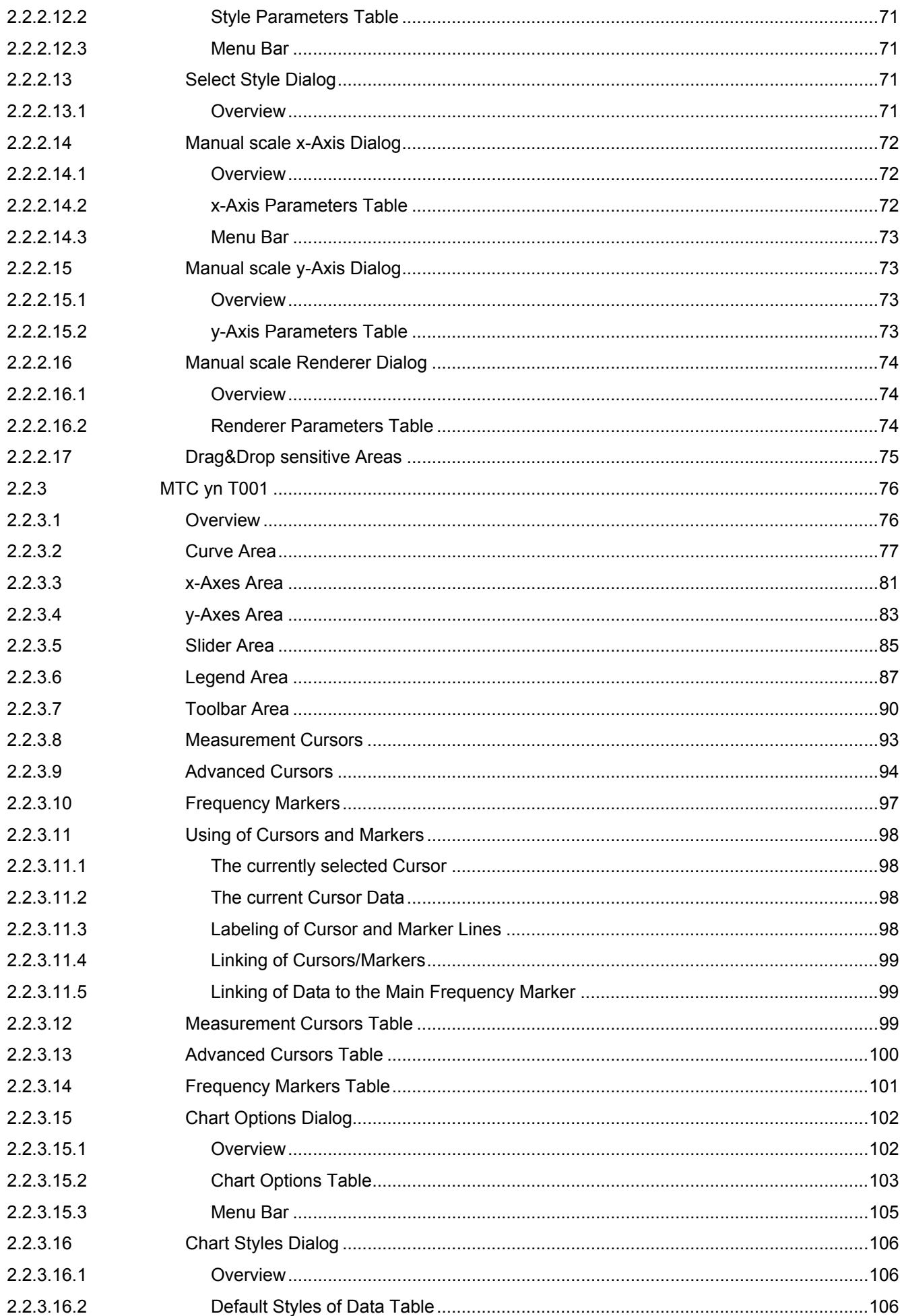

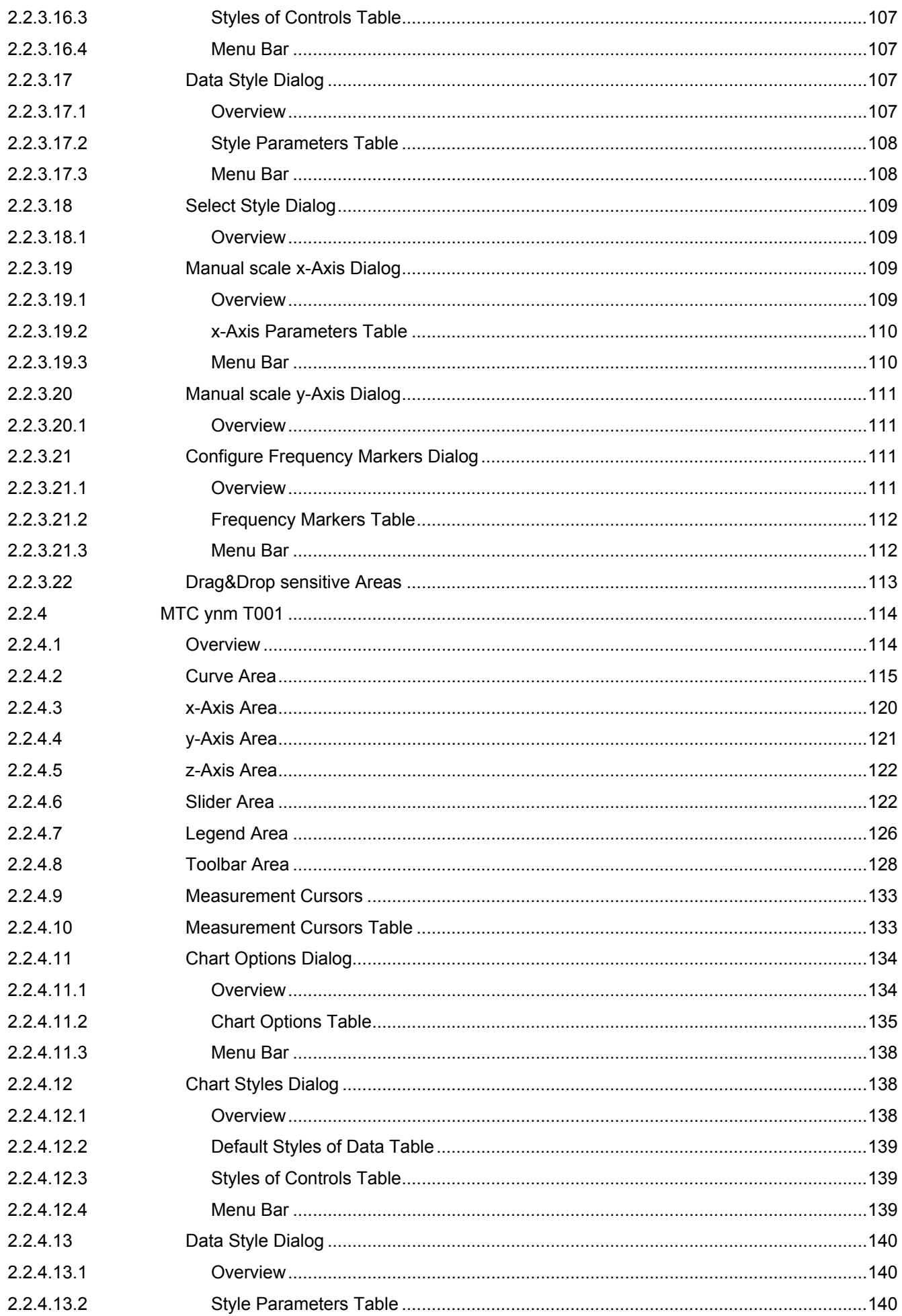

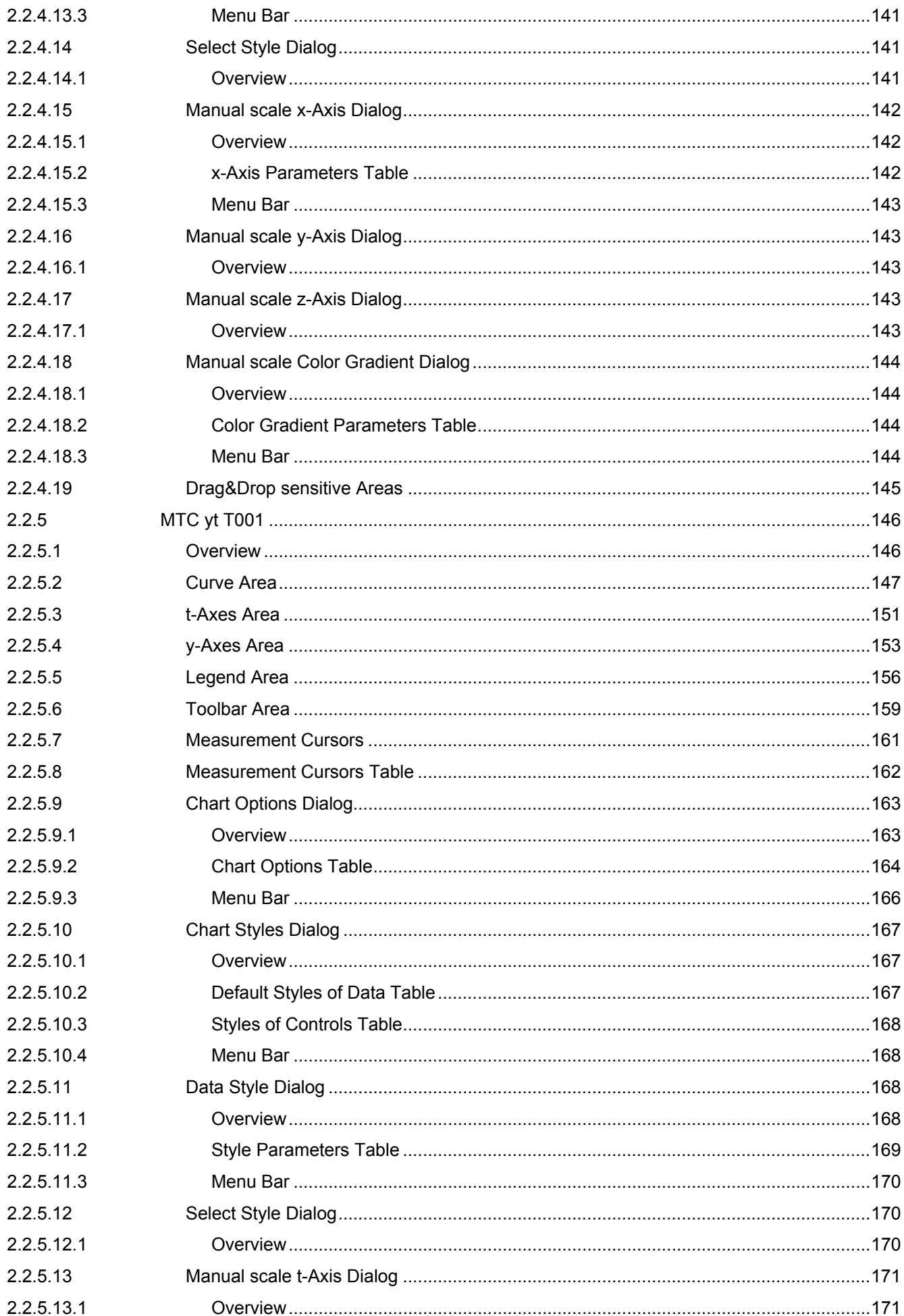

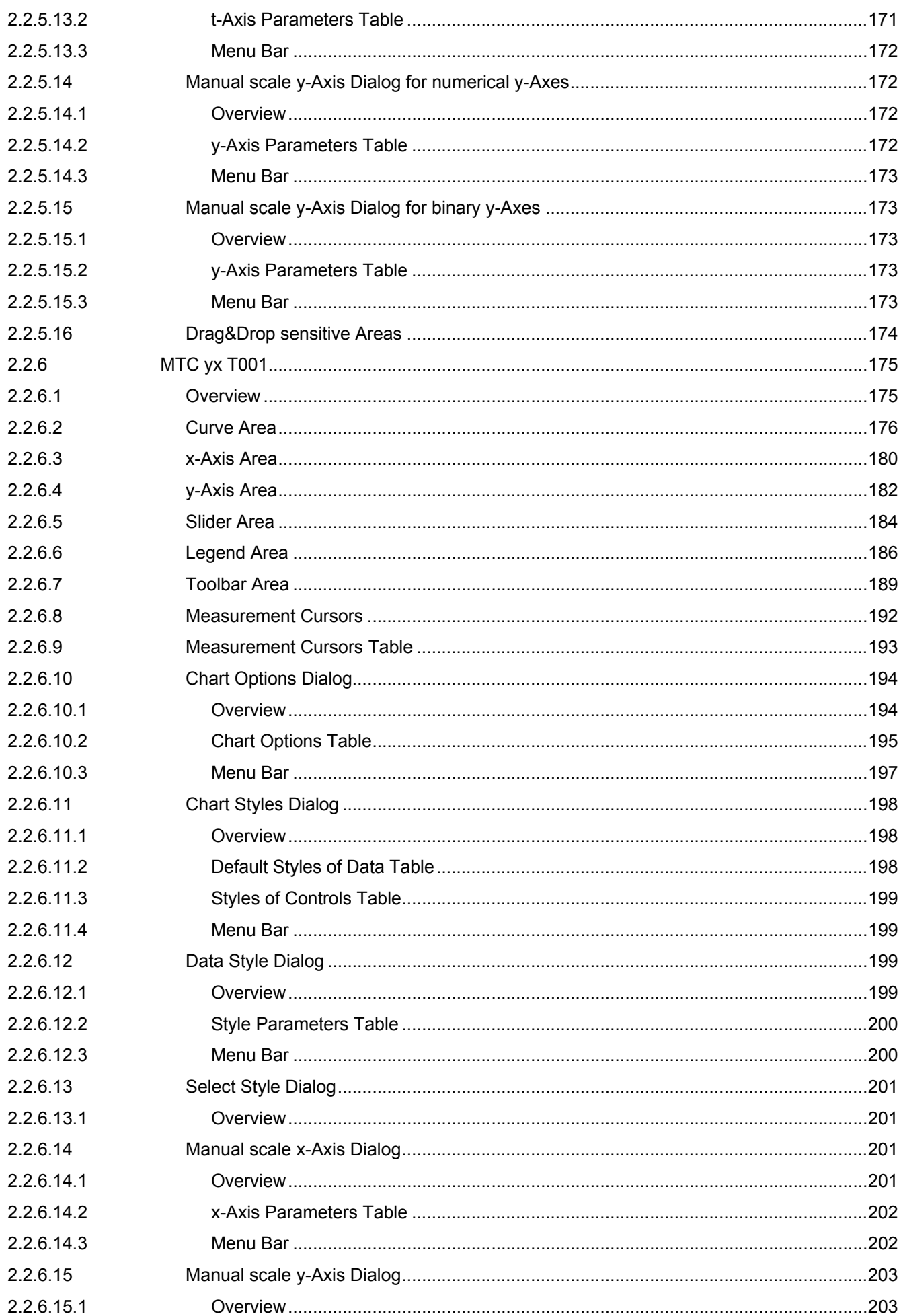

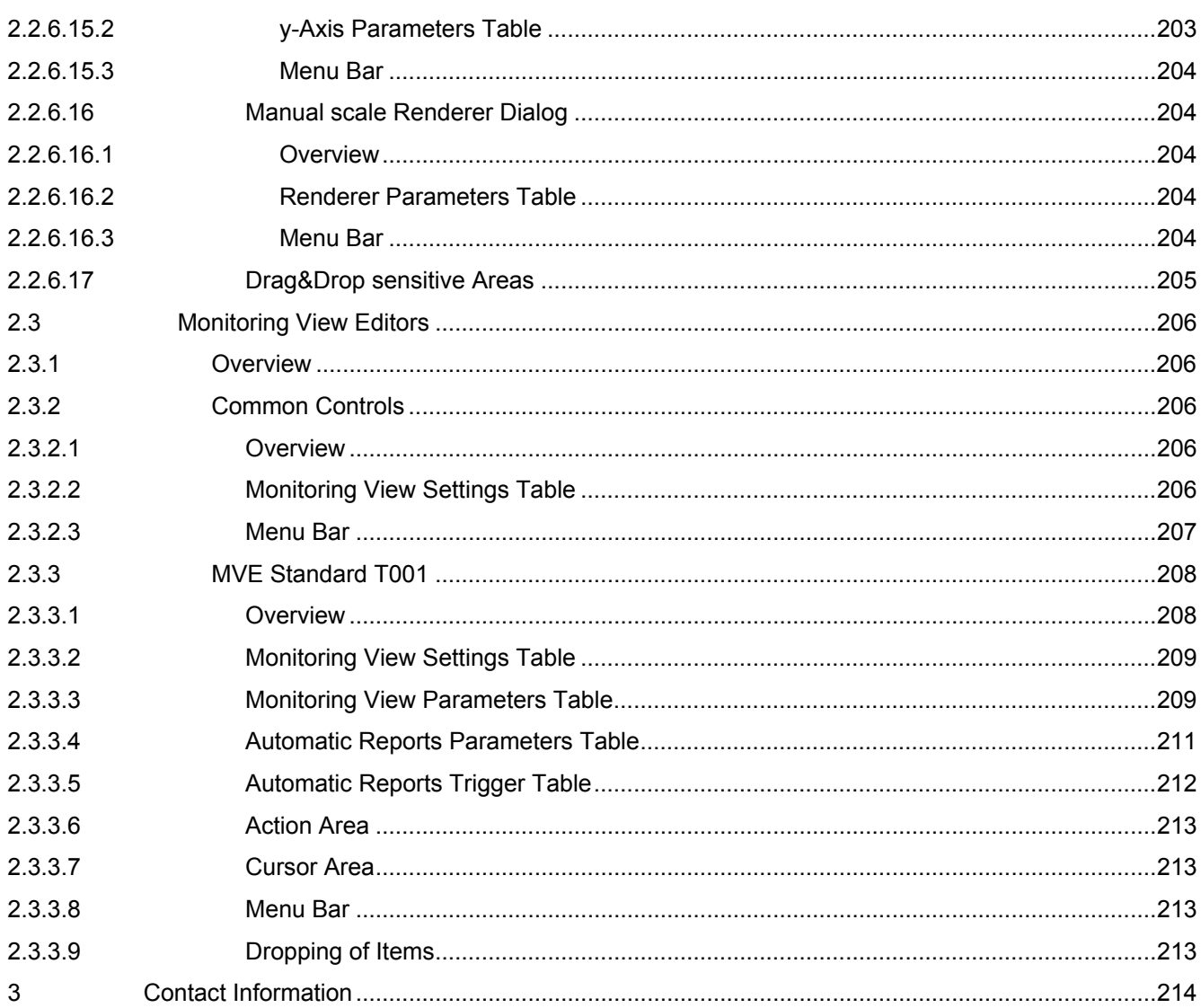

# **Table of Figures**

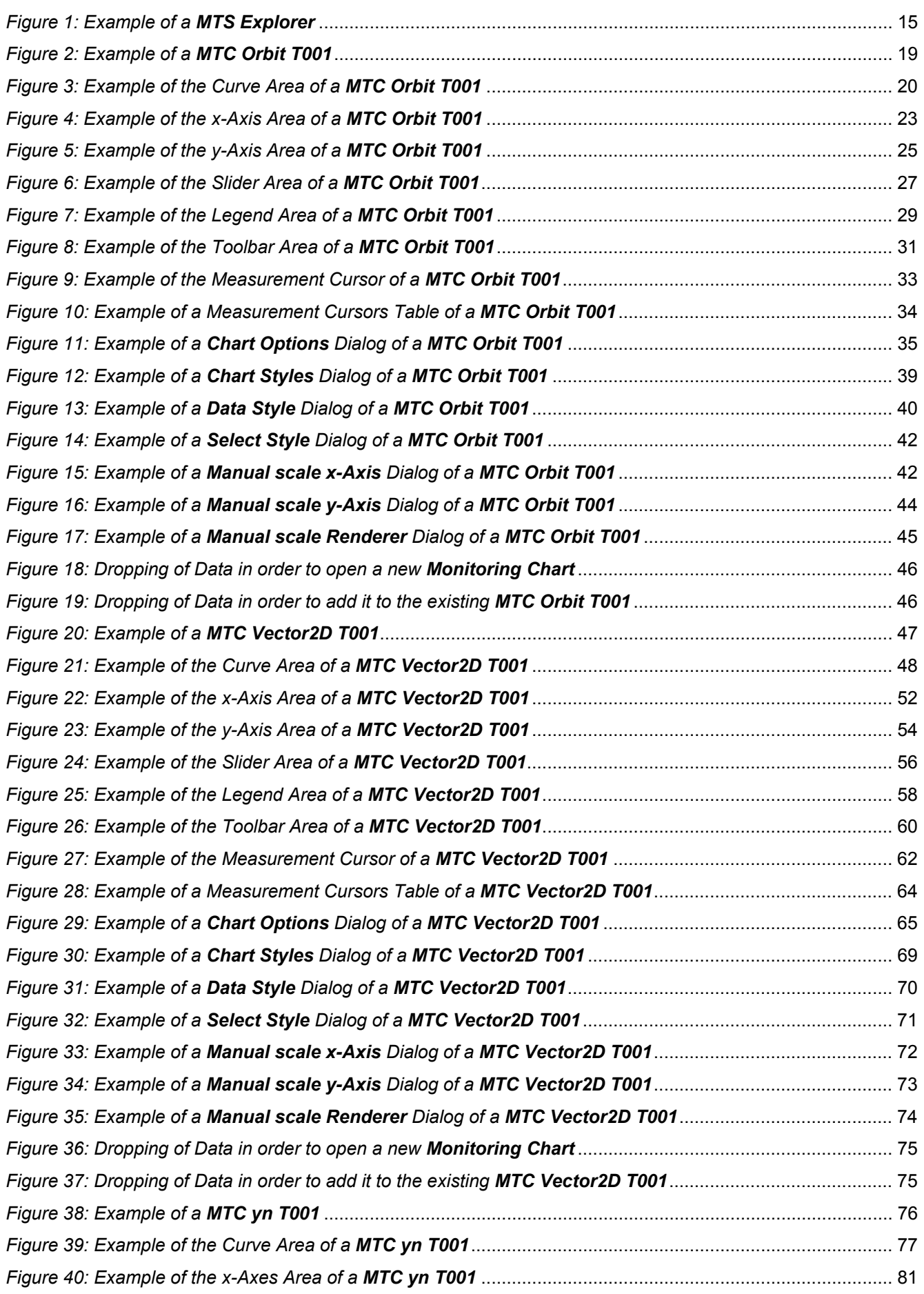

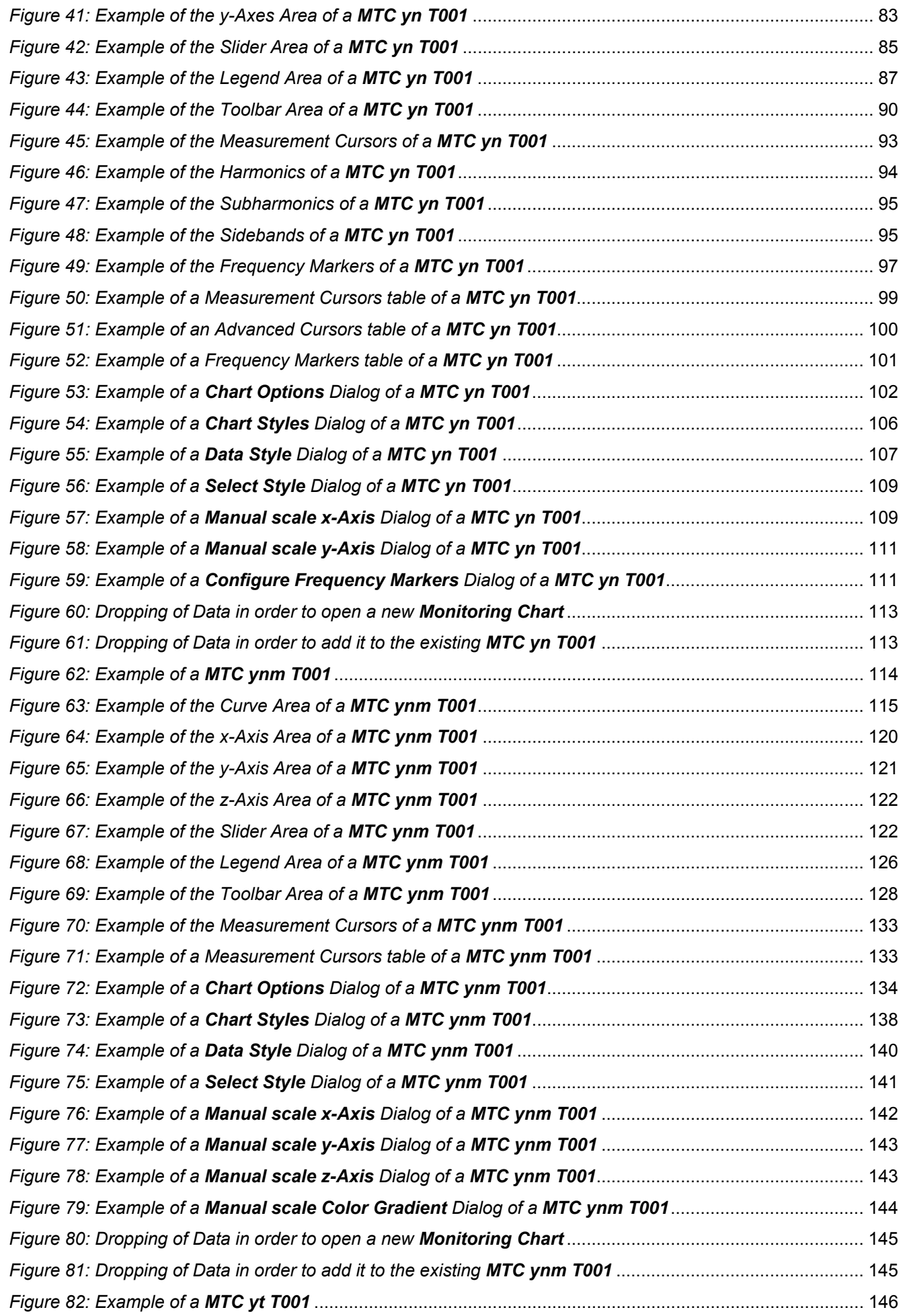

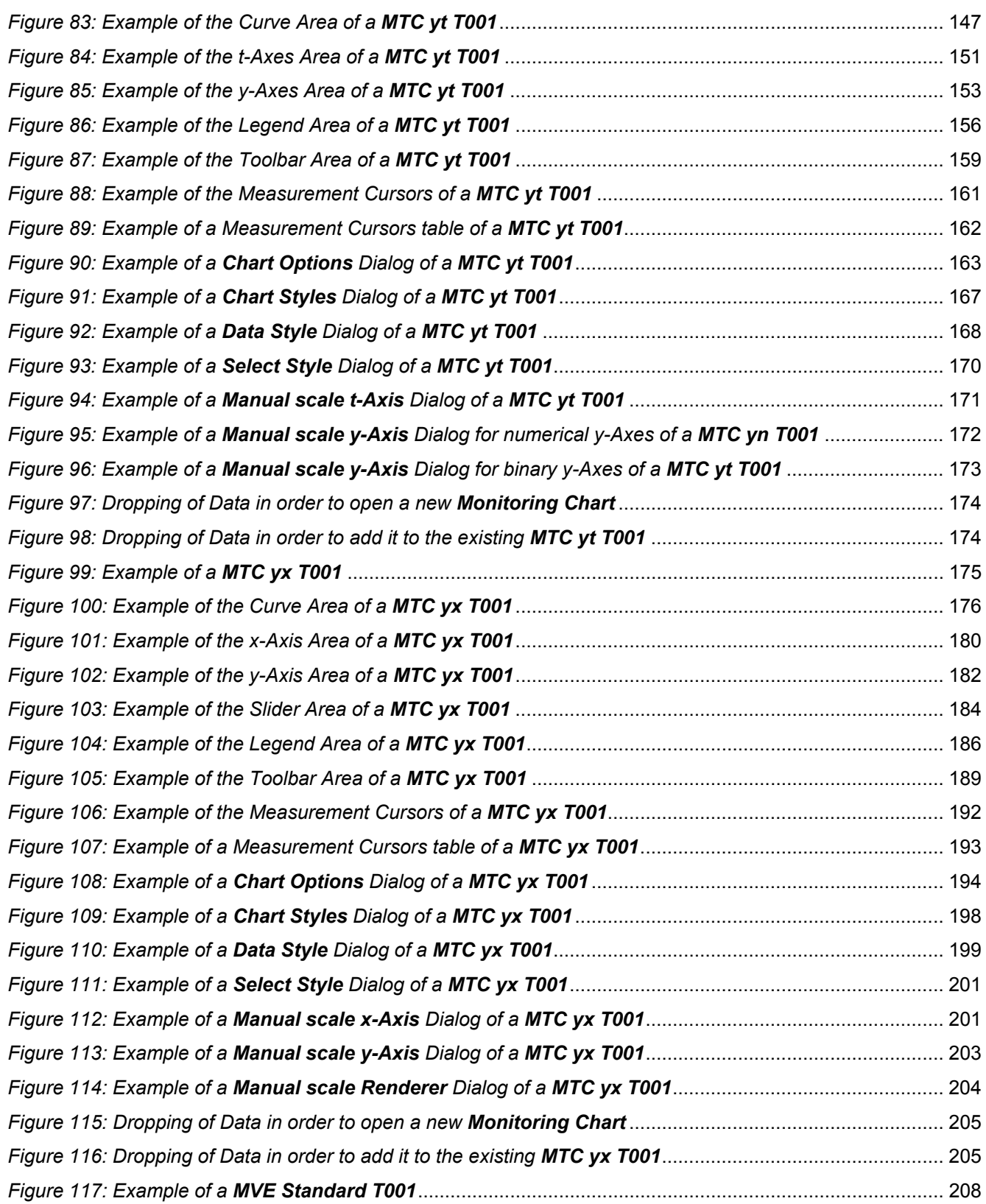

# <span id="page-12-0"></span>**1 Preface**

## <span id="page-12-1"></span>**1.1 Purpose of this Document**

This document provides detailed information about the functionalities and usage of the software

• SIPLUS CMS X-Tools

of the SIPLUS CMS product line.

In addition to the detailed information about each dialog and functionality of the **Monitoring System** which is found within this document, also the following documentation is available:

- SIPLUS CMS X-Tools User Manual 01 Introduction
	- o provides an introduction into the basic functionalities of SIPLUS CMS *X-Tools*
- SIPLUS CMS X-Tools User Manual 02 Master Data System
	- o provides detailed information about the functionality which is provided by the **Master Data System**
- SIPLUS CMS X-Tools User Manual 03 Main Management System
	- o provides detailed information about the functionality which is provided by the **Main Management System**
- SIPLUS CMS X-Tools User Manual 04 Device Management System
	- o provides detailed information about the functionality which is provided by the **Device Management System**
- SIPLUS CMS X-Tools User Manual 06 Analyzing System
	- o provides detailed information about the functionality which is provided by the **Analyzing System**
- SIPLUS CMS X-Tools User Manual 07 Storage System
	- o provides detailed information about the functionality which is provided by the **Storage System**
- SIPLUS CMS X-Tools Release Notes
	- o provides additional information about the released version of SIPLUS CMS *X-Tools*
- SIPLUS CMS X-Tools Change Log
	- $\circ$  provides an overview about the changes which have been introduced with the current version of SIPLUS CMS *X-Tools*

## <span id="page-12-2"></span>**1.2 Validity of this Document**

This document is valid for the following software:

- SIPLUS CMS X-Tools Demo V 03.05
- SIPLUS CMS X-Tools Standard V 03 05
- SIPLUS CMS X-Tools Professional V 03.05

During the following pages, these software packages will be referred to by the term *X-Tools*.

## <span id="page-12-3"></span>**1.3 Audience**

This document is intended for personnel involved in the commissioning and using of the software:

• *X-Tools*

<span id="page-13-0"></span>The following notations are used within this document:

- *bold, italic* text is being used for the main executables of *X-Tools*
	- o examples: *X-Tools Client*, *X-Tools Server*
- **bold** text is being used for the software modules of *X-Tools*
	- o examples: **Main Management System**, **Device Profile Editor**, **IPE Socket T001**
- green text is being used for controls like tables and trees
	- o examples: Main Profile Settings table, Device Profile Data table
- orange text is being used for simple controls like a menu button, a single row/column/cell of a table or a branch of a tree
	- o examples: Open… menu button, IP Address column, Target Device Name cell, Interfaces Branch
- dark yellow text is being used for the entries of context menus
	- o examples: Advanced Append…, Edit
- Camel Notation is being used for major terms of *X-Tools*
	- o examples: Main Profile, Interface Profile, User Accounts File, Analyzing Function
- < and > brackets are being used for keyboard keys
	- o examples: <Ctrl>, <Alt>, <Shift>, <Del>
- [ and ] brackets are being used for mouse operations
	- o examples: [left mouse button down], [mouse move]

# <span id="page-14-0"></span>**2 Monitoring System**

## <span id="page-14-1"></span>**2.1 Monitoring System Explorer**

#### <span id="page-14-2"></span>**2.1.1 Overview**

The **Monitoring System Explorer** (in the following, the **MTS Explorer**) is used in order to visualize and maintain all of the files and modules which are relevant for the **Monitoring System**. It is displayed as a tree which contains all of the relevant and available **Monitoring System** items. Via Drag&Drop the user is able to move items within the **MTS Explorer** and from the **MTS Explorer** to other dialogs of the **Monitoring System**. The following lines provide a short overview about the information that is available from the **MTS Explorer**.

The following screenshot shows an example of a **MTS Explorer**:

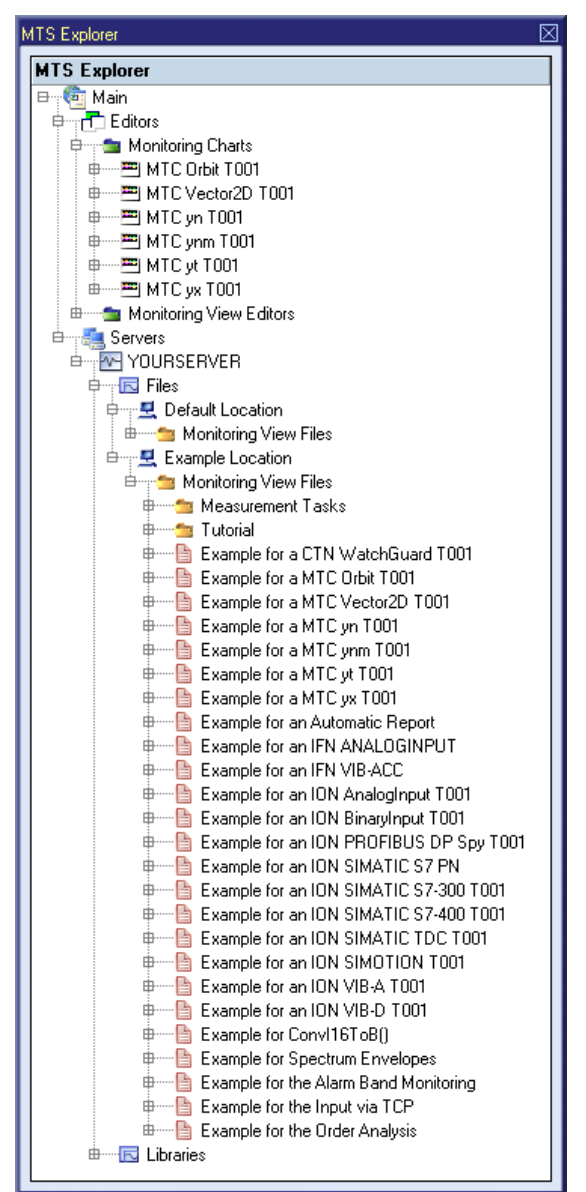

<span id="page-14-3"></span>*Figure 1: Example of a MTS Explorer*

Each branch of the **MTS Explorer** has a defined task and provides certain functionalities. The following major branches are provided by the **MTS Explorer**:

- Main Branch
- Editors Branch
- Monitoring Charts Branch
- Monitoring Chart Branch
- Monitoring View Editors Branch
- Monitoring View Editor Branch
- Servers Branch
- Server Branch
- Files Branch
- File Location Branch
- Monitoring View Files Branch
- Libraries Branch
- Monitoring Process Modules Branch
- Monitoring Process Module Branch

## <span id="page-15-0"></span>**2.1.2 Main Branch**

The one and only Main Branch provides all of the other items of the **MTS Explorer**. It can be expanded and collapsed in order to show or hide its sub-items.

## <span id="page-15-1"></span>**2.1.3 Editors Branch**

The one and only Editors Branch provides all of the editors which are available within the **Monitoring System**.

## <span id="page-15-2"></span>**2.1.4 Monitoring Charts Branch**

The one and only Monitoring Charts Branch provides all of the **Monitoring Charts** which are available within the **Monitoring System**. The tree of shown **Monitoring Charts** is updated automatically whenever a chart file at the local disk is added/removed/modified.

## <span id="page-15-3"></span>**2.1.5 Monitoring Chart Branch**

Each Monitoring Chart Branch represents one available **Monitoring Chart**. Dragging of a Monitoring Chart Branch into the **Monitoring System** workspace opens an empty chart of the dragged type. After the chart has been opened, any of the present data of correct type can be dragged into it for visualization.

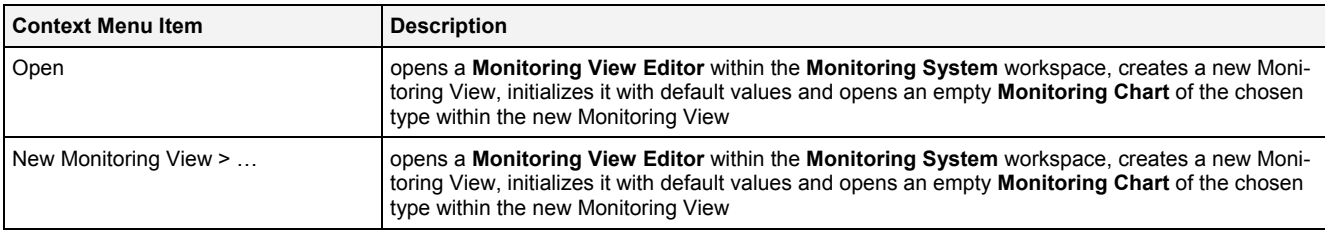

The following specific context menu items are provided:

## <span id="page-15-4"></span>**2.1.6 Monitoring View Editors Branch**

The one and only Monitoring View Editors Branch provides all of the **Monitoring View Editors** which are available within the **Monitoring System**. The tree of shown **Monitoring View Editors** is updated automatically whenever an editor file at the local disk is added/removed/modified.

## <span id="page-16-0"></span>**2.1.7 Monitoring View Editor Branch**

Each Monitoring View Editor Branch represents one available **Monitoring View Editor**. Dragging of a Monitoring View Editor Branch into the **Monitoring System** workspace opens an empty editor of the dragged type. After the editor has been opened, any of the present files of correct type can be dragged into it for visualization and/or editing.

The following specific context menu items are provided:

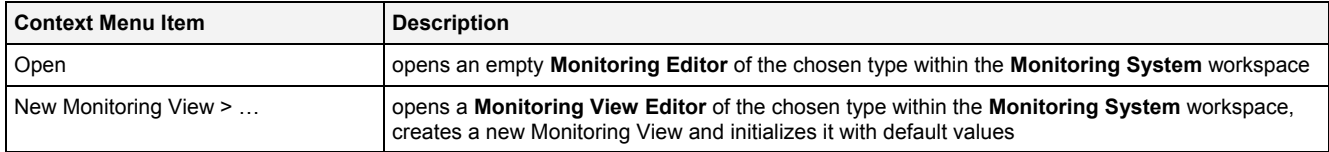

## <span id="page-16-1"></span>**2.1.8 Servers Branch**

The one and only Servers Branch provides all of the *X-Tools Servers* which are connected at the moment. The tree of shown *X-Tools Servers* is updated automatically whenever an *X-Tools Server* is attached or detached.

## <span id="page-16-2"></span>**2.1.9 Server Branch**

Each Server Branch represents one of the currently connected *X-Tools Servers*.

## <span id="page-16-3"></span>**2.1.10 Files Branch**

The Files Branch of each connected *X-Tools Server* provides all of the files which are available within the **Monitoring System**.

The following specific context menu item is provided:

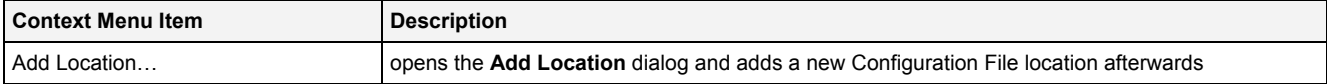

# <span id="page-16-4"></span>**2.1.11 File Location Branch**

Each File Location Branch provides all of the **Monitoring System** specific files which are available from the directory to which the Configuration File location points.

The following specific context menu items are provided:

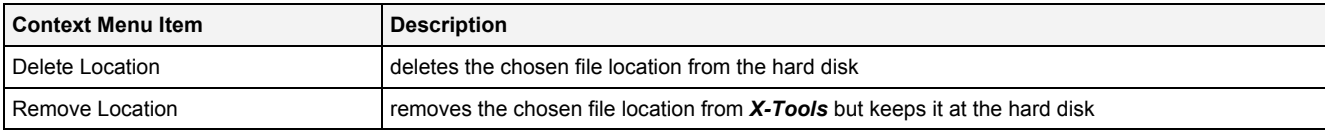

## <span id="page-16-5"></span>**2.1.12 Monitoring View Files Branch**

Each Monitoring View Files Branch provides all of the Monitoring Views which are available from the directory to which its Configuration File location points. The tree of shown Monitoring Views is updated automatically whenever a Monitoring View at the disk is added/deleted/modified.

Drag&Drop can be used in order to copy/move Monitoring View directories and Monitoring View files. The default Drag&Drop operation within an *X-Tools Server* is "move", but when the <Ctrl> key is pressed a "copy" operation is performed. The default Drag&Drop operation from one *X-Tools Server* to another is "copy", but when the <Shift> key is pressed a "move" operation is performed.

Monitoring View directories and Monitoring View files can be copied/moved within Monitoring View Files Branches (either within one *X-Tools Server* or over different *X-Tools Servers*) but they can not be copied/moved to another files branch. As the unique name of each Monitoring View also includes its storage directory, multiple Monitoring Views with matching file names can be stored in different Monitoring View directories.

Dragging of a Monitoring View into the **Monitoring System** workspace opens the **Monitoring View Editor** for the dragged Monitoring View.

In case a Monitoring View Directory Branch (or any of its sub-branches) contains a suspended Monitoring View, the icon of the Monitoring View Directory Branch shows an according overlay. When there is no suspended

#### Monitoring View but there is at least one started Monitoring View, the icon of the Monitoring View Directory Branch shows an according overlay also.

The following specific context menu items are provided:

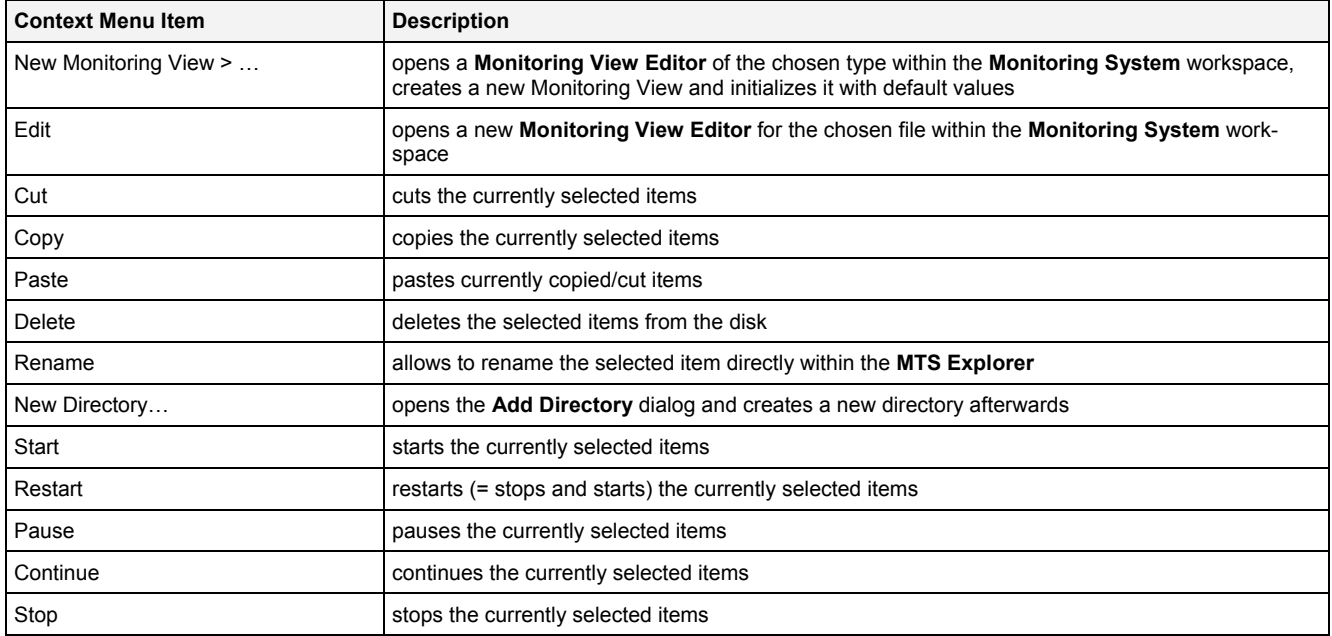

The following icons are provided and indicate the current status of each Monitoring View:

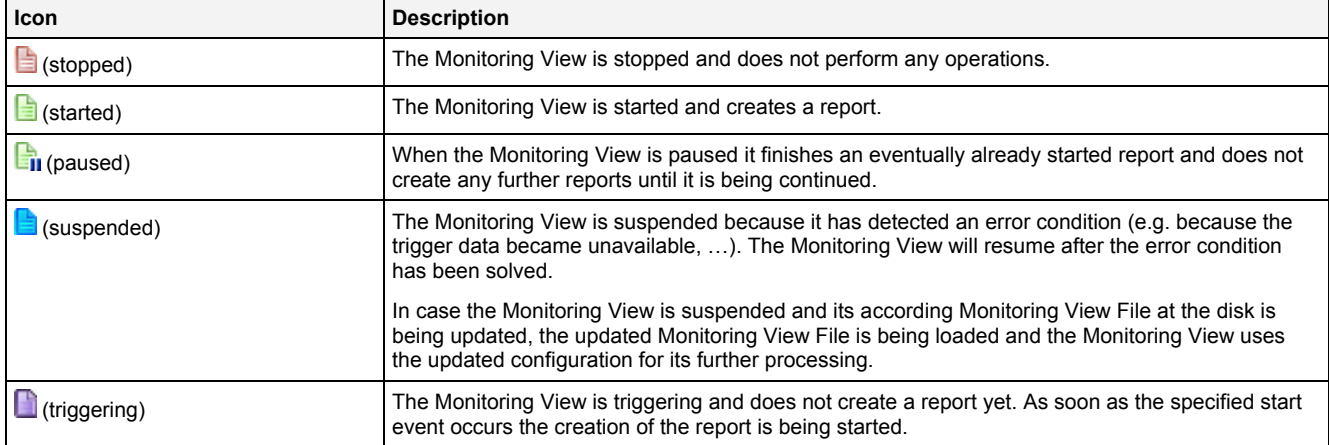

## <span id="page-17-0"></span>**2.1.13 Libraries Branch**

The Libraries Branch of each connected *X-Tools Server* provides all of the libraries which are available for the **Monitoring System**.

## <span id="page-17-1"></span>**2.1.14 Monitoring Process Modules Branch**

The Monitoring Process Modules Branch of each connected *X-Tools Server* provides all of the **Monitoring Process Modules** which are available for the **Monitoring System**. The tree of shown **Monitoring Process Modules** is updated automatically whenever a **Monitoring Process Module** at the disk is added/removed/modified.

## <span id="page-17-2"></span>**2.1.15 Monitoring Process Module Branch**

Each Monitoring Process Module Branch represents one available **Monitoring Process Module**.

The following specific context menu item is provided:

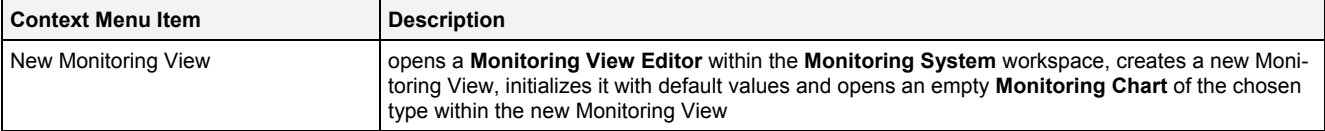

# <span id="page-18-0"></span>**2.2 Monitoring Charts**

## <span id="page-18-1"></span>**2.2.1 MTC Orbit T001**

#### <span id="page-18-2"></span>**2.2.1.1 Overview**

The **MTC Orbit T001** is used in order to visualize, create and edit orbit visualizations within a **Monitoring View Editor**. Multiple charts of this type can be opened and used simultaneously within one **Monitoring View Editor** and/or within multiple **Monitoring View Editors**.

The following screenshot shows an example of a **MTC Orbit T001**:

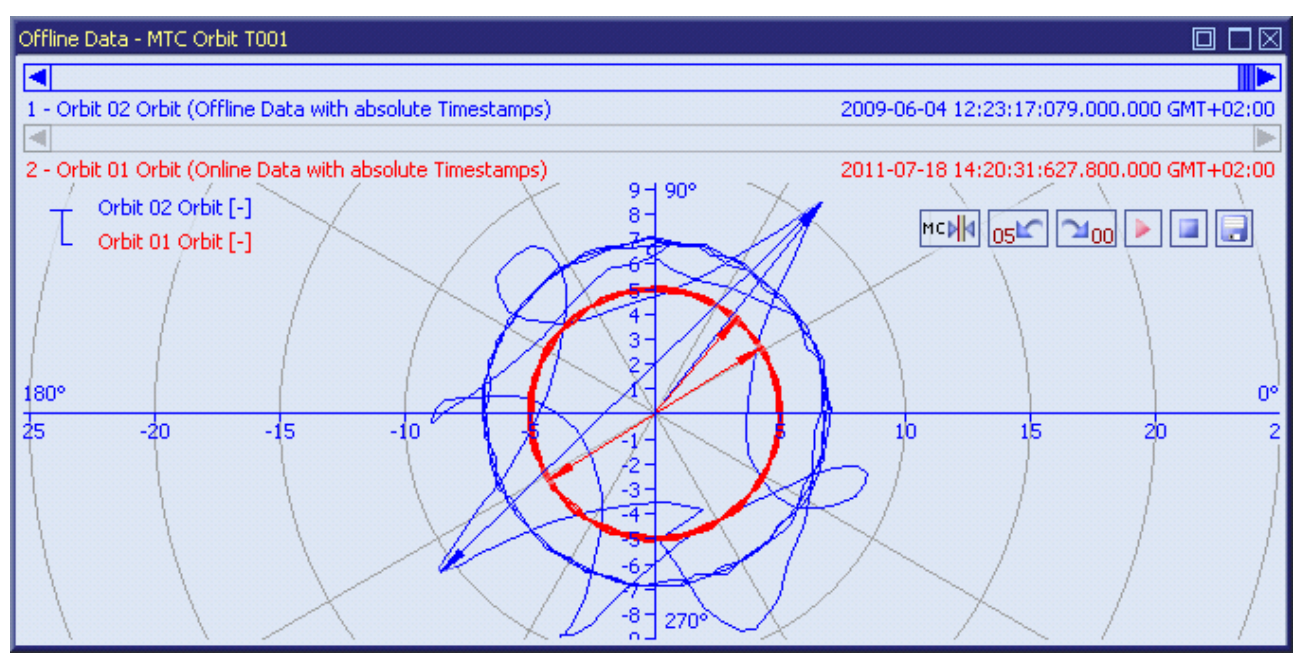

*Figure 2: Example of a MTC Orbit T001*

<span id="page-18-3"></span>Each control of the **MTC Orbit T001** has a defined task and provides certain functionalities. The following major controls are provided by the **MTC Orbit T001**:

- Curve Area
- x-Axis Area
- y-Axis Area
- Slider Area
- Legend Area
- Toolbar Area
- Measurement Cursors
- Measurement Cursors Table
- Chart Options Dialog
- Chart Styles Dialog
- Data Style Dialog
- Select Style Dialog
- Manual scale x-Axis Dialog
- Manual scale y-Axis Dialog
- Manual scale Renderer Dialog
- Drag&Drop sensitive Areas

#### <span id="page-19-0"></span>**2.2.1.2 Curve Area**

The Curve Area of the **MTC Orbit T001** is used in order to visualize orbit data. Via mouse and keyboard operations the user is able to zoom, scroll and maintain the available data.

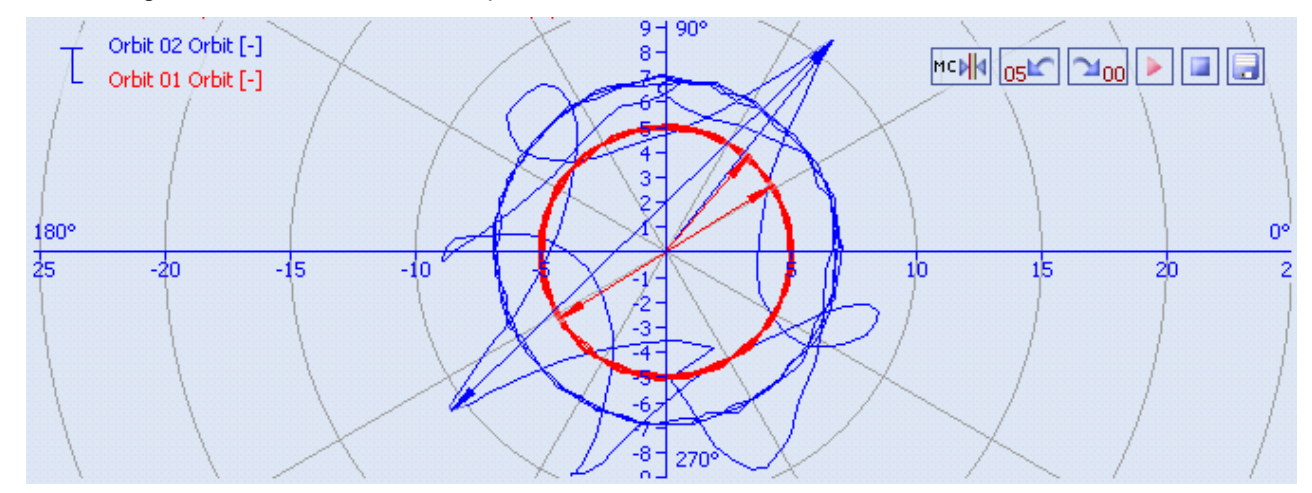

The following screenshot shows an example of the Curve Area of a **MTC Orbit T001**:

*Figure 3: Example of the Curve Area of a MTC Orbit T001*

## <span id="page-19-1"></span>**Background Grid**

The background grid of the **MTC Orbit T001** consists out of circles which have their center in the origin of the xand y-axes and which are being displayed in the background of the Curve Area.

The appearing and scaling of the background grid is configured via the **Manual scale x-Axis** dialog and via the **Manual scale y-Axis** dialog.

In case the current background grid configuration is set to "manual" and the grid lines can not be drawn (because the grid lines would be too close to each other), the background grid automatically switches to automatic distribution of the grid lines. The manual settings are used again as soon as the scaling of the **MTC Orbit T001** reaches a value which allows using the manual configuration.

#### **Curve Visualization**

The data interpolation defines how two successive points of an already rendered data are connected when they are displayed. All supported data interpolation modes are defined by the description of the **Data Style** dialog.

The data style defines how a data is visualized graphically. It contains the parameters for the color/strength/style of the line as well as the parameters for the color/strength/style of the mark and the rendering method. The styles of each data can be defined at different levels by the user.

The style of each data can be set at the following levels, where the settings of a higher level overwrite the settings of a lower level (top = high, bottom =  $low$ ):

- **Data Style** dialog of the **MTC Orbit T001**
- default data style of the **MTC Orbit T001**

## **Keyboard Operations**

The following operations can be performed via the keyboard:

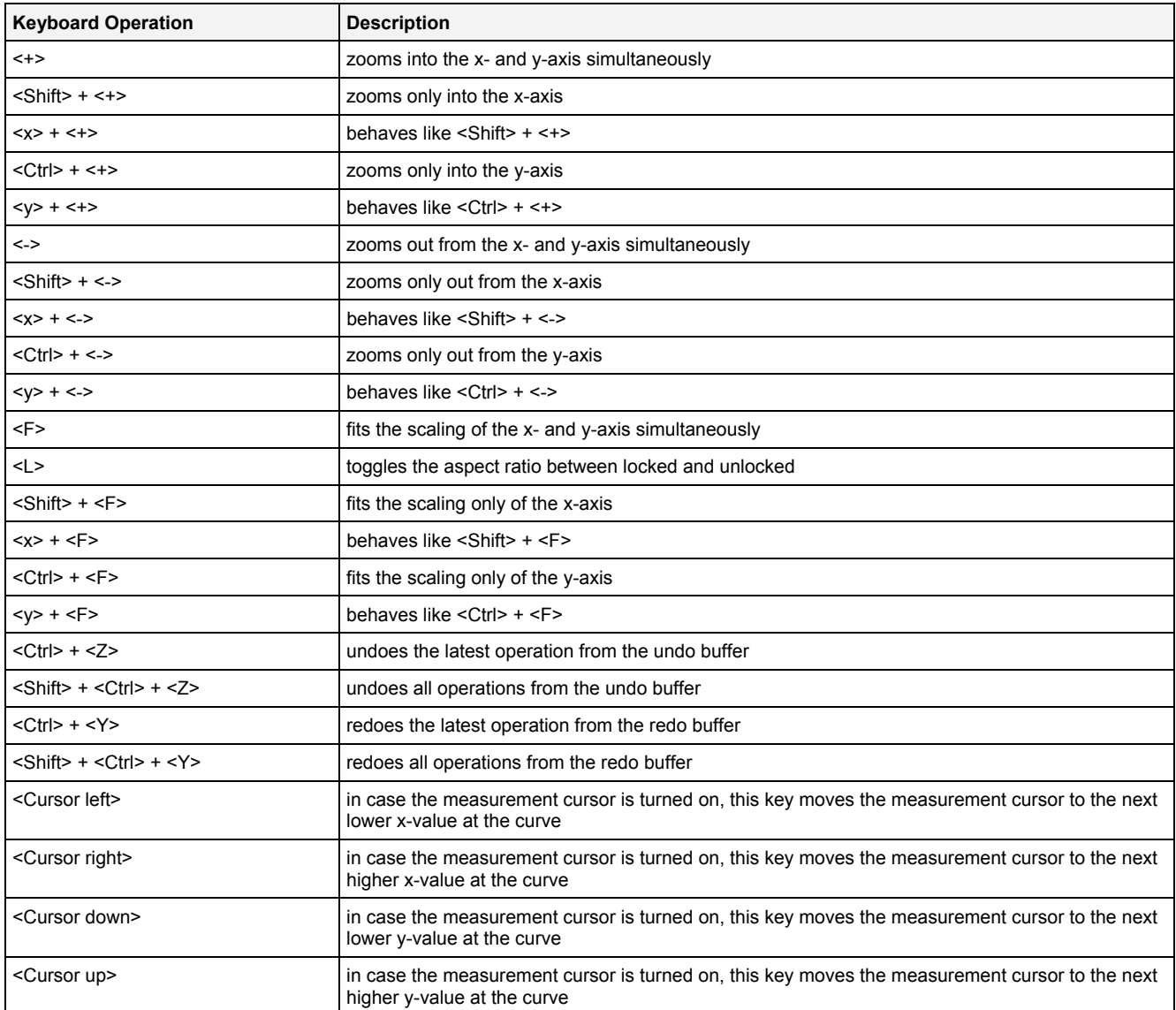

#### **Operations via the Left Mouse Button**

The following operations can be performed via the left mouse button:

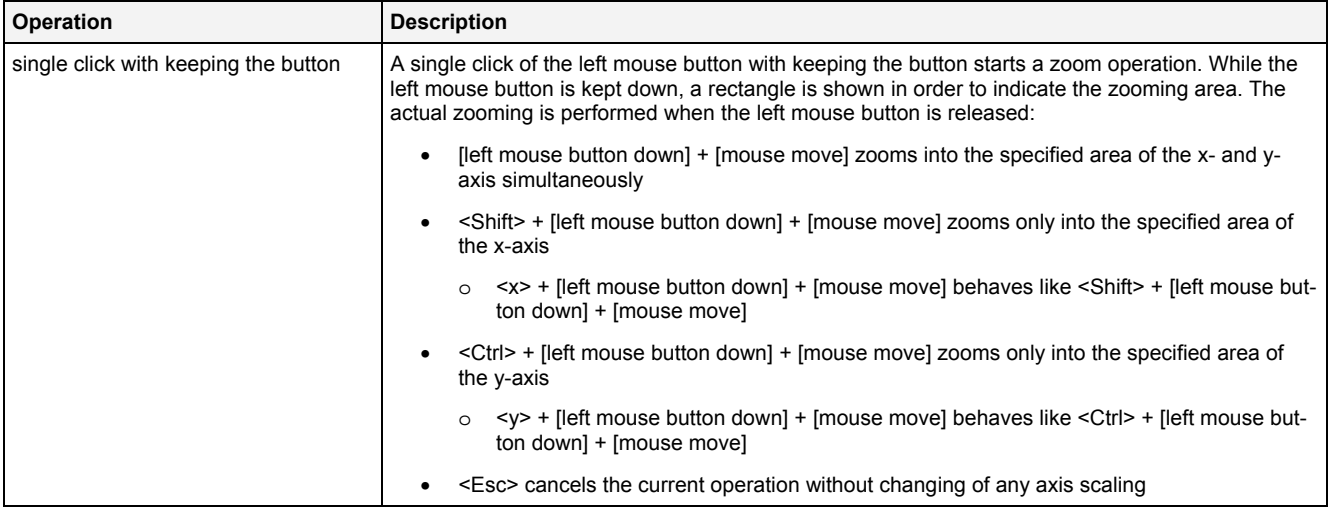

#### **Operations via the Right Mouse Button**

#### The following operations can be performed via the right mouse button:

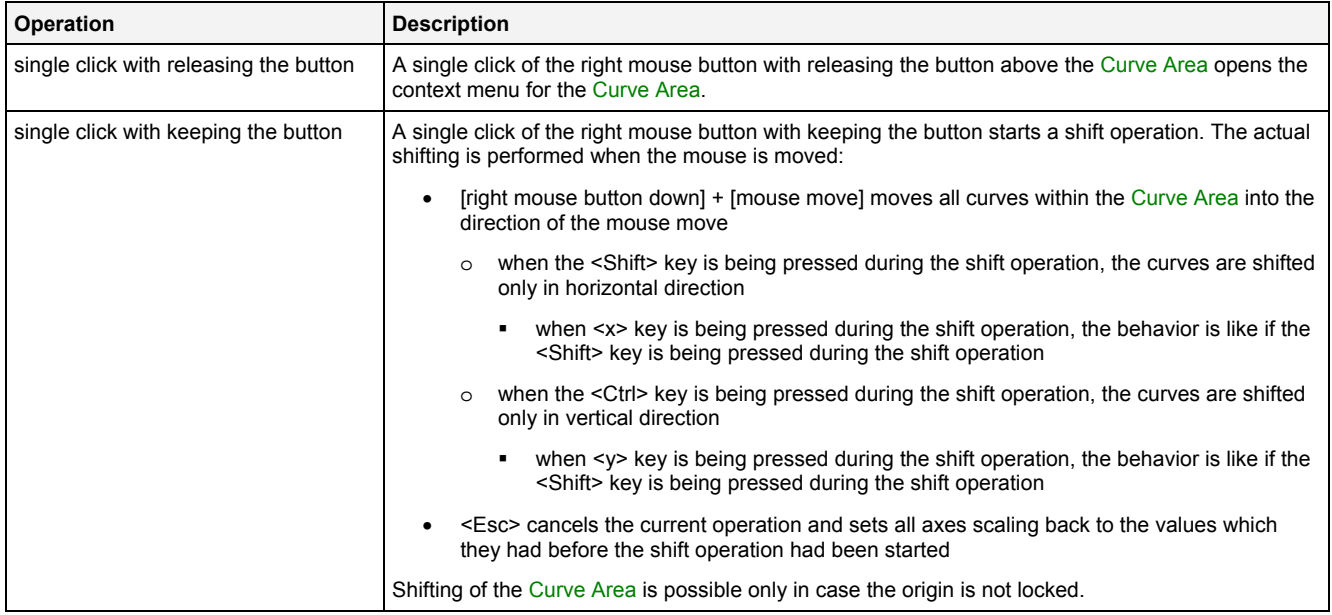

#### **Operations via the Mouse Wheel**

The following operations can be performed via the mouse wheel:

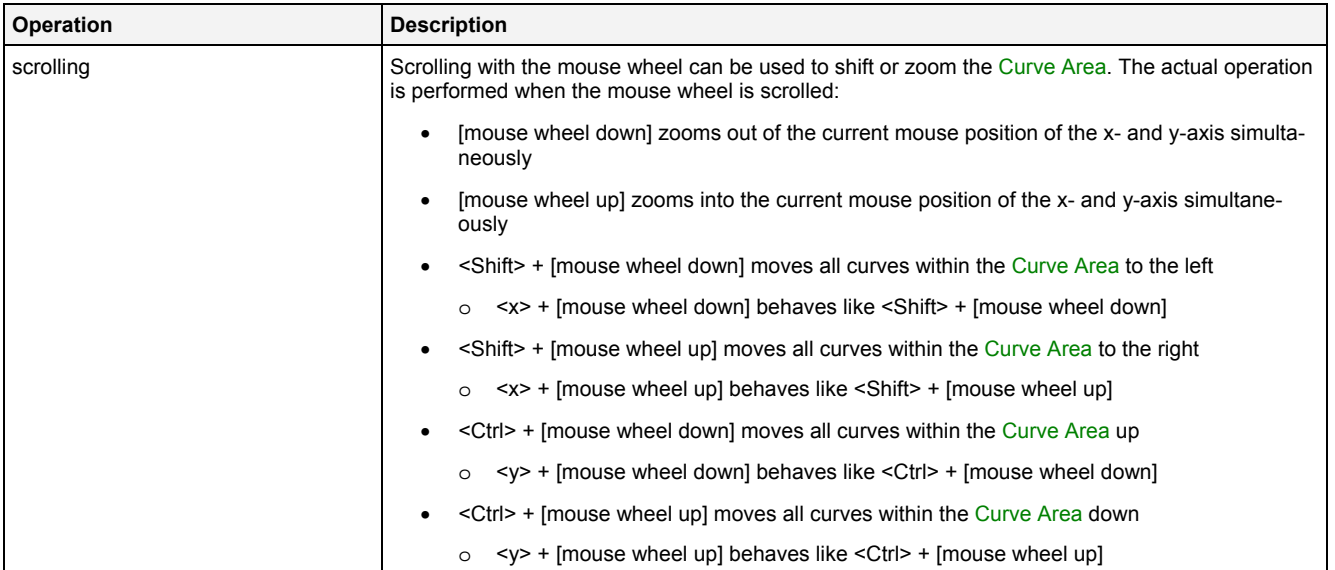

#### **Drag&Drop of Data**

When a time series data is dropped into the Curve Area, it is added to the currently present data of the **MTC Orbit T001**:

- [left mouse button up] ends the Drag&Drop operation and adds the dragged data(s) to the legend.
- In case the current Drag&Drop operation has been started within the **MTC Orbit T001** onto which the drop is performed, a move operation is being performed by default (the default operation can be changed, see below).
- In case the current Drag&Drop operation has been started outside the **MTC Orbit T001** onto which the drop is performed, a copy operation is being performed by default (the default operation can be changed, see below).
- In case the current Drag&Drop operation would copy the currently selected data into the **MTC Orbit T001**, <Shift> can be pressed in order to perform a move instead of a copy.
- In case the current Drag&Drop operation would move the currently selected data into the **MTC Orbit T001**, <Ctrl> can be pressed in order to perform a copy instead of a move.

The following specific context menu items are provided:

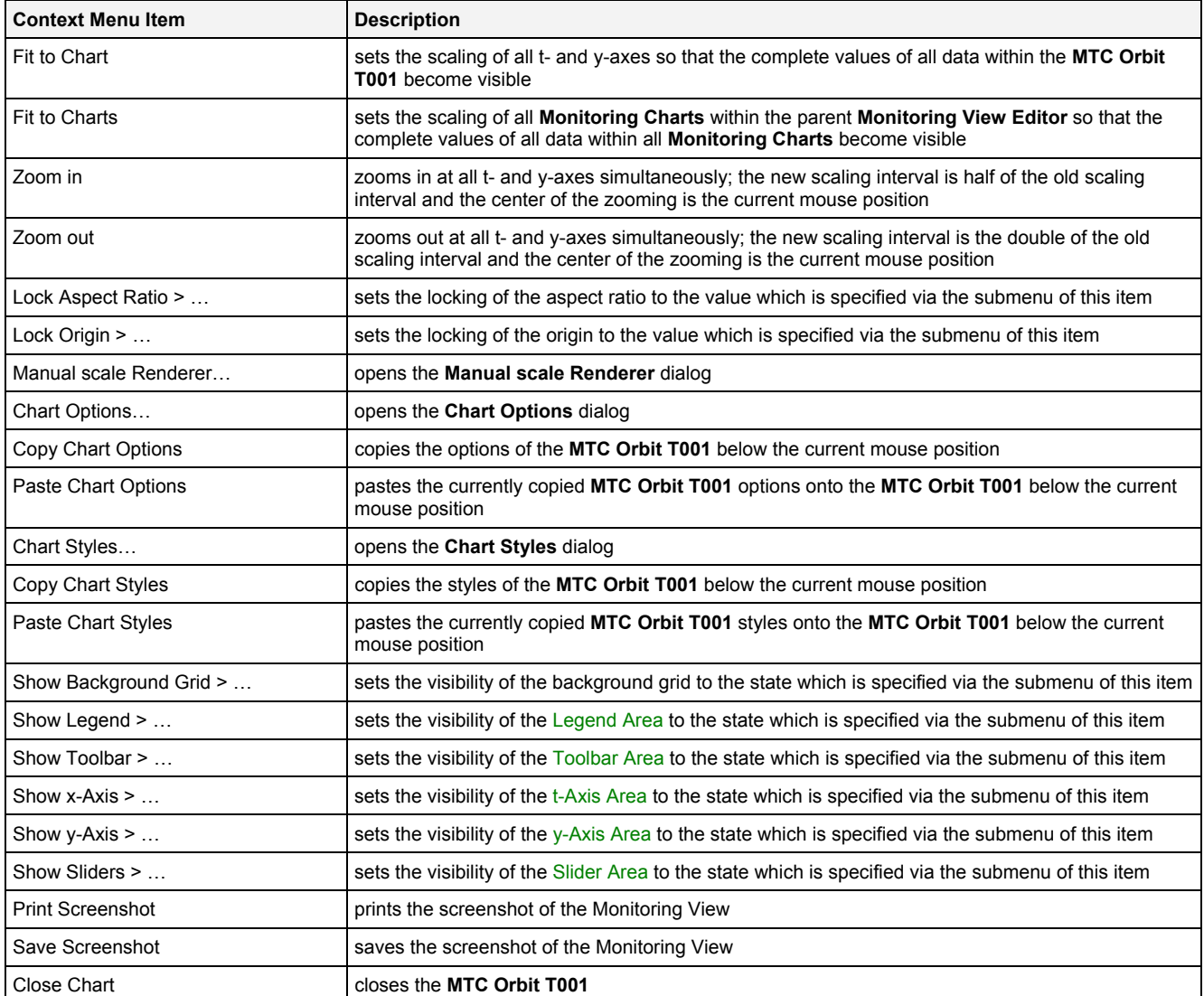

#### **Lock Aspect Ratio**

In case the aspect ratio is locked, the scaling of the x- and y-axes always is kept synchronized so that the same amount of pixels are being used at the x- and y-axes for the same interval of values. Changing of the scaling of one axis automatically also changes the scaling of the other axis in case the aspect ratio is locked.

#### **Lock Origin**

In case the origin is locked, the origin of the x- and y-axes always is being kept in the middle of the **MTC Orbit T001**. In this mode, zooming is not possible via the left mouse button except when the left mouse button is being moved directly above an axis. In addition, shifting via the right mouse button is not possible in this mode.

#### <span id="page-22-0"></span>**2.2.1.3 x-Axis Area**

The x-Axis Area of the **MTC Orbit T001** is used in order to display the scaling of the present x-axis. Via mouse operations the user is able to zoom, scroll and maintain the available data.

The following screenshot shows an example of the x-Axis Area of a **MTC Orbit T001**:

<span id="page-22-1"></span>

|  | ___ |  |  |  |
|--|-----|--|--|--|
|  |     |  |  |  |

*Figure 4: Example of the x-Axis Area of a MTC Orbit T001*

#### **Operations via the Left Mouse Button**

#### The following operations can be performed via the left mouse button:

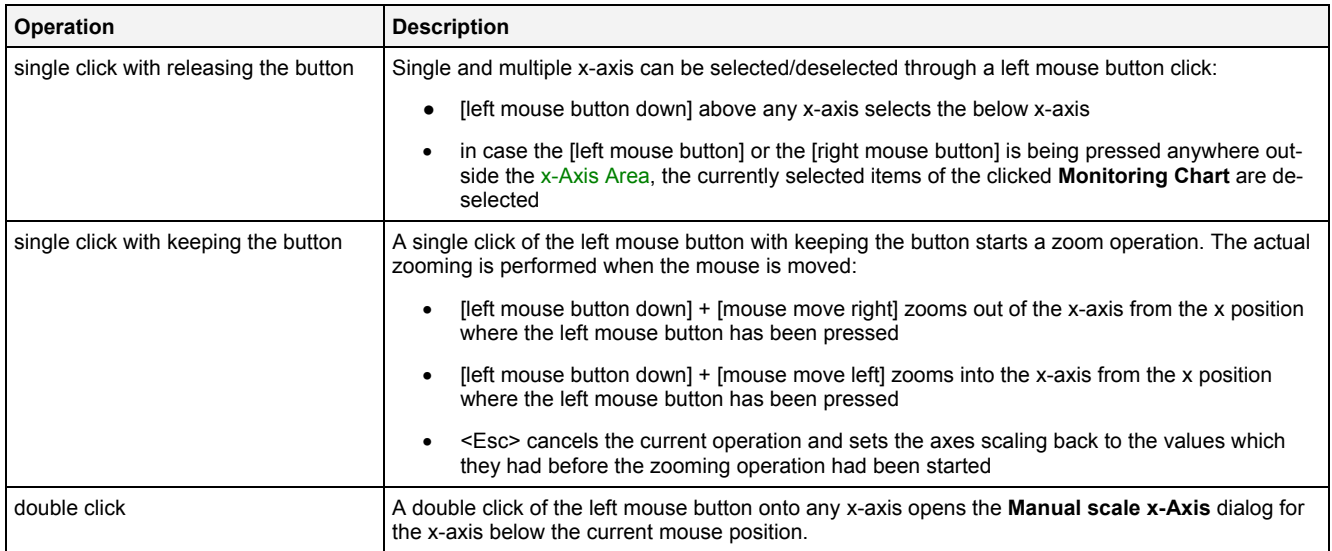

#### **Operations via the Right Mouse Button**

The following operations can be performed via the right mouse button:

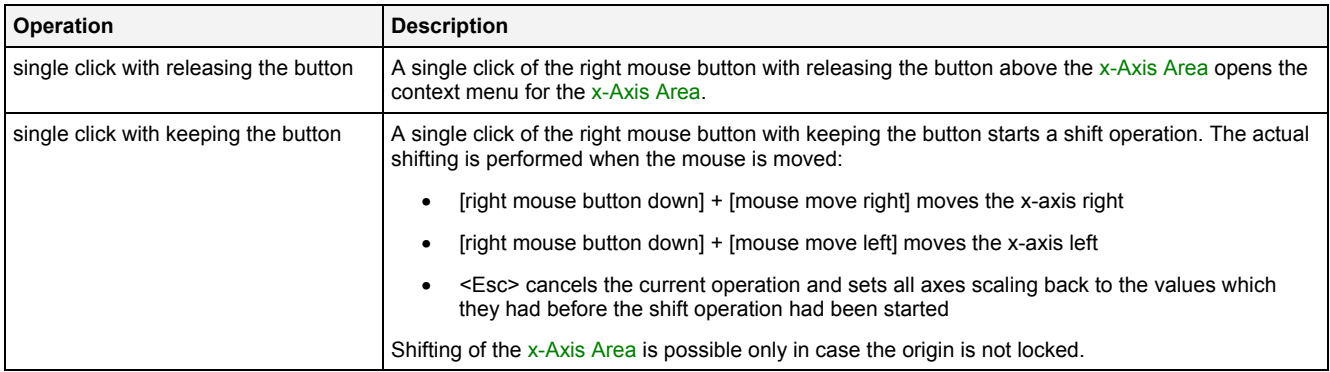

#### **Operations via the Mouse Wheel**

The following operations can be performed via the mouse wheel:

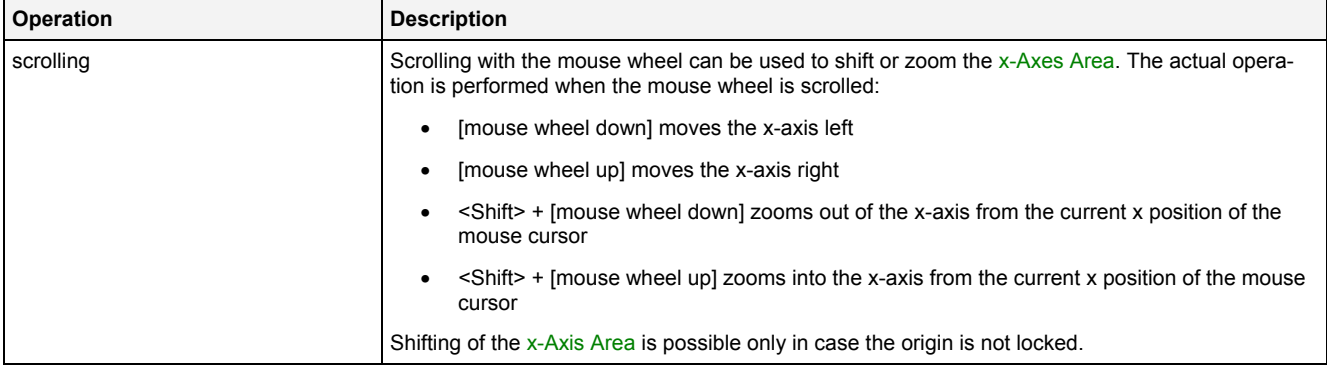

#### **Drag&Drop of Data**

When a data is dropped onto an existing x-axis, it is added to the currently present data of the **MTC Orbit T001**  as if the data would have been dropped directly into the Curve Area (see point [2.2.1.2](#page-19-0)).

The following specific context menu items are provided:

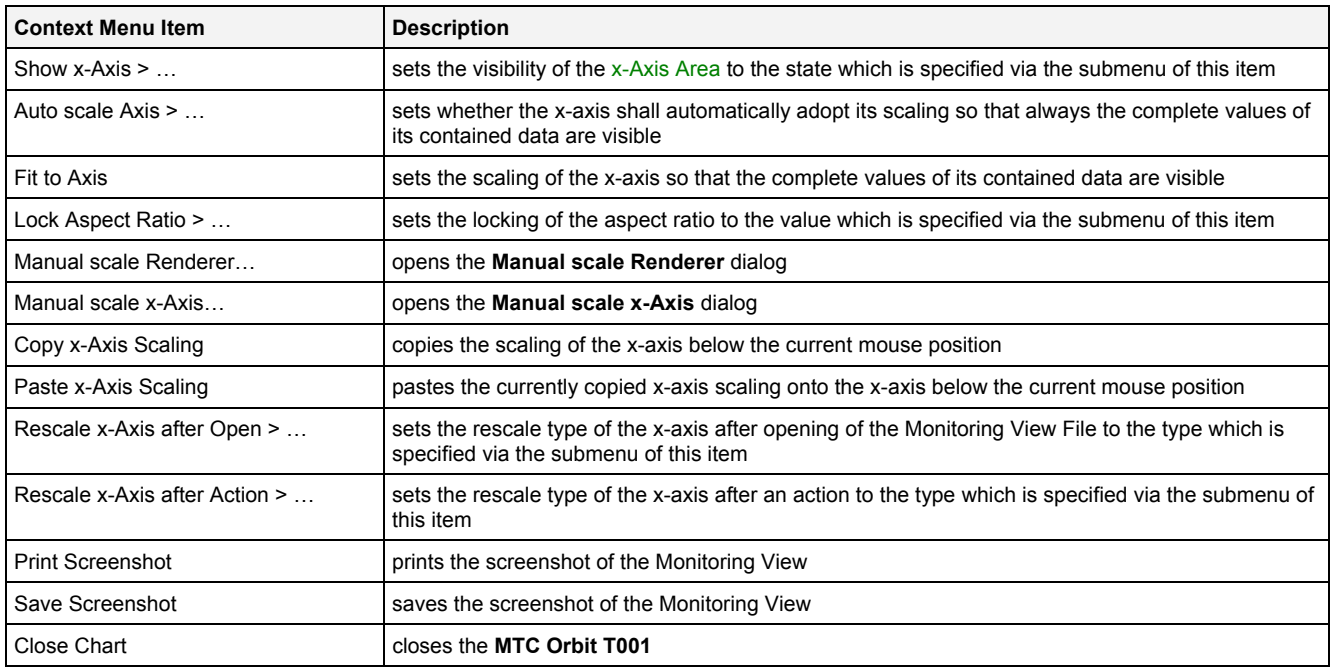

## <span id="page-24-0"></span>**2.2.1.4 y-Axis Area**

The y-Axis Area of the **MTC Orbit T001** is used in order to display the scaling of the present y-axis. Via mouse operations the user is able to zoom, scroll and maintain the available data.

The following screenshot shows an example of the y-Axis Area of a **MTC Orbit T001**:

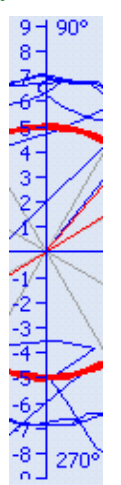

<span id="page-24-1"></span>*Figure 5: Example of the y-Axis Area of a MTC Orbit T001*

#### **Operations via the Left Mouse Button**

#### The following operations can be performed via the left mouse button:

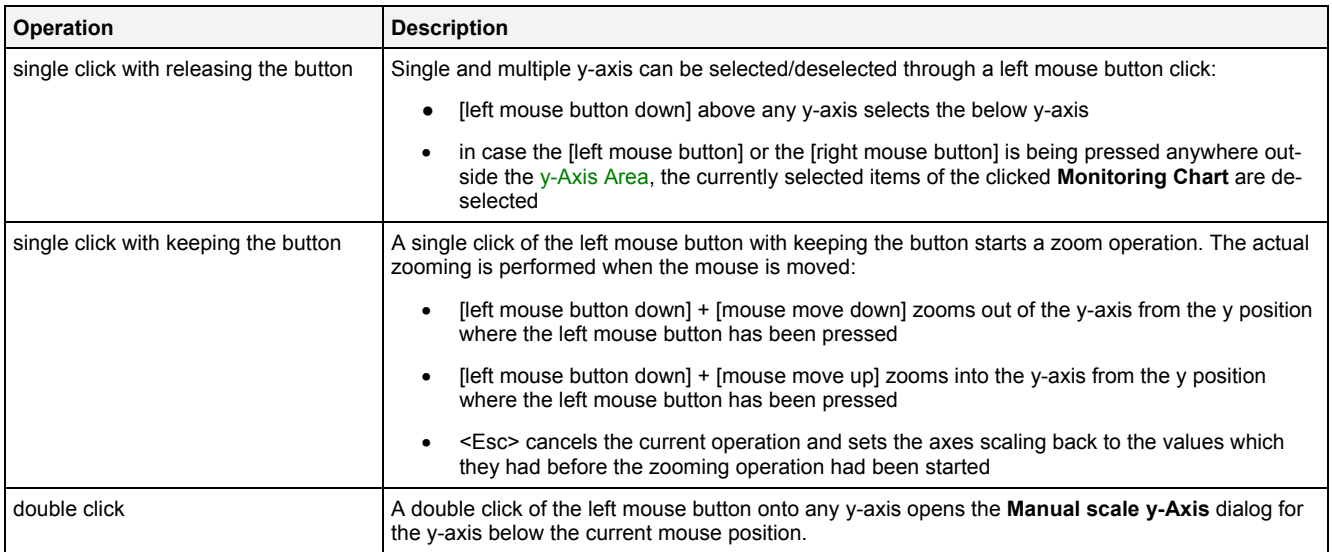

#### **Operations via the Right Mouse Button**

The following operations can be performed via the right mouse button:

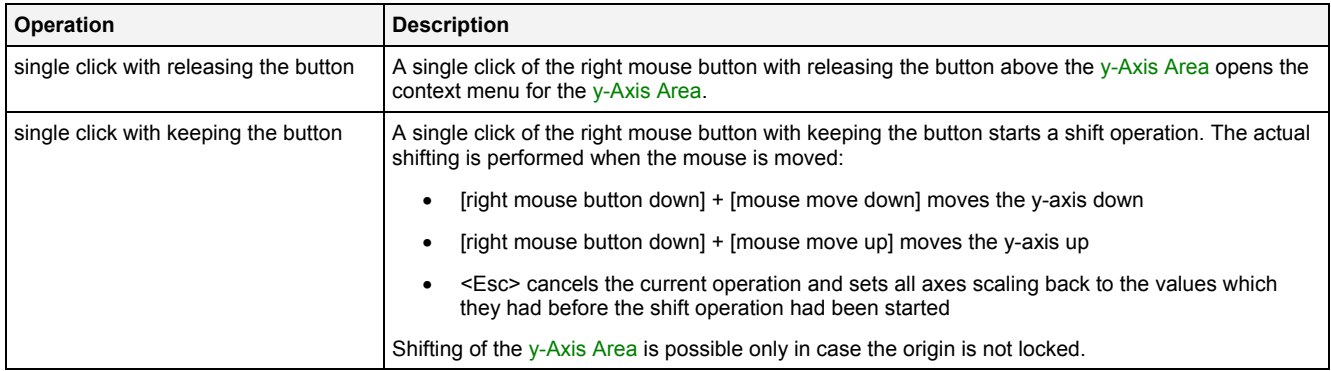

#### **Operations via the Mouse Wheel**

The following operations can be performed via the mouse wheel:

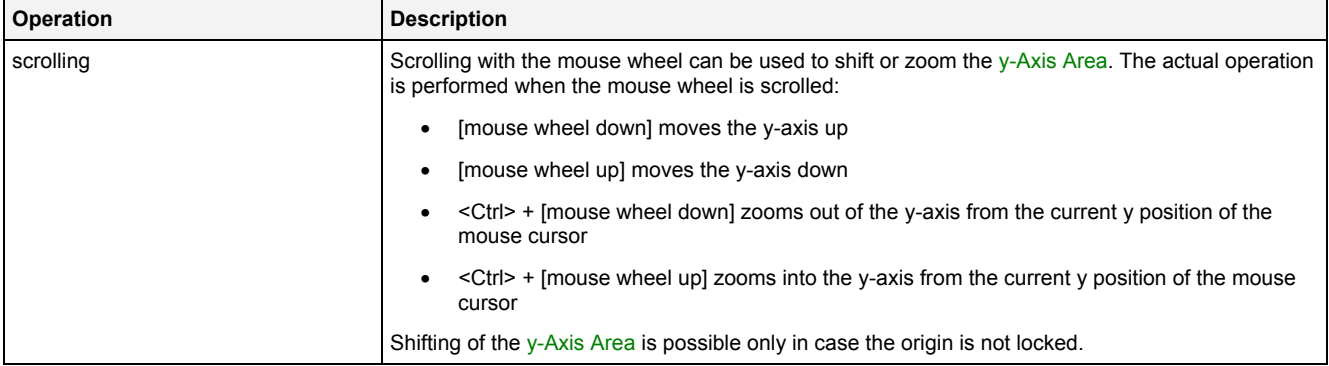

#### **Drag&Drop of Data**

When a data is dropped onto an existing y-axis, it is added to the currently present data of the **MTC Orbit T001**  as if the data would have been dropped directly into the Curve Area (see point [2.2.1.2](#page-19-0)).

The following specific context menu items are provided:

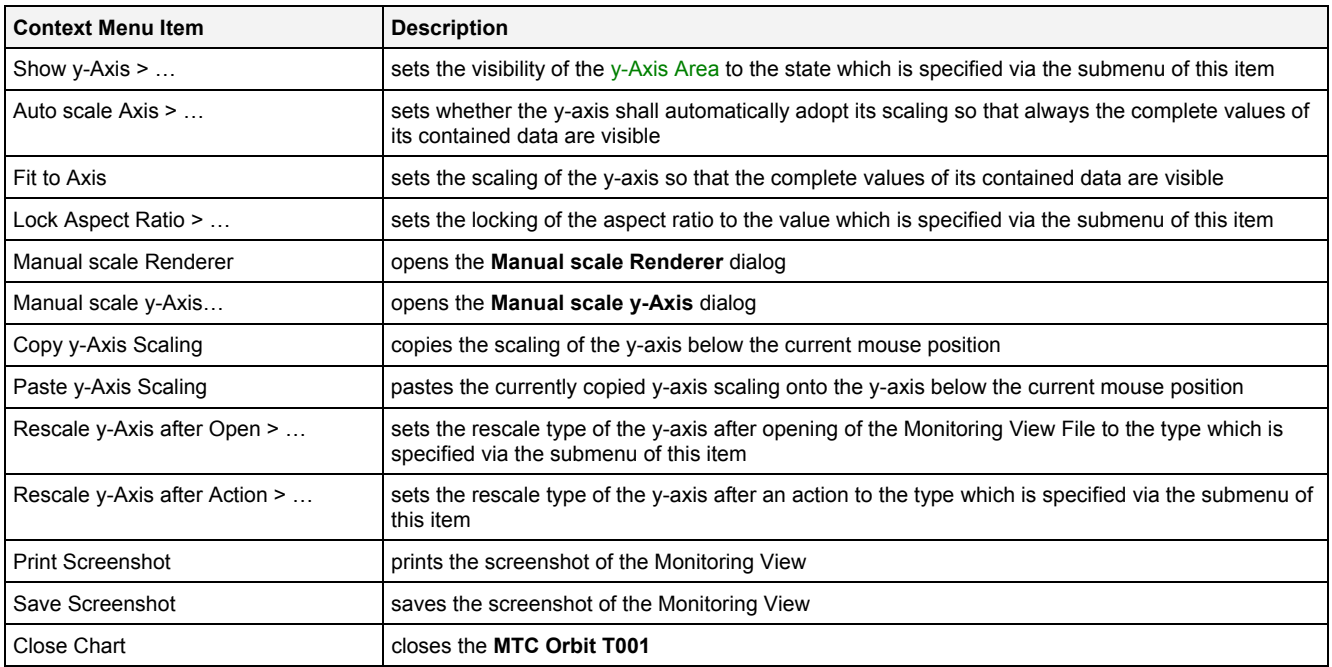

## <span id="page-26-0"></span>**2.2.1.5 Slider Area**

The Slider Area of the **MTC Orbit T001** is used in order to configure the currently visualized point in time. The total width of each slider represents the oldest and the newest available time of the current data of its time domain and the inside slider button represents the currently visualized point in time out of the total time interval of the data. By dragging of the slider button, the currently visualized time is modified.

The following screenshot shows an example of the Slider Area of a **MTC Orbit T001**:

| 1 - Orbit 02 Orbit (Offline Data with absolute Timestamps) | 2009-06-04 12:23:17:079.000.000 GMT+02:00 |
|------------------------------------------------------------|-------------------------------------------|
|                                                            |                                           |
| 2 - Orbit 01 Orbit (Online Data with absolute Timestamps)  | 2011-07-18 14:20:31:627.800.000 GMT+02:00 |

*Figure 6: Example of the Slider Area of a MTC Orbit T001*

#### <span id="page-26-1"></span>**Time Domains**

Within the Slider Area, there is one slider being available for each data which is present within the legend. The order of the displayed sliders from top to bottom matches the order of the currently present data within the legend.

#### **Naming of Sliders**

Each slider displays its name at its left bottom corner. The name of each slider contains the following components:

- number of the slider
- name of the x-axis data which is assigned to the slider
- name of the used time domain

#### **Available Times**

The left border of each slider always displays and represents the oldest time which is available for its data. The right border of each slider always displays and represents the newest time which is available for its data.

In case the visualization of online data is running (not paused), the left and right borders of the affected slider are constantly updated so that they represent the currently available time interval of their data.

#### **Displayed Times**

Below the right border of each slider, the current time of the slider button is being displayed.

In case the visualization of online data is running (not paused), the displayed current time is constantly updated.

#### **Operations via the Left Mouse Button**

#### The following operations can be performed via the left mouse button:

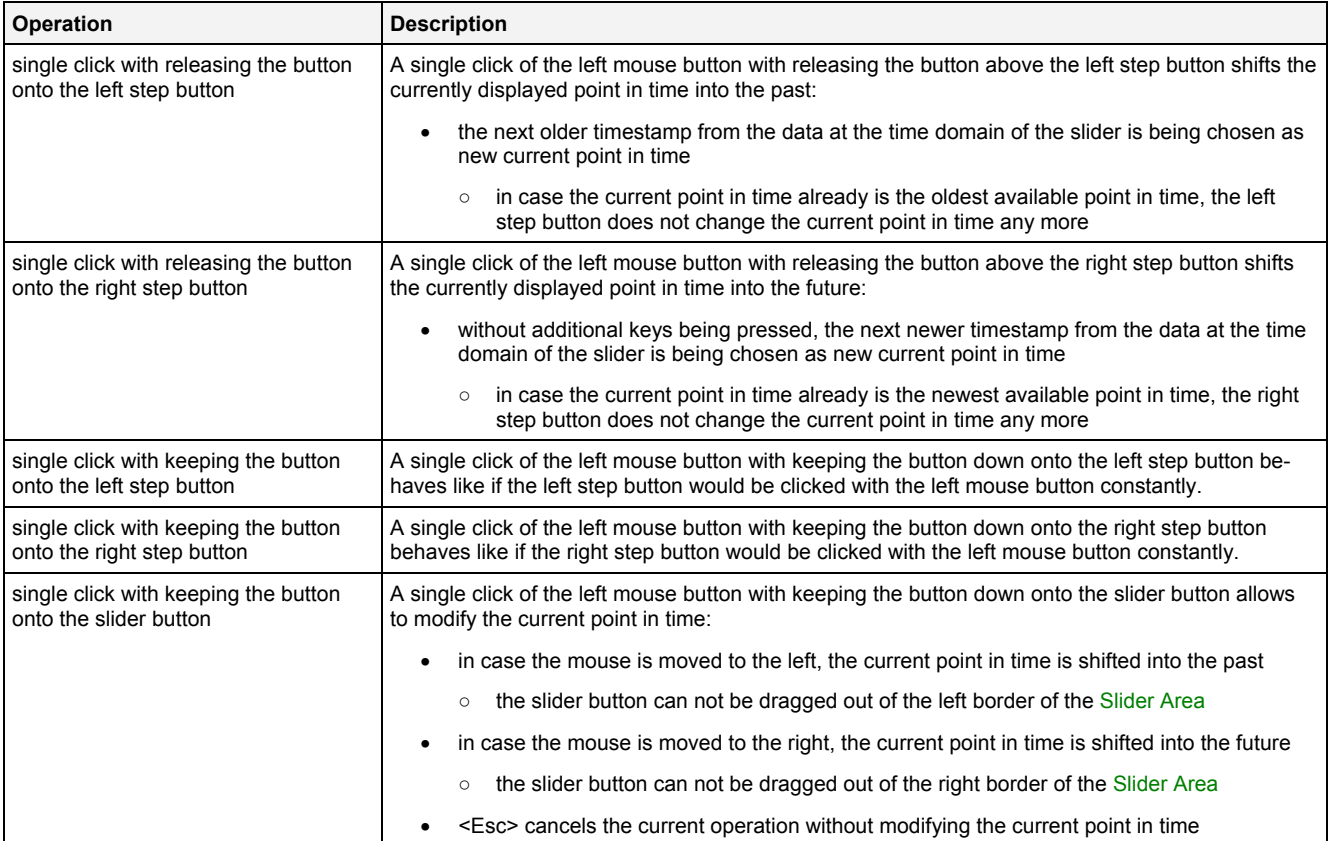

#### **Operations via the Right Mouse Button**

The following operation can be performed via the right mouse button:

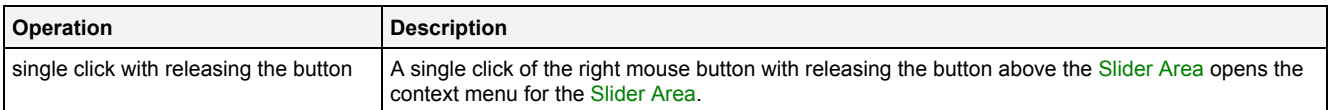

#### **Operations via the Mouse Wheel**

The following operations can be performed via the mouse wheel:

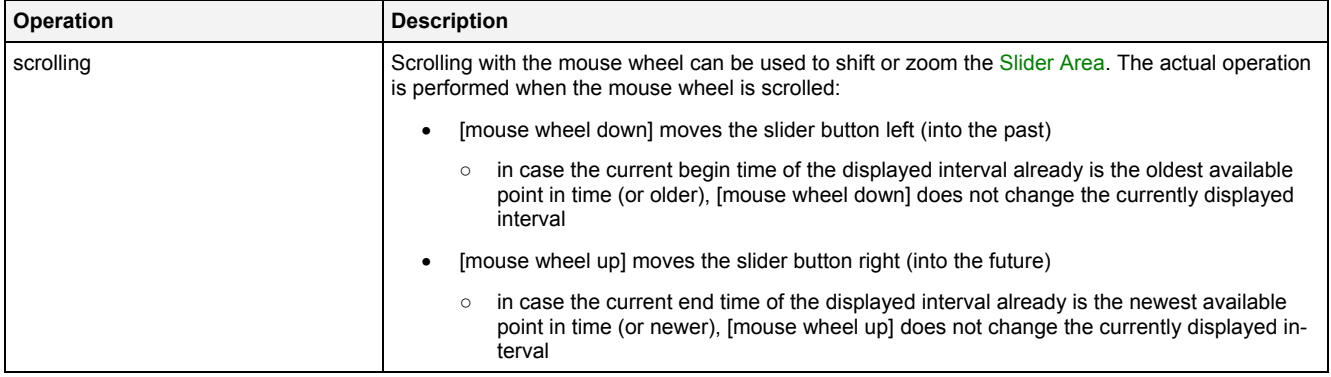

#### **Drag&Drop of Data**

When a data is dropped onto an existing y-axis, it is added to the currently present data of the **MTC Orbit T001**  as if the data would have been dropped directly into the Curve Area (see point [2.2.1.2](#page-19-0)).

The following specific context menu items are provided:

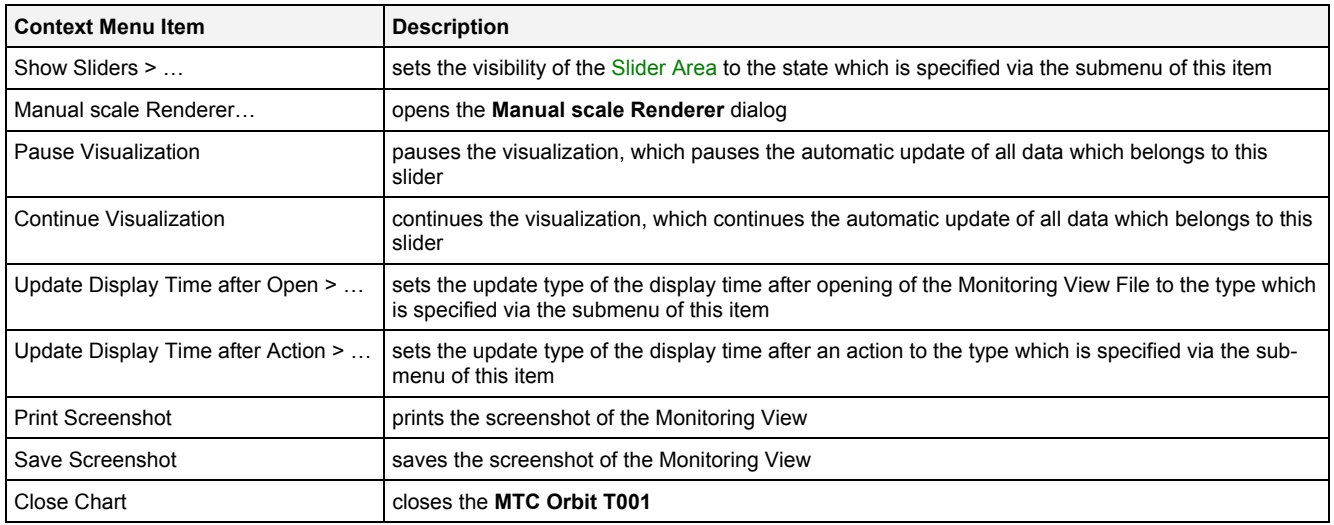

## <span id="page-28-0"></span>**2.2.1.6 Legend Area**

The Legend Area displays all of the data which are present within the **MTC Orbit T001** at the moment.

The following screenshot shows an example of the Legend Area of a **MTC Orbit T001**:

Orbit 02 Orbit [-]  $T$  orbit 01 Orbit  $[-]$ 

## *Figure 7: Example of the Legend Area of a MTC Orbit T001*

#### <span id="page-28-1"></span>**Operations via the Left Mouse Button**

The following operations can be performed via the left mouse button:

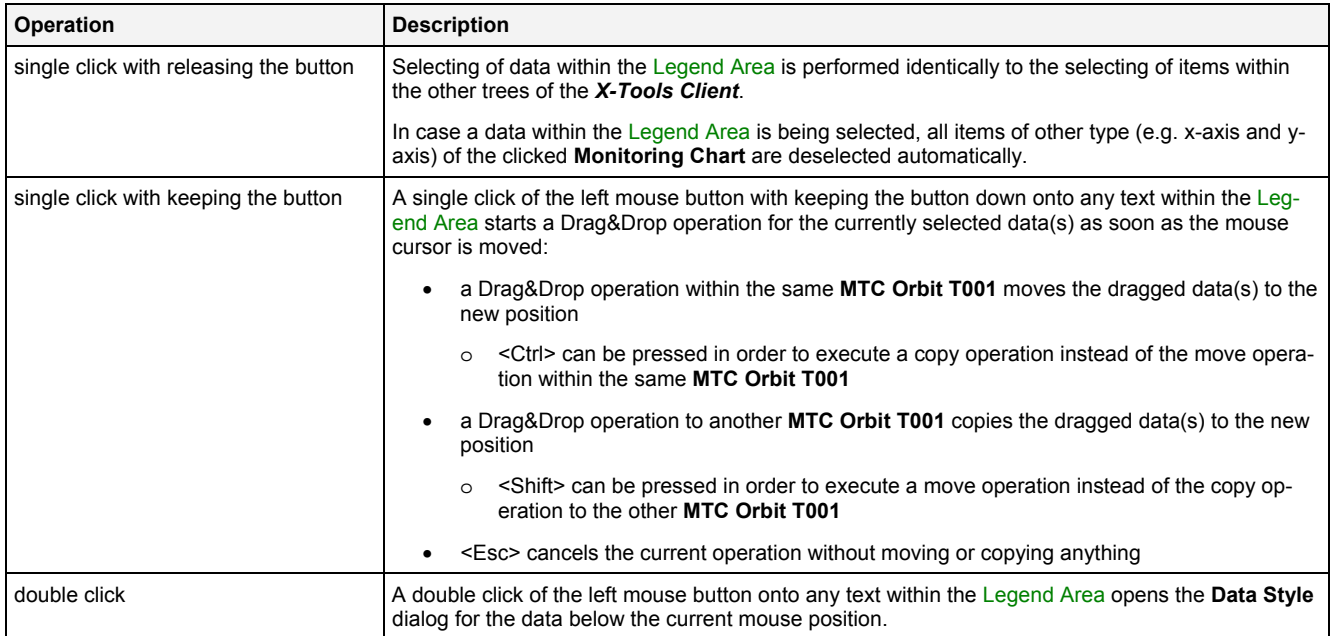

#### **Operations via the Right Mouse Button**

The following operations can be performed via the right mouse button:

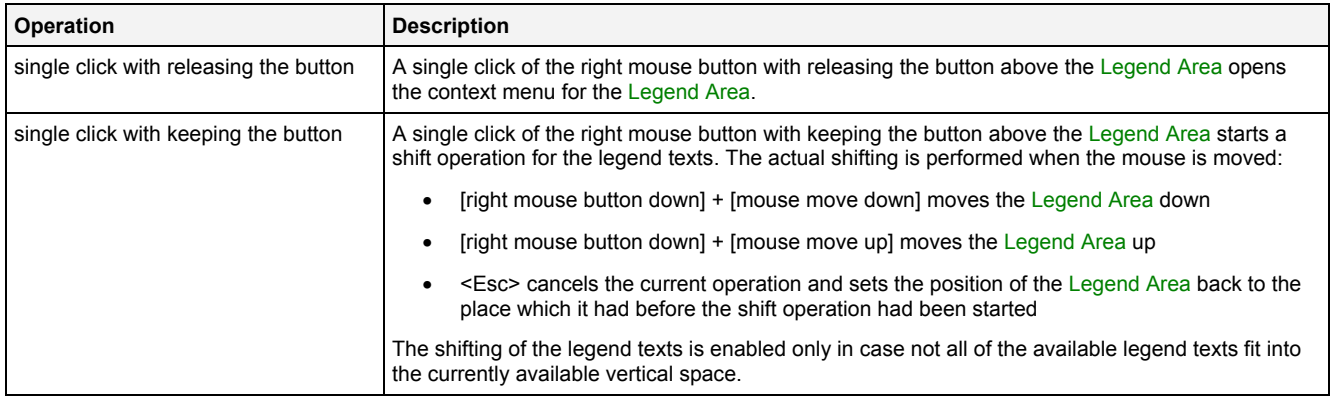

#### **Drag&Drop of Data**

During all Drag&Drop of data into the Legend Area, the following rules apply:

- In case the current Drag&Drop operation has been started within the **MTC Orbit T001** onto which the drop is performed, a move operation is being performed by default (the default operation can be changed, see below).
- In case the current Drag&Drop operation has been started outside the **MTC Orbit T001** onto which the drop is performed, a copy operation is being performed by default (the default operation can be changed, see below).
- In case the current Drag&Drop operation would copy the currently selected data into the **MTC Orbit T001**, <Shift> can be pressed in order to perform a move instead of a copy.
- In case the current Drag&Drop operation would move the currently selected data into the **MTC Orbit T001**, <Ctrl> can be pressed in order to perform a copy instead of a move.
- In order to add a data as root of a certain legend tree, the desired data has to be dropped above the current root data of the target legend tree. In case multiple data take part in the current Drag&Drop operation, the first of them becomes the new root of the target legend tree and all others are listed directly below it.
- In order to add a data in between two present data of the legend tree, the desired data has to be dropped in between the two desired data of the target legend tree. In case multiple data take part in the current Drag&Drop operation, all of them are inserted in between the two desired data of the target legend tree.
- In order to add a data at the end of a certain legend tree, the desired data has to be dropped below the last data of the target legend tree. In case multiple data take part in the current Drag&Drop operation, all of them are added to the end of the target legend tree.
- In order to remove a data from the legend tree with the mouse, the desired data has to be dragged to any position within the *X-Tools Client* which does not accept data.

The following specific context menu items are provided:

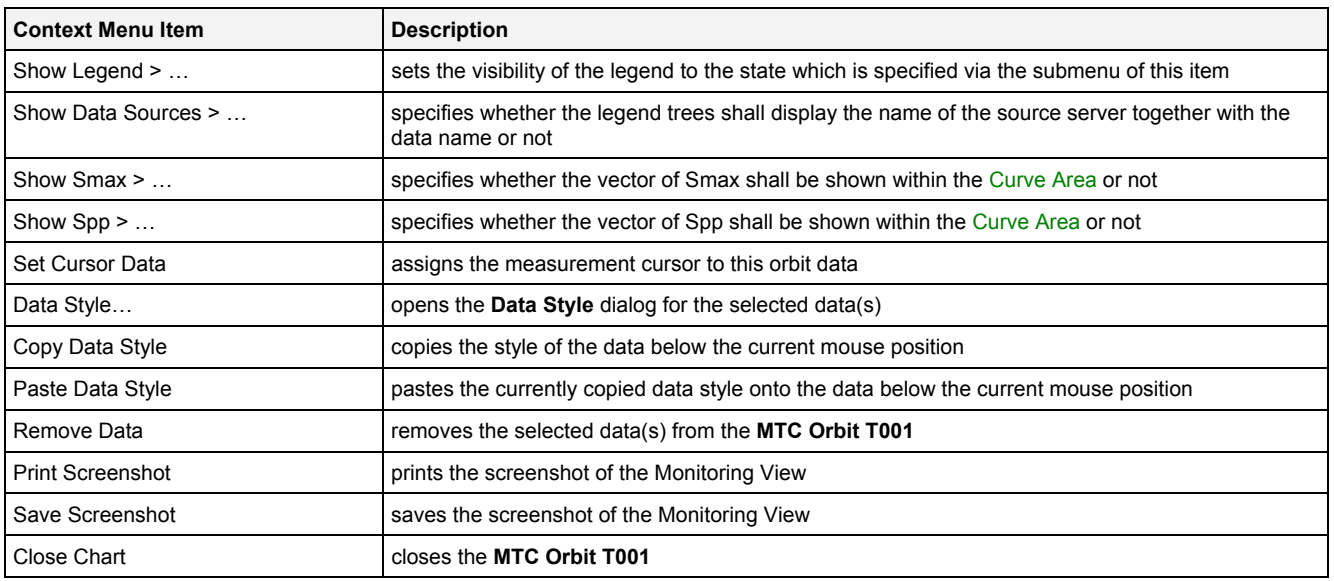

## <span id="page-30-0"></span>**2.2.1.7 Toolbar Area**

The Toolbar Area displays the buttons which are provided for fast access to frequently used functionalities.

The following screenshot shows an example of the Toolbar Area of a **MTC Orbit T001**:

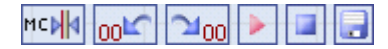

## *Figure 8: Example of the Toolbar Area of a MTC Orbit T001*

#### <span id="page-30-1"></span>**Operations via the Left Mouse Button**

The following operations can be performed via the left mouse button:

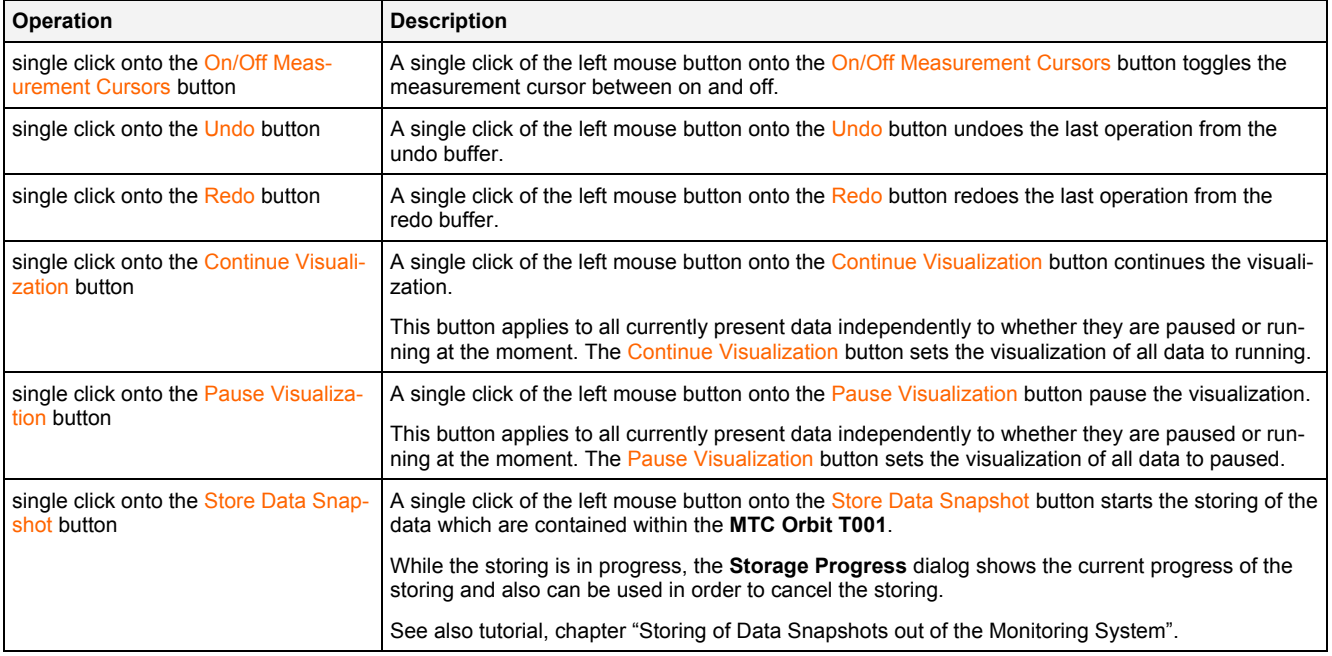

#### **Operations via the Right Mouse Button**

The following operations can be performed via the right mouse button:

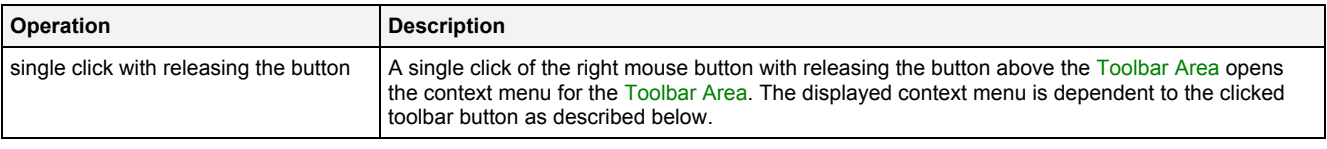

The following specific context menu items are provided for the On/Off Measurement Cursors button:

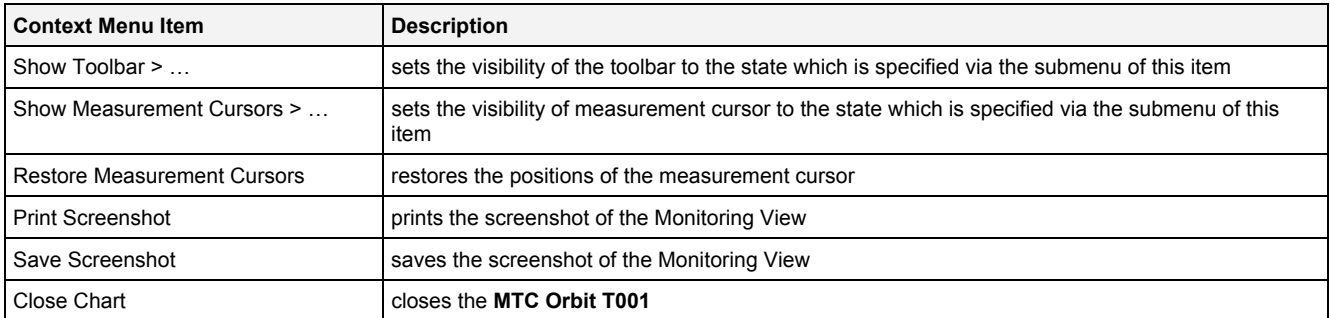

The following specific context menu items are provided for the Undo button:

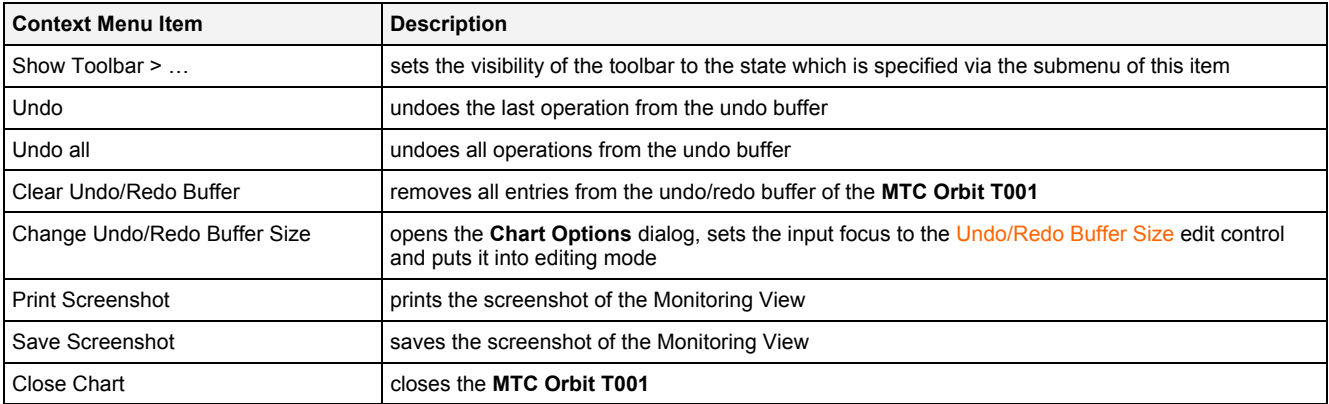

The following specific context menu items are provided for the Redo button:

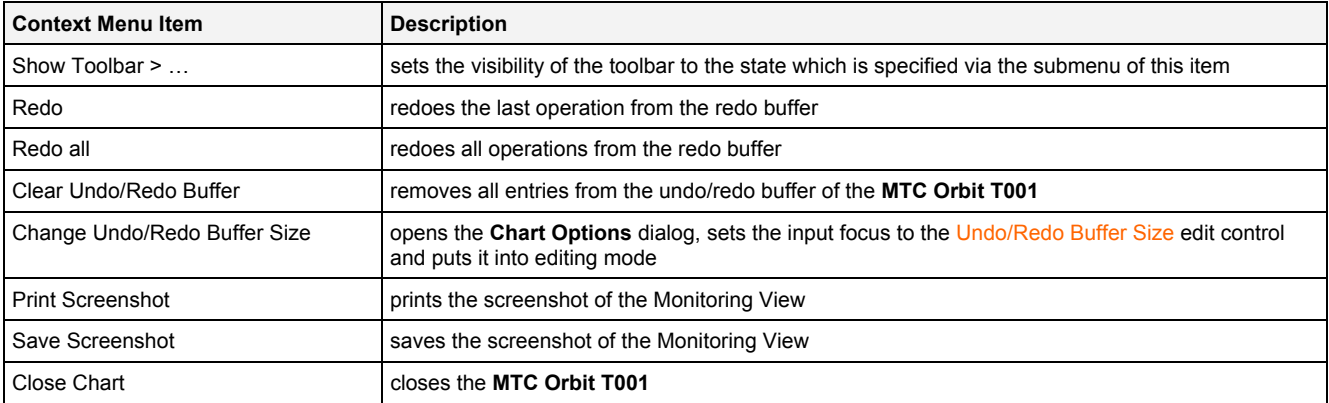

The following specific context menu items are provided for the Pause Visualization button:

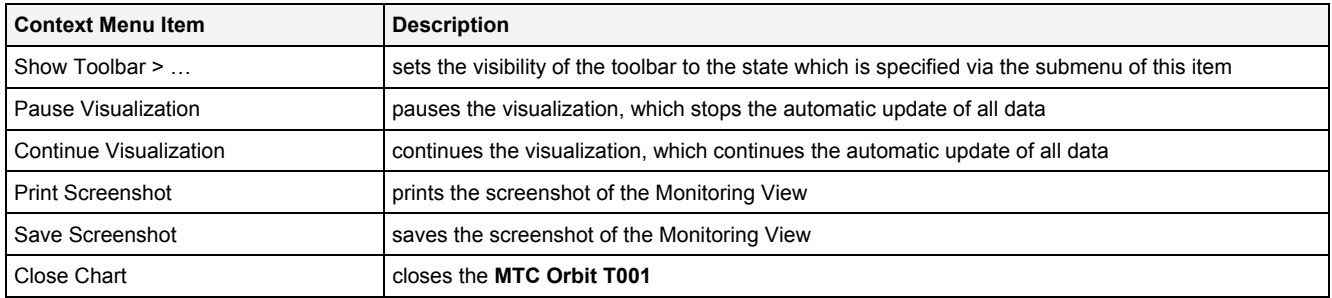

The following specific context menu items are provided for the Continue Visualization button:

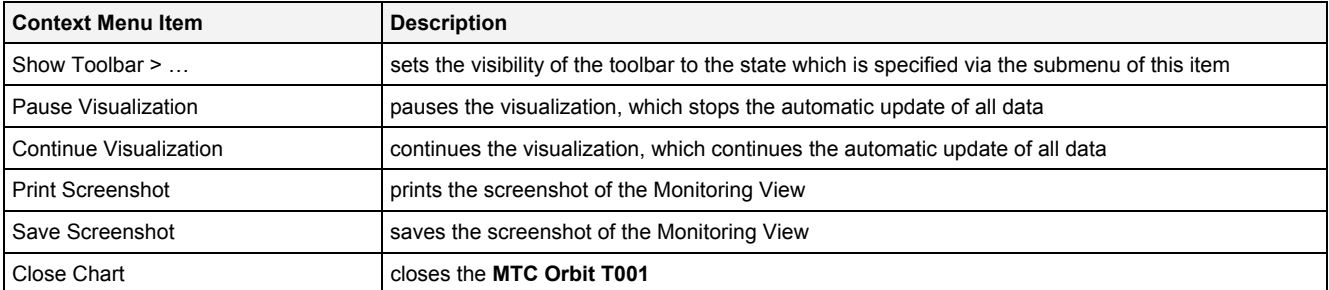

The following specific context menu items are provided for the Store Data Snapshot button:

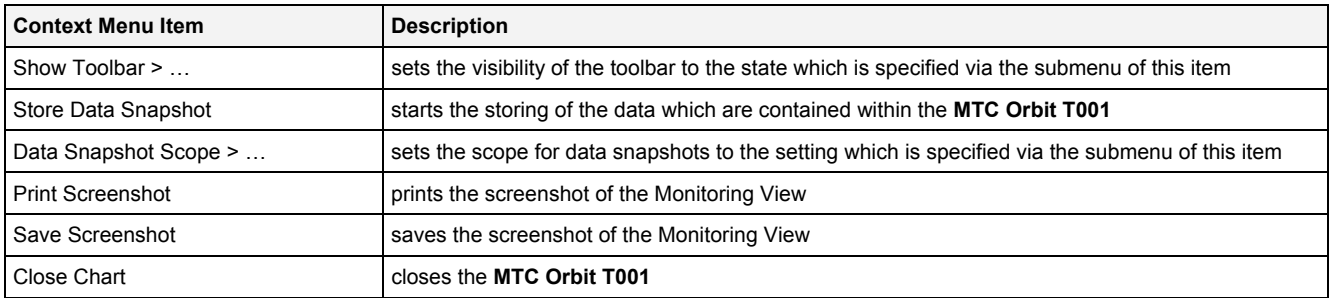

## <span id="page-32-0"></span>**2.2.1.8 Measurement Cursor**

The Measurement Cursor is represented through one 2-dimensional cross, where the cross is placed exactly at the point of intersection of both dimensions and moves into all four directions from there, until it reaches the borders of the Curve Area. In addition, the Measurement Cursor also draws a line from the origin of the x- and y-axes to the 2-dimensional cross. The Measurement Cursor can be shifted independently in horizontal and vertical direction.

The following screenshot shows an example of the Measurement Cursor of a **MTC Orbit T001**:

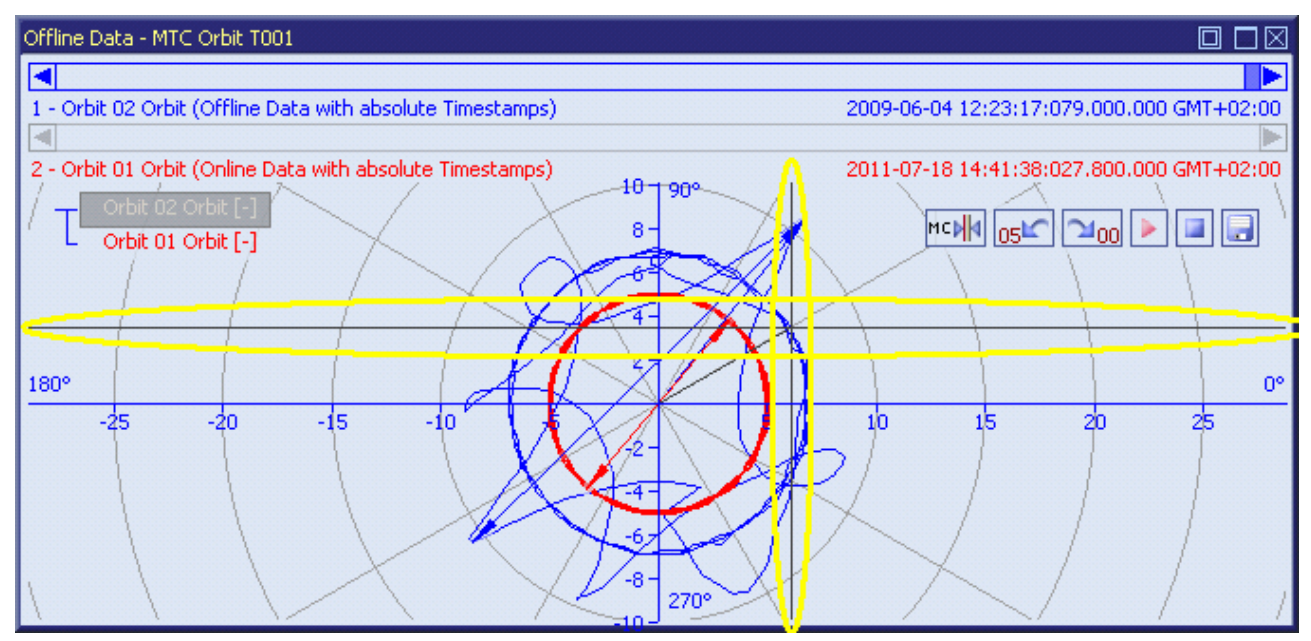

<span id="page-32-1"></span>*Figure 9: Example of the Measurement Cursor of a MTC Orbit T001*

#### **Operations via the Left Mouse Button**

#### The following operations can be performed via the left mouse button:

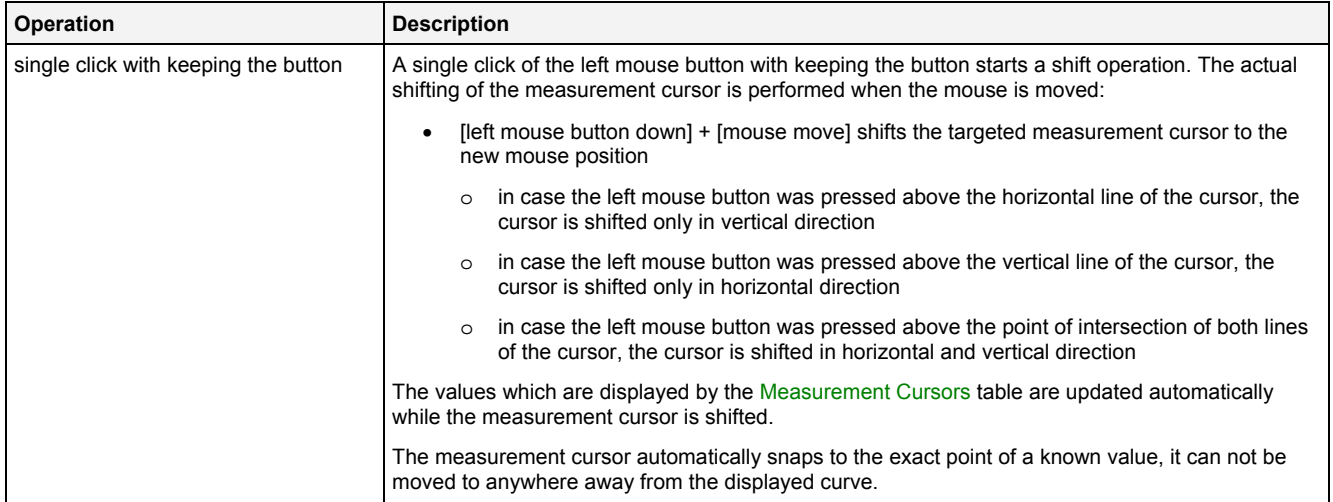

## <span id="page-33-0"></span>**2.2.1.9 Measurement Cursors Table**

The Measurement Cursors table contains the measurement values of all **MTC Orbit T001s** which are present within the parent **Monitoring View Editor**. The following screenshot shows an example for the Measurement Cursors table for a **MTC Orbit T001**:

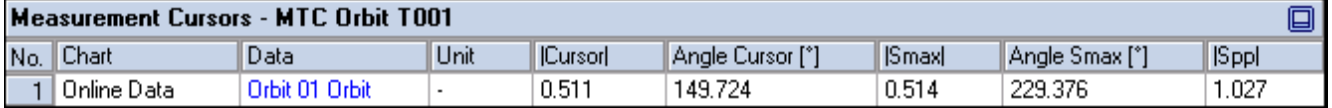

#### *Figure 10: Example of a Measurement Cursors Table of a MTC Orbit T001*

<span id="page-33-1"></span>It is opened within the Cursor Area of the parent **Monitoring View Editor** of the **MTC Orbit T001**:

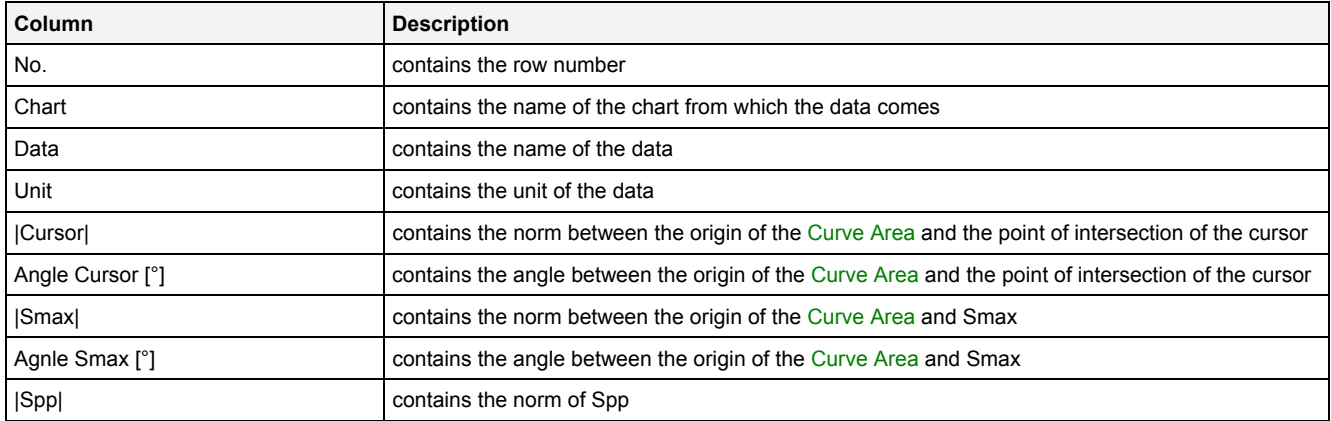

The contents of the Measurement Cursors table can be copied to the clipboard of Windows. From there, they can be inserted into any other compatible application.

## <span id="page-34-0"></span>**2.2.1.10 Chart Options Dialog**

## <span id="page-34-1"></span>**2.2.1.10.1 Overview**

The following screenshot shows an example of a **Chart Options** dialog:

| ⊠<br><b>Chart Options</b>            |                                                              |                                           |  |  |  |  |
|--------------------------------------|--------------------------------------------------------------|-------------------------------------------|--|--|--|--|
|                                      | <b>Chart Options</b>                                         |                                           |  |  |  |  |
| No.                                  | Parameter                                                    | Value                                     |  |  |  |  |
| <b>Chart Name</b><br>01              |                                                              | Monitoring Chart 01                       |  |  |  |  |
| 02                                   | Time Domain                                                  | Online Data with absolute Timestamps<br>I |  |  |  |  |
| Time Base<br>03                      |                                                              | $\overline{ }$<br>Default                 |  |  |  |  |
| Show Background Grid<br>04           |                                                              | Yes                                       |  |  |  |  |
| Show Legend<br>05                    |                                                              | $\frac{1}{1}$<br>Yes                      |  |  |  |  |
| Show Toolbar<br>06                   |                                                              | Yes                                       |  |  |  |  |
| Show x-Axis<br>07                    |                                                              | Yes                                       |  |  |  |  |
| 08                                   | Show y-Axis                                                  | Yes                                       |  |  |  |  |
| 09                                   | <b>Show Sliders</b>                                          | $\overline{\phantom{0}}$<br>Yes           |  |  |  |  |
| 10                                   | Rescale x-Axis after Open                                    | No                                        |  |  |  |  |
| Rescale x-Axis after Action<br>11    |                                                              | No                                        |  |  |  |  |
| Rescale y-Axis after Open<br>12      |                                                              | No                                        |  |  |  |  |
| Rescale y-Axis after Action<br>13    |                                                              | $1 + 1 + 1 + 1 + 1$<br>No                 |  |  |  |  |
| Update Display Time after Open<br>14 |                                                              | No                                        |  |  |  |  |
| 15                                   | Update Display Time after Action                             | No                                        |  |  |  |  |
| 16                                   | Lock Aspect Ratio                                            | $\frac{1}{1}$<br>Yes                      |  |  |  |  |
| 17                                   | Lock Origin                                                  | Yes                                       |  |  |  |  |
| 18                                   | Show Smax                                                    | Yes                                       |  |  |  |  |
| 19                                   | Show Spp                                                     | $\overline{\phantom{0}}$<br>Yes           |  |  |  |  |
| Undo/Redo Buffer Size<br>20          |                                                              | 99                                        |  |  |  |  |
| 21                                   | Data Snapshot Scope                                          | Current Monitoring Chart<br>▼             |  |  |  |  |
|                                      | Restore Defaults<br>Set as Standard<br>σκ<br>Cancel<br>Apply |                                           |  |  |  |  |

<span id="page-34-2"></span>*Figure 11: Example of a Chart Options Dialog of a MTC Orbit T001*

# <span id="page-35-0"></span>**2.2.1.10.2 Chart Options Table**

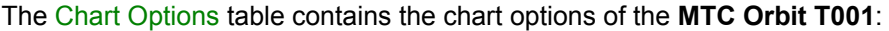

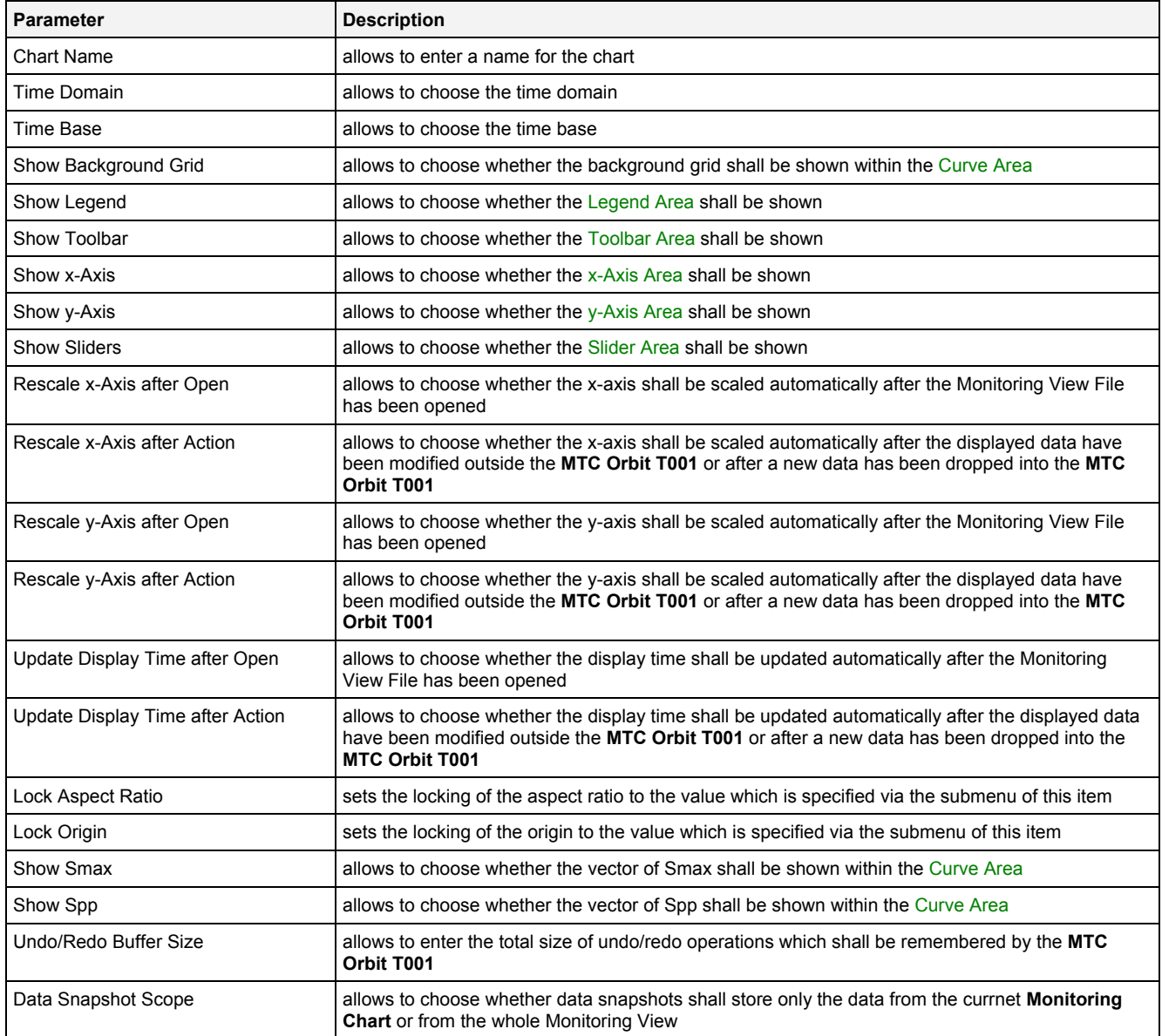

#### **Chart Name**

The Chart Name is used by other modules in order to identify a certain **MTC Orbit T001**. Within the current Monitoring View, the Chart Name of each **MTC Orbit T001** must be unique.

#### **Time Domain**

The following time domains are supported by the **Chart Options** dialog of the **MTC Orbit T001**:

- Online Data with absolute Timestamps
- Offline Data with absolute Timestamps
- Offline Data with relative Timestamps

The Time Domain cell displays the time domain which is currently being used by all data of the **MTC Orbit T001**. In case more than one time domain is being used currently, the Time Domain cell stays empty.

When another time domain is being chosen via the Time Domain cell, the chosen time domain is applied to all of the data of the **MTC Orbit T001**. As a result, all data use the data with the known name and specified time domain for their visualization. In case there is no data with the known name and matching time domain, the affected data becomes marked as not present.

 $\mathbf{I}$
In case the time domain is being changed, the x-/y-axis and the display time can be updated automatically in case the Rescale x-Axis after Action, Rescale y-Axis after Action or Rescale Display Time after Action options are being set to "Yes".

#### **Time Base**

The chosen time base specifies how the time stamps of each probe, which are being stored in GMT internally, are being represented by the **MTC Orbit T001**. In case online data is being displayed and the option "Use the local Time of the Offline Data" is being chosen, the time base for all online data is taken from the time base setting of the Monitoring View (like if "Default" would have been chosen for the time base of the **MTC Orbit T001**).

#### **Rescale x-Axis after Open**

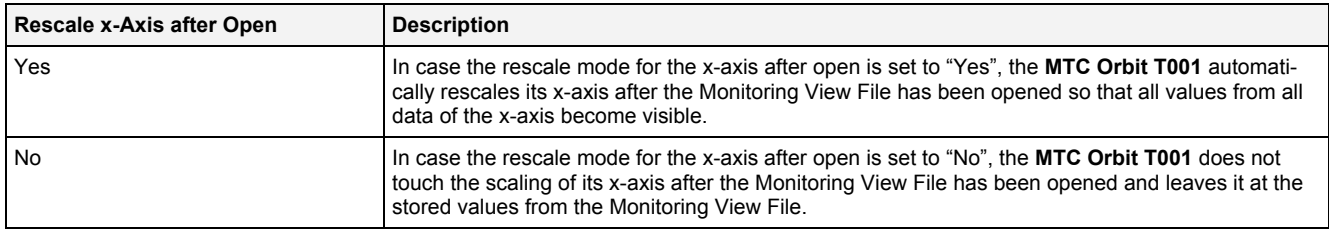

#### **Rescale x-Axis after Action**

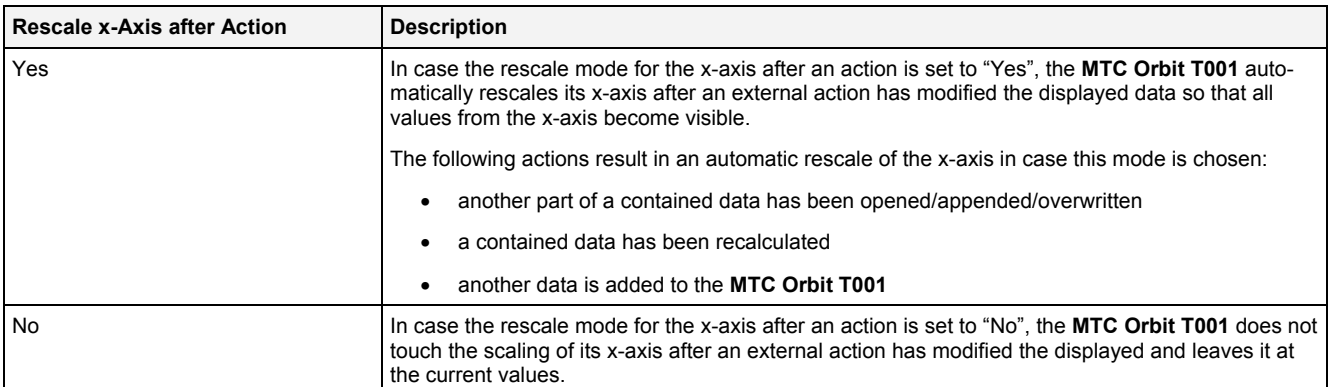

#### **Rescale y-Axis after Open**

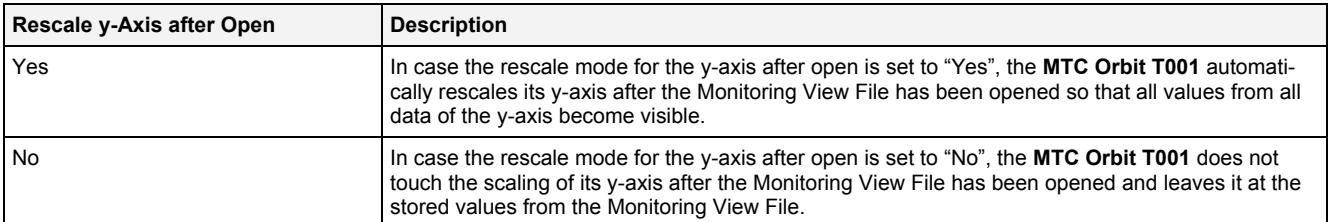

#### **Rescale y-Axis after Action**

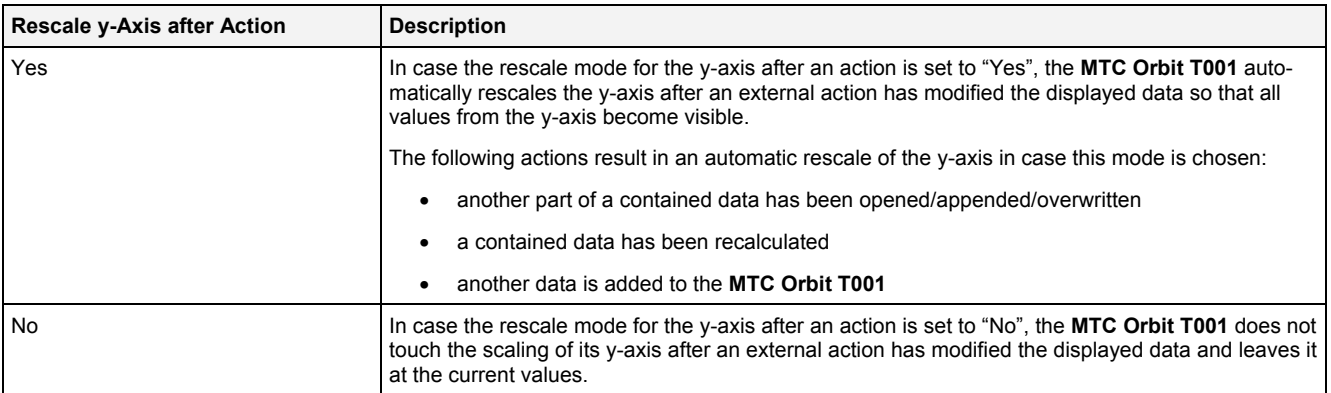

# **Update Display Time after Open**

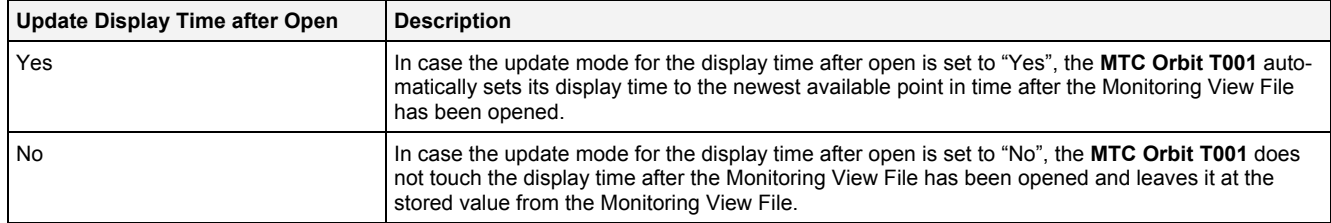

### **Update Display Time after Action**

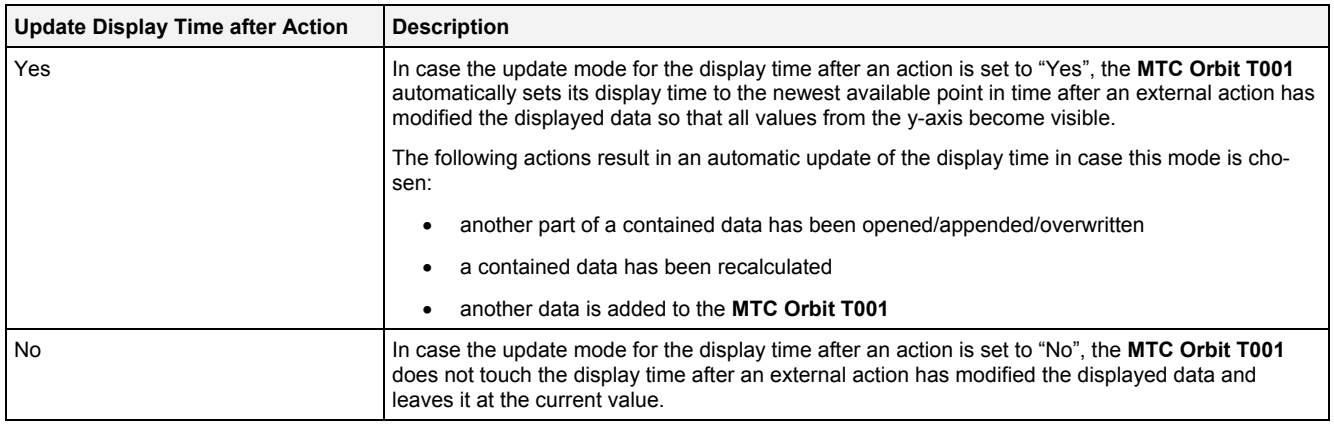

# **2.2.1.10.3 Menu Bar**

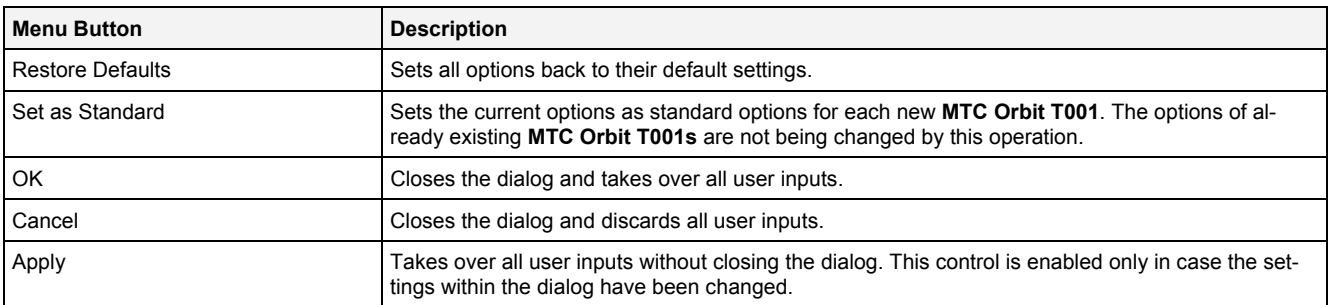

# **2.2.1.11 Chart Styles Dialog**

### **2.2.1.11.1 Overview**

The following screenshot shows an example of a **Chart Styles** dialog:

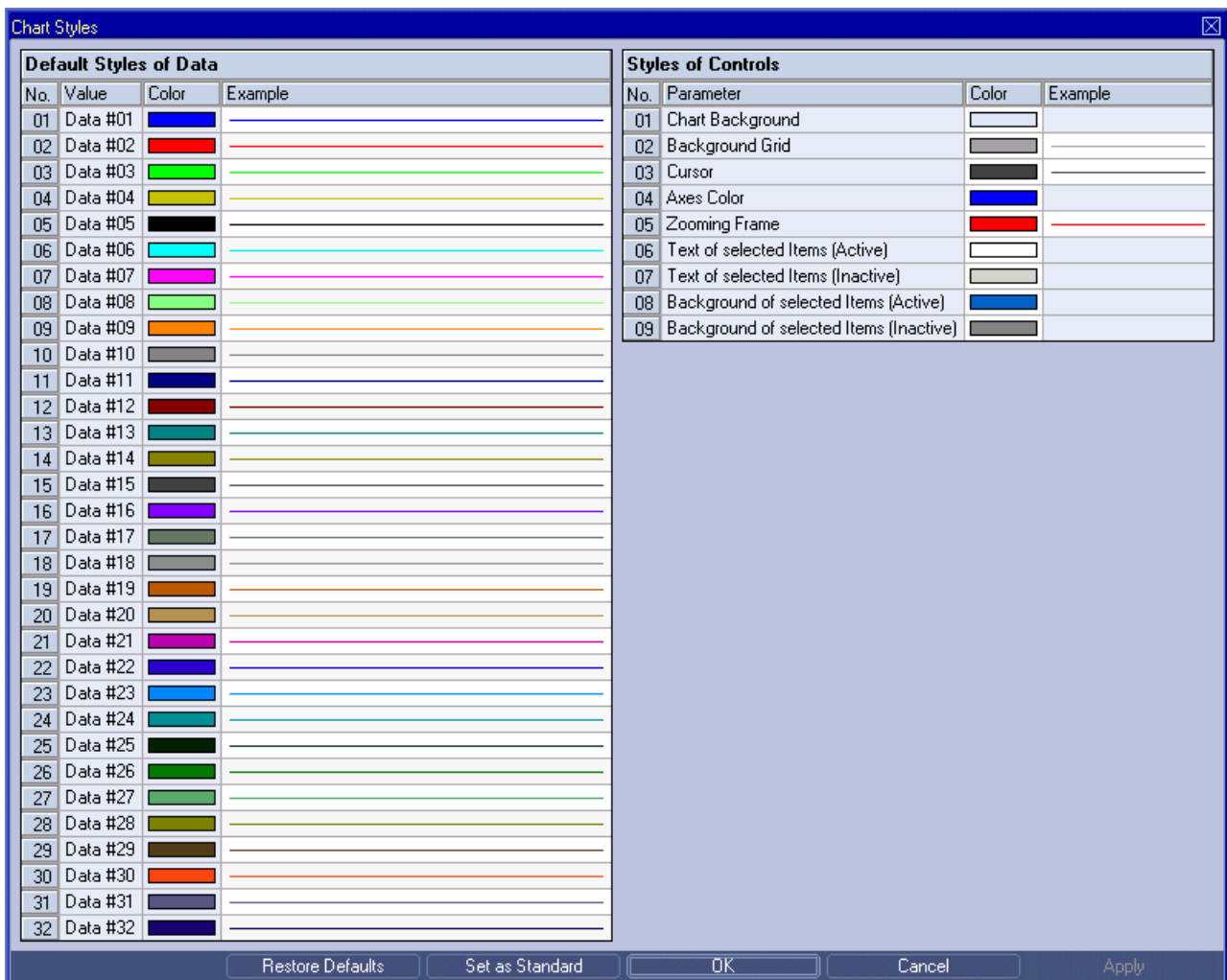

*Figure 12: Example of a Chart Styles Dialog of a MTC Orbit T001*

### **2.2.1.11.2 Default Styles of Data Table**

The Default Styles of Data table contains the default styles of data within the **MTC Orbit T001**:

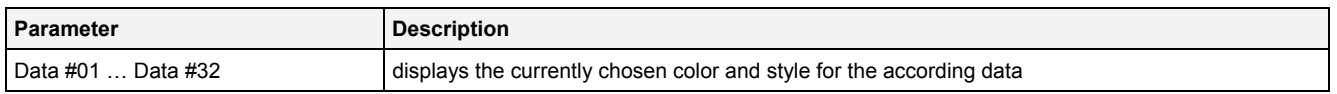

A double-click into the Color column of this control opens the **Select Color** dialog for the according row.

A double-click into the Example column of this control opens the **Select Style** dialog for the according row.

# **2.2.1.11.3 Styles of Controls Table**

#### The Styles of Controls table contains the styles of the controls of the **MTC Orbit T001**:

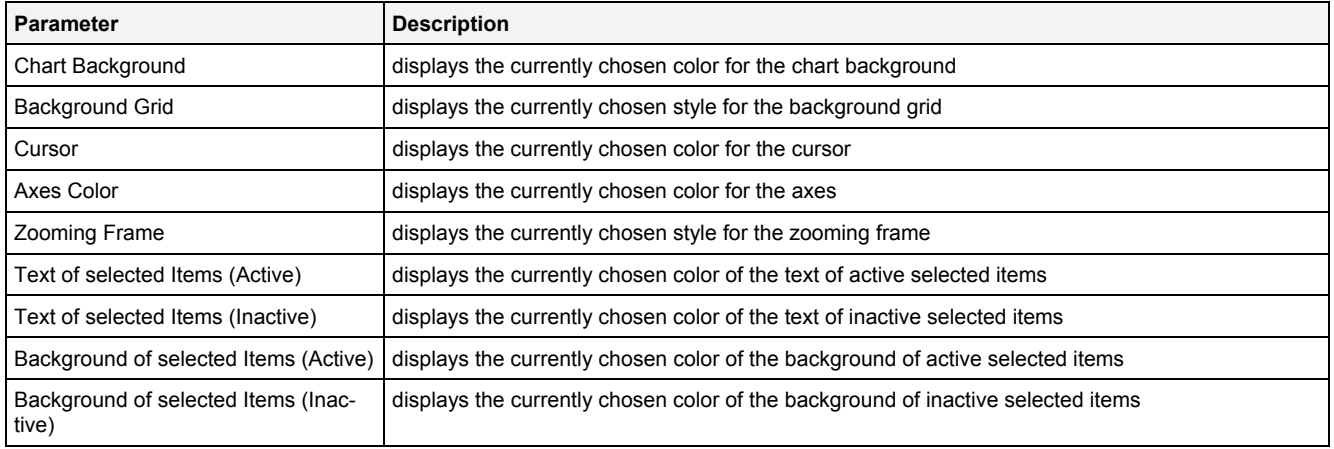

A double-click into the Color column of any row opens the **Select Color** dialog for the according row.

A double-click into the Example column of a row which supports different styles opens the **Select Style** dialog for the according row. In case different styles are not supported by a row, a double-click into the Example column opens the **Select Color** dialog for the according row.

## **2.2.1.11.4 Menu Bar**

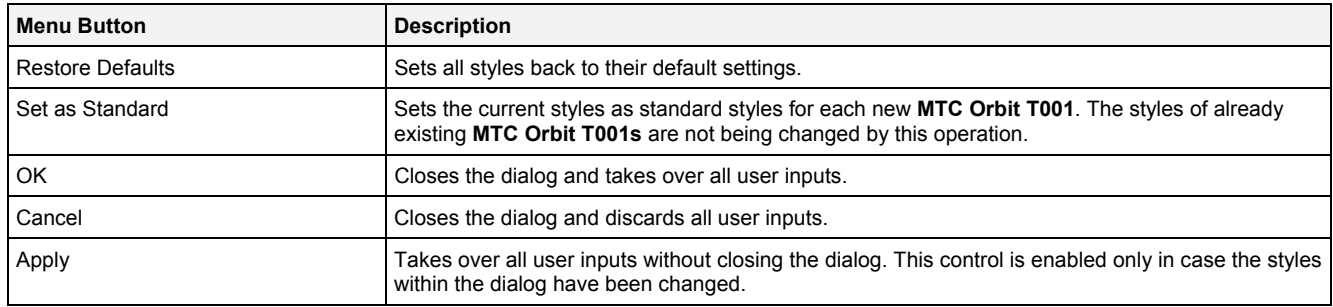

# **2.2.1.12 Data Style Dialog**

### **2.2.1.12.1 Overview**

The following screenshot shows an example of a **Data Style** dialog:

|                                                  | ⊠<br>Data Style         |                    |         |  |  |  |  |  |
|--------------------------------------------------|-------------------------|--------------------|---------|--|--|--|--|--|
|                                                  | <b>Style Parameters</b> |                    |         |  |  |  |  |  |
|                                                  |                         | No. Parameter      | Value   |  |  |  |  |  |
|                                                  | 1                       | Line Type          | Default |  |  |  |  |  |
|                                                  | $\mathcal{P}$           | Line Color         | Default |  |  |  |  |  |
|                                                  | 3                       | Line Strength      | Default |  |  |  |  |  |
|                                                  | $\overline{4}$          | Mark Type          | Default |  |  |  |  |  |
|                                                  | 5                       | Mark Color         | Default |  |  |  |  |  |
|                                                  | 6                       | Mark Strength      | Default |  |  |  |  |  |
|                                                  | 7                       | Rendering Mode     | Default |  |  |  |  |  |
|                                                  | 8                       | Interpolation Mode | N/A     |  |  |  |  |  |
|                                                  | 9                       | Example            |         |  |  |  |  |  |
| <b>Restore Defaults</b><br>σκ<br>Cancel<br>Apply |                         |                    |         |  |  |  |  |  |

*Figure 13: Example of a Data Style Dialog of a MTC Orbit T001*

# **2.2.1.12.2 Style Parameters Table**

The Style Parameters table contains the visualization style parameters of the currently selected data:

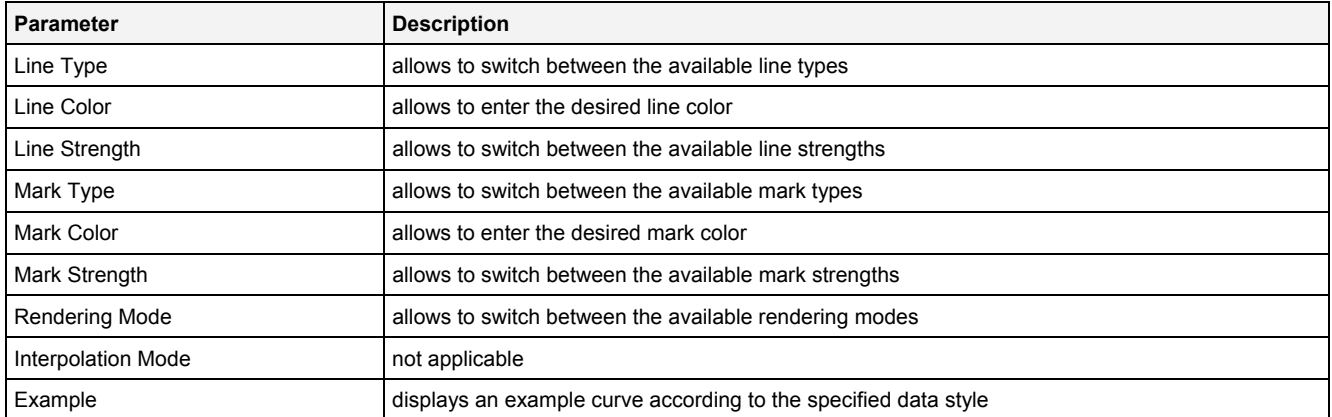

A value of "Default" can be assigned to each style parameter. In case "Default" is being chosen, the according value from the **Chart Styles** dialog is being used for the visualization of the data.

#### **Rendering Mode**

The rendering mode can be used in order to configure how the to-be-displayed value shall be calculated.

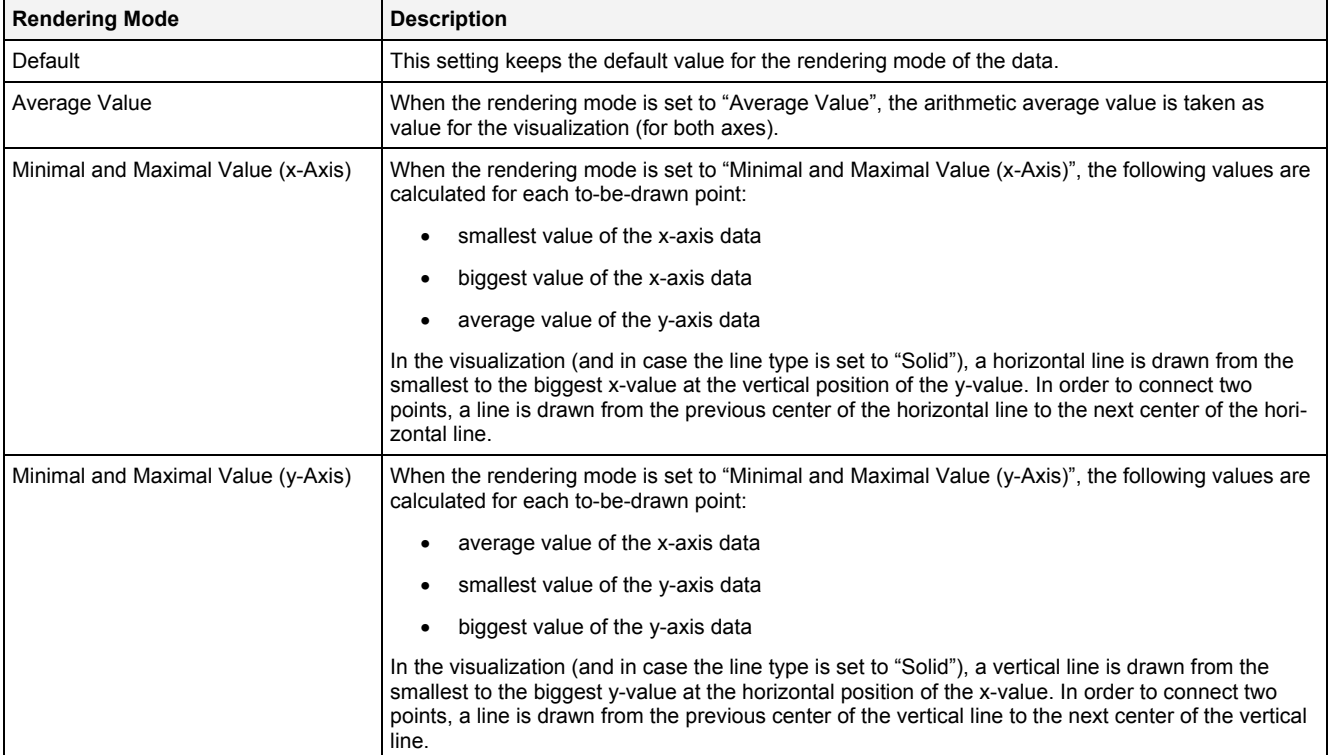

# **2.2.1.12.3 Menu Bar**

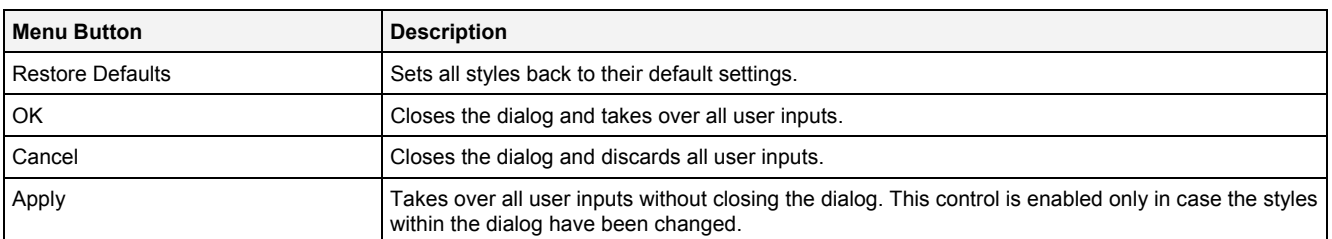

### **2.2.1.13 Select Style Dialog**

### **2.2.1.13.1 Overview**

The following screenshot shows an example of a **Select Style** dialog:

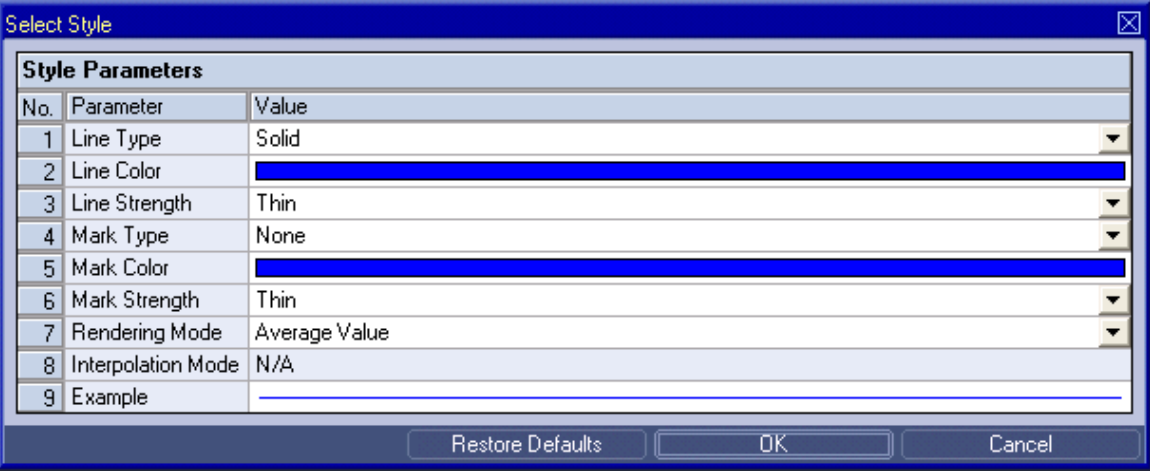

*Figure 14: Example of a Select Style Dialog of a MTC Orbit T001*

The functionality of the **Select Style** dialog matches the functionality of the **Data Style** dialog (see point [2.2.6.12\)](#page-198-0).

# **2.2.1.14 Manual scale x-Axis Dialog**

## **2.2.1.14.1 Overview**

The following screenshot shows an example of a **Manual scale x-Axis** dialog:

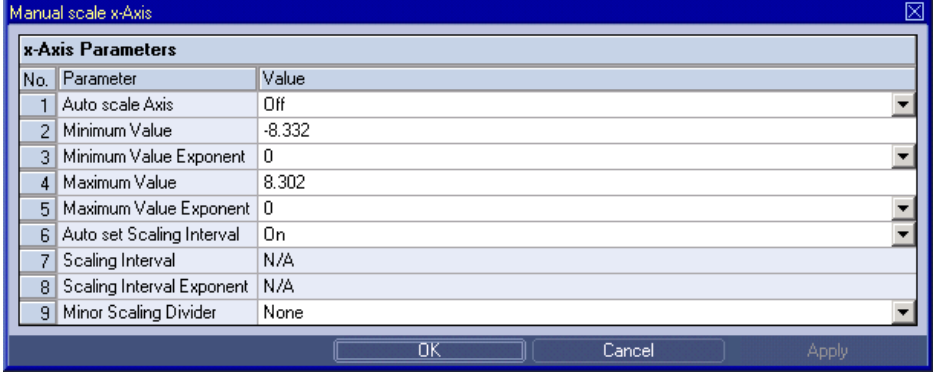

*Figure 15: Example of a Manual scale x-Axis Dialog of a MTC Orbit T001*

# **2.2.1.14.2 x-Axis Parameters Table**

### The x-Axis Parameters table contains the parameters of a currently selected x-axis:

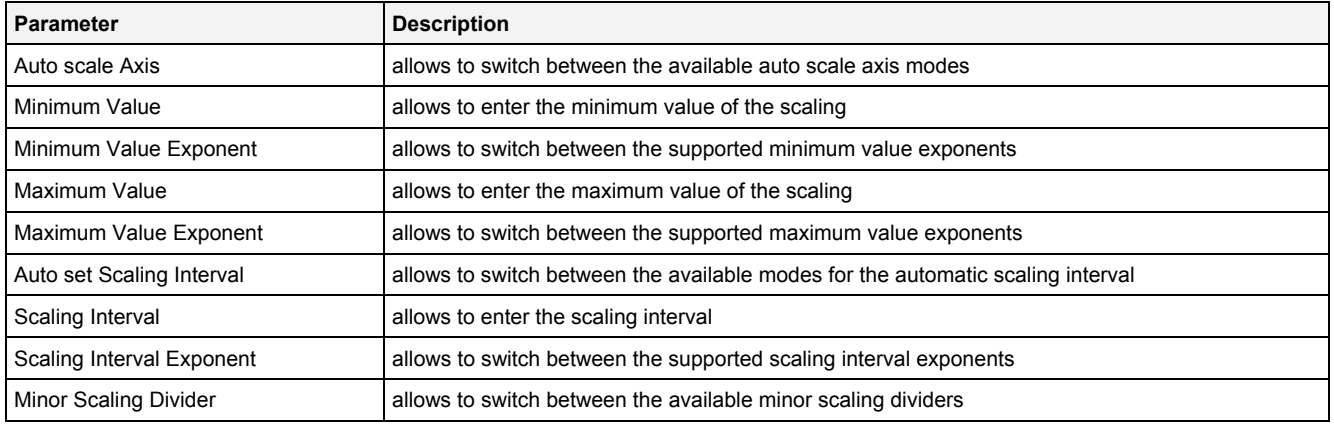

### **Auto scale Axis**

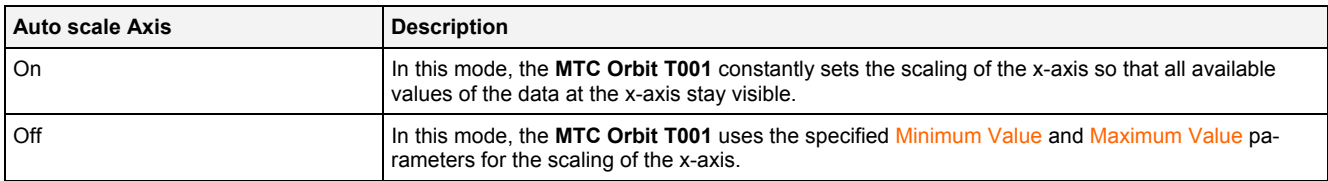

### **Auto set Scaling Interval**

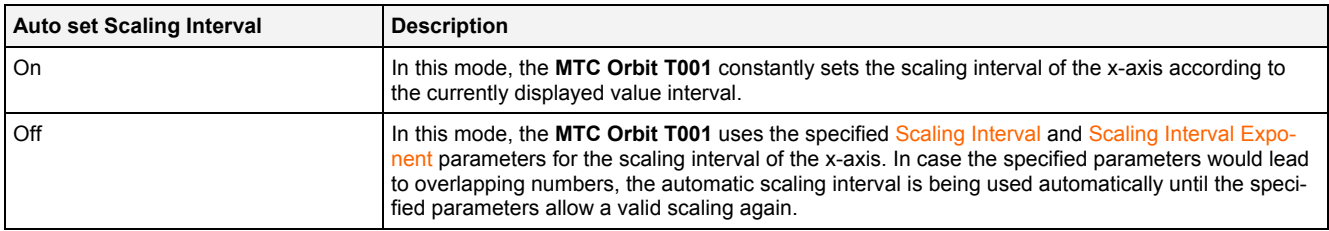

# **2.2.1.14.3 Menu Bar**

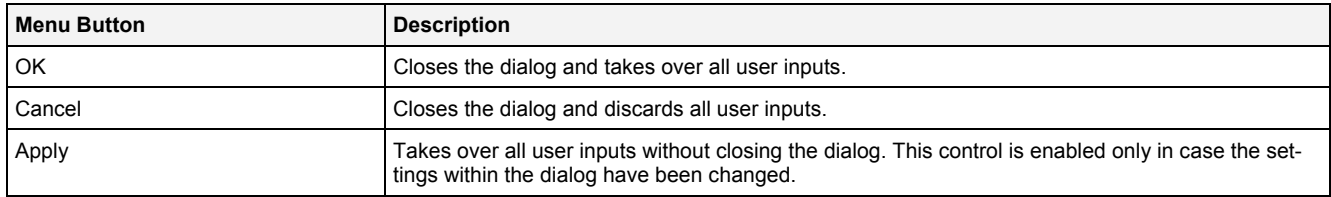

### **2.2.1.15 Manual scale y-Axis Dialog**

### **2.2.1.15.1 Overview**

The following screenshot shows an example of a **Manual scale y-Axis** dialog:

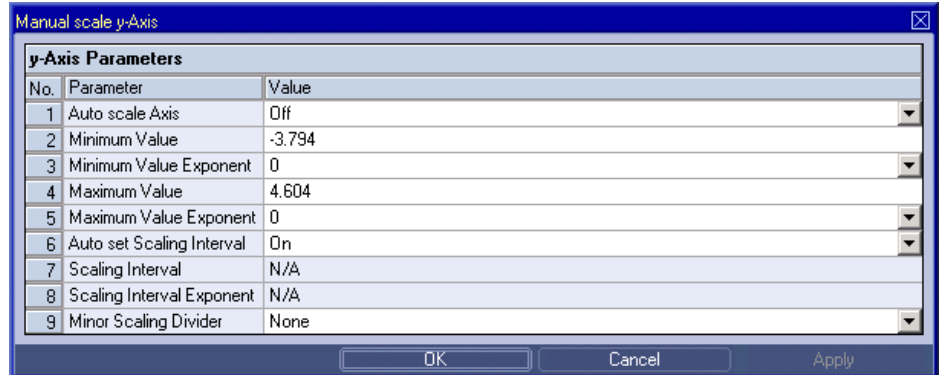

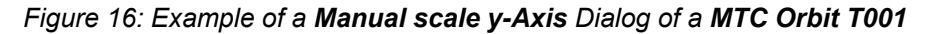

### **2.2.1.15.2 y-Axis Parameters Table**

The y-Axis Parameters table contains the parameters of a currently selected y-axis:

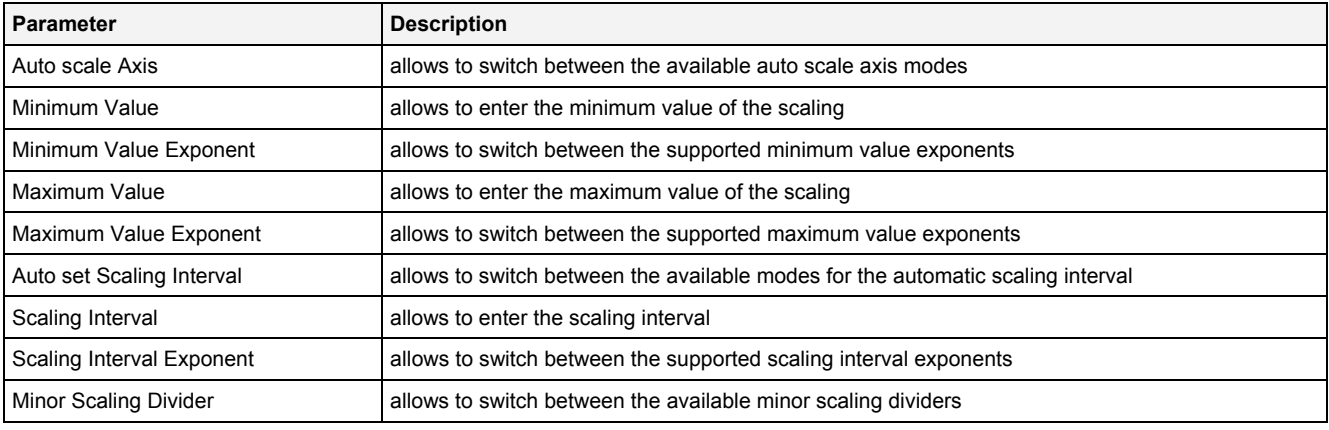

#### **Auto scale Axis**

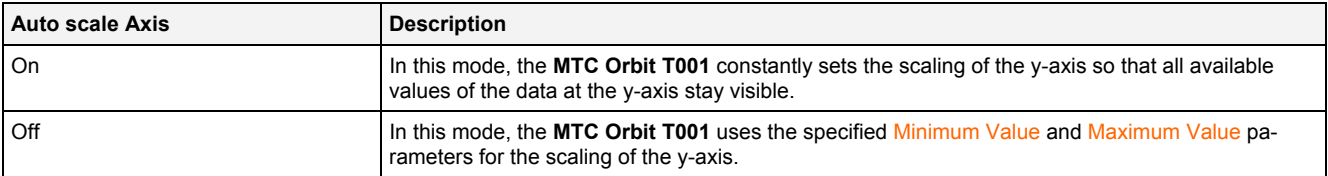

### **Auto set Scaling Interval**

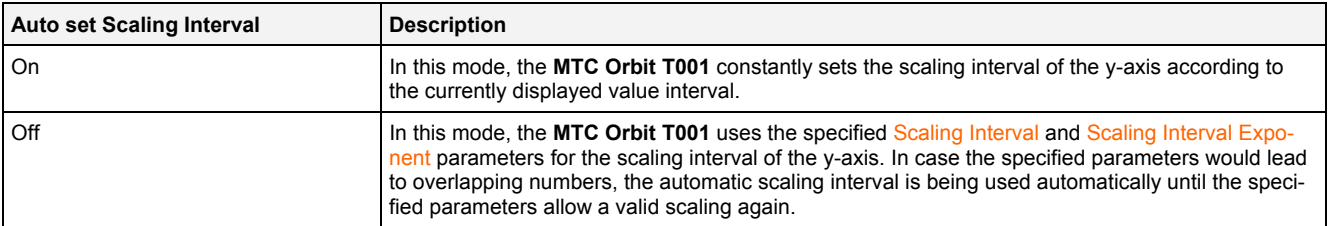

### **2.2.1.15.3 Menu Bar**

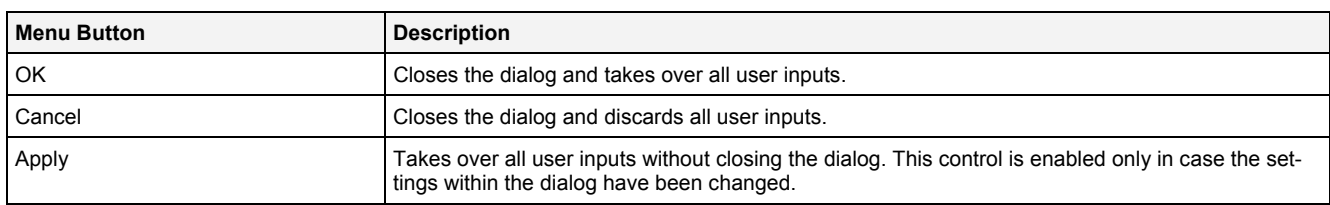

# **2.2.1.16 Manual scale Renderer Dialog**

### **2.2.1.16.1 Overview**

The following screenshot shows an example of a **Manual scale Renderer** dialog:

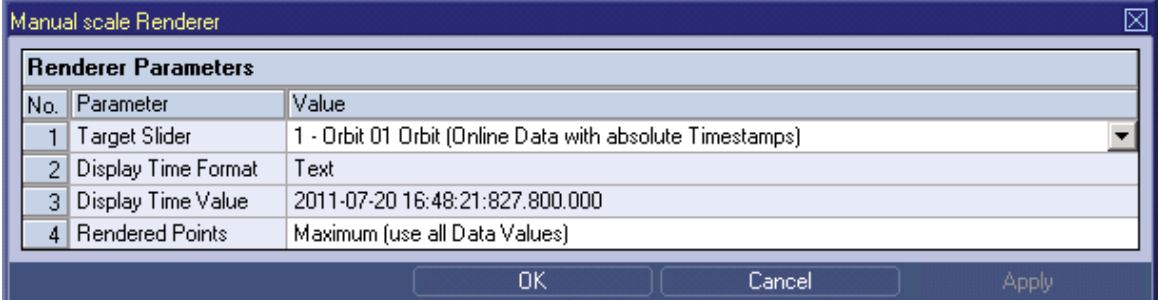

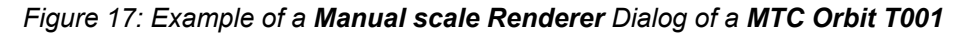

# **2.2.1.16.2 Renderer Parameters Table**

The Renderer Parameters table contains the rendering parameters of a currently selected slider:

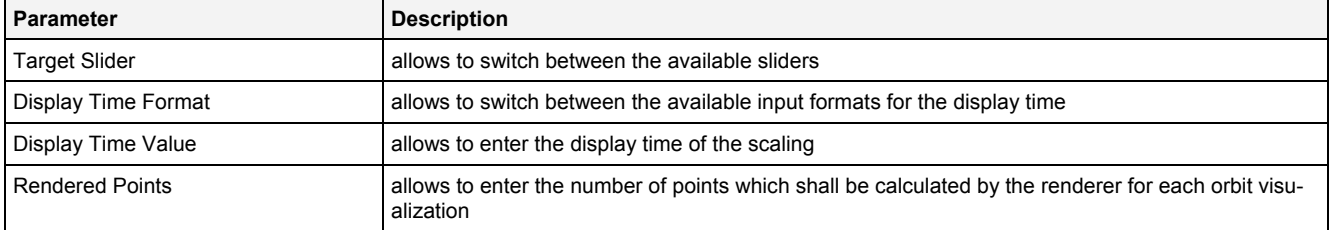

# **2.2.1.16.3 Menu Bar**

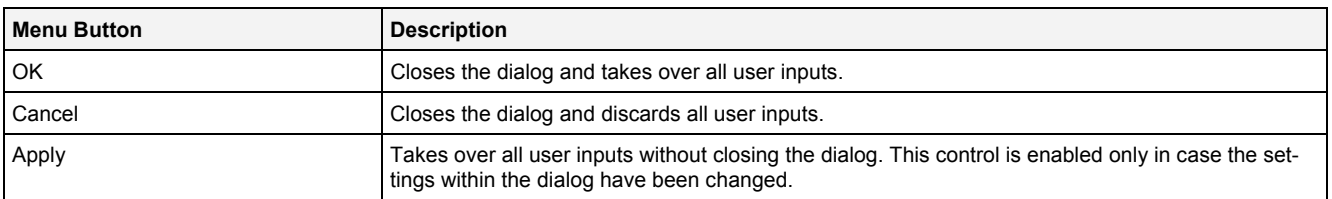

### **2.2.1.17 Drag&Drop sensitive Areas**

The following screenshot shows the places within a **MTC Orbit T001** onto which data can be dropped in order to open a new **Monitoring Chart**:

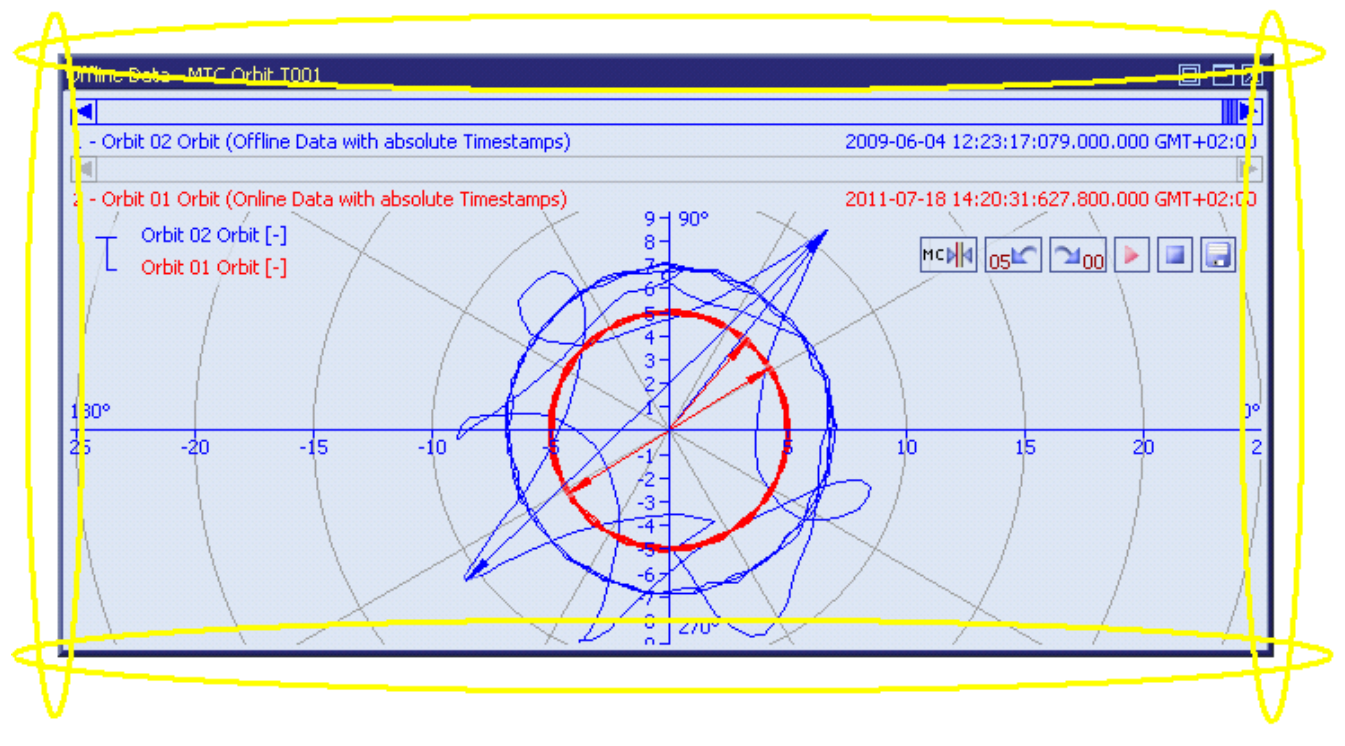

*Figure 18: Dropping of Data in order to open a new Monitoring Chart*

The following screenshot shows the places within a **MTC Orbit T001** onto which data can be dropped in order to add the data to the existing **MTC Orbit T001**:

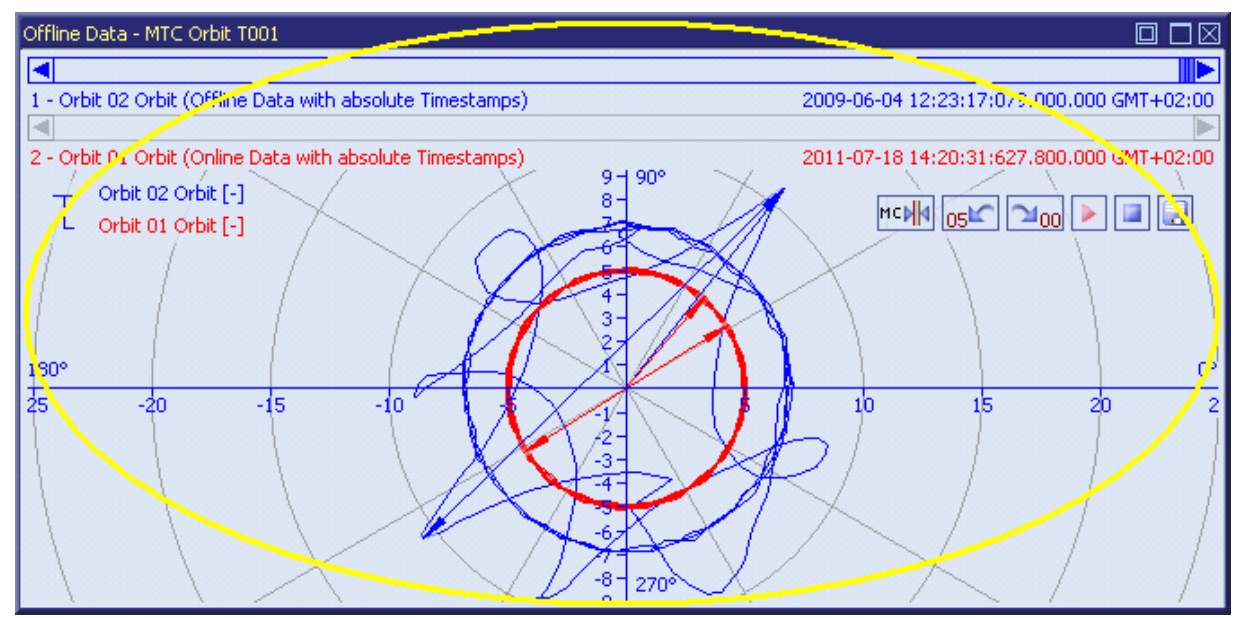

*Figure 19: Dropping of Data in order to add it to the existing MTC Orbit T001*

# **2.2.2 MTC Vector2D T001**

#### **2.2.2.1 Overview**

The **MTC Vector2D T001** is used in order to visualize, create and edit visualizations of two-dimensional vectors within a **Monitoring View Editor**. Multiple charts of this type can be opened and used simultaneously within one **Monitoring View Editor** and/or within multiple **Monitoring View Editors**.

The following screenshot shows an example of a **MTC Vector2D T001**:

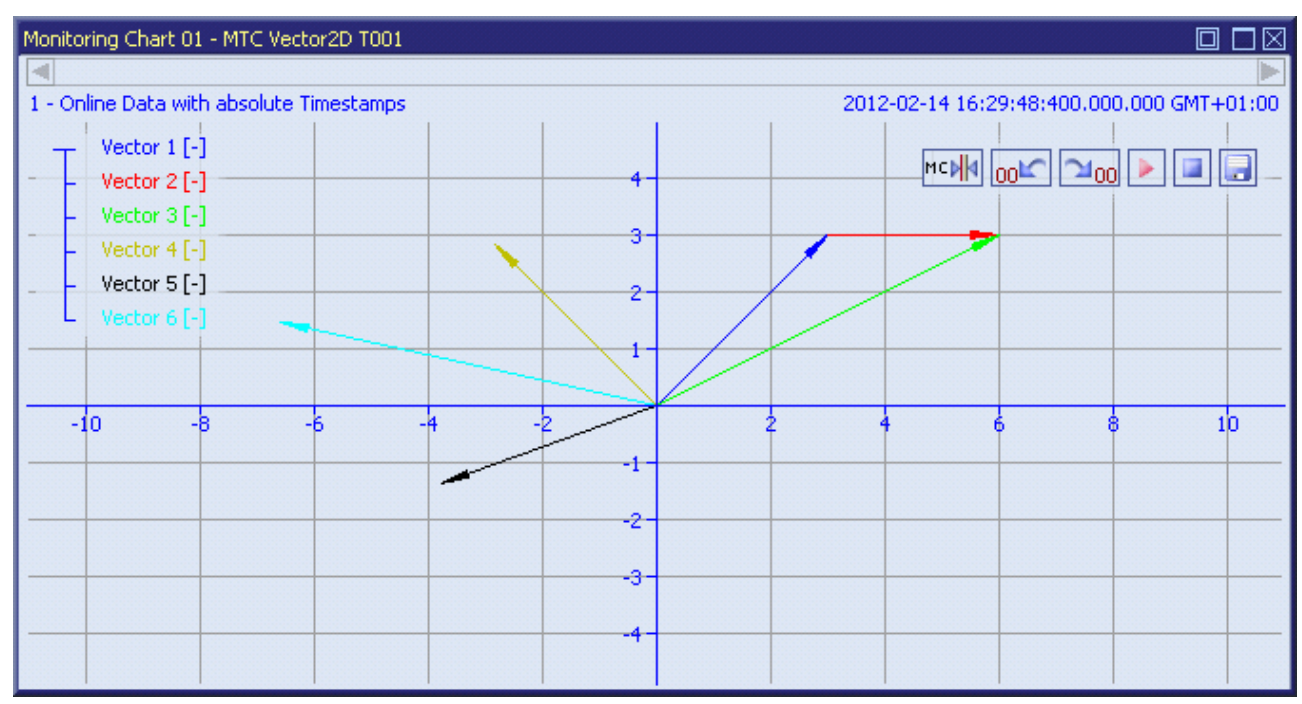

*Figure 20: Example of a MTC Vector2D T001*

Each control of the **MTC Vector2D T001** has a defined task and provides certain functionalities. The following major controls are provided by the **MTC Vector2D T001**:

- Curve Area
- x-Axis Area
- y-Axis Area
- Slider Area
- Legend Area
- Toolbar Area
- Measurement Cursors
- Measurement Cursors Table
- Chart Options Dialog
- Chart Styles Dialog
- Data Style Dialog
- Select Style Dialog
- Manual scale x-Axis Dialog
- Manual scale y-Axis Dialog
- Manual scale Renderer Dialog
- Drag&Drop sensitive Areas

### **2.2.2.2 Curve Area**

The Curve Area of the **MTC Vector2D T001** is used in order to visualize 2-dimensional vectors. Via mouse and keyboard operations the user is able to zoom, scroll and maintain the available data.

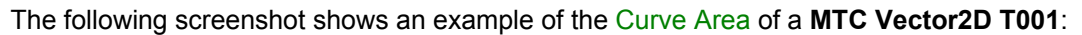

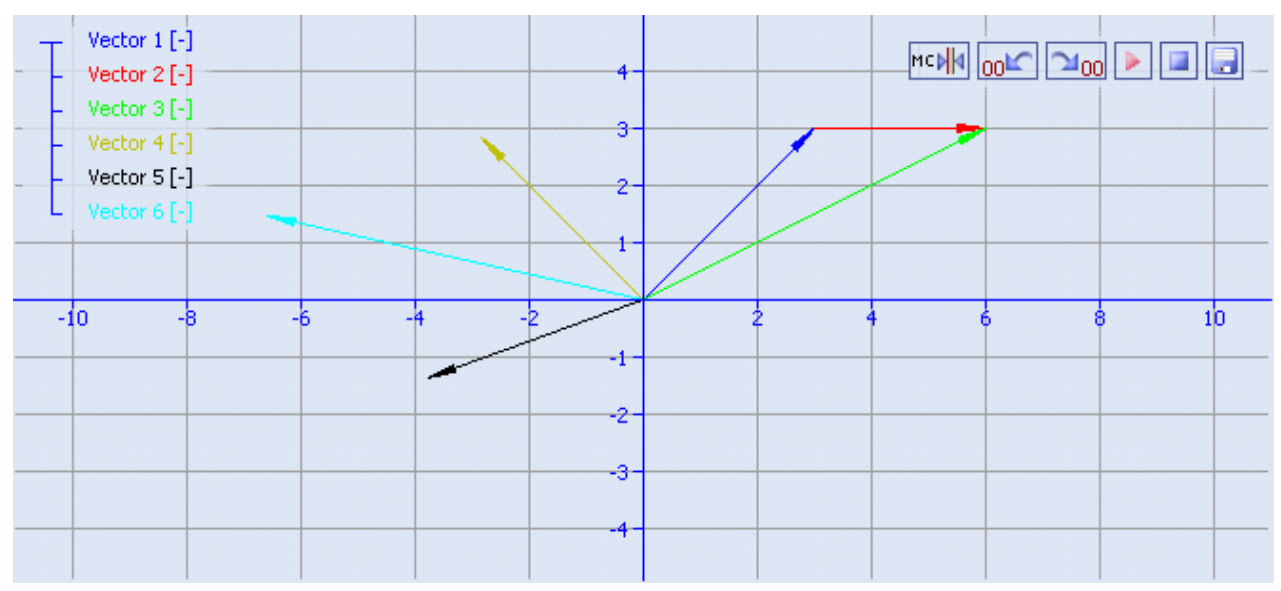

*Figure 21: Example of the Curve Area of a MTC Vector2D T001*

### **Background Grid**

The background grid of the **MTC** extends the lines from the axis labeling into the Curve Area. It is represented as a grid of horizontal and vertical lines in the background of the Curve Area.

The appearing and scaling of the background grid is configured via the **Manual scale x-Axis** dialog and via the **Manual scale y-Axis** dialog.

In case the current background grid configuration is set to "manual" and the grid lines can not be drawn (because the grid lines would be too close to each other), the background grid automatically switches to automatic distribution of the grid lines. The manual settings are used again as soon as the scaling of the **MTC Vector2D T001** reaches a value which allows using the manual configuration.

#### **Curve Visualization**

The visualization always draws one vector from the X0/Y0 position of the vector to the X1/Y1 position of the vector. An arrow points directly to the X1/Y1 position in order to show the direction of the vector.

Both the X0/Y0 and the X1/Y1 position can be anywhere within the Curve Area, none of them must be directly within the center of the x- and y-axes.

The data style defines how a data is visualized graphically. It contains the parameters for the color/strength/style of the line as well as the parameters for the color/strength/style of the mark and the rendering method. The styles of each data can be defined at different levels by the user.

The style of each data can be set at the following levels, where the settings of a higher level overwrite the settings of a lower level (top = high, bottom = low):

- **Data Style** dialog of the **MTC Vector2D T001**
- default data style of the **MTC Vector2D T001**

### **Keyboard Operations**

The following operations can be performed via the keyboard:

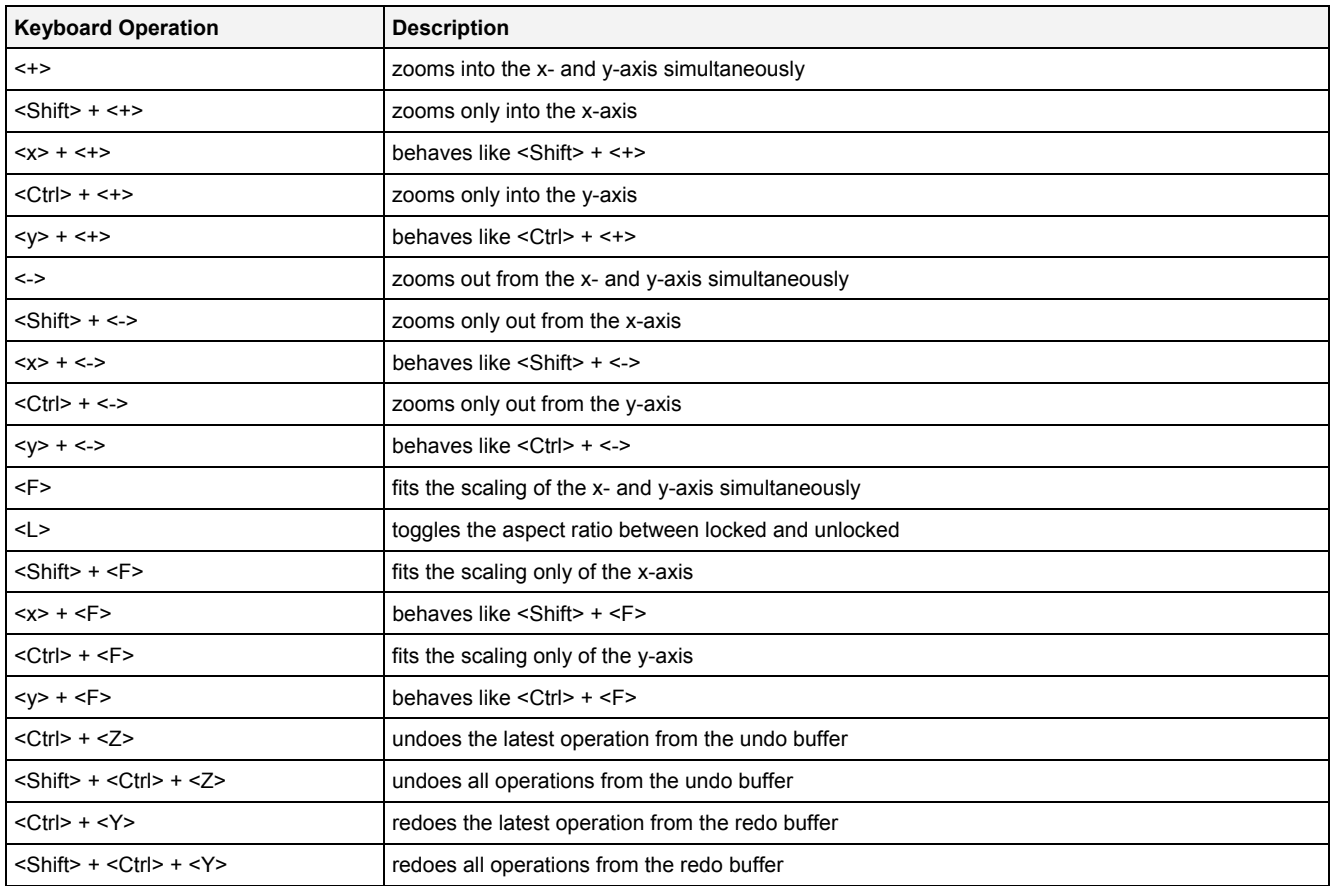

### **Operations via the Left Mouse Button**

The following operations can be performed via the left mouse button:

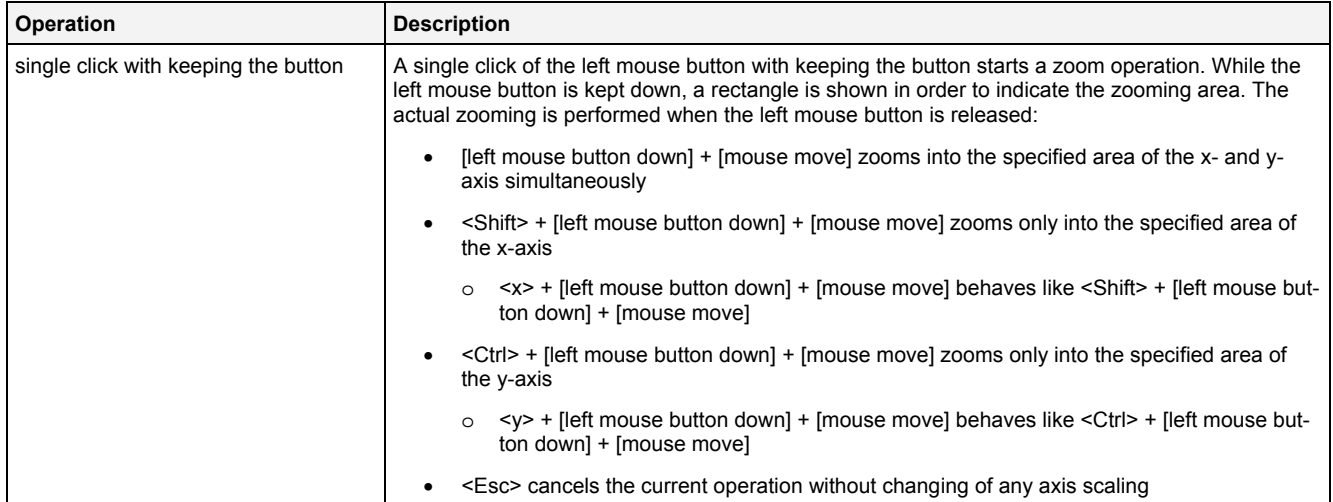

#### **Operations via the Right Mouse Button**

#### The following operations can be performed via the right mouse button:

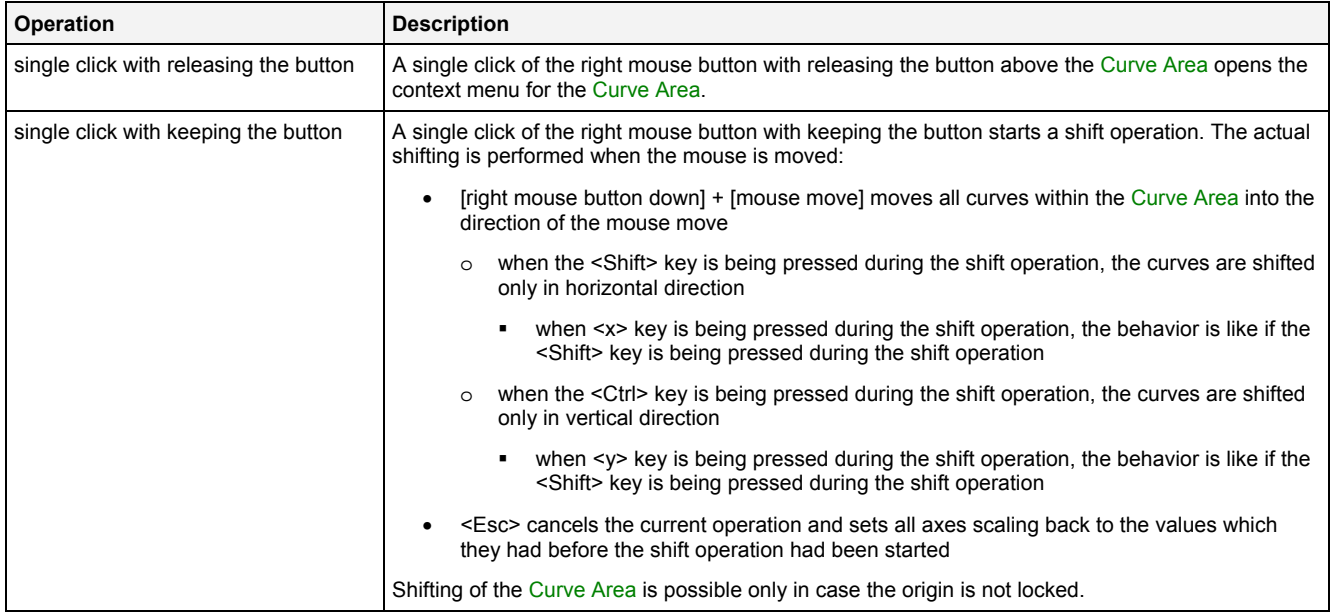

#### **Operations via the Mouse Wheel**

The following operations can be performed via the mouse wheel:

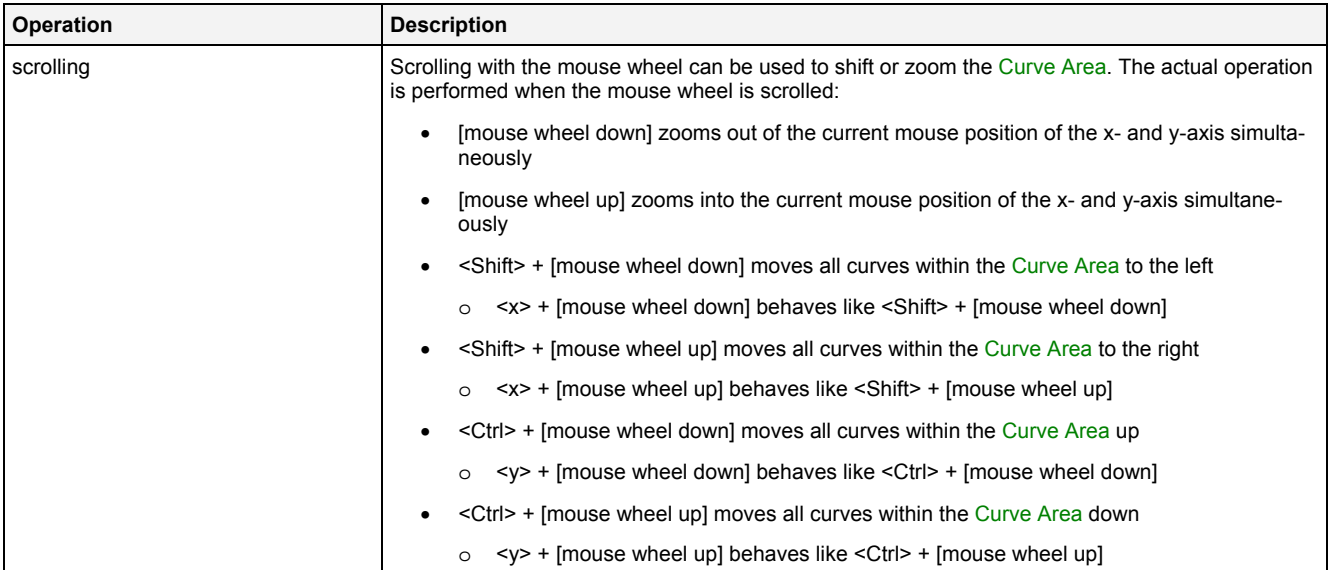

#### **Drag&Drop of Data**

When a time series data is dropped into the Curve Area, it is added to the currently present data of the **MTC Vector2D T001**:

- [left mouse button up] ends the Drag&Drop operation and adds the dragged data(s) to the legend.
- In case the current Drag&Drop operation has been started within the **MTC Vector2D T001** onto which the drop is performed, a move operation is being performed by default (the default operation can be changed, see below).
- In case the current Drag&Drop operation has been started outside the **MTC Vector2D T001** onto which the drop is performed, a copy operation is being performed by default (the default operation can be changed, see below).
- In case the current Drag&Drop operation would copy the currently selected data into the **MTC Vector2D T001**, <Shift> can be pressed in order to perform a move instead of a copy.
- In case the current Drag&Drop operation would move the currently selected data into the **MTC Vector2D T001**, <Ctrl> can be pressed in order to perform a copy instead of a move.

#### **Context Menu**

The following specific context menu items are provided:

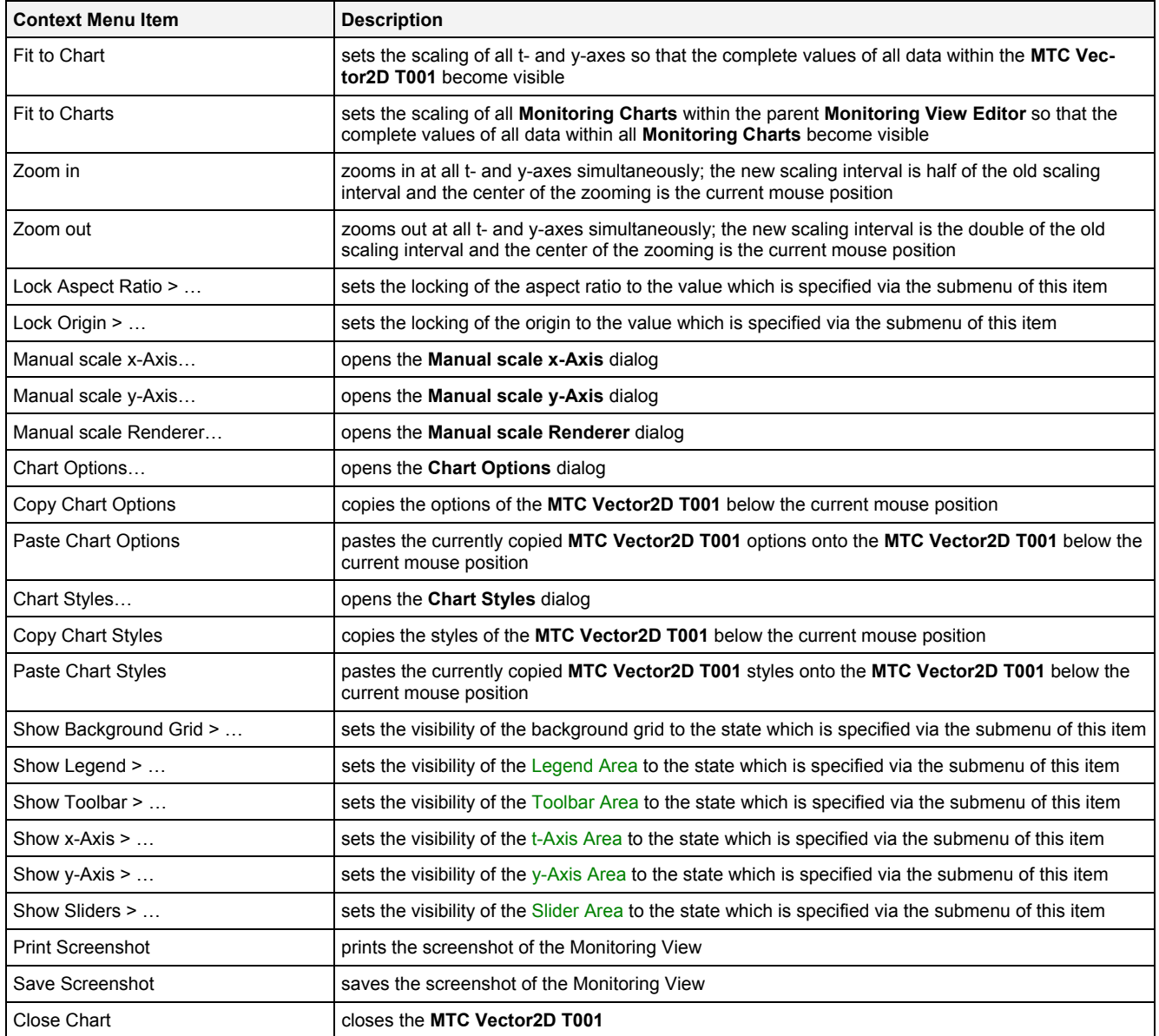

#### **Lock Aspect Ratio**

In case the aspect ratio is locked, the scaling of the x- and y-axes always is kept synchronized so that the same amount of pixels are being used at the x- and y-axes for the same interval of values. Changing of the scaling of one axis automatically also changes the scaling of the other axis in case the aspect ratio is locked.

#### **Lock Origin**

In case the origin is locked, the origin of the x- and y-axes always is being kept in the middle of the **MTC Vector2D T001**. In this mode, zooming is not possible via the left mouse button except when the left mouse button is being moved directly above an axis. In addition, shifting via the right mouse button is not possible in this mode.

### **2.2.2.3 x-Axis Area**

The x-Axis Area of the **MTC Vector2D T001** is used in order to display the scaling of the present x-axis. Via mouse operations the user is able to zoom, scroll and maintain the available data.

The following screenshot shows an example of the x-Axis Area of a **MTC Vector2D T001**:

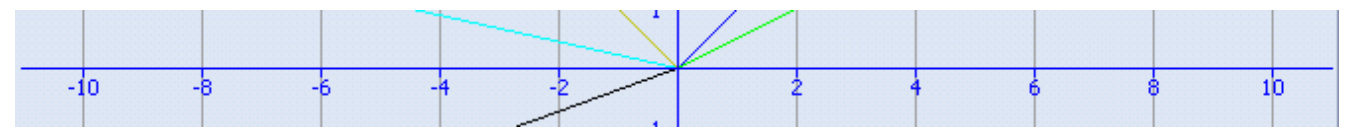

*Figure 22: Example of the x-Axis Area of a MTC Vector2D T001*

#### **Operations via the Left Mouse Button**

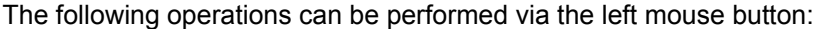

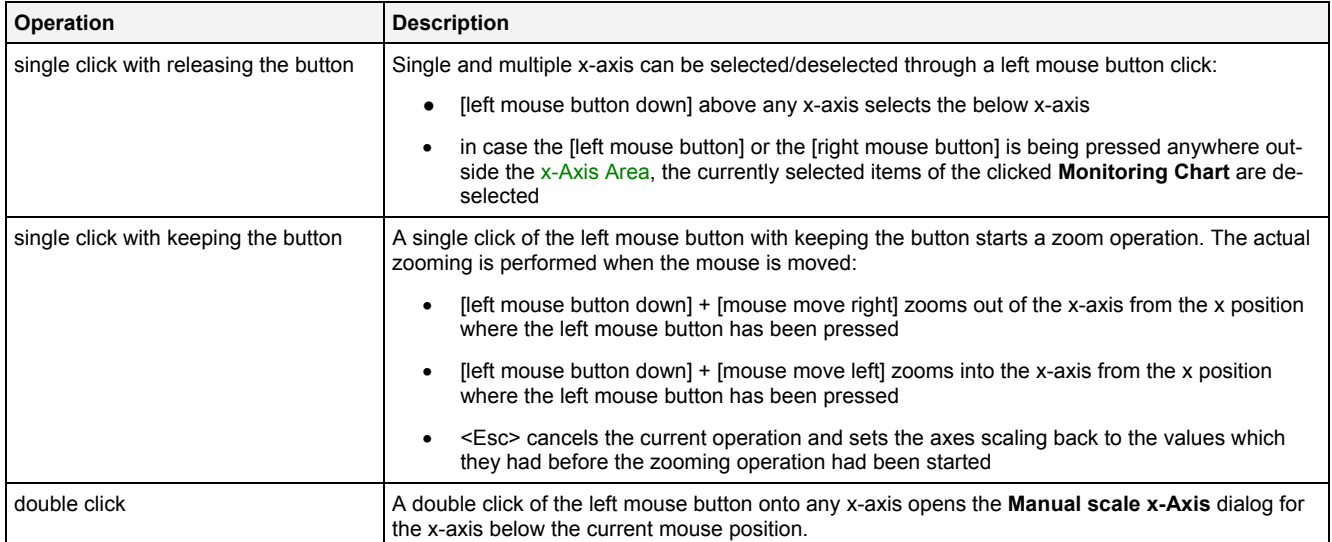

#### **Operations via the Right Mouse Button**

The following operations can be performed via the right mouse button:

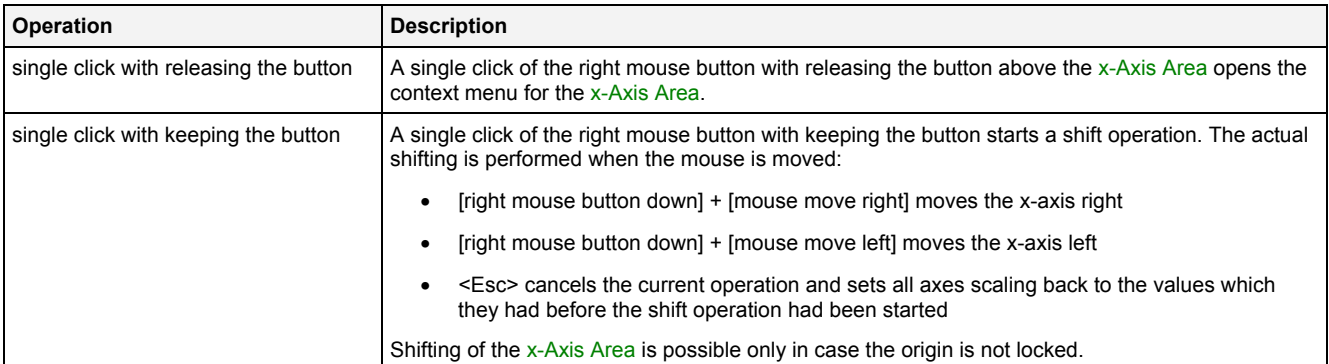

### **Operations via the Mouse Wheel**

The following operations can be performed via the mouse wheel:

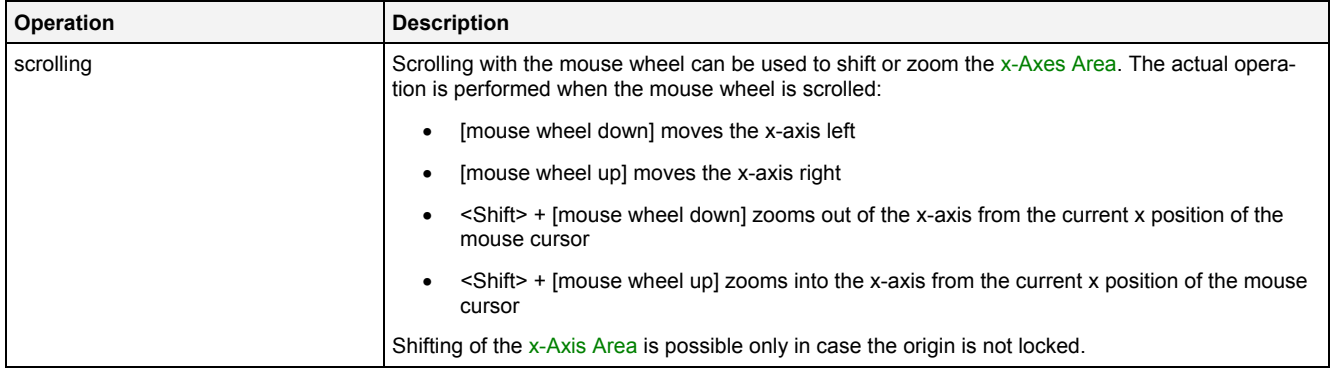

# **Drag&Drop of Data**

When a data is dropped onto an existing x-axis, it is added to the currently present data of the **MTC Vector2D T001** as if the data would have been dropped directly into the Curve Area (see point [2.2.1.2\)](#page-19-0).

#### **Context Menu**

The following specific context menu items are provided:

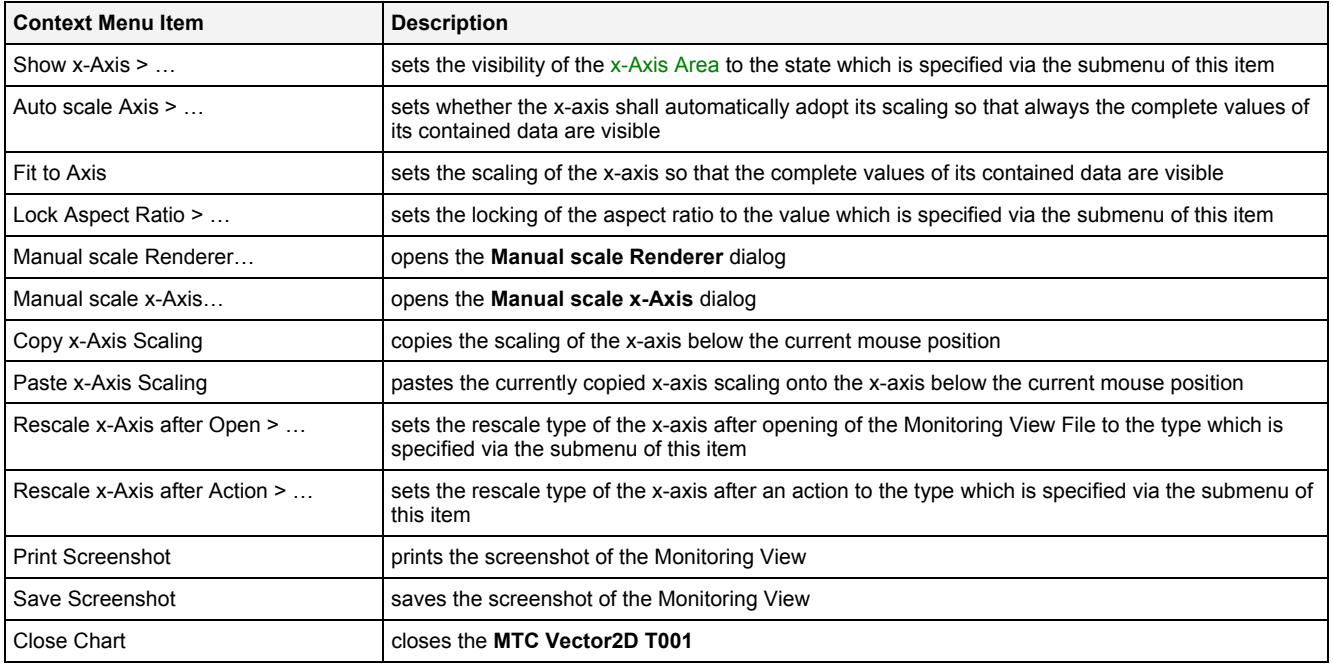

# **2.2.2.4 y-Axis Area**

The y-Axis Area of the **MTC Vector2D T001** is used in order to display the scaling of the present y-axis. Via mouse operations the user is able to zoom, scroll and maintain the available data.

The following screenshot shows an example of the y-Axis Area of a **MTC Vector2D T001**:

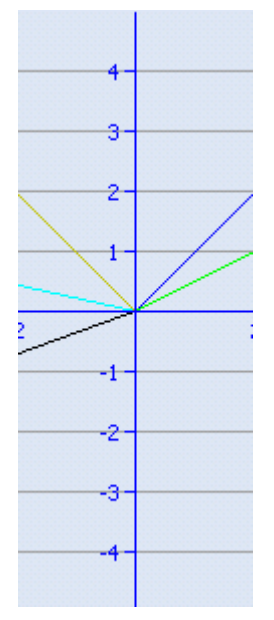

*Figure 23: Example of the y-Axis Area of a MTC Vector2D T001*

### **Operations via the Left Mouse Button**

The following operations can be performed via the left mouse button:

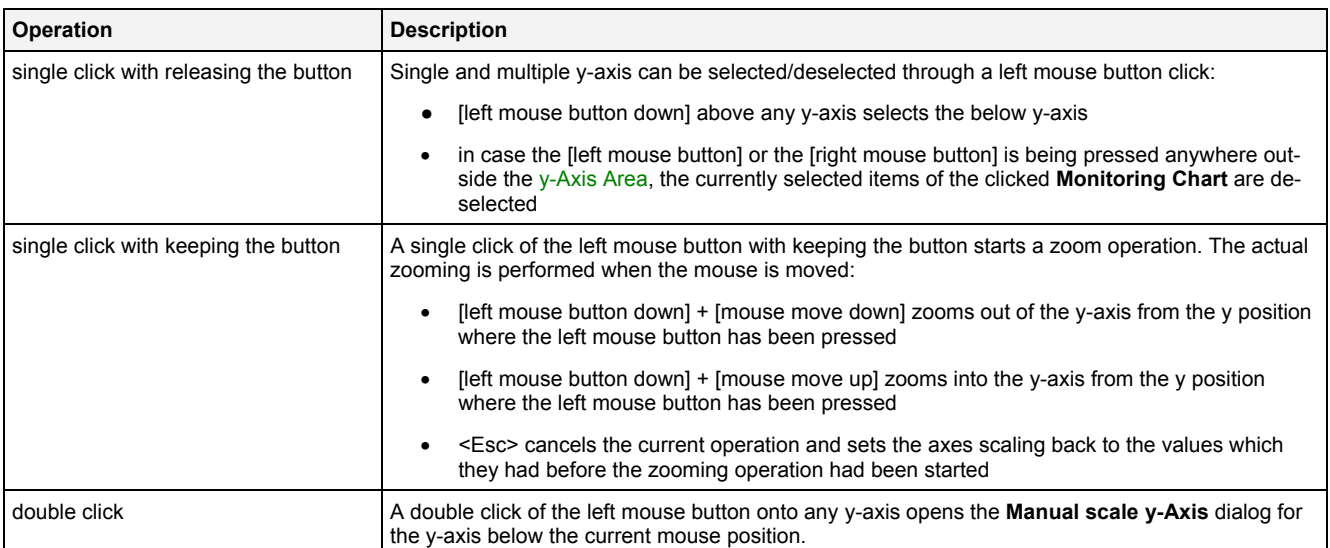

### **Operations via the Right Mouse Button**

#### The following operations can be performed via the right mouse button:

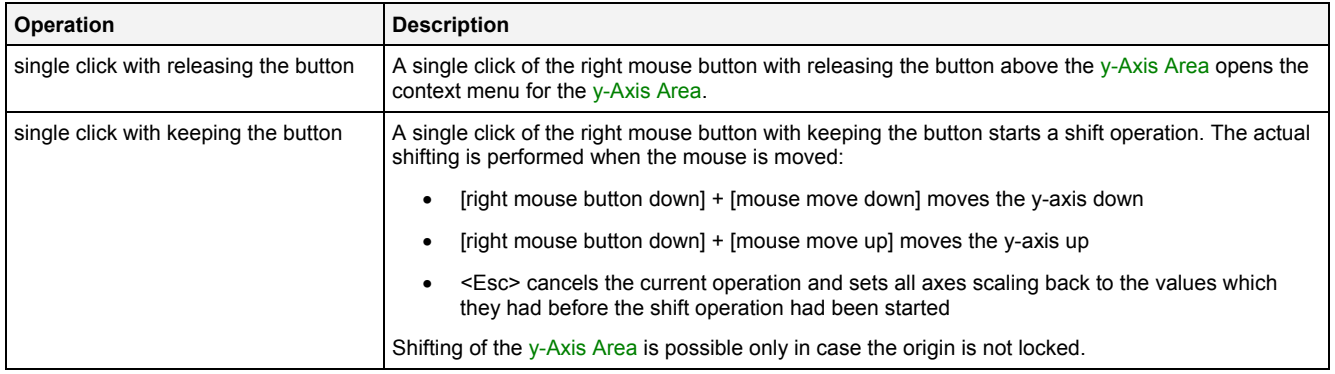

#### **Operations via the Mouse Wheel**

The following operations can be performed via the mouse wheel:

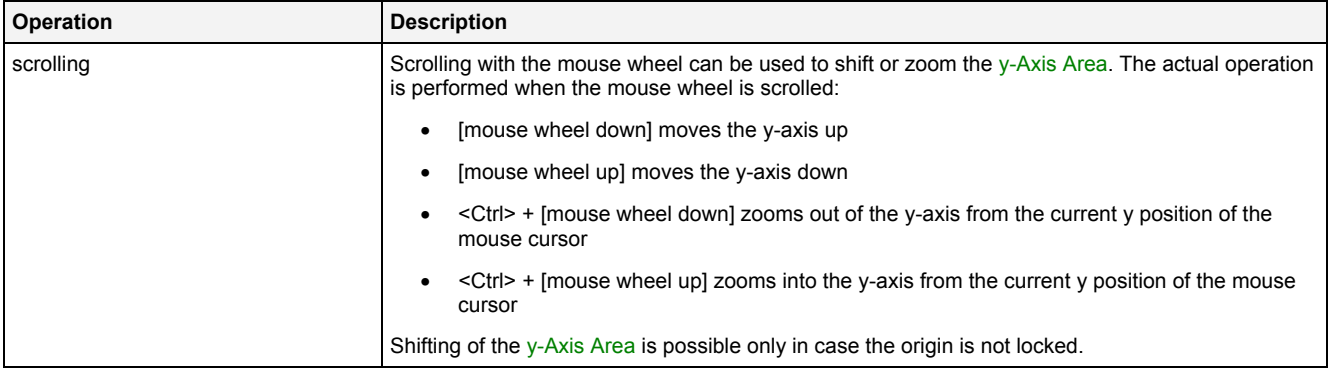

#### **Drag&Drop of Data**

When a data is dropped onto an existing y-axis, it is added to the currently present data of the **MTC Vector2D T001** as if the data would have been dropped directly into the Curve Area (see point [2.2.1.2\)](#page-19-0).

#### **Context Menu**

The following specific context menu items are provided:

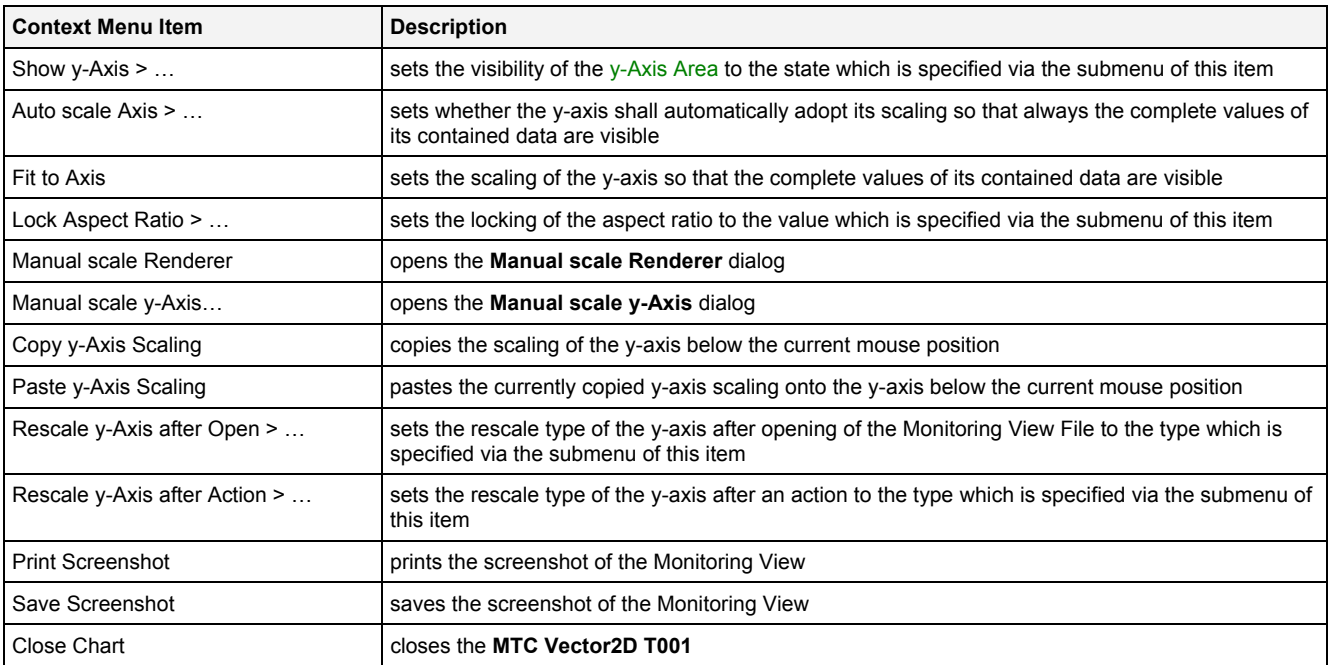

### **2.2.2.5 Slider Area**

The Slider Area of the **MTC Vector2D T001** is used in order to configure the currently visualized point in time. The total width of each slider represents the oldest and the newest available time of the current data of its time domain and the inside slider button represents the currently visualized point in time out of the total time interval of the data. By dragging of the slider button, the currently visualized time is modified.

The following screenshot shows an example of the Slider Area of a **MTC Vector2D T001**:

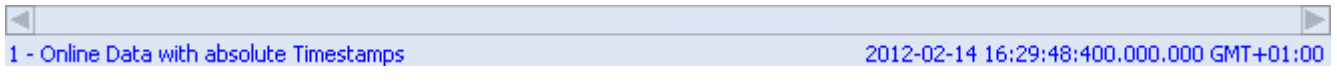

*Figure 24: Example of the Slider Area of a MTC Vector2D T001*

#### **Time Domains**

Within the Slider Area, there is one slider being available for each of the possible time domains. Each slider is being displayed only in case its according time domain is actually being used within the current **MTC yn T001**.

#### **Naming of Sliders**

Each slider displays its name at its left bottom corner. The name of each slider contains the following components:

- number of the slider
- name of the used time domain

#### **Available Times**

The left border of each slider always displays and represents the oldest time of all of the data of its time domain. The right border of each slider always displays and represents the newest time of all of the data of its time domain.

In case the visualization of online data is running (not paused), the left and right borders of the affected slider button are constantly updated so that they represent the currently available time interval of their time axis.

#### **Displayed Times**

Below the right border of each slider, the current time of the slider button is being displayed.

In case the visualization of online data is running (not paused), the displayed current time is constantly updated.

#### **Operations via the Left Mouse Button**

#### The following operations can be performed via the left mouse button:

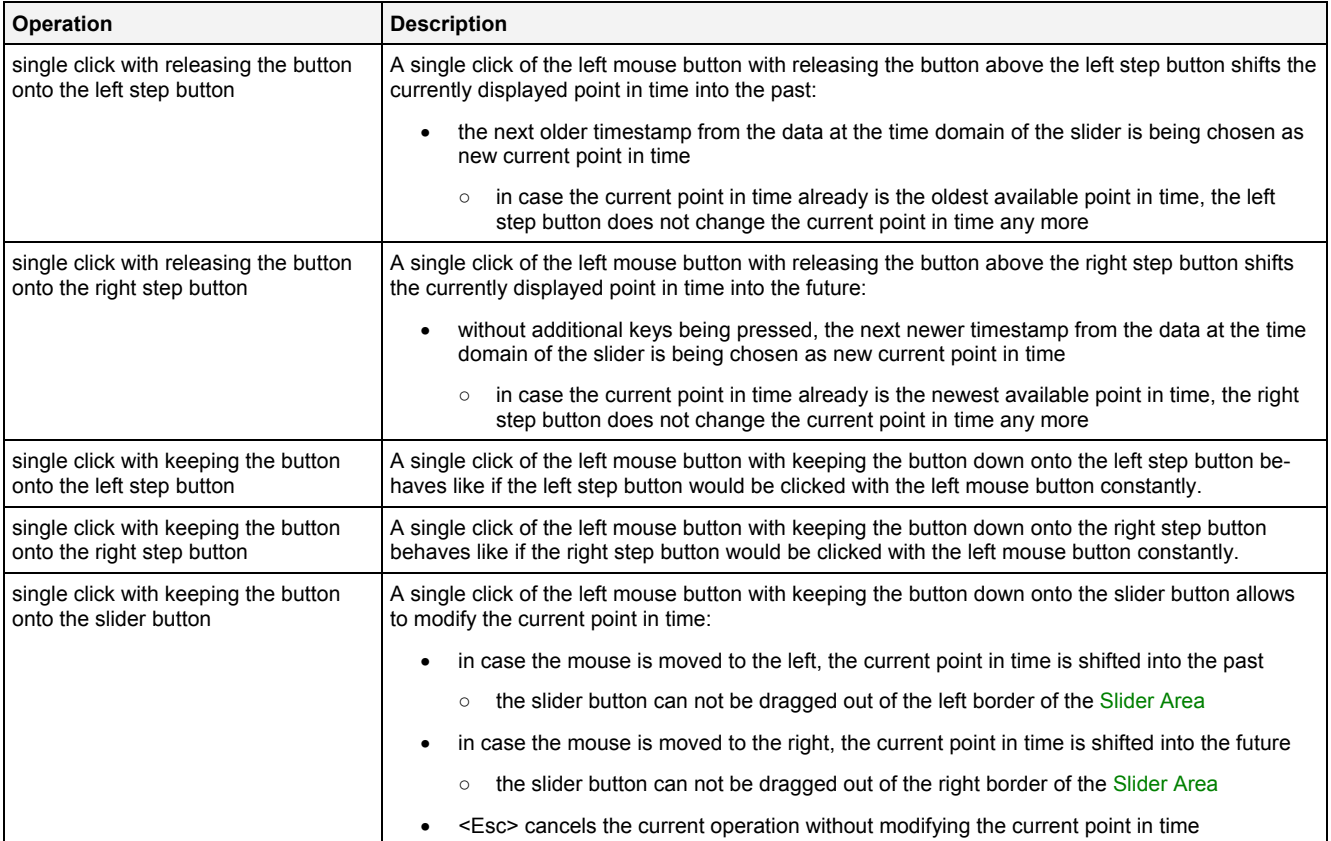

#### **Operations via the Right Mouse Button**

The following operation can be performed via the right mouse button:

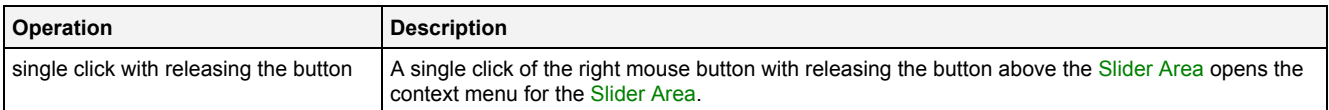

#### **Operations via the Mouse Wheel**

The following operations can be performed via the mouse wheel:

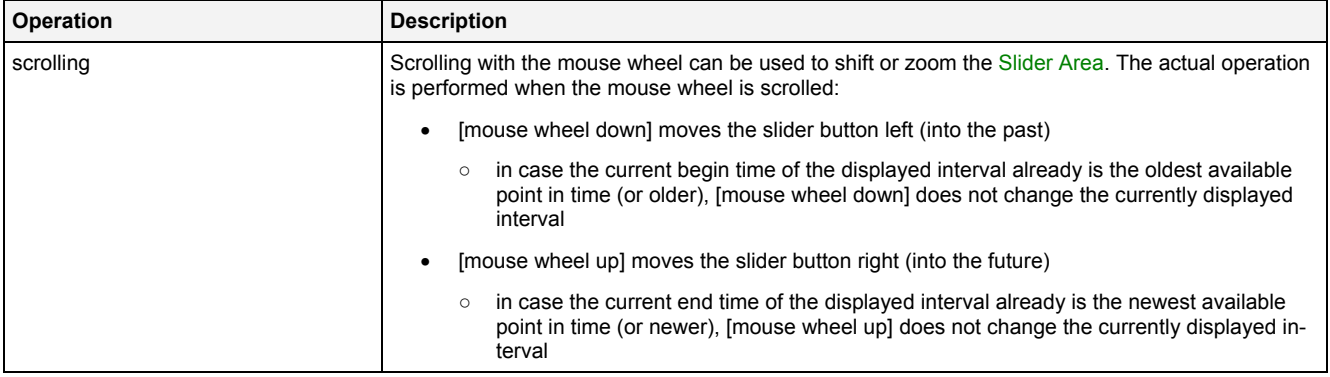

#### **Drag&Drop of Data**

When a data is dropped onto an existing y-axis, it is added to the currently present data of the **MTC Vector2D T001** as if the data would have been dropped directly into the Curve Area (see point [2.2.1.2\)](#page-19-0).

### **Context Menu**

The following specific context menu items are provided:

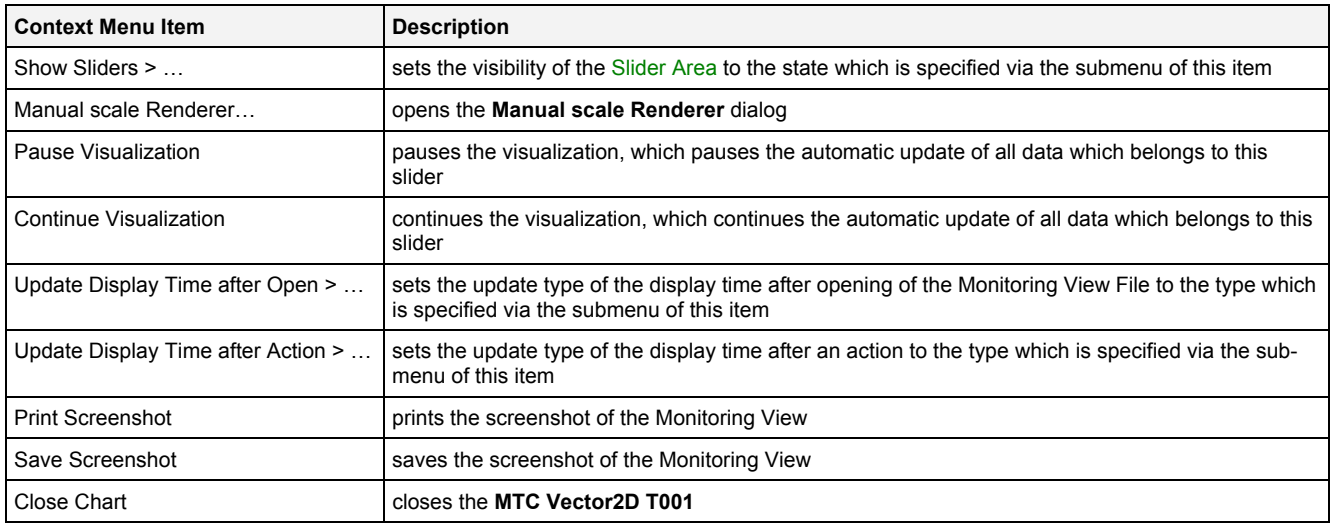

### **2.2.2.6 Legend Area**

The Legend Area displays all of the data which are present within the **MTC Vector2D T001** at the moment.

The following screenshot shows an example of the Legend Area of a **MTC Vector2D T001**:

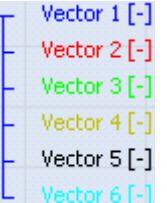

#### *Figure 25: Example of the Legend Area of a MTC Vector2D T001*

### **Operations via the Left Mouse Button**

The following operations can be performed via the left mouse button:

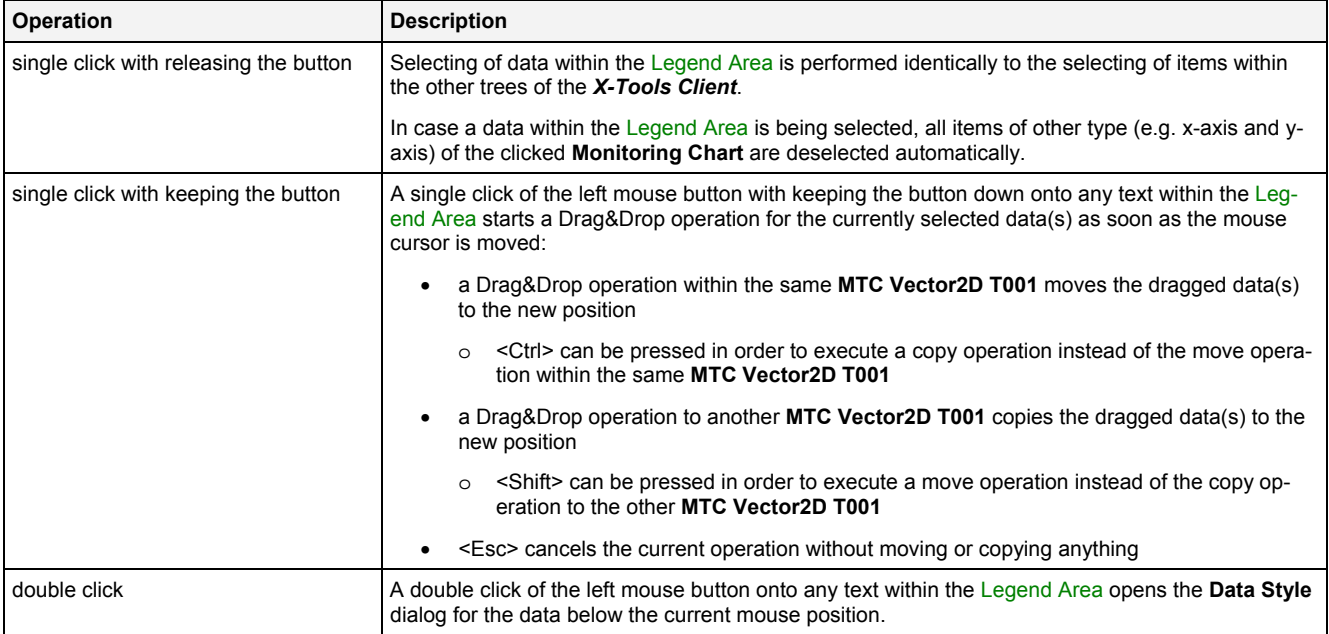

#### **Operations via the Right Mouse Button**

The following operations can be performed via the right mouse button:

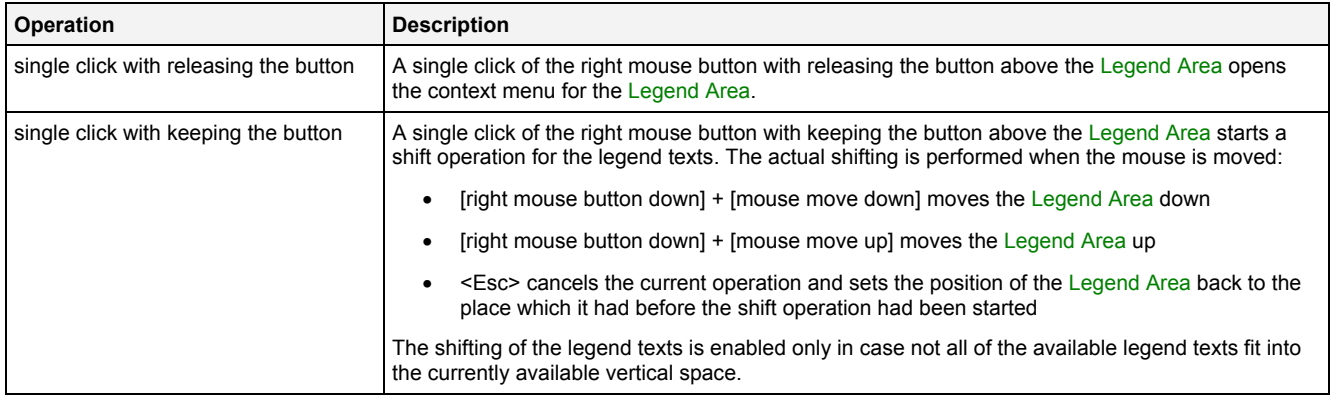

#### **Drag&Drop of Data**

During all Drag&Drop of data into the Legend Area, the following rules apply:

- In case the current Drag&Drop operation has been started within the **MTC Vector2D T001** onto which the drop is performed, a move operation is being performed by default (the default operation can be changed, see below).
- In case the current Drag&Drop operation has been started outside the **MTC Vector2D T001** onto which the drop is performed, a copy operation is being performed by default (the default operation can be changed, see below).
- In case the current Drag&Drop operation would copy the currently selected data into the **MTC Vector2D T001**, <Shift> can be pressed in order to perform a move instead of a copy.
- In case the current Drag&Drop operation would move the currently selected data into the **MTC Vector2D T001**, <Ctrl> can be pressed in order to perform a copy instead of a move.
- In order to add a data as root of a certain legend tree, the desired data has to be dropped above the current root data of the target legend tree. In case multiple data take part in the current Drag&Drop operation, the first of them becomes the new root of the target legend tree and all others are listed directly below it.
- In order to add a data in between two present data of the legend tree, the desired data has to be dropped in between the two desired data of the target legend tree. In case multiple data take part in the current Drag&Drop operation, all of them are inserted in between the two desired data of the target legend tree.
- In order to add a data at the end of a certain legend tree, the desired data has to be dropped below the last data of the target legend tree. In case multiple data take part in the current Drag&Drop operation, all of them are added to the end of the target legend tree.
- In order to remove a data from the legend tree with the mouse, the desired data has to be dragged to any position within the *X-Tools Client* which does not accept data.

#### **Context Menu**

The following specific context menu items are provided:

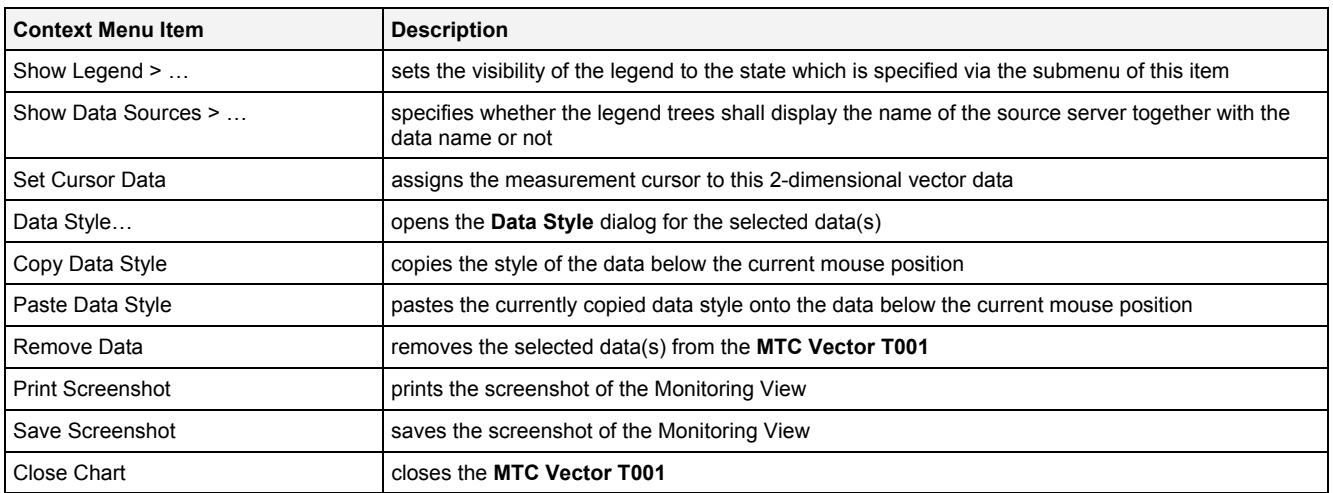

### **2.2.2.7 Toolbar Area**

The Toolbar Area displays the buttons which are provided for fast access to frequently used functionalities.

The following screenshot shows an example of the Toolbar Area of a **MTC Vector2D T001**:

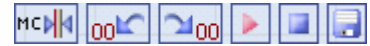

#### *Figure 26: Example of the Toolbar Area of a MTC Vector2D T001*

#### **Operations via the Left Mouse Button**

The following operations can be performed via the left mouse button:

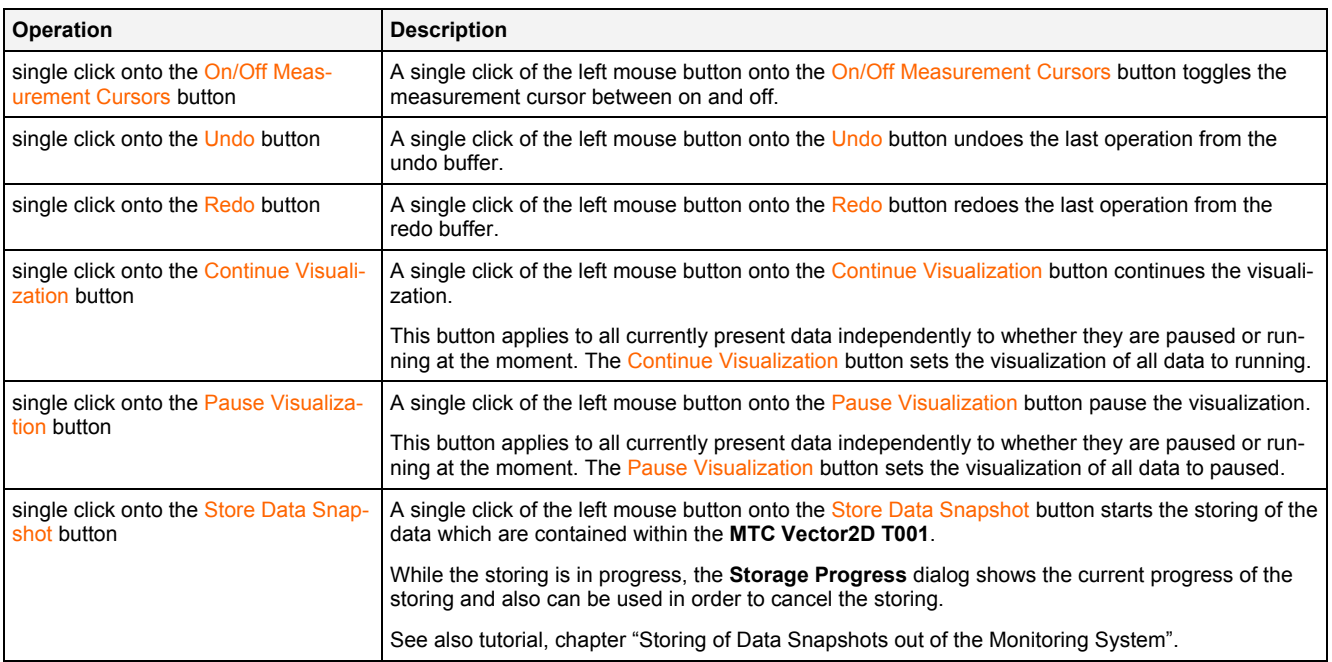

#### **Operations via the Right Mouse Button**

The following operations can be performed via the right mouse button:

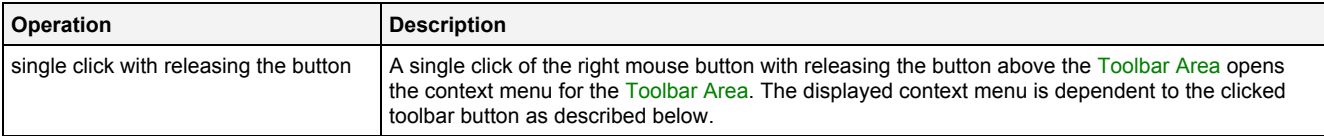

### **Context Menu**

The following specific context menu items are provided for the On/Off Measurement Cursors button:

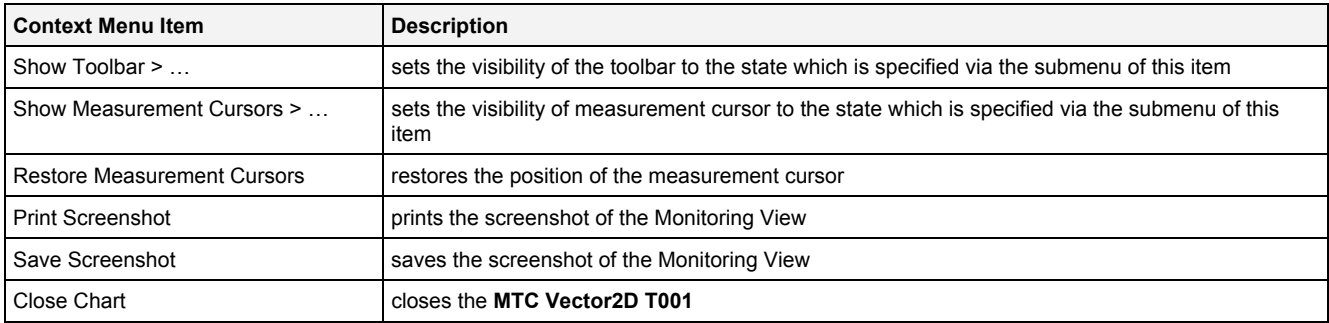

The following specific context menu items are provided for the Undo button:

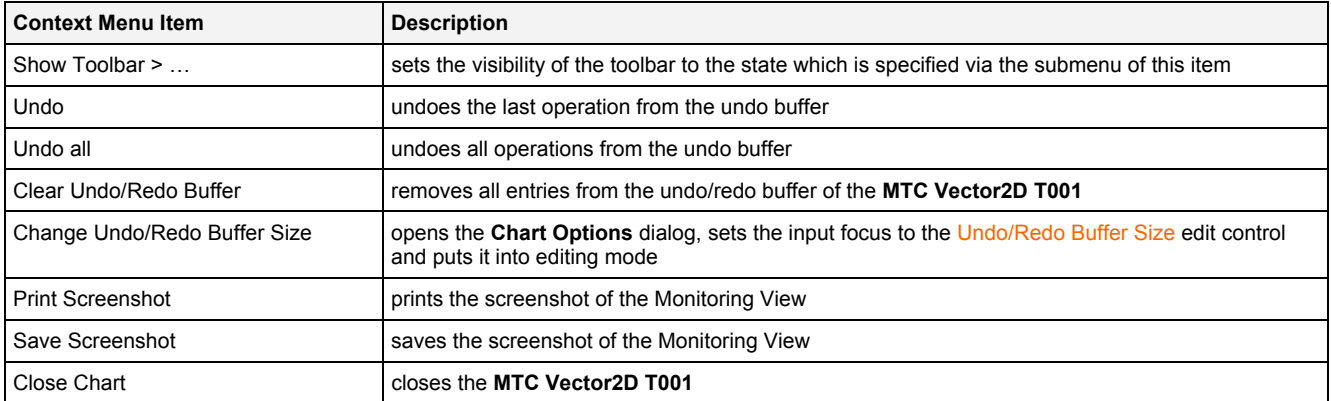

The following specific context menu items are provided for the Redo button:

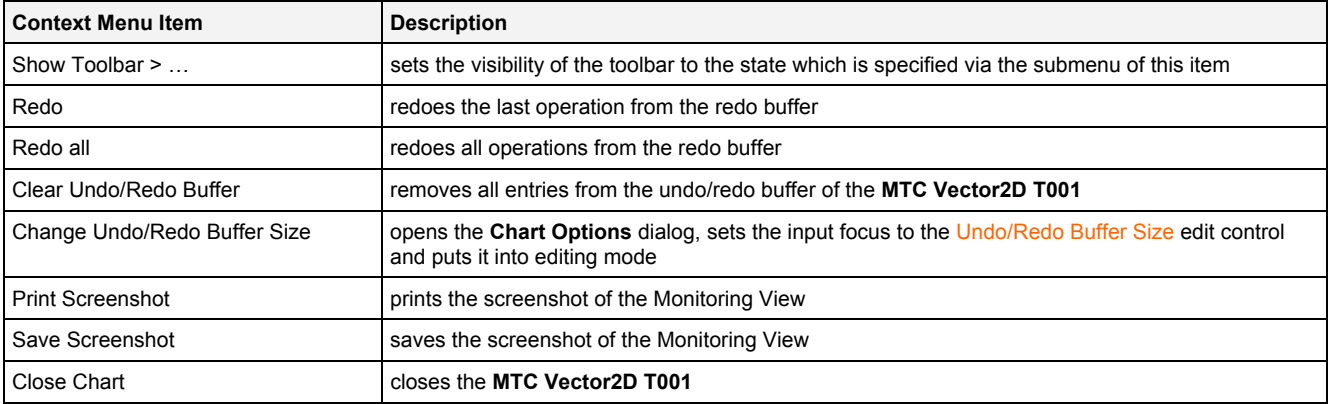

The following specific context menu items are provided for the Pause Visualization button:

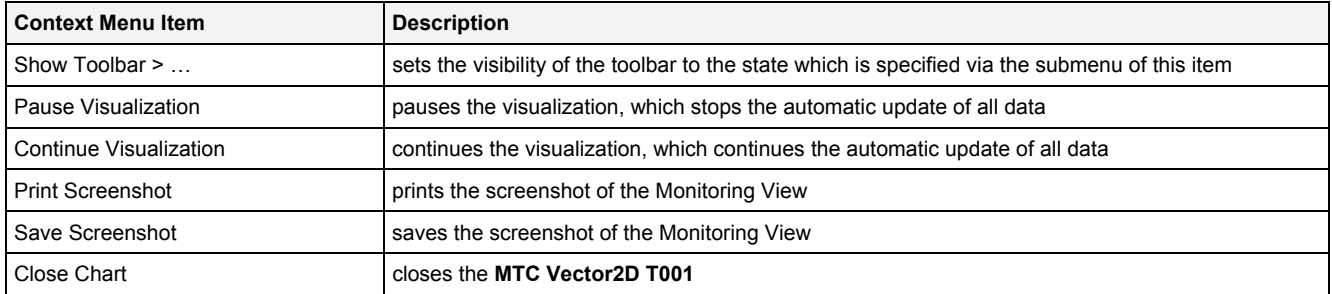

The following specific context menu items are provided for the Continue Visualization button:

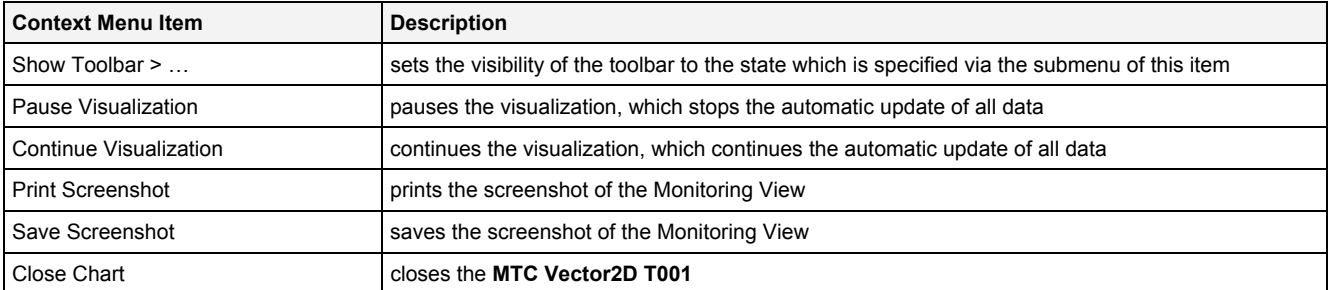

The following specific context menu items are provided for the Store Data Snapshot button:

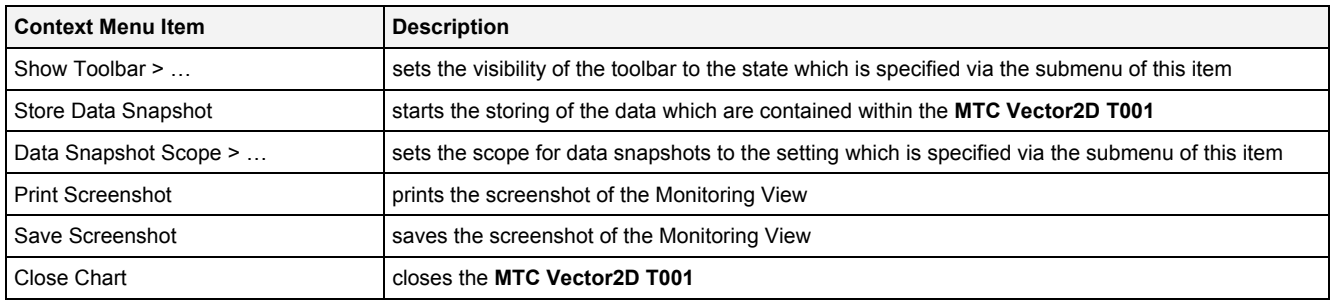

### **2.2.2.8 Measurement Cursor**

The Measurement Cursors are represented through one 2-dimensional cross, where the cross is placed exactly at the point of intersection of both dimensions and moves into all four directions from there, until it reaches the borders of the Curve Area. In addition, the measurement cursor also draws a line from the origin of the x- and yaxes to the 2-dimensional cross. The Measurement Cursors can be shifted in horizontal and vertical direction.

The following screenshot shows an example of the Measurement Cursor of a **MTC Vector2D T001**:

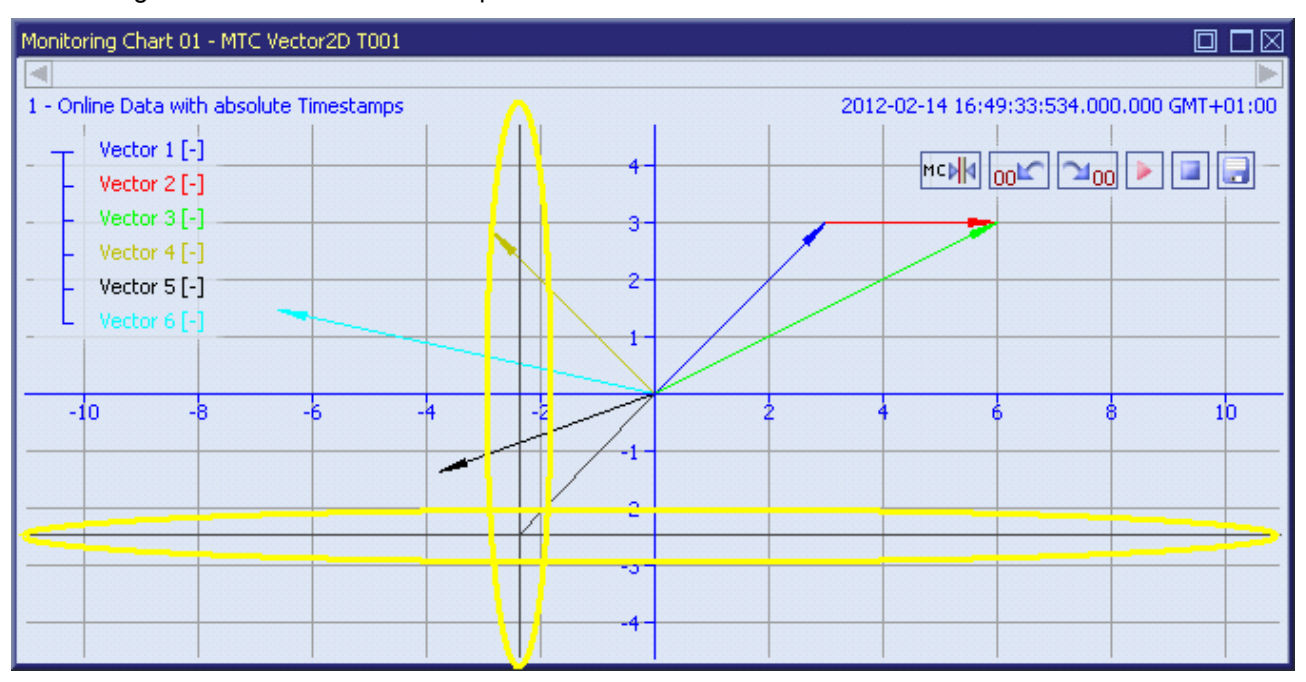

*Figure 27: Example of the Measurement Cursor of a MTC Vector2D T001*

#### **Operations via the Left Mouse Button**

#### The following operations can be performed via the left mouse button:

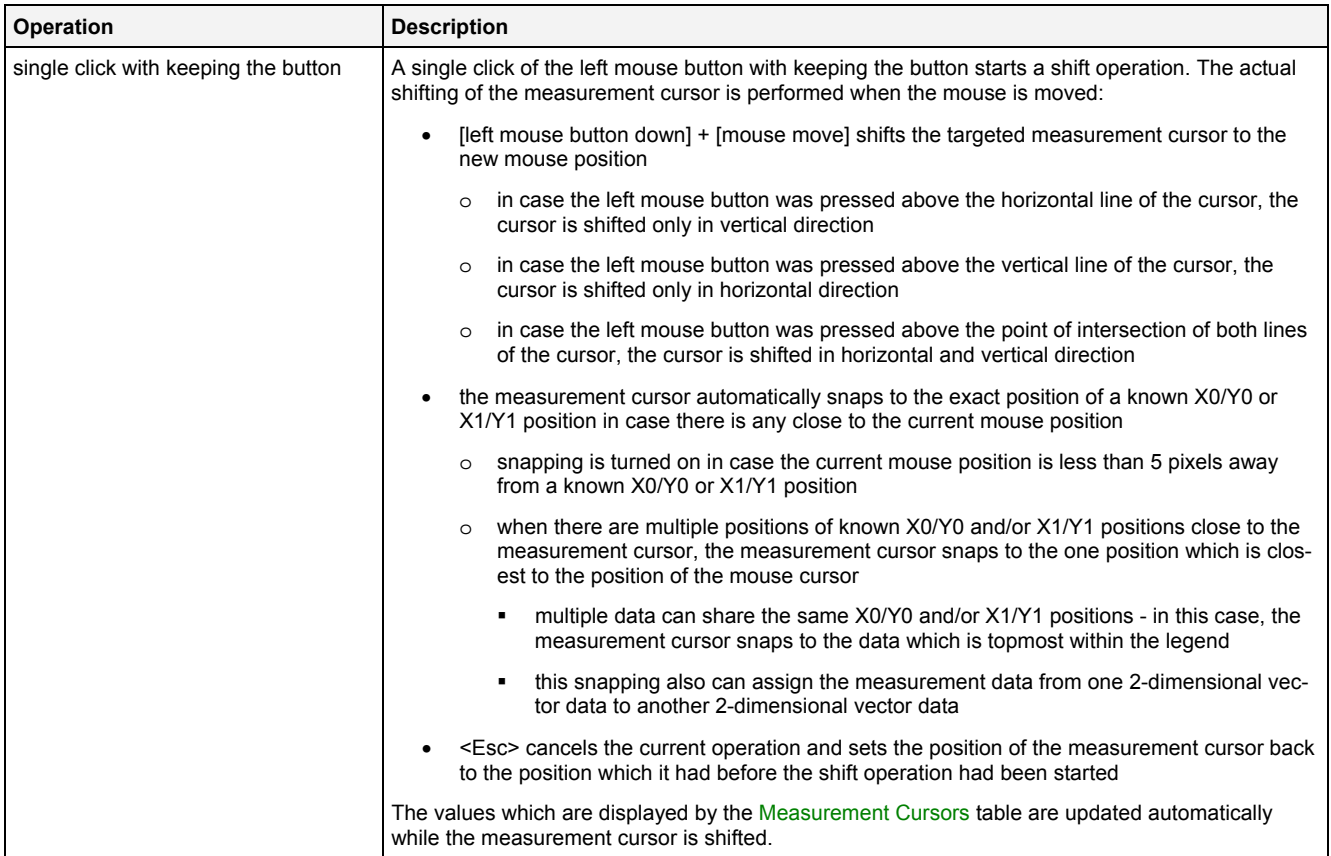

#### **Assignment of the Measurement Cursor**

The Measurement Cursor can be assigned to the X0/Y0 or to the X1/Y1 position of one 2-dimensional vector data.

After the Measurement Cursor has been assigned to one 2-dimensional vector data (either because the Measurement Cursor has been turned on right now or because the Set Cursor Data entry from the context menu of the Legend Area has been called), the Measurement Cursor is placed at the (X0/Y0 or X1/Y1) position of its assigned 2-dimensional vector data.

In case the Measurement Cursor is being moved by the user, it can be placed anywhere within the Curve Area. In order to assign it to a Vector2D data again, the Set Cursor Data entry from the context menu of the Legend Area can be used.

The Measurement Cursor also can be assigned to a 2-dimensional vector data by moving of the Measurement Cursor. Through the used snapping the Measurement Cursor can be placed either to the X0/Y0 or to the X1/Y1 position of any 2-dimensional vector data.

#### **Automatic Update of the Cursor Position**

The automatic update of the cursor position is performed only in case the Measurement Cursor is assigned to a 2-dimensional vector data currently.

In case the Measurement Cursor is assigned to a data, it is assigned either to the X0/Y0 position of the data or to the X1/Y1 position of the data. After an update of the visualization, the assigned point of the Measurement Cursor may have been moved. In this case, the Measurement Cursor is being placed automatically to the new (X0/Y0 or X1/Y1) position.

In case the 2-dimensional vector data to which the Measurement Cursor is assigned currently is removed from the **MTC Vector2D T001** or does not provide a value any more, the Measurement Cursor remains at the last known position and does not update its position any more.

### **2.2.2.9 Measurement Cursors Table**

The Measurement Cursors table contains the measurement values of all **MTC Vector2D T001s** which are present within the parent **Monitoring View Editor**. The following screenshot shows an example for the Measurement Cursors table for a **MTC Vector2D T001**:

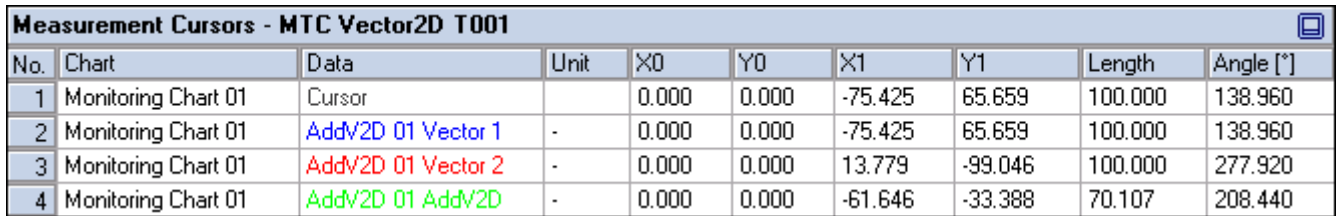

#### *Figure 28: Example of a Measurement Cursors Table of a MTC Vector2D T001*

#### It is opened within the Cursor Area of the parent **Monitoring View Editor** of the **MTC Vector2D T001**:

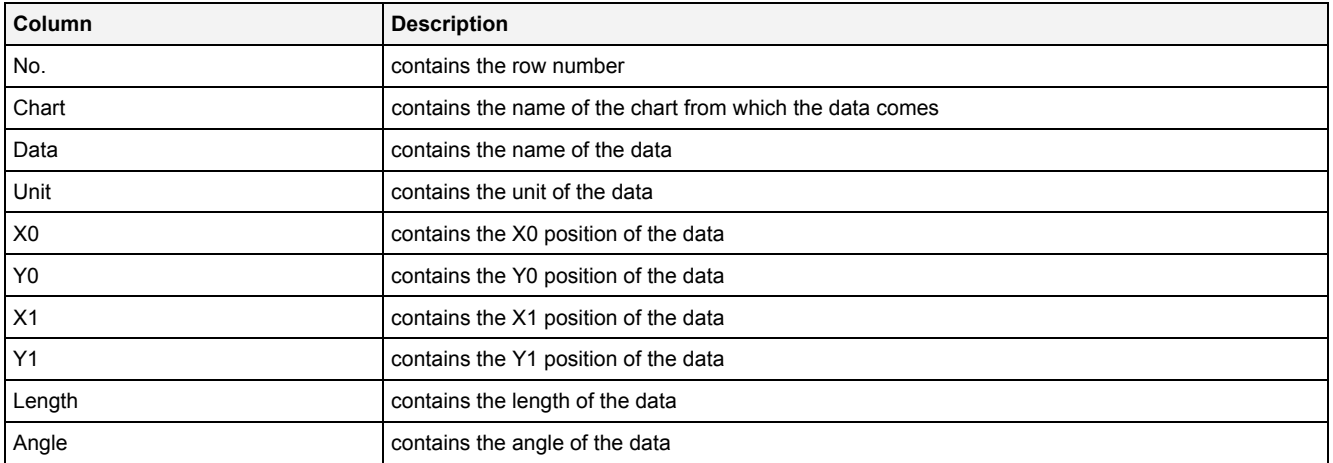

The contents of the Measurement Cursors table can be copied to the clipboard of Windows. From there, they can be inserted into any other compatible application.

# **2.2.2.10 Chart Options Dialog**

### **2.2.2.10.1 Overview**

The following screenshot shows an example of a **Chart Options** dialog:

| ⊠<br><b>Chart Options</b> |                                  |                                          |  |  |  |  |  |
|---------------------------|----------------------------------|------------------------------------------|--|--|--|--|--|
|                           | <b>Chart Options</b>             |                                          |  |  |  |  |  |
|                           | No. Parameter                    | Value                                    |  |  |  |  |  |
| 01                        | <b>Chart Name</b>                | Monitoring Chart 01                      |  |  |  |  |  |
| 02                        | Time Domain                      | Online Data with absolute Timestamps     |  |  |  |  |  |
| 03                        | Time Base                        | Default                                  |  |  |  |  |  |
| 04                        | Show Background Grid             | $\frac{1}{1}$<br>Yes                     |  |  |  |  |  |
| 05                        | Show Legend                      | Yes                                      |  |  |  |  |  |
| 06                        | Show Toolbar                     | $\overline{\phantom{a}}$<br>Yes          |  |  |  |  |  |
| 07                        | Show x-Axis                      | Yes                                      |  |  |  |  |  |
| 08                        | Show y-Axis                      | Yes                                      |  |  |  |  |  |
| 09                        | <b>Show Sliders</b>              | Yes                                      |  |  |  |  |  |
| 10                        | Rescale x-Axis after Open        | No                                       |  |  |  |  |  |
| 11                        | Rescale x-Axis after Action      | No                                       |  |  |  |  |  |
| 12                        | Rescale y-Axis after Open        | No                                       |  |  |  |  |  |
| 13                        | Rescale y-Axis after Action      | No                                       |  |  |  |  |  |
| 14                        | Update Display Time after Open   | No                                       |  |  |  |  |  |
| 15                        | Update Display Time after Action | No                                       |  |  |  |  |  |
| 16                        | Lock Aspect Ratio                | Yes                                      |  |  |  |  |  |
| 17                        | Lock Origin                      | Yes                                      |  |  |  |  |  |
| 18                        | Undo/Redo Buffer Size            | 99                                       |  |  |  |  |  |
| 19                        | Data Snapshot Scope              | Current Monitoring Chart                 |  |  |  |  |  |
|                           | <b>Restore Defaults</b>          | Set as Standard<br>σκ<br>Cancel<br>Apply |  |  |  |  |  |

*Figure 29: Example of a Chart Options Dialog of a MTC Vector2D T001*

# **2.2.2.10.2 Chart Options Table**

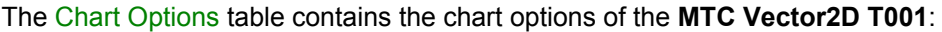

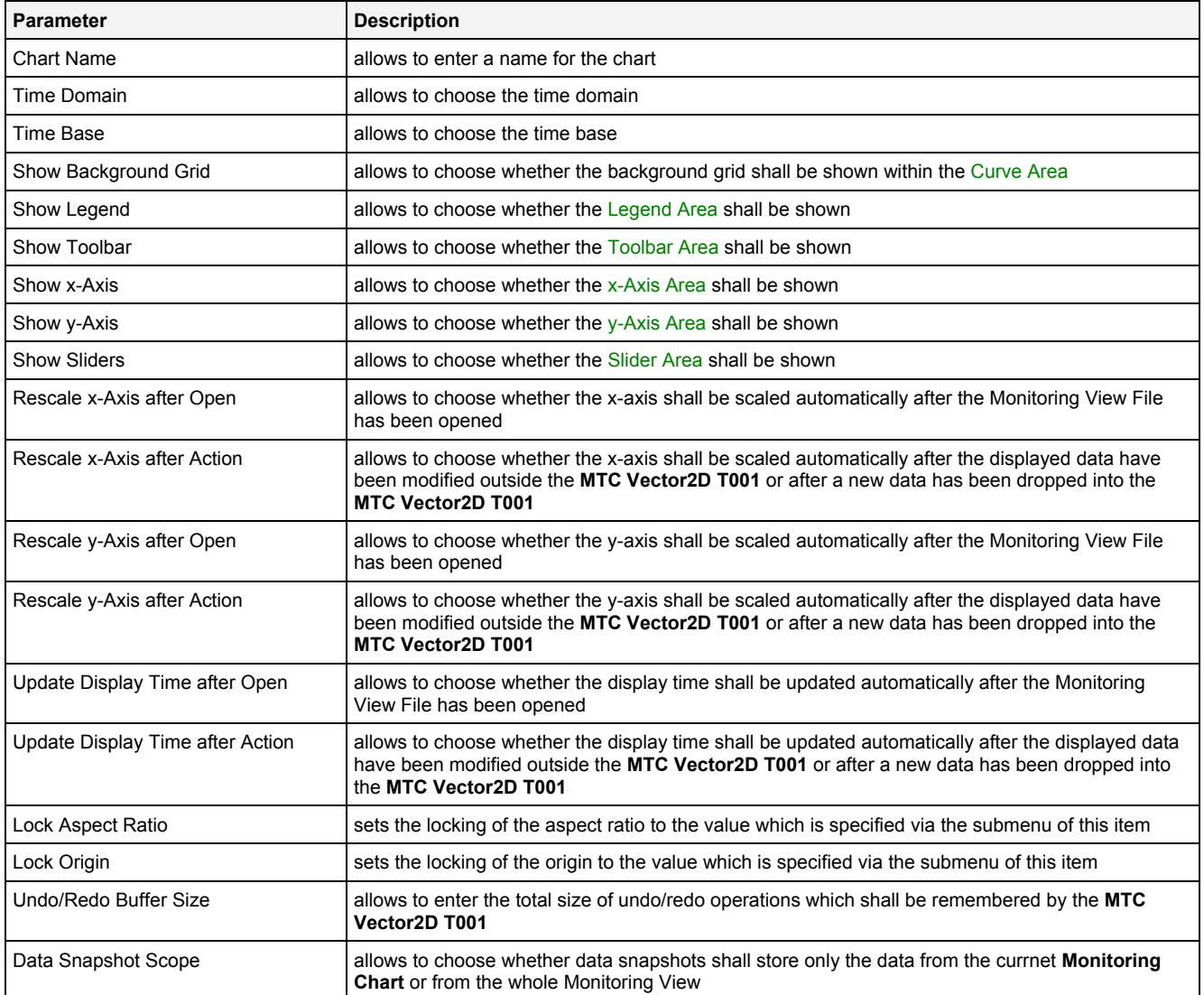

#### **Chart Name**

The Chart Name is used by other modules in order to identify a certain **MTC Vector2D T001**. Within the current Monitoring View, the Chart Name of each **MTC Vector2D T001** must be unique.

#### **Time Domain**

The following time domains are supported by the **Chart Options** dialog of the **MTC Vector2D T001**:

- Online Data with absolute Timestamps
- Offline Data with absolute Timestamps
- Offline Data with relative Timestamps

The Time Domain cell displays the time domain which is currently being used by all data of the **MTC Vector2D T001**. In case more than one time domain is being used currently, the Time Domain cell stays empty.

When another time domain is being chosen via the Time Domain cell, the chosen time domain is applied to all of the data of the **MTC Vector2D T001**. As a result, all data use the data with the known name and specified time domain for their visualization. In case there is no data with the known name and matching time domain, the affected data becomes marked as not present.

In case the time domain is being changed, the x-/y-axis and the display time can be updated automatically in case the Rescale x-Axis after Action, Rescale y-Axis after Action or Rescale Display Time after Action options are being set to "Yes".

#### **Time Base**

The chosen time base specifies how the time stamps of each probe, which are being stored in GMT internally, are being represented by the **MTC Vector2D T001**. In case online data is being displayed and the option "Use the local Time of the Offline Data" is being chosen, the time base for all online data is taken from the time base setting of the Monitoring View (like if "Default" would have been chosen for the time base of the **MTC Vector2D T001**).

#### **Rescale x-Axis after Open**

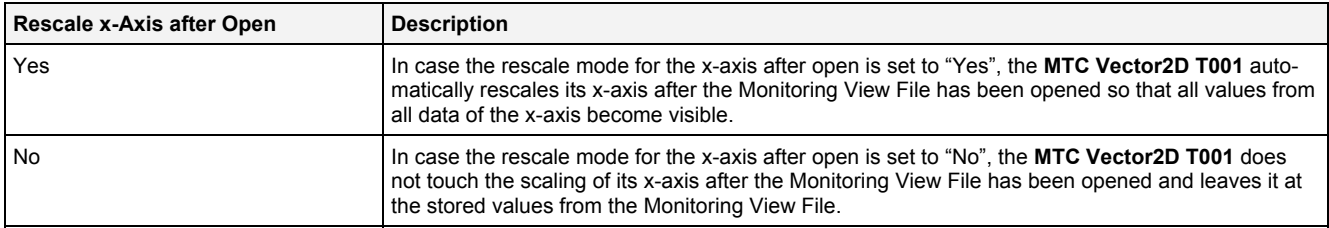

# **Rescale x-Axis after Action**

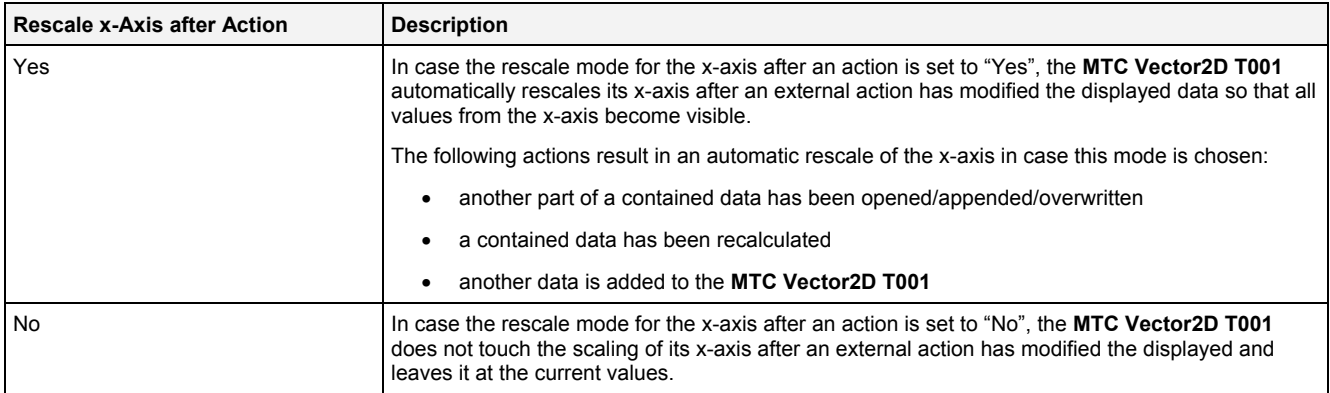

#### **Rescale y-Axis after Open**

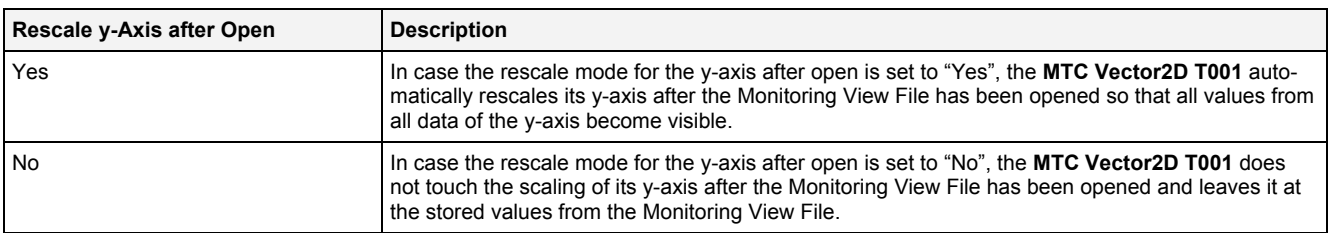

#### **Rescale y-Axis after Action**

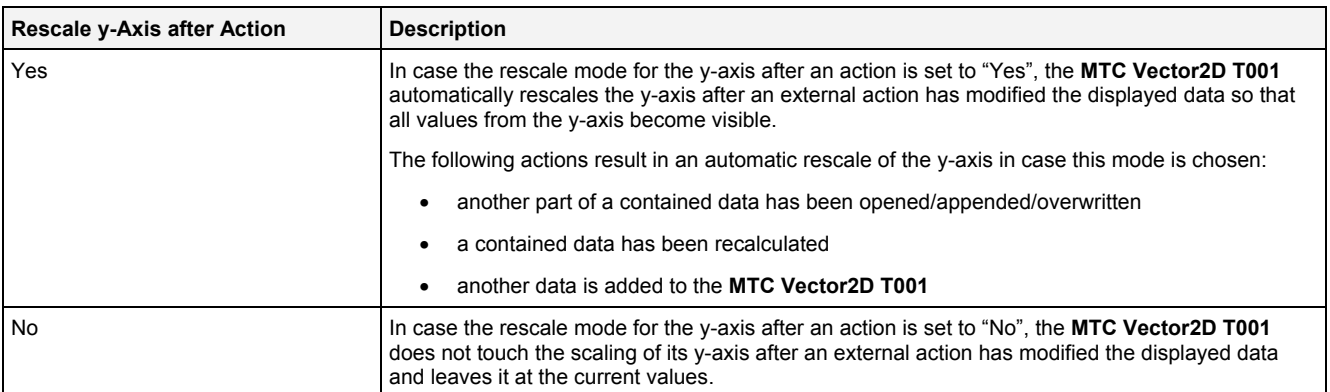

# **Update Display Time after Open**

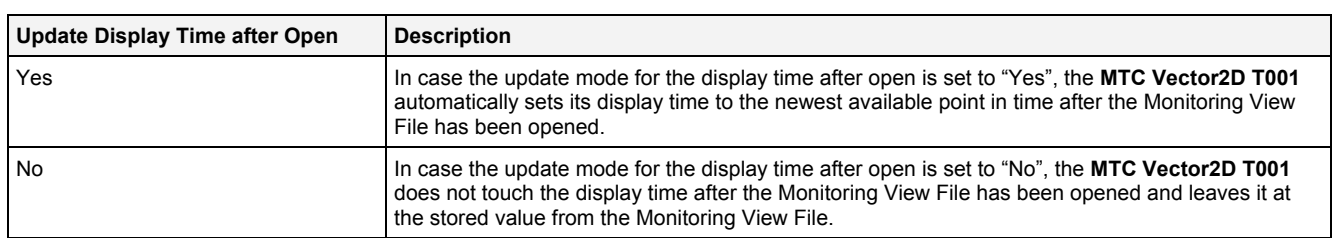

### **Update Display Time after Action**

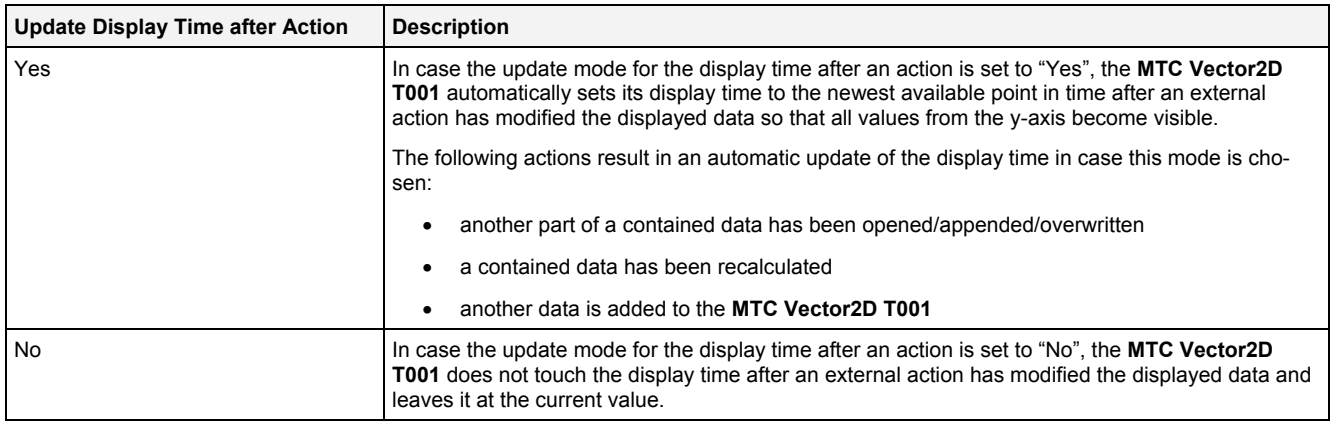

# **2.2.2.10.3 Menu Bar**

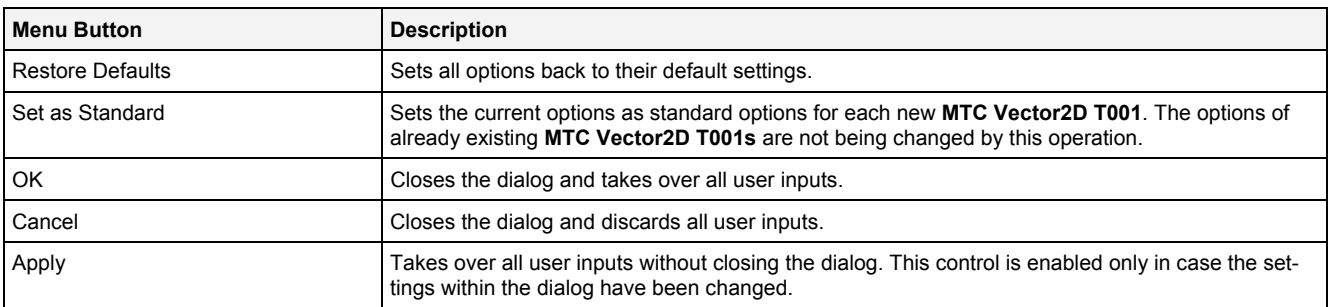

# **2.2.2.11 Chart Styles Dialog**

### **2.2.2.11.1 Overview**

The following screenshot shows an example of a **Chart Styles** dialog:

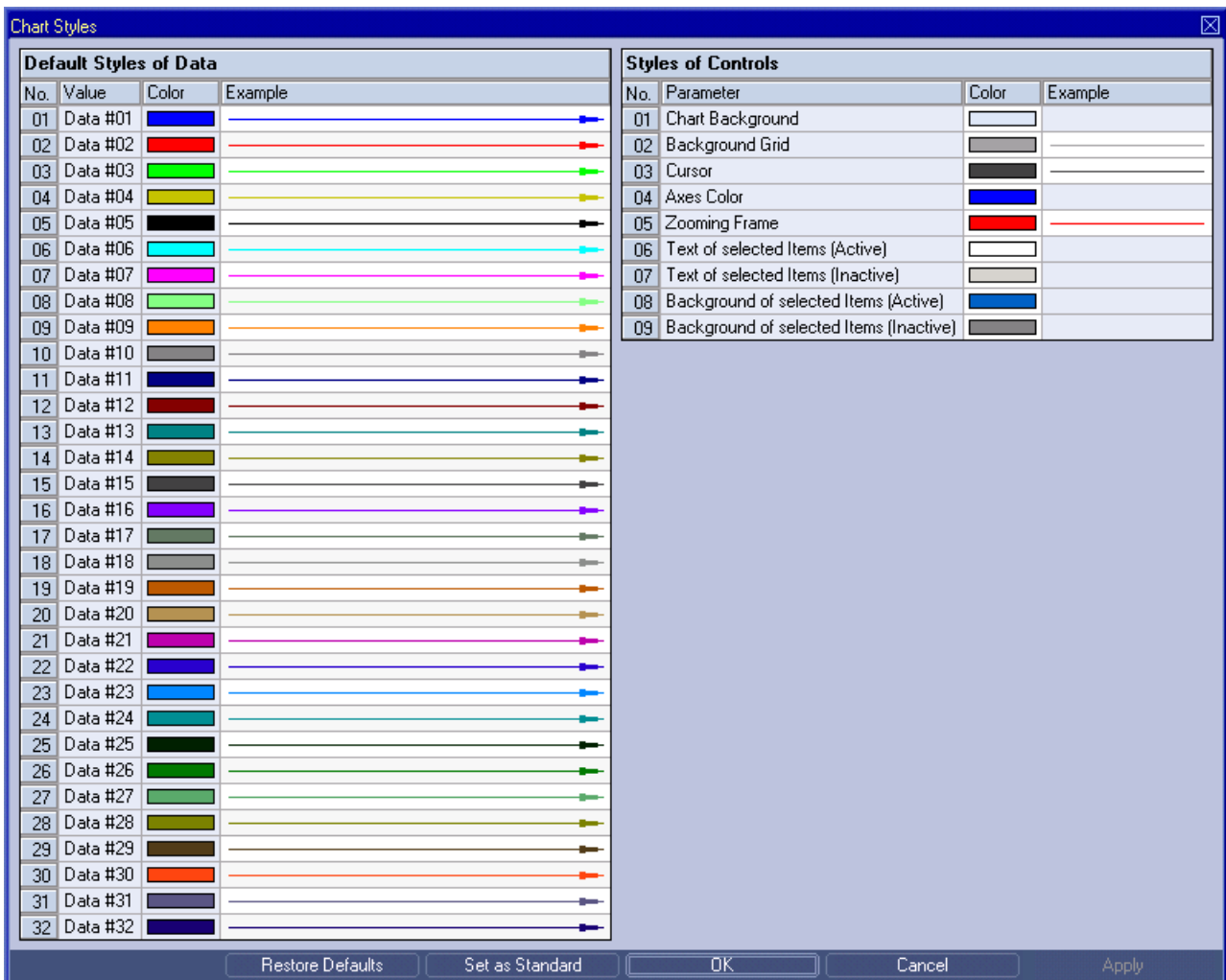

*Figure 30: Example of a Chart Styles Dialog of a MTC Vector2D T001*

### **2.2.2.11.2 Default Styles of Data Table**

The Default Styles of Data table contains the default styles of data within the **MTC Vector2D T001**:

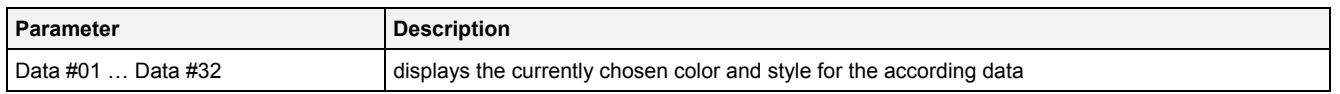

A double-click into the Color column of this control opens the **Select Color** dialog for the according row.

A double-click into the Example column of this control opens the **Select Style** dialog for the according row.

# **2.2.2.11.3 Styles of Controls Table**

#### The Styles of Controls table contains the styles of the controls of the **MTC Vector2D T001**:

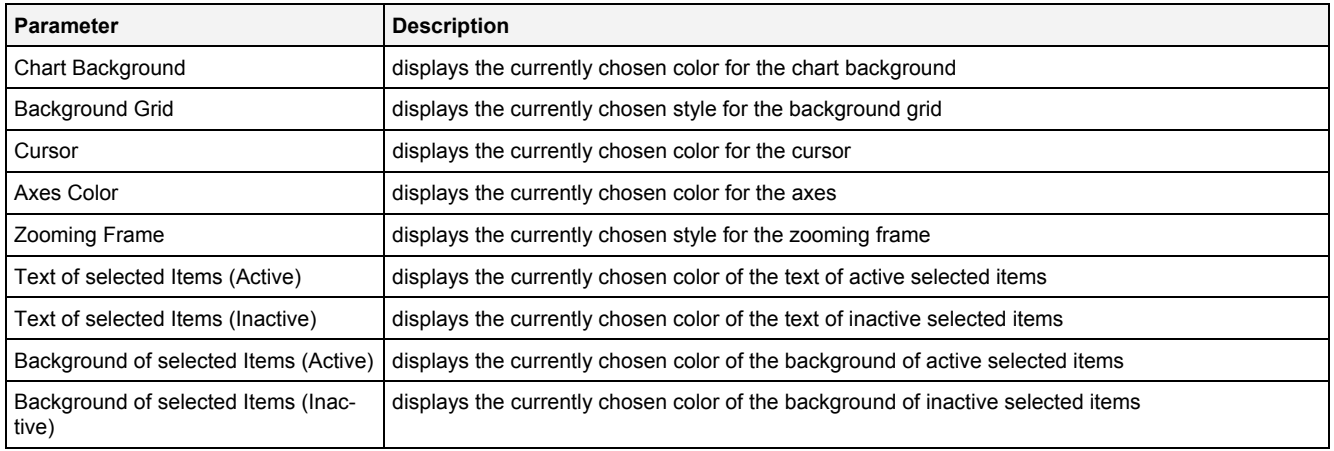

A double-click into the Color column of any row opens the **Select Color** dialog for the according row.

A double-click into the Example column of a row which supports different styles opens the **Select Style** dialog for the according row. In case different styles are not supported by a row, a double-click into the Example column opens the **Select Color** dialog for the according row.

## **2.2.2.11.4 Menu Bar**

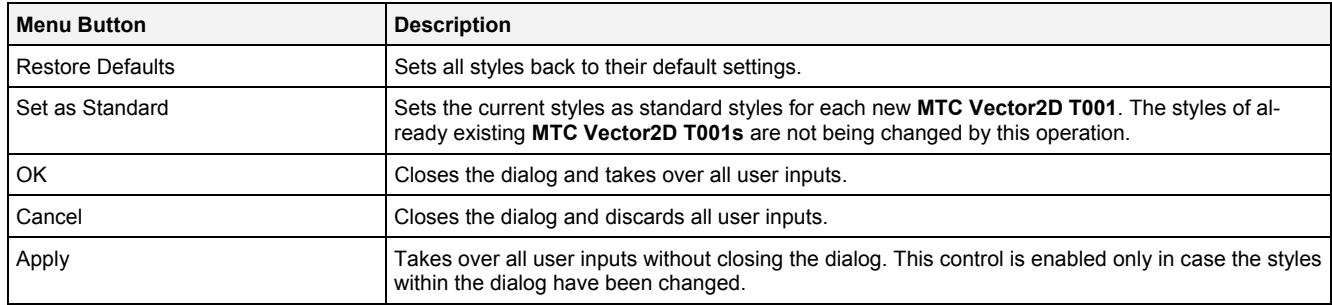

### <span id="page-69-0"></span>**2.2.2.12 Data Style Dialog**

### **2.2.2.12.1 Overview**

The following screenshot shows an example of a **Data Style** dialog:

| ⊠<br>Data Style                                  |                    |         |  |  |  |  |  |
|--------------------------------------------------|--------------------|---------|--|--|--|--|--|
| <b>Style Parameters</b>                          |                    |         |  |  |  |  |  |
|                                                  | No. Parameter      | Value   |  |  |  |  |  |
|                                                  | Line Type          | Default |  |  |  |  |  |
| $\mathcal{P}$                                    | Line Color         | Default |  |  |  |  |  |
| 3                                                | Line Strength      | Default |  |  |  |  |  |
| $\overline{4}$                                   | Mark Type          | Default |  |  |  |  |  |
| 5                                                | Mark Color         | Default |  |  |  |  |  |
| 6                                                | Mark Strength      | Default |  |  |  |  |  |
| 7                                                | Rendering Mode     | N/A     |  |  |  |  |  |
| 8                                                | Interpolation Mode | N/A     |  |  |  |  |  |
| 9                                                | Example            |         |  |  |  |  |  |
| σκ<br><b>Restore Defaults</b><br>Cancel<br>Apply |                    |         |  |  |  |  |  |

*Figure 31: Example of a Data Style Dialog of a MTC Vector2D T001*

# **2.2.2.12.2 Style Parameters Table**

The Style Parameters table contains the visualization style parameters of the currently selected data:

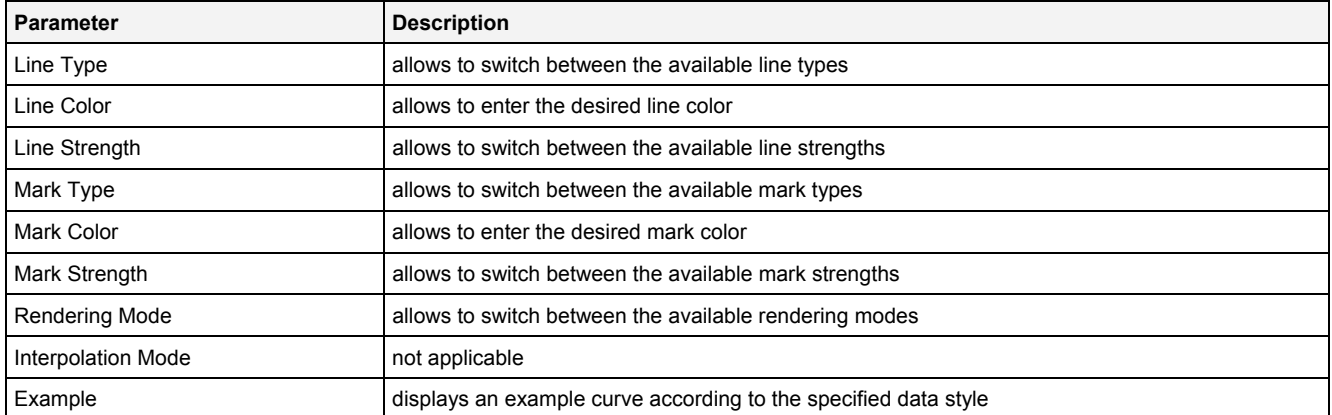

A value of "Default" can be assigned to each style parameter. In case "Default" is being chosen, the according value from the **Chart Styles** dialog is being used for the visualization of the data.

#### **2.2.2.12.3 Menu Bar**

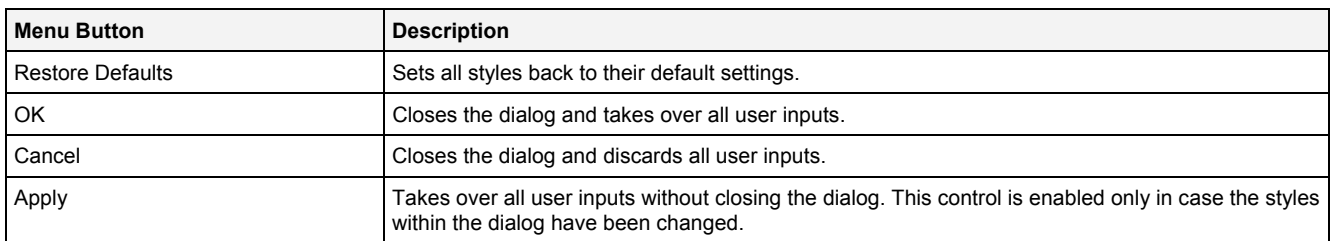

# **2.2.2.13 Select Style Dialog**

### **2.2.2.13.1 Overview**

The following screenshot shows an example of a **Select Style** dialog:

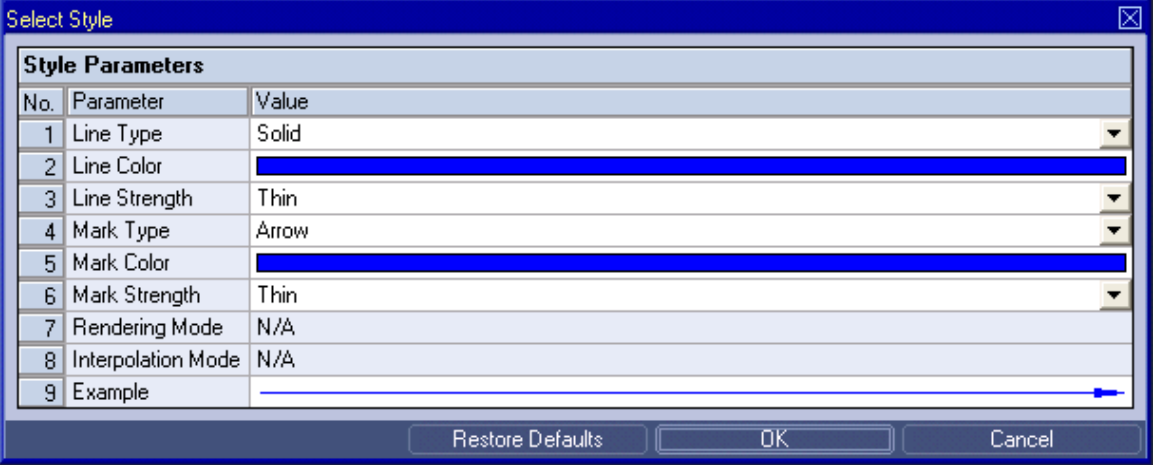

*Figure 32: Example of a Select Style Dialog of a MTC Vector2D T001*

The functionality of the **Select Style** dialog matches the functionality of the **Data Style** dialog (see point [2.2.2.12\)](#page-69-0).

### **2.2.2.14 Manual scale x-Axis Dialog**

### **2.2.2.14.1 Overview**

The following screenshot shows an example of a **Manual scale x-Axis** dialog:

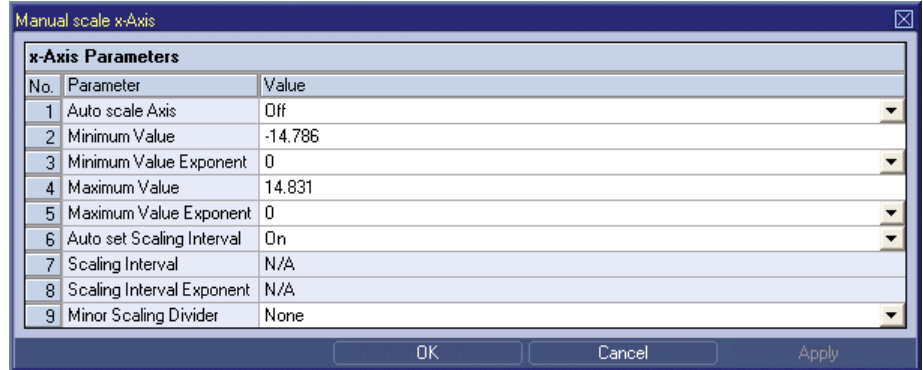

*Figure 33: Example of a Manual scale x-Axis Dialog of a MTC Vector2D T001*

### **2.2.2.14.2 x-Axis Parameters Table**

The x-Axis Parameters table contains the parameters of a currently selected x-axis:

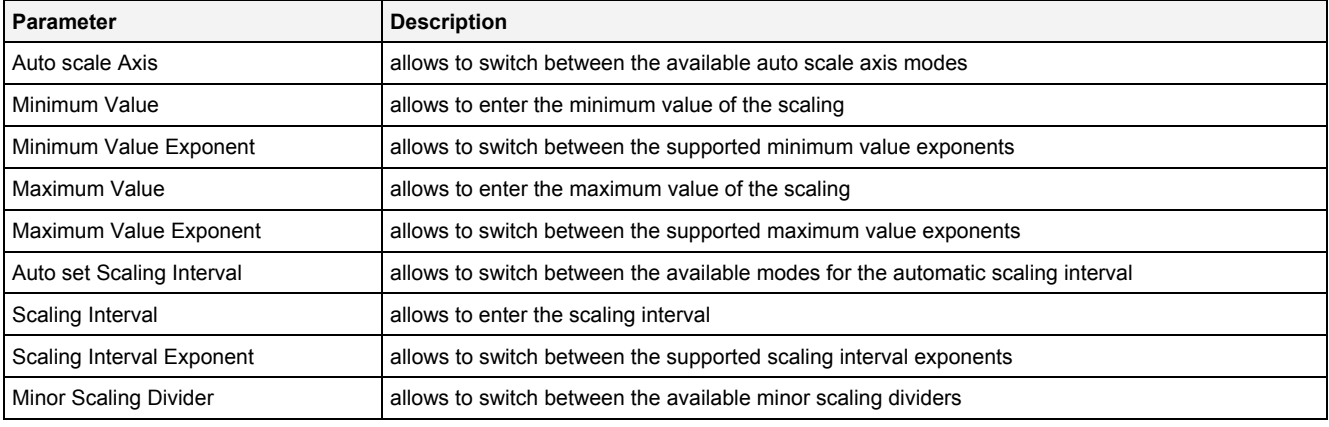

#### **Auto scale Axis**

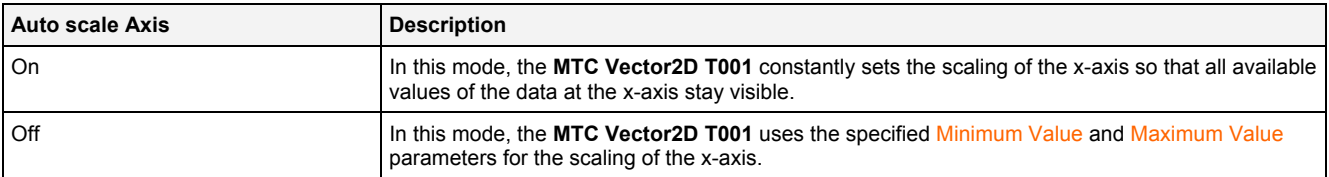

#### **Auto set Scaling Interval**

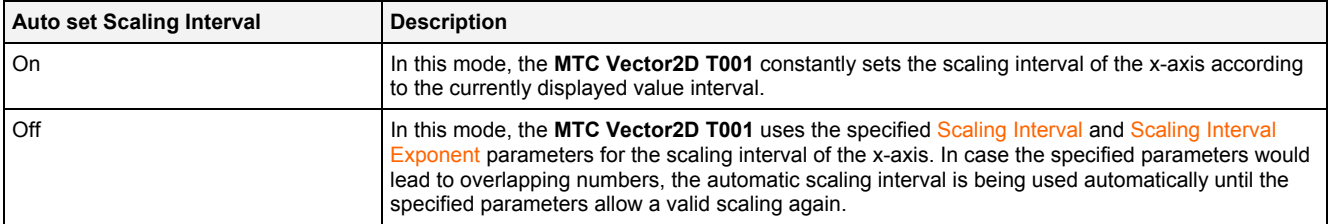
#### **2.2.2.14.3 Menu Bar**

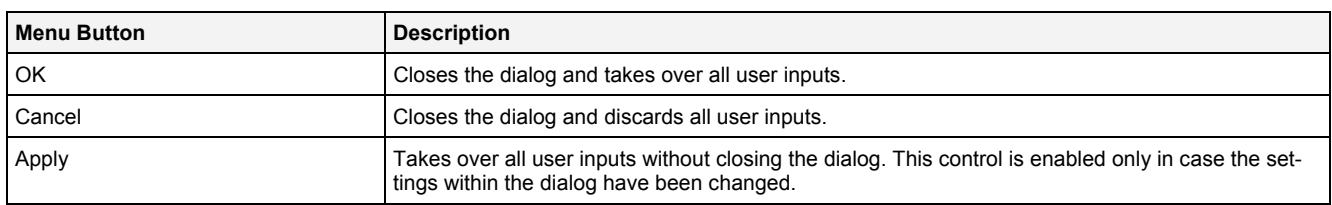

## **2.2.2.15 Manual scale y-Axis Dialog**

## **2.2.2.15.1 Overview**

The following screenshot shows an example of a **Manual scale y-Axis** dialog:

| Manual scale y-Axis             |                           |             |  |    |  |        |  |      |  |  |
|---------------------------------|---------------------------|-------------|--|----|--|--------|--|------|--|--|
|                                 | y-Axis Parameters         |             |  |    |  |        |  |      |  |  |
| No.                             | Parameter                 | Value       |  |    |  |        |  |      |  |  |
|                                 | Auto scale Axis           | Off         |  |    |  |        |  |      |  |  |
| 2                               | Minimum Value             | $-4.256$    |  |    |  |        |  |      |  |  |
| 3                               | Minimum Value Exponent    | $\mathbf 0$ |  |    |  |        |  |      |  |  |
| 4                               | Maximum Value             | 4.256       |  |    |  |        |  |      |  |  |
| Maximum Value Exponent   0<br>5 |                           |             |  |    |  |        |  |      |  |  |
| 6                               | Auto set Scaling Interval | 0n          |  |    |  |        |  |      |  |  |
|                                 | Scaling Interval          | N/A         |  |    |  |        |  |      |  |  |
| 8                               | Scaling Interval Exponent | N/A         |  |    |  |        |  |      |  |  |
| 9                               | Minor Scaling Divider     | None        |  |    |  |        |  |      |  |  |
|                                 |                           |             |  | OK |  | Cancel |  | Appl |  |  |

*Figure 34: Example of a Manual scale y-Axis Dialog of a MTC Vector2D T001*

# **2.2.2.15.2 y-Axis Parameters Table**

The y-Axis Parameters table contains the parameters of a currently selected y-axis:

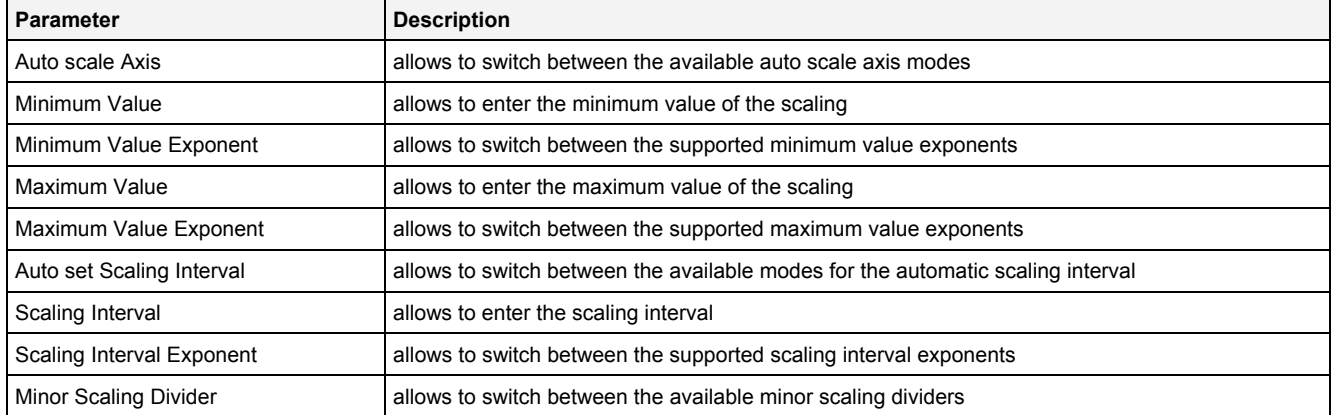

## **Auto scale Axis**

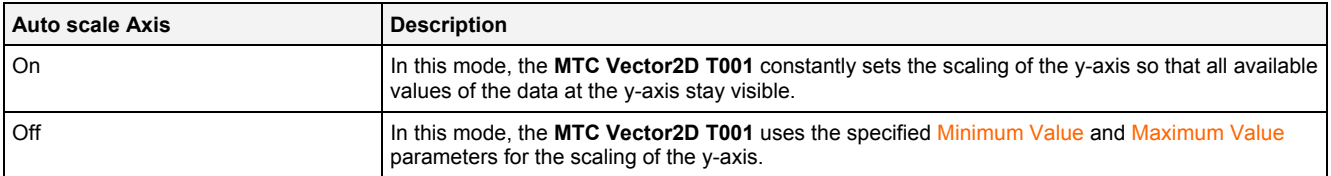

#### **Auto set Scaling Interval**

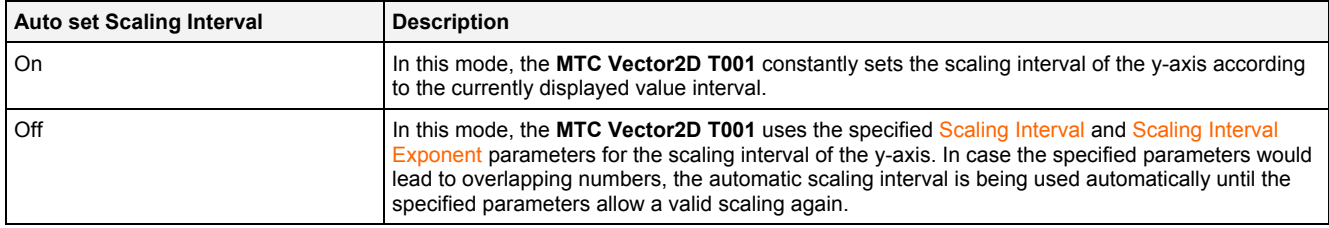

## **2.2.2.15.2.1 Menu Bar**

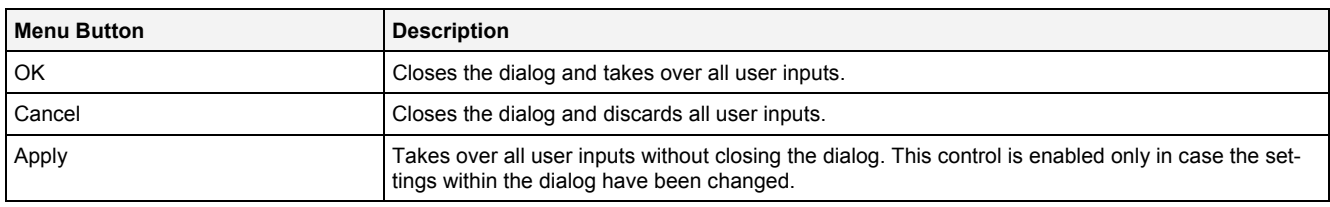

# **2.2.2.16 Manual scale Renderer Dialog**

## **2.2.2.16.1 Overview**

The following screenshot shows an example of a **Manual scale Renderer** dialog:

| Manual scale Renderer      |                                          |                                 |  |  |  |  |  |  |  |  |
|----------------------------|------------------------------------------|---------------------------------|--|--|--|--|--|--|--|--|
| <b>Renderer Parameters</b> |                                          |                                 |  |  |  |  |  |  |  |  |
| Value<br>Parameter         |                                          |                                 |  |  |  |  |  |  |  |  |
|                            | 1 - Online Data with absolute Timestamps |                                 |  |  |  |  |  |  |  |  |
|                            | Display Time Format                      | Text                            |  |  |  |  |  |  |  |  |
|                            | 3 Display Time Value                     | 2012-02-14 17:13:59:639.000.000 |  |  |  |  |  |  |  |  |
|                            |                                          |                                 |  |  |  |  |  |  |  |  |
|                            |                                          | ΟK<br>Cancel                    |  |  |  |  |  |  |  |  |

*Figure 35: Example of a Manual scale Renderer Dialog of a MTC Vector2D T001*

## **2.2.2.16.2 Renderer Parameters Table**

The Renderer Parameters table contains the rendering parameters of a currently selected slider:

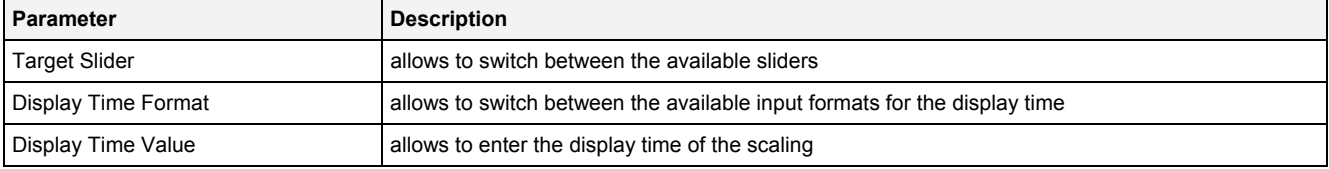

## **2.2.2.16.2.1 Menu Bar**

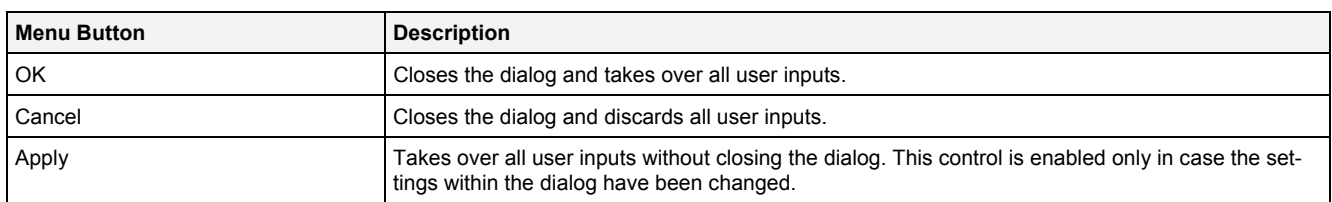

## **2.2.2.17 Drag&Drop sensitive Areas**

The following screenshot shows the places within a **MTC Vector2D T001** onto which data can be dropped in order to open a new **Monitoring Chart**:

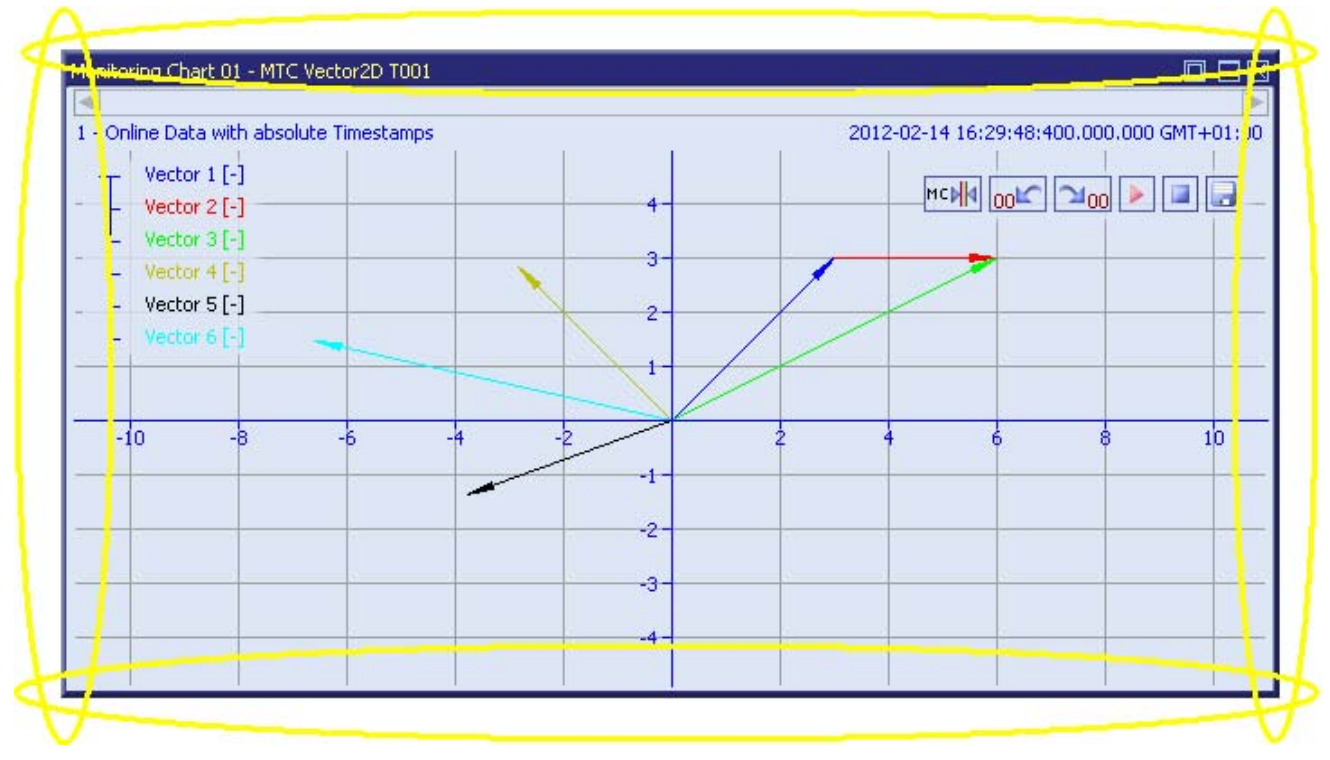

*Figure 36: Dropping of Data in order to open a new Monitoring Chart*

The following screenshot shows the places within a **MTC Vector2D T001** onto which data can be dropped in order to add the data to the existing **MTC Vector2D T001**:

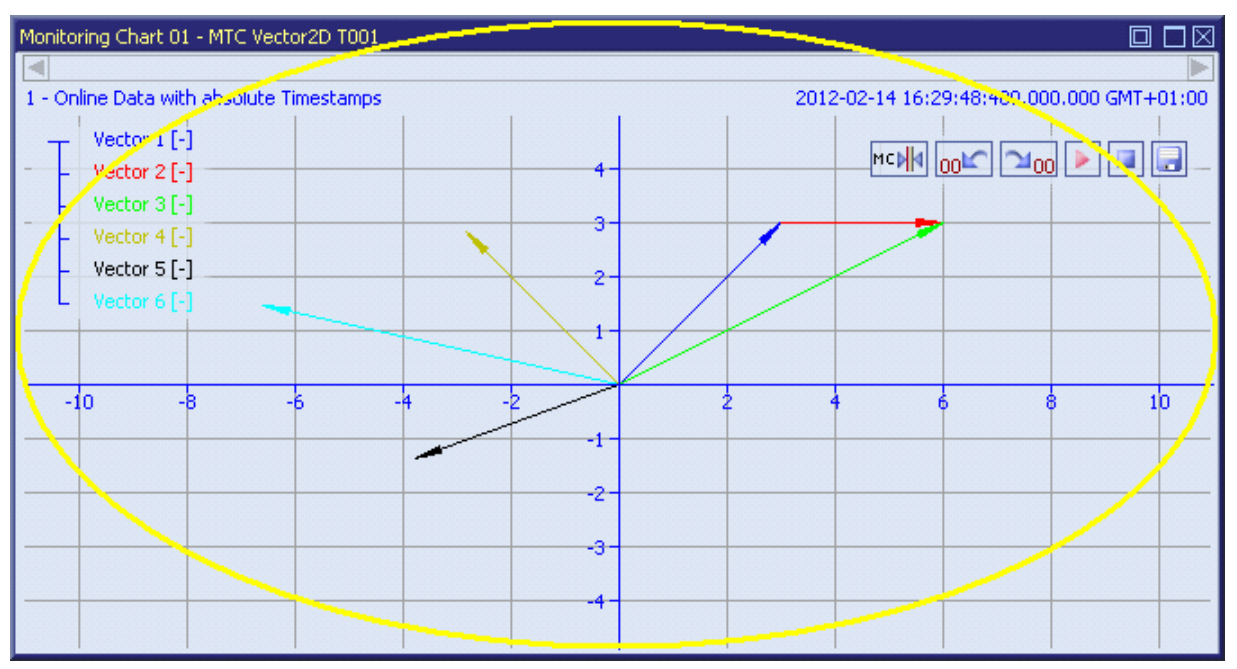

*Figure 37: Dropping of Data in order to add it to the existing MTC Vector2D T001*

# **2.2.3 MTC yn T001**

#### **2.2.3.1 Overview**

The **MTC yn T001** is used in order to visualize, create and edit y = f(n) charts (for example the outputs of the FFT(), Histogram1D(), ApplyBlackman(), … functions) within a **Monitoring View Editor**. Multiple editors of this type can be opened and used simultaneously within one **Monitoring View Editor** and/or within multiple **Monitoring View Editors**.

The following screenshot shows an example of a **MTC yn T001**:

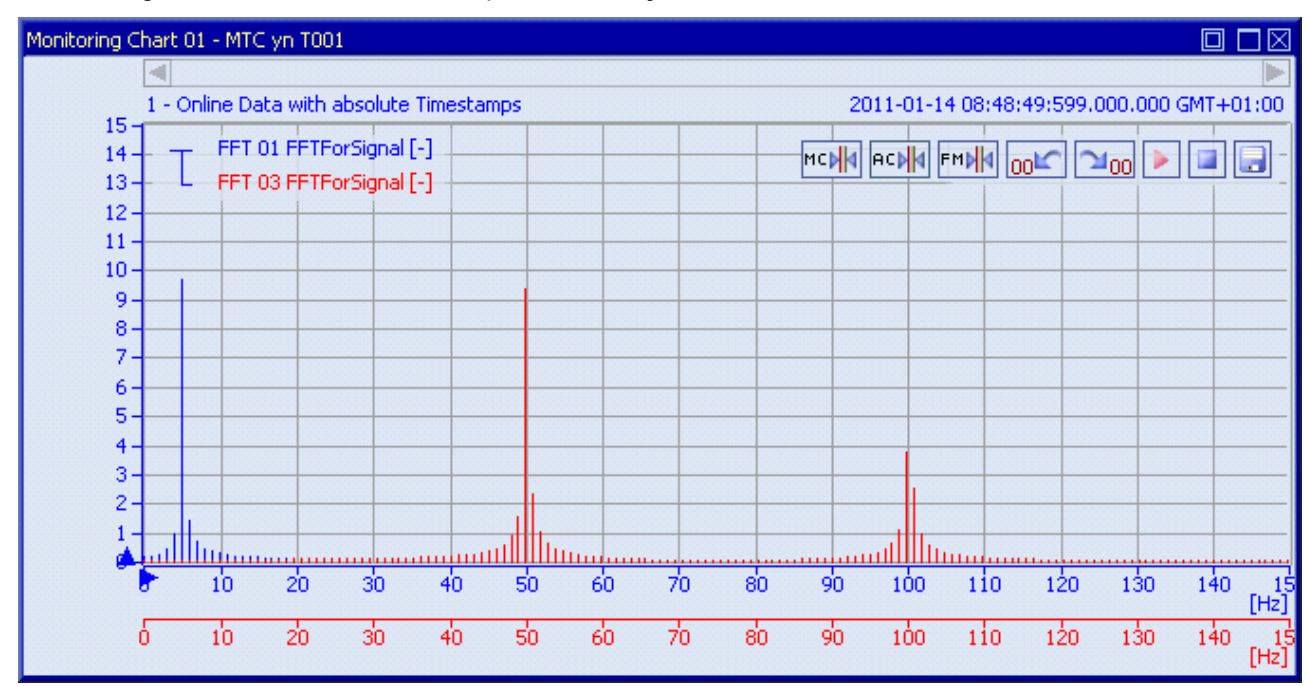

*Figure 38: Example of a MTC yn T001*

Each control of the **MTC yn T001** has a defined task and provides certain functionalities. The following major controls are provided by the **MTC yn T001**:

- Curve Area
- x-Axes Area
- y-Axes Area
- Slider Area
- Legend Area
- Toolbar Area
- Measurement Cursors
- Advanced Cursors
- Frequency Markers
- Measurement Cursors Table
- Advanced Cursors Table
- Frequency Markers Table
- Chart Options Dialog
- Chart Styles Dialog
- Data Style Dialog
- Select Style Dialog
- Manual scale x-Axis Dialog

English Release 2012-09 76 / 214

- Manual scale y-Axis Dialog
- Configure Frequency Markers Dialog
- Drag&Drop sensitive Areas

#### <span id="page-76-0"></span>**2.2.3.2 Curve Area**

The Curve Area of the **MTC yn T001** is used in order to visualize data of the function  $y = f(n)$ . Via mouse and keyboard operations the user is able to zoom, scroll and maintain the available data.

The following screenshot shows an example of the Curve Area of a **MTC yn T001**:

| FFT 01 FFTForSignal [-]<br>FFT 03 FFTForSignal [-] | MCNN ACNN FMNN 00K 2100 2 00 |  |  |  |  |  |
|----------------------------------------------------|------------------------------|--|--|--|--|--|
|                                                    |                              |  |  |  |  |  |
|                                                    |                              |  |  |  |  |  |
|                                                    |                              |  |  |  |  |  |
|                                                    |                              |  |  |  |  |  |

*Figure 39: Example of the Curve Area of a MTC yn T001*

#### **Background Grid**

The background grid of the **MTC yn T001** extends the lines from the axis labeling into the Curve Area. It is represented as a grid of horizontal and vertical lines in the background of the Curve Area.

Always exactly one x-axis and exactly one y-axis are bound to the background grid and extend their axis labeling via it. The context menus of the Axis Areas are used in order to specify the x- and y-axis which shall use the background grid to extend their axis labeling.

The appearing and scaling of the background grid is configured via the **Manual scale x-Axis** dialog (for the vertical grid lines) and via the **Manual scale y-Axis** dialog (for the horizontal grid lines).

In case the current background grid configuration is set to "manual" and the vertical and/or horizontal grid lines can not be drawn (because the grid lines would be too close to each other), the background grid automatically switches to automatic distribution of the grid lines for the affected orientation(s). The manual settings are used again as soon as the scaling of the **MTC yn T001** reaches a value which allows using the manual configuration.

#### **Curve Visualization**

The data interpolation defines how two successive points of an already rendered data are connected when they are displayed. All supported data interpolation modes are defined by the description of the **Data Style** dialog.

The data style defines how a data is visualized graphically. It contains the parameters for the color/strength/style of the line as well as the parameters for the color/strength/style of the mark and the rendering/interpolation methods. The styles of each data can be defined at different levels by the user.

The style of each data can be set at the following levels, where the settings of a higher level overwrite the settings of a lower level (top  $=$  high, bottom  $=$  low):

- **Data Style** dialog of the **MTC yn T001**
- default data style of the **MTC yn T001**

## **Keyboard Operations**

The following operations can be performed via the keyboard:

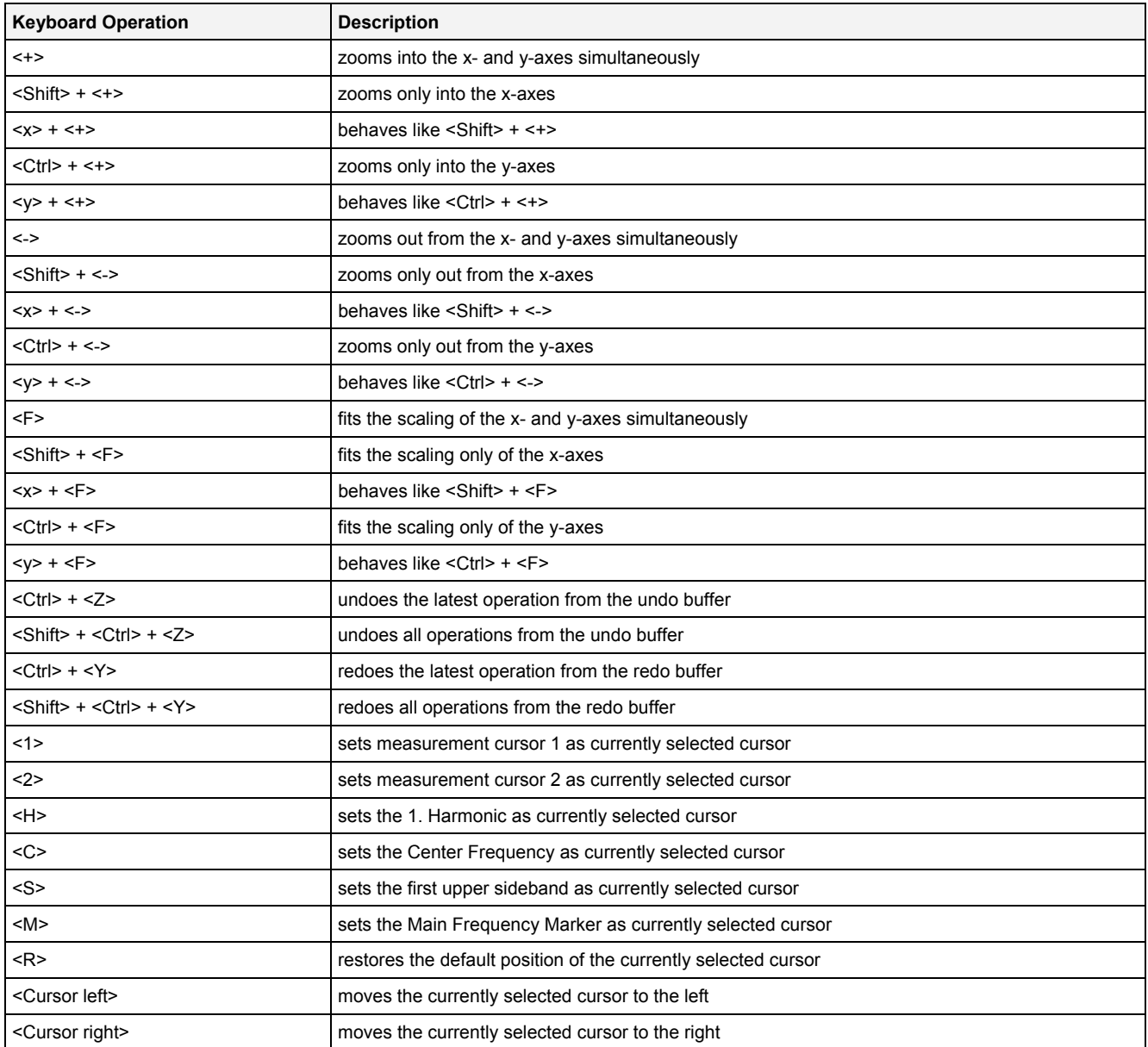

#### **Operations via the Left Mouse Button**

The following operations can be performed via the left mouse button:

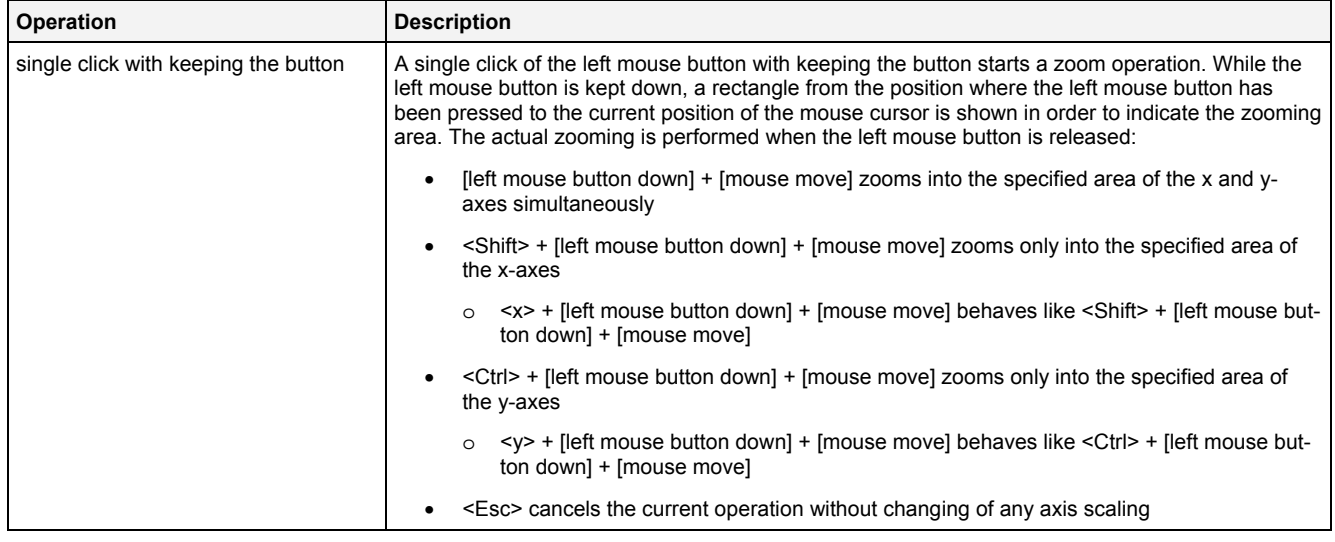

## **Operations via the Right Mouse Button**

## The following operations can be performed via the right mouse button:

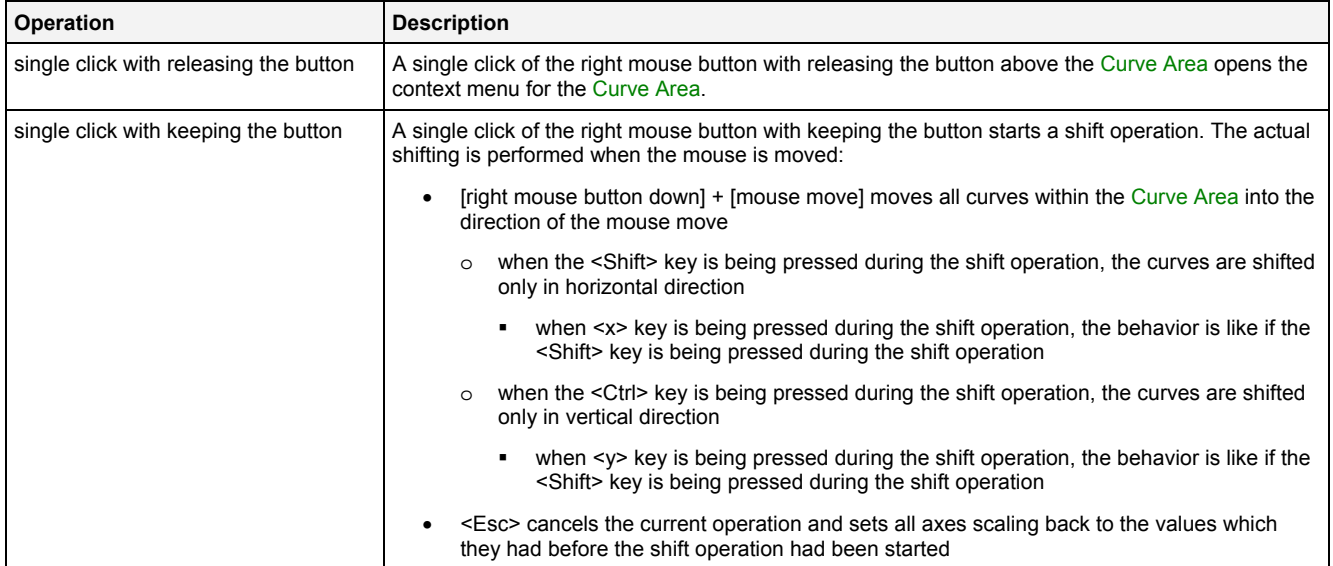

## **Operations via the Mouse Wheel**

The following operations can be performed via the mouse wheel:

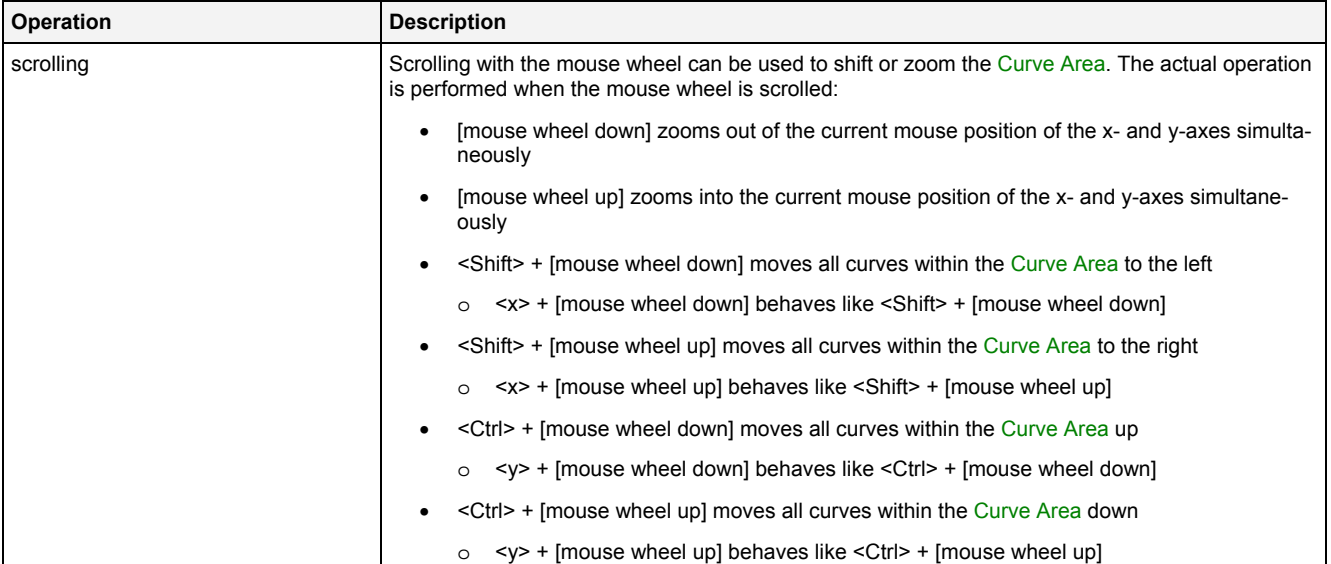

#### **Drag&Drop of Data**

When an yn-compatible data is dropped into the Curve Area, it is added to the currently present data of the **MTC yn T001**:

- [left mouse button up] ends the Drag&Drop operation and adds the dragged data(s) to the default x- and y-axes.
- <Alt> + [left mouse button up] ends the Drag&Drop operation, creates a new x- and a new y-axis and adds the dragged data(s) to these new axes.
- In case the current Drag&Drop operation has been started within the **MTC yn T001** onto which the drop is performed, a move operation is being performed by default (the default operation can be changed, see below).
- In case the current Drag&Drop operation has been started outside the **MTC yn T001** onto which the drop is performed, a copy operation is being performed by default (the default operation can be changed, see below).
- In case the current Drag&Drop operation would copy the currently selected data into the **MTC yn T001**, <Shift> can be pressed in order to perform a move instead of a copy.
- In case the current Drag&Drop operation would move the currently selected data into the **MTC yn T001**, <Ctrl> can be pressed in order to perform a copy instead of a move.

#### **Context Menu**

The following specific context menu items are provided:

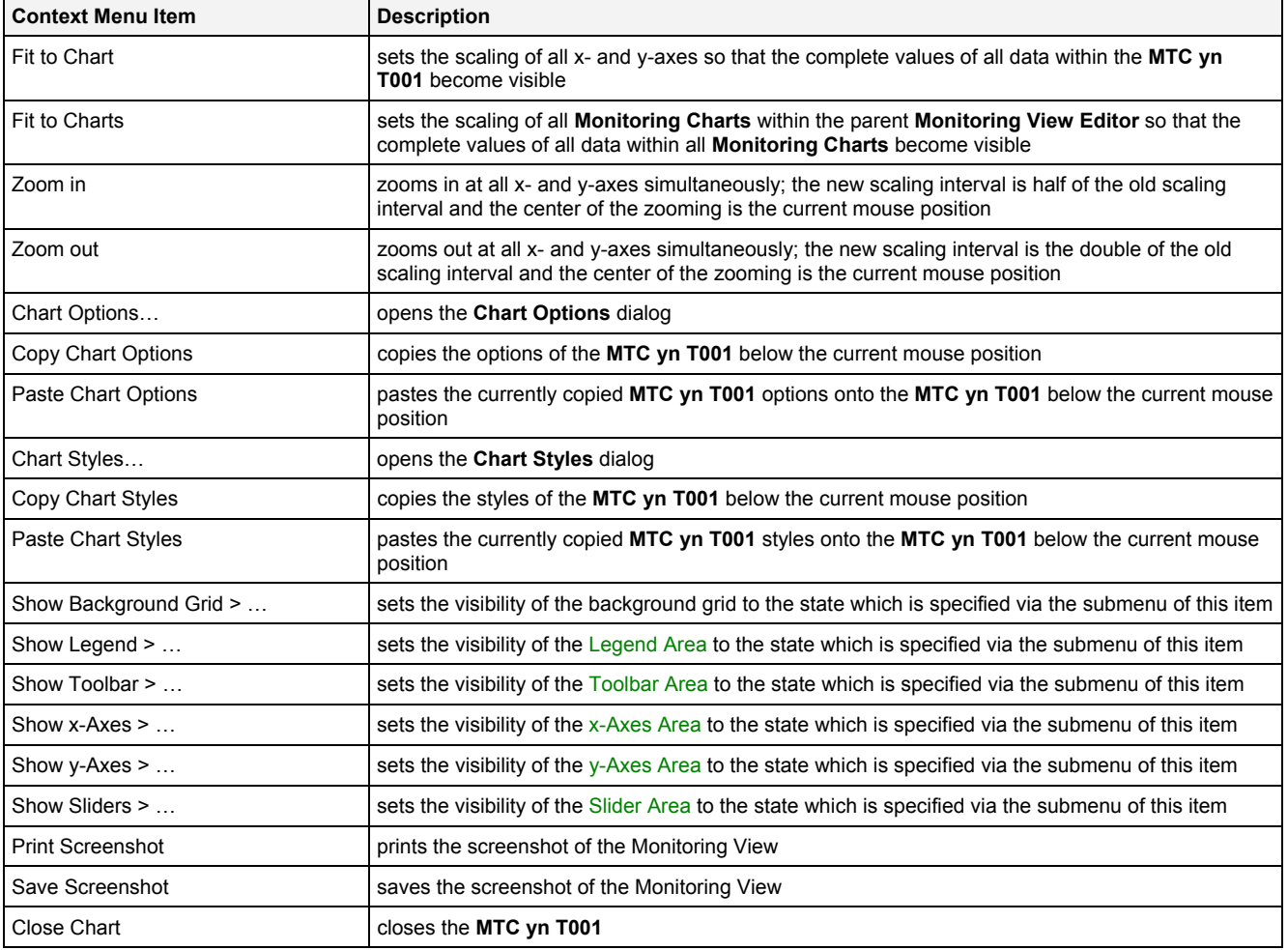

## **2.2.3.3 x-Axes Area**

The x-Axes Area of the **MTC yn T001** is used in order to display the scaling of the present x-axes. Via mouse operations the user is able to zoom, scroll and maintain the available data.

The following screenshot shows an example of the x-Axes Area of a **MTC yn T001**:

|  |  |  | of to zo so 4o so 6o 7o so 9o 1oo 1io 1zo 1so 14o 15<br>[Hz]  |  |  |  |  |
|--|--|--|---------------------------------------------------------------|--|--|--|--|
|  |  |  | on to zo so 4o so 6o 7o so 9o 10o 11o 12o 13o 14o 15o<br>THzT |  |  |  |  |

*Figure 40: Example of the x-Axes Area of a MTC yn T001*

#### **Operations via the Left Mouse Button**

The following operations can be performed via the left mouse button:

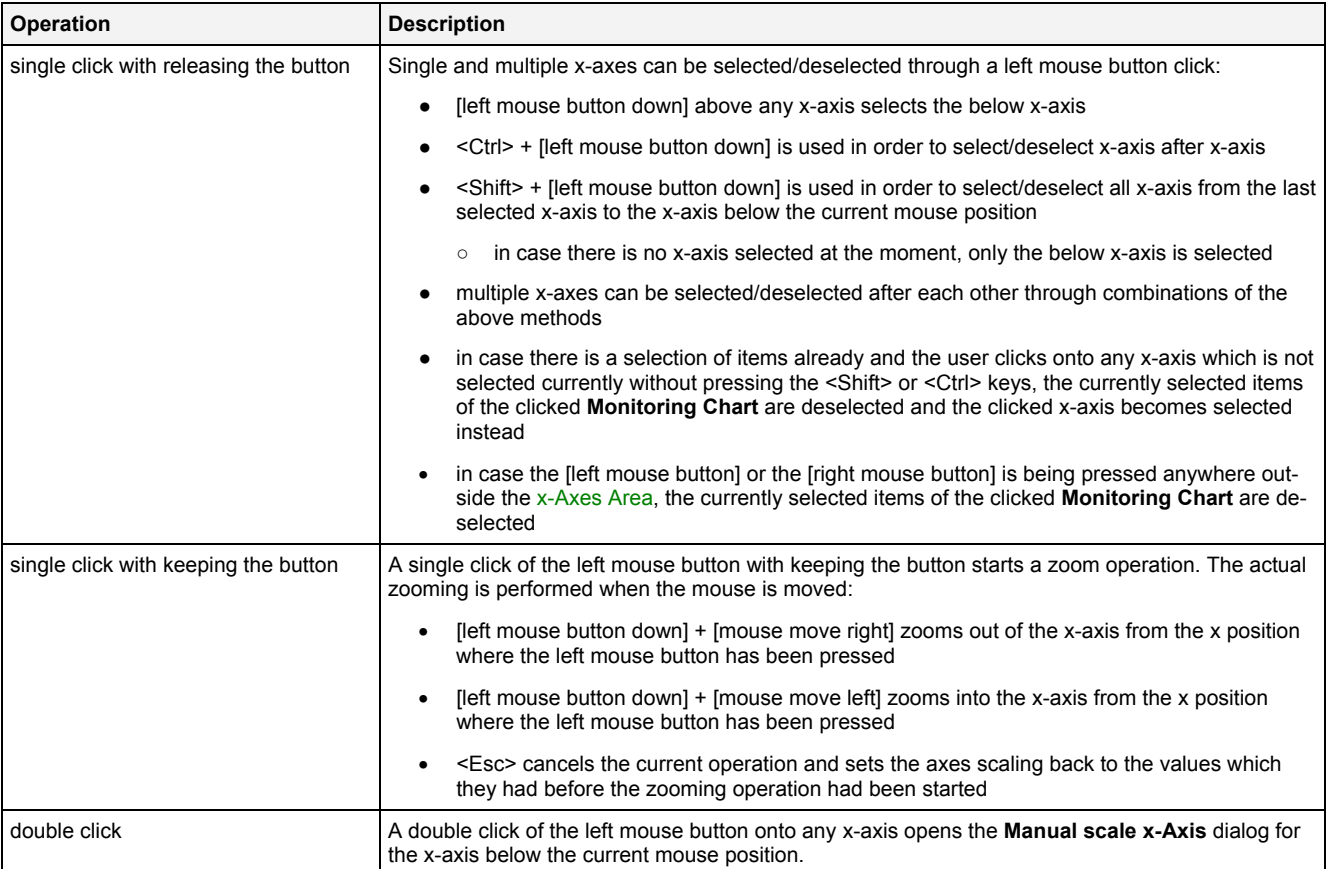

#### **Operations via the Right Mouse Button**

The following operations can be performed via the right mouse button:

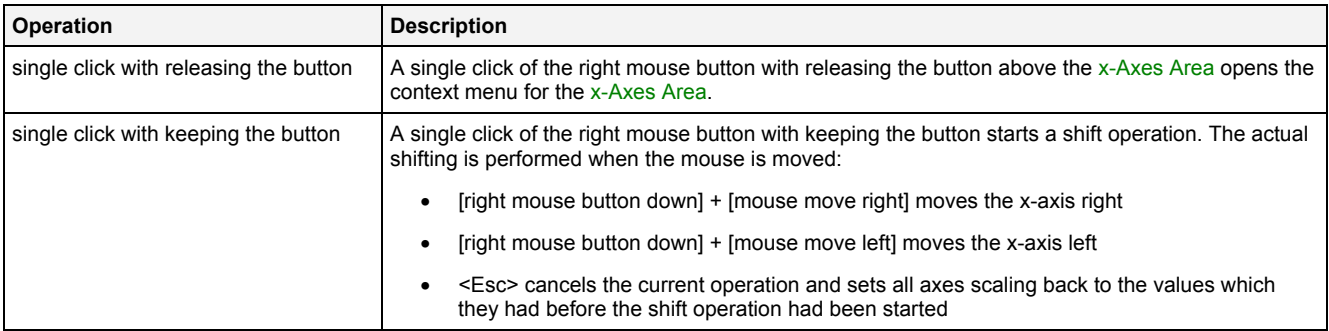

## **Operations via the Mouse Wheel**

The following operations can be performed via the mouse wheel:

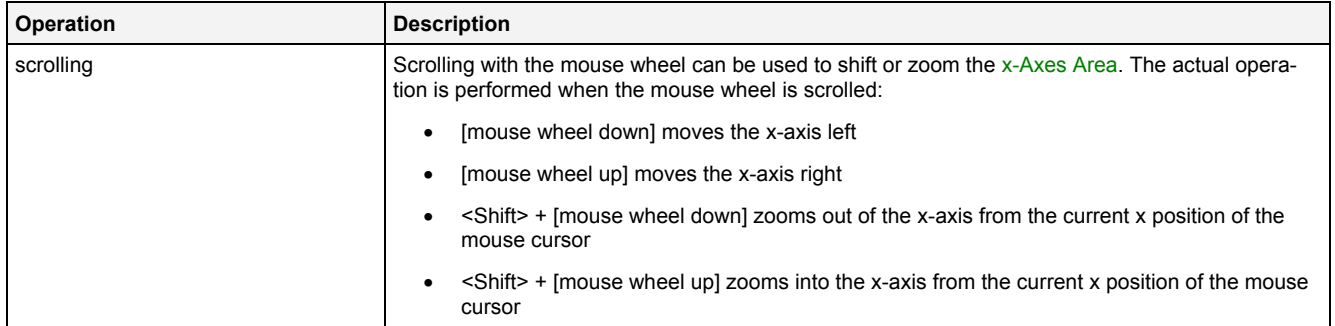

#### **Drag&Drop of Data**

When a data is dropped onto an existing x-axis, it is added to the currently present data of this x-axis:

- I left mouse button up] ends the Drag&Drop operation and adds the dragged data(s) to the x-axis below the current mouse position and to the default y-axis.
- <Alt> + [left mouse button up] ends the Drag&Drop operation, creates a new x-axis and adds the dragged data(s) to this new x-axis and to the default y-axis.
- In case the current Drag&Drop operation has been started within the **MTC yn T001** onto which the drop is performed, a move operation is being performed by default (the default operation can be changed, see below).
- In case the current Drag&Drop operation has been started outside the **MTC yn T001** onto which the drop is performed, a copy operation is being performed by default (the default operation can be changed, see below).
- In case the current Drag&Drop operation would copy the currently selected data into the **MTC yn T001**, <Shift> can be pressed in order to perform a move instead of a copy.
- In case the current Drag&Drop operation would move the currently selected data into the **MTC yn T001**, <Ctrl> can be pressed in order to perform a copy instead of a move.

#### **Context Menu**

The following specific context menu items are provided:

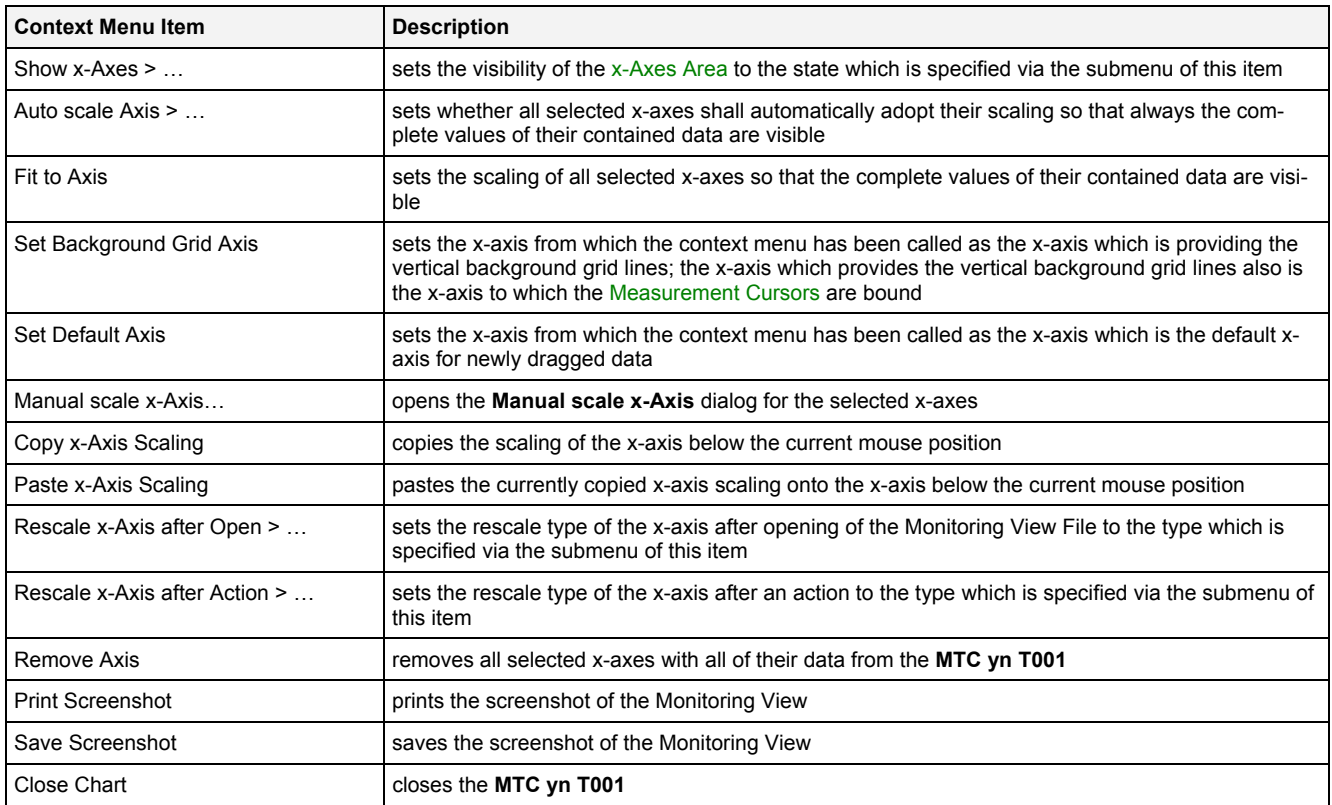

## **2.2.3.4 y-Axes Area**

The y-Axes Area of the **MTC yn T001** is used in order to display the scaling of the present y-axes. Via mouse operations the user is able to zoom, scroll and maintain the available data.

The following screenshot shows an example of the y-Axes Area of a **MTC yn T001**:

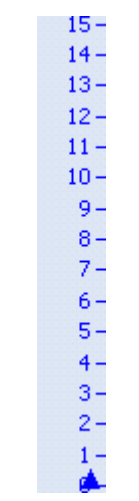

*Figure 41: Example of the y-Axes Area of a MTC yn T001*

## **Operations via the Left Mouse Button**

The following operations can be performed via the left mouse button:

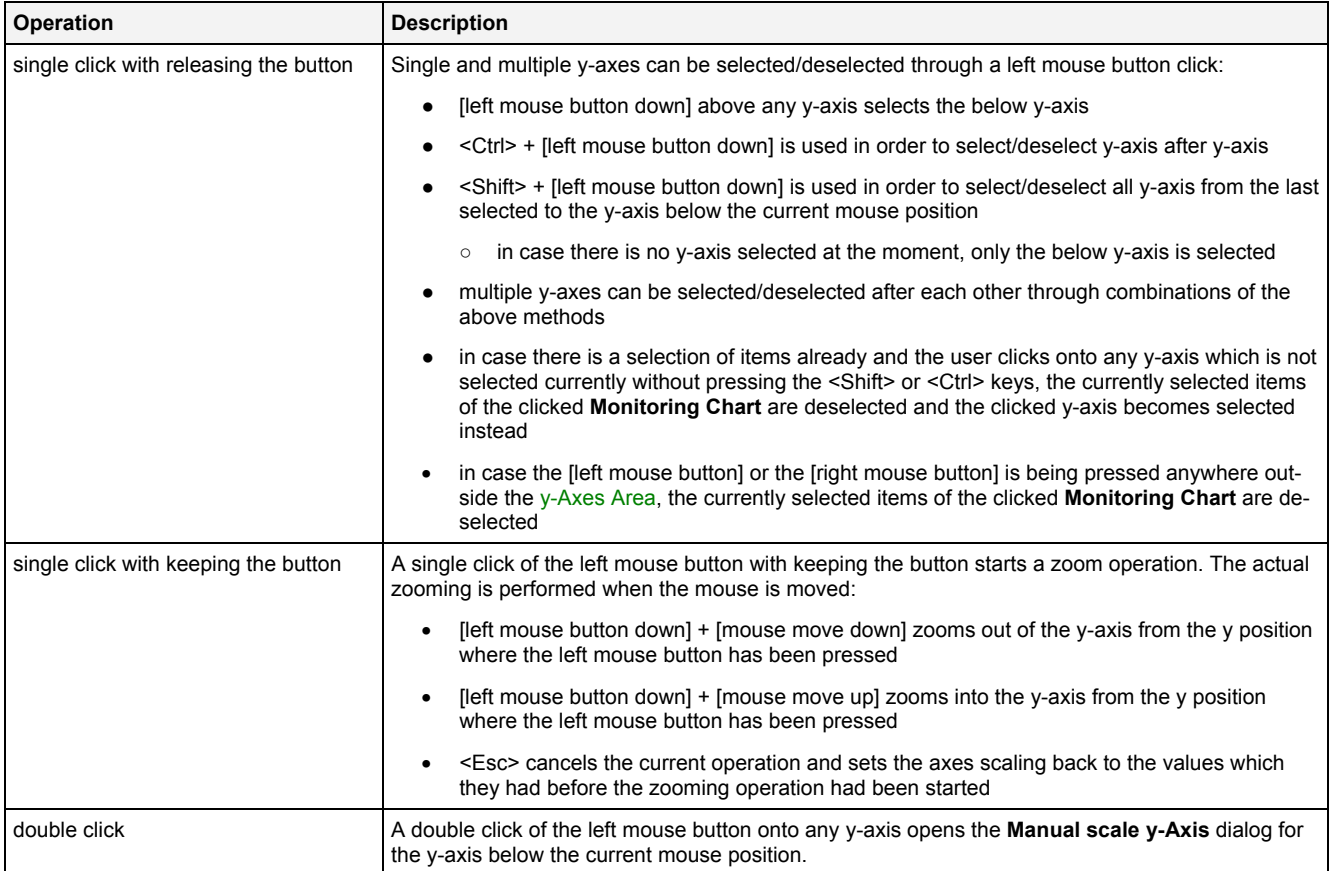

## **Operations via the Right Mouse Button**

The following operations can be performed via the right mouse button:

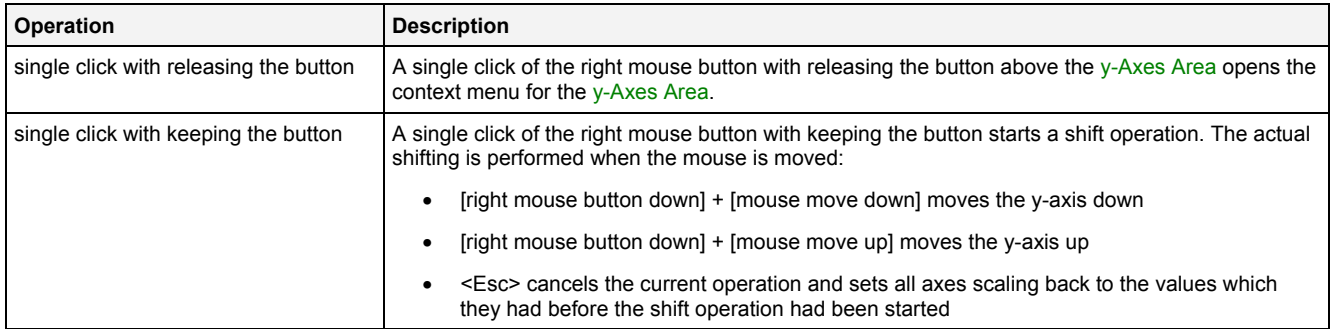

## **Operations via the Mouse Wheel**

The following operations can be performed via the mouse wheel:

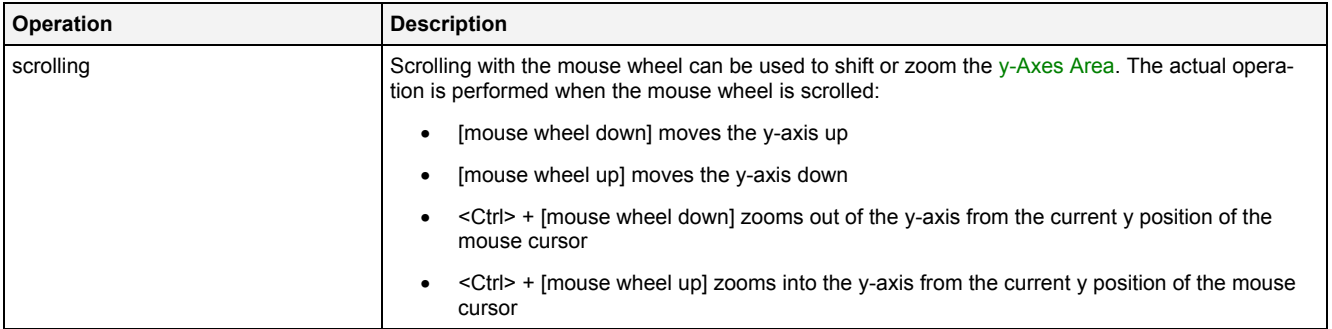

#### **Drag&Drop of Data**

When a data is dropped onto an existing y-axis, it is added to the currently present data of this y-axis:

- [left mouse button up] ends the Drag&Drop operation and adds the dragged data(s) to the y-axis below the current mouse position and to the default x-axis.
- $\leq$  Alt  $\geq$  + [left mouse button up] ends the Drag&Drop operation, creates a new y-axis and adds the dragged data(s) to this new y-axis and to the default x-axis.
- In case the current Drag&Drop operation has been started within the **MTC yn T001** onto which the drop is performed, a move operation is being performed by default (the default operation can be changed, see below).
- In case the current Drag&Drop operation has been started outside the **MTC yn T001** onto which the drop is performed, a copy operation is being performed by default (the default operation can be changed, see below).
- In case the current Drag&Drop operation would copy the currently selected data into the **MTC yn T001**, <Shift> can be pressed in order to perform a move instead of a copy.
- In case the current Drag&Drop operation would move the currently selected data into the **MTC yn T001**, <Ctrl> can be pressed in order to perform a copy instead of a move.

#### **Context Menu**

The following specific context menu items are provided:

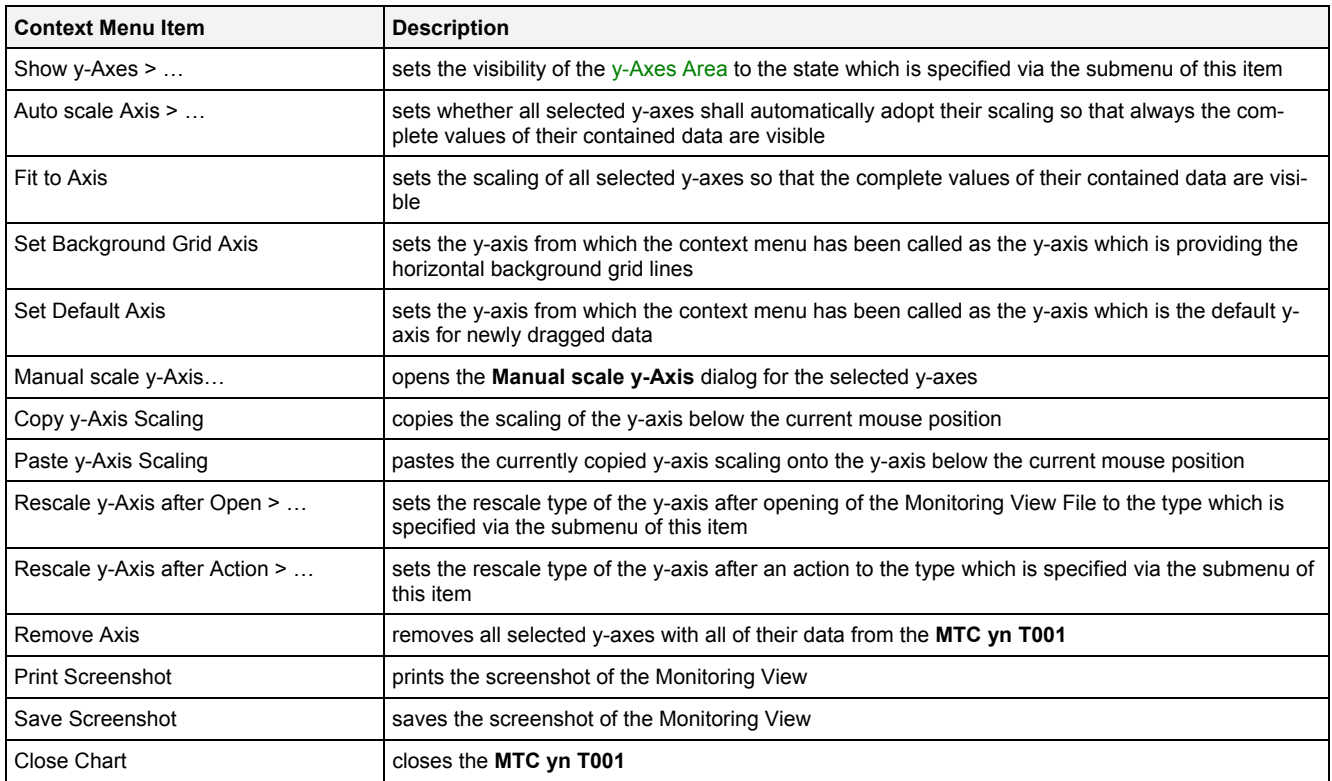

## **2.2.3.5 Slider Area**

The Slider Area of the **MTC yn T001** is used in order to configure the currently visualized point in time. The total width of each slider represents the oldest and the newest available time of the current data of its time domain and the inside slider button represents the currently visualized point in time out of the total time interval of the data. By dragging of the slider button, the currently visualized time is modified.

The following screenshot shows an example of the Slider Area of a **MTC yn T001**:

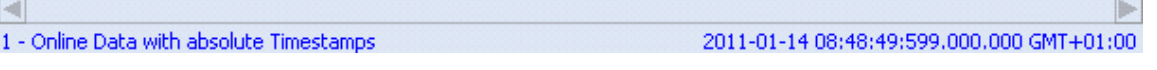

*Figure 42: Example of the Slider Area of a MTC yn T001*

#### **Time Domains**

Within the Slider Area, there is one slider being available for each of the possible time domains. Each slider is being displayed only in case its according time domain is actually being used within the current **MTC yn T001**.

#### **Naming of Sliders**

Each slider displays its name at its left bottom corner. The name of each slider contains the following components:

- number of the slider
- name of the used time domain

#### **Available Times**

The left border of each slider always displays and represents the oldest time of all of the data of its time domain. The right border of each slider always displays and represents the newest time of all of the data of its time domain.

In case the visualization of online data is running (not paused), the left and right borders of the affected slider button are constantly updated so that they represent the currently available time interval of their time axis.

#### **Displayed Times**

Below the right border of each slider, the current time of the slider button is being displayed.

In case the visualization of online data is running (not paused), the displayed current time is constantly updated.

## **Operations via the Left Mouse Button**

#### The following operations can be performed via the left mouse button:

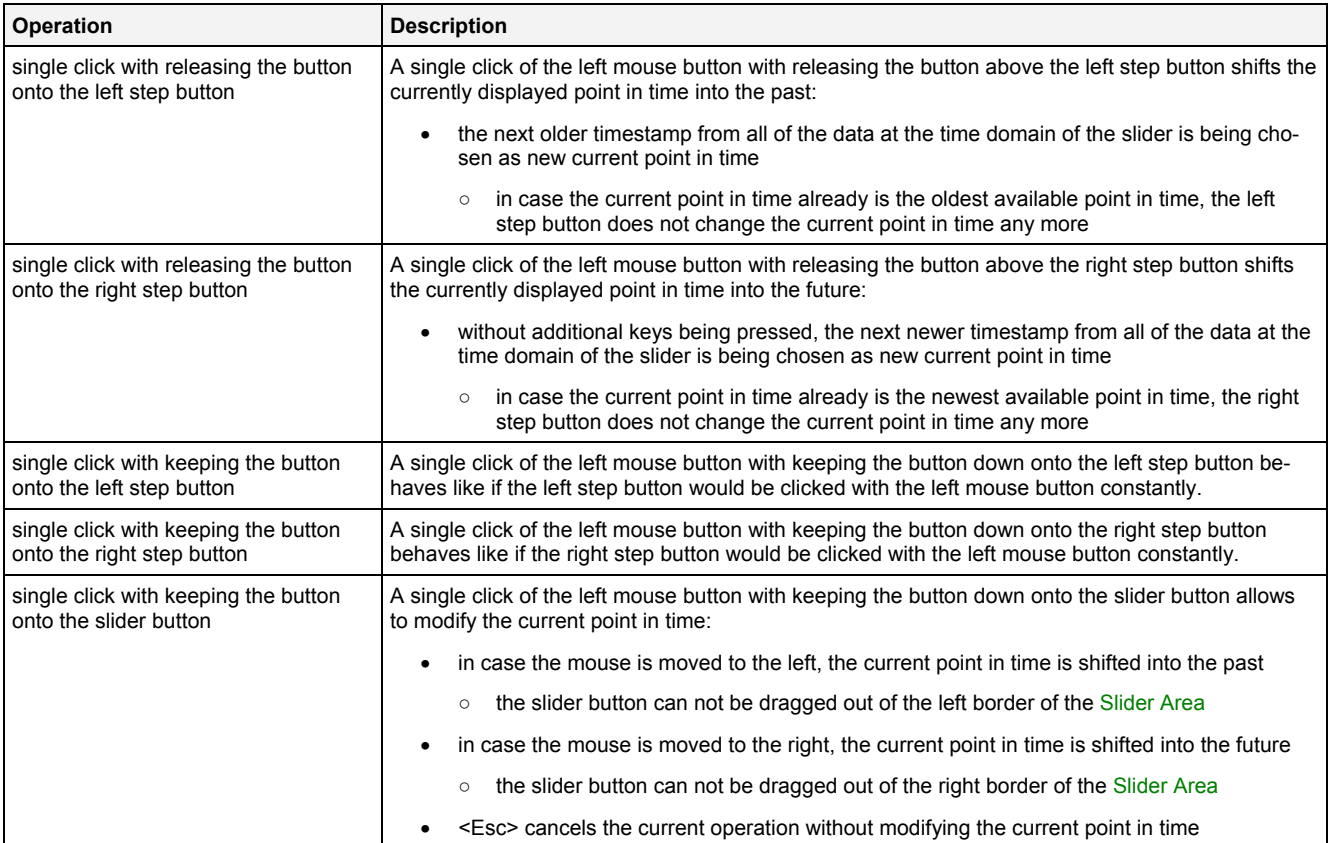

#### **Operations via the Right Mouse Button**

The following operation can be performed via the right mouse button:

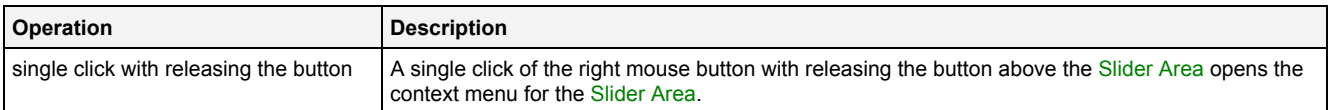

#### **Operations via the Mouse Wheel**

The following operations can be performed via the mouse wheel:

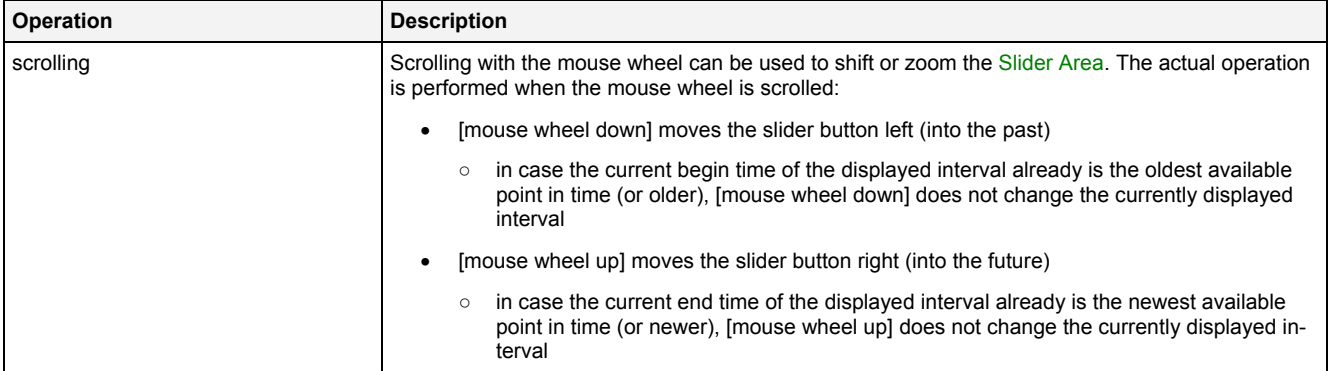

#### **Drag&Drop of Data**

When an yn-compatible data is dropped into the Slider Area, it is added to the currently present data of the **MTC yn T001**:

- [left mouse button up] ends the Drag&Drop operation and adds the dragged data(s) to the default x- and y-axes.
- $\leq$ Alt $>$  + [left mouse button up] ends the Drag&Drop operation, creates a new x- and a new y-axis and adds the dragged data(s) to these new axes.
- In case the current Drag&Drop operation has been started within the **MTC yn T001** onto which the drop is performed, a move operation is being performed by default (the default operation can be changed, see below).
- In case the current Drag&Drop operation has been started outside the **MTC yn T001** onto which the drop is performed, a copy operation is being performed by default (the default operation can be changed, see below).
- In case the current Drag&Drop operation would copy the currently selected data into the **MTC yn T001**, <Shift> can be pressed in order to perform a move instead of a copy.
- In case the current Drag&Drop operation would move the currently selected data into the **MTC yn T001**, <Ctrl> can be pressed in order to perform a copy instead of a move.

Data of other types are handled according to the definitions which are found later in this document.

#### **Context Menu**

The following specific context menu items are provided:

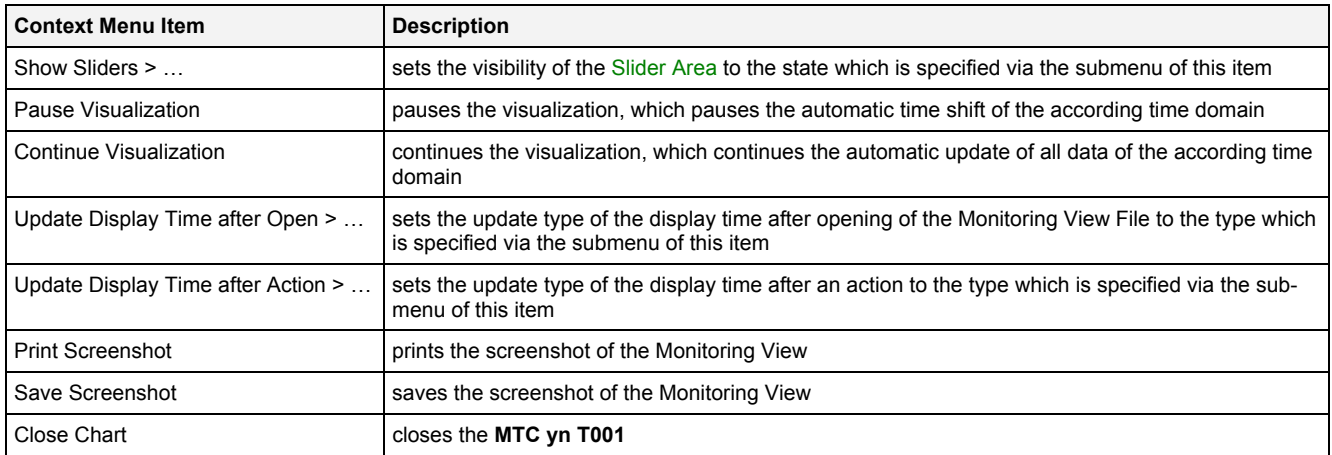

## <span id="page-86-0"></span>**2.2.3.6 Legend Area**

The Legend Area displays all of the data which are present within the **MTC yn T001** at the moment.

All of the present data are arranged via legend trees. All data which is assigned to a common axis (either x or y) is shown together within a common legend tree. The Legend Area can be switched between the legend trees of the x-axes and the legend trees of the y-axes so that the user is able to make independent grouping for the xand y-axes.

- The x-axis view of the Legend Area shows the currently defined legend trees of data at the present xaxes. One legend tree is displayed for each defined x-axis and all of the data which are present at this xaxis at the moment.
- The y-axis view of the Legend Area shows the currently defined legend trees of data at the present yaxes. One legend tree is displayed for each defined y-axis and all of the data which are present at this yaxis at the moment.

The following screenshot shows an example of the Legend Area of a **MTC yn T001**:

FFT 01 FFTForSignal [-] FFT 03 FFTForSignal [-]

*Figure 43: Example of the Legend Area of a MTC yn T001*

## **Operations via the Left Mouse Button**

The following operations can be performed via the left mouse button:

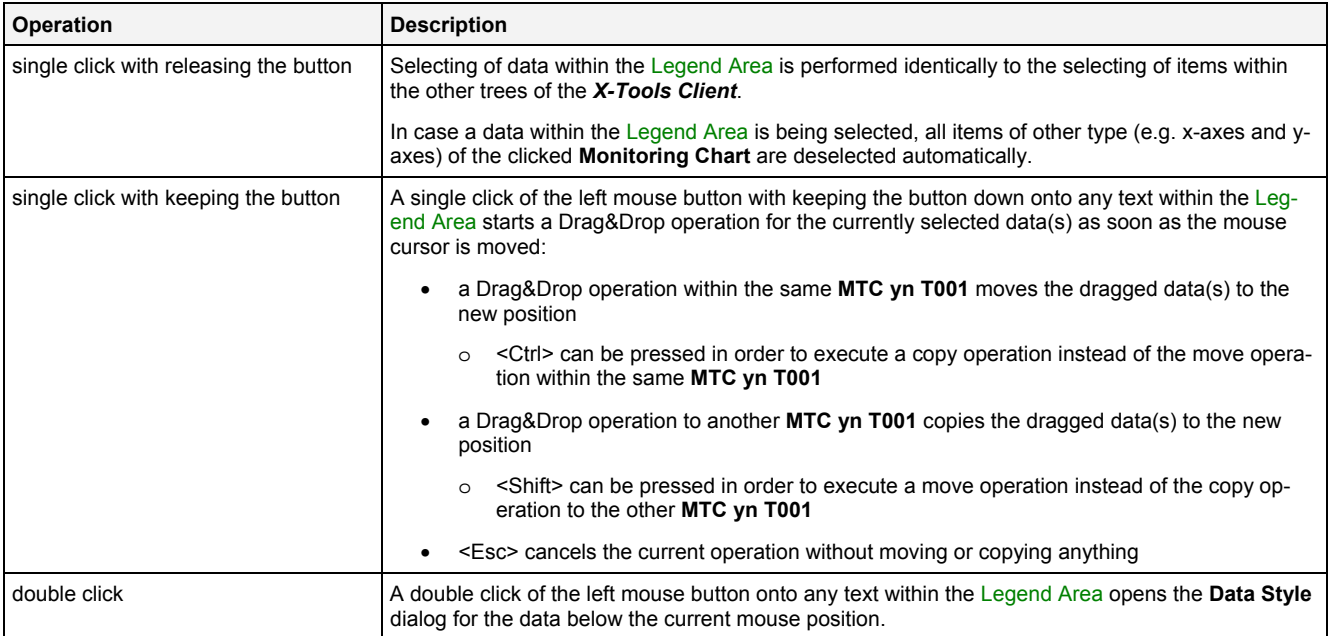

## **Operations via the Right Mouse Button**

The following operations can be performed via the right mouse button:

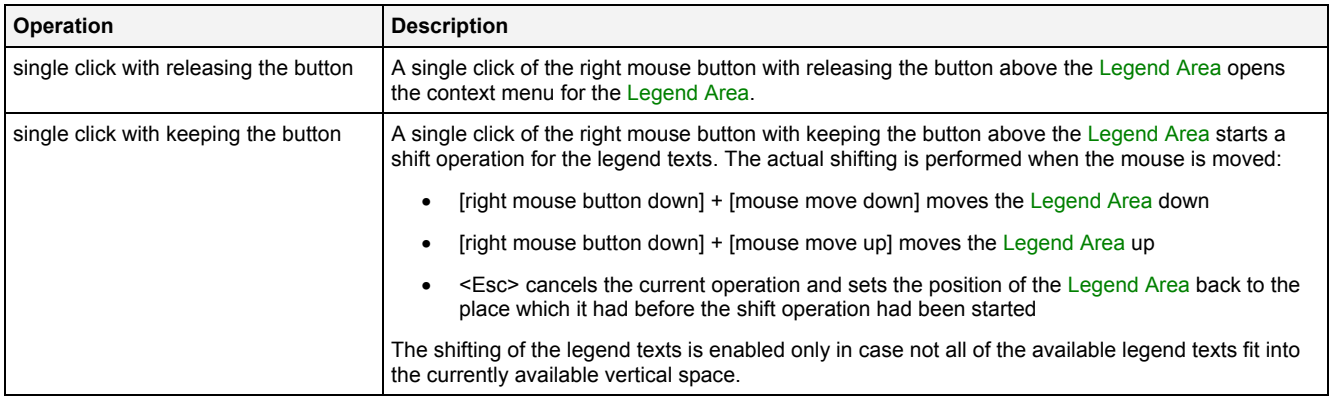

#### **Drag&Drop of Data**

During all Drag&Drop of data into the Legend Area, the following rules apply:

- In case the current Drag&Drop operation has been started within the **MTC yn T001** onto which the drop is performed, a move operation is being performed by default (the default operation can be changed, see below).
- In case the current Drag&Drop operation has been started outside the **MTC yn T001** onto which the drop is performed, a copy operation is being performed by default (the default operation can be changed, see below).
- In case the current Drag&Drop operation would copy the currently selected data into the **MTC yn T001**, <Shift> can be pressed in order to perform a move instead of a copy.
- In case the current Drag&Drop operation would move the currently selected data into the **MTC yn T001**, <Ctrl> can be pressed in order to perform a copy instead of a move.
- In order to add a data as root of a certain legend tree, the desired data has to be dropped above the current root data of the target legend tree. In case multiple data take part in the current Drag&Drop operation, the first of them becomes the new root of the target legend tree and all others are listed directly below it.
- In order to add a data in between two present data of the legend tree, the desired data has to be dropped in between the two desired data of the target legend tree. In case multiple data take part in the current Drag&Drop operation, all of them are inserted in between the two desired data of the target legend tree.
- In order to add a data at the end of a certain legend tree, the desired data has to be dropped below the last data of the target legend tree. In case multiple data take part in the current Drag&Drop operation, all of them are added to the end of the target legend tree.
- In order to remove a data from the legend tree with the mouse, the desired data has to be dragged to any position within the *X-Tools Client* which does not accept data.

In order to drag a data from the legend tree to another area of the **MTC yn T001**, the desired data has to be dragged from its legend tree to the target area. This functionality can be used in order to copy/move the data onto another (x or y) axis or to create a new (x or y) axis for it. The actual operation which is performed depends to the area of the **MTC yn T001** where the dragged data is dropped.

#### **Context Menu**

The following specific context menu items are provided:

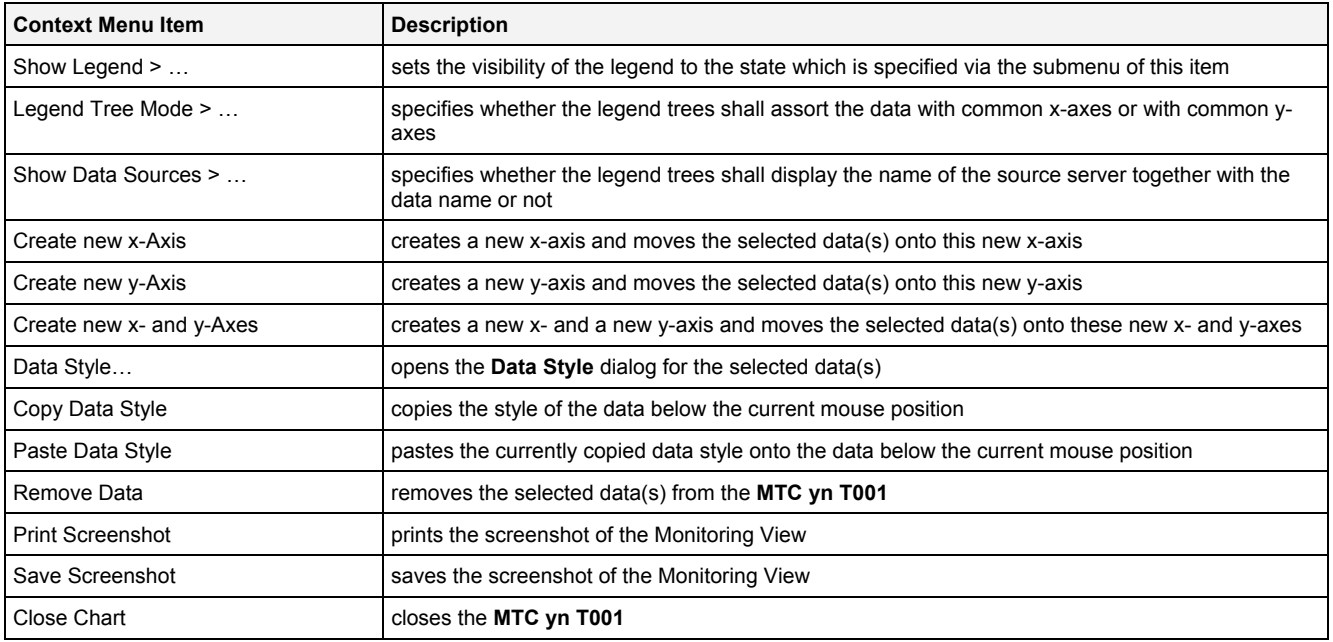

# <span id="page-89-0"></span>**2.2.3.7 Toolbar Area**

The Toolbar Area displays the buttons which are provided for fast access to frequently used functionalities.

The following screenshot shows an example of the Toolbar Area of a **MTC yn T001**:

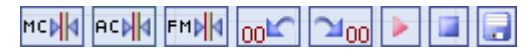

*Figure 44: Example of the Toolbar Area of a MTC yn T001*

## **Operations via the Left Mouse Button**

The following operations can be performed via the left mouse button:

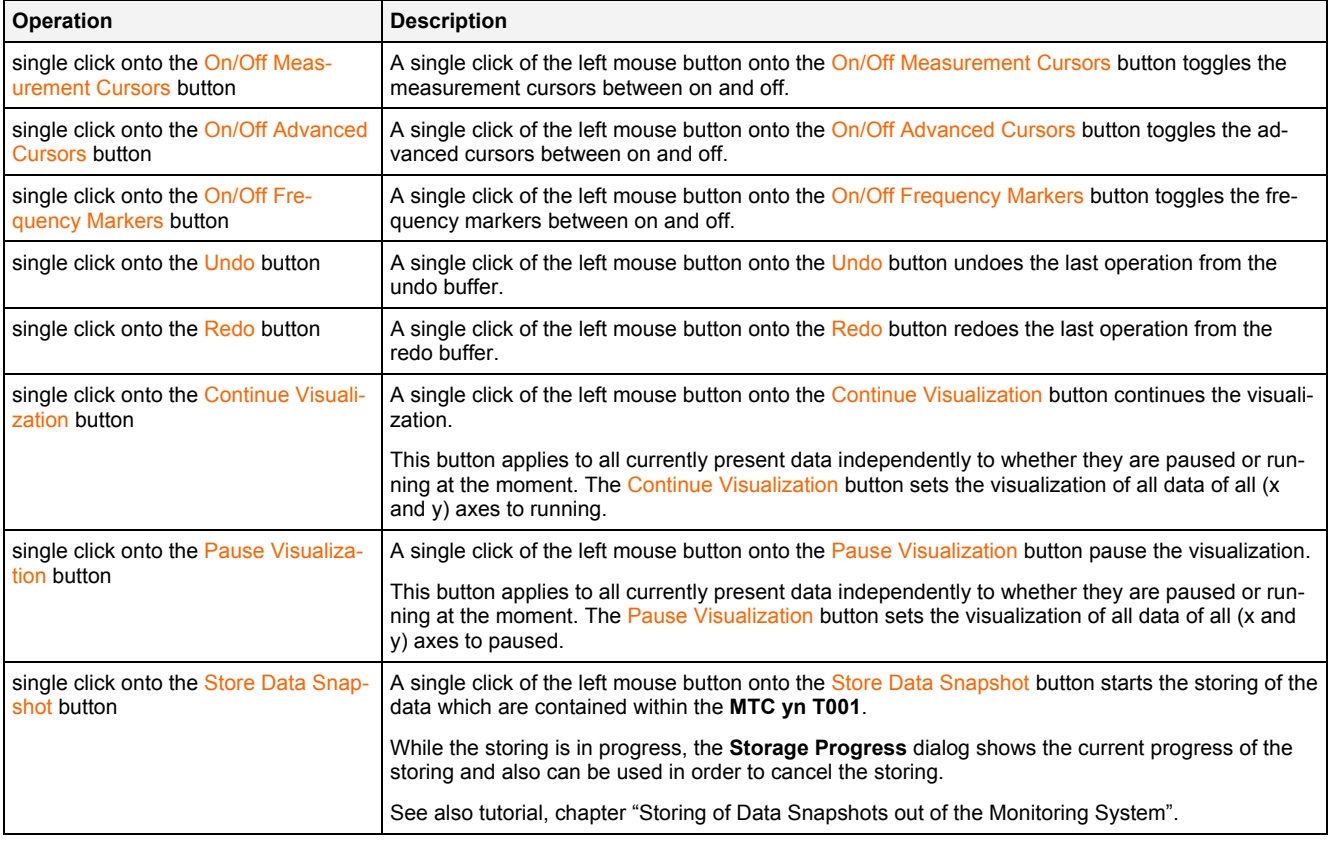

#### **Operations via the Right Mouse Button**

The following operation can be performed via the right mouse button:

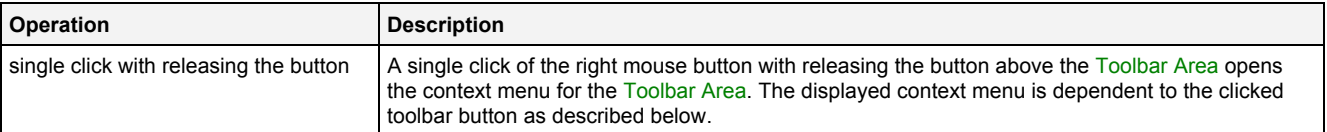

#### **Context Menu**

The following specific context menu items are provided for the On/Off Measurement Cursors button:

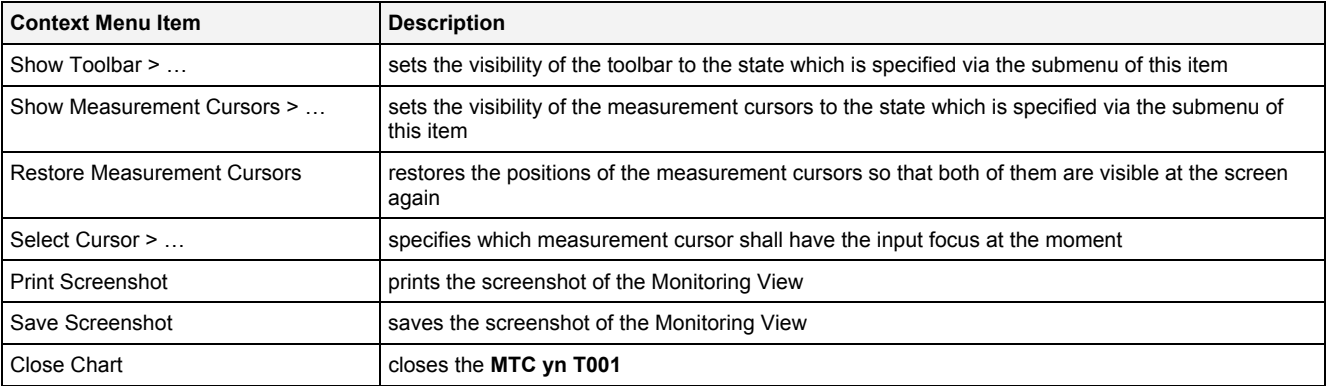

## The following specific context menu items are provided for the On/Off Advanced Cursors button:

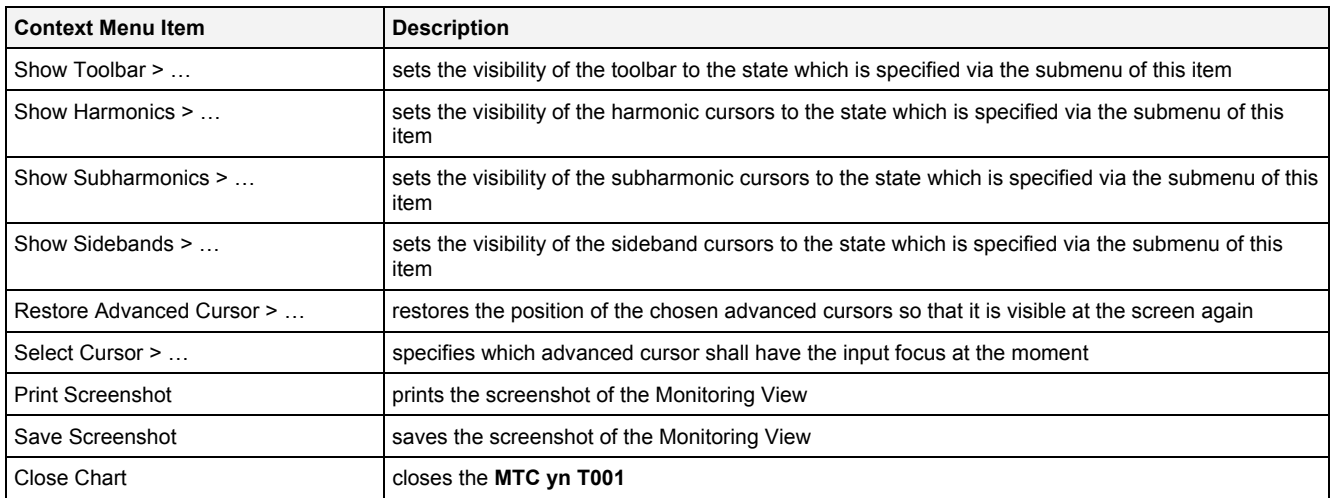

#### The following specific context menu items are provided for the On/Off Frequency Markers button:

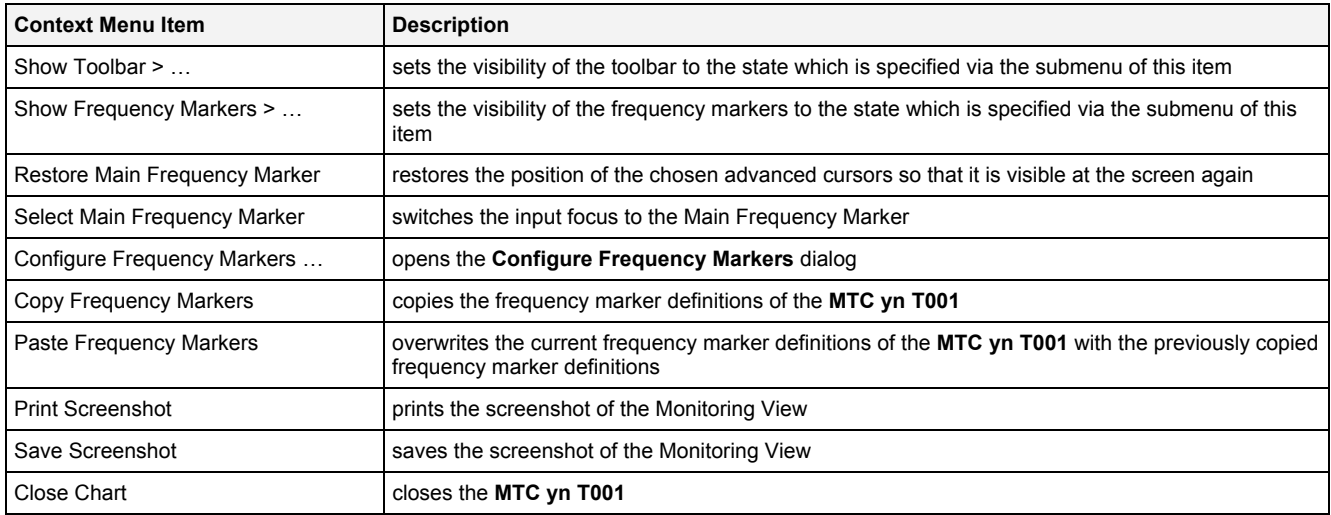

#### The following specific context menu items are provided for the Undo button:

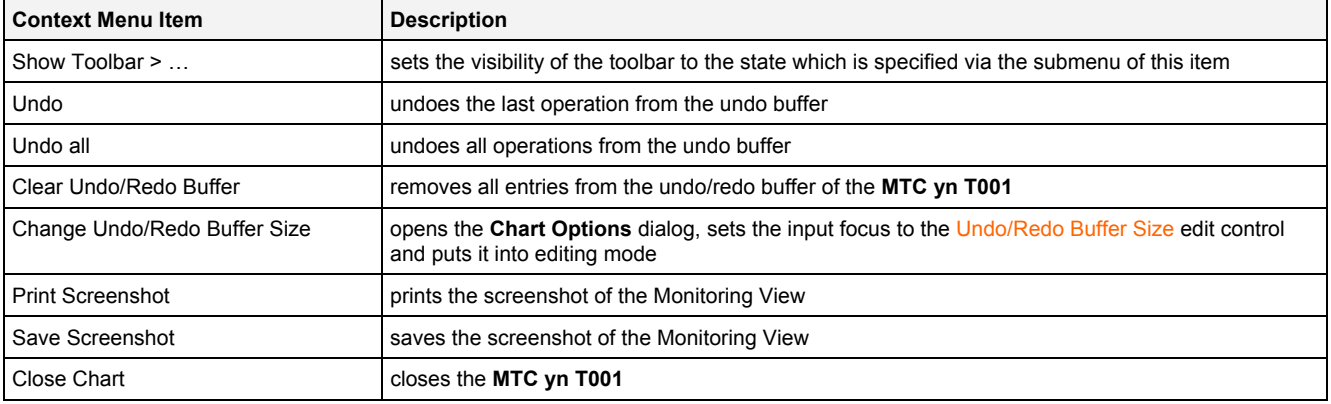

The following specific context menu items are provided for the Redo button:

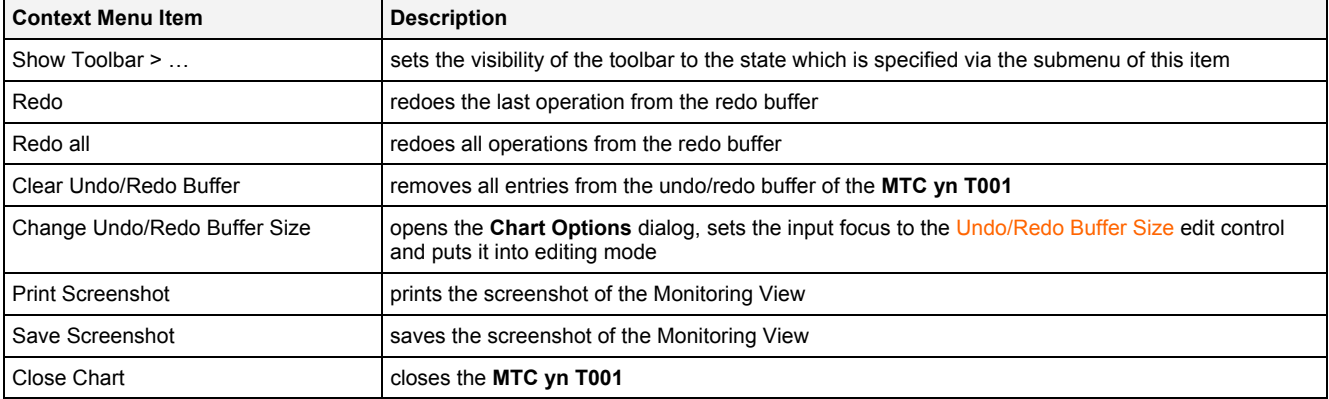

The following specific context menu items are provided for the Pause Visualization button:

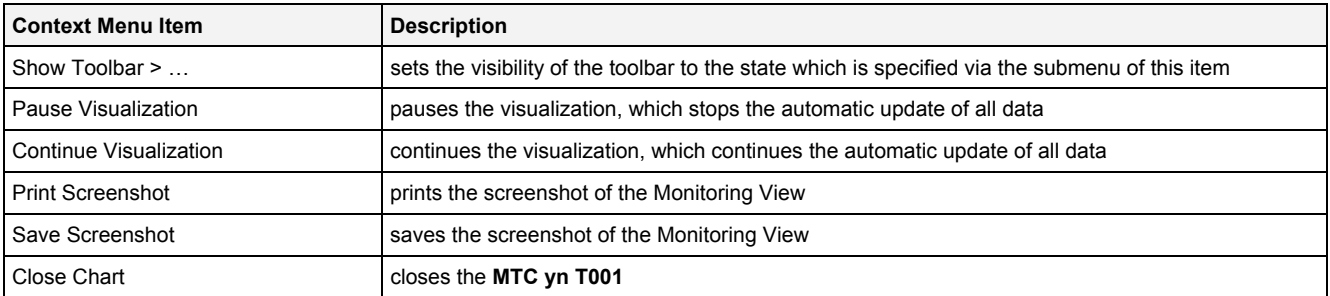

The following specific context menu items are provided for the Continue Visualization button:

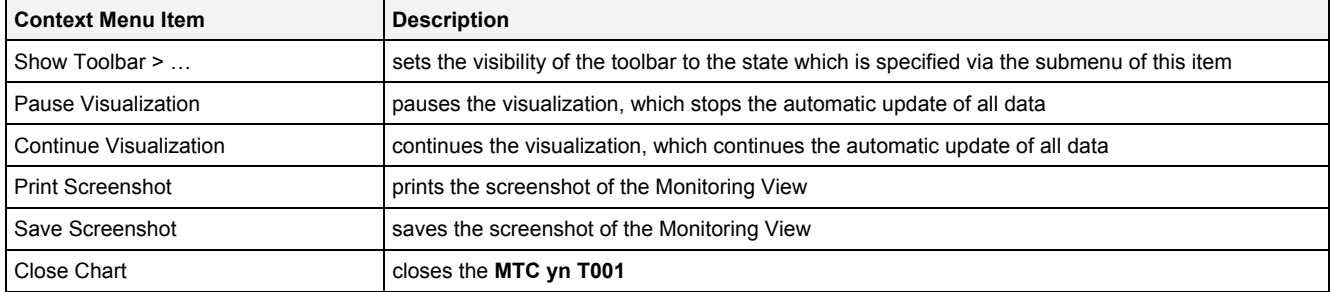

The following specific context menu items are provided for the Store Data Snapshot button:

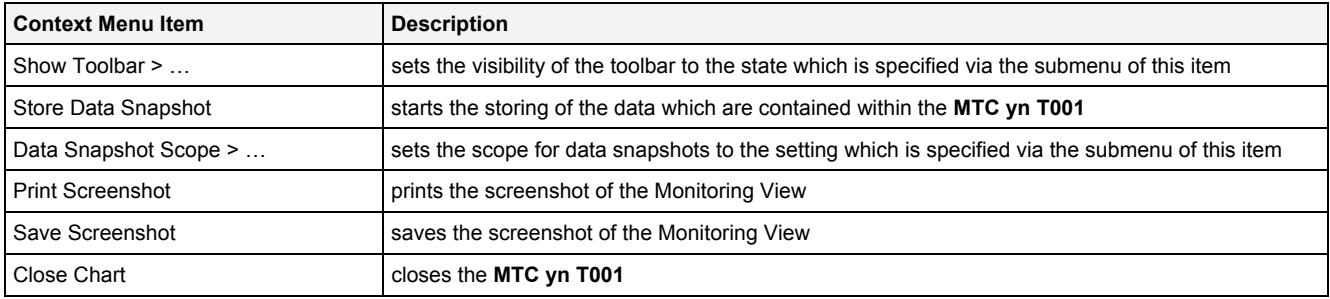

## **2.2.3.8 Measurement Cursors**

The Measurement Cursors are represented through two vertical lines. The Measurement Cursors can be shifted independently in horizontal direction.

The following screenshot shows an example of the Measurement Cursors of a **MTC yn T001**:

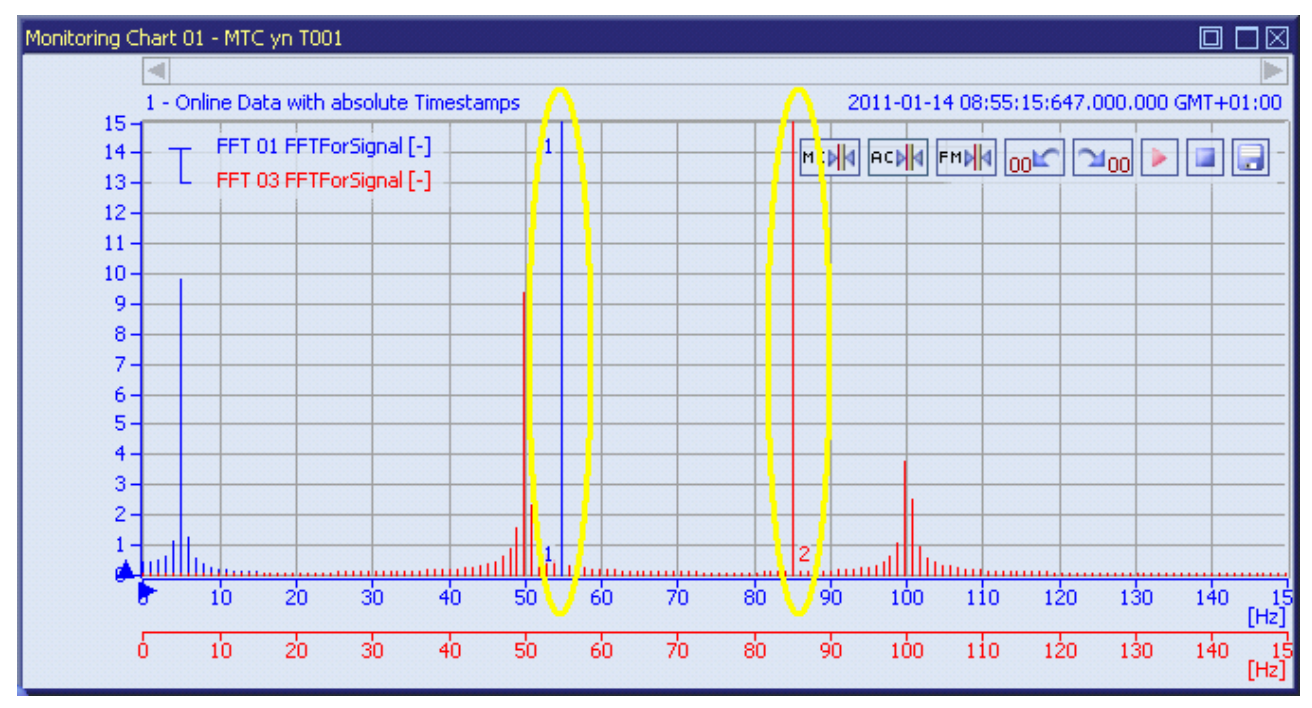

*Figure 45: Example of the Measurement Cursors of a MTC yn T001*

#### **Operations via the Left Mouse Button**

The following operations can be performed via the left mouse button:

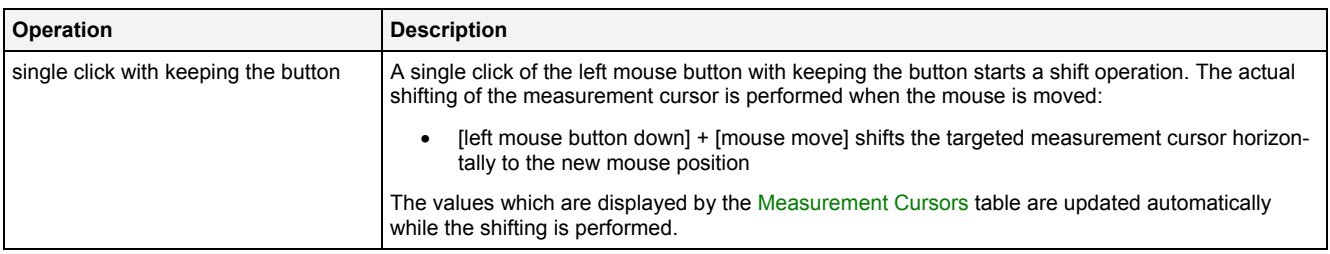

#### **Operations via the Right Mouse Button**

The following operations can be performed via the right mouse button:

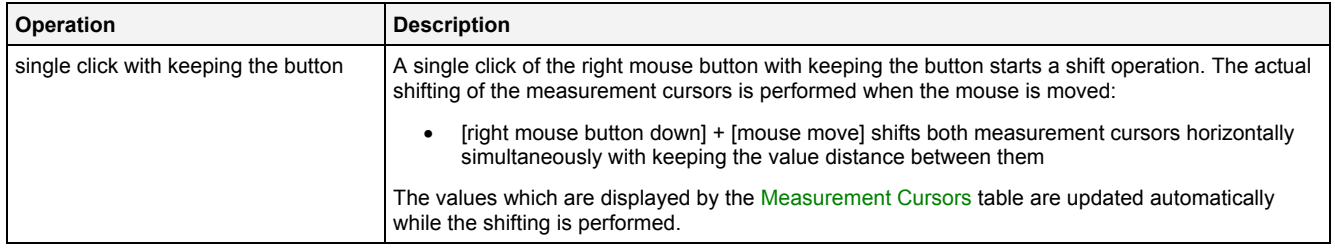

## **2.2.3.9 Advanced Cursors**

The Advanced Cursors can be used in order to show harmonics, subharmonics and sidebands. Each Advanced Cursor is represented through a vertical line and can be shifted independently in horizontal direction.

The following screenshot shows an example of the harmonics of a **MTC yn T001**:

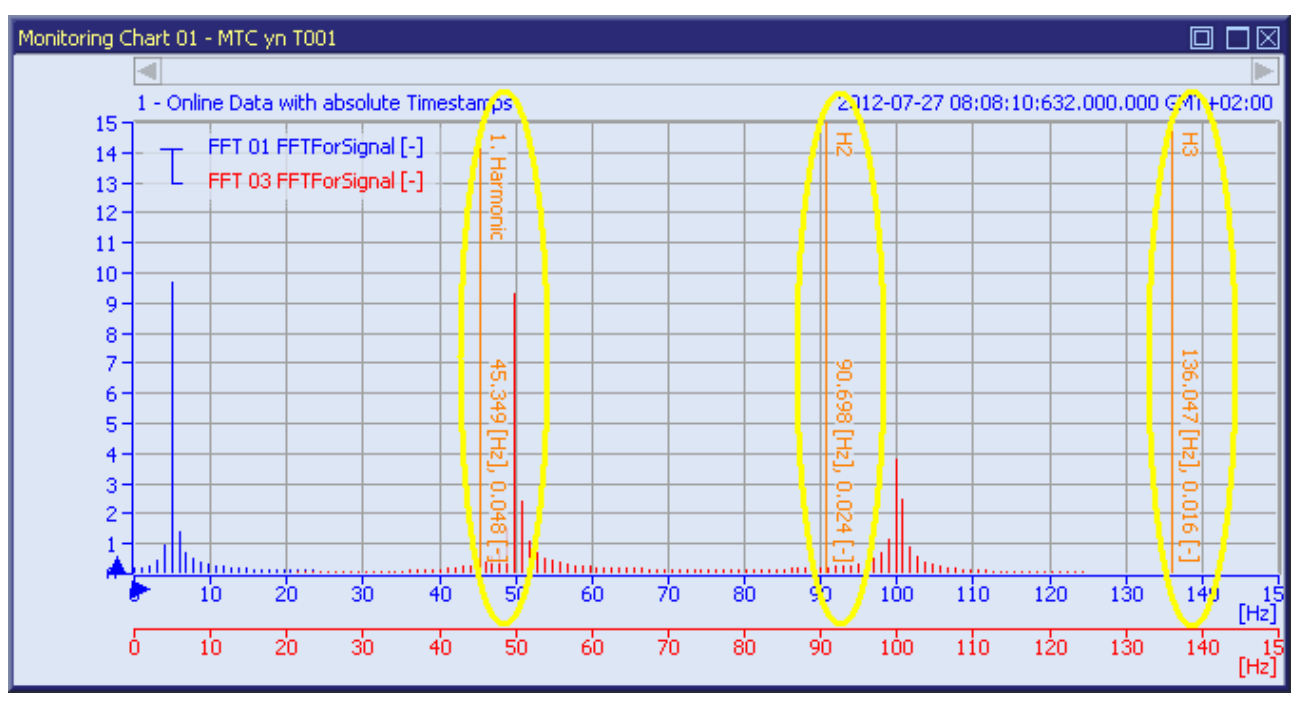

*Figure 46: Example of the Harmonics of a MTC yn T001*

#### The following screenshot shows an example of the subharmonics of a **MTC yn T001**:

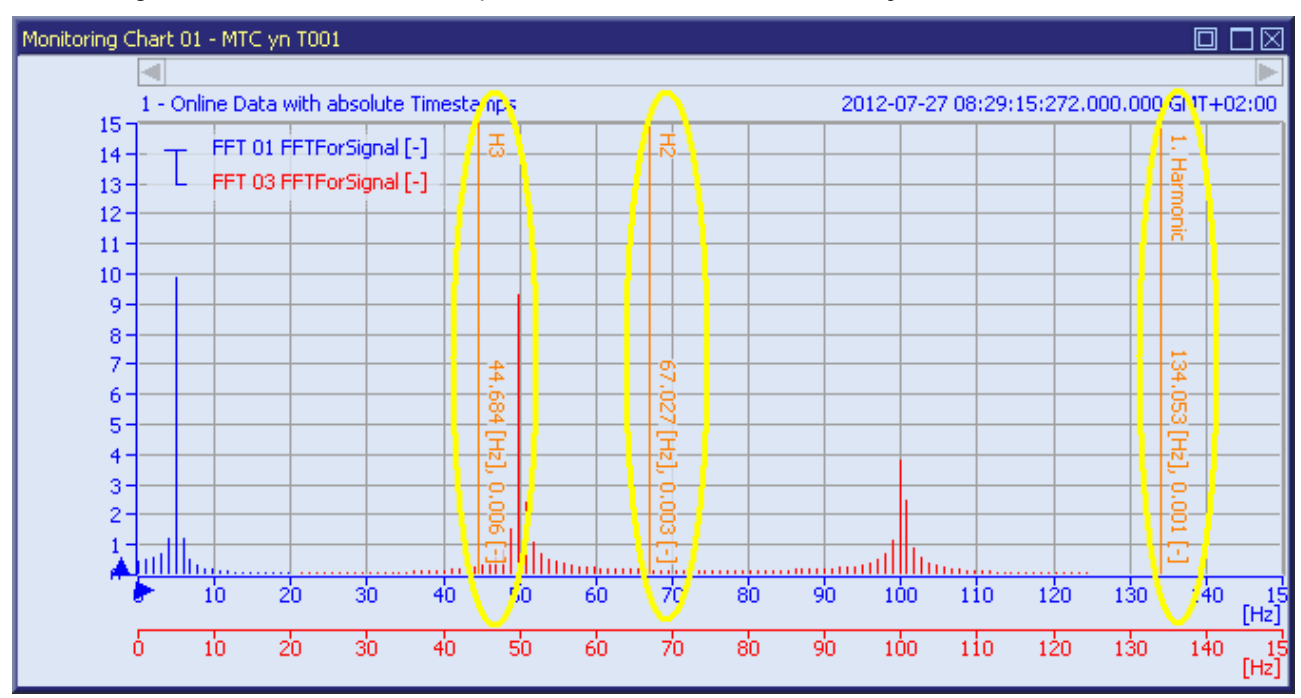

*Figure 47: Example of the Subharmonics of a MTC yn T001*

The following screenshot shows an example of the sidebands of a **MTC yn T001**:

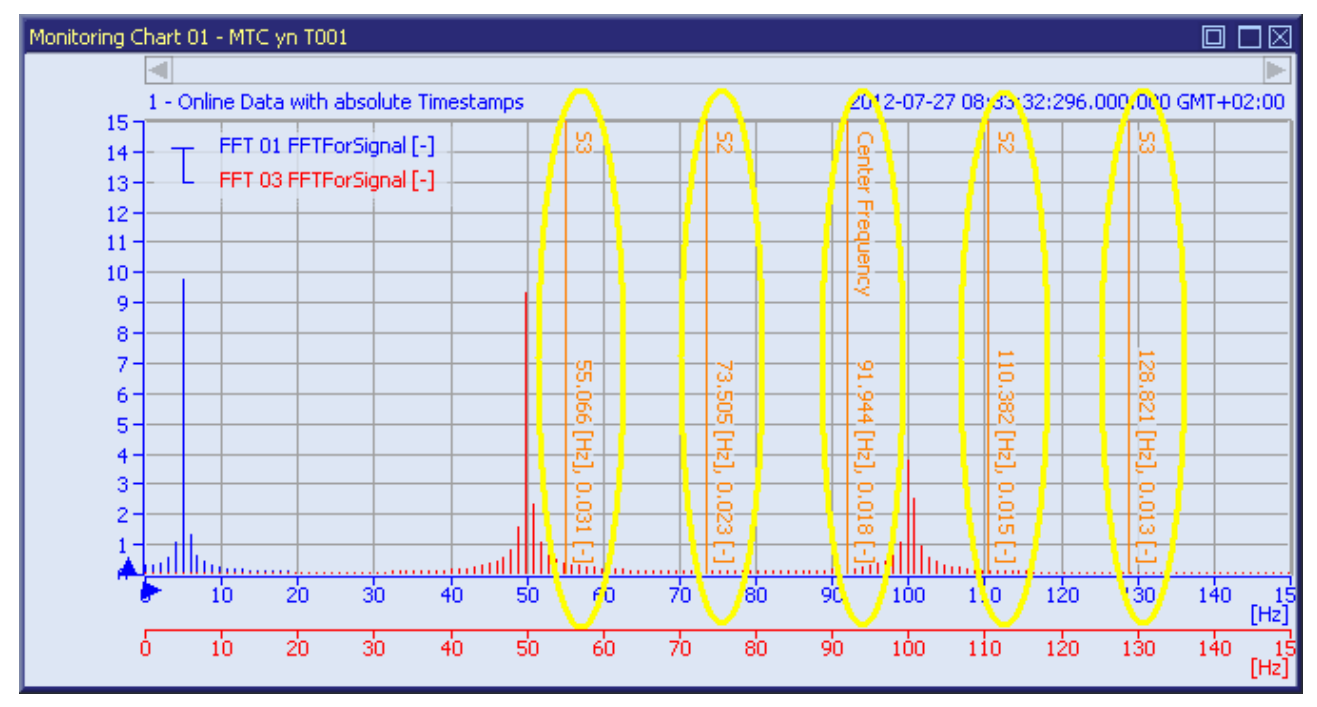

*Figure 48: Example of the Sidebands of a MTC yn T001*

## **Operations via the Left Mouse Button**

The following operations can be performed via the left mouse button:

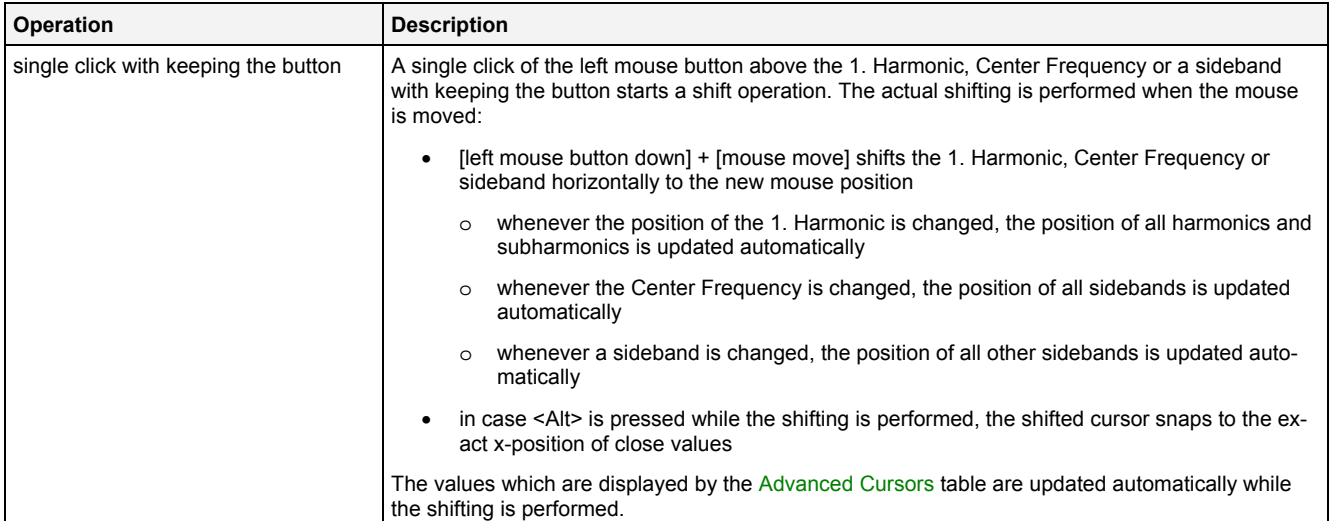

## **Operations via the Right Mouse Button**

The following operations can be performed via the right mouse button:

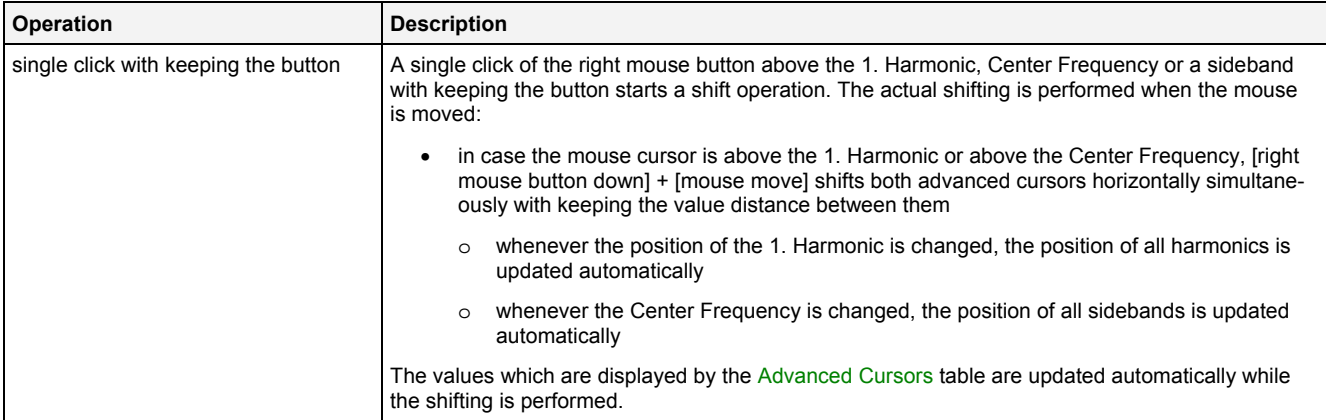

## **2.2.3.10 Frequency Markers**

Each Frequency Marker is represented through a vertical line. The Main Frequency Marker can be shifted in horizontal direction (either manually or automatically, see point [0\)](#page-97-0), all other Frequency Markers are either at a static position or derived from the position of the Main Frequency Marker. The **Configure Frequency Markers** dialog is used in order to configure which Frequency Markers shall be available (see point [2.2.3.21\)](#page-110-0).

The following screenshot shows an example of the Frequency Markers of a **MTC yn T001**:

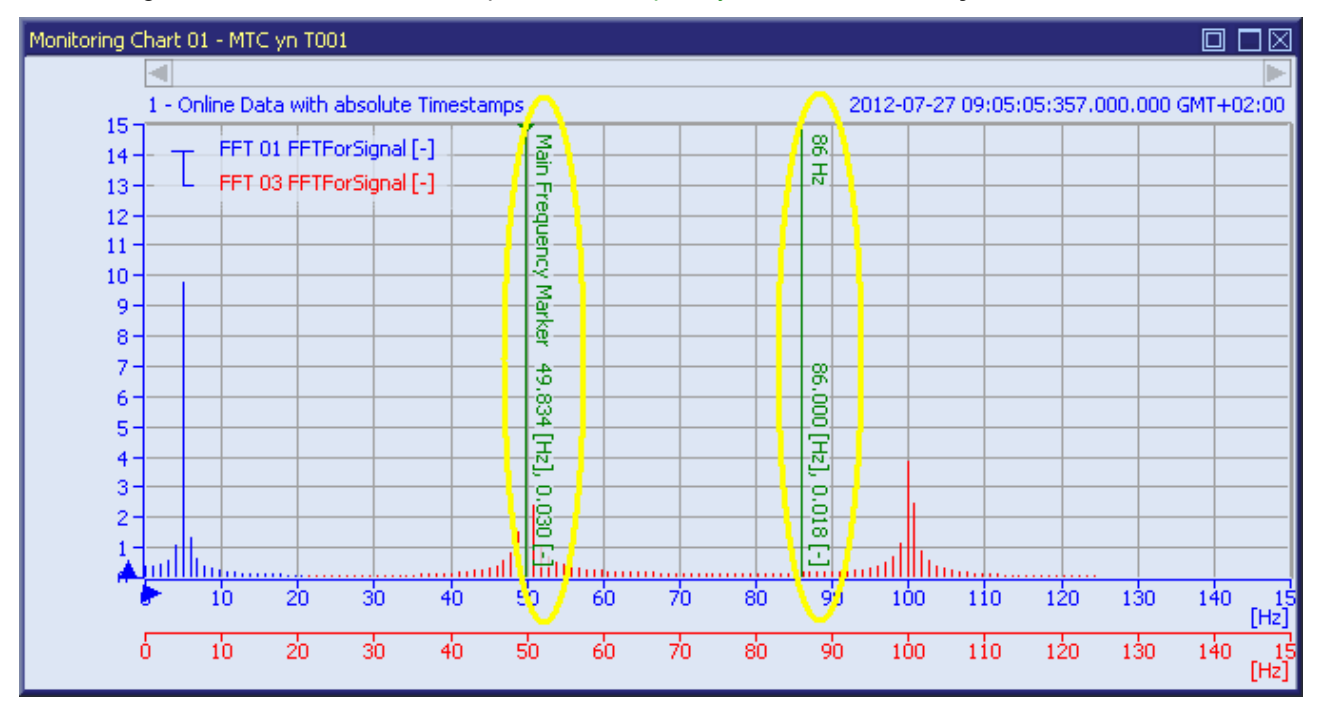

*Figure 49: Example of the Frequency Markers of a MTC yn T001*

#### **Operations via the Left Mouse Button**

The following operations can be performed via the left mouse button:

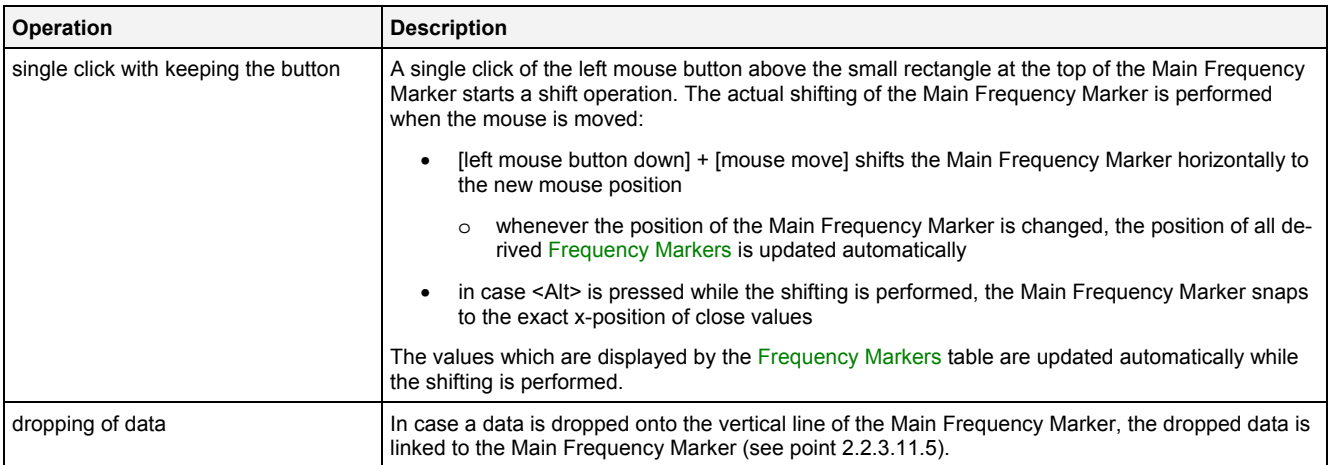

#### **Operations via the Right Mouse Button**

The following operations can be performed via the right mouse button:

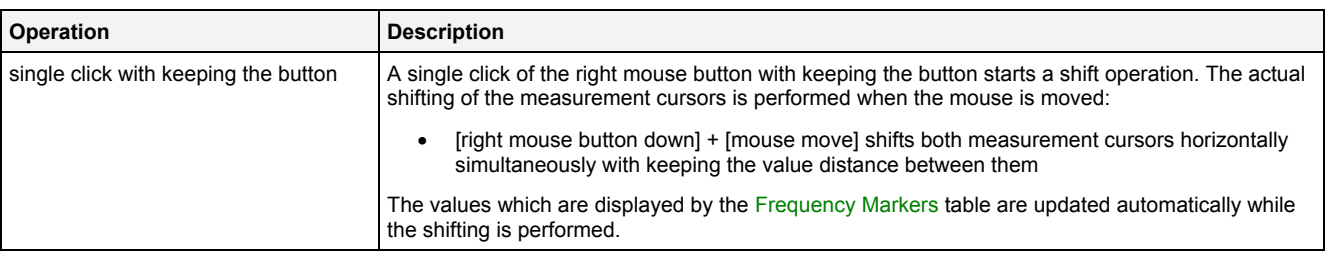

#### <span id="page-97-0"></span>**Context Menu**

The following context menu items are provided for each Frequency Marker:

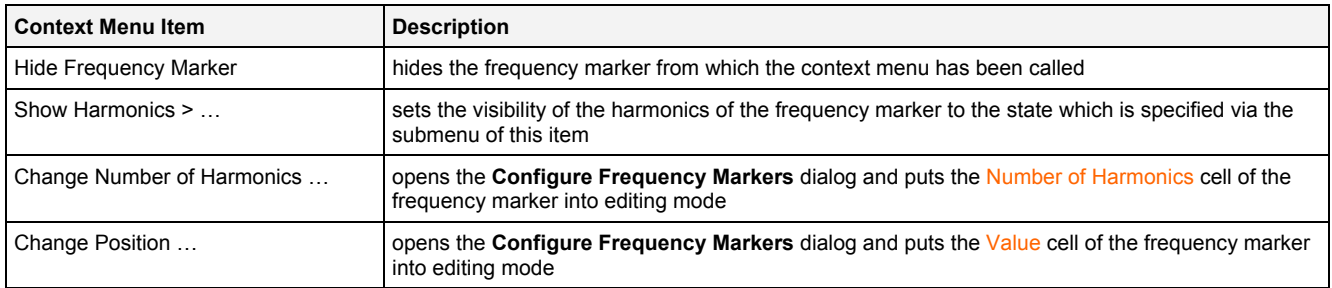

## **2.2.3.11 Using of Cursors and Markers**

#### **2.2.3.11.1 The currently selected Cursor**

Whenever a cursor or marker is moved via the mouse it becomes the currently selected cursor. The currently selected cursor also can be chosen via the context menus of the Toolbar (see point [2.2.3.7\)](#page-89-0) and via the keyboard (see point [2.2.3.2](#page-76-0)).

The position of the currently selected cursor can be changed and restored via <Cursor left>, <Cursor right> and <R>.

## <span id="page-97-1"></span>**2.2.3.11.2 The current Cursor Data**

The cursors and markers of each **MTC yn T001** always are assigned to one of the data from the legend. The x and y information at the bottom of each cursor/marker line always shows the values of the current cursor data. Within the Advanced Cursors and Frequency Markers tables, only the values of the data which is present at the x-axis of the current cursor data are displayed.

In addition, all cursors and markers preferential snap to values of the current cursor data – however, in case there are no values of the current cursor data nearby and there are values nearby of another data, a cursor/marker also can snap to this other data. In this case, this other data becomes the new cursor data.

The current cursor data can be changed also via the context menu of the Legend (see point [2.2.3.6\)](#page-86-0).

#### **2.2.3.11.3 Labeling of Cursor and Marker Lines**

At the top of the line of each cursor/marker, its name is displayed. The same name also is being used within the Measurement Cursors, Advanced Cursors and Frequency Markers tables.

A small icon at the top of the vertical line is shown in case the cursor/marker is currently linked to another cursor/marker (see point [2.2.3.11.4](#page-98-1)).

At the bottom of the line of each cursor/marker, the current x and y values of the cursor/marker and of the current cursor data (see point [2.2.3.11.2\)](#page-97-1) are displayed.

## <span id="page-98-1"></span>**2.2.3.11.4 Linking of Cursors/Markers**

Cursors can be linked to cursors/markers in order to receive advanced measurement capabilities. While a cursor is linked to a cursor/marker, moving of one of them automatically moves the other one also. In addition, turning on/off of a linked cursor/marker automatically also turns on/off its currently linked cursor/marker.

The following items can be linked:

- Measurement Cursor 1 and Measurement Cursor 2 can be linked to
	- o the 1. Harmonic cursor
	- o the Center Frequency cursor
	- o any of the harmonics and subharmonics of the 1. Harmonic cursor
	- o any of the sidebands of the Center Frequency cursor
	- o any of the frequency markers
	- o any of the harmonics of the frequency markers
- the 1. Harmonic cursor and the Center Frequency cursor can be linked to
	- o any of the frequency markers
	- o any of the harmonics of the frequency markers

In order to link a cursor to another cursor/marker, the cursor must be snapped to this other cursor/marker (with <Alt> being hold down while the cursor is shifted). While a cursor is linked to another cursor/marker, an according icon is displayed at the top of the vertical line. In order to break the link between a cursor and its currently linked cursor/marker, the icon must be clicked.

## <span id="page-98-0"></span>**2.2.3.11.5 Linking of Data to the Main Frequency Marker**

In order to link a data to the Main Frequency Marker, the data must be dropped onto the vertical line of the Main Frequency Marker. In case the Main Frequency Marker is linked to a data currently, the name of the linked data is displayed at the top of the vertical line of the Main Frequency Marker. In order to break the link between the Main Frequency Marker and its currently linked data, the Main Frequency Marker can be moved away (either with the mouse or via the keyboard).

While it is linked to a data, the position of the Main Frequency Marker is updated automatically to the value of its linked data which matches the currently visualized point in time. Whenever the currently visualized point in time is changed (either because the online visualization is running or because the slide button is moved), the position of the Main Frequency Marker is updated automatically.

#### **2.2.3.12 Measurement Cursors Table**

The Measurement Cursors table contains the values of all Measurement Cursors of all **MTC yn T001s** which are present within the parent **Monitoring View Editor**. The following screenshot shows an example for the Measurement Cursors table for a **MTC yn T001**:

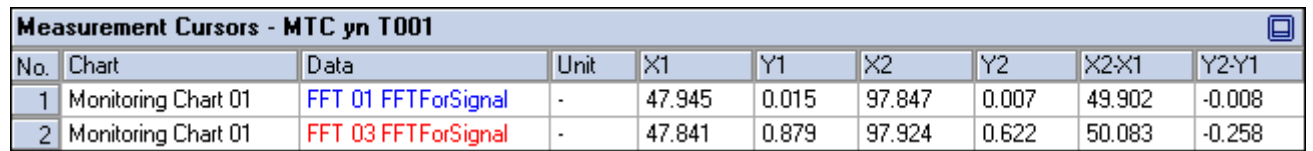

*Figure 50: Example of a Measurement Cursors table of a MTC yn T001*

#### It is opened within the Cursor Area of the parent **Monitoring View Editor** of the **MTC yn T001**:

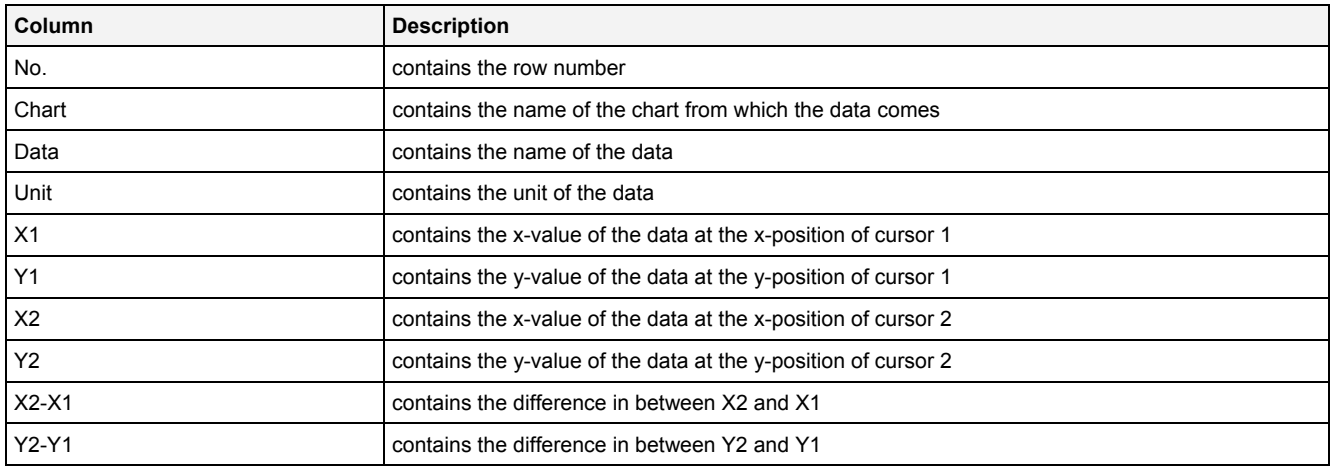

The contents of the Measurement Cursors table can be copied to the clipboard of Windows. From there, they can be inserted into any other compatible application.

## **2.2.3.13 Advanced Cursors Table**

The Advanced Cursors table contains the values of all Advanced Cursors of all **MTC yn T001s** which are present within the parent **Monitoring View Editor**. The following screenshot shows an example for the Advanced Cursors table for a **MTC yn T001**:

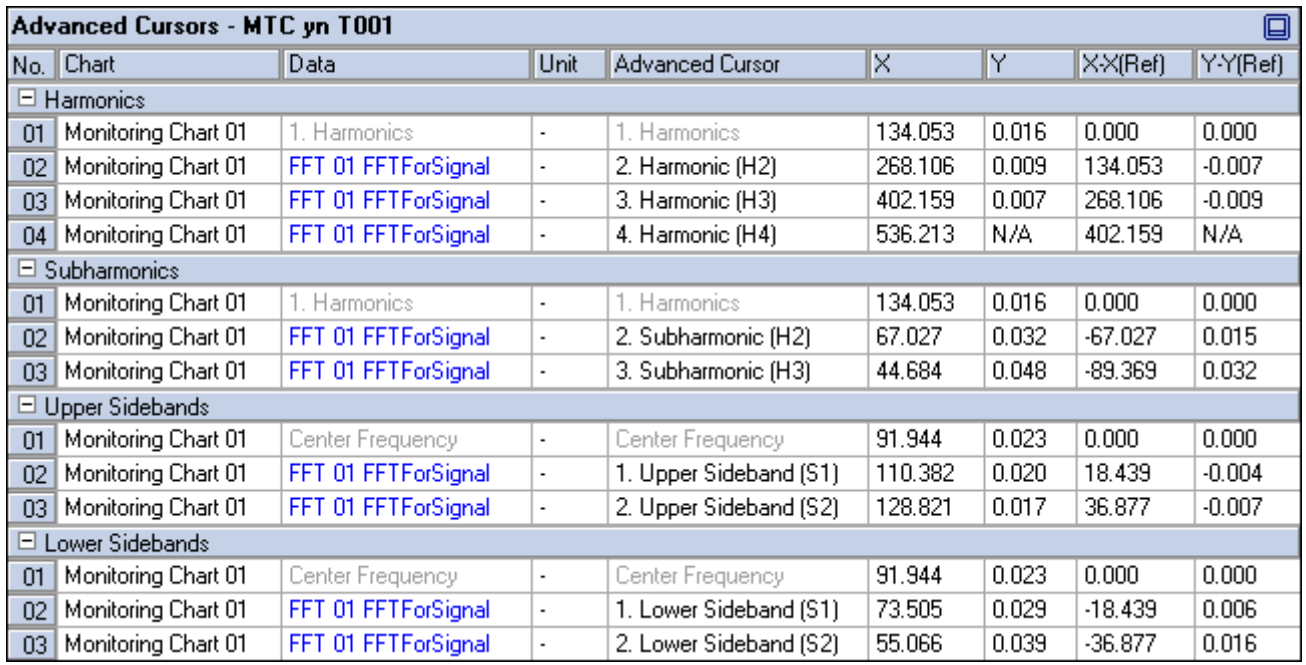

*Figure 51: Example of an Advanced Cursors table of a MTC yn T001*

#### It is opened within the Cursor Area of the parent **Monitoring View Editor** of the **MTC yn T001**:

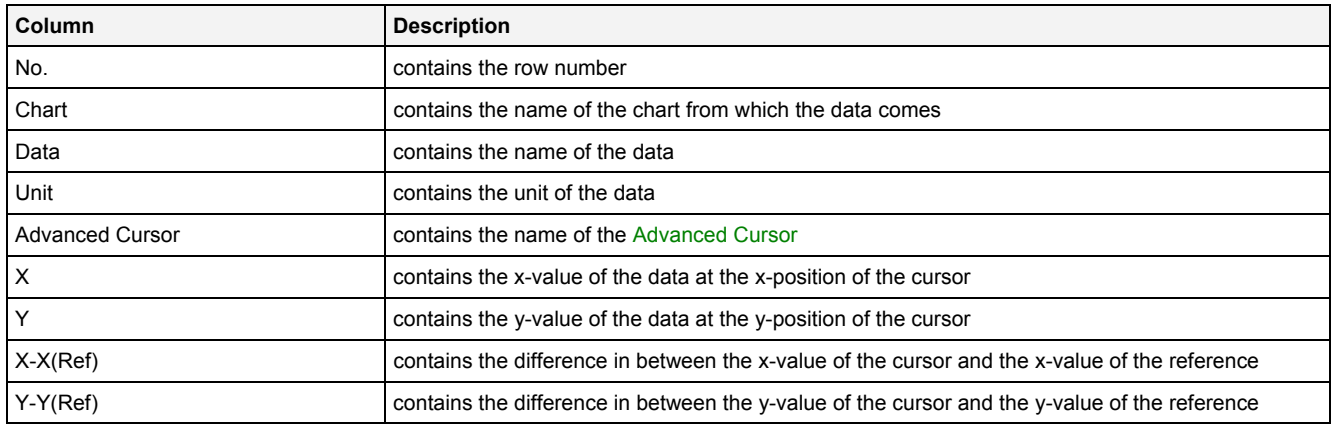

The contents of the Advanced Cursors table can be copied to the clipboard of Windows. From there, they can be inserted into any other compatible application.

## **2.2.3.14 Frequency Markers Table**

The Frequency Markers table contains the values of all Frequency Markers of all **MTC yn T001s** which are present within the parent **Monitoring View Editor**. The following screenshot shows an example for the Frequency Markers table for a **MTC yn T001**:

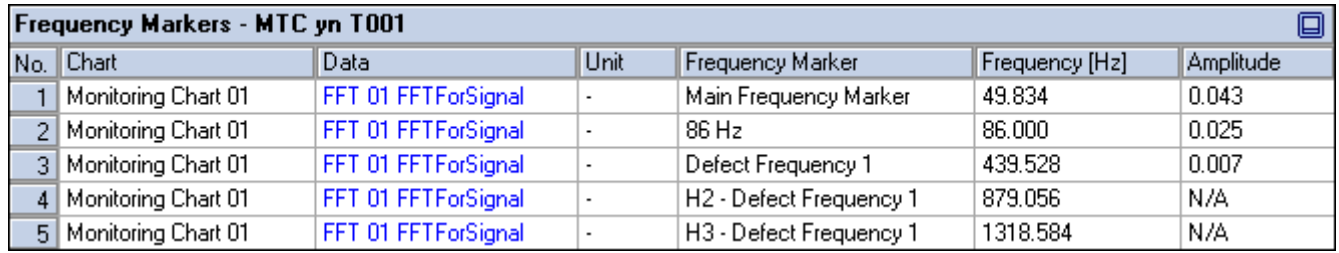

## *Figure 52: Example of a Frequency Markers table of a MTC yn T001*

It is opened within the Cursor Area of the parent **Monitoring View Editor** of the **MTC yn T001**:

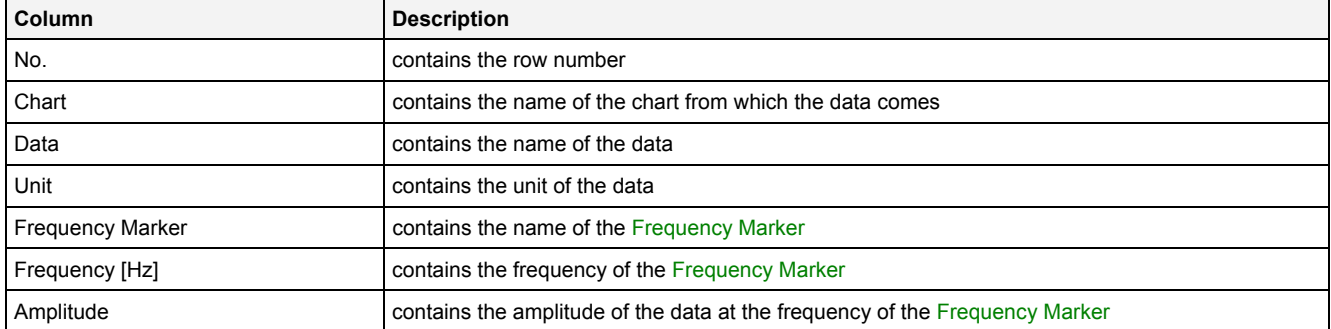

The contents of the Frequency Markers table can be copied to the clipboard of Windows. From there, they can be inserted into any other compatible application.

# **2.2.3.15 Chart Options Dialog**

## **2.2.3.15.1 Overview**

The following screenshot shows an example of a **Chart Options** dialog:

|     | ⊠<br><b>Chart Options</b>        |                                          |  |  |  |  |  |  |  |  |
|-----|----------------------------------|------------------------------------------|--|--|--|--|--|--|--|--|
|     | <b>Chart Options</b>             |                                          |  |  |  |  |  |  |  |  |
| No. | Parameter                        | Value                                    |  |  |  |  |  |  |  |  |
| 01  | <b>Chart Name</b>                | Monitoring Chart 01                      |  |  |  |  |  |  |  |  |
| 02  | Time Domain                      | Online Data with absolute Timestamps     |  |  |  |  |  |  |  |  |
| 03  | Time Base                        | Default                                  |  |  |  |  |  |  |  |  |
| 04  | Show Background Grid             | Yes                                      |  |  |  |  |  |  |  |  |
| 05  | Show Legend                      | $\frac{1}{1}$<br>Yes                     |  |  |  |  |  |  |  |  |
| 06  | Show Toolbar                     | Yes                                      |  |  |  |  |  |  |  |  |
| 07  | Show x-Axes                      | $\overline{ }$<br>Yes                    |  |  |  |  |  |  |  |  |
| 08  | Show y-Axes                      | $\overline{ }$<br>Yes                    |  |  |  |  |  |  |  |  |
| 09  | <b>Show Sliders</b>              | Yes                                      |  |  |  |  |  |  |  |  |
| 10  | Rescale x-Axes after Open        | $\frac{1}{1}$<br>No                      |  |  |  |  |  |  |  |  |
| 11  | Rescale x-Axes after Action      | No                                       |  |  |  |  |  |  |  |  |
| 12  | Rescale y-Axes after Open.       | No                                       |  |  |  |  |  |  |  |  |
| 13  | Rescale y-Axes after Action      | No                                       |  |  |  |  |  |  |  |  |
| 14  | Update Display Time after Open   | ⊋<br>No                                  |  |  |  |  |  |  |  |  |
| 15  | Update Display Time after Action | ÷<br>No                                  |  |  |  |  |  |  |  |  |
| 16  | Undo/Redo Buffer Size            | 99                                       |  |  |  |  |  |  |  |  |
| 17  | Data Snapshot Scope              | Current Monitoring Chart                 |  |  |  |  |  |  |  |  |
| 18  | Number of Harmonics              | 3                                        |  |  |  |  |  |  |  |  |
| 19  | Number of Subharmonics           | 3                                        |  |  |  |  |  |  |  |  |
| 20  | Number of Sidebands              | 3                                        |  |  |  |  |  |  |  |  |
|     | <b>Restore Defaults</b>          | Set as Standard<br>σκ<br>Cancel<br>Apply |  |  |  |  |  |  |  |  |

*Figure 53: Example of a Chart Options Dialog of a MTC yn T001*

# **2.2.3.15.2 Chart Options Table**

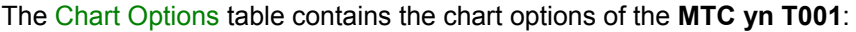

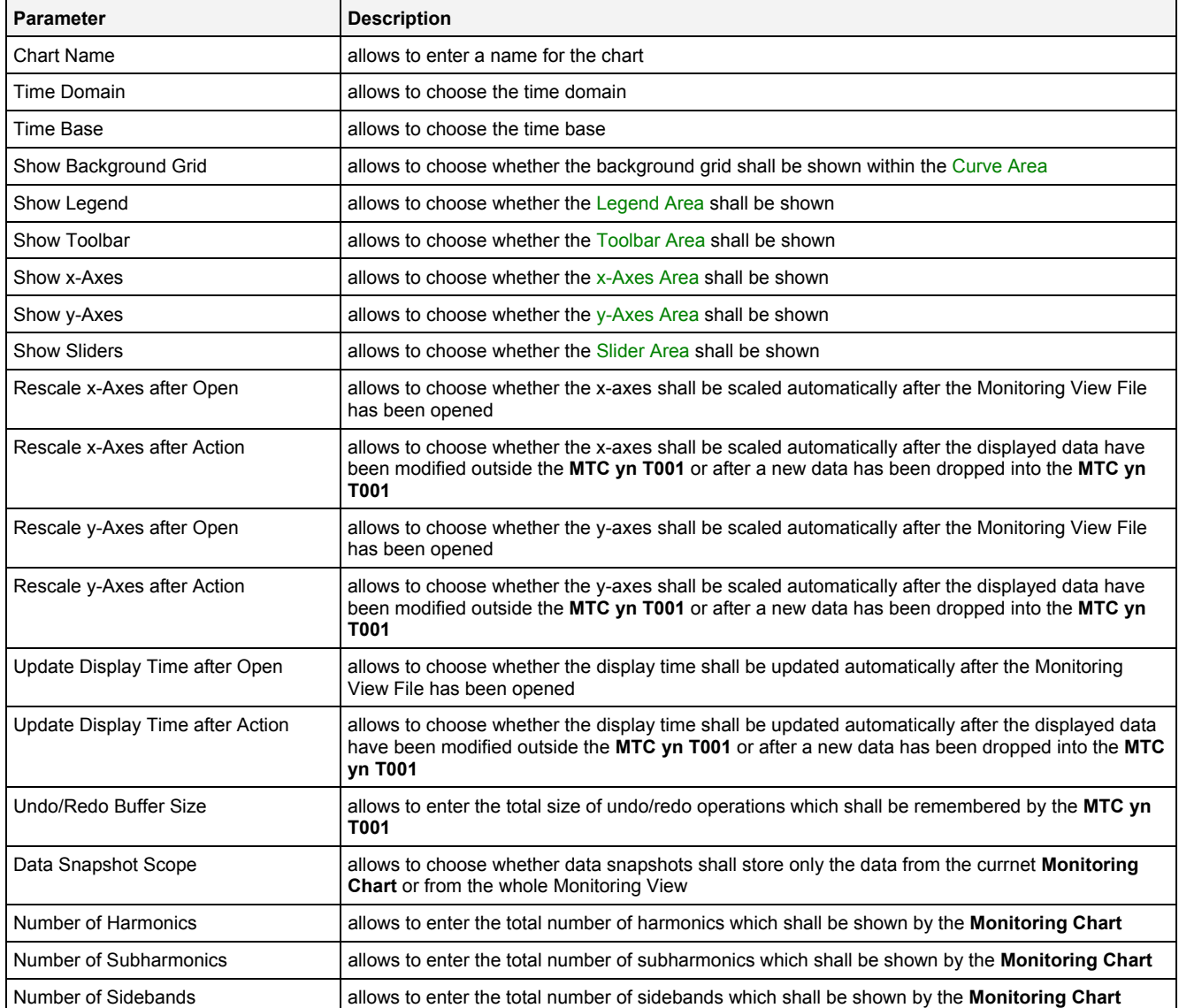

#### **Chart Name**

The Chart Name is used by other modules in order to identify a certain **MTC yn T001**. Within the current Monitoring View, the Chart Name of each **MTC yn T001** must be unique.

#### **Time Domain**

The following time domains are supported by the **Chart Options** dialog of the **MTC yn T001**:

- Online Data with absolute Timestamps
- Offline Data with absolute Timestamps
- Offline Data with relative Timestamps

The Time Domain cell displays the time domain which is currently being used by all data of the **MTC yn T001**. In case more than one time domain is being used currently, the Time Domain cell stays empty.

When another time domain is being chosen via the Time Domain cell, the chosen time domain is applied to all of the data of the **MTC yn T001**. As a result, all data internally are being put onto the t-axis with chosen time domain. In case there is no data with the known name and matching time domain, the affected data becomes marked as not present.

In case the time domain is being changed, the x-/y-axes can be updated automatically in case the Rescale x-Axis after Action or Rescale y-Axis after Action options are being set to "Yes".

#### **Time Base**

The chosen time base specifies how the time stamps of each probe, which are being stored in GMT internally, are being represented by the **MTC yn T001**. In case online data is being displayed and the option "Use the local Time of the Offline Data" is being chosen, the time base for all online data is taken from the time base setting of the Monitoring View (like if "Default" would have been chosen for the time base of the **MTC yn T001**).

## **Rescale x-Axes after Open**

The rescale type for the x-axes after open can be modified for each x-axis independently via the context menu of the x-Axes Area in order to overwrite the global setting of the **MTC yn T001**.

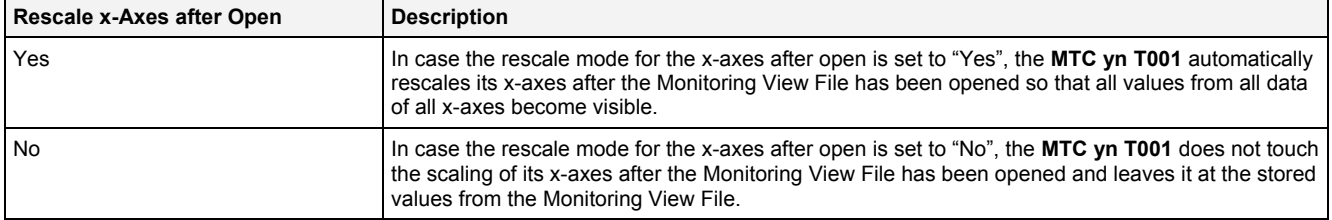

#### **Rescale x-Axes after Action**

The rescale type for the x-axes after an action can be modified for each x-axis independently via the context menu of the x-Axes Area in order to overwrite the global setting of the **MTC yn T001**.

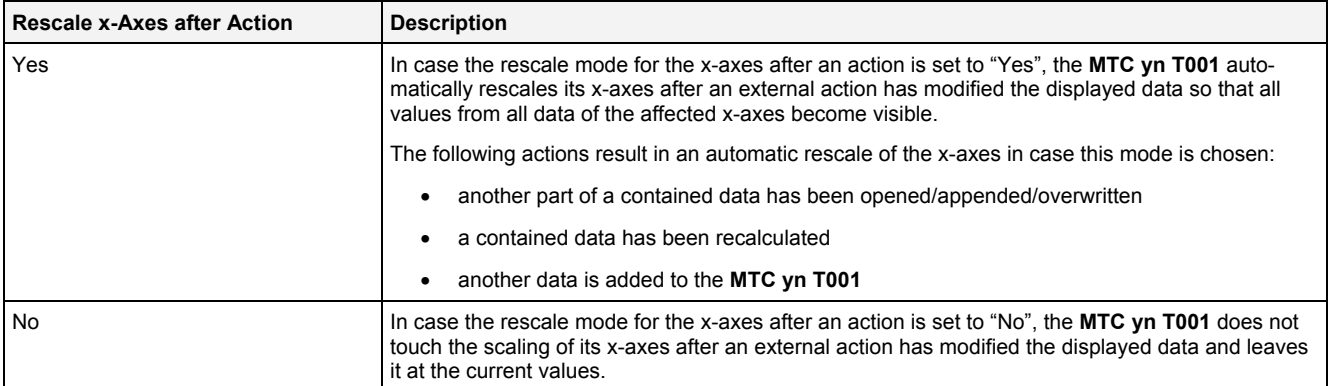

#### **Rescale y-Axes after Open**

The rescale type for the y-axes after open can be modified for each y-axis independently via the context menu of the y-Axes Area in order to overwrite the global setting of the **MTC yn T001**.

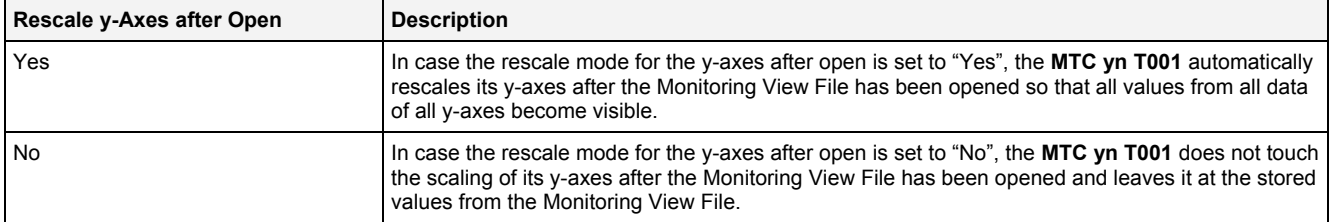

#### **Rescale y-Axes after Action**

The rescale type for the y-axes after an action can be modified for each y-axis independently via the context menu of the y-Axes Area in order to overwrite the global setting of the **MTC yn T001**.

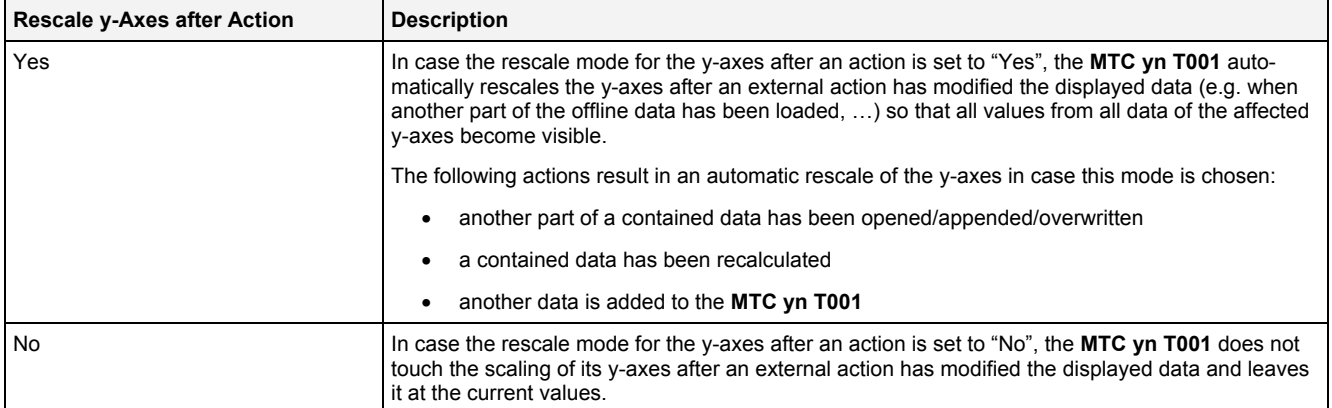

#### **Update Display Time after Open**

The update type for the display time after open can be modified for each time domain independently via the context menu of the Slider Area in order to overwrite the global setting of the **MTC yn T001**.

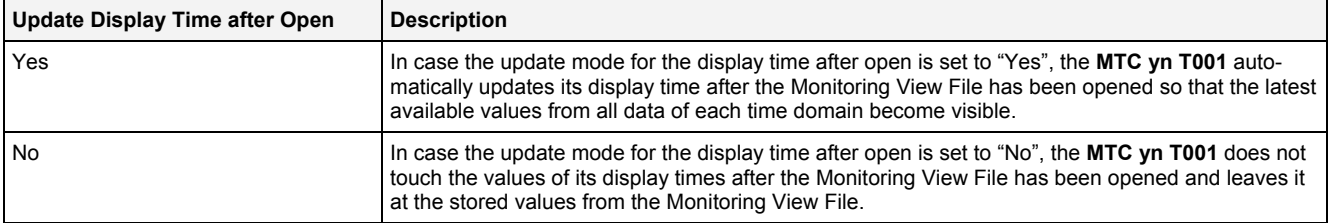

#### **Update Display Time after Action**

The update type for the display time after an action can be modified for each time domain independently via the context menu of the Slider Area in order to overwrite the global setting of the **MTC yn T001**.

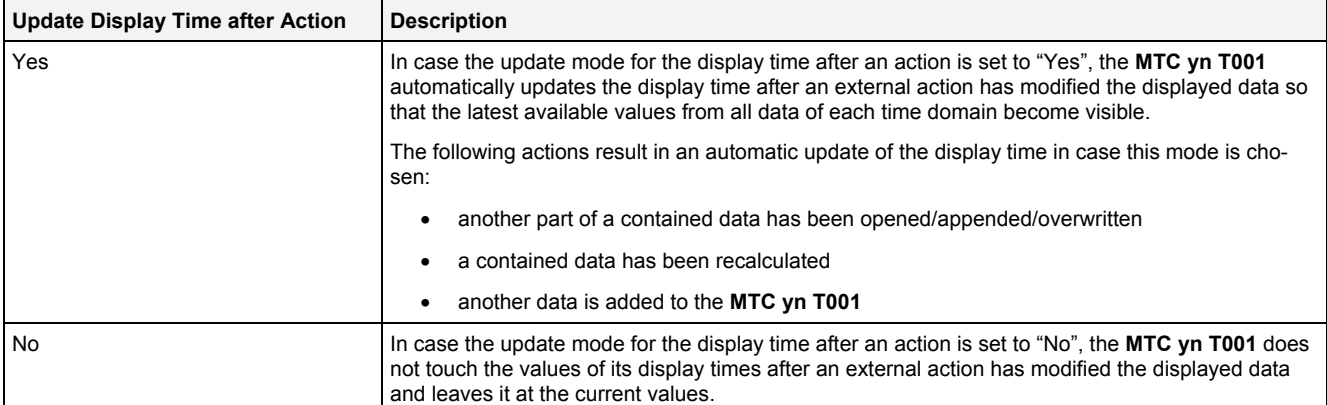

# **2.2.3.15.3 Menu Bar**

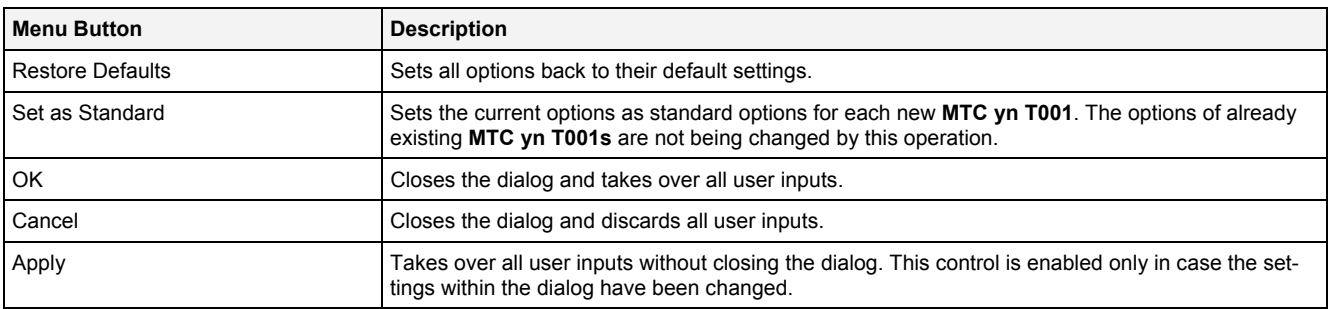

# **2.2.3.16 Chart Styles Dialog**

## **2.2.3.16.1 Overview**

The following screenshot shows an example of a **Chart Styles** dialog:

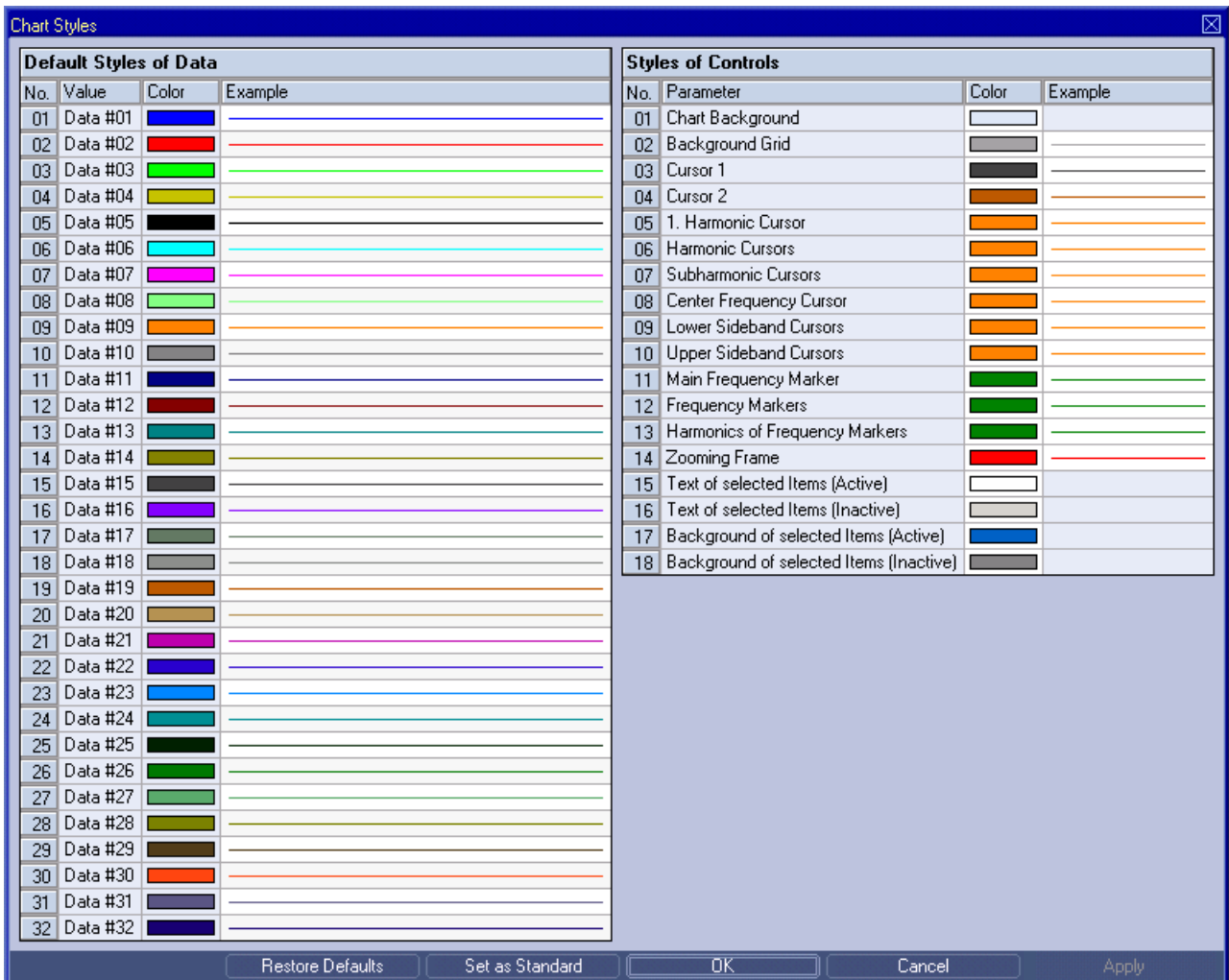

*Figure 54: Example of a Chart Styles Dialog of a MTC yn T001*

## **2.2.3.16.2 Default Styles of Data Table**

The Default Styles of Data table contains the default styles of data within the **MTC yn T001**:

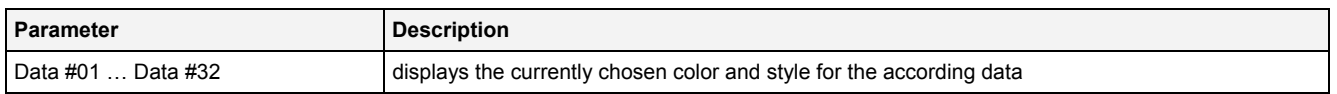

A double-click into the Color column of this control opens the **Select Color** dialog for the according row.

A double-click into the Example column of this control opens the **Select Style** dialog for the according row.

# **2.2.3.16.3 Styles of Controls Table**

#### The Styles of Controls table contains the styles of the controls of the **MTC yn T001**:

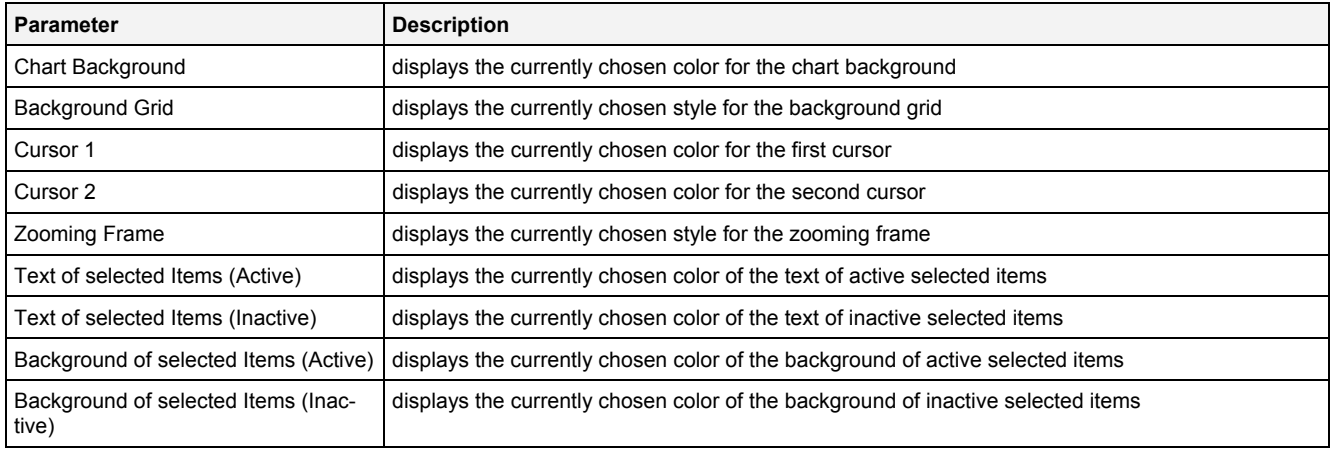

A double-click into the Color column of any row opens the **Select Color** dialog for the according row.

A double-click into the Example column of a row which supports different styles opens the **Select Style** dialog for the according row. In case different styles are not supported by a row, a double-click into the Example column opens the **Select Color** dialog for the according row.

# **2.2.3.16.4 Menu Bar**

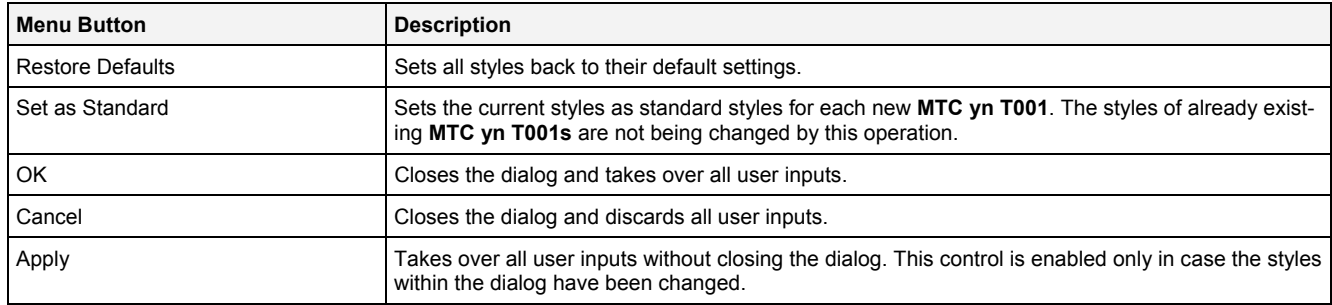

# **2.2.3.17 Data Style Dialog**

## **2.2.3.17.1 Overview**

The following screenshot shows an example of a **Data Style** dialog:

| Data Style |                                                  |                         |         |  |  |  |  |  |  |  |
|------------|--------------------------------------------------|-------------------------|---------|--|--|--|--|--|--|--|
|            |                                                  | <b>Style Parameters</b> |         |  |  |  |  |  |  |  |
|            |                                                  | No. Parameter           | Value   |  |  |  |  |  |  |  |
|            |                                                  | Line Type               | Default |  |  |  |  |  |  |  |
|            | $\mathcal{P}$                                    | Line Color              | Default |  |  |  |  |  |  |  |
|            | 3                                                | Line Strength           | Default |  |  |  |  |  |  |  |
|            | $\overline{4}$                                   | Mark Type               | Default |  |  |  |  |  |  |  |
|            | 5 <sup>1</sup>                                   | Mark Color              | Default |  |  |  |  |  |  |  |
|            | 6                                                | Mark Strength           | Default |  |  |  |  |  |  |  |
|            | 7                                                | Rendering Mode          | N/A     |  |  |  |  |  |  |  |
|            | 8                                                | Interpolation Mode      | Default |  |  |  |  |  |  |  |
|            | 9                                                | Example                 |         |  |  |  |  |  |  |  |
|            | <b>Restore Defaults</b><br>σκ<br>Cancel<br>Apply |                         |         |  |  |  |  |  |  |  |

*Figure 55: Example of a Data Style Dialog of a MTC yn T001*

## **2.2.3.17.2 Style Parameters Table**

The Style Parameters table contains the visualization style parameters of the currently selected data:

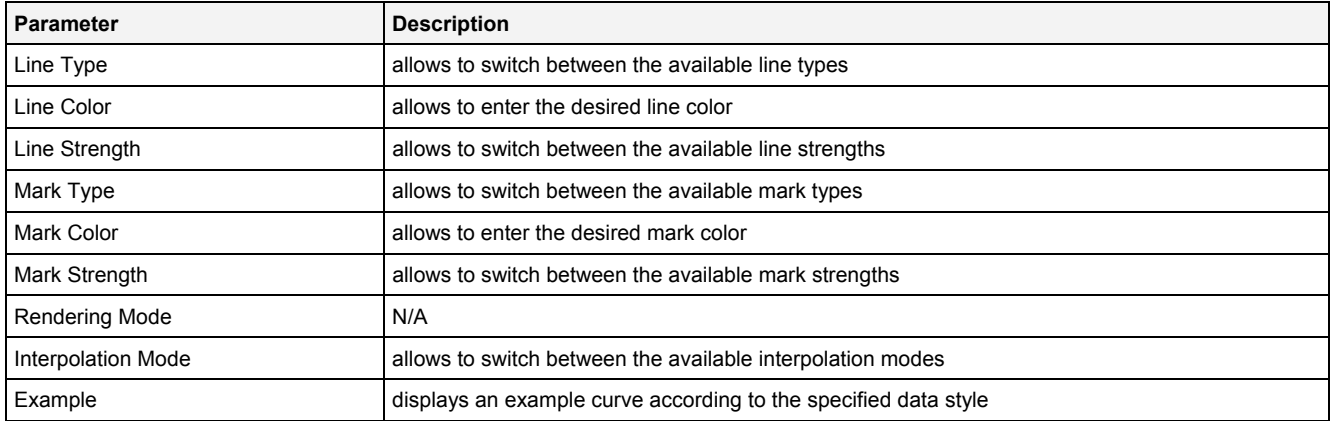

A value of "Default" can be assigned to each style parameter. In case "Default" is being chosen, the according value from the **Chart Styles** dialog is being used for the visualization of the data.

## **Interpolation Mode**

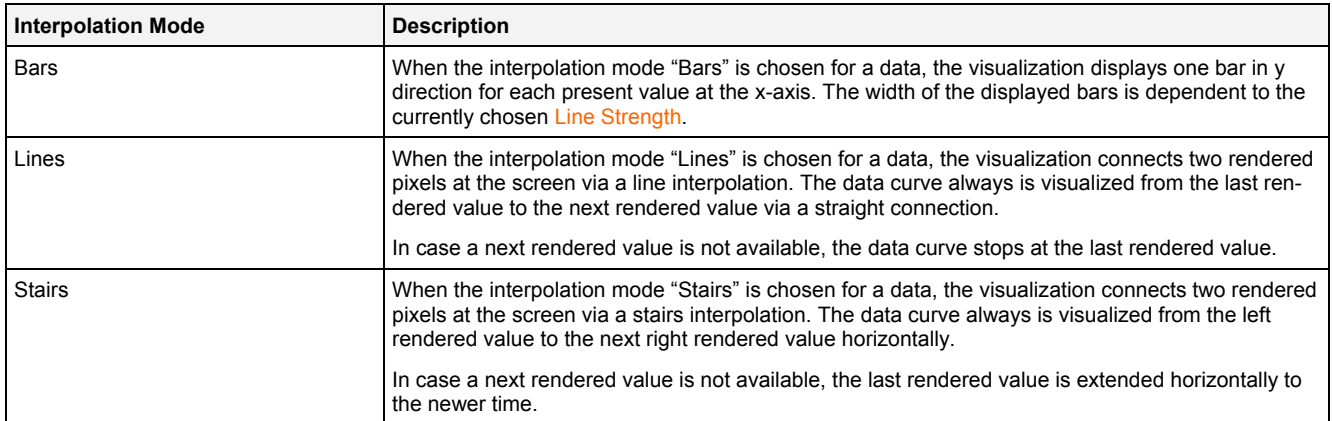

# **2.2.3.17.3 Menu Bar**

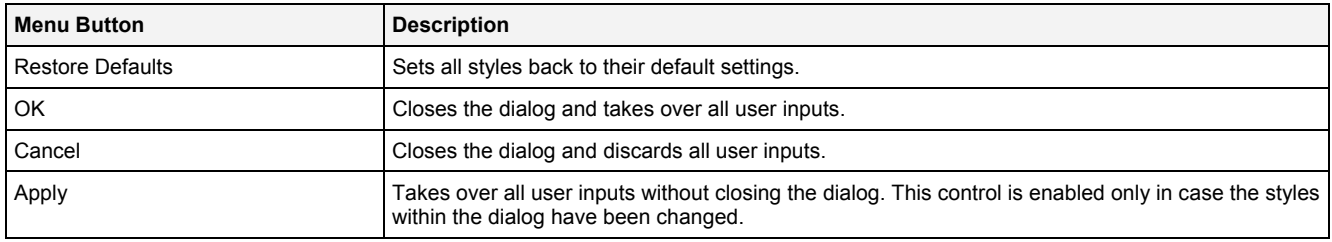
## **2.2.3.18 Select Style Dialog**

## **2.2.3.18.1 Overview**

The following screenshot shows an example of a **Select Style** dialog:

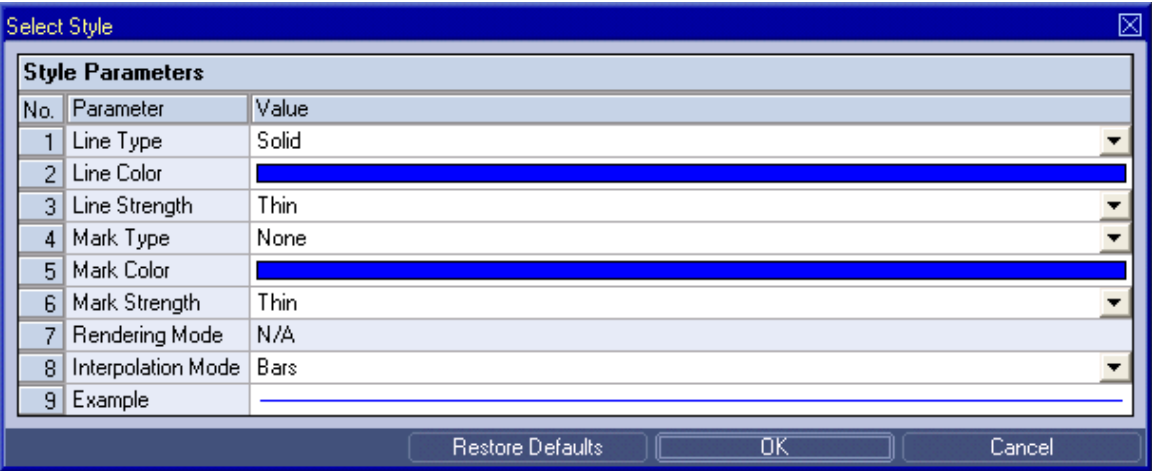

*Figure 56: Example of a Select Style Dialog of a MTC yn T001*

The functionality of the **Select Style** dialog matches the functionality of the **Data Style** dialog (see point [2.2.3.17\)](#page-106-0).

## <span id="page-108-0"></span>**2.2.3.19 Manual scale x-Axis Dialog**

## **2.2.3.19.1 Overview**

The following screenshot shows an example of a **Manual scale x-Axis** dialog:

| ⊠<br>Manual scale x-Axis |                           |                       |  |  |  |  |  |
|--------------------------|---------------------------|-----------------------|--|--|--|--|--|
| <b>x-Axis Parameters</b> |                           |                       |  |  |  |  |  |
| No.                      | Parameter                 | Value                 |  |  |  |  |  |
|                          | Auto scale Axis           | Off                   |  |  |  |  |  |
| $\overline{2}$           | Minimum Value             | $-0.611$              |  |  |  |  |  |
| 3                        | Minimum Value Exponent    | 0                     |  |  |  |  |  |
| 4                        | Maximum Value             | 5.001                 |  |  |  |  |  |
| 5                        | Maximum Value Exponent    | 3                     |  |  |  |  |  |
| 6                        | Auto set Scaling Interval | Οn                    |  |  |  |  |  |
| 7                        | Scaling Interval          | N/A                   |  |  |  |  |  |
| 8                        | Scaling Interval Exponent | N/A                   |  |  |  |  |  |
| 9                        | Minor Scaling Divider     | None                  |  |  |  |  |  |
|                          |                           | OΚ<br>Cancel<br>Apply |  |  |  |  |  |

*Figure 57: Example of a Manual scale x-Axis Dialog of a MTC yn T001*

# **2.2.3.19.2 x-Axis Parameters Table**

## The x-Axis Parameters table contains the parameters of a currently selected x-axis:

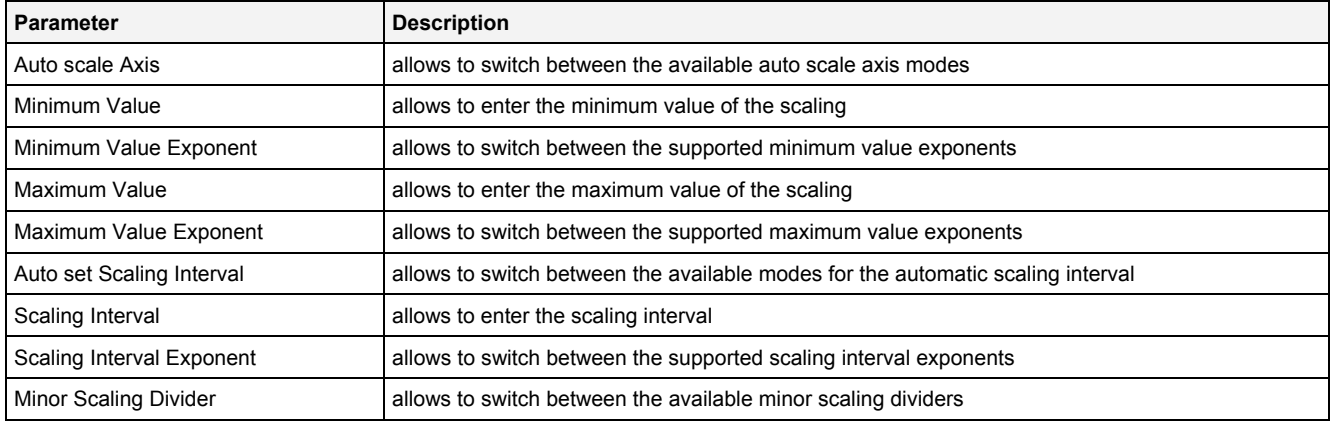

## **Auto scale Axis**

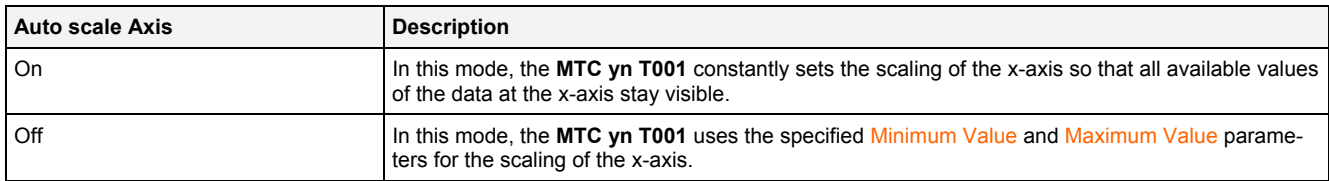

## **Auto set Scaling Interval**

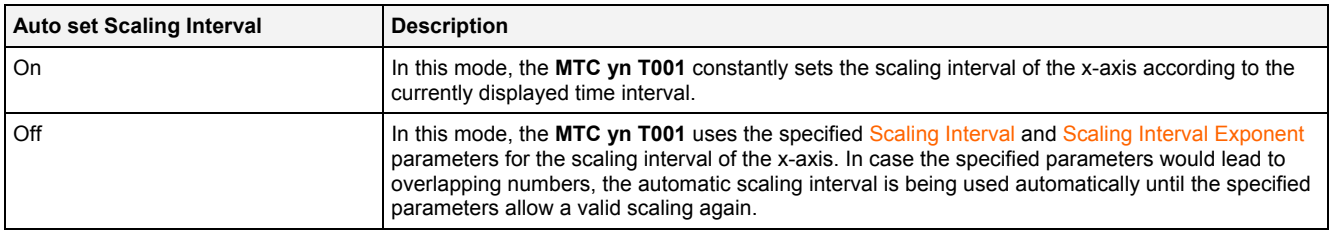

# **2.2.3.19.3 Menu Bar**

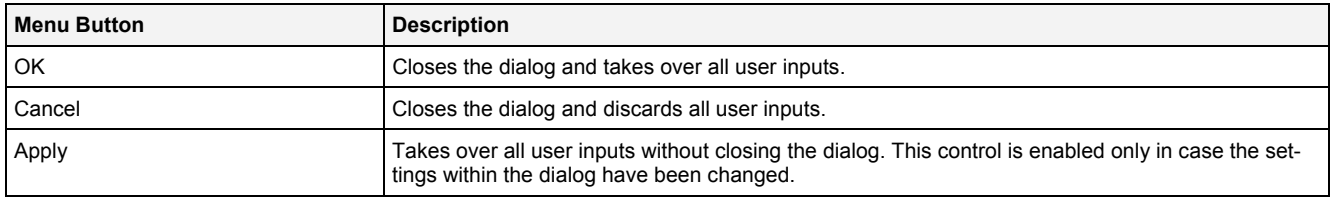

## **2.2.3.20 Manual scale y-Axis Dialog**

## **2.2.3.20.1 Overview**

The following screenshot shows an example of a **Manual scale y-Axis** dialog:

| Manual scale y-Axis |                           |           |  |    |  |        |  | ⊠    |   |
|---------------------|---------------------------|-----------|--|----|--|--------|--|------|---|
|                     | y-Axis Parameters         |           |  |    |  |        |  |      |   |
| No.                 | Parameter                 | Value     |  |    |  |        |  |      |   |
|                     | Auto scale Axis           | Off       |  |    |  |        |  |      |   |
| $\overline{2}$      | Minimum Value             | $-79.371$ |  |    |  |        |  |      |   |
| 3                   | Minimum Value Exponent    | -3        |  |    |  |        |  |      |   |
| 4                   | Maximum Value             | 12.858    |  |    |  |        |  |      |   |
| 5                   | Maximum Value Exponent    | 0         |  |    |  |        |  |      | ▼ |
| 6                   | Auto set Scaling Interval | 0n        |  |    |  |        |  |      |   |
| 7                   | Scaling Interval          | N/A       |  |    |  |        |  |      |   |
| 8                   | Scaling Interval Exponent | N/A       |  |    |  |        |  |      |   |
| 9                   | Minor Scaling Divider     | None      |  |    |  |        |  |      |   |
|                     |                           |           |  | OΚ |  | Cancel |  | Appl |   |

*Figure 58: Example of a Manual scale y-Axis Dialog of a MTC yn T001*

The functionality of the **Manual scale y-Axis** dialog matches the functionality of the **Manual scale x-Axis** dialog (see point [2.2.3.19](#page-108-0)).

# **2.2.3.21 Configure Frequency Markers Dialog**

## **2.2.3.21.1 Overview**

The following screenshot shows an example of a **Configure Frequency Markers** dialog:

| ⊠<br>Configure Frequency Markers |             |                    |                       |                    |  |        |                     |
|----------------------------------|-------------|--------------------|-----------------------|--------------------|--|--------|---------------------|
| <b>Frequency Markers</b>         |             |                    |                       |                    |  |        |                     |
| No.                              | Enable Name |                    |                       | Reference          |  | Value  | Number of Harmonics |
|                                  | ☑           |                    | Main Frequency Marker | Absolute Frequency |  | 49.834 | 0                   |
| 2                                | ☑           | 86 Hz              |                       | Absolute Frequency |  | 86.000 | 0                   |
| 3                                | ☑           | Defect Frequency 1 |                       | Order              |  | 8.820  | 2                   |
|                                  |             |                    |                       |                    |  |        |                     |
|                                  |             |                    |                       |                    |  |        |                     |
|                                  |             |                    |                       |                    |  |        |                     |
|                                  |             |                    |                       |                    |  |        |                     |
|                                  |             |                    |                       |                    |  |        |                     |
|                                  |             |                    |                       |                    |  |        |                     |
|                                  |             |                    |                       |                    |  |        |                     |
|                                  | Import      |                    | Export                | OΚ                 |  | Cancel | Apply               |

*Figure 59: Example of a Configure Frequency Markers Dialog of a MTC yn T001*

# **2.2.3.21.2 Frequency Markers Table**

The Frequency Markers table contains the currently defined frequency markers:

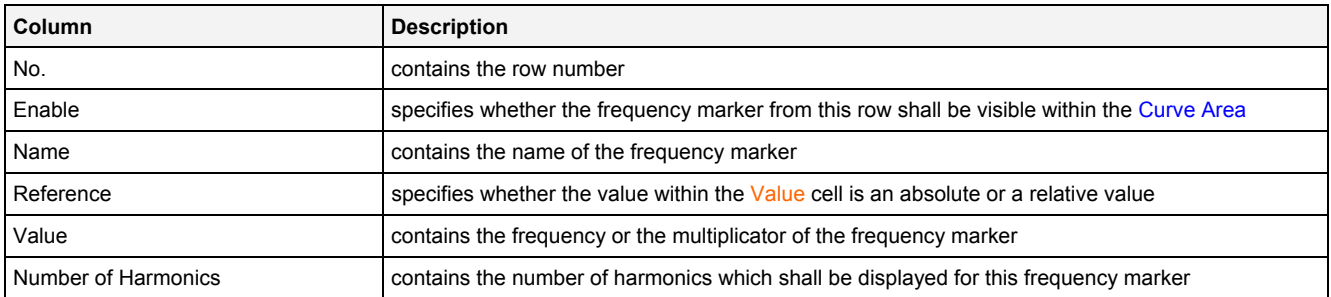

The user is able to highlight a complete row (or multiple rows) and to delete them via the context menu (Remove context menu item) and/or via the keyboard (<Del> key).

The last row of the Frequency Markers table always is an empty row and therefore it allows the user to add a new frequency marker by entering of another name into the Name field of this last row. All other cells of the last row are empty and disabled as long as the Name field is empty. Whenever a new name has been entered to the Name field, another new, empty row is added to the Frequency Markers table automatically.

The names must be unique among all present frequency markers.

## **2.2.3.21.3 Menu Bar**

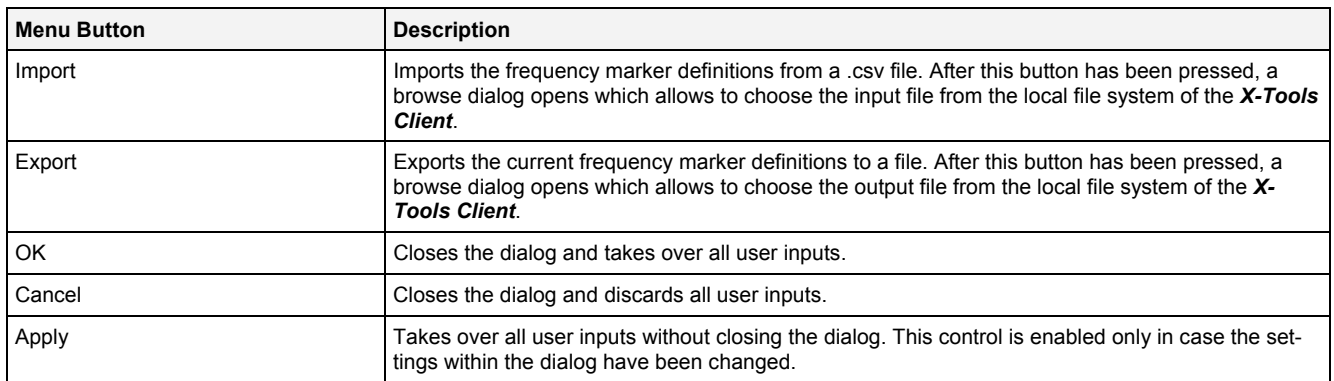

## **2.2.3.22 Drag&Drop sensitive Areas**

The following screenshot shows the places within a **MTC yn T001** onto which data can be dropped in order to open a new **Monitoring Chart**:

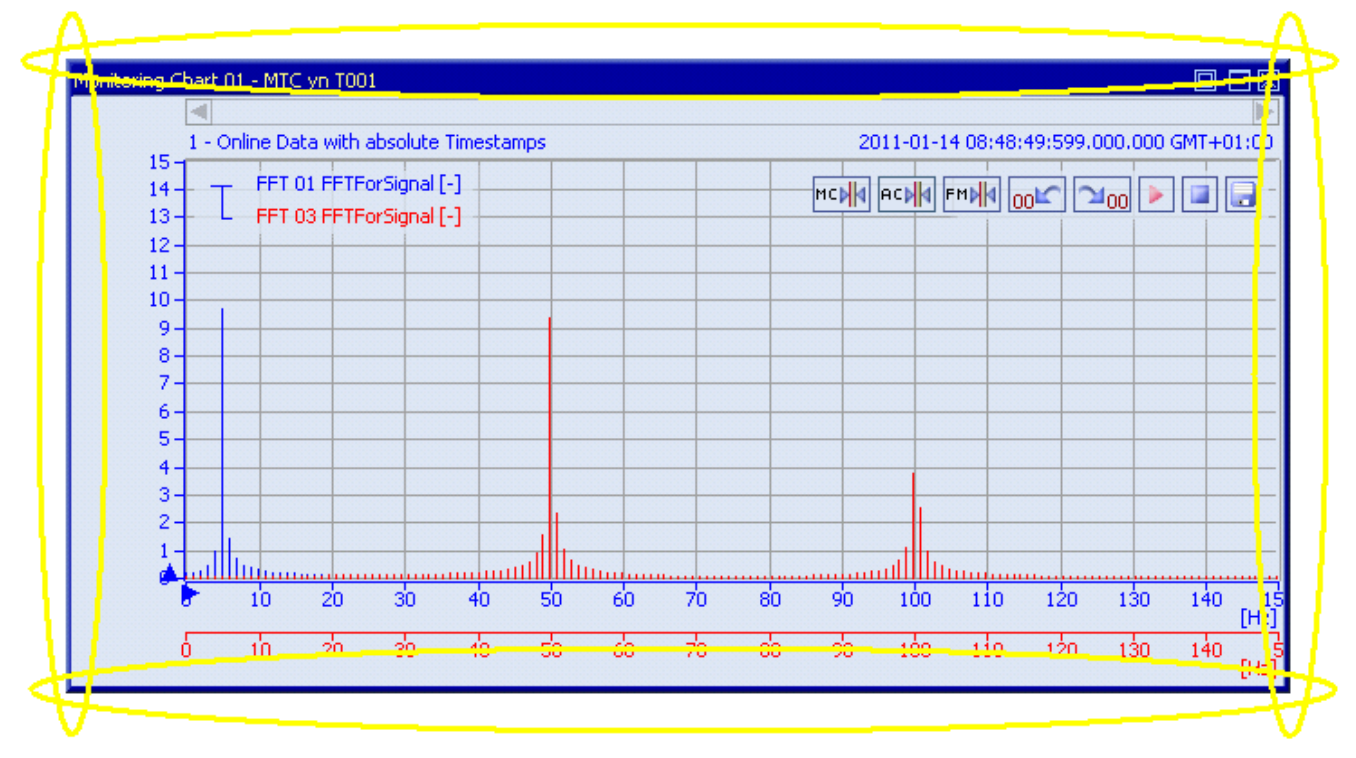

*Figure 60: Dropping of Data in order to open a new Monitoring Chart*

The following screenshot shows the places within a **MTC yn T001** onto which data can be dropped in order to add the data to the existing **MTC yn T001**:

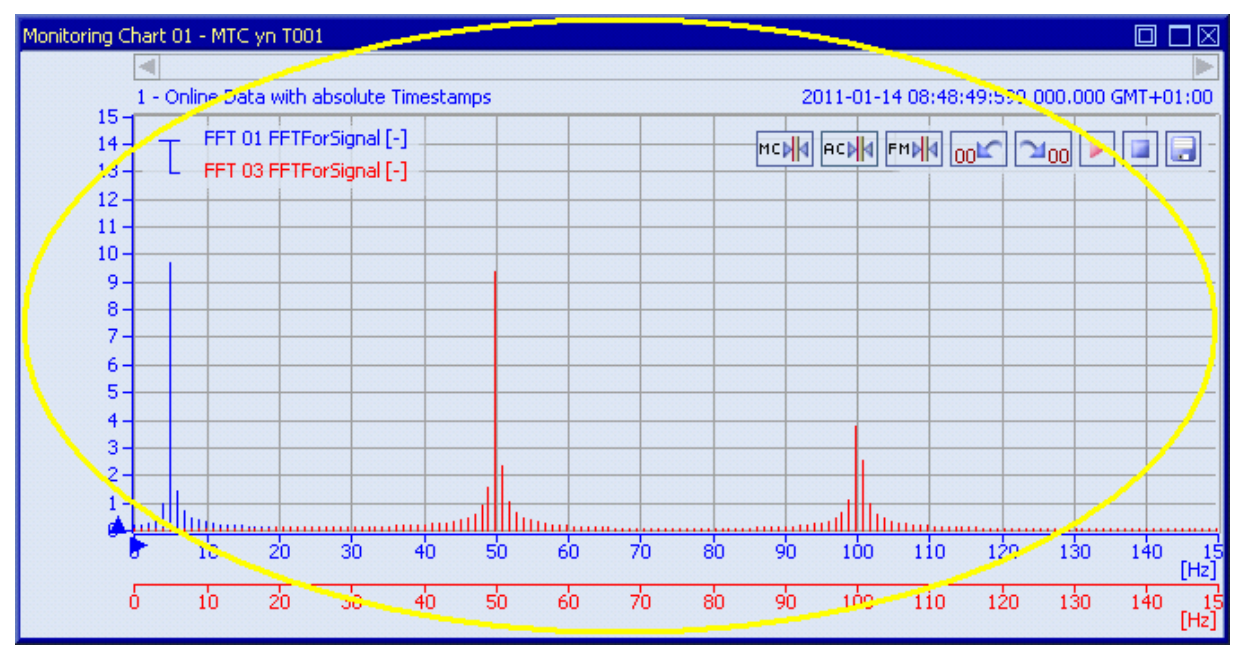

*Figure 61: Dropping of Data in order to add it to the existing MTC yn T001*

# **2.2.4 MTC ynm T001**

#### **2.2.4.1 Overview**

The **MTC ynm T001** is used in order to visualize, create and edit y = f(n,m) charts (for example the outputs of the Histogram2D(), … functions) in the 3D space within a **Monitoring View Editor**. Multiple editors of this type can be opened and used simultaneously within one **Monitoring View Editor** and/or within multiple **Monitoring View Editors**.

The following screenshot shows an example of a **MTC ynm T001**:

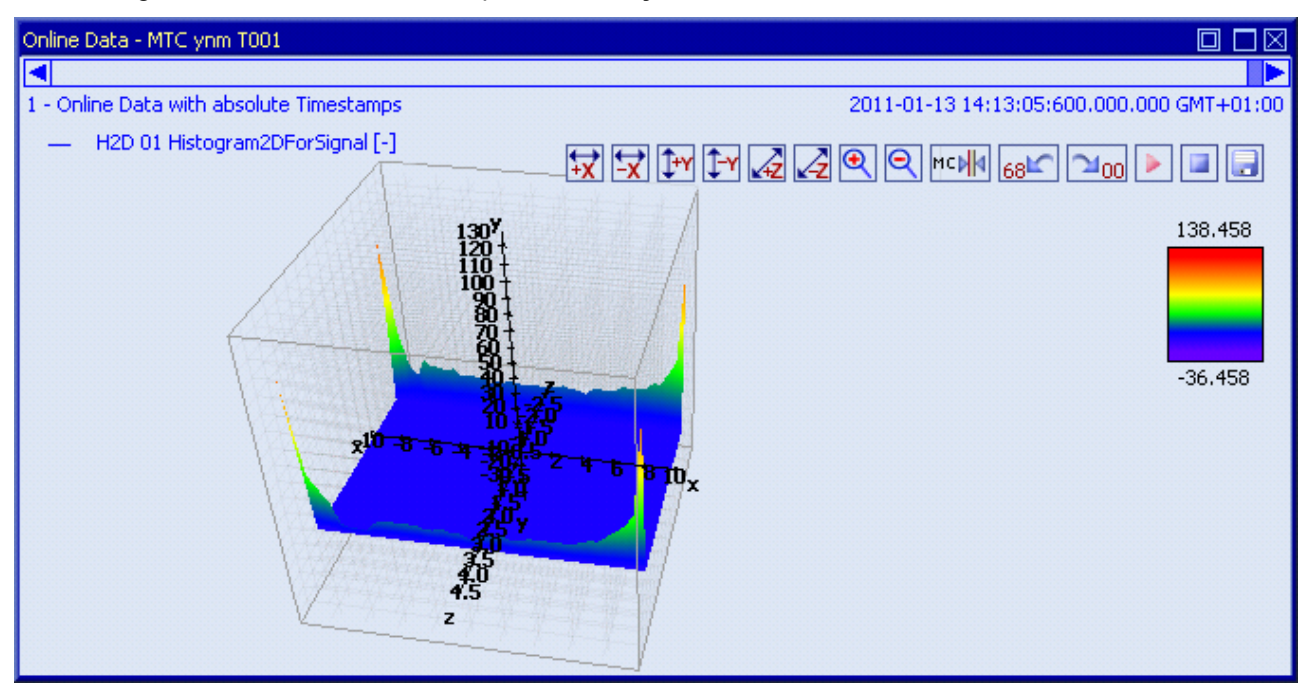

*Figure 62: Example of a MTC ynm T001*

Each control of the **MTC ynm T001** has a defined task and provides certain functionalities. The following major controls are provided by the **MTC ynm T001**:

- Curve Area
- x-Axis Area
- y-Axis Area
- z-Axis Area
- Slider Area
- Legend Area
- Toolbar Area
- Measurement Cursors
- Measurement Cursors Table
- Chart Options Dialog
- Chart Styles Dialog
- Data Style Dialog
- Select Style Dialog
- Manual scale x-Axis Dialog
- Manual scale y-Axis Dialog
- Manual scale z-Axis Dialog
- Manual scale Color Gradient Dialog

English Release 2012-09 114 / 214 • Drag&Drop sensitive Areas

#### **2.2.4.2 Curve Area**

The Curve Area of the **MTC ynm T001** displays a 3-dimensional cuboid which contains the current data and is used in order to visualize data of the function  $y = f(n,m)$ . Via mouse and keyboard operations the user is able to rotate, zoom, scroll and maintain the available data.

The following screenshot shows an example of the Curve Area of a **MTC ynm T001**:

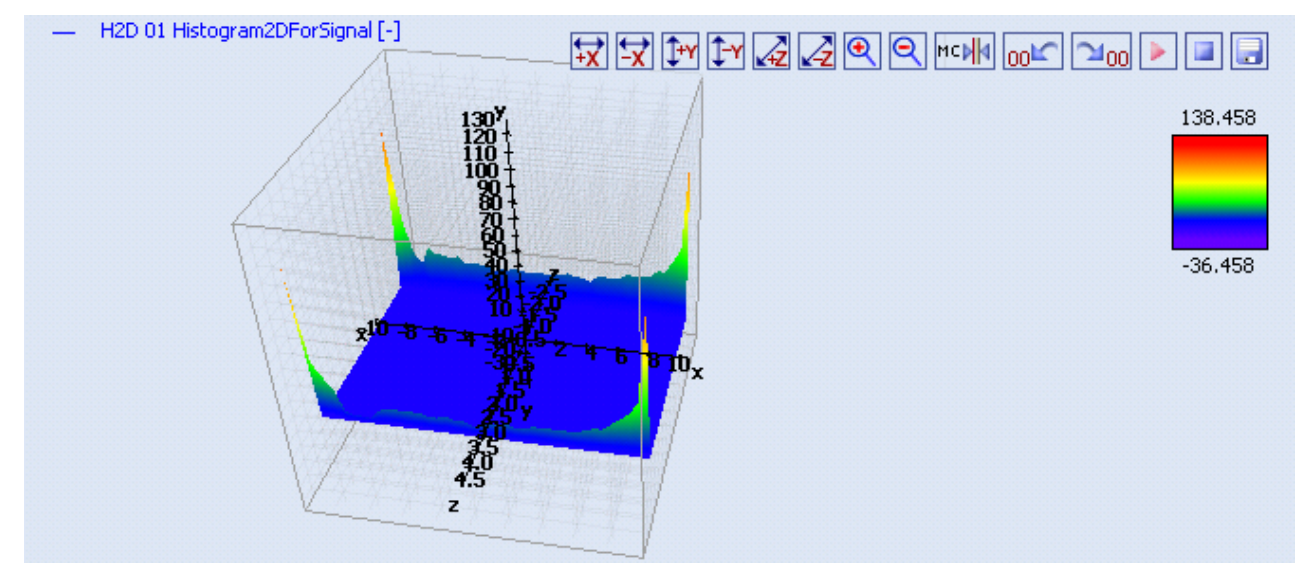

*Figure 63: Example of the Curve Area of a MTC ynm T001*

## **Background Grid**

The background grid of the **MTC ynm T001** extends the lines from the axis labeling into the cuboid. It is represented as a grid of horizontal, vertical and in-depth lines within the cuboid.

The appearing and scaling of the background grid is configured via the **Manual scale x-Axis** dialog (for the grid lines of the x-axis), via the **Manual scale y-Axis** dialog (for the grid lines of the y-axis) and via the **Manual scale z-Axis** dialog (for the grid lines of the z-axis).

In case the current background grid configuration is set to "manual" and the vertical, horizontal and/or in-depth grid lines can not be drawn (because the grid lines would be too close to each other), the background grid automatically switches to automatic distribution of the grid lines for the affected orientation(s). The manual settings are used again as soon as the scaling of the **MTC ynm T001** reaches a value which allows using the manual configuration.

## **Curve Visualization**

The data interpolation defines how two successive points of an already rendered data are connected when they are displayed. All supported data interpolation modes are defined by the description of the **Data Style** dialog.

The data style defines how a data is visualized graphically. It contains the parameters for the color/strength/style of the line as well as the parameters for the color/strength/style of the mark and the rendering/interpolation methods. The styles of each data can be defined at different levels by the user.

The style of each data can be set at the following levels, where the settings of a higher level overwrite the settings of a lower level (top  $=$  high, bottom  $=$  low):

- **Data Style** dialog of the **MTC ynm T001**
- default data style of the **MTC ynm T001**

## **Keyboard Operations**

The following operations can be performed via the keyboard:

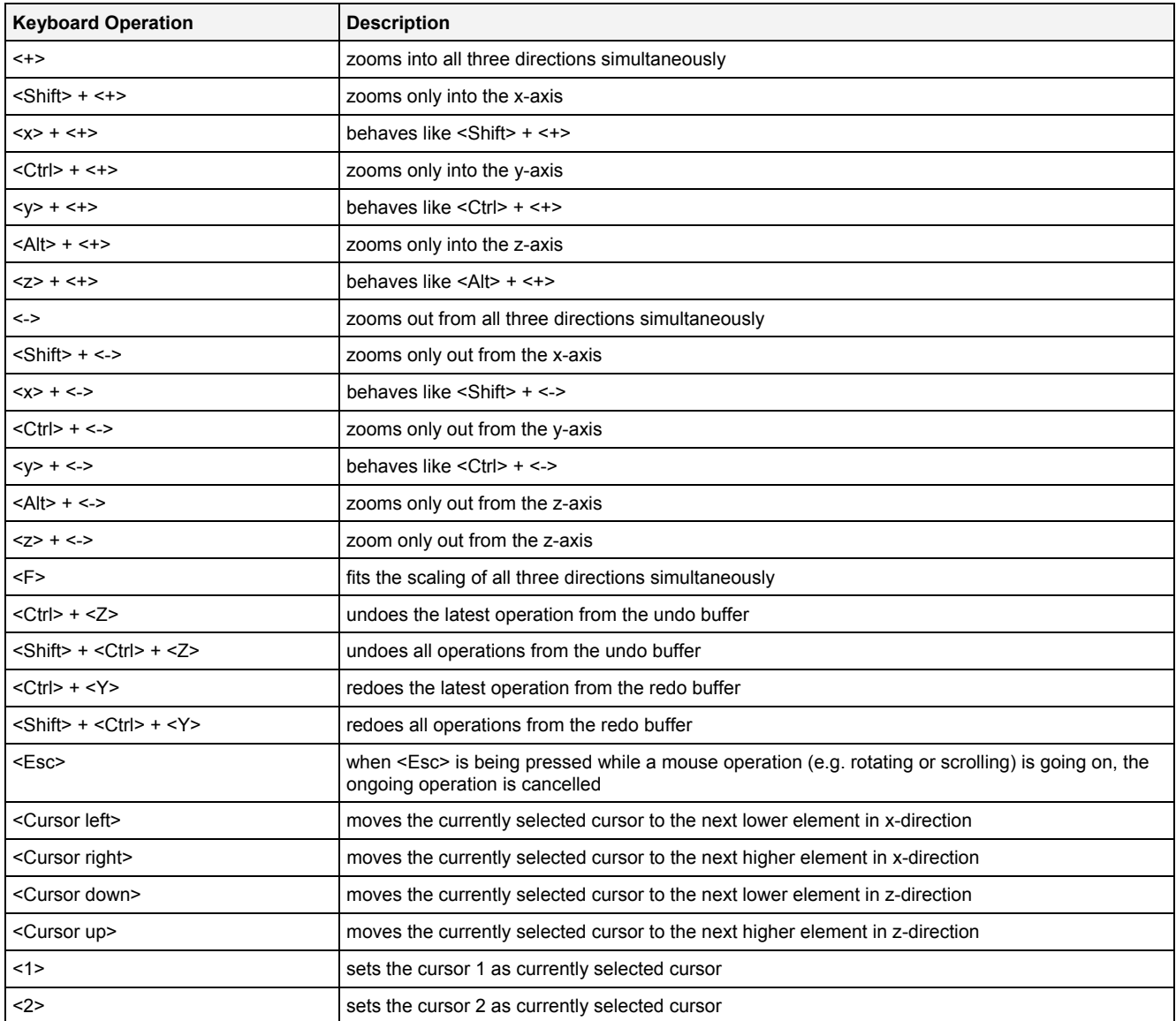

#### **Operations via the Left Mouse Button**

The following operations can be performed via the left mouse button:

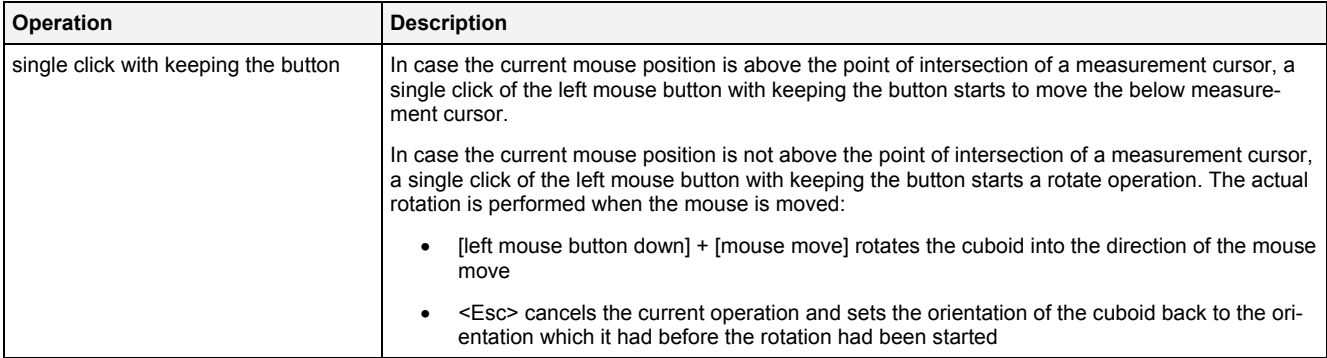

## **Operations via the Right Mouse Button**

The following operations can be performed via the right mouse button:

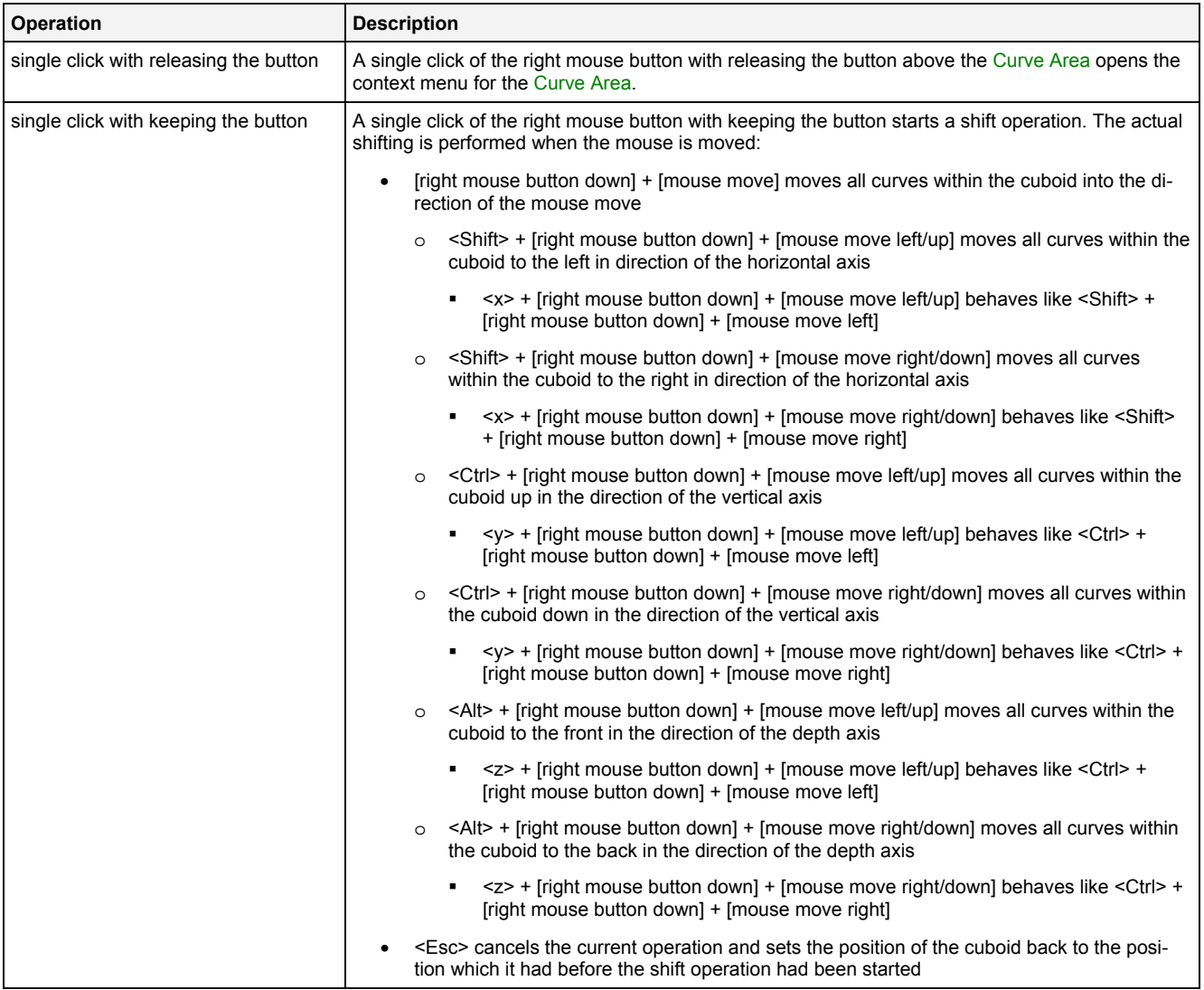

## **Operations via the Mouse Wheel**

The following operations can be performed via the mouse wheel:

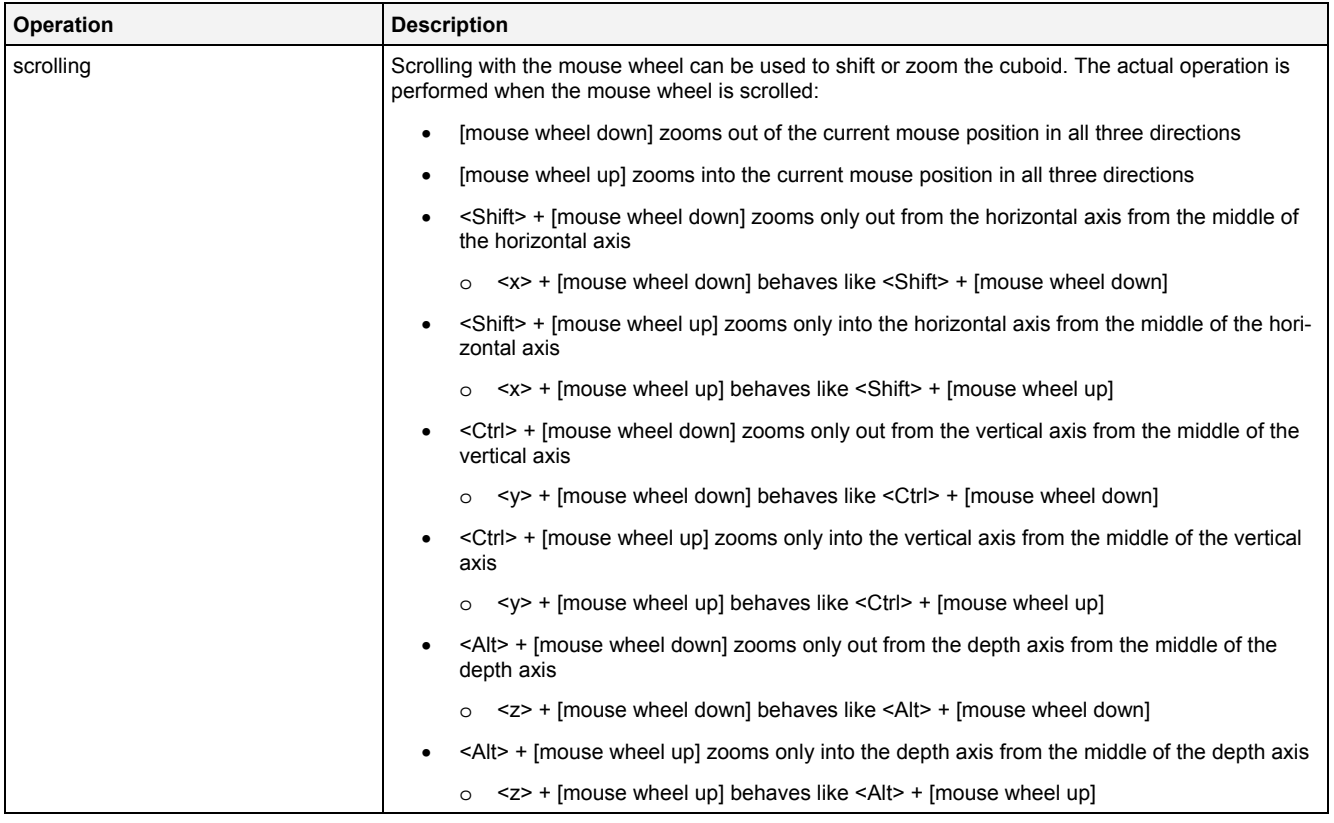

#### **Drag&Drop of Data**

When an ynm-compatible data is dropped into the Curve Area, it is added to the currently present data of the **MTC ynm T001**:

- [left mouse button up] ends the Drag&Drop operation and adds the dragged data(s) to the default x-, yand z-axes.
- In case the current Drag&Drop operation has been started within the **MTC ynm T001** onto which the drop is performed, a move operation is being performed by default (the default operation can be changed, see below).
- In case the current Drag&Drop operation has been started outside the **MTC ynm T001** onto which the drop is performed, a copy operation is being performed by default (the default operation can be changed, see below).
- In case the current Drag&Drop operation would copy the currently selected data into the **MTC ynm T001**, <Shift> can be pressed in order to perform a move instead of a copy.
- In case the current Drag&Drop operation would move the currently selected data into the **MTC ynm T001**, <Ctrl> can be pressed in order to perform a copy instead of a move.

## **Context Menu**

The following specific context menu items are provided:

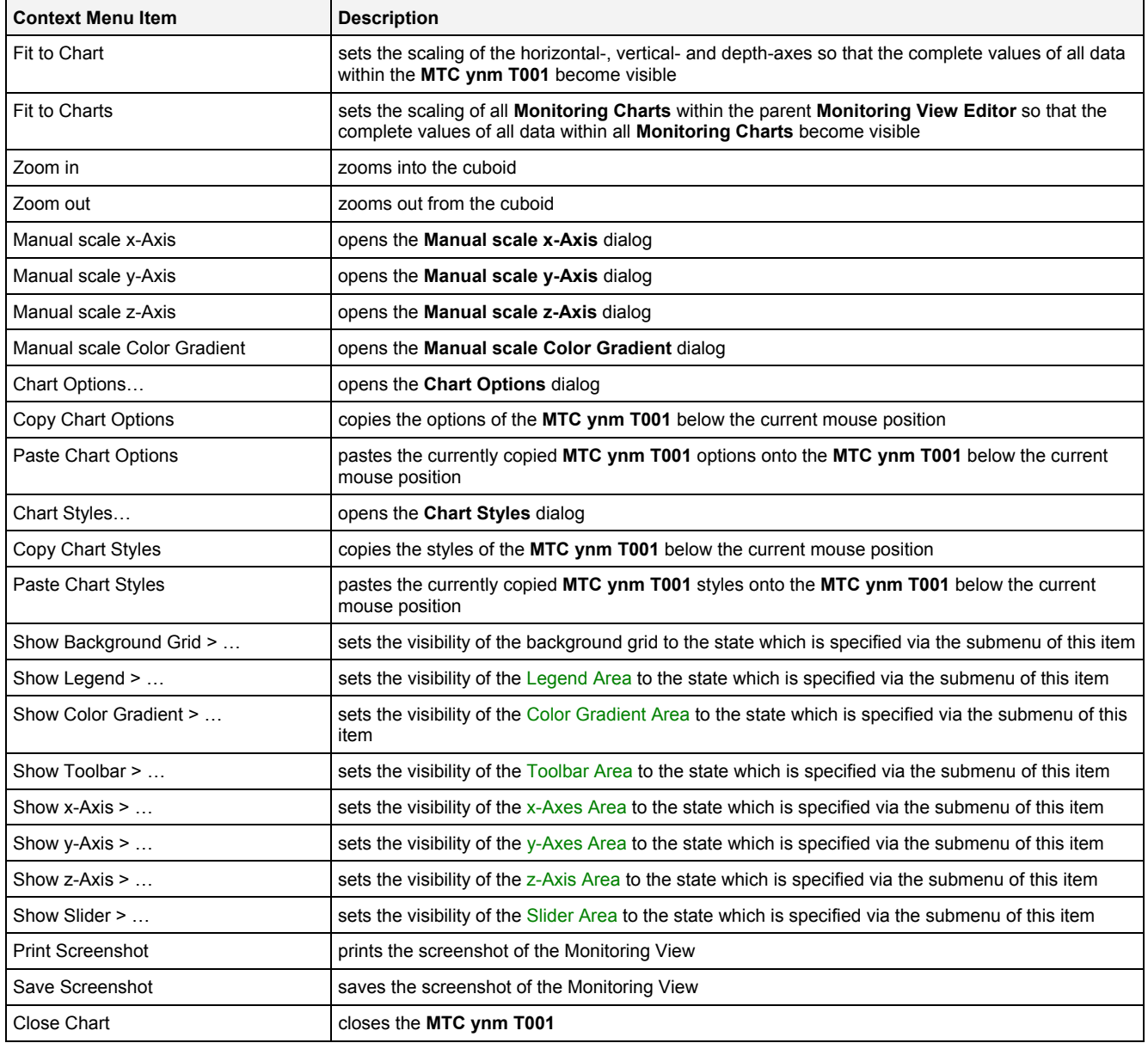

## **2.2.4.3 x-Axis Area**

The x-Axis Area of the **MTC ynm T001** is used in order to display the scaling of the present x-axis. As the x-Axis Area can not be selected in case of 3-dimensional visualization, it is not possible to zoom, scroll or maintain x-Axis Area directly via mouse or keyboard operations.

The following screenshot shows an example of the x-Axis Area of a **MTC ynm T001**:

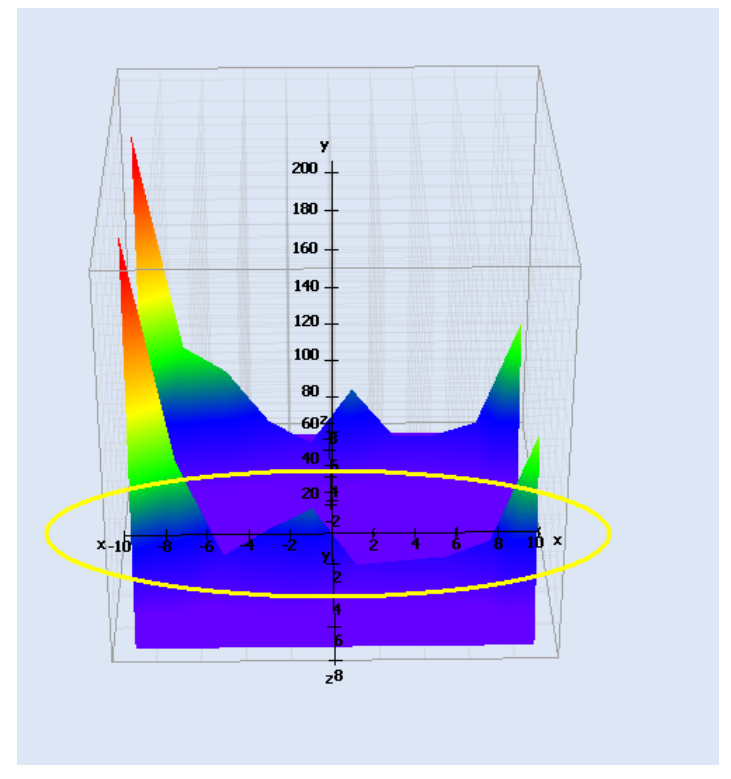

*Figure 64: Example of the x-Axis Area of a MTC ynm T001*

## **2.2.4.4 y-Axis Area**

The y-Axis Area of the **MTC ynm T001** is used in order to display the scaling of the present y-axis. As the y-Axis Area can not be selected in case of 3-dimensional visualization, it is not possible to zoom, scroll or maintain y-Axis Area directly via mouse or keyboard operations.

The following screenshot shows an example of the y-Axis Area of a **MTC ynm T001**:

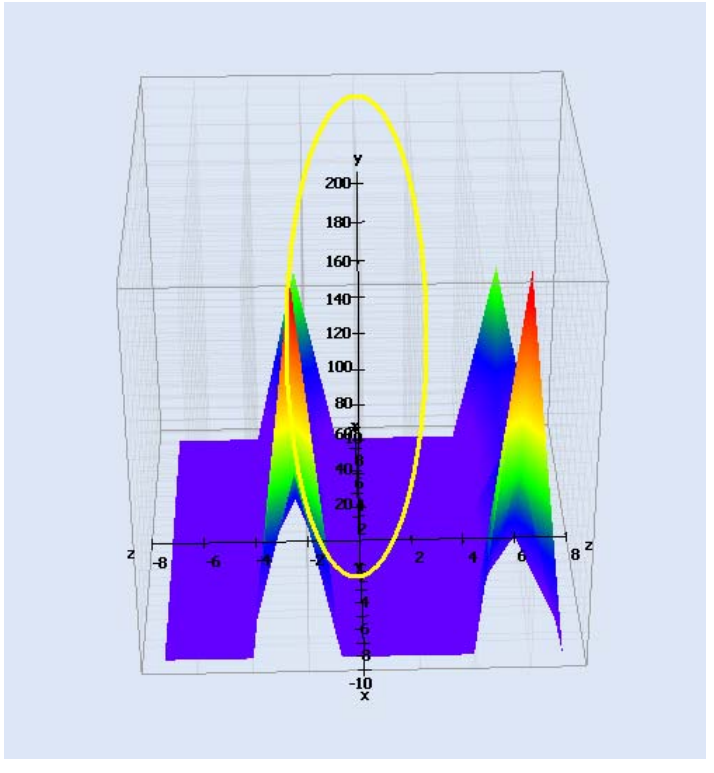

*Figure 65: Example of the y-Axis Area of a MTC ynm T001*

#### **2.2.4.5 z-Axis Area**

The z-Axis Area of the **MTC ynm T001** is used in order to display the scaling of the present z-axis. As the z-Axis Area can not be selected in case of 3-dimensional visualization, it is not possible to zoom, scroll or maintain z-Axis Area directly via mouse or keyboard operations.

The following screenshot shows an example of the z-Axis Area of a **MTC ynm T001**:

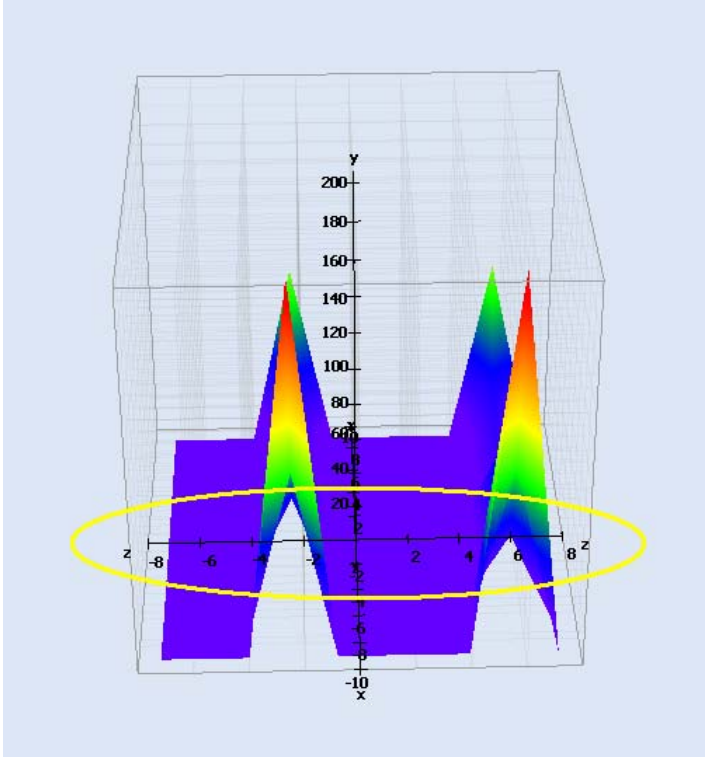

*Figure 66: Example of the z-Axis Area of a MTC ynm T001*

## **2.2.4.6 Slider Area**

The Slider Area of the **MTC ynm T001** is used in order to configure the currently visualized point in time. The total width of each slider represents the oldest and the newest available time of the current data of its time domain and the inside slider button represents the currently visualized point in time out of the total time interval of the data. By dragging of the slider button, the currently visualized time is modified.

The following screenshot shows an example of the Slider Area of a **MTC ynm T001**:

| 1 - Online Data with absolute Timestamps | .2011-01-13 14:13:05:600.000.000 GMT+01:00 |
|------------------------------------------|--------------------------------------------|

*Figure 67: Example of the Slider Area of a MTC ynm T001*

#### **Time Domains**

Within the Slider Area, there is one slider being available for each of the possible time domains. Each slider is being displayed only in case its according time domain is actually being used within the current **MTC ynm T001**.

#### **Naming of Sliders**

Each slider displays its name at its left bottom corner. The name of each slider contains the following components:

- number of the slider
- name of the used time domain

## **Available Times**

The left border of each slider always displays and represents the oldest time of all of the data of its time domain. The right border of each slider always displays and represents the newest time of all of the data of its time do-

main.

In case the visualization of online data is running (not paused), the left and right borders of the affected slider are constantly updated so that they represent the currently available time interval of their time axis.

#### **Displayed Times**

Below the right border of each slider, the current time of the slider button is being displayed.

In case the visualization of online data is running (not paused), the displayed current time is constantly updated.

#### **Operations via the Left Mouse Button**

The following operations can be performed via the left mouse button:

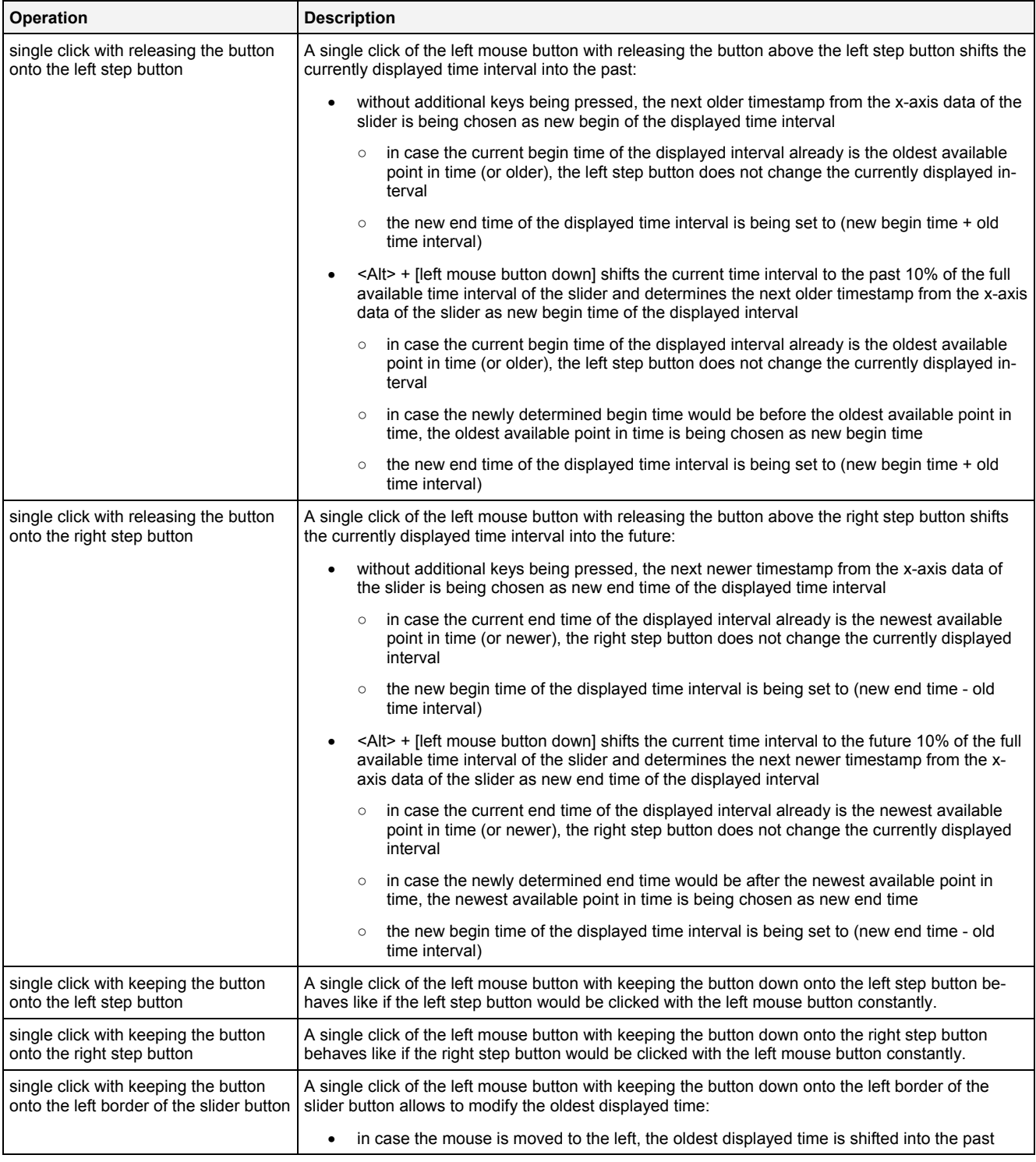

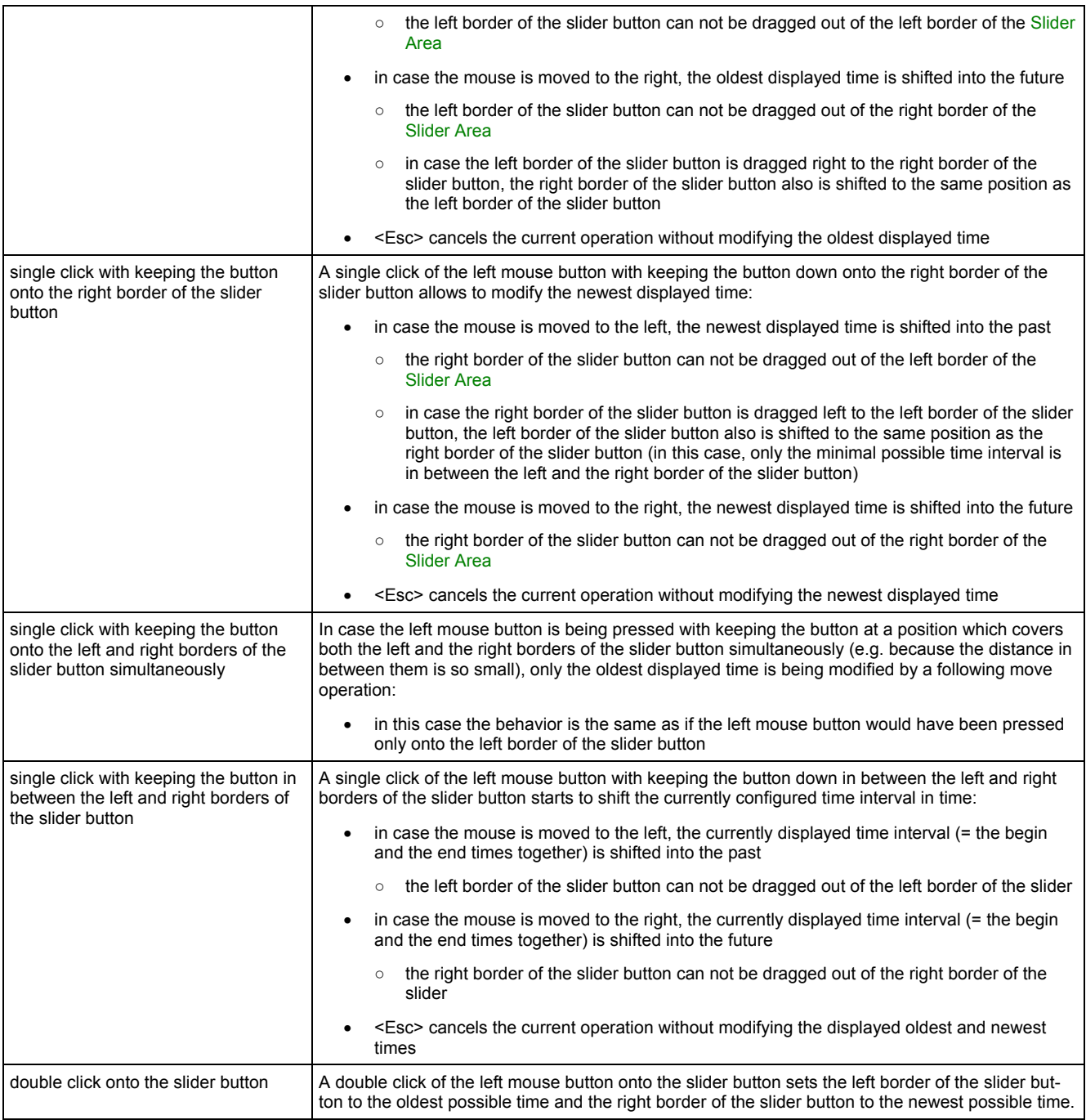

#### **Operations via the Right Mouse Button**

The following operation can be performed via the right mouse button:

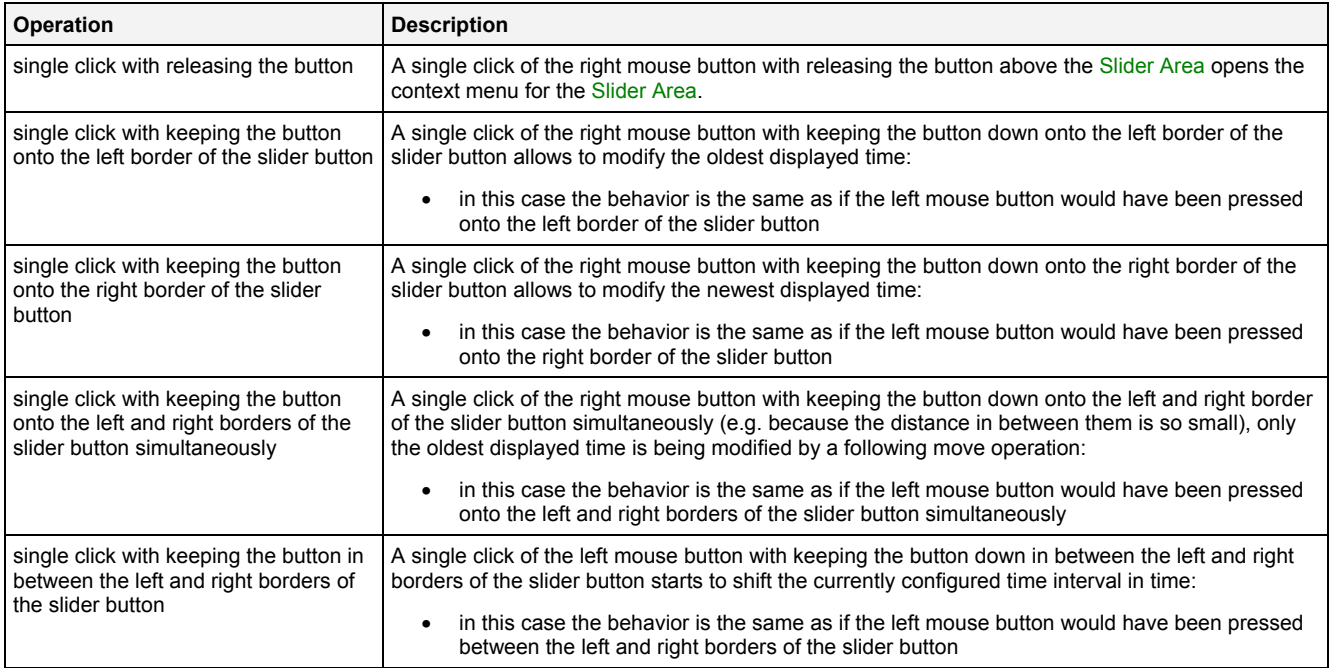

#### **Operations via the Mouse Wheel**

The following operations can be performed via the mouse wheel:

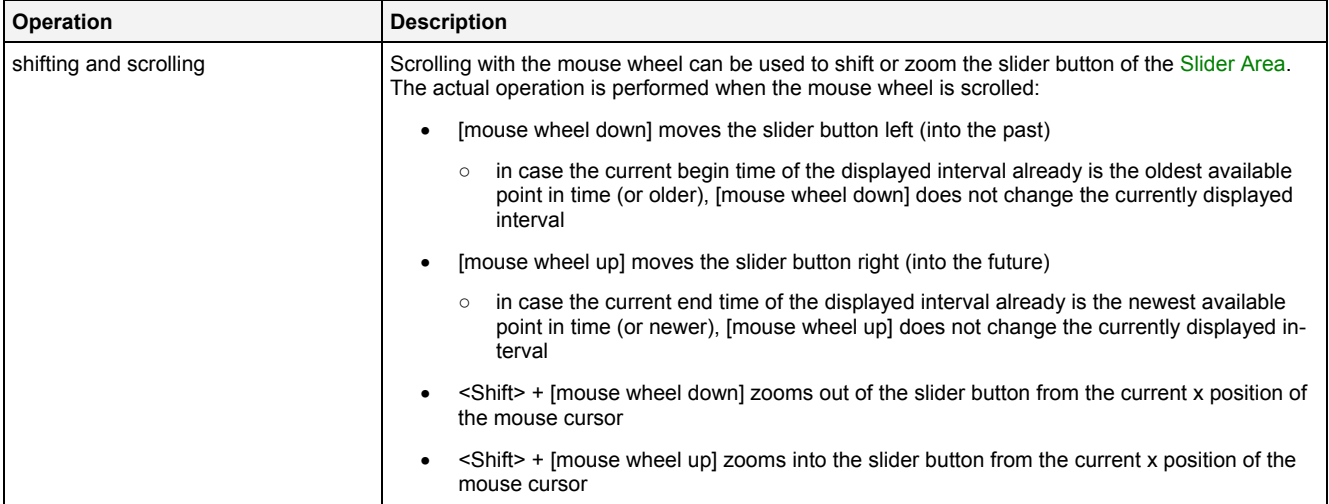

#### **Drag&Drop of Data**

When an ynm-compatible data is dropped into the Slider Area, it is added to the currently present data of the **MTC ynm T001**:

- [left mouse button up] ends the Drag&Drop operation and adds the dragged data(s) to the default x-, yand z-axes.
- In case the current Drag&Drop operation has been started within the **MTC ynm T001** onto which the drop is performed, a move operation is being performed by default (the default operation can be changed, see below).
- In case the current Drag&Drop operation has been started outside the **MTC ynm T001** onto which the drop is performed, a copy operation is being performed by default (the default operation can be changed, see below).
- In case the current Drag&Drop operation would copy the currently selected data into the **MTC ynm T001**, <Shift> can be pressed in order to perform a move instead of a copy.
- In case the current Drag&Drop operation would move the currently selected data into the **MTC ynm T001**, <Ctrl> can be pressed in order to perform a copy instead of a move.

#### **Context Menu**

The following specific context menu items are provided:

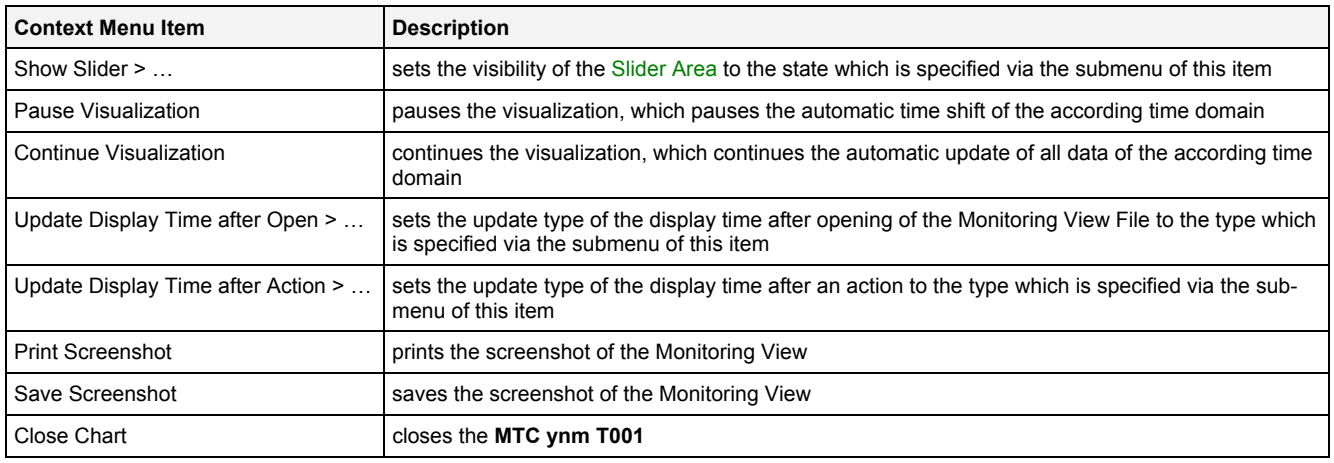

## **2.2.4.7 Legend Area**

The Legend Area displays all of the data which are present within the **MTC ynm T001** at the moment.

The following screenshot shows an example of the Legend Area of a **MTC ynm T001**:

#### - H2D 01 Histogram2DForSignal [-]

## *Figure 68: Example of the Legend Area of a MTC ynm T001*

## **Operations via the Left Mouse Button**

The following operations can be performed via the left mouse button:

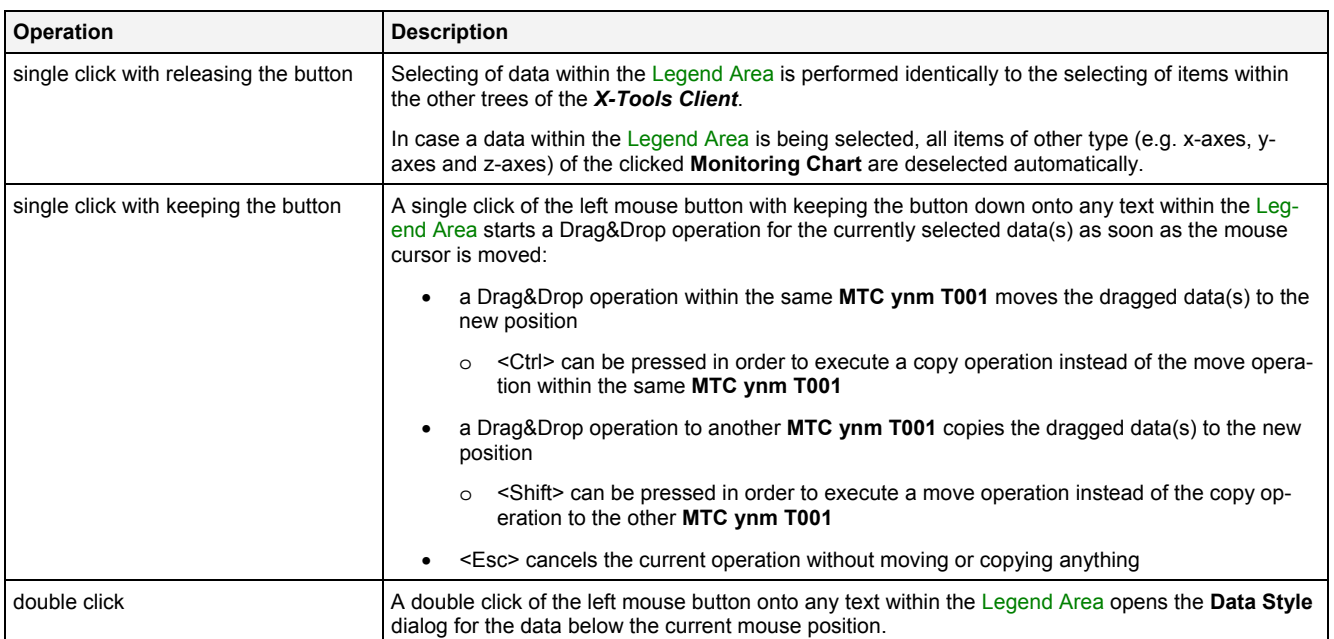

#### **Operations via the Right Mouse Button**

The following operations can be performed via the right mouse button:

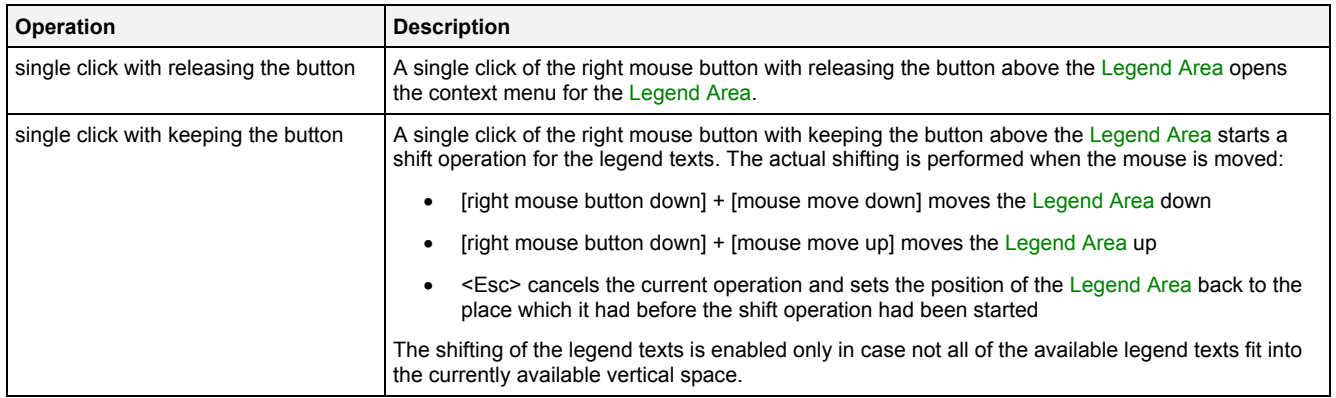

#### **Drag&Drop of Data**

During all Drag&Drop of data into the Legend Area, the following rules apply:

- In case the current Drag&Drop operation has been started within the **MTC ynm T001** onto which the drop is performed, a move operation is being performed by default (the default operation can be changed, see below).
- In case the current Drag&Drop operation has been started outside the **MTC ynm T001** onto which the drop is performed, a copy operation is being performed by default (the default operation can be changed, see below).
- In case the current Drag&Drop operation would copy the currently selected data into the **MTC ynm T001**, <Shift> can be pressed in order to perform a move instead of a copy.
- In case the current Drag&Drop operation would move the currently selected data into the **MTC ynm T001**, <Ctrl> can be pressed in order to perform a copy instead of a move.
- In order to add a data as root of a certain legend tree, the desired data has to be dropped above the current root data of the target legend tree. In case multiple data take part in the current Drag&Drop operation, the first of them becomes the new root of the target legend tree and all others are listed directly below it.
- In order to add a data in between two present data of the legend tree, the desired data has to be dropped in between the two desired data of the target legend tree. In case multiple data take part in the current Drag&Drop operation, all of them are inserted in between the two desired data of the target legend tree.
- In order to add a data at the end of a certain legend tree, the desired data has to be dropped below the last data of the target legend tree. In case multiple data take part in the current Drag&Drop operation, all of them are added to the end of the target legend tree.
- In order to remove a data from the legend tree with the mouse, the desired data has to be dragged to any position within the *X-Tools Client* which does not accept data.

#### **Context Menu**

The following specific context menu items are provided:

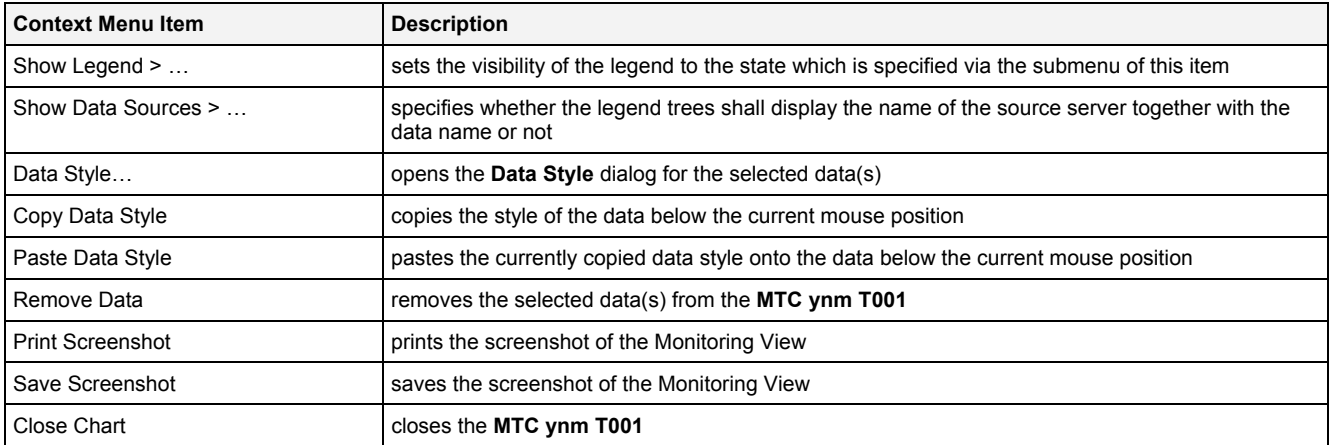

#### **2.2.4.8 Toolbar Area**

The Toolbar Area displays the buttons which are provided for fast access to frequently used functionalities.

The following screenshot shows an example of the Toolbar Area of a **MTC ynm T001**:

 $\boxed{\frac{1}{N}\boxed{\frac{1}{N}\boxed{\frac{1}{N}\boxed{\frac{1}{N}}}} \sqrt{\frac{1}{N}} \sqrt{\frac{1}{N}\sqrt{\frac{1}{N}\sqrt{\frac{1}{N}}}} \sqrt{\frac{1}{N}\sqrt{\frac{1}{N}\sqrt{\frac{1}{N}}}} \sqrt{\frac{1}{N}\sqrt{\frac{1}{N}\sqrt{\frac{1}{N}}}} \sqrt{\frac{1}{N}\sqrt{\frac{1}{N}\sqrt{\frac{1}{N}}}} \sqrt{\frac{1}{N}\sqrt{\frac{1}{N}\sqrt{\frac{1}{N}}}} \sqrt{\frac{1}{N}\sqrt{\frac{1}{N}\sqrt{\frac{1}{N}}}} \sqrt{\frac{1}{N}\sqrt{\frac{1}{N}\sqrt{\frac{$ B  $||\mathbf{u}_{\text{oo}}||$ 

*Figure 69: Example of the Toolbar Area of a MTC ynm T001*

#### **Operations via the Left Mouse Button**

The following operations can be performed via the left mouse button:

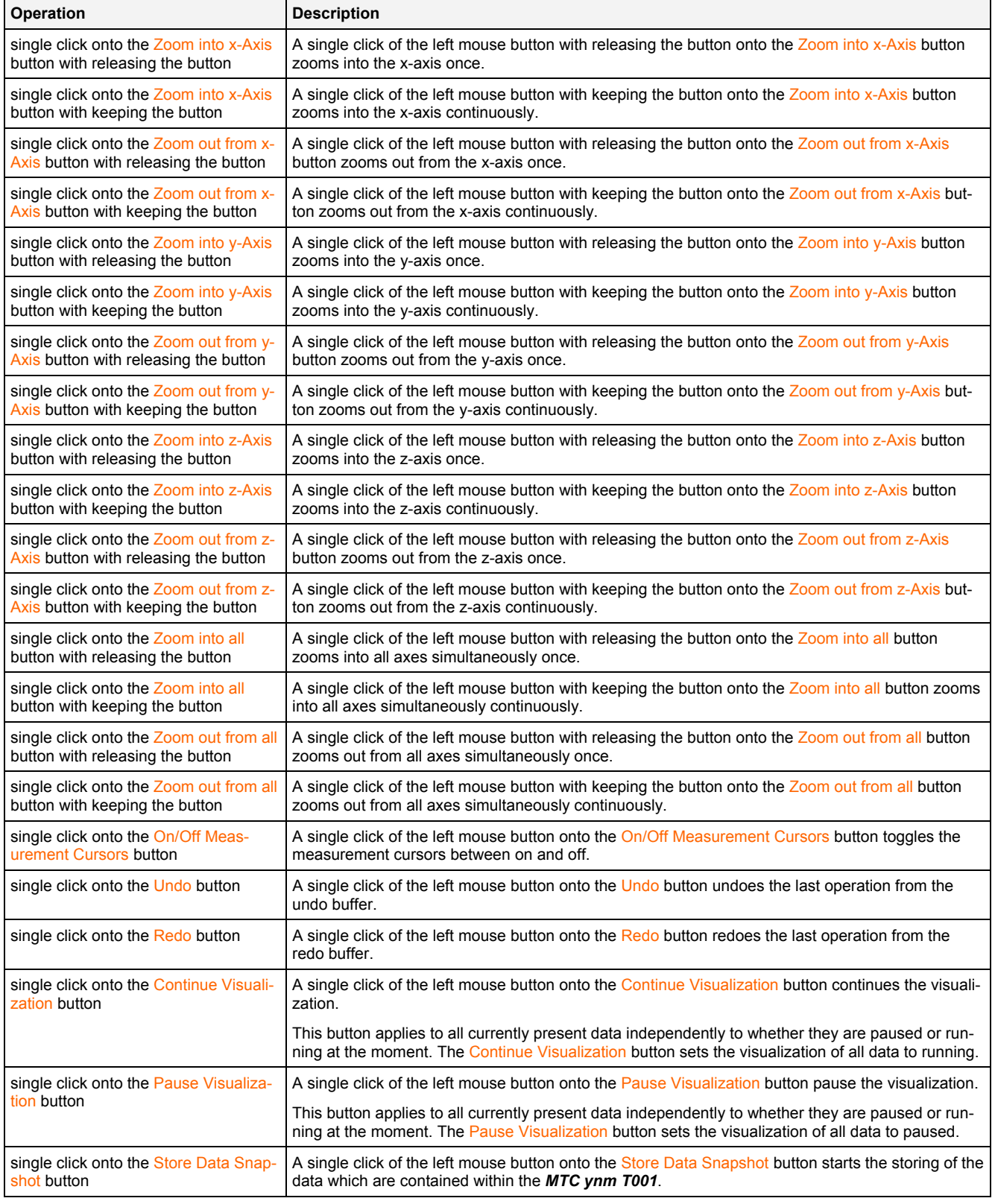

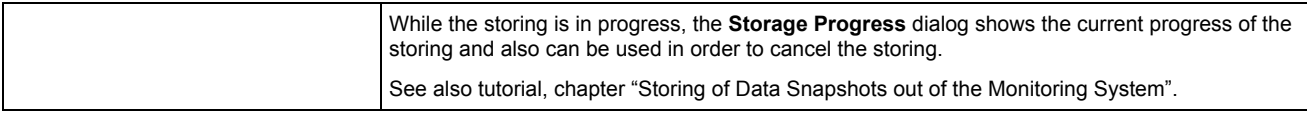

## **Operations via the Right Mouse Button**

The following operation can be performed via the right mouse button:

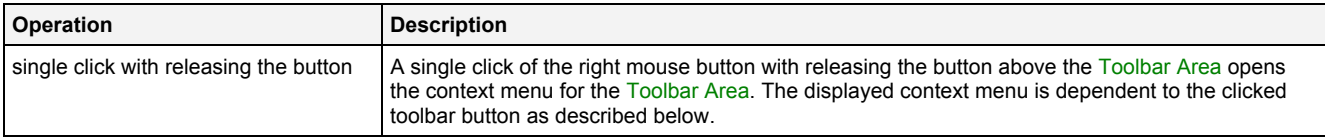

#### **Context Menu**

The following specific context menu items are provided for the Zoom into x-Axis button:

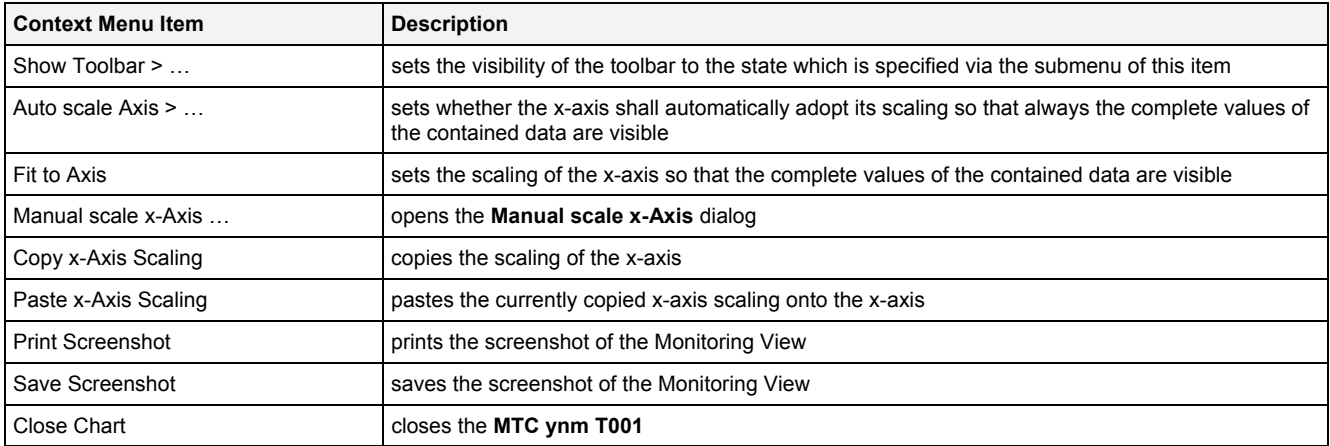

#### The following specific context menu items are provided for the Zoom out from x-Axis button:

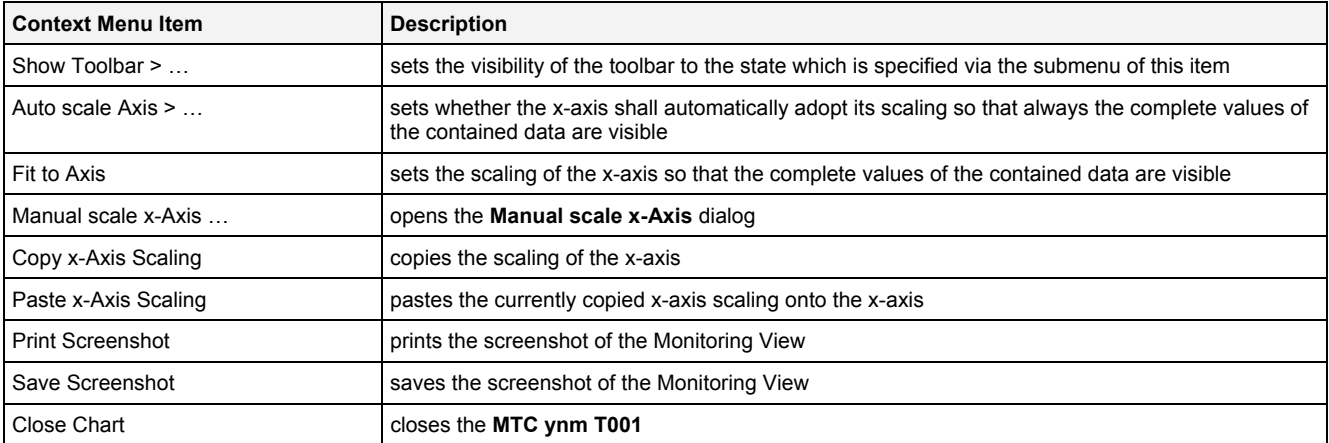

The following specific context menu items are provided for the Zoom into y-Axis button:

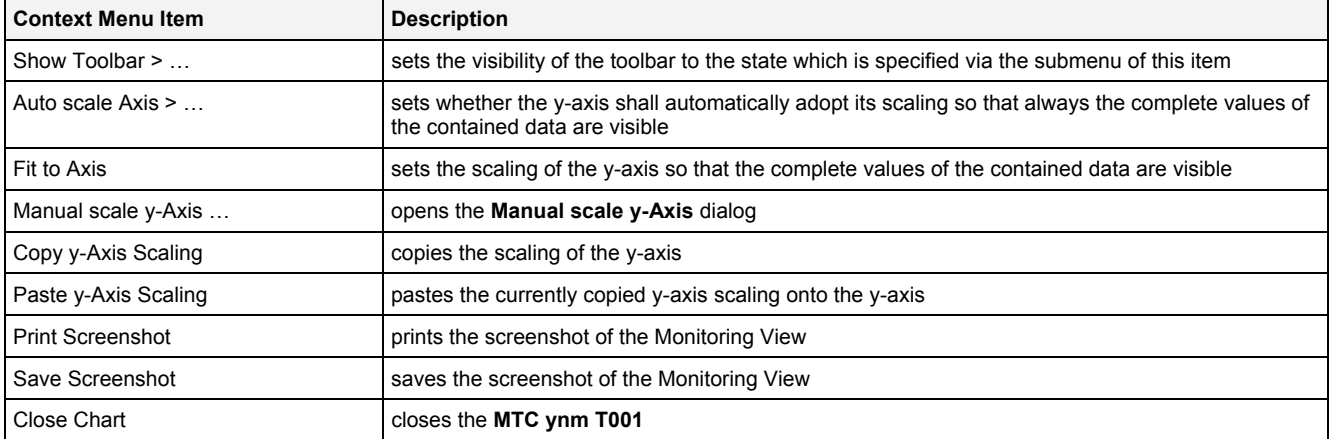

## The following specific context menu items are provided for the Zoom out from y-Axis button:

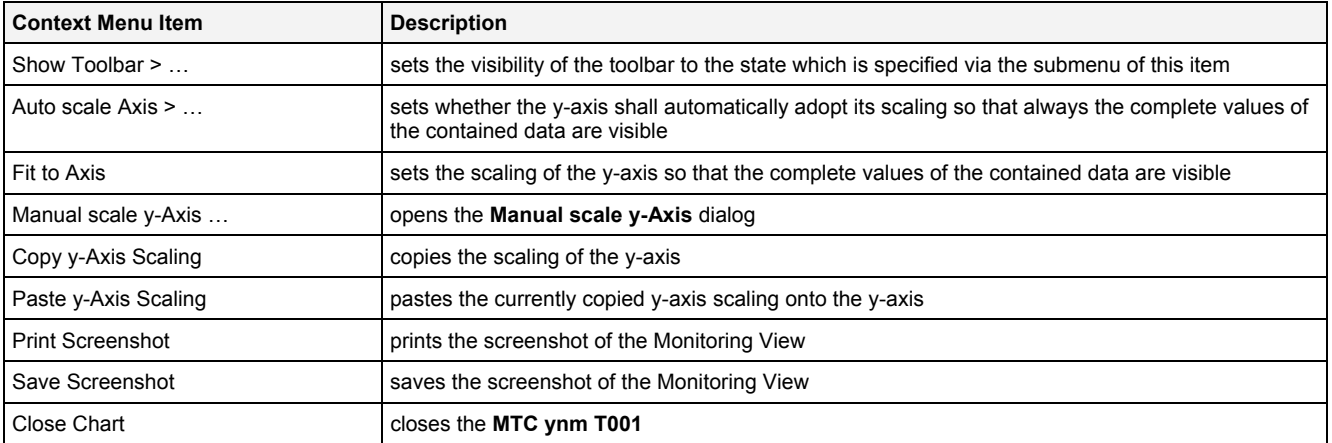

The following specific context menu items are provided for the Zoom into z-Axis button:

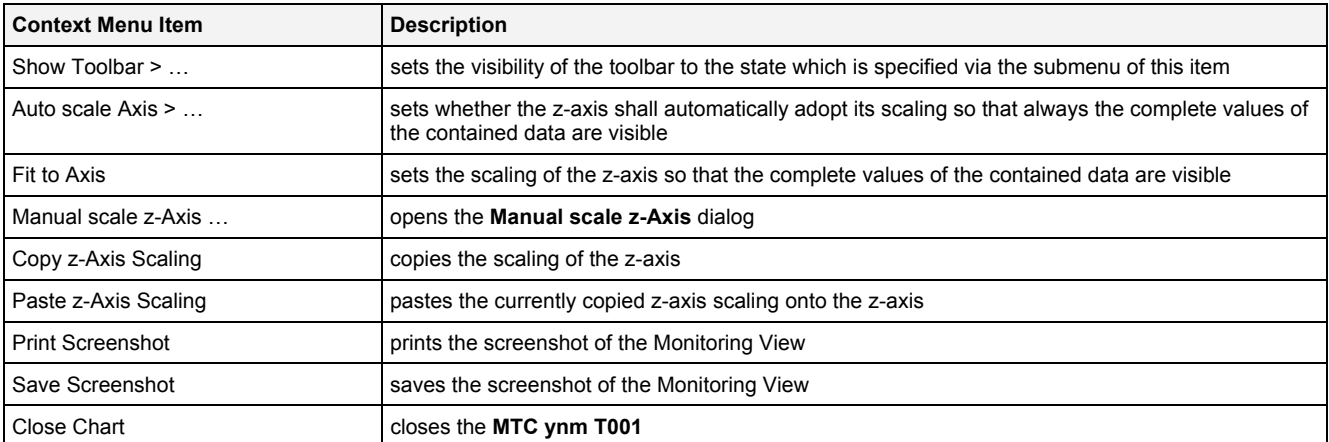

The following specific context menu items are provided for the Zoom out from z-Axis button:

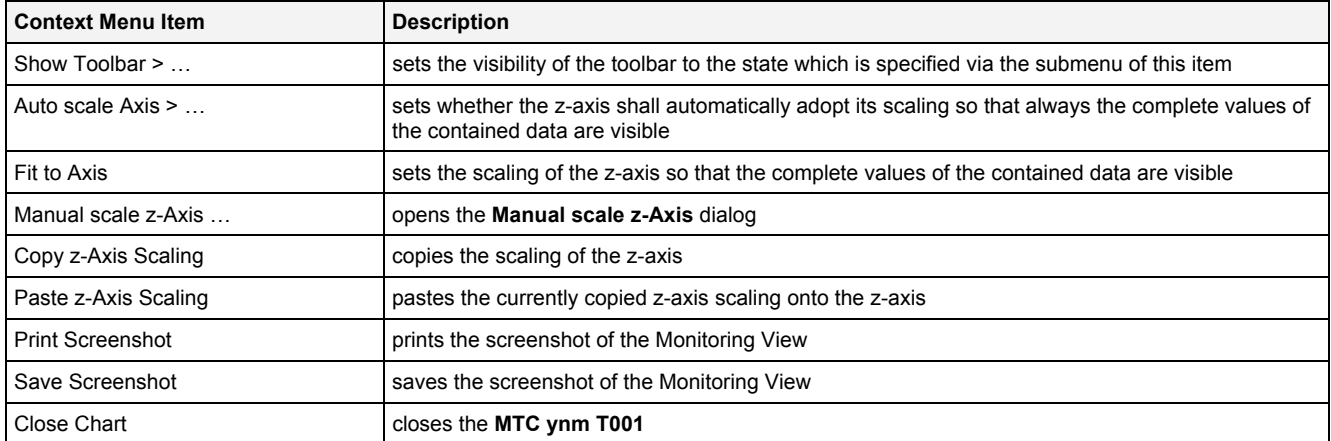

#### The following specific context menu items are provided for the Zoom into all button:

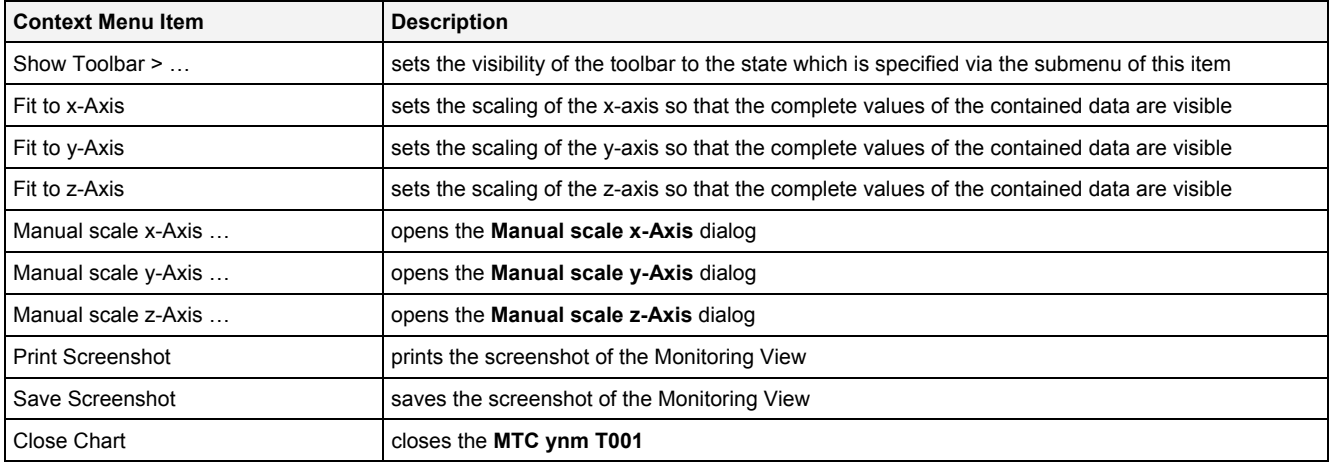

The following specific context menu items are provided for the Zoom out from all button:

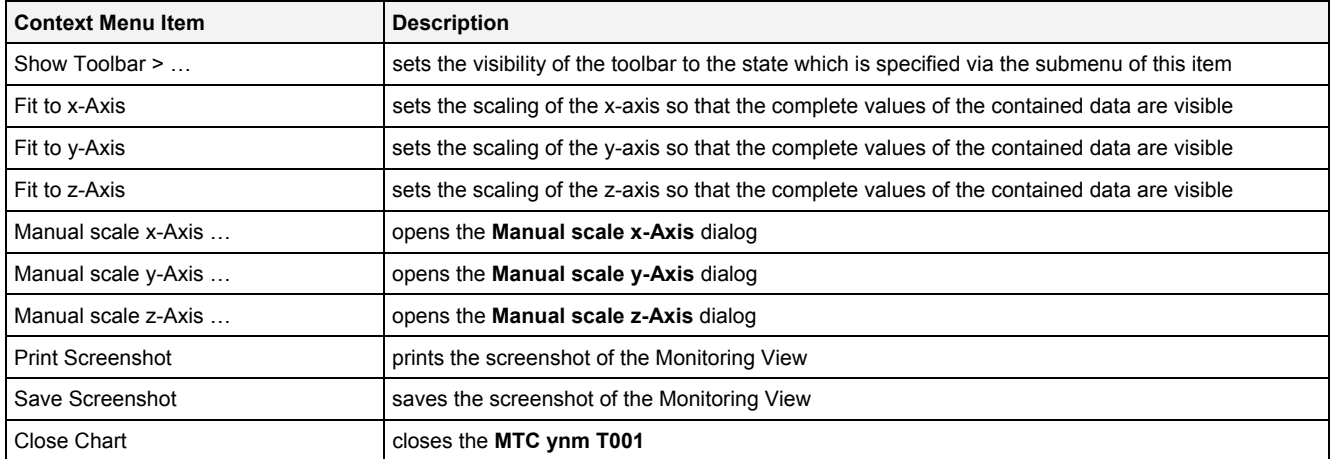

The following specific context menu items are provided for the On/Off Measurement Cursors button:

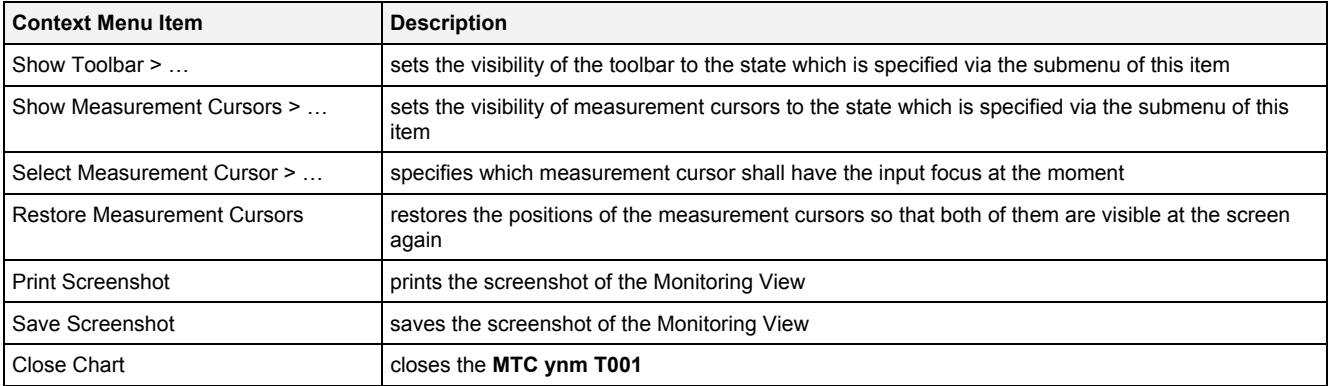

The following specific context menu items are provided for the Undo button:

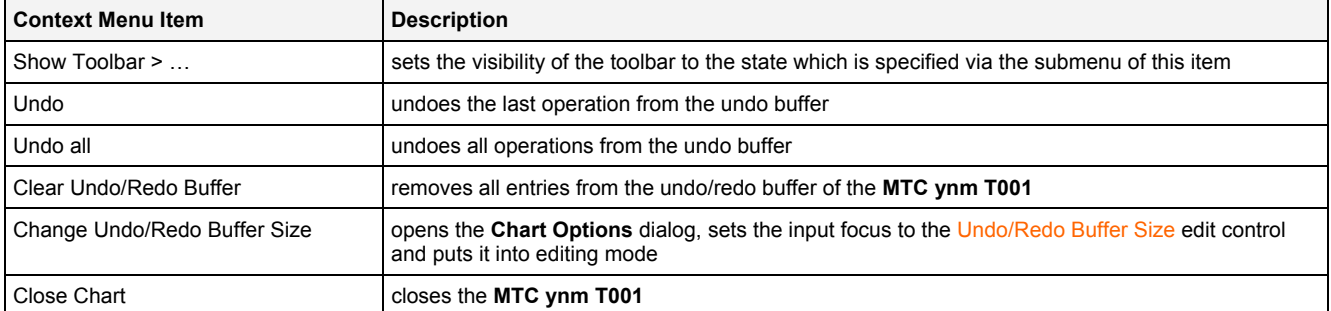

#### The following specific context menu items are provided for the Redo button:

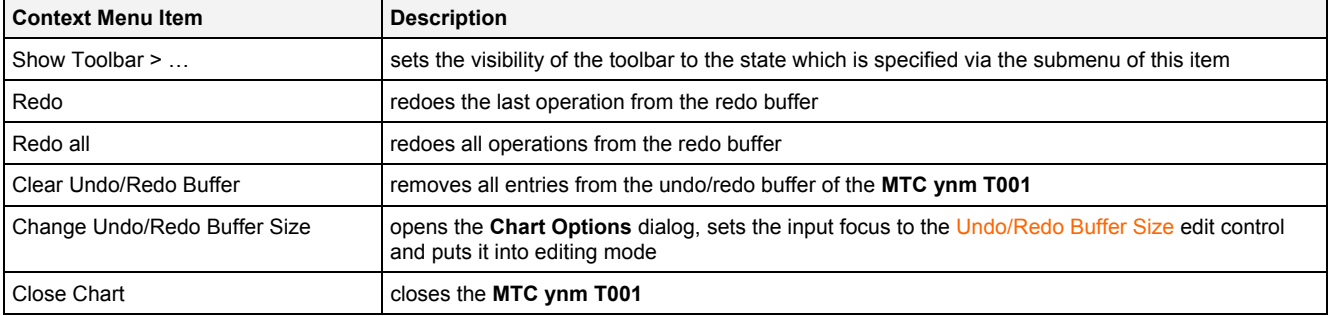

The following specific context menu items are provided for the Pause Visualization button:

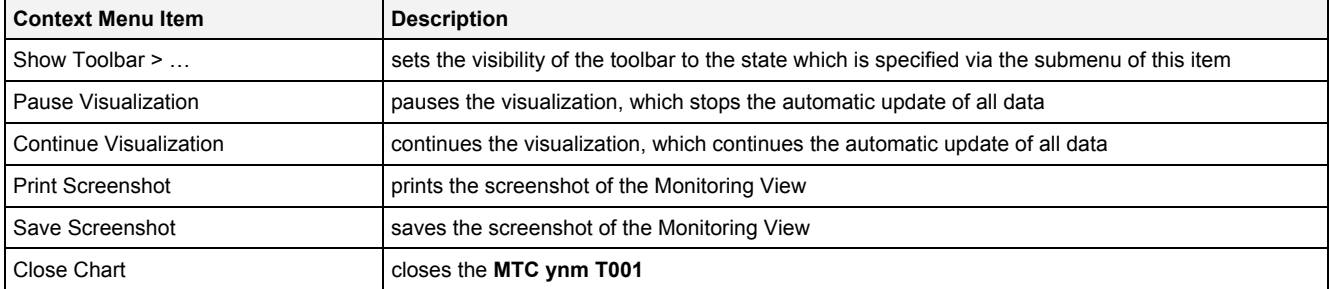

The following specific context menu items are provided for the Continue Visualization button:

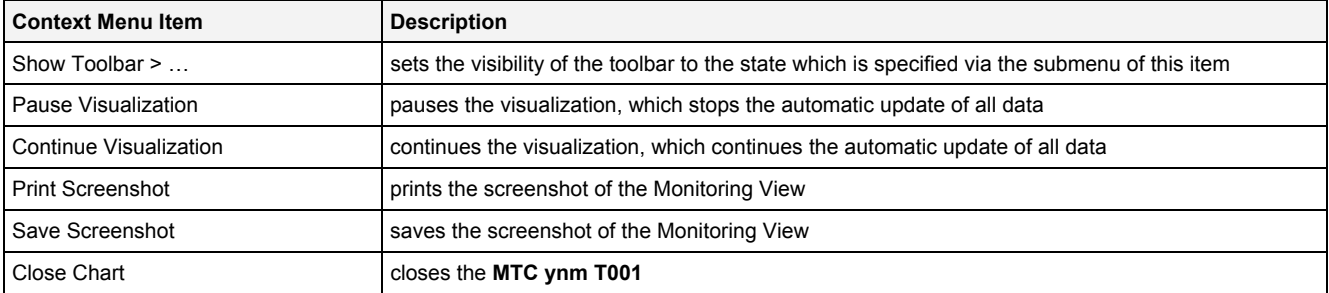

The following specific context menu items are provided for the Store Data Snapshot button:

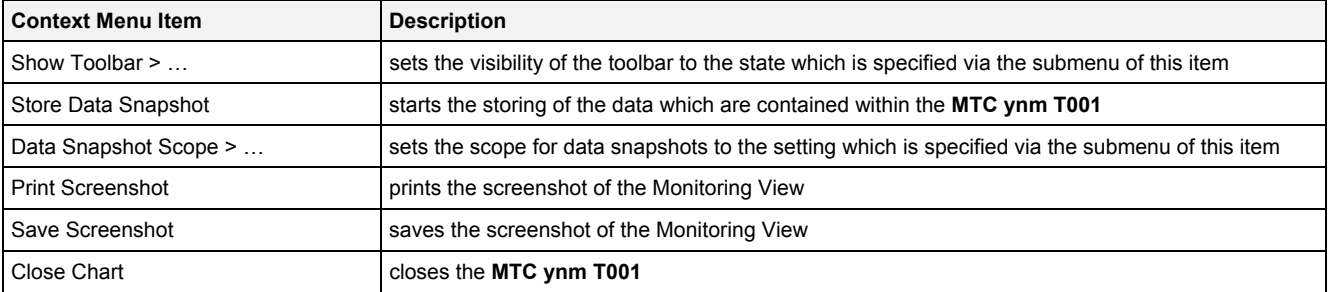

## **2.2.4.9 Measurement Cursors**

The Measurement Cursors are represented through two 3-dimensional crosses, where the cross is placed exactly at the point of intersection of all three dimensions and moves into all six directions from there, until it reaches the borders of the cuboid. At all six ends of each cursor, the name of the cursor ("1" or "2") is being displayed.

The Measurement Cursors can be shifted independently in all three dimensions of the cuboid.

The following screenshot shows an example of the Measurement Cursors of a **MTC ynm T001**:

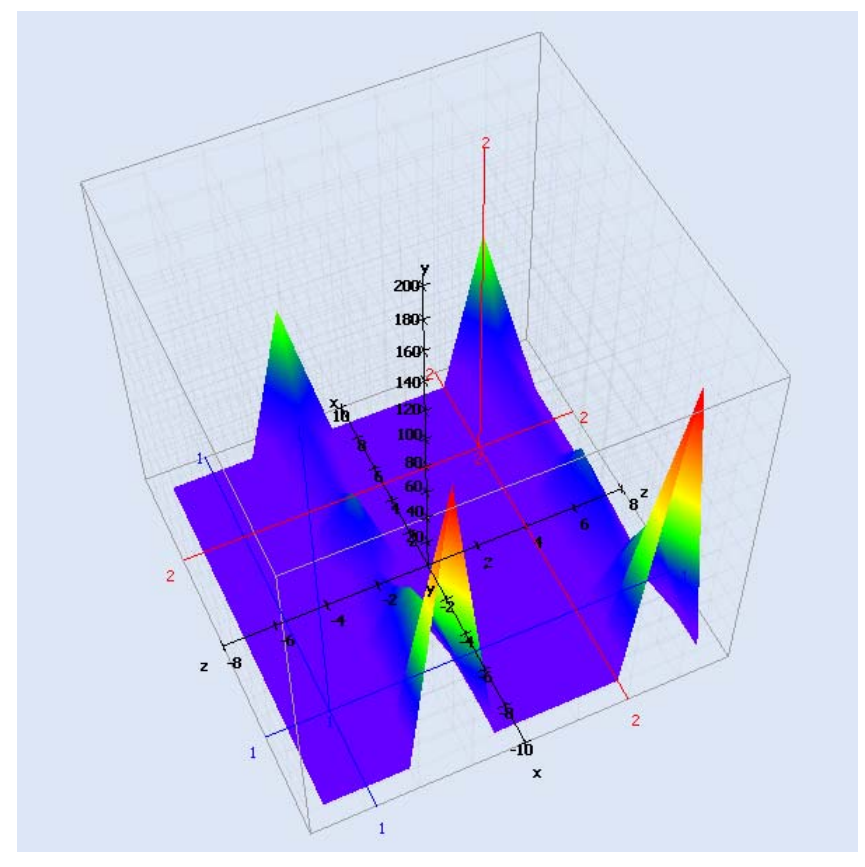

*Figure 70: Example of the Measurement Cursors of a MTC ynm T001*

#### **Operations via the Left Mouse Button**

The following operations can be performed via the left mouse button:

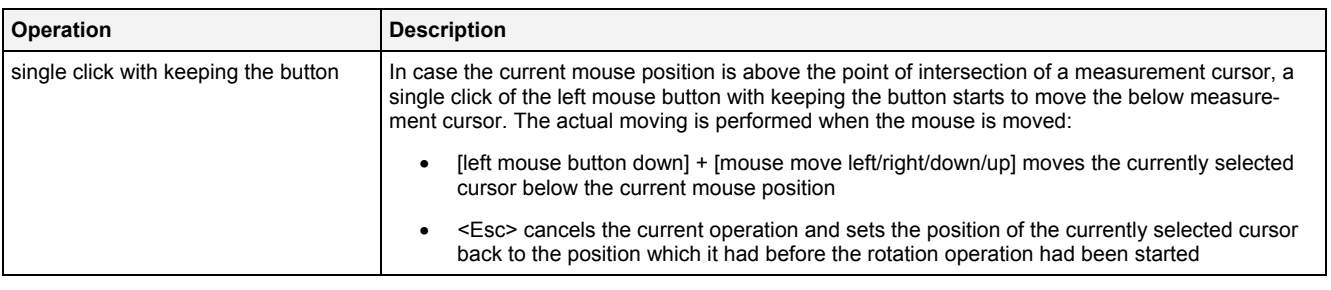

# **2.2.4.10 Measurement Cursors Table**

The Measurement Cursors table contains the measurement values of all **MTC ynm T001s** which are present within the parent **Monitoring View Editor**. The following screenshot shows an example for the Measurement Cursors table for a **MTC ynm T001**:

|     | ol<br>Measurement Cursors - MTC ynm T001 |                      |      |          |          |       |                 |       |       |           |        |       |
|-----|------------------------------------------|----------------------|------|----------|----------|-------|-----------------|-------|-------|-----------|--------|-------|
| No. | l Chart                                  | Data                 | Unit | ll×1     |          |       | <sup>1</sup> ×2 | IZ2   | lY2   | $X2 - X1$ | IZ2-Z1 | Y2-Y1 |
|     | ' Offline Data                           | H2D 01 H2DForSianals |      | $-3.000$ | $-0.800$ | 0.000 | 3.000           | 2.400 | 0.000 | 6.000     | 3.200  | 0.000 |

*Figure 71: Example of a Measurement Cursors table of a MTC ynm T001*

#### It is opened within the Cursor Area of the parent **Monitoring View Editor** of the **MTC ynm T001**:

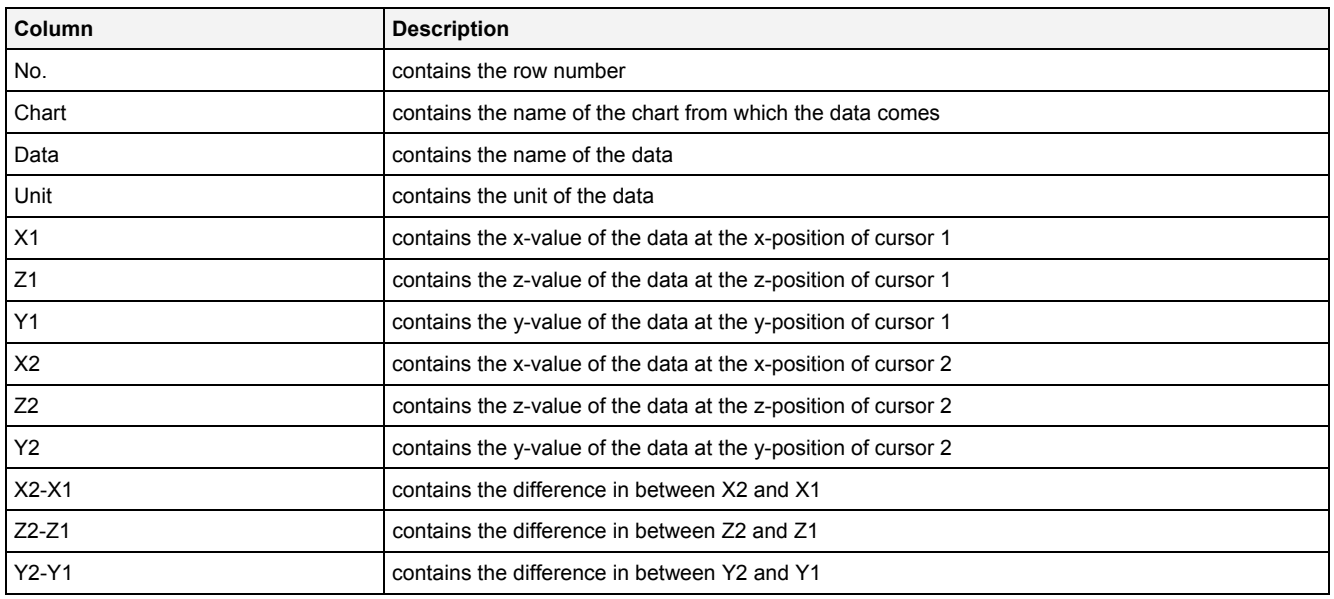

The contents of the Measurement Cursors table can be copied to the clipboard of Windows. From there, they can be inserted into any other compatible application.

## **2.2.4.11 Chart Options Dialog**

## **2.2.4.11.1 Overview**

The following screenshot shows an example of a **Chart Options** dialog:

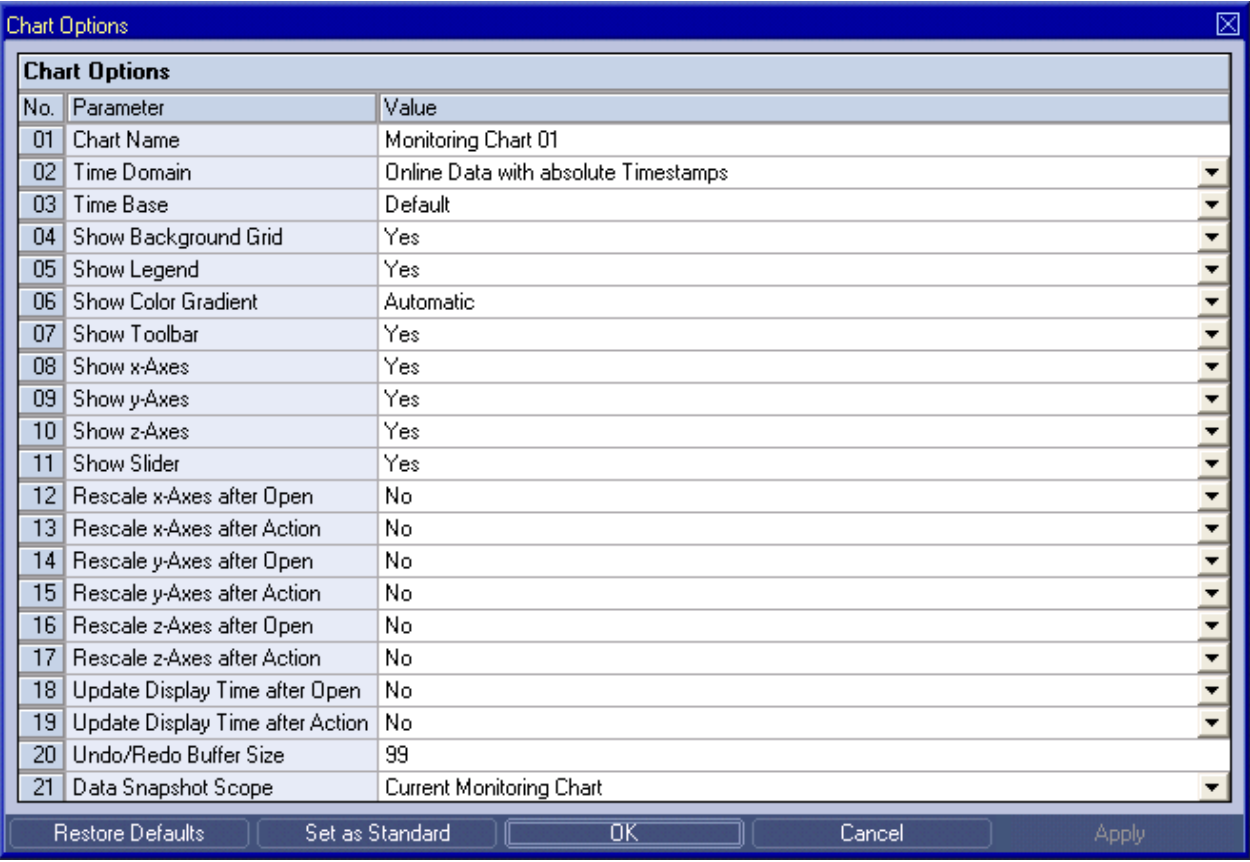

*Figure 72: Example of a Chart Options Dialog of a MTC ynm T001*

# **2.2.4.11.2 Chart Options Table**

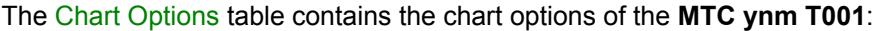

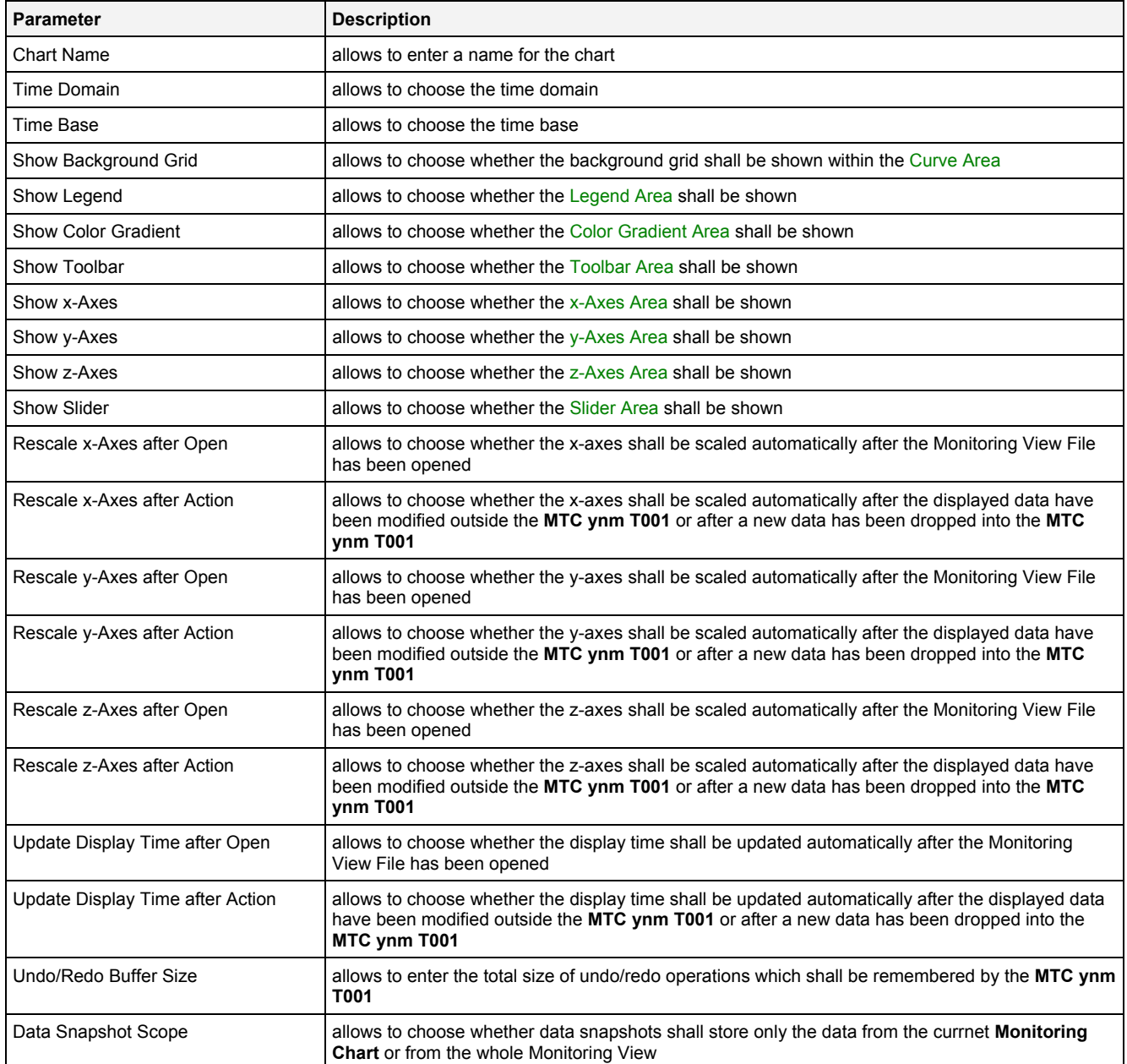

#### **Chart Name**

The Chart Name is used by other modules in order to identify a certain **MTC ynm T001**. Within the current Monitoring View, the Chart Name of each **MTC ynm T001** must be unique.

#### **Time Domain**

The following time domains are supported by the **Chart Options** dialog of the **MTC ynm T001**:

- Online Data with absolute Timestamps
- Offline Data with absolute Timestamps
- Offline Data with relative Timestamps

The Time Domain cell displays the time domain which is currently being used by all data of the **MTC ynm T001**. In case more than one time domain is being used currently, the Time Domain cell stays empty.

When another time domain is being chosen via the Time Domain cell, the chosen time domain is applied to all of the data of the **MTC ynm T001**. As a result, all data internally are being put onto the t-axis with chosen time domain. In case there is no data with the known name and matching time domain, the affected data becomes marked as not present.

In case the time domain is being changed, the x-/y-/z-axes can be updated automatically in case the Rescale x-Axis after Action, Rescale y-Axis after Action or Rescale z-Axis after Action options are being set to "Yes".

#### **Time Base**

The chosen time base specifies how the time stamps of each probe, which are being stored in GMT internally, are being represented by the **MTC ynm T001**. In case online data is being displayed and the option "Use the local Time of the Offline Data" is being chosen, the time base for all online data is taken from the time base setting of the Monitoring View (like if "Default" would have been chosen for the time base of the **MTC ynm T001**).

#### **Rescale x-Axes after Open**

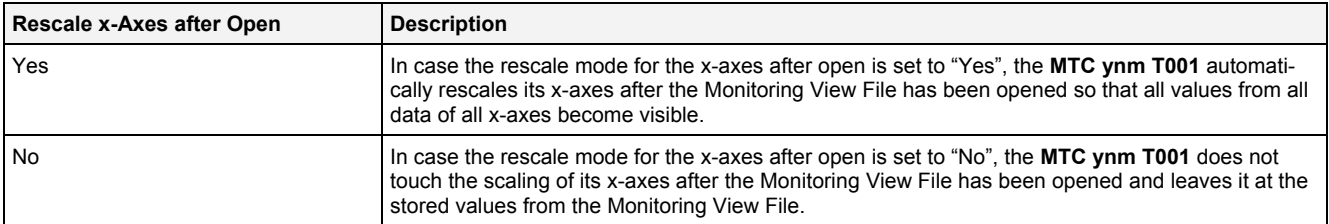

#### **Rescale x-Axes after Action**

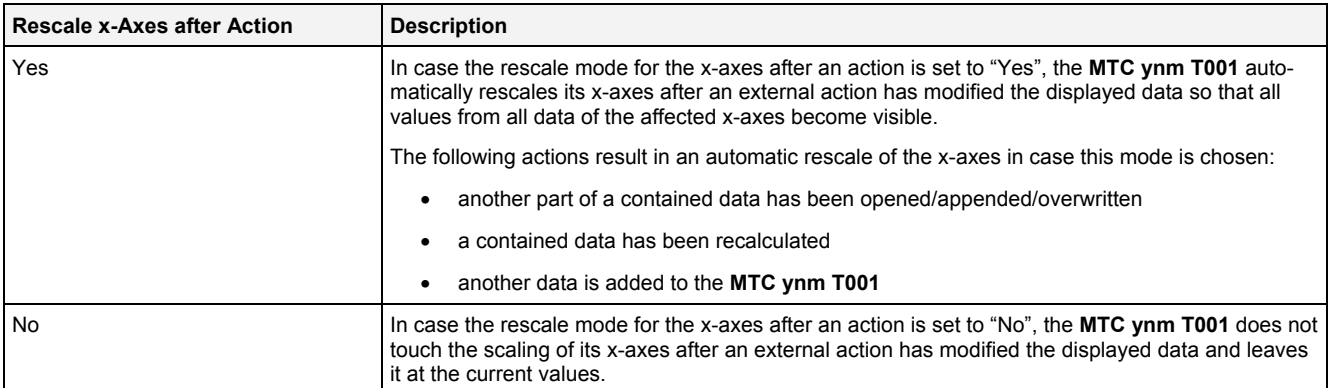

#### **Rescale y-Axes after Open**

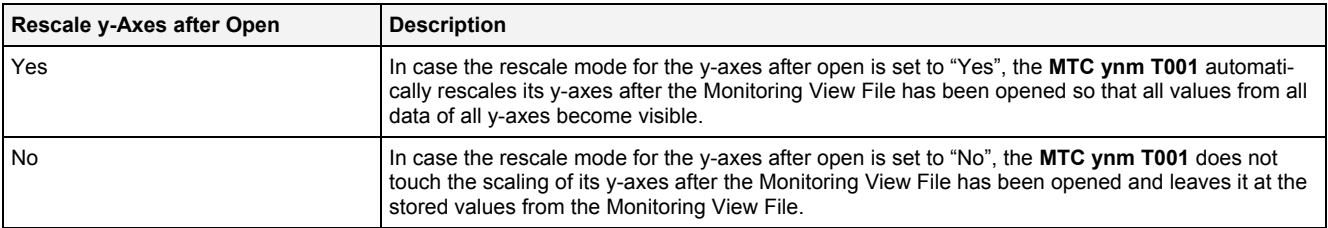

#### **Rescale y-Axes after Action**

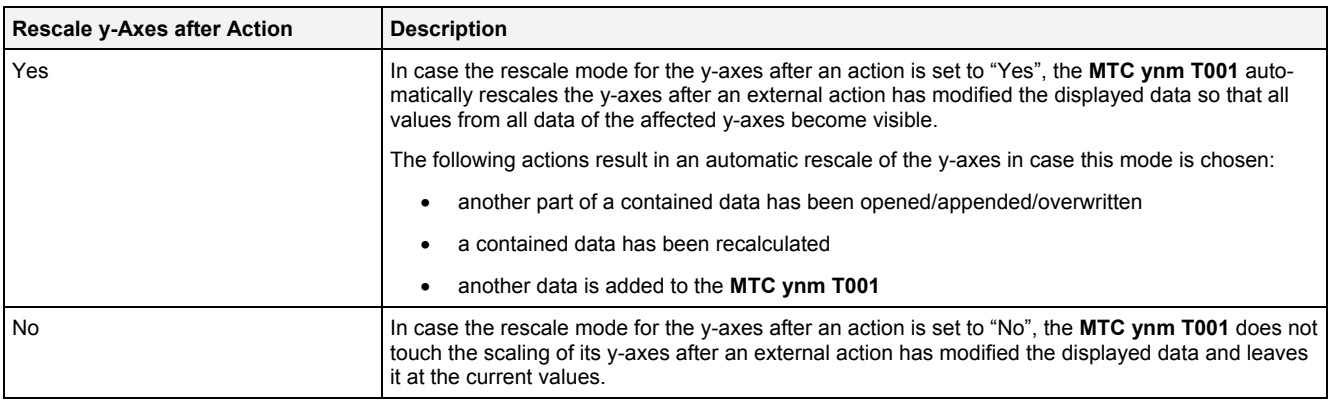

#### **Rescale z-Axes after Open**

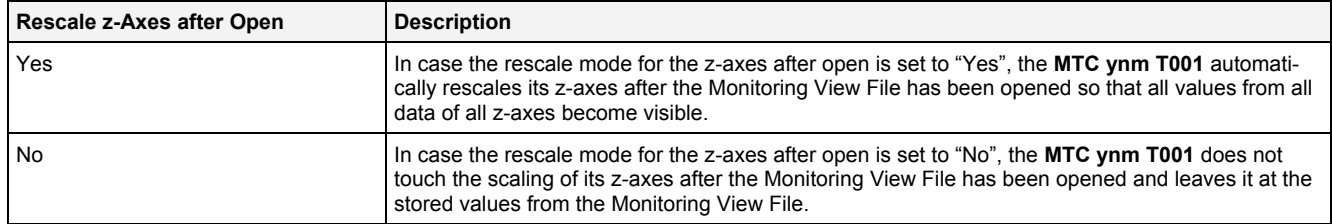

#### **Rescale z-Axes after Action**

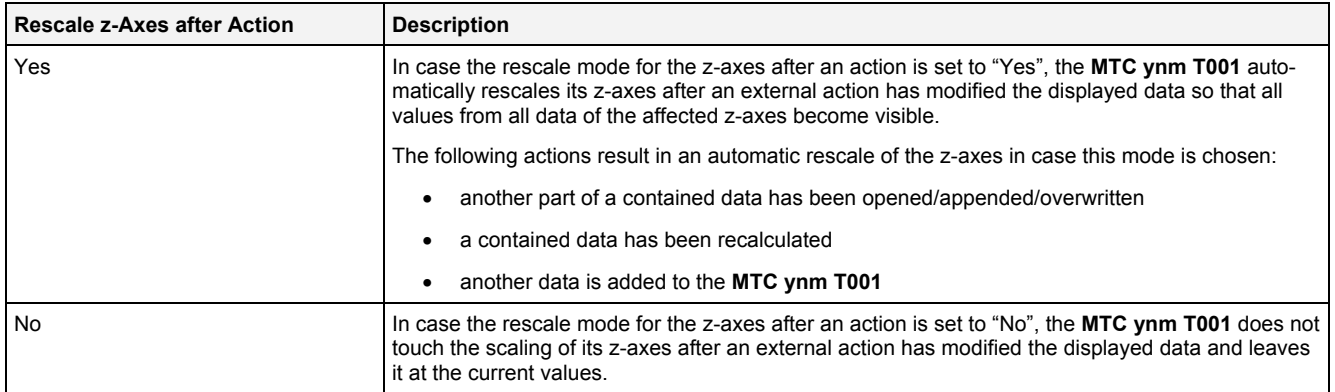

#### **Update Display Time after Open**

The update type for the display time after open can be modified for each time domain independently via the context menu of the Slider Area in order to overwrite the global setting of the **MTC ynm T001**.

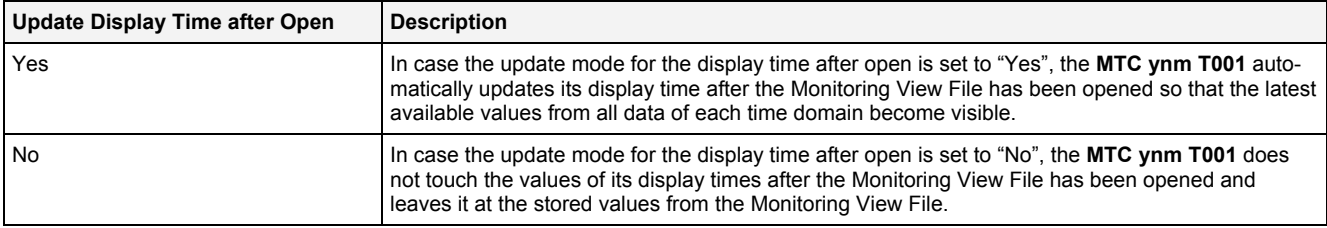

## **Update Display Time after Action**

The update type for the display time after an action can be modified for each time domain independently via the context menu of the Slider Area in order to overwrite the global setting of the **MTC ynm T001**.

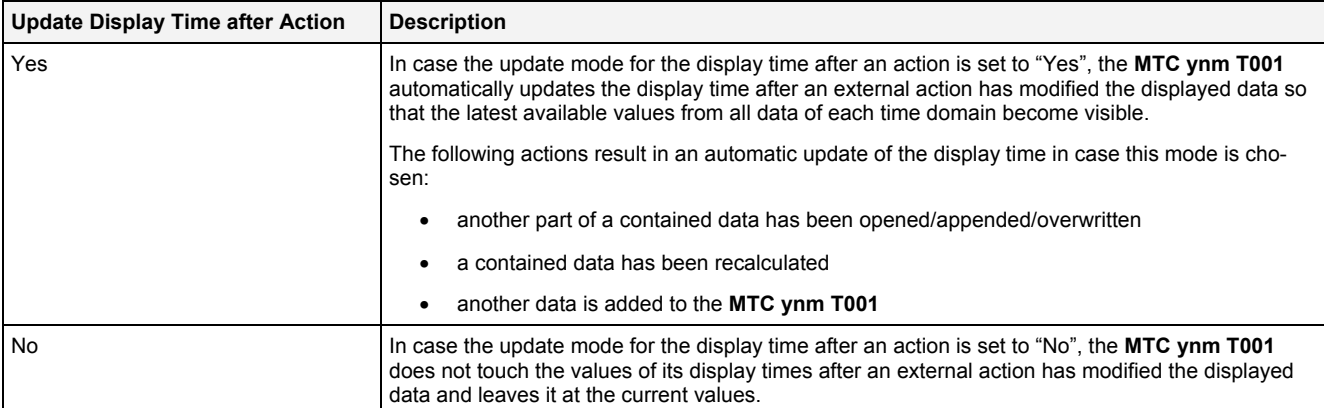

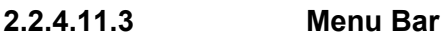

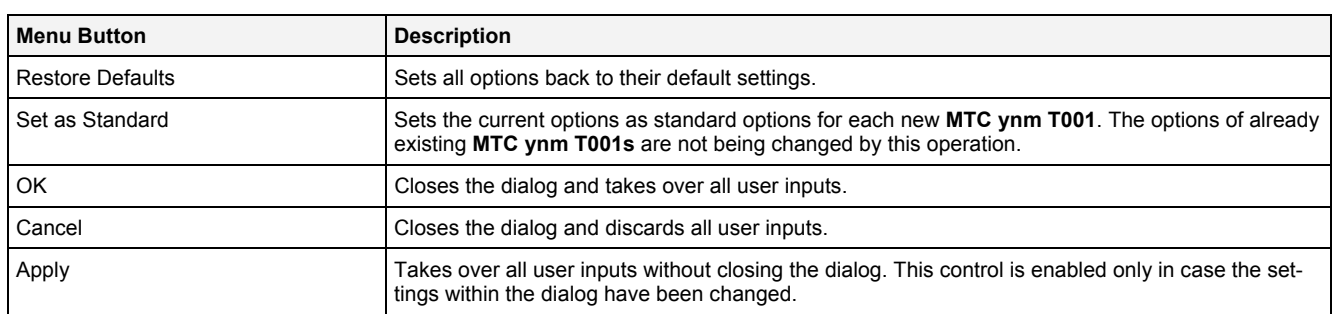

# **2.2.4.12 Chart Styles Dialog**

## **2.2.4.12.1 Overview**

The following screenshot shows an example of a **Chart Styles** dialog:

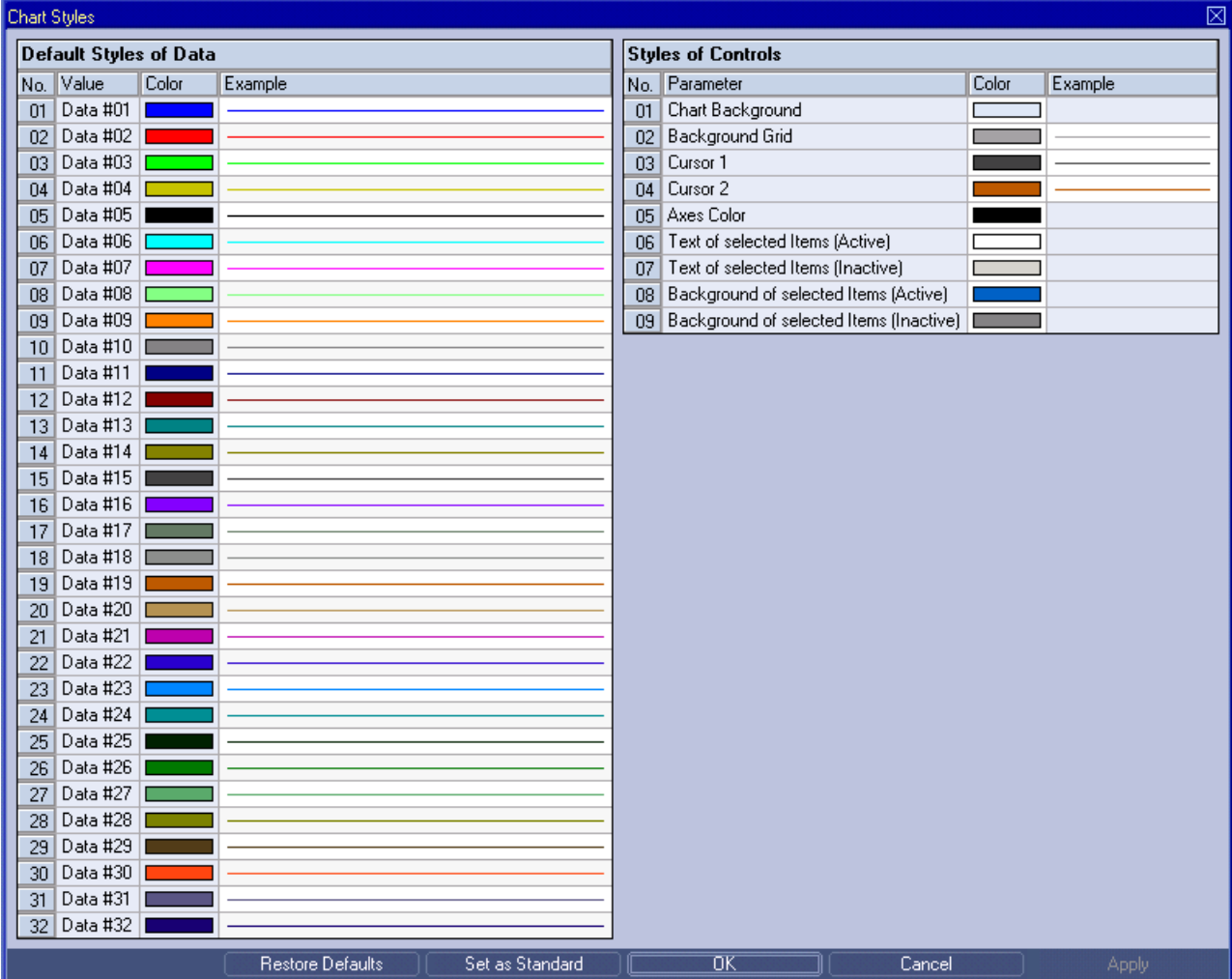

*Figure 73: Example of a Chart Styles Dialog of a MTC ynm T001*

# **2.2.4.12.2 Default Styles of Data Table**

The Default Styles of Data table contains the default styles of data within the **MTC ynm T001**:

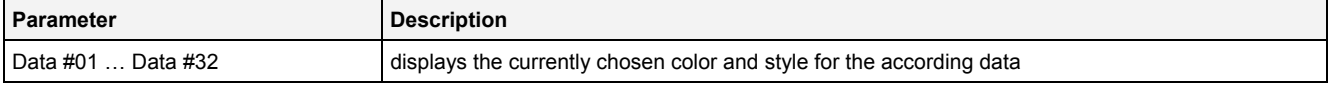

A double-click into the Color column of this control opens the **Select Color** dialog for the according row.

A double-click into the Example column of this control opens the **Select Style** dialog for the according row.

## **2.2.4.12.3 Styles of Controls Table**

The Styles of Controls table contains the styles of the controls of the **MTC ynm T001**:

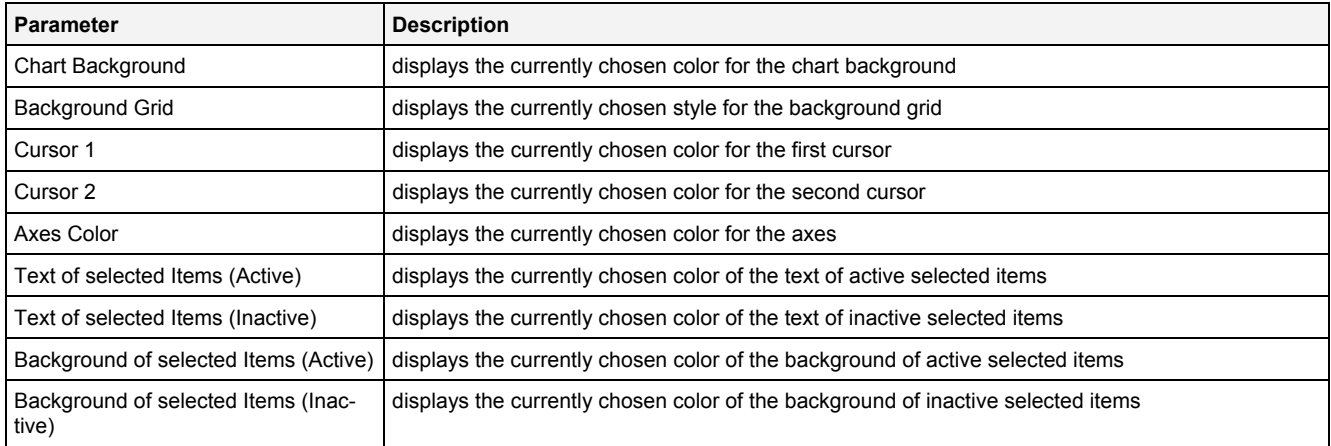

A double-click into the Color column of any row opens the **Select Color** dialog for the according row.

A double-click into the Example column of a row which supports different styles opens the **Select Style** dialog for the according row. In case different styles are not supported by a row, a double-click into the Example column opens the **Select Color** dialog for the according row.

#### **2.2.4.12.4 Menu Bar**

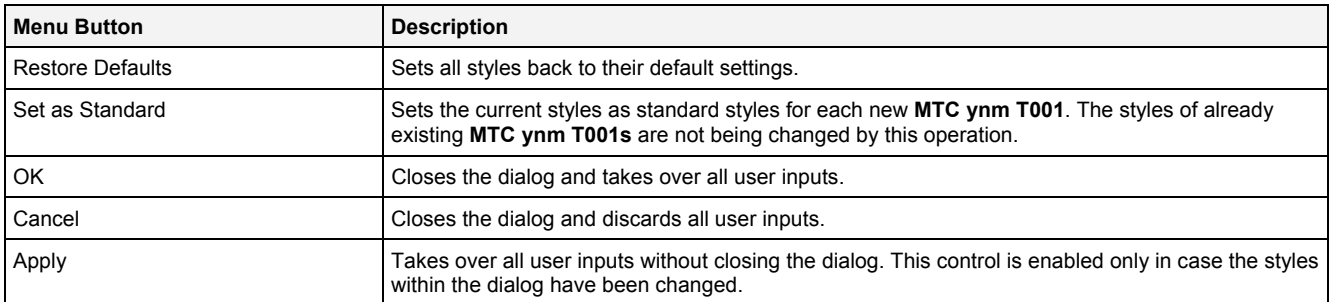

# <span id="page-139-0"></span>**2.2.4.13 Data Style Dialog**

## **2.2.4.13.1 Overview**

The following screenshot shows an example of a **Data Style** dialog:

|                | ⊠<br>Data Style         |                                                  |  |  |  |  |  |
|----------------|-------------------------|--------------------------------------------------|--|--|--|--|--|
|                | <b>Style Parameters</b> |                                                  |  |  |  |  |  |
|                | No. Parameter           | Value                                            |  |  |  |  |  |
| 1              | Line Type               | Default<br>▼                                     |  |  |  |  |  |
| $\overline{2}$ | Line Color              | Default                                          |  |  |  |  |  |
| 3              | Line Strength           | $\overline{\phantom{0}}$<br>Default              |  |  |  |  |  |
| 4              | Mark Type               | N/A                                              |  |  |  |  |  |
| 5              | Mark Color              | N/A                                              |  |  |  |  |  |
| 6              | Mark Strength           | N/A                                              |  |  |  |  |  |
| 7              | Rendering Mode          | N/A                                              |  |  |  |  |  |
| 8              | Interpolation Mode      | Default<br>▼                                     |  |  |  |  |  |
| 9              | Example                 |                                                  |  |  |  |  |  |
|                |                         | <b>Restore Defaults</b><br>σκ<br>Cancel<br>Apply |  |  |  |  |  |

*Figure 74: Example of a Data Style Dialog of a MTC ynm T001*

# **2.2.4.13.2 Style Parameters Table**

The Style Parameters table contains the visualization style parameters of the currently selected data:

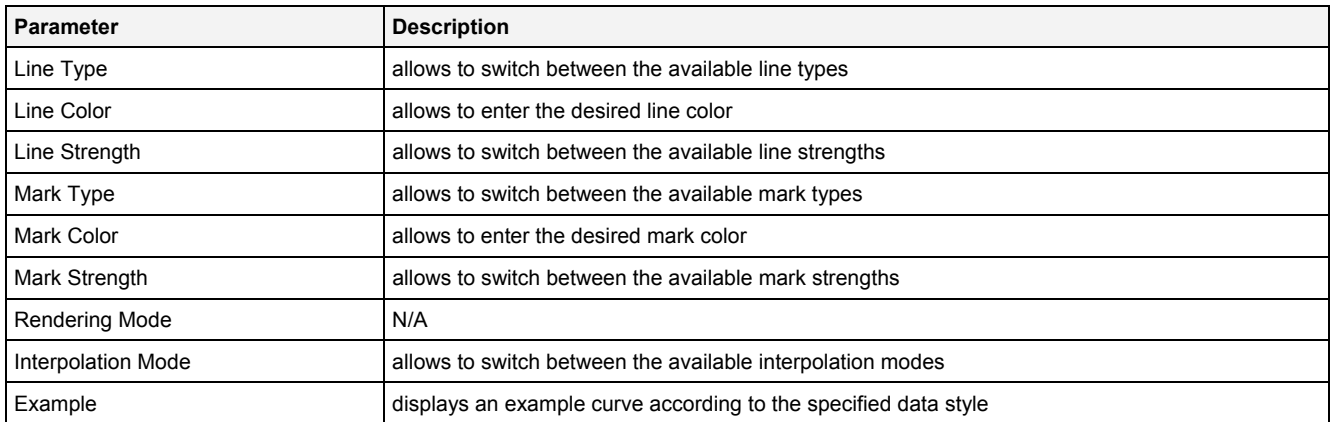

A value of "Default" can be assigned to each style parameter. In case "Default" is being chosen, the according value from the **Chart Styles** dialog is being used for the visualization of the data.

#### **Interpolation Mode**

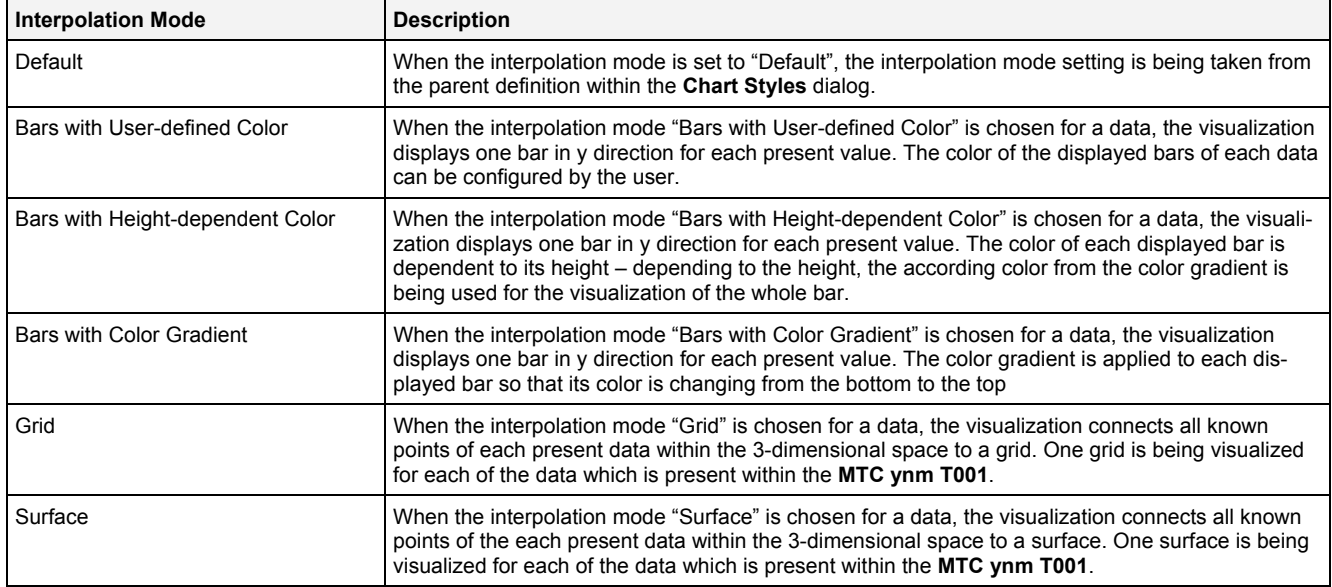

# **2.2.4.13.3 Menu Bar**

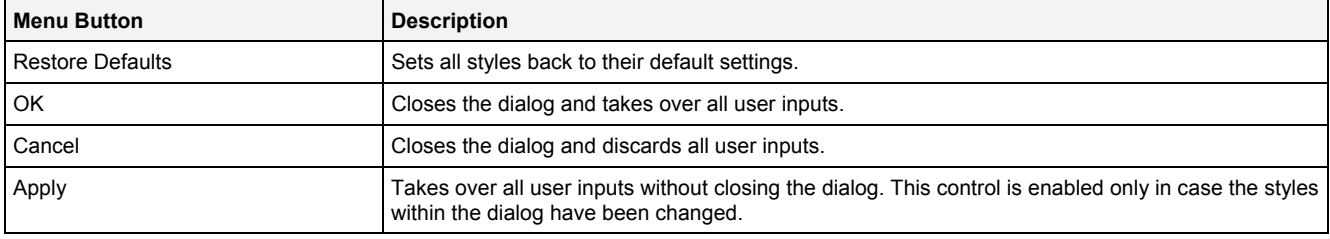

# **2.2.4.14 Select Style Dialog**

## **2.2.4.14.1 Overview**

The following screenshot shows an example of a **Select Style** dialog:

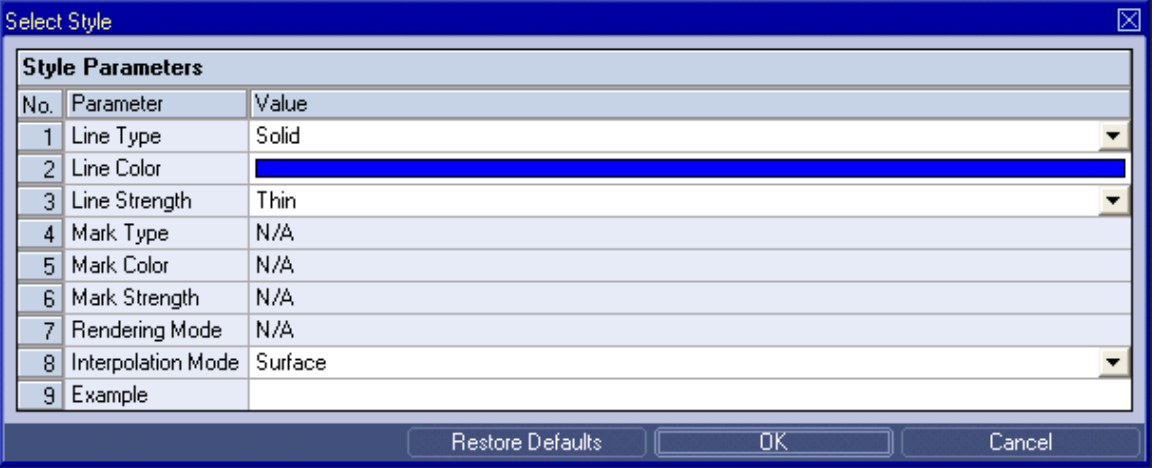

## *Figure 75: Example of a Select Style Dialog of a MTC ynm T001*

The functionality of the **Select Style** dialog matches the functionality of the **Data Style** dialog (see point [2.2.4.13\)](#page-139-0).

## <span id="page-141-0"></span>**2.2.4.15 Manual scale x-Axis Dialog**

## **2.2.4.15.1 Overview**

The following screenshot shows an example of a **Manual scale x-Axis** dialog:

| ⊠<br>Manual scale x-Axis |                             |              |                          |  |  |  |
|--------------------------|-----------------------------|--------------|--------------------------|--|--|--|
|                          | x-Axis Parameters           |              |                          |  |  |  |
|                          | No. Parameter               | Value        |                          |  |  |  |
|                          | 1 Auto scale Axis           | Off          |                          |  |  |  |
| $\overline{2}$           | Minimum Value               | $-10.000$    |                          |  |  |  |
| $\overline{3}$           | Minimum Value Exponent      | 0            |                          |  |  |  |
| ΔI                       | Maximum Value               | 10.000       |                          |  |  |  |
| 51                       | Maximum Value Exponent      | 0            | $\overline{\phantom{a}}$ |  |  |  |
|                          | 6 Auto set Scaling Interval | On           | $\overline{\phantom{0}}$ |  |  |  |
| 7                        | Scaling Interval            | N/A          |                          |  |  |  |
| 8 <sup>1</sup>           | Scaling Interval Exponent   | N/A          |                          |  |  |  |
| 9 <sub>1</sub>           | Minor Scaling Divider       | None         |                          |  |  |  |
|                          |                             | ок<br>Cancel |                          |  |  |  |

*Figure 76: Example of a Manual scale x-Axis Dialog of a MTC ynm T001*

# **2.2.4.15.2 x-Axis Parameters Table**

The x-Axis Parameters table contains the parameters of a currently selected x-axis:

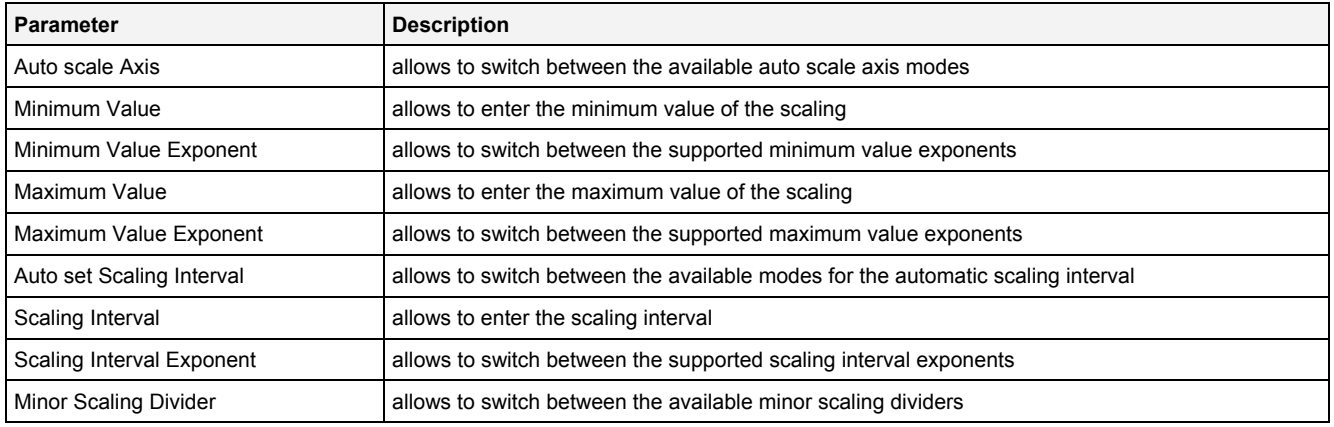

## **Auto scale Axis**

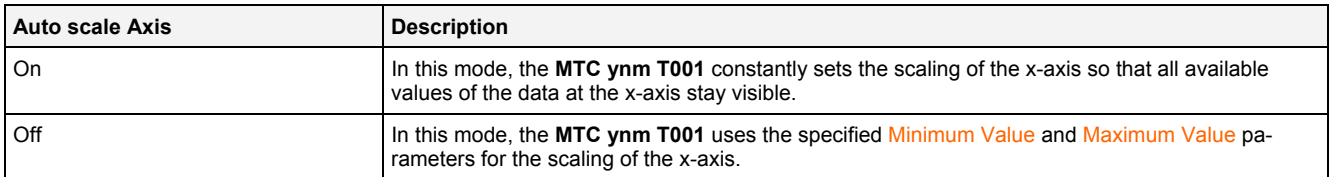

#### **Auto set Scaling Interval**

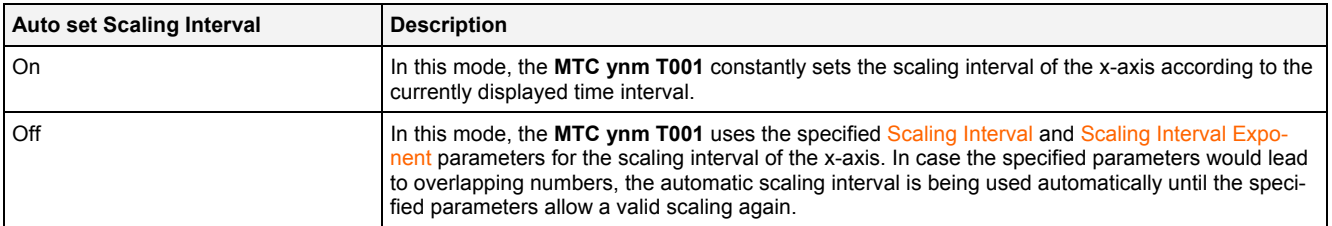

#### **2.2.4.15.3 Menu Bar**

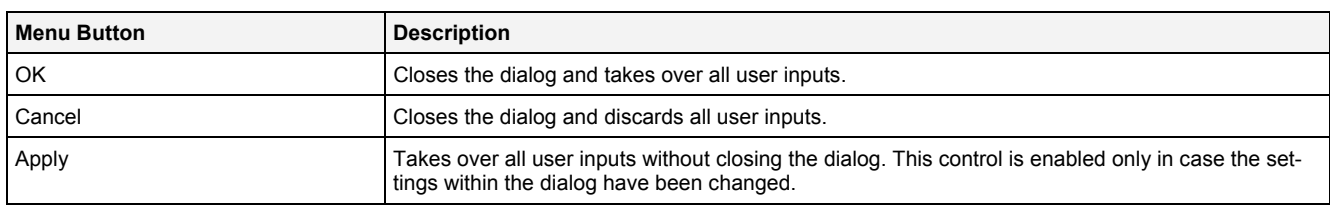

## **2.2.4.16 Manual scale y-Axis Dialog**

#### **2.2.4.16.1 Overview**

The following screenshot shows an example of a **Manual scale y-Axis** dialog:

|                   | Manual scale y-Axis         |              |  |  |  |  |  |
|-------------------|-----------------------------|--------------|--|--|--|--|--|
| y-Axis Parameters |                             |              |  |  |  |  |  |
| No.               | Parameter                   | Value        |  |  |  |  |  |
|                   | 1 Auto scale Axis           | Off          |  |  |  |  |  |
| 21                | Minimum Value               | 0.000        |  |  |  |  |  |
|                   | 3 Minimum Value Exponent    | 0            |  |  |  |  |  |
|                   | 4 Maximum Value             | 206,000      |  |  |  |  |  |
| 51                | Maximum Value Exponent      | 0            |  |  |  |  |  |
|                   | 6 Auto set Scaling Interval | On           |  |  |  |  |  |
|                   | Scaling Interval            | N/A          |  |  |  |  |  |
| 8                 | Scaling Interval Exponent   | N/A          |  |  |  |  |  |
|                   | 9 Minor Scaling Divider     | None         |  |  |  |  |  |
|                   |                             | ок<br>Cancel |  |  |  |  |  |

*Figure 77: Example of a Manual scale y-Axis Dialog of a MTC ynm T001*

The functionality of the **Manual scale y-Axis** dialog matches the functionality of the **Manual scale x-Axis** dialog (see point [2.2.4.15](#page-141-0)).

## **2.2.4.17 Manual scale z-Axis Dialog**

## **2.2.4.17.1 Overview**

The following screenshot shows an example of a **Manual scale z-Axis** dialog:

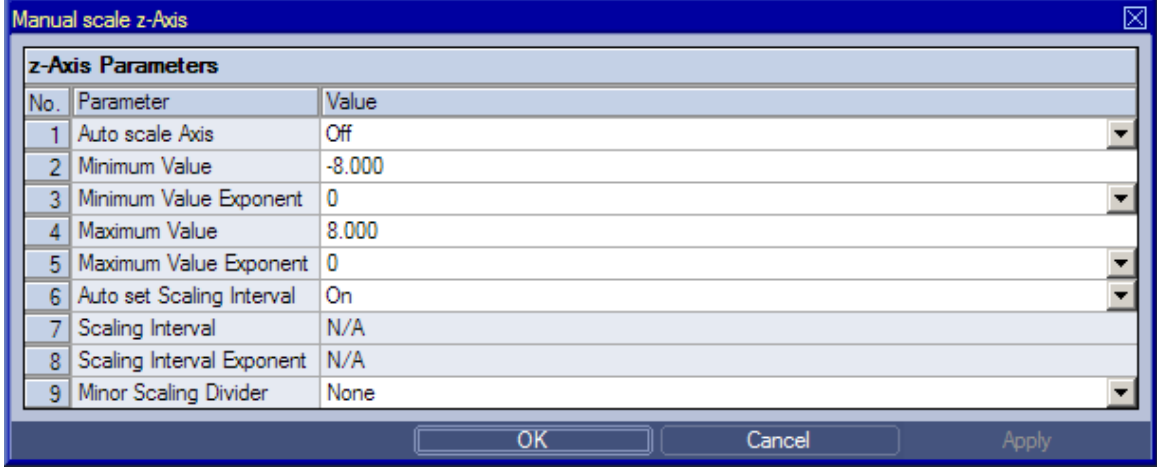

*Figure 78: Example of a Manual scale z-Axis Dialog of a MTC ynm T001*

The functionality of the **Manual scale z-Axis** dialog matches the functionality of the **Manual scale x-Axis** dialog (see point [2.2.4.15](#page-141-0)).

## **2.2.4.18 Manual scale Color Gradient Dialog**

## **2.2.4.18.1 Overview**

The following screenshot shows an example of a **Manual scale Color Gradient** dialog:

|  | ⊠<br>Manual scale Color Gradient |              |  |  |  |  |  |
|--|----------------------------------|--------------|--|--|--|--|--|
|  | Color Gradient Paramters         |              |  |  |  |  |  |
|  | No. Parameter                    | Value        |  |  |  |  |  |
|  | 1 Auto scale Color Gradient      | On           |  |  |  |  |  |
|  | 2 Minimum Value                  | N/A          |  |  |  |  |  |
|  | 3 Minimum Value Exponent         | N/A          |  |  |  |  |  |
|  | 4   Maximum Value                | N/A          |  |  |  |  |  |
|  | 5 Maximum Value Exponent N/A     |              |  |  |  |  |  |
|  |                                  | ок<br>Cancel |  |  |  |  |  |

*Figure 79: Example of a Manual scale Color Gradient Dialog of a MTC ynm T001*

## **2.2.4.18.2 Color Gradient Parameters Table**

The Color Gradient Parameters table contains the parameters of the color gradient:

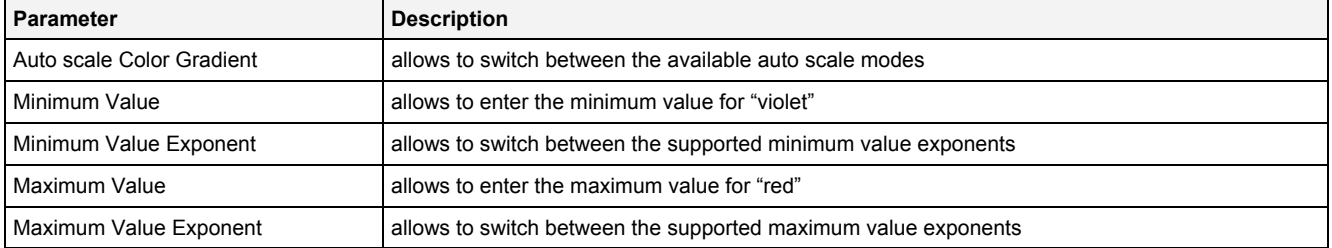

#### **Auto scale Color Gradient**

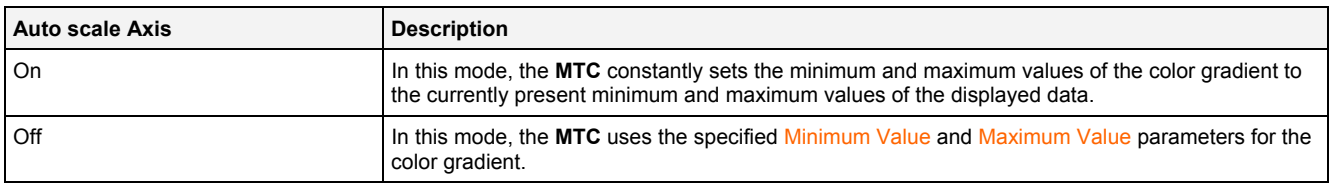

# **2.2.4.18.3 Menu Bar**

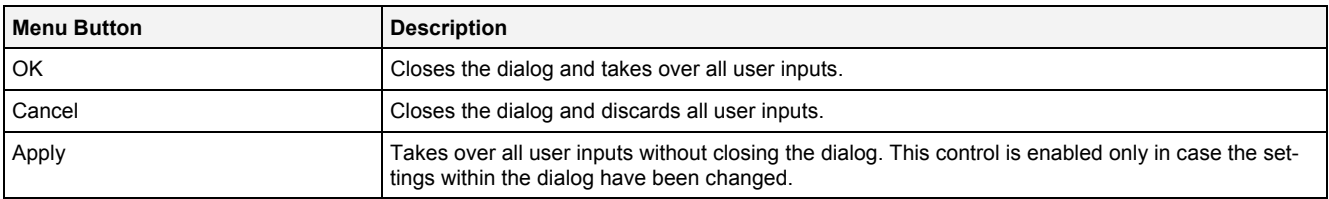
# **2.2.4.19 Drag&Drop sensitive Areas**

The following screenshot shows the places within a **MTC ynm T001** onto which data can be dropped in order to open a new **Monitoring Chart**:

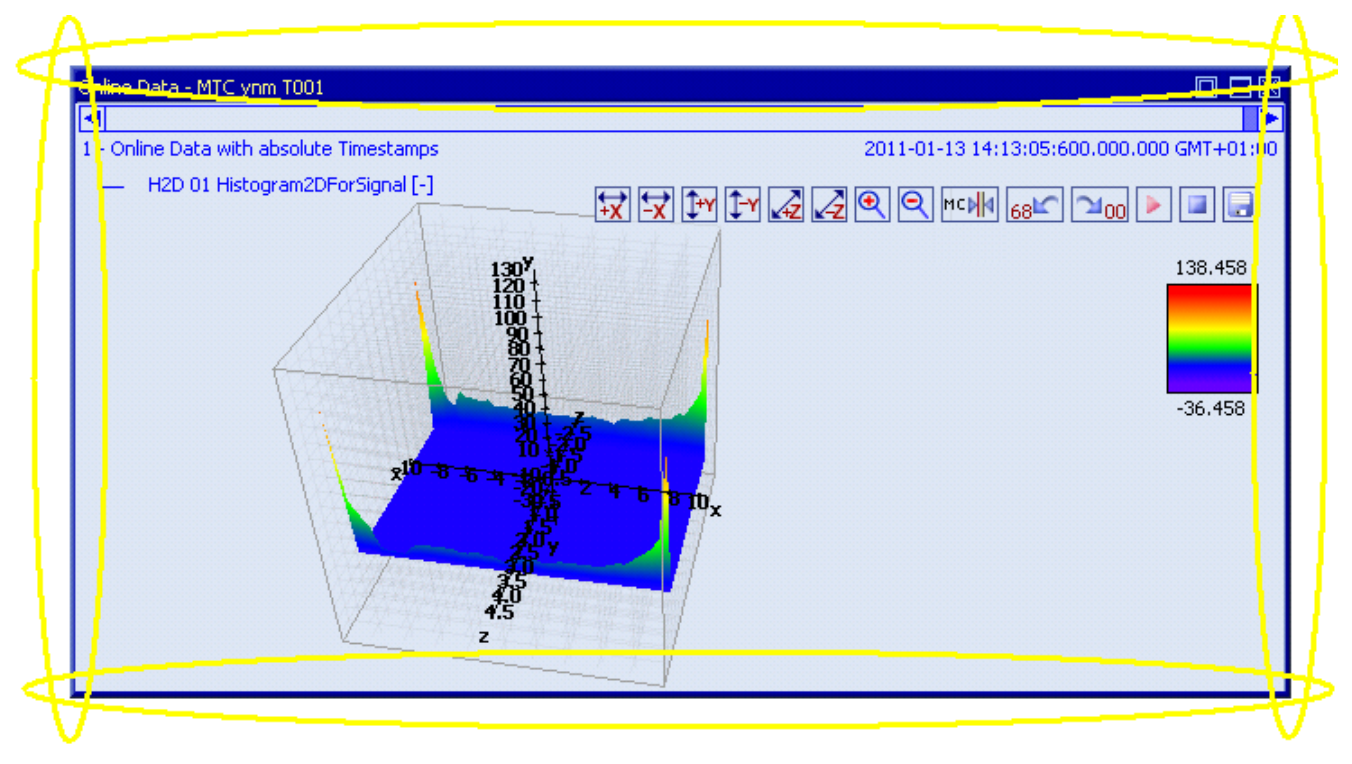

*Figure 80: Dropping of Data in order to open a new Monitoring Chart*

The following screenshot shows the places within a **MTC ynm T001** onto which data can be dropped in order to add the data to the existing **MTC ynm T001**:

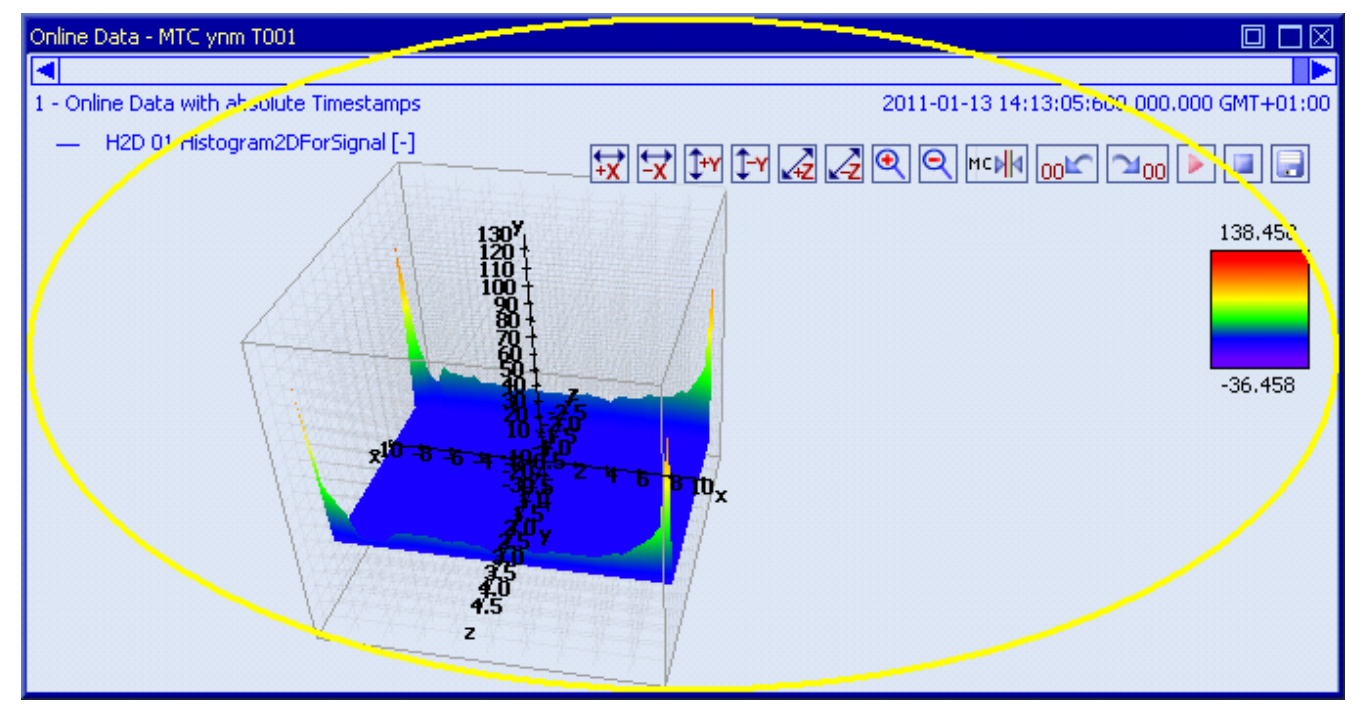

*Figure 81: Dropping of Data in order to add it to the existing MTC ynm T001*

# **2.2.5 MTC yt T001**

#### **2.2.5.1 Overview**

The **MTC yt T001** is used in order to visualize, create and edit y = f(t) charts of numerical and/or binary data within a **Monitoring View Editor**. Multiple charts of this type can be opened and used simultaneously within one **Monitoring View Editor** and/or within multiple **Monitoring View Editors**.

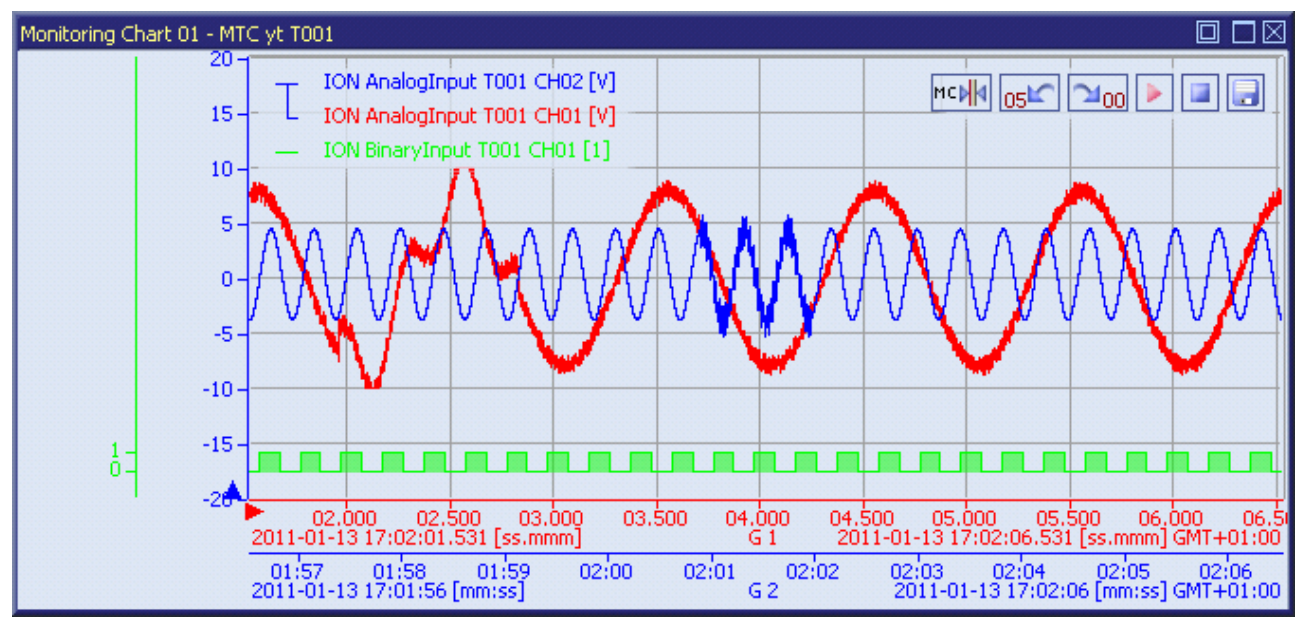

The following screenshot shows an example of a **MTC yt T001**:

*Figure 82: Example of a MTC yt T001*

Each control of the **MTC yt T001** has a defined task and provides certain functionalities. The following major controls are provided by the **MTC yt T001**:

- Curve Area
- t-Axes Area
- y-Axes Area
- Legend Area
- Toolbar Area
- Measurement Cursors
- Measurement Cursors Table
- Chart Options Dialog
- Chart Styles Dialog
- Data Style Dialog
- Select Style Dialog
- Manual scale t-Axis Dialog
- Manual scale y-Axis Dialog for numerical y-Axes
- Manual scale y-Axis Dialog for binary y-Axes
- Drag&Drop sensitive Areas

# **2.2.5.2 Curve Area**

The Curve Area of the MTC yt T001 is used in order to visualize data of the function  $y = f(t)$ . Via mouse and keyboard operations the user is able to zoom, scroll and maintain the available data.

The following screenshot shows an example of the Curve Area of a **MTC yt T001**:

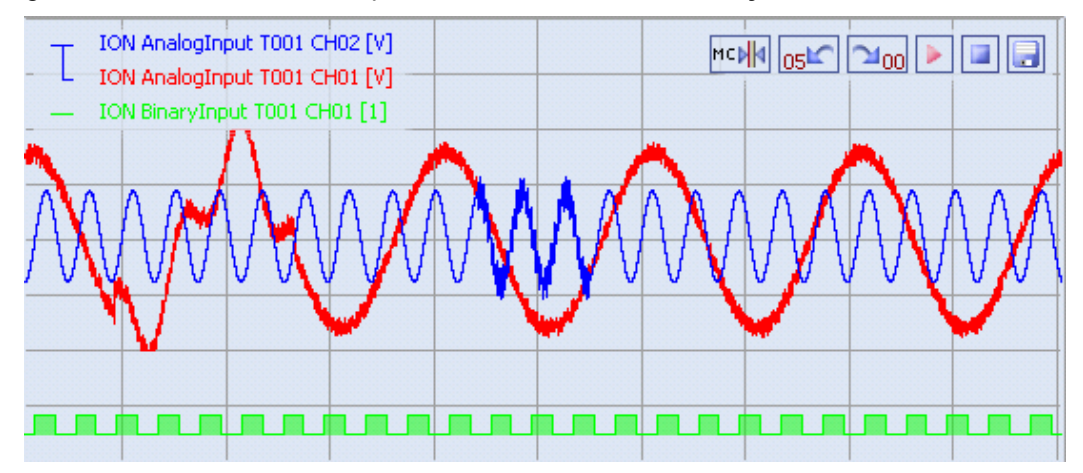

*Figure 83: Example of the Curve Area of a MTC yt T001*

# **Background Grid**

The background grid of the **MTC yt T001** extends the lines from the axis labeling into the Curve Area. It is represented as a grid of horizontal and vertical lines in the background of the Curve Area.

Always exactly one t-axis and exactly one y-axis are bound to the background grid and extend their axis labeling via it. The context menus of the Axis Areas are used in order to specify the t- and y-axis which shall use the background grid to extend their axis labeling.

The appearing and scaling of the background grid is configured via the **Manual scale t-Axis** dialog (for the vertical grid lines) and via the **Manual scale y-Axis** dialog (for the horizontal grid lines).

In case the current background grid configuration is set to "manual" and the vertical and/or horizontal grid lines can not be drawn (because the grid lines would be too close to each other), the background grid automatically switches to automatic distribution of the grid lines for the affected orientation(s). The manual settings are used again as soon as the scaling of the **MTC yt T001** reaches a value which allows using the manual configuration.

### **Curve Visualization**

The data interpolation defines how two successive points of an already rendered data are connected when they are displayed. All supported data interpolation modes are defined by the description of the **Data Style** dialog.

The data style defines how a data is visualized graphically. It contains the parameters for the color/strength/style of the line as well as the parameters for the color/strength/style of the mark and the rendering/interpolation methods. The styles of each data can be defined at different levels by the user.

The style of each data can be set at the following levels, where the settings of a higher level overwrite the settings of a lower level (top = high, bottom = low):

- **Data Style** dialog of the **MTC yt T001**
- default data style of the **MTC yt T001**

# **Keyboard Operations**

The following operations can be performed via the keyboard:

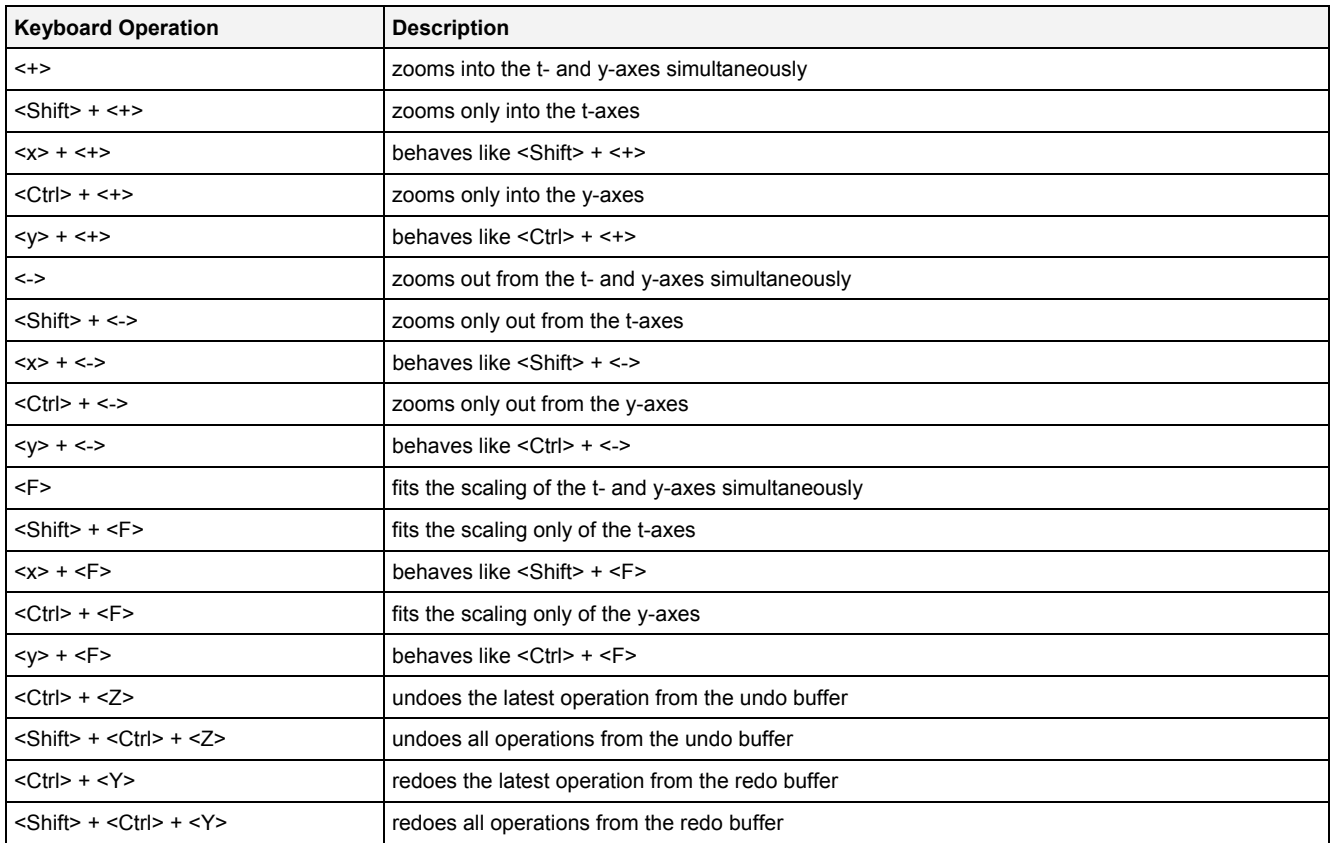

# **Operations via the Left Mouse Button**

The following operations can be performed via the left mouse button:

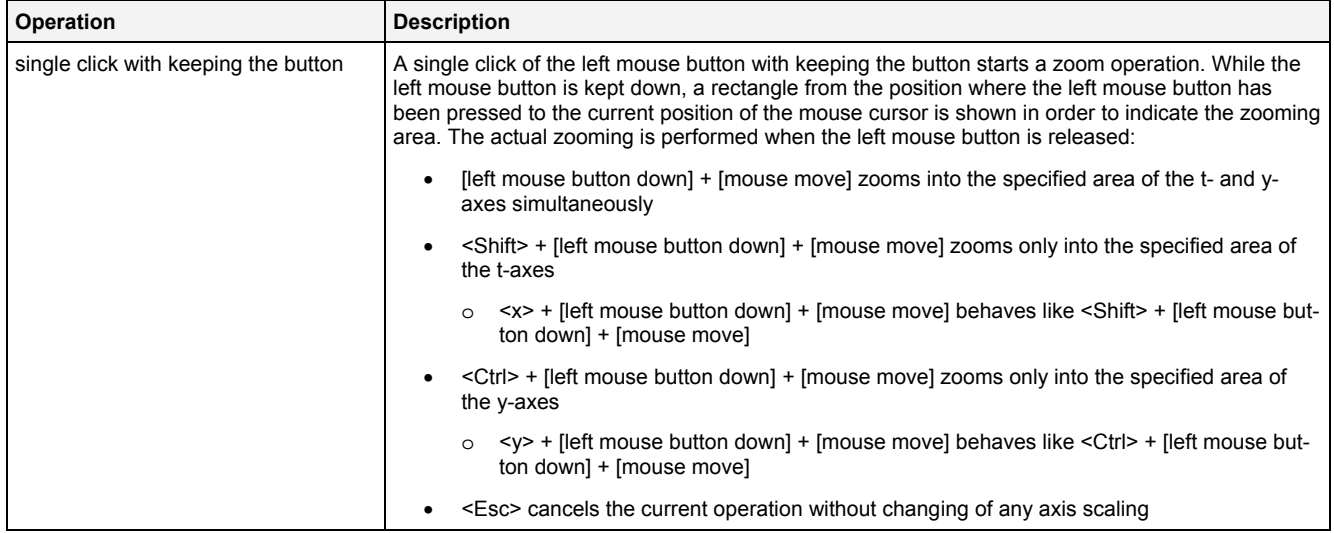

# **Operations via the Right Mouse Button**

# The following operations can be performed via the right mouse button:

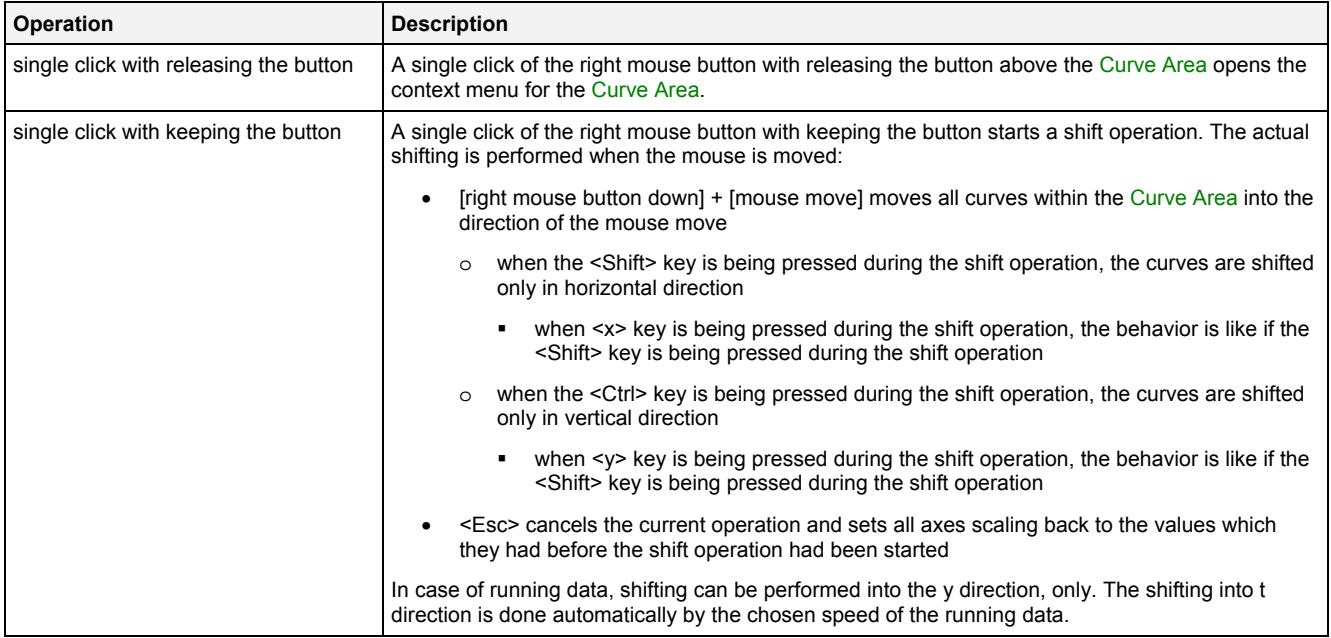

# **Operations via the Mouse Wheel**

The following operations can be performed via the mouse wheel:

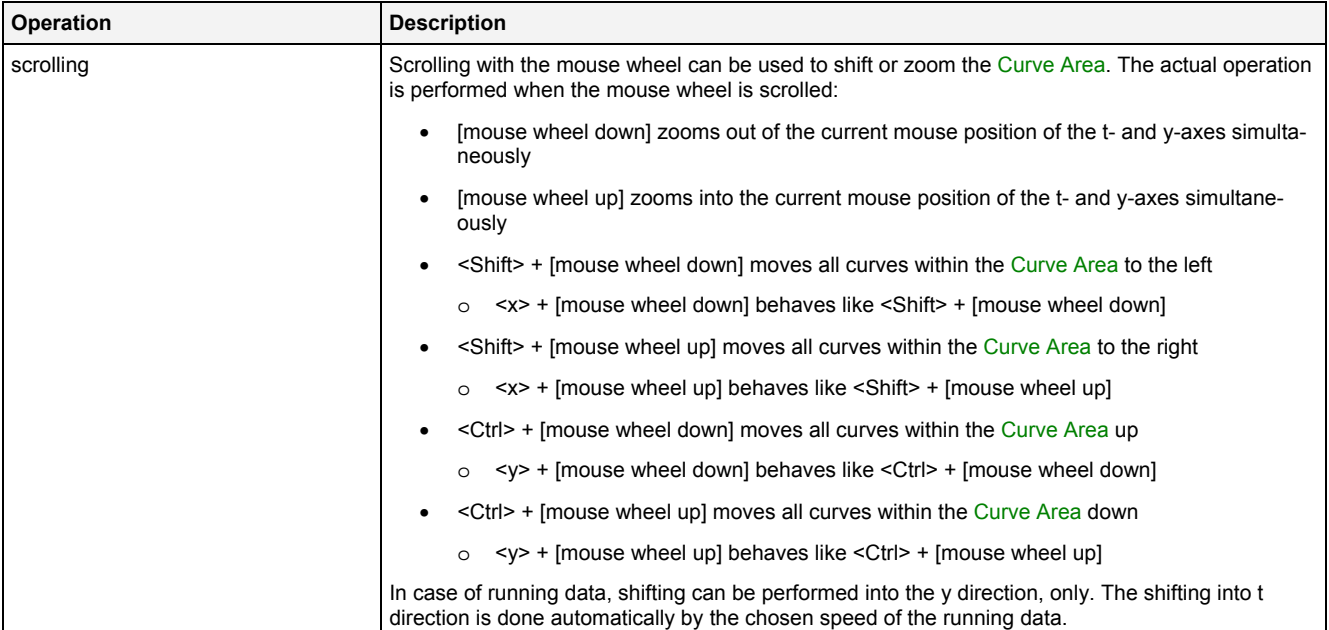

### **Drag&Drop of Data**

When a time series data is dropped into the Curve Area, it is added to the currently present data of the **MTC yt T001**:

- [left mouse button up] ends the Drag&Drop operation and adds the dragged data(s) to the default t- and y-axes.
- $\leq$ Alt> + [left mouse button up] ends the Drag&Drop operation, creates a new t- and a new y-axis and adds the dragged data to these new axes.
- In case the current Drag&Drop operation has been started within the **MTC yt T001** onto which the drop is performed, a move operation is being performed by default (the default operation can be changed, see below).
- In case the current Drag&Drop operation has been started outside the **MTC yt T001** onto which the drop is performed, a copy operation is being performed by default (the default operation can be changed, see below).
- In case the current Drag&Drop operation would copy the currently selected data into the **MTC yt T001**, <Shift> can be pressed in order to perform a move instead of a copy.
- In case the current Drag&Drop operation would move the currently selected data into the **MTC yt T001**, <Ctrl> can be pressed in order to perform a copy instead of a move.

#### **Context Menu**

The following specific context menu items are provided:

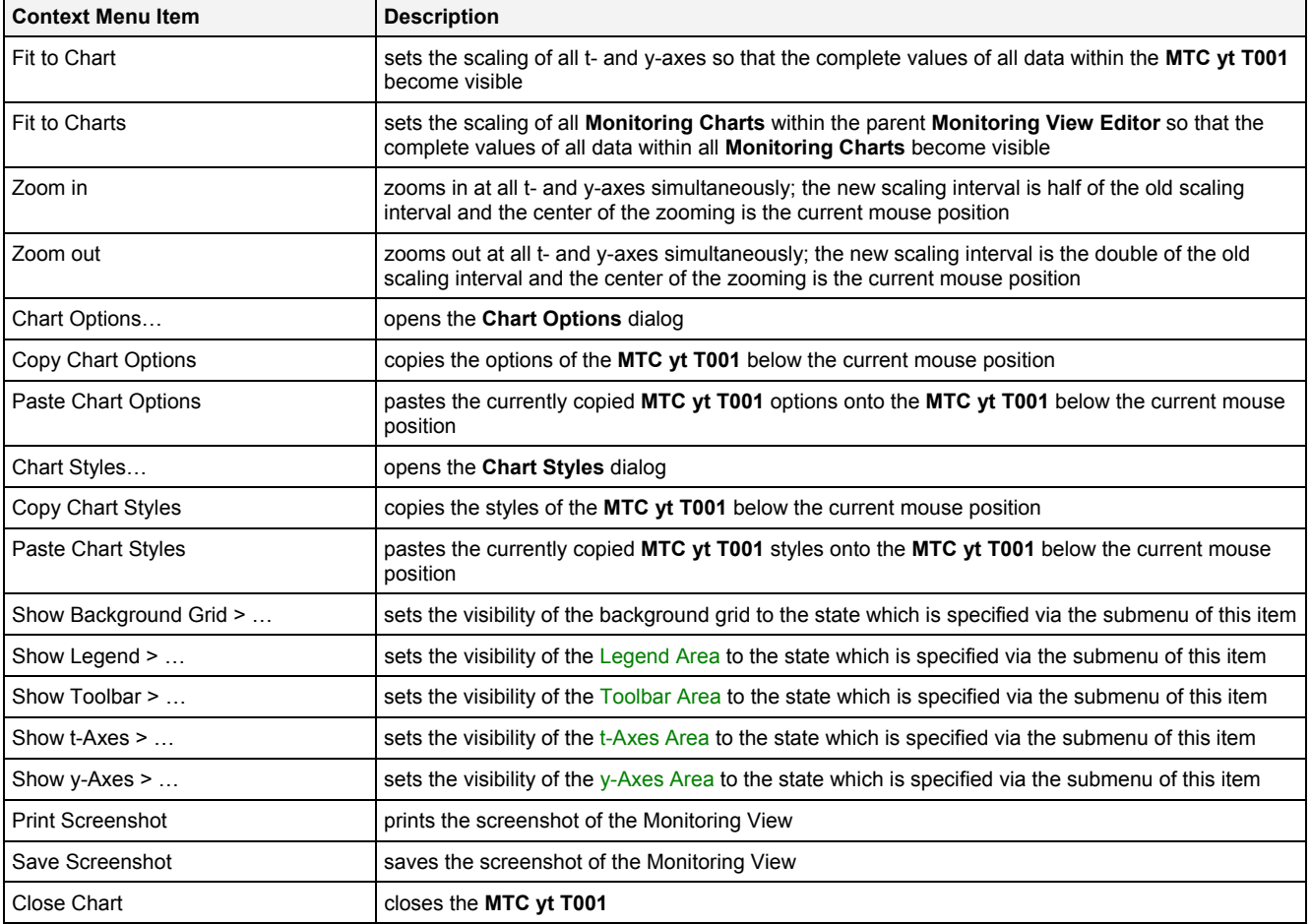

# **2.2.5.3 t-Axes Area**

The t-Axes Area of the **MTC yt T001** is used in order to display the scaling of the present t-axes. Via mouse operations the user is able to zoom, scroll and maintain the available data.

The following screenshot shows an example of the t-Axes Area of a **MTC yt T001**:

| 03.000<br>02.500<br>02,000<br>2011-01-13 17:02:01.531 [ss.mmm] | 03.500 | 04.000         | 04.500 | 05,000 | 05.500 06.000<br>2011-01-13 17:02:06.531 [ss.mmm] GMT+01:00      | 06.5 |
|----------------------------------------------------------------|--------|----------------|--------|--------|------------------------------------------------------------------|------|
| 01:57 01:58 01:59<br>2011-01-13 17:01:56 [mm:ss]               | 02:00  | 02:02<br>02:01 |        | 02:03  | $02:04$ $02:05$ $02:06$<br>2011-01-13 17:02:06 [mm:ss] GMT+01:00 |      |

*Figure 84: Example of the t-Axes Area of a MTC yt T001*

### **Operations via the Left Mouse Button**

The following operations can be performed via the left mouse button:

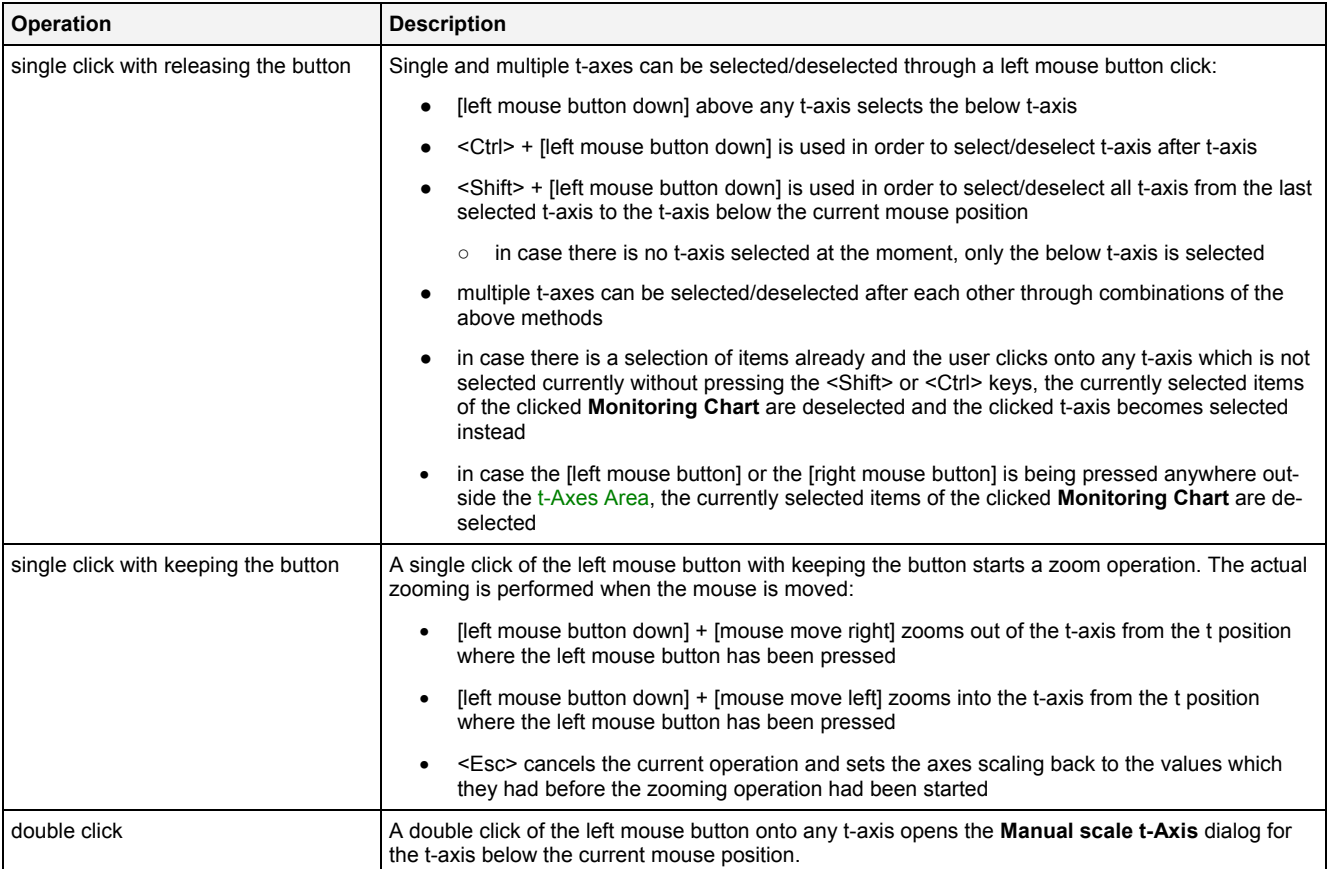

### **Operations via the Right Mouse Button**

The following operations can be performed via the right mouse button:

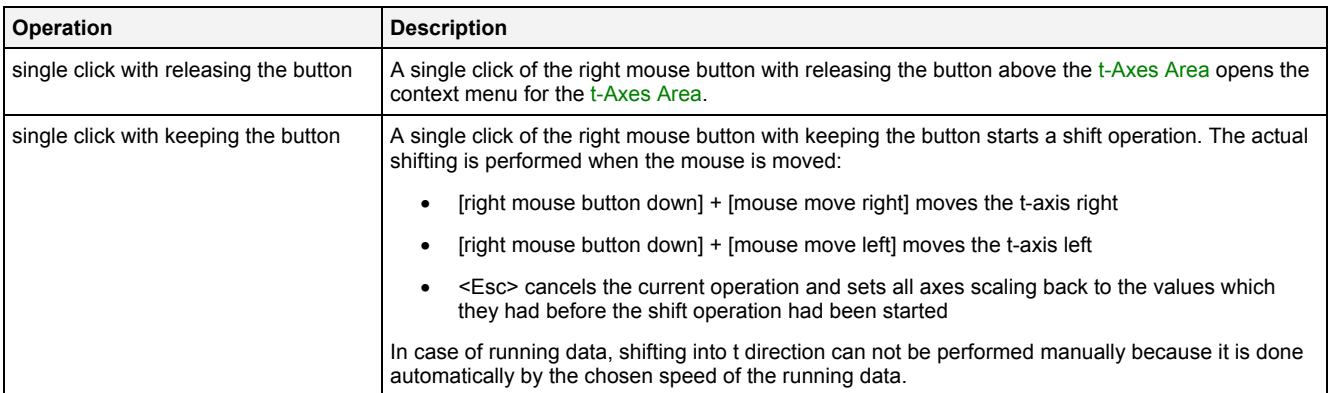

### **Operations via the Mouse Wheel**

The following operations can be performed via the mouse wheel:

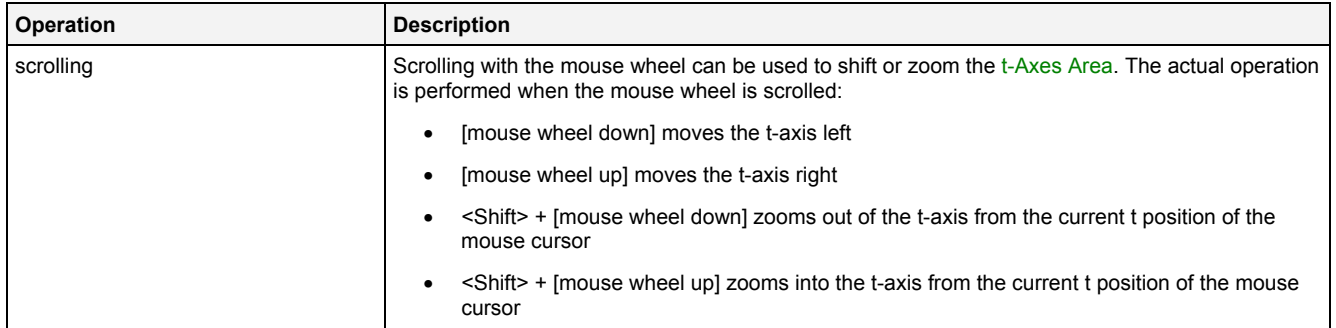

#### **Drag&Drop of Data**

When a data is dropped onto an existing t-axis, it is added to the currently present data of this t-axis:

- I left mouse button up] ends the Drag&Drop operation and adds the dragged data(s) to the t-axis below the current mouse position and to the default y-axis
- $\leq$  Alt> + [left mouse button up] ends the Drag&Drop operation, creates a new t-axis and adds the dragged data(s) to this new t-axis and to the default  $\bar{v}$ -axis
- In case the current Drag&Drop operation has been started within the **MTC yt T001** onto which the drop is performed, a move operation is being performed by default (the default operation can be changed, see below).
- In case the current Drag&Drop operation has been started outside the **MTC yt T001** onto which the drop is performed, a copy operation is being performed by default (the default operation can be changed, see below).
- In case the current Drag&Drop operation would copy the currently selected data into the **MTC yt T001**, <Shift> can be pressed in order to perform a move instead of a copy.
- In case the current Drag&Drop operation would move the currently selected data into the **MTC yt T001**, <Ctrl> can be pressed in order to perform a copy instead of a move.

### **Context Menu**

The following specific context menu items are provided:

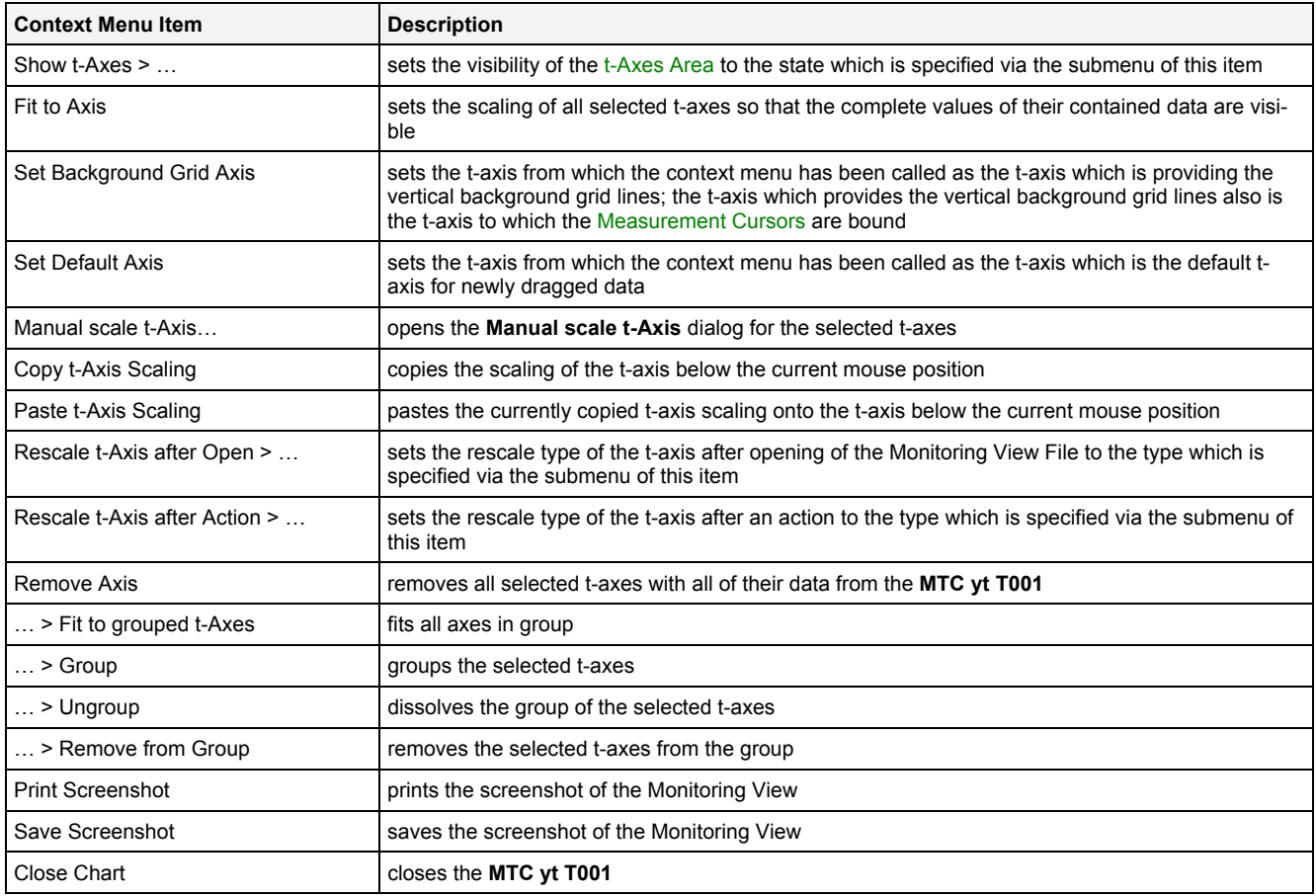

# **2.2.5.4 y-Axes Area**

The y-Axes Area of the **MTC yt T001** is used in order to display the scaling of the present y-axes. Via mouse operations the user is able to zoom, scroll and maintain the available data.

The following screenshot shows an example of the y-Axes Area of a **MTC yt T001**:

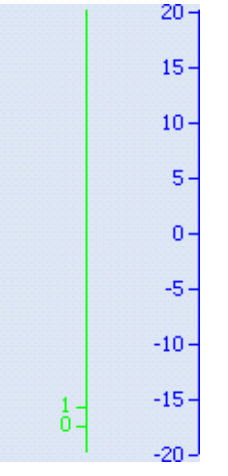

*Figure 85: Example of the y-Axes Area of a MTC yt T001*

### **Operations via the Left Mouse Button**

#### The following operations can be performed via the left mouse button:

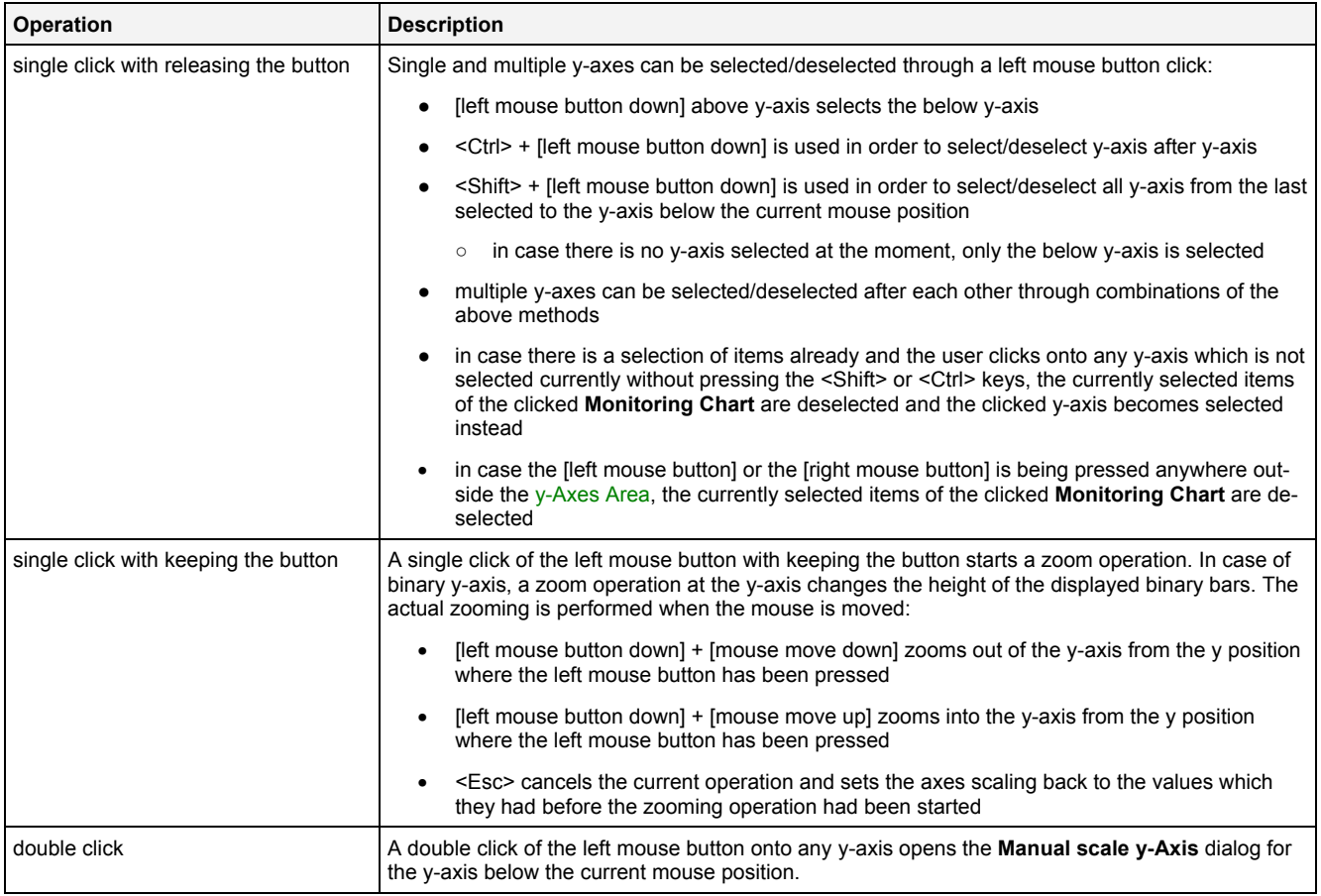

#### **Operations via the Right Mouse Button**

The following operations can be performed via the right mouse button:

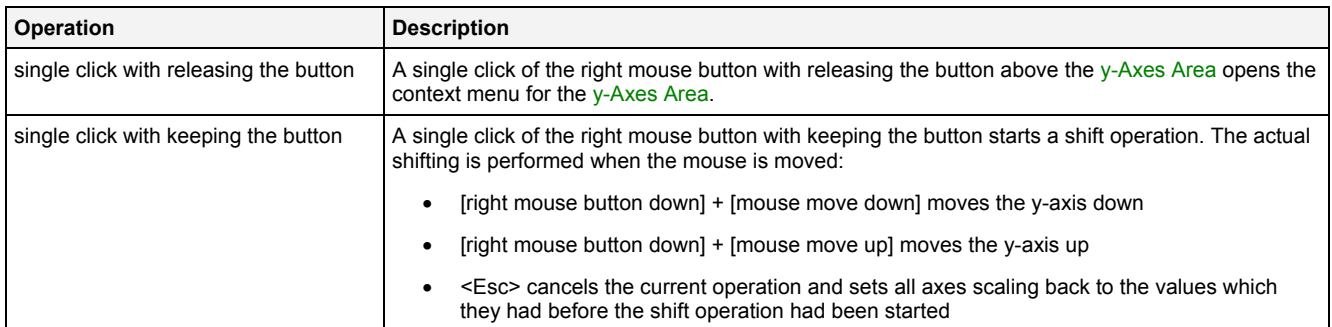

#### **Operations via the Mouse Wheel**

The following operations can be performed via the mouse wheel:

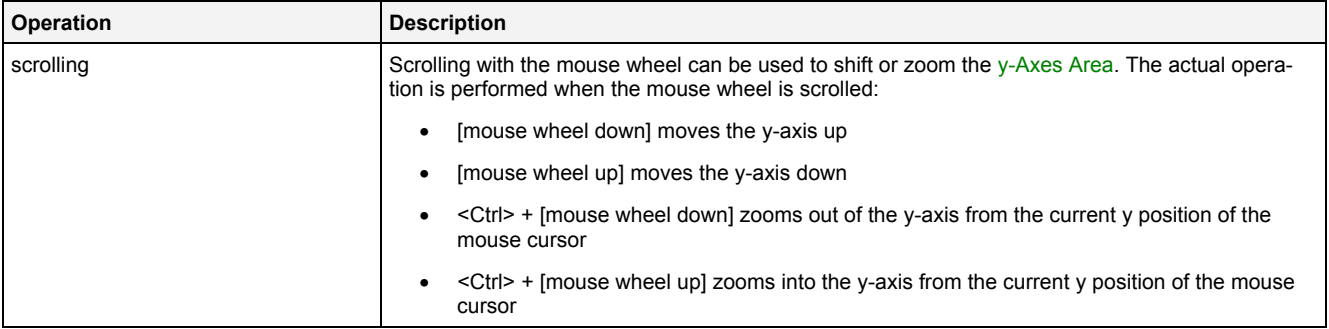

### **Drag&Drop of Data**

When a data is dropped onto an existing y-axis, it is added to the currently present data of this y-axis:

- I left mouse button up] ends the Drag&Drop operation and adds the dragged data(s) to the y-axis below the current mouse position and to the default t-axis
- < Alt > + [left mouse button up] ends the Drag&Drop operation, creates a new y-axis and adds the dragged data(s) to this new y-axis and to the default t-axis
- In case the current Drag&Drop operation has been started within the **MTC yt T001** onto which the drop is performed, a move operation is being performed by default (the default operation can be changed, see below).
- In case the current Drag&Drop operation has been started outside the **MTC yt T001** onto which the drop is performed, a copy operation is being performed by default (the default operation can be changed, see below).
- In case the current Drag&Drop operation would copy the currently selected data into the **MTC yt T001**, <Shift> can be pressed in order to perform a move instead of a copy.
- In case the current Drag&Drop operation would move the currently selected data into the **MTC yt T001**, <Ctrl> can be pressed in order to perform a copy instead of a move.

### **Context Menu**

The following specific context menu items are provided:

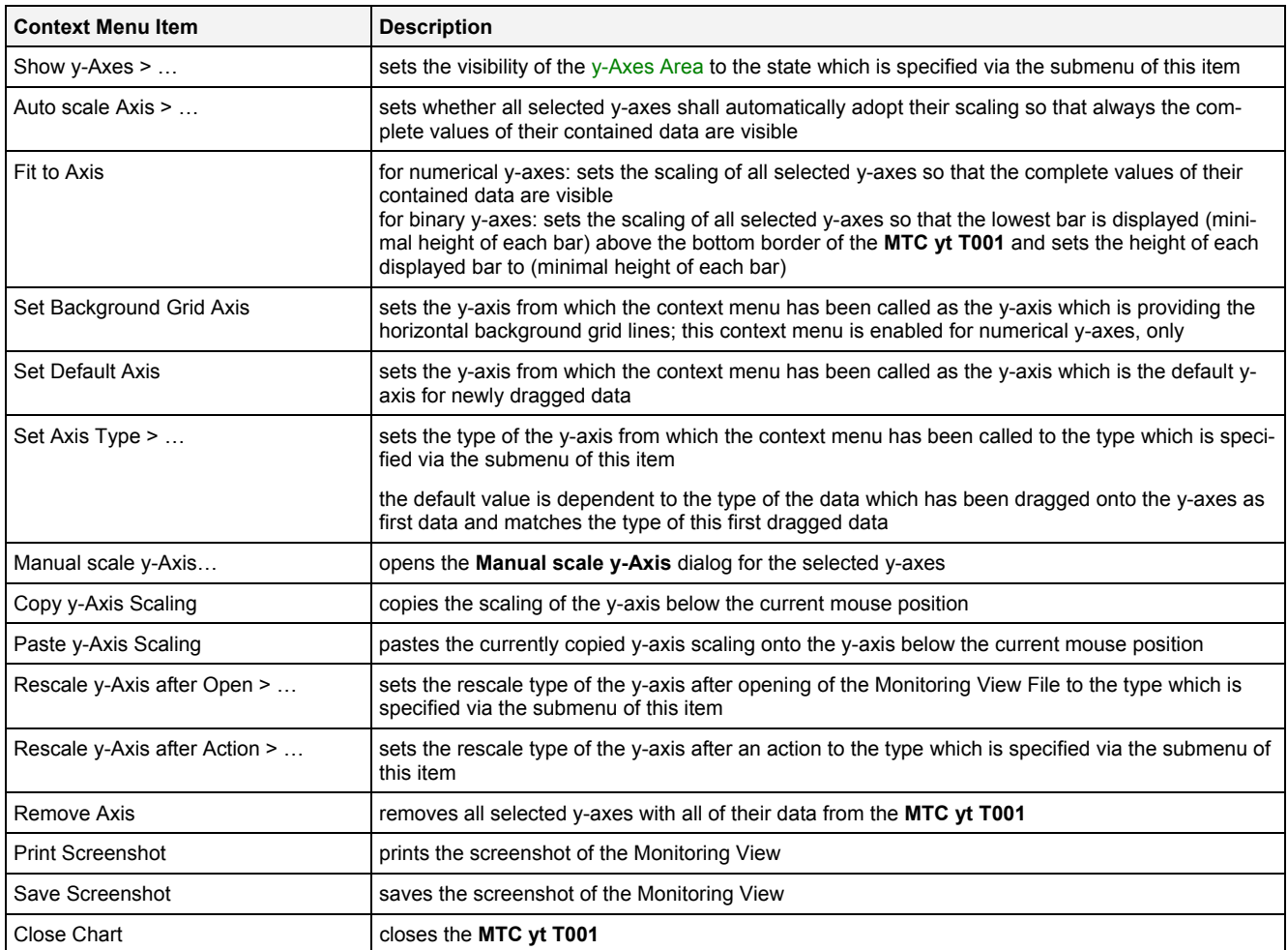

# **2.2.5.5 Legend Area**

The Legend Area displays all of the data which are present within the **MTC yt T001** at the moment.

All of the present data are arranged via legend trees. All data which is assigned to a common axis (either t or y) is shown together within a common legend tree. The Legend Area can be switched between the legend trees of the t-axes and the legend trees of the y-axes so that the user is able to make independent grouping for the tand y-axes.

- The t-axis view of the Legend Area shows the currently defined legend trees of data at the present taxes. One legend tree is displayed for each defined t-axis and all of the data which are present at this taxis at the moment.
- The y-axis view of the Legend Area shows the currently defined legend trees of data at the present yaxes. One legend tree is displayed for each defined y-axis and all of the data which are present at this yaxis at the moment.

The following screenshot shows an example of the Legend Area of a **MTC yt T001**:

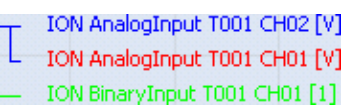

*Figure 86: Example of the Legend Area of a MTC yt T001*

# **Operations via the Left Mouse Button**

The following operations can be performed via the left mouse button:

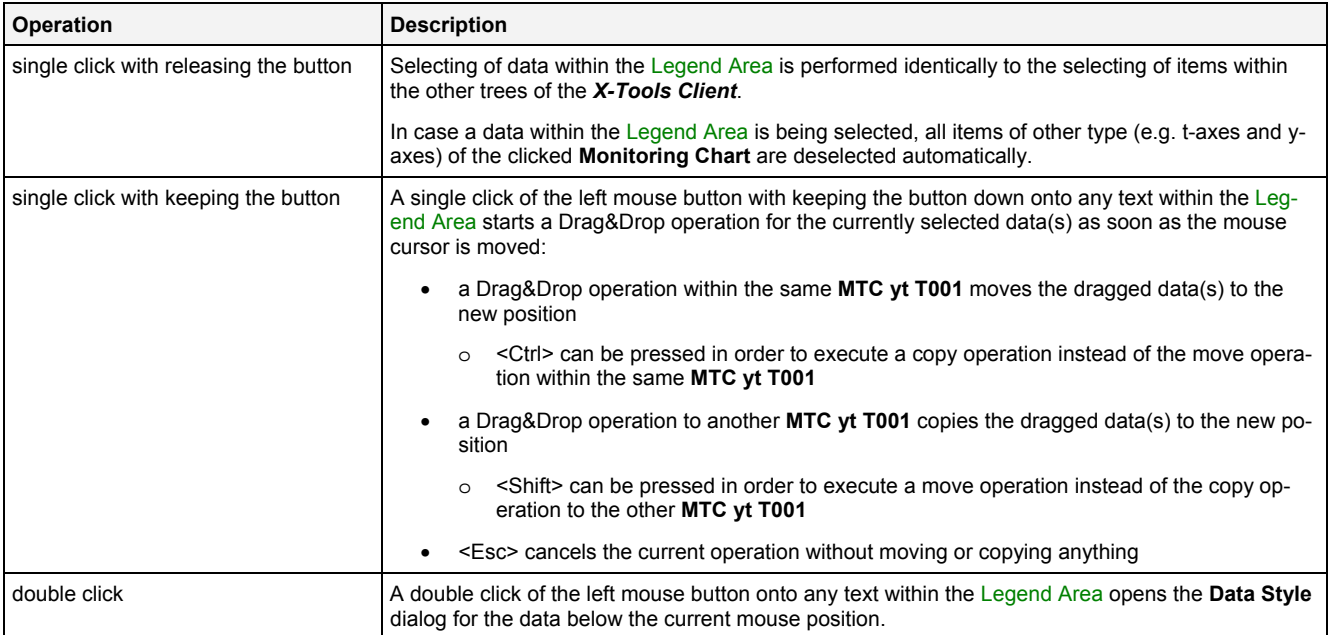

# **Operations via the Right Mouse Button**

The following operations can be performed via the right mouse button:

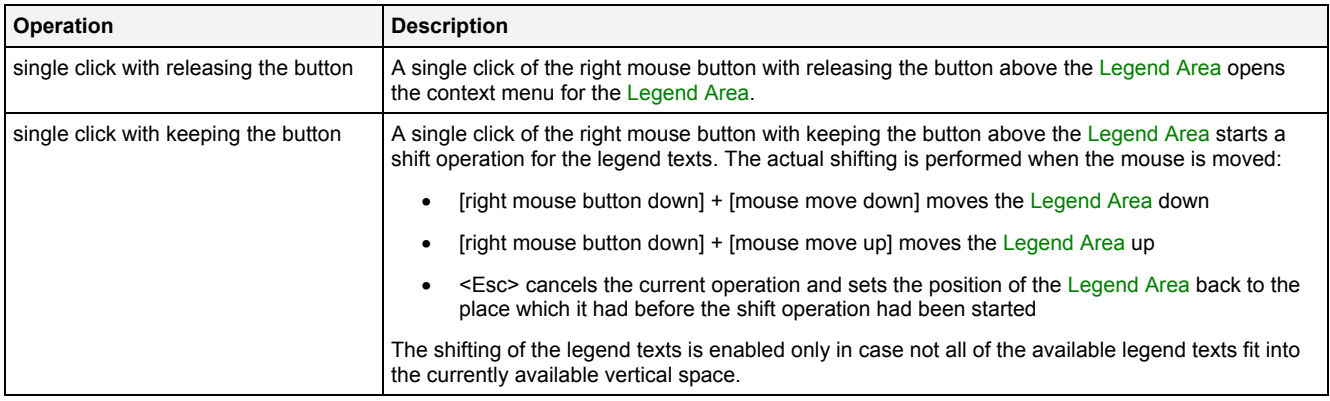

### **Drag&Drop of Data**

During all Drag&Drop of data into the Legend Area, the following rules apply:

- In case the current Drag&Drop operation has been started within the **MTC yt T001** onto which the drop is performed, a move operation is being performed by default (the default operation can be changed, see below).
- In case the current Drag&Drop operation has been started outside the **MTC yt T001** onto which the drop is performed, a copy operation is being performed by default (the default operation can be changed, see below).
- In case the current Drag&Drop operation would copy the currently selected data into the **MTC yt T001**, <Shift> can be pressed in order to perform a move instead of a copy.
- In case the current Drag&Drop operation would move the currently selected data into the **MTC yt T001**, <Ctrl> can be pressed in order to perform a copy instead of a move.
- In order to add a data as root of a certain legend tree, the desired data has to be dropped above the current root data of the target legend tree. In case multiple data take part in the current Drag&Drop operation, the first of them becomes the new root of the target legend tree and all others are listed directly below it.
- In order to add a data in between two present data of the legend tree, the desired data has to be dropped in between the two desired data of the target legend tree. In case multiple data take part in the current Drag&Drop operation, all of them are inserted in between the two desired data of the target legend tree.
- In order to add a data at the end of a certain legend tree, the desired data has to be dropped below the last data of the target legend tree. In case multiple data take part in the current Drag&Drop operation, all of them are added to the end of the target legend tree.
- In order to remove a data from the legend tree with the mouse, the desired data has to be dragged to any position within the *X-Tools Client* which does not accept data.

In order to drag a data from the legend tree to another area of the **MTC yt T001**, the desired data has to be dragged from its legend tree to the target area. This functionality can be used in order to copy/move the data onto another (t or y) axis or to create a new (t or y) axis for it. The actual operation which is performed depends to the area of the **MTC yt T001** where the dragged data is dropped.

### **Context Menu**

The following specific context menu items are provided:

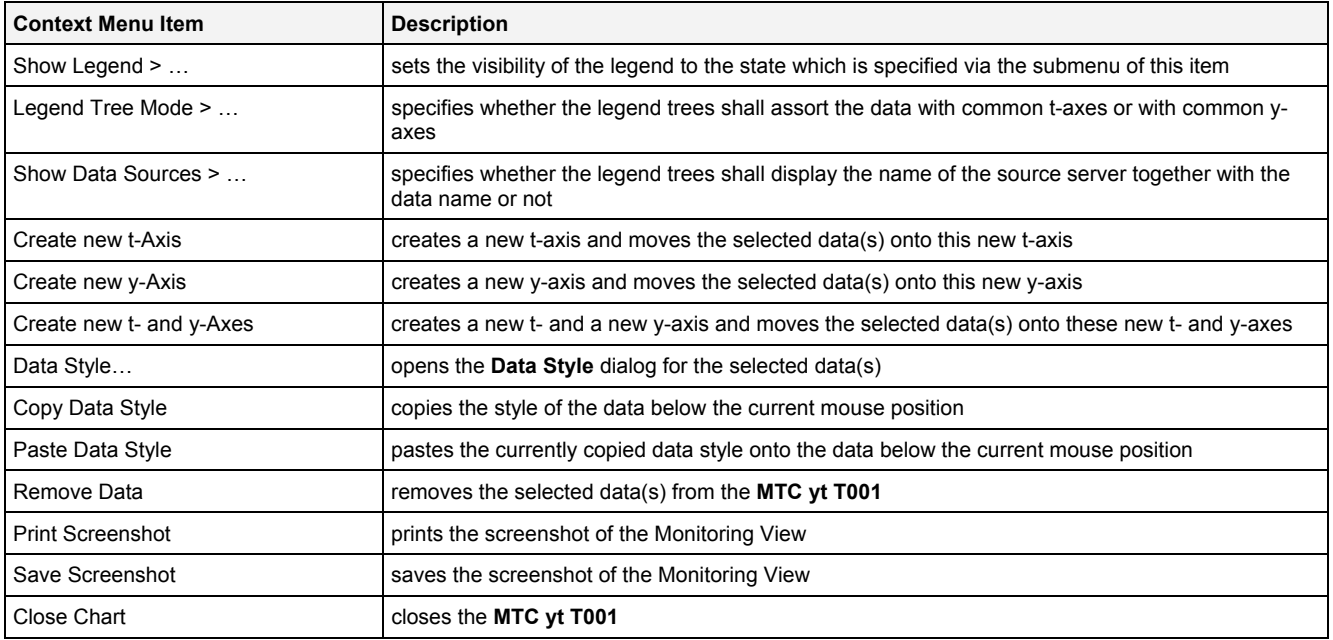

# **2.2.5.6 Toolbar Area**

The Toolbar Area displays the buttons which are provided for fast access to frequently used functionalities.

The following screenshot shows an example of the Toolbar Area of a **MTC yt T001**:

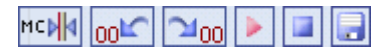

*Figure 87: Example of the Toolbar Area of a MTC yt T001*

### **Operations via the Left Mouse Button**

The following operations can be performed via the left mouse button:

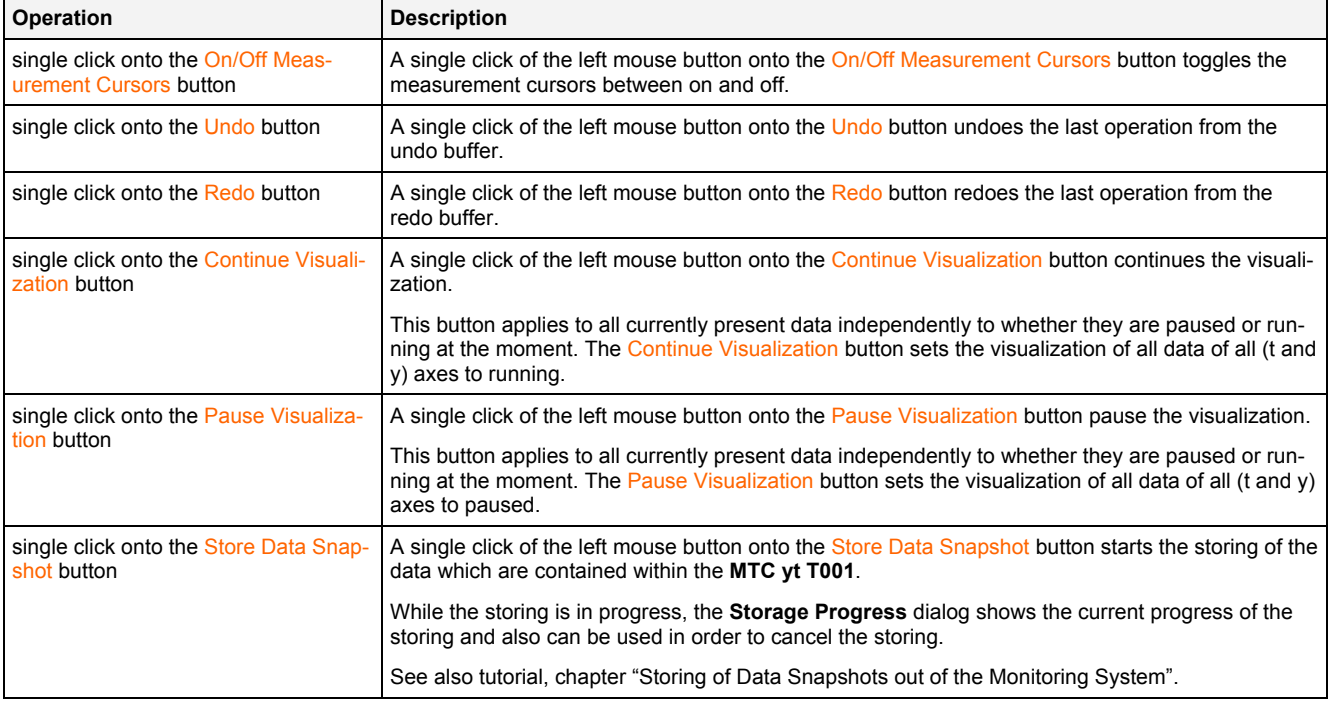

### **Operations via the Right Mouse Button**

The following operations can be performed via the right mouse button:

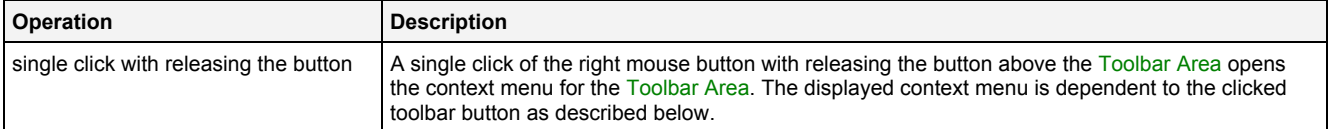

#### **Context Menu**

The following specific context menu items are provided for the On/Off Measurement Cursors button:

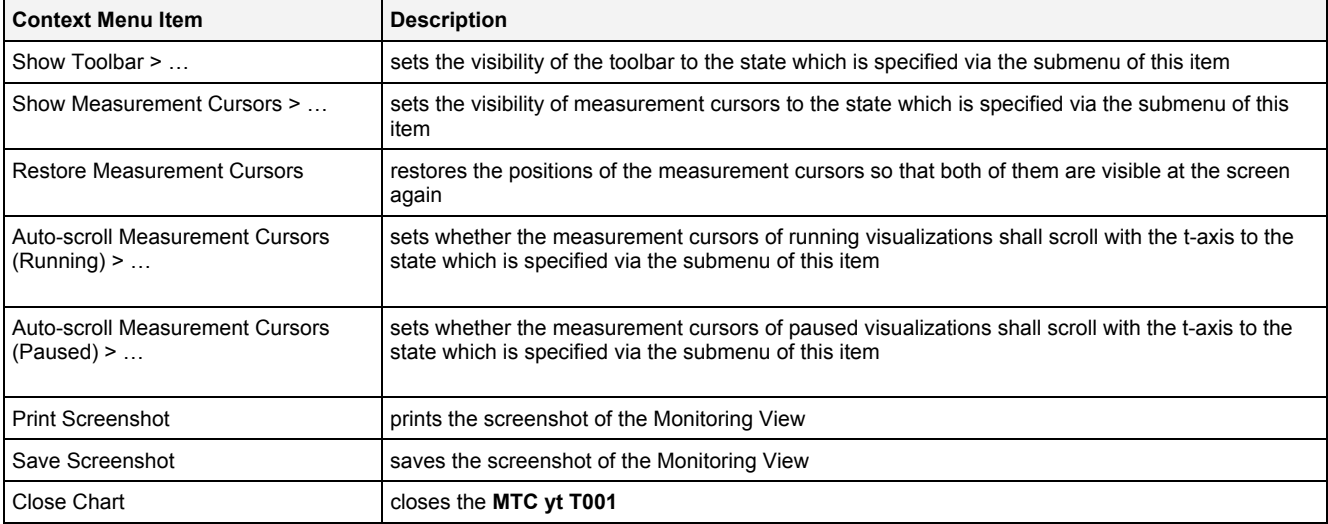

#### The following specific context menu items are provided for the Undo button:

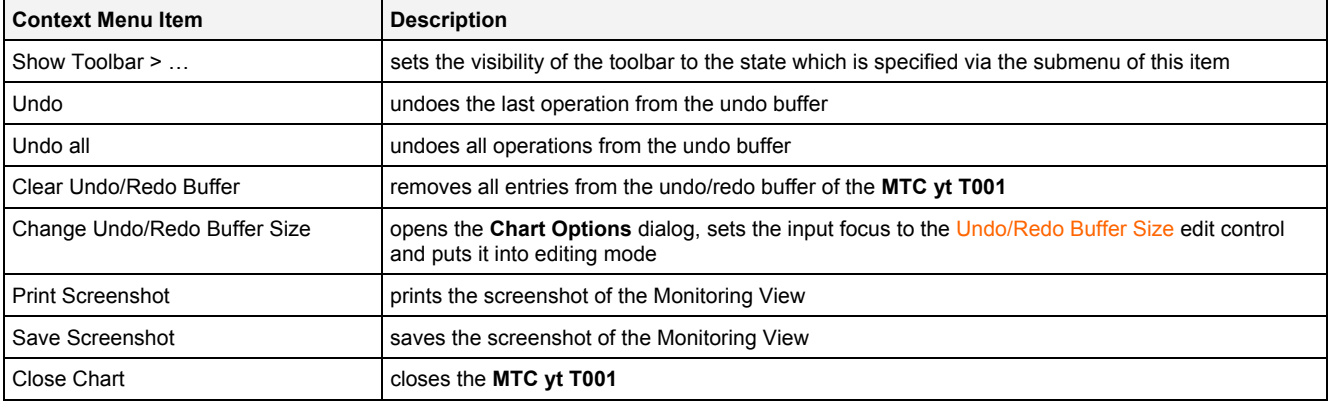

The following specific context menu items are provided for the Redo button:

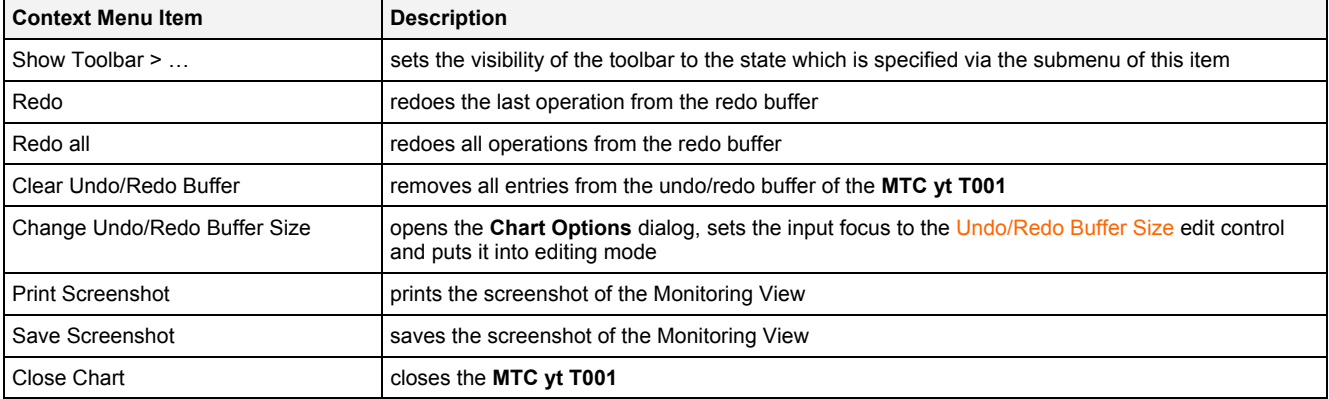

The following specific context menu items are provided for the Pause Visualization button:

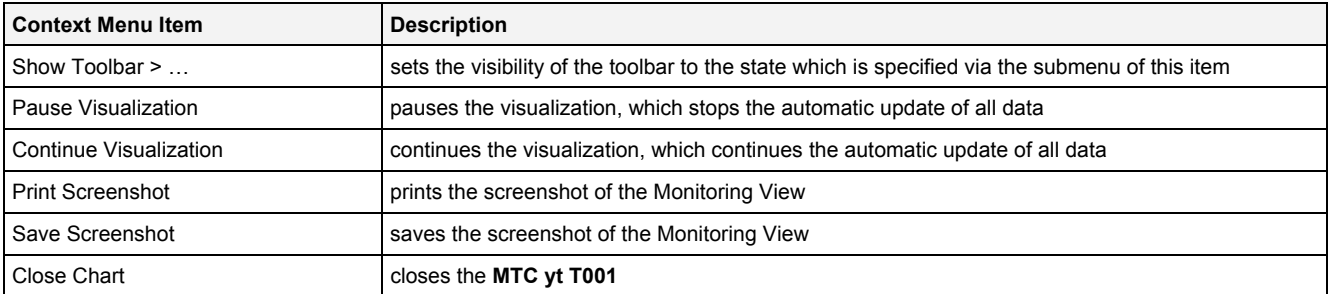

The following specific context menu items are provided for the Continue Visualization button:

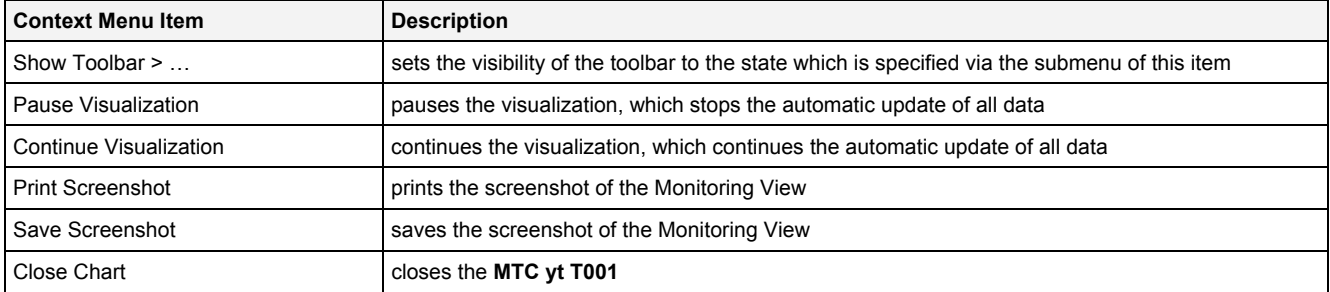

The following specific context menu items are provided for the Store Data Snapshot button:

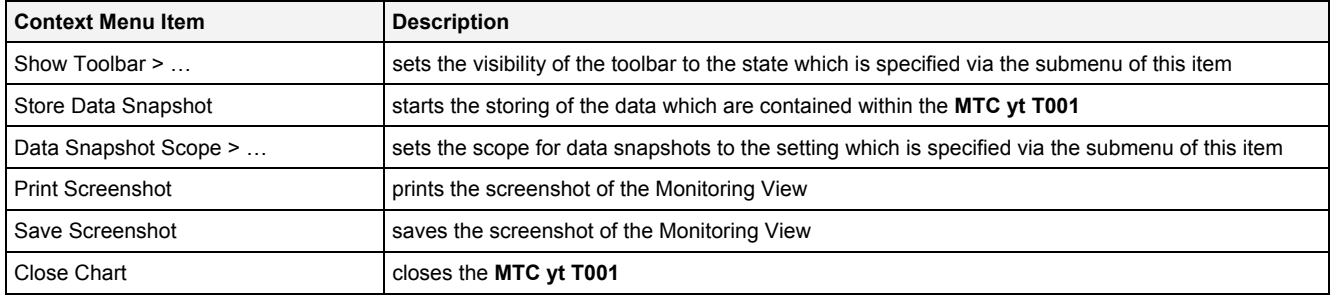

# **2.2.5.7 Measurement Cursors**

The Measurement Cursors are represented through two vertical lines. The Measurement Cursors can be shifted independently in horizontal direction.

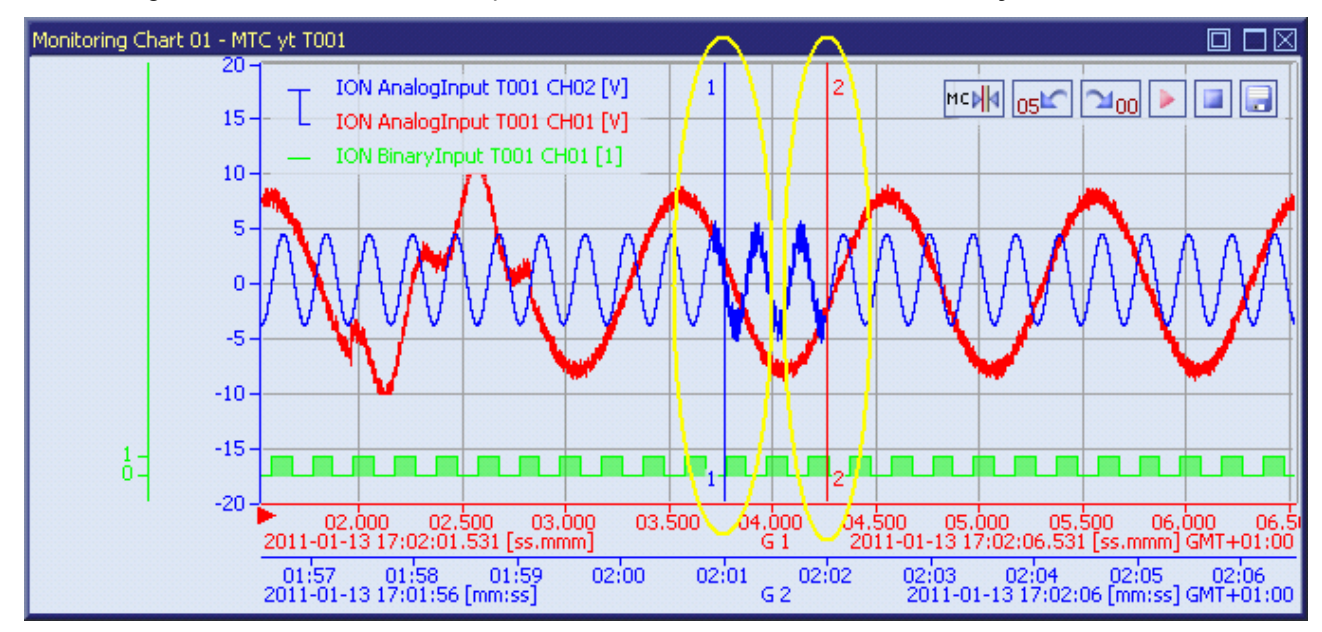

The following screenshot shows an example of the Measurement Cursors of a **MTC yt T001**:

*Figure 88: Example of the Measurement Cursors of a MTC yt T001*

# **Automatic Scrolling**

The scrolling of the Measurement Cursors can be set to the following values via the context menu of the On/Off Measurement Cursors button of the Toolbar Area and via the **Chart Options** dialog. The configuration can be done independently for running and paused visualizations:

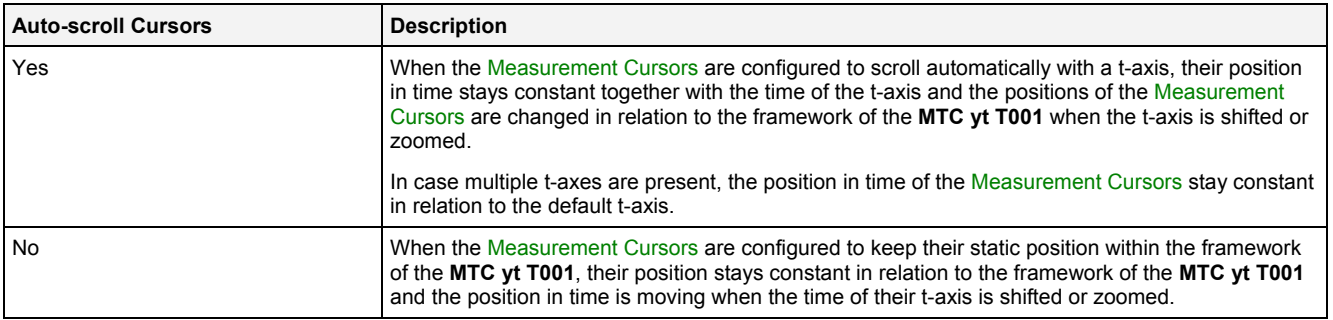

### **Operations via the Left Mouse Button**

The following operations can be performed via the left mouse button:

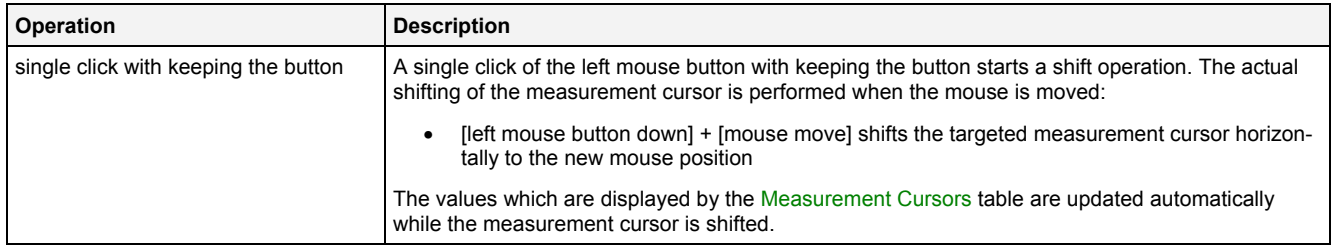

#### **Operations via the Right Mouse Button**

The following operations can be performed via the right mouse button:

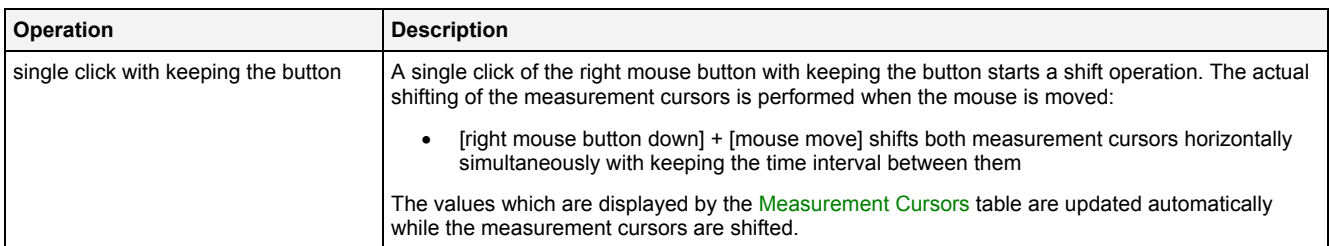

# **2.2.5.8 Measurement Cursors Table**

The Measurement Cursors table contains the measurement values of all **MTC yt T001s** which are present within the parent **Monitoring View Editor**. The following screenshot shows an example for the Measurement Cursors table for a **MTC yt T001**:

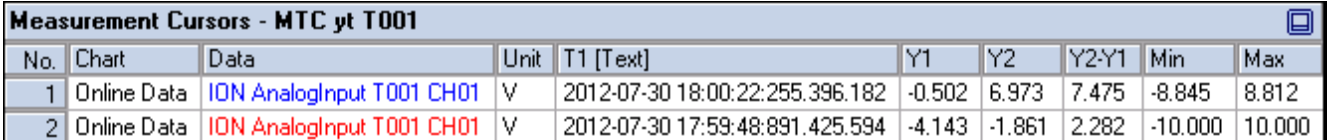

#### *Figure 89: Example of a Measurement Cursors table of a MTC yt T001*

It is opened within the Cursor Area of the parent **Monitoring View Editor** of the **MTC yt T001**:

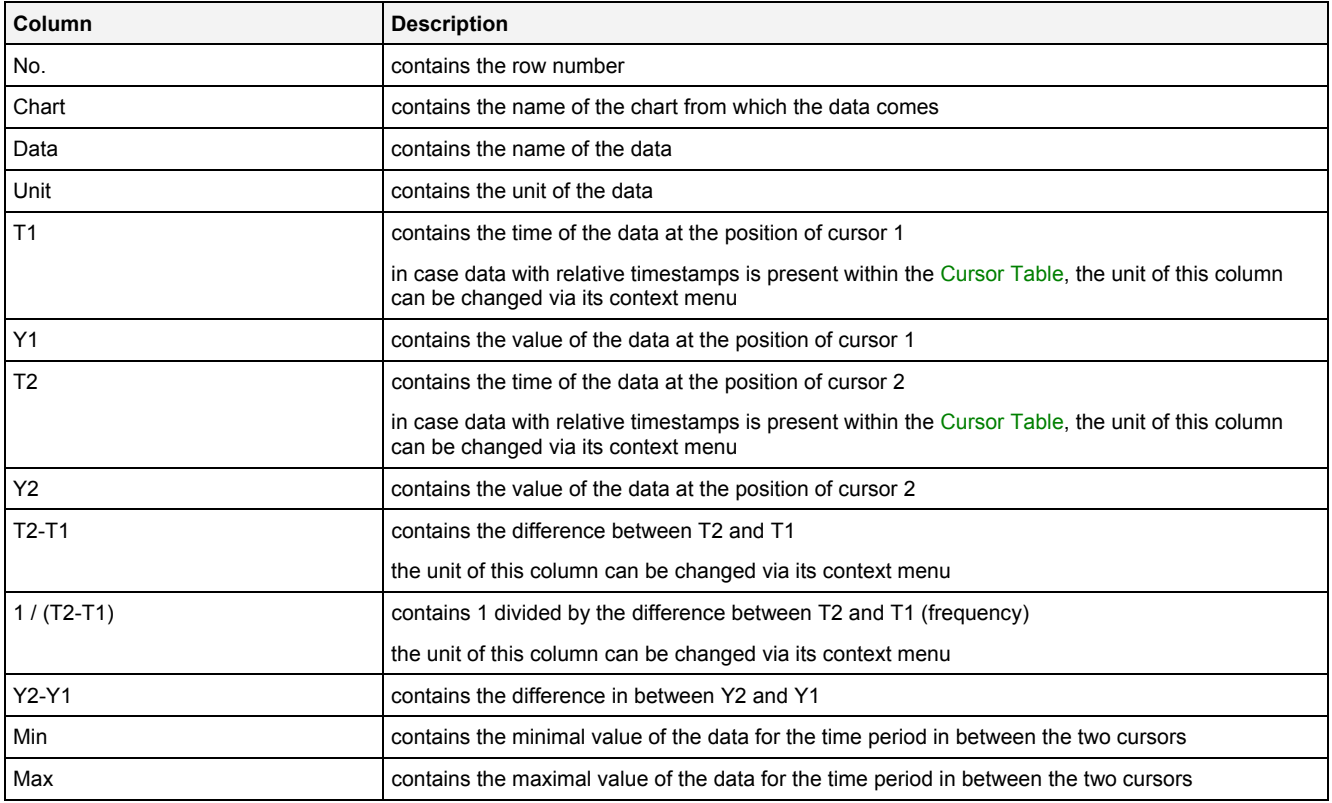

The contents of the Measurement Cursors table can be copied to the clipboard of Windows. From there, they can be inserted into any other compatible application.

#### **2.2.5.9 Chart Options Dialog**

# **2.2.5.9.1 Overview**

The following screenshot shows an example of a **Chart Options** dialog:

|                                        | ⊠<br><b>Chart Options</b>      |                                           |  |  |  |  |
|----------------------------------------|--------------------------------|-------------------------------------------|--|--|--|--|
|                                        | <b>Chart Options</b>           |                                           |  |  |  |  |
|                                        | No. Parameter                  | Value                                     |  |  |  |  |
| 01                                     | <b>Chart Name</b>              | Monitoring Chart 01                       |  |  |  |  |
| 02                                     | Time Domain                    | Online Data with absolute Timestamps<br>Ξ |  |  |  |  |
| 03 <sub>1</sub>                        | Time Base                      | $\overline{ }$<br>Default                 |  |  |  |  |
| 04                                     | Show Background Grid           | $\overline{\phantom{0}}$<br>Yes           |  |  |  |  |
| 05                                     | Show Legend                    | ×<br>Yes                                  |  |  |  |  |
| 06                                     | Show Toolbar                   | $\overline{\phantom{0}}$<br>Yes           |  |  |  |  |
| 07                                     | Show t-Axes                    | Yes                                       |  |  |  |  |
| 08 <sub>1</sub>                        | Show y-Axes                    | $\frac{1}{1}$<br>Yes                      |  |  |  |  |
| 09                                     | Show Names of binary Data      | $\overline{\phantom{0}}$<br>No            |  |  |  |  |
| 10                                     | Rescale t-Axes after Open      | $\overline{ }$<br>No.                     |  |  |  |  |
| 11                                     | Rescale t-Axes after Action    | $\overline{\phantom{a}}$<br>No            |  |  |  |  |
| 12                                     | Rescale y-Axes after Open      | $\frac{1}{1}$<br>No                       |  |  |  |  |
| 13                                     | Rescale y-Axes after Action    | No                                        |  |  |  |  |
| 14                                     | Group new t-Axes automatically | z<br>Yes                                  |  |  |  |  |
| 15                                     | Auto-scroll Cursors (Running)  | $\overline{ }$<br>No.                     |  |  |  |  |
| 16                                     | Auto-scroll Cursors (Paused)   | Yes<br>$\overline{\phantom{a}}$           |  |  |  |  |
| 17                                     | Undo/Redo Buffer Size          | 99                                        |  |  |  |  |
| Data Snapshot Scope<br>18 <sup>°</sup> |                                | Current Monitoring Chart<br>▼             |  |  |  |  |
|                                        | <b>Restore Defaults</b>        | Set as Standard<br>σκ<br>Cancel<br>Apply  |  |  |  |  |

*Figure 90: Example of a Chart Options Dialog of a MTC yt T001*

# **2.2.5.9.2 Chart Options Table**

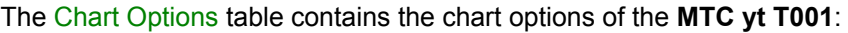

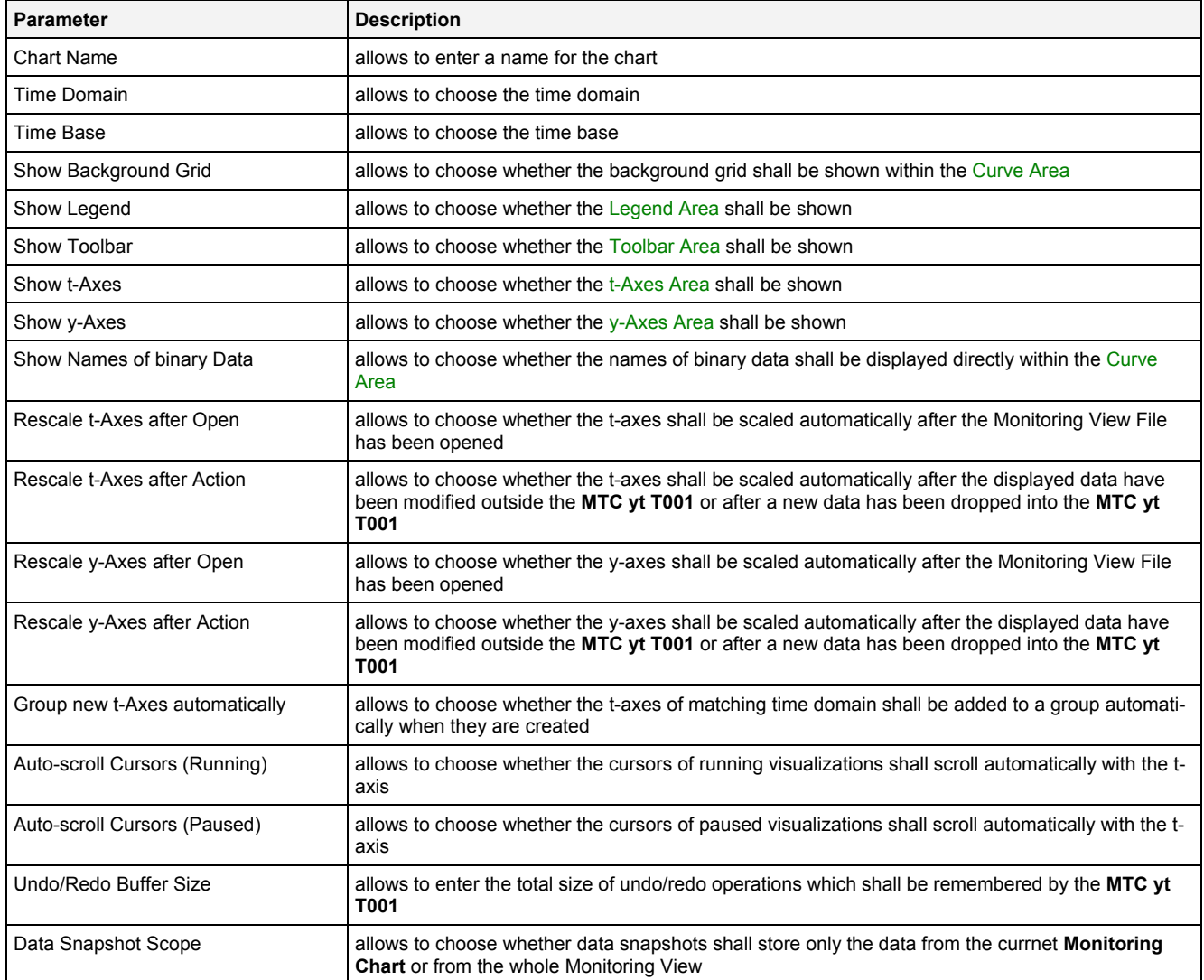

### **Chart Name**

The Chart Name is used by other modules in order to identify a certain **MTC yt T001**. Within the current Monitoring View, the Chart Name of each **MTC yt T001** must be unique.

#### **Time Domain**

The following time domains are supported by the **Chart Options** dialog of the **MTC yt T001**:

- Online Data with absolute Timestamps
- Offline Data with absolute Timestamps
- Offline Data with relative Timestamps

The Time Domain cell displays the time domain which is currently being used by all t-axes of the **MTC yt T001**. In case more than one time domain is being used currently, the Time Domain cell stays empty.

When another time domain is being chosen via the Time Domain cell, the chosen time domain is applied to all of the t-axes of the **MTC yt T001**. As a result, all t-axes use the data with the known name and specified time domain for their visualization. In case there is no data with the known name and matching time domain, the affected data becomes marked as not present.

In case the time domain of a t-axis is being changed, the t-axis can be updated automatically in case the Rescale t-Axis after Action option is being set to "Yes".

#### **Time Base**

The chosen time base specifies how the time stamps of each probe, which are being stored in GMT internally, are being represented by the **MTC yt T001**. In case online data is being displayed and the option "Use the local Time of the Offline Data" is being chosen, the time base for all online data is taken from the time base setting of the Monitoring View (like if "Default" would have been chosen for the time base of the **MTC yt T001**).

### **Rescale t-Axes after Open**

The rescale type for the t-axes after open can be modified for each t-axis independently via the context menu of the t-Axes Area in order to overwrite the global setting of the **MTC yt T001**.

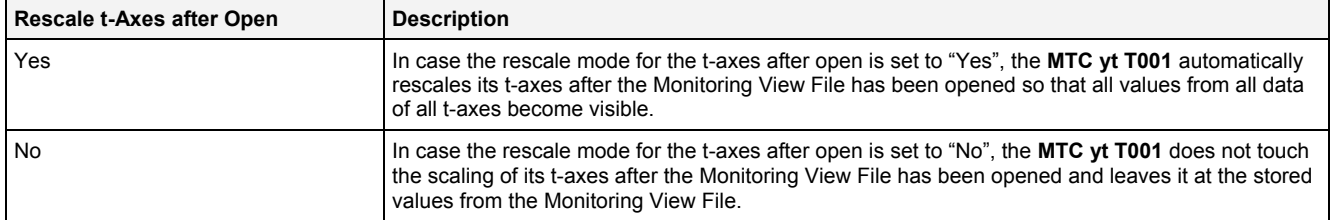

#### **Rescale t-Axes after Action**

The rescale type for the t-axes after an action can be modified for each t-axis independently via the context menu of the t-Axes Area in order to overwrite the global setting of the **MTC yt T001**.

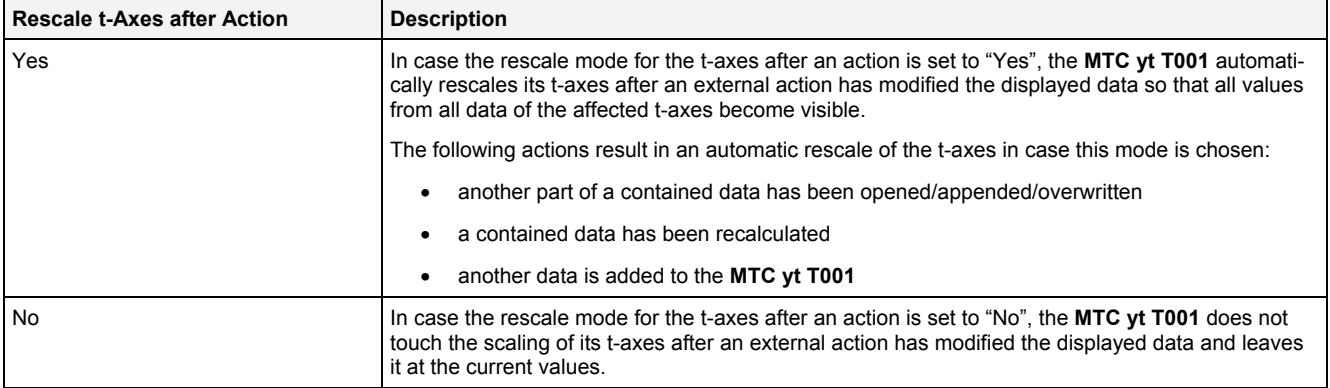

#### **Rescale y-Axes after Open**

The rescale type for the y-axes after open can be modified for each y-axis independently via the context menu of the y-Axes Area in order to overwrite the global setting of the **MTC yt T001**.

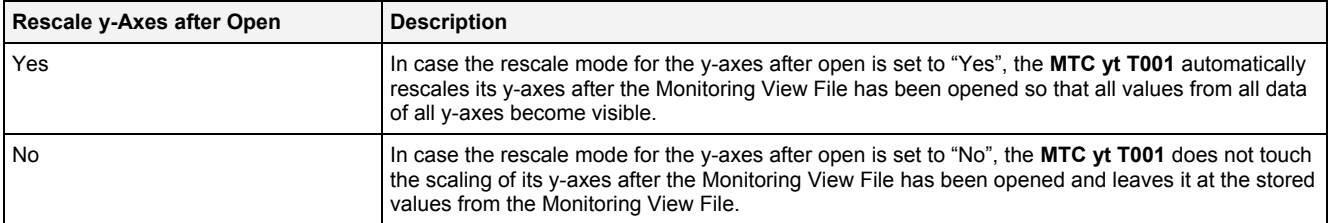

#### **Rescale y-Axes after Action**

The rescale type for the y-axes after an action can be modified for each y-axis independently via the context menu of the y-Axes Area in order to overwrite the global setting of the **MTC yt T001**.

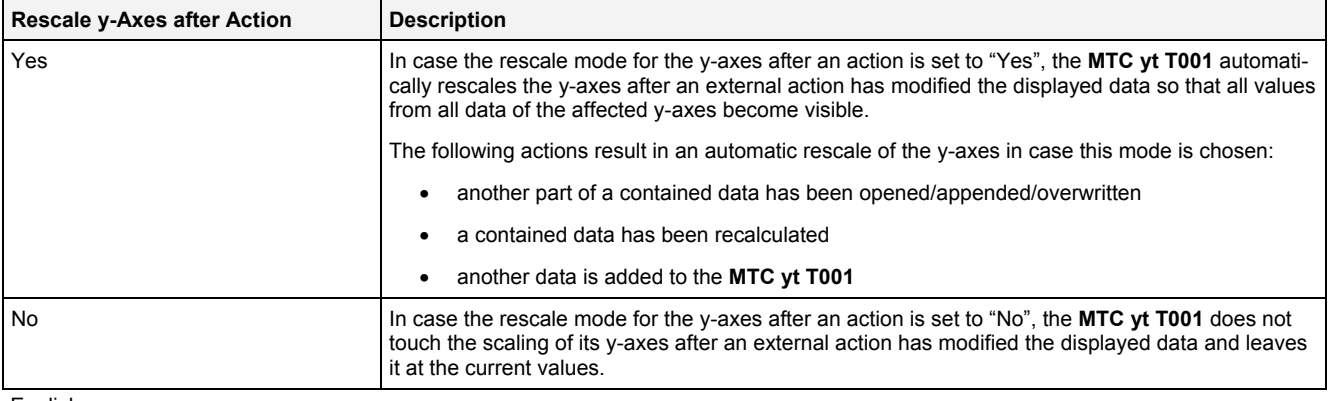

# **Group new t-Axes automatically**

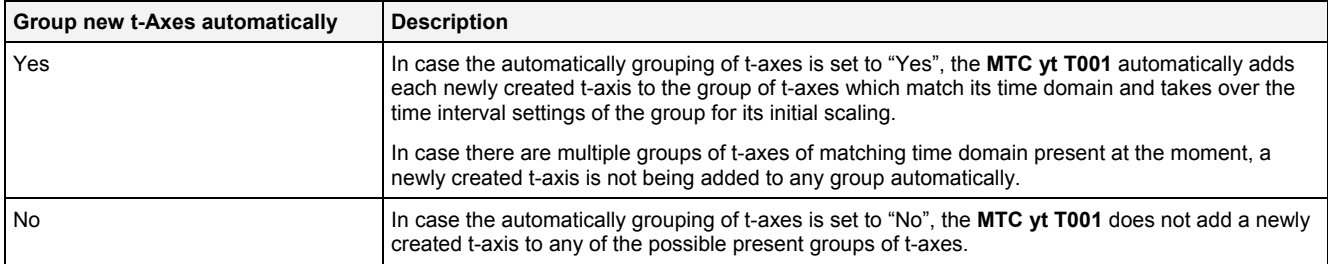

# **2.2.5.9.3 Menu Bar**

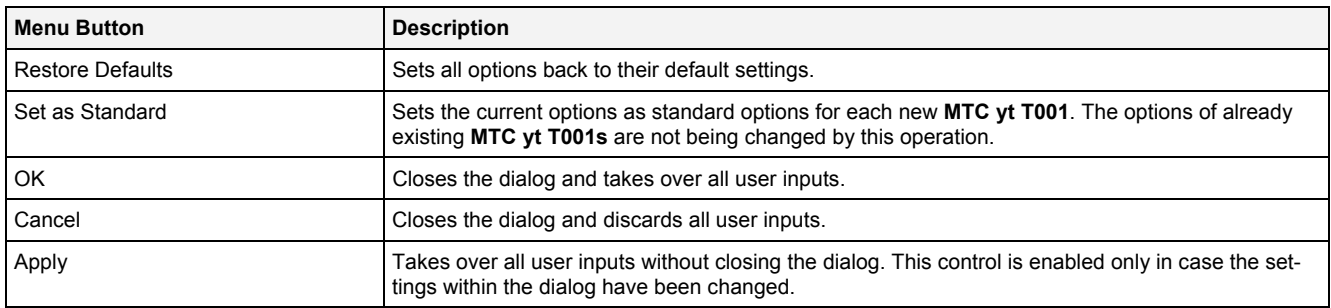

# **2.2.5.10 Chart Styles Dialog**

# **2.2.5.10.1 Overview**

The following screenshot shows an example of a **Chart Styles** dialog:

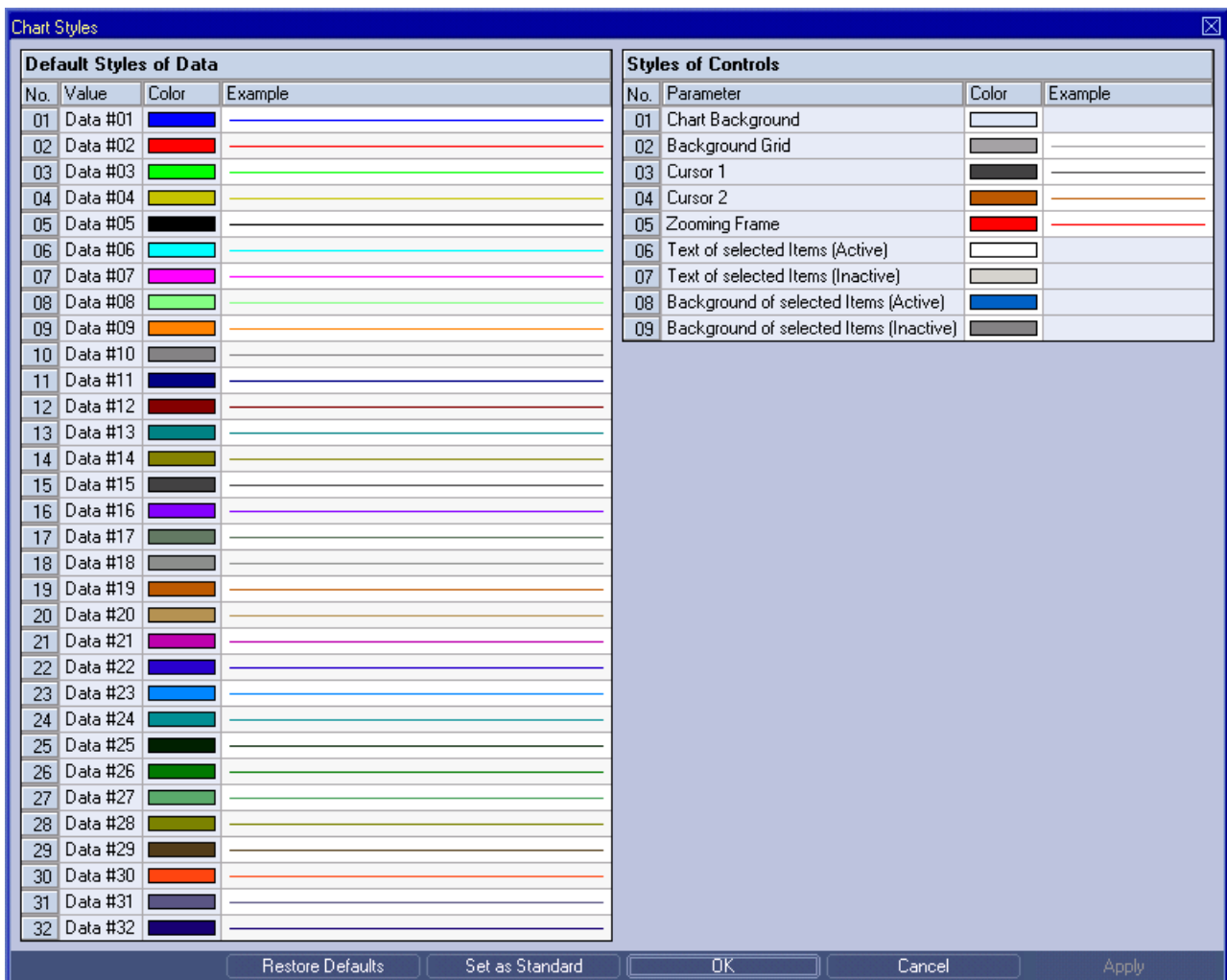

*Figure 91: Example of a Chart Styles Dialog of a MTC yt T001*

# **2.2.5.10.2 Default Styles of Data Table**

The Default Styles of Data table contains the default styles of data within the **MTC yt T001**:

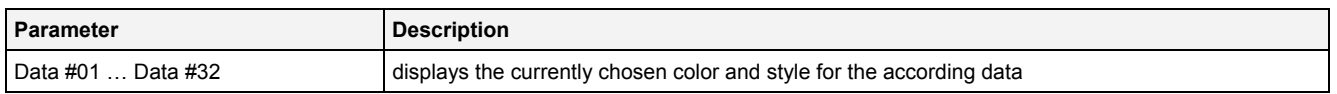

A double-click into the Color column of this control opens the **Select Color** dialog for the according row.

A double-click into the Example column of this control opens the **Select Style** dialog for the according row.

# **2.2.5.10.3 Styles of Controls Table**

#### The Styles of Controls table contains the styles of the controls of the **MTC yt T001**:

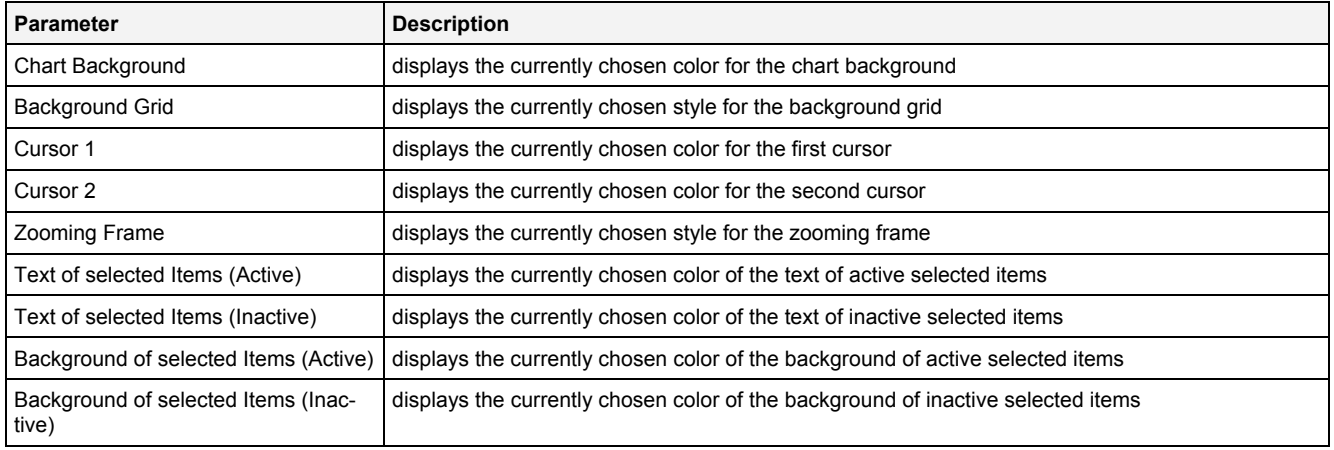

A double-click into the Color column of any row opens the **Select Color** dialog for the according row.

A double-click into the Example column of a row which supports different styles opens the **Select Style** dialog for the according row. In case different styles are not supported by a row, a double-click into the Example column opens the **Select Color** dialog for the according row.

# **2.2.5.10.4 Menu Bar**

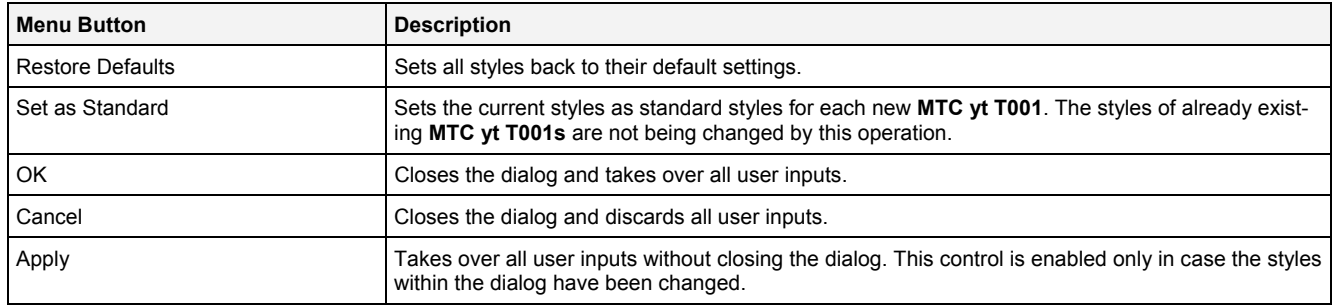

# <span id="page-167-0"></span>**2.2.5.11 Data Style Dialog**

# **2.2.5.11.1 Overview**

The following screenshot shows an example of a **Data Style** dialog:

| ⊠<br>Data Style                                  |                    |                                     |  |  |  |
|--------------------------------------------------|--------------------|-------------------------------------|--|--|--|
| <b>Style Parameters</b>                          |                    |                                     |  |  |  |
|                                                  | No. Parameter      | Value                               |  |  |  |
|                                                  | Line Type          | Default                             |  |  |  |
| $\mathcal{P}$                                    | Line Color         | Default                             |  |  |  |
| 3                                                | Line Strength      | Default                             |  |  |  |
| $\overline{4}$                                   | Mark Type          | Default                             |  |  |  |
| 5 <sup>1</sup>                                   | Mark Color         | Default                             |  |  |  |
| 6                                                | Mark Strength      | Default                             |  |  |  |
| 7                                                | Rendering Mode     | $\overline{\phantom{0}}$<br>Default |  |  |  |
| 8                                                | Interpolation Mode | Default                             |  |  |  |
| 9                                                | Example            |                                     |  |  |  |
| <b>Restore Defaults</b><br>σκ<br>Cancel<br>Apply |                    |                                     |  |  |  |

*Figure 92: Example of a Data Style Dialog of a MTC yt T001*

# **2.2.5.11.2 Style Parameters Table**

The Style Parameters table contains the visualization style parameters of the currently selected data:

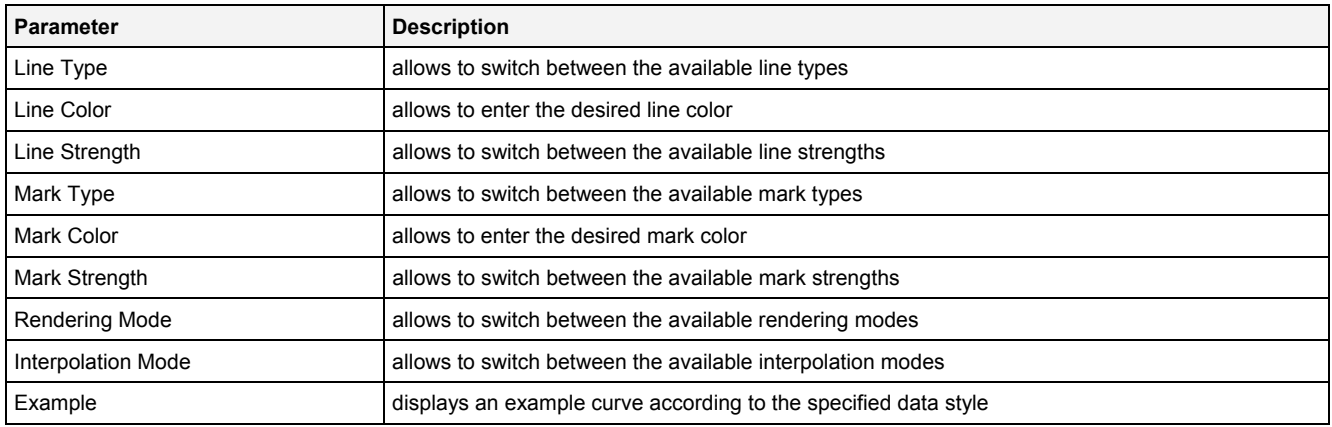

A value of "Default" can be assigned to each style parameter. In case "Default" is being chosen, the according value from the **Chart Styles** dialog is being used for the visualization of the data.

#### **Rendering Mode**

From the point of view of the **MTC yt T001**, each column of pixels at the screen represents a time interval. The start time and stop time of the represented time interval depend to the total amount of available columns of pixels and to the time interval which has to be visualized within these columns.

As for each time interval of a column of pixels there may be more than one measurement value available, the rendering must be used in order to calculate the value which shall be visualized for each column of pixels.

In case there is no measurement value available within the time interval of a column of pixels, the rendering does not deliver any value for the visualization. The interpolation mode is used then in order to define how two succeeding, rendered values have to be connected together.

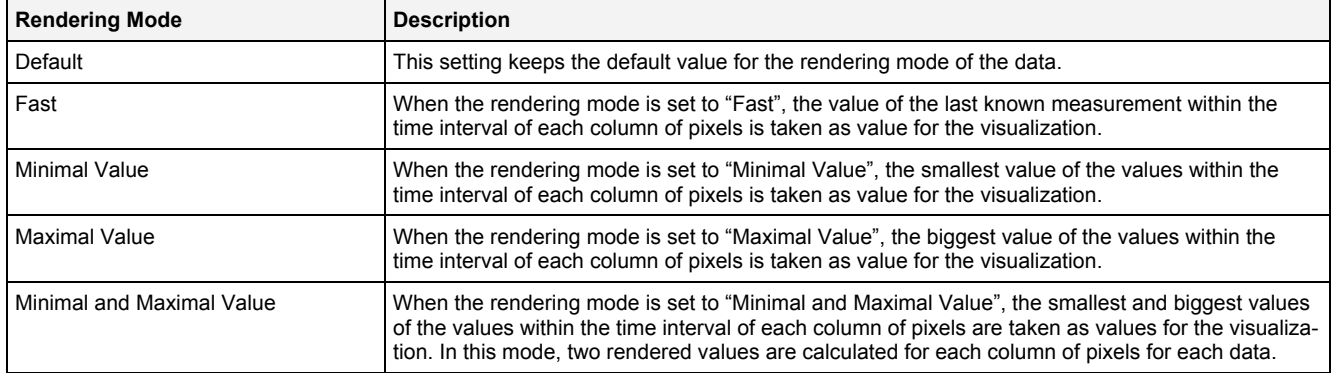

### **Interpolation Mode**

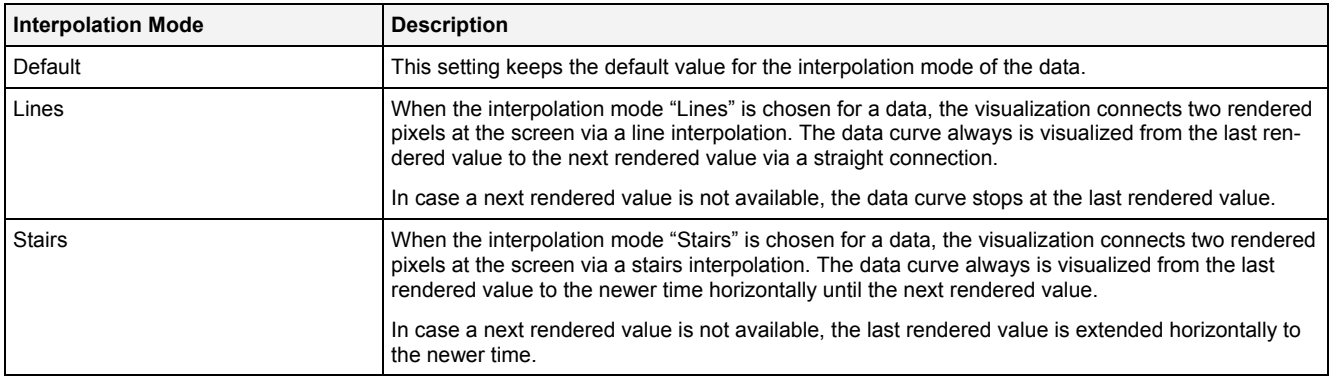

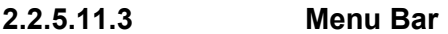

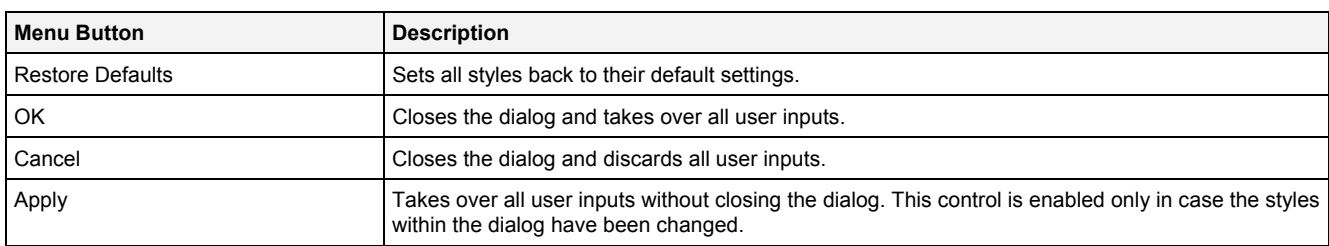

# **2.2.5.12 Select Style Dialog**

# **2.2.5.12.1 Overview**

The following screenshot shows an example of a **Select Style** dialog:

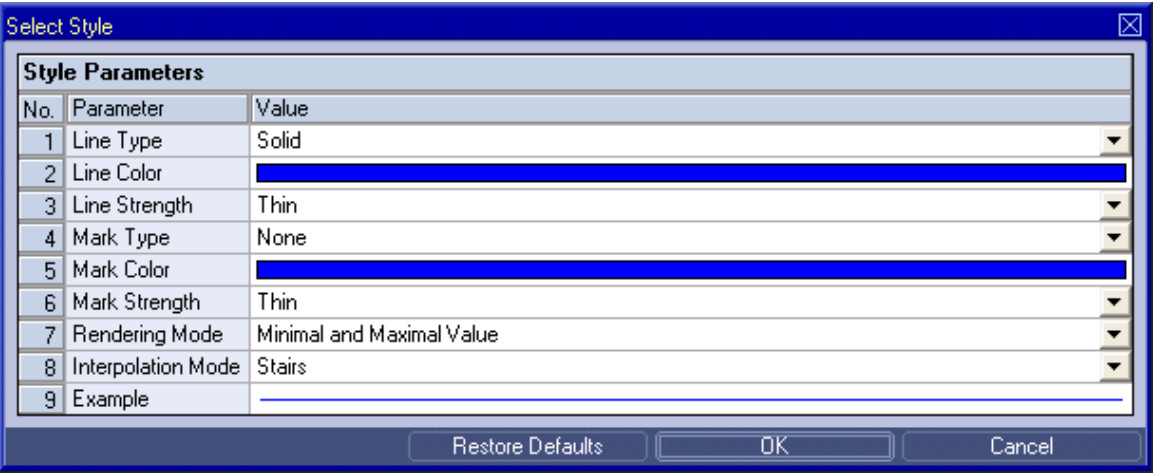

*Figure 93: Example of a Select Style Dialog of a MTC yt T001*

The functionality of the **Select Style** dialog matches the functionality of the **Data Style** dialog (see point [2.2.5.11\)](#page-167-0).

# **2.2.5.13 Manual scale t-Axis Dialog**

# **2.2.5.13.1 Overview**

The following screenshot shows an example of a **Manual scale t-Axis** dialog:

|                          | ⊠<br>Manual scale t-Axis |                           |        |                                 |        |                          |
|--------------------------|--------------------------|---------------------------|--------|---------------------------------|--------|--------------------------|
| <b>t-Axis Parameters</b> |                          |                           |        |                                 |        |                          |
|                          | No.                      | Parameter                 | Value  |                                 |        |                          |
|                          | 01                       | Auto scale Axis           | Off    |                                 |        |                          |
|                          | 02 <sub>2</sub>          | Time Input Mode           |        | Time Interval and Maximum Time  |        |                          |
|                          | 03 <sub>1</sub>          | Minimum Time Format       | Text   |                                 |        |                          |
|                          | 04                       | Minimum Time Value        |        | 2008-10-12 15:32:26:336.594.864 |        |                          |
|                          | 05                       | Time Interval Format      | s      |                                 |        |                          |
|                          | 06                       | Time Interval Value       | 18.643 |                                 |        |                          |
|                          | 07                       | Maximum Time Format       | Text   |                                 |        | $\overline{\phantom{a}}$ |
|                          | 08                       | Maximum Time Value        |        | 2008-10-12 15:32:44:979.594.864 |        |                          |
|                          | 09                       | Scale                     | Linear |                                 |        |                          |
|                          | 10 <sub>1</sub>          | Auto set Scaling Interval | 0n     |                                 |        |                          |
|                          | 11                       | Scaling Interval Format   | N/A    |                                 |        |                          |
|                          | 12 <sub>2</sub>          | Scaling Interval          | N/A    |                                 |        |                          |
|                          | 13 <sub>13</sub>         | Minor Scaling Divider     | None   |                                 |        |                          |
|                          |                          |                           |        | OΚ                              | Cancel | Apply                    |

*Figure 94: Example of a Manual scale t-Axis Dialog of a MTC yt T001*

# **2.2.5.13.2 t-Axis Parameters Table**

The t-Axis Parameters table contains the parameters of a currently selected t-axis:

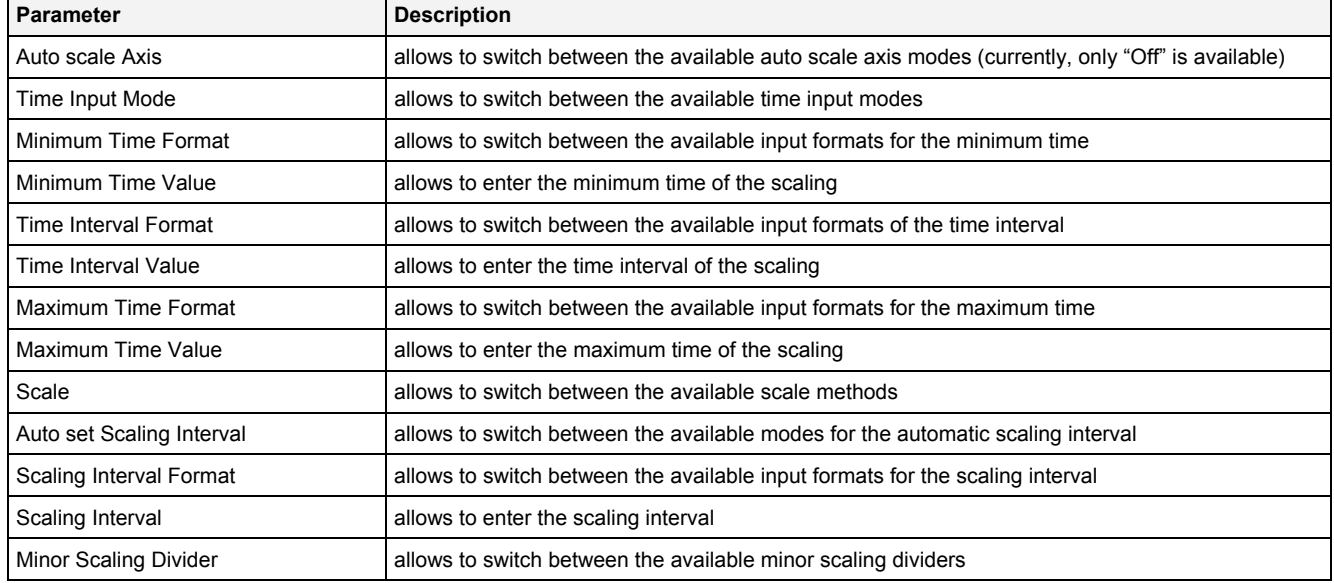

### **Auto set Scaling Interval**

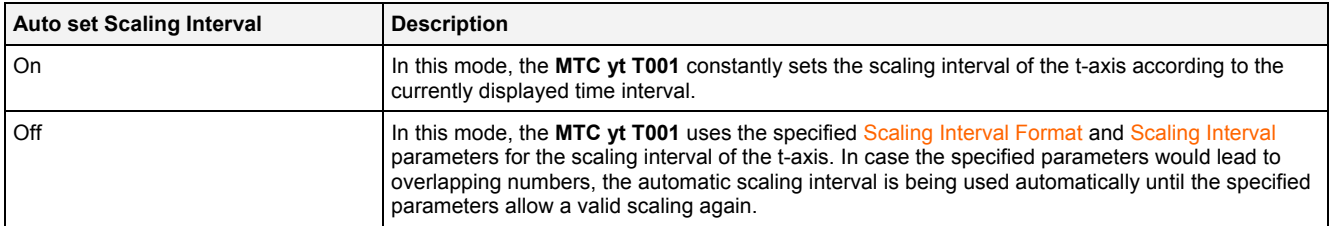

### **2.2.5.13.3 Menu Bar**

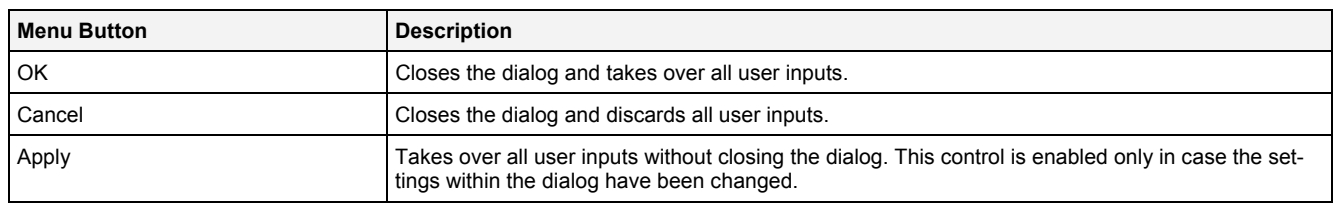

# **2.2.5.14 Manual scale y-Axis Dialog for numerical y-Axes**

# **2.2.5.14.1 Overview**

The following screenshot shows an example of a **Manual scale y-Axis** dialog for numerical y-axes:

|                   | ⊠<br>Manual scale y-Axis |                           |                       |  |  |  |
|-------------------|--------------------------|---------------------------|-----------------------|--|--|--|
| y-Axis Parameters |                          |                           |                       |  |  |  |
|                   |                          | No. Parameter             | Value                 |  |  |  |
|                   |                          | Auto scale Axis           | Off                   |  |  |  |
|                   | $\overline{2}$           | Minimum Value             | $-10.250$             |  |  |  |
|                   | 3                        | Minimum Value Exponent    | 0                     |  |  |  |
|                   | $\overline{4}$           | Maximum Value             | 10.250                |  |  |  |
|                   | 5                        | Maximum Value Exponent    | 0                     |  |  |  |
|                   | 6                        | Auto set Scaling Interval | 0n                    |  |  |  |
|                   | 7                        | Scaling Interval          | N/A                   |  |  |  |
|                   | 8                        | Scaling Interval Exponent | N/A                   |  |  |  |
|                   | 9.                       | Minor Scaling Divider     | None                  |  |  |  |
|                   |                          |                           | ОK<br>Cancel<br>Apply |  |  |  |

*Figure 95: Example of a Manual scale y-Axis Dialog for numerical y-Axes of a MTC yn T001*

# **2.2.5.14.2 y-Axis Parameters Table**

The y-Axis Parameters table contains the parameters of a currently selected y-axis:

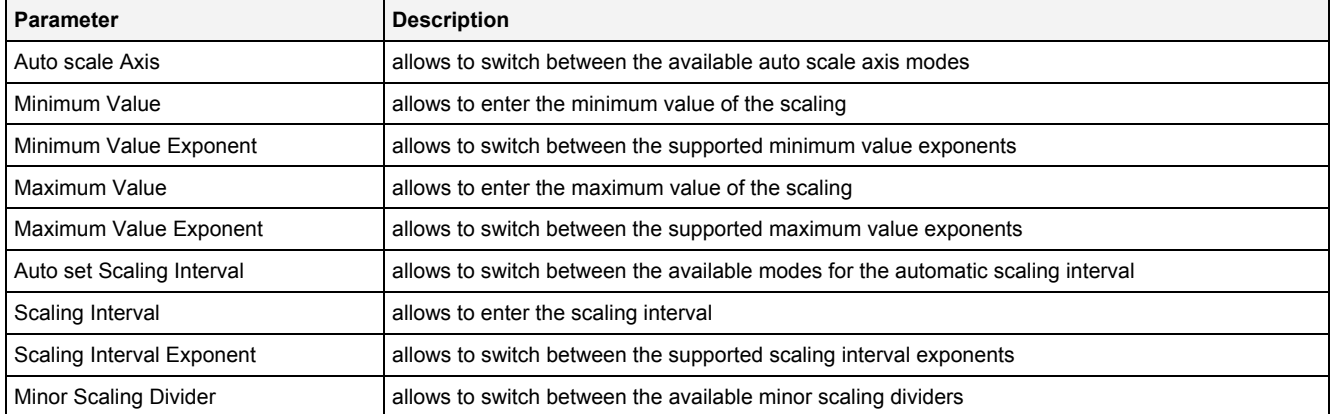

#### **Auto scale Axis**

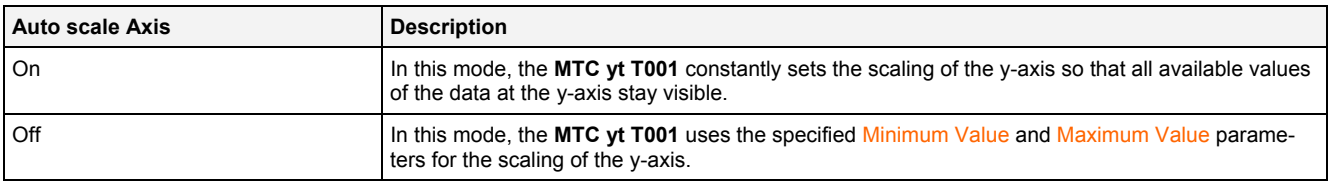

### **Auto set Scaling Interval**

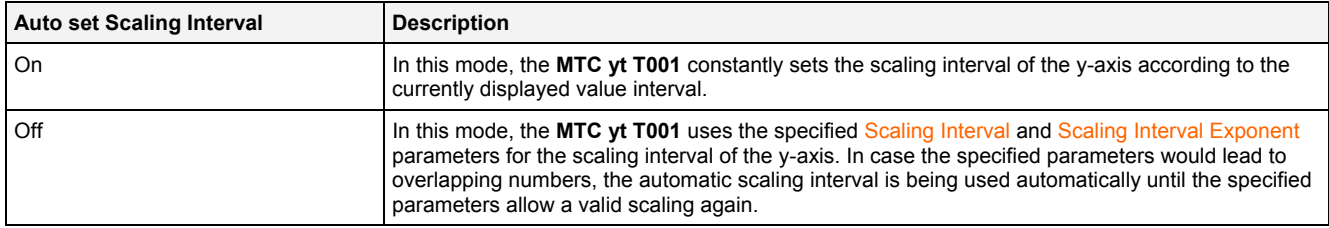

# **2.2.5.14.3 Menu Bar**

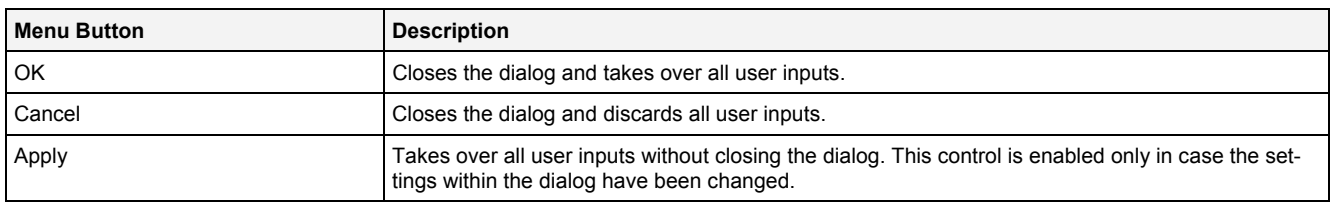

# **2.2.5.15 Manual scale y-Axis Dialog for binary y-Axes**

# **2.2.5.15.1 Overview**

The following screenshot shows an example of a **Manual scale y-Axis** dialog for binary y-axes:

![](_page_172_Picture_132.jpeg)

*Figure 96: Example of a Manual scale y-Axis Dialog for binary y-Axes of a MTC yt T001*

# **2.2.5.15.2 y-Axis Parameters Table**

The y-Axis Parameters table contains the parameters of a currently selected y-axis:

![](_page_172_Picture_133.jpeg)

# **2.2.5.15.3 Menu Bar**

![](_page_172_Picture_134.jpeg)

# **2.2.5.16 Drag&Drop sensitive Areas**

The following screenshot shows the places within a **MTC yt T001** onto which data can be dropped in order to open a new **Monitoring Chart**:

![](_page_173_Figure_4.jpeg)

*Figure 97: Dropping of Data in order to open a new Monitoring Chart*

The following screenshot shows the places within a **MTC yt T001** onto which data can be dropped in order to add the data to the existing **MTC yt T001**:

![](_page_173_Figure_7.jpeg)

*Figure 98: Dropping of Data in order to add it to the existing MTC yt T001*

# **2.2.6 MTC yx T001**

#### **2.2.6.1 Overview**

The **MTC yx T001** is used in order to visualize, create and edit y = f(x) charts of numerical data within a **Monitoring View Editor**. Multiple charts of this type can be opened and used simultaneously within one **Monitoring View Editor** and/or within multiple **Monitoring View Editors**.

The following screenshot shows an example of a **MTC yx T001**:

![](_page_174_Figure_6.jpeg)

*Figure 99: Example of a MTC yx T001*

Each control of the **MTC yx T001** has a defined task and provides certain functionalities. The following major controls are provided by the **MTC yx T001**:

- Curve Area
- x-Axis Area
- y-Axis Area
- Slider Area
- Legend Area
- Toolbar Area
- Measurement Cursors
- Measurement Cursors Table
- Chart Options Dialog
- Chart Styles Dialog
- Data Style Dialog
- Select Style Dialog
- Manual scale x-Axis Dialog
- Manual scale y-Axis Dialog
- Manual scale Renderer Dialog
- Drag&Drop sensitive Areas

### **2.2.6.2 Curve Area**

The Curve Area of the **MTC yx T001** is used in order to visualize data of the function  $y = f(x)$ . Via mouse and keyboard operations the user is able to zoom, scroll and maintain the available data.

The following screenshot shows an example of the Curve Area of a **MTC yx T001**:

![](_page_175_Figure_5.jpeg)

*Figure 100: Example of the Curve Area of a MTC yx T001*

### **Background Grid**

The background grid of the **MTC yx T001** extends the lines from the axis labeling into the Curve Area. It is represented as a grid of horizontal and vertical lines in the background of the Curve Area.

The appearing and scaling of the background grid is configured via the **Manual scale x-Axis** dialog (for the vertical grid lines) and via the **Manual scale y-Axis** dialog (for the horizontal grid lines).

In case the current background grid configuration is set to "manual" and the vertical and/or horizontal grid lines can not be drawn (because the grid lines would be too close to each other), the background grid automatically switches to automatic distribution of the grid lines for the affected orientation(s). The manual settings are used again as soon as the scaling of the **MTC yx T001** reaches a value which allows using the manual configuration.

### **Curve Visualization**

The data interpolation defines how two successive points of an already rendered data are connected when they are displayed. All supported data interpolation modes are defined by the description of the **Data Style** dialog.

The data style defines how a data is visualized graphically. It contains the parameters for the color/strength/style of the line as well as the parameters for the color/strength/style of the mark and the rendering method. The styles of each data can be defined at different levels by the user.

The style of each data can be set at the following levels, where the settings of a higher level overwrite the settings of a lower level (top = high, bottom =  $low$ ):

- **Data Style** dialog of the **MTC yx T001**
- default data style of the **MTC yx T001**

# **Keyboard Operations**

The following operations can be performed via the keyboard:

![](_page_176_Picture_143.jpeg)

# **Operations via the Left Mouse Button**

The following operations can be performed via the left mouse button:

![](_page_176_Picture_144.jpeg)

# **Operations via the Right Mouse Button**

# The following operations can be performed via the right mouse button:

![](_page_177_Picture_142.jpeg)

# **Operations via the Mouse Wheel**

The following operations can be performed via the mouse wheel:

![](_page_177_Picture_143.jpeg)

### **Drag&Drop of Data**

When a time series data is dropped into the Curve Area, it is added to the currently present data of the **MTC yx T001**:

- [left mouse button up] ends the Drag&Drop operation and adds the dragged data(s) to the topmost x-axis data.
- In case any of the dropped data has a time domain which does not exist within the **MTC yx T001** yet, this data is used as a new x-axis data automatically and all of the following data of equal time domain are added to the new x-axis data.
- In case the current Drag&Drop operation has been started within the **MTC yx T001** onto which the drop is performed, a move operation is being performed by default (the default operation can be changed, see below).
- In case the current Drag&Drop operation has been started outside the **MTC yx T001** onto which the drop is performed, a copy operation is being performed by default (the default operation can be changed, see below).
- In case the current Drag&Drop operation would copy the currently selected data into the **MTC yx T001**, <Shift> can be pressed in order to perform a move instead of a copy.
- In case the current Drag&Drop operation would move the currently selected data into the **MTC yx T001**, <Ctrl> can be pressed in order to perform a copy instead of a move.

### **Context Menu**

The following specific context menu items are provided:

![](_page_178_Picture_212.jpeg)

### **2.2.6.3 x-Axis Area**

The x-Axis Area of the **MTC yx T001** is used in order to display the scaling of the present x-axis. Via mouse operations the user is able to zoom, scroll and maintain the available data.

The following screenshot shows an example of the x-Axis Area of a **MTC yx T001**:

$$
-\frac{1}{6} \qquad -\frac{1}{5} \qquad -\frac{1}{4} \qquad -\frac{1}{3} \qquad -\frac{1}{2} \qquad -\frac{1}{1} \qquad \frac{1}{0} \qquad -\frac{1}{1} \qquad -\frac{1}{2} \qquad -\frac{1}{3} \qquad -\frac{1}{4} \qquad -\frac{1}{5} \qquad -\frac{1}{6} \qquad -\frac{1}{3} \qquad -\frac{1}{3} \qquad -\frac{1}{2} \qquad -\frac{1}{3} \qquad -\frac{1}{2} \qquad -\frac{1}{3} \qquad -\frac{1}{2} \qquad -\frac{1}{3} \qquad -\frac{1}{2} \qquad -\frac{1}{3} \qquad -\frac{1}{2} \qquad -\frac{1}{3} \qquad -\frac{1}{2} \qquad -\frac{1}{3} \qquad -\frac{1}{2} \qquad -\frac{1}{3} \qquad -\frac{1}{2} \qquad -\frac{1}{3} \qquad -\frac{1}{2} \qquad -\frac{1}{3} \qquad -\frac{1}{2} \qquad -\frac{1}{3} \qquad -\frac{1}{3} \qquad -\
$$

*Figure 101: Example of the x-Axis Area of a MTC yx T001*

### **Operations via the Left Mouse Button**

The following operations can be performed via the left mouse button:

![](_page_179_Picture_180.jpeg)

#### **Operations via the Right Mouse Button**

The following operations can be performed via the right mouse button:

![](_page_179_Picture_181.jpeg)
### **Operations via the Mouse Wheel**

The following operations can be performed via the mouse wheel:

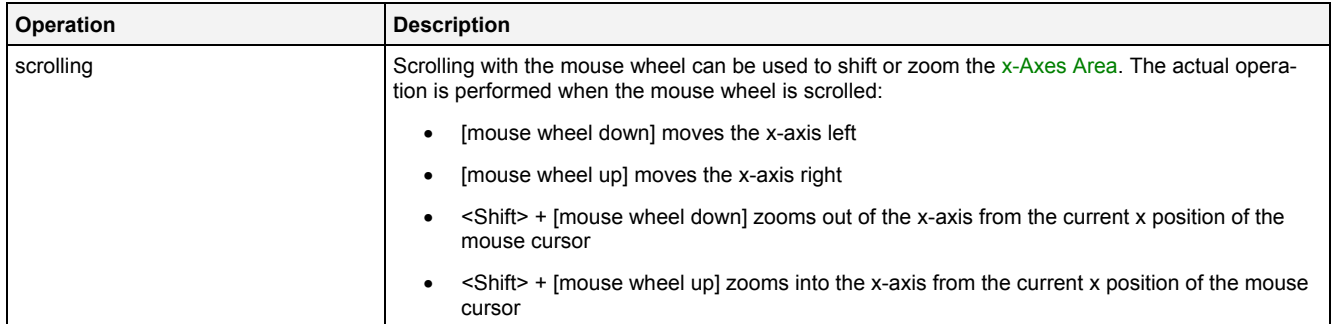

#### **Drag&Drop of Data**

When a data is dropped onto the x-axis, it is added as new x-axis data:

- I left mouse button up] ends the Drag&Drop operation and creates a new x-axis data for each of the dropped data
- $\leq$  Alt> + [left mouse button up] ends the Drag&Drop operation, creates a new x-axis and adds the dragged data(s) to this new x-axis and to the default y-axis
- In case the current Drag&Drop operation has been started within the **MTC yx T001** onto which the drop is performed, a move operation is being performed by default (the default operation can be changed, see below).
- In case the current Drag&Drop operation has been started outside the **MTC yx T001** onto which the drop is performed, a copy operation is being performed by default (the default operation can be changed, see below).
- In case the current Drag&Drop operation would copy the currently selected data into the **MTC yx T001**, <Shift> can be pressed in order to perform a move instead of a copy.
- In case the current Drag&Drop operation would move the currently selected data into the **MTC yx T001**, <Ctrl> can be pressed in order to perform a copy instead of a move.

#### **Context Menu**

The following specific context menu items are provided:

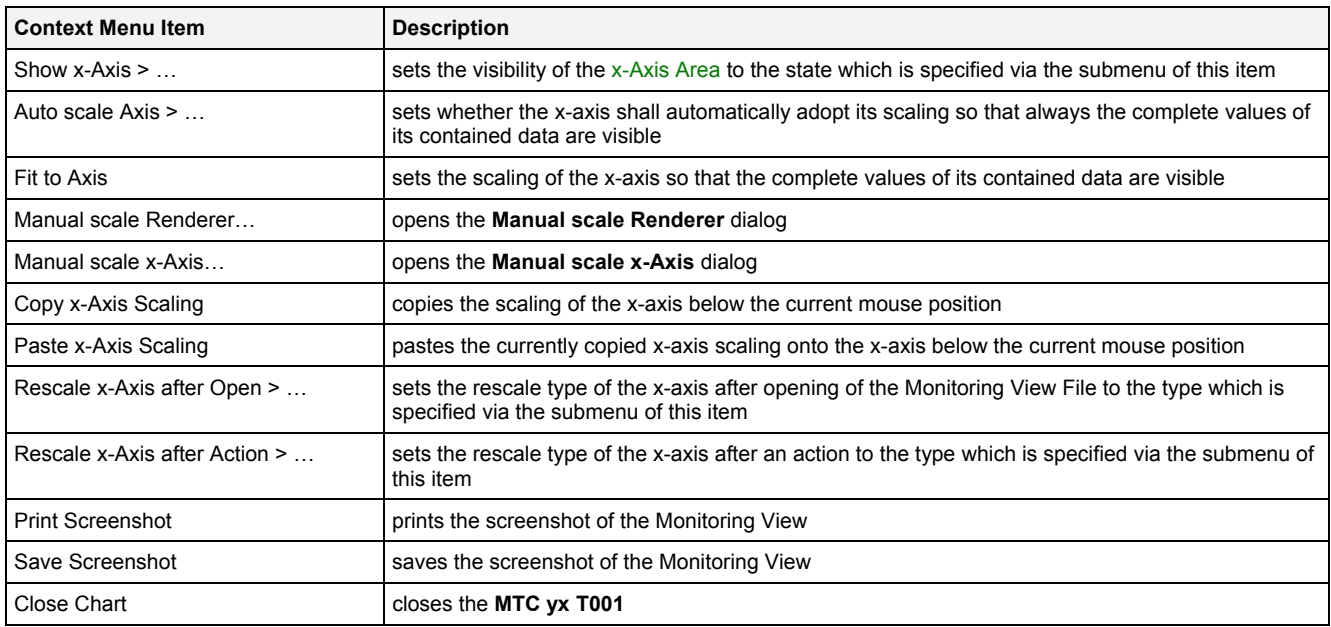

# **2.2.6.4 y-Axis Area**

The y-Axis Area of the **MTC yx T001** is used in order to display the scaling of the present y-axis. Via mouse operations the user is able to zoom, scroll and maintain the available data.

The following screenshot shows an example of the y-Axis Area of a **MTC yx T001**:

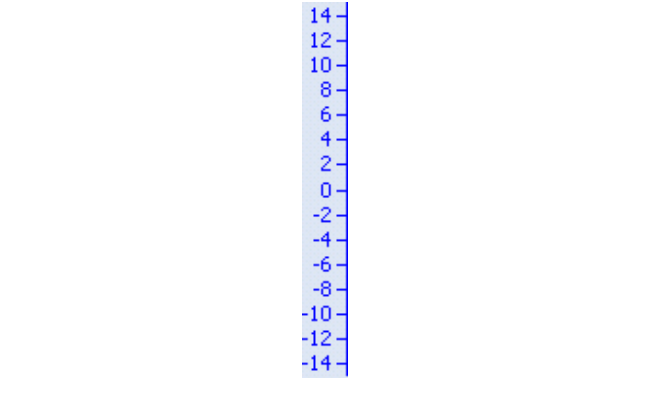

*Figure 102: Example of the y-Axis Area of a MTC yx T001*

## **Operations via the Left Mouse Button**

The following operations can be performed via the left mouse button:

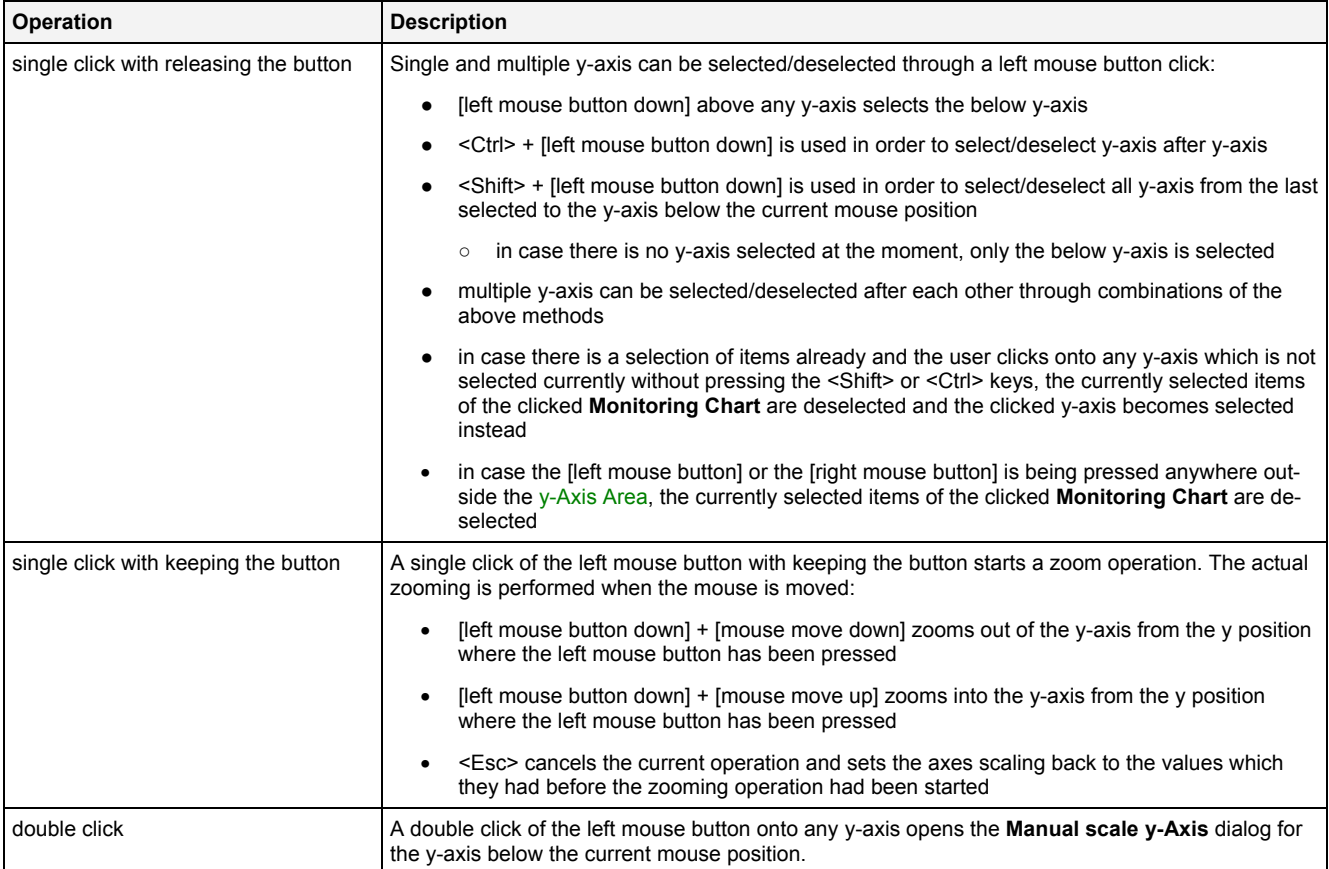

### **Operations via the Right Mouse Button**

The following operations can be performed via the right mouse button:

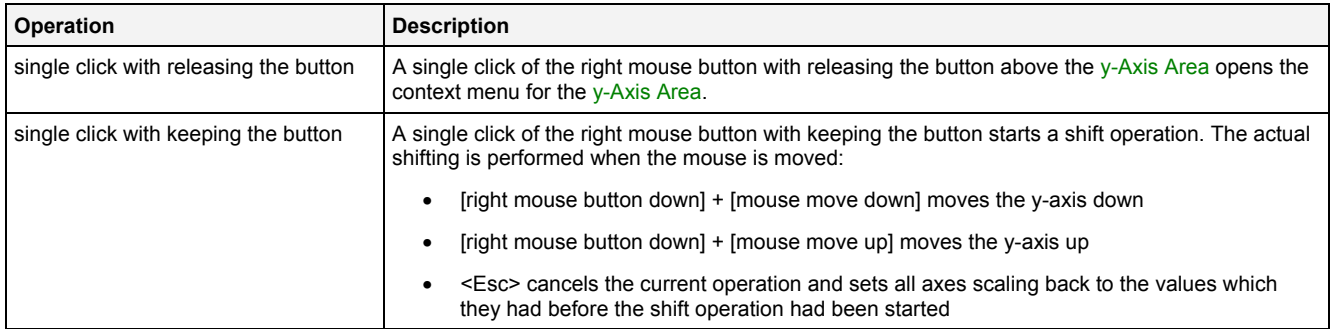

#### **Operations via the Mouse Wheel**

The following operations can be performed via the mouse wheel:

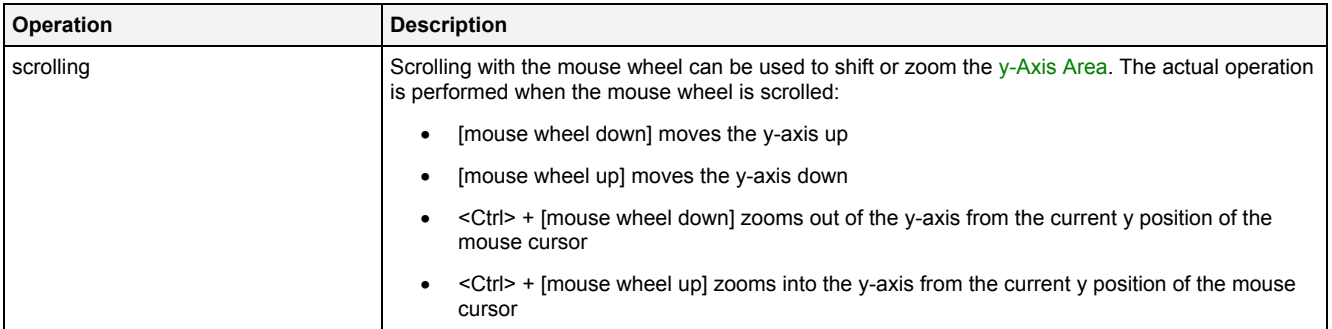

# **Drag&Drop of Data**

When a data is dropped onto an existing y-axis, it is added to the currently present x-axis data as if the data would have been dropped directly into the Curve Area (see point [2.2.6.2](#page-175-0)).

### **Context Menu**

The following specific context menu items are provided:

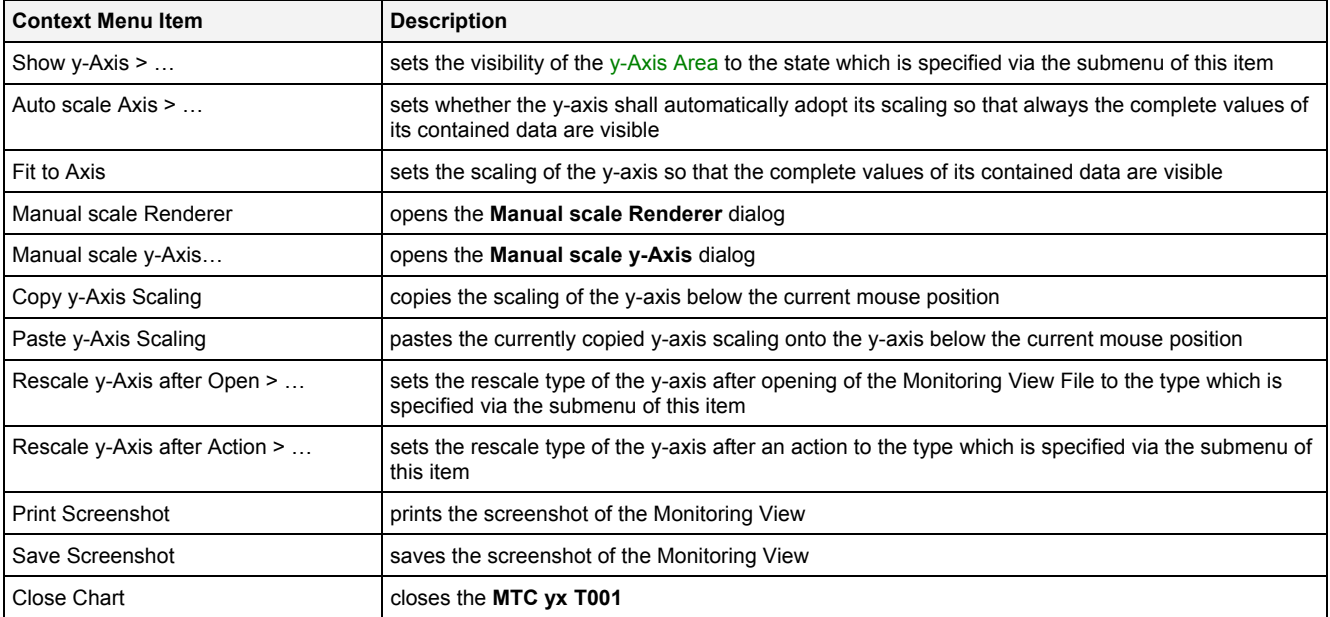

# **2.2.6.5 Slider Area**

The Slider Area of the **MTC yx T001** is used in order to configure the currently visualized time interval. The total width of each slider represents the oldest and the newest available time of its x-axis data and the inside slider button represents the currently visualized time interval out of the total time interval of the data. By dragging of the slider button, the currently visualized time is modified.

The following screenshot shows an example of the Slider Area of a **MTC yx T001**:

補 1 - ION AnalogInput T001 CH07 (Online Data with absolute Timestamps) 2011-01-28 18:05:33:790.000.000 GMT+01:00  $\left| \cdot \right|$ Þ 2 - ION AnalogInput T001 CH02 (Online Data with absolute Timestamps) 2011-01-28 18:05:33:912.000.000 GMT+01:00

*Figure 103: Example of the Slider Area of a MTC yx T001*

#### **Time Domains**

Within the Slider Area, there is one slider being available for each data which is assigned to the x-axis. The order of the displayed sliders from top to bottom matches the order of the currently present data at the x-axis.

#### **Naming of Sliders**

Each slider displays its name at its left bottom corner. The name of each slider contains the following components:

- number of the slider
- name of the x-axis data which is assigned to the slider
- name of the used time domain

#### **Available Times**

The left border of each slider always displays and represents the oldest time which is available for its x-axis data.

The right border of each slider always displays and represents the newest time which is available for its x-axis data.

In case the visualization of online data is running (not paused), the left and right borders of the affected slider are constantly updated so that they represent the currently available time interval of their x-axis data.

### **Displayed Times**

Below the right border of each slider, the current time of the slider button is being displayed.

In case the visualization of online data is running (not paused), the displayed current time is constantly updated.

# **Operations via the Left Mouse Button**

#### The following operations can be performed via the left mouse button:

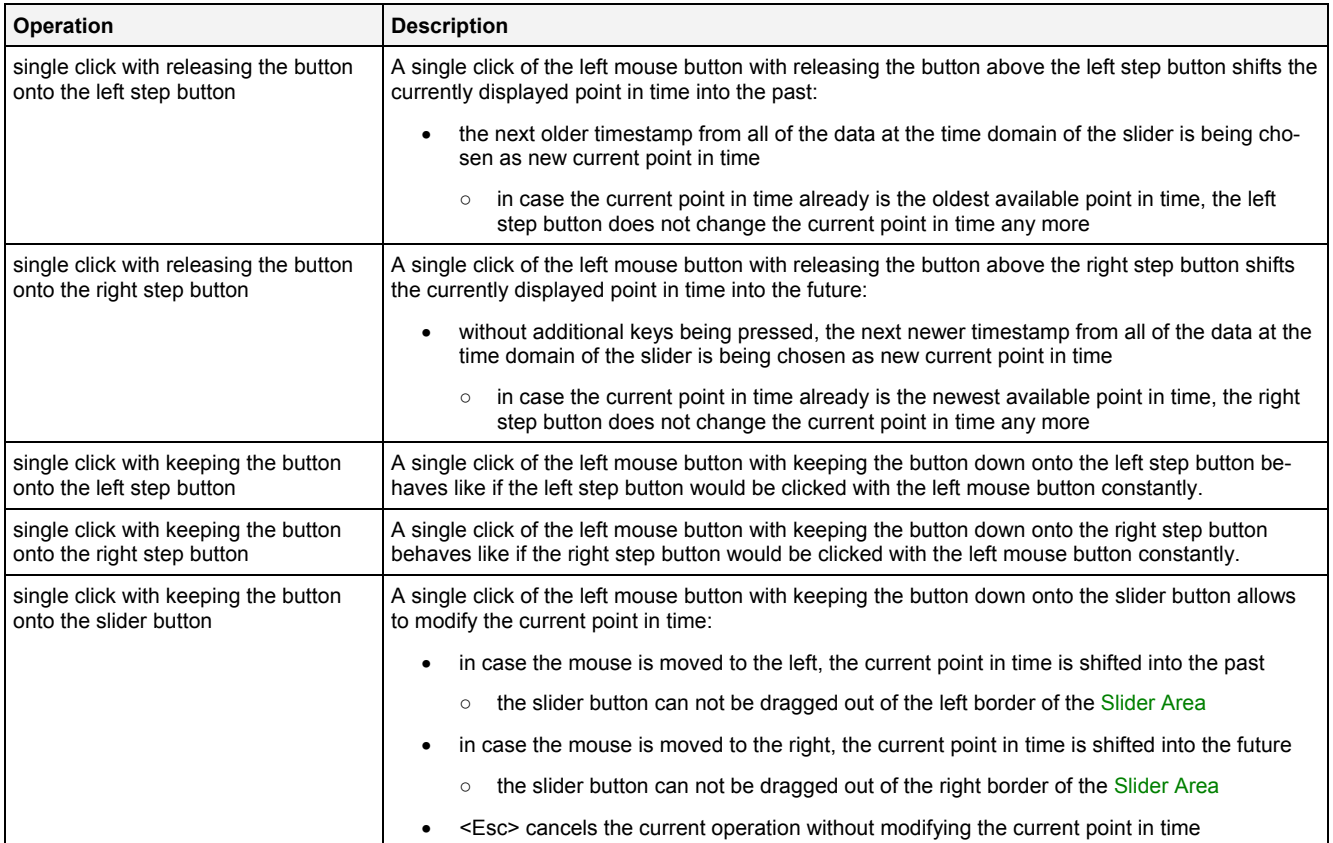

#### **Operations via the Right Mouse Button**

The following operation can be performed via the right mouse button:

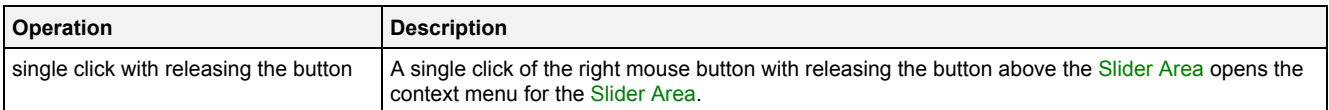

#### **Operations via the Mouse Wheel**

The following operations can be performed via the mouse wheel:

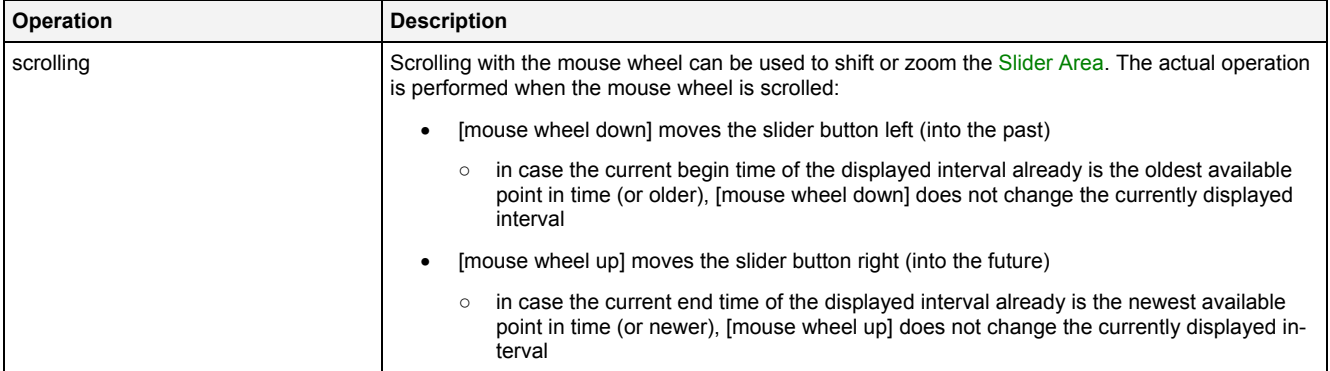

### **Drag&Drop of Data**

When an yx-compatible data is dropped into the Slider Area, it is added to the currently present data of the **MTC yx T001**:

- [left mouse button up] ends the Drag&Drop operation and adds the dragged data(s) to the currently pre-sent x-axis data as if the data would have been dropped directly into the Curve Area (see point [2.2.6.2](#page-175-0)).
- In case the current Drag&Drop operation has been started within the **MTC yx T001** onto which the drop is performed, a move operation is being performed by default (the default operation can be changed, see below).
- In case the current Drag&Drop operation has been started outside the **MTC yx T001** onto which the drop is performed, a copy operation is being performed by default (the default operation can be changed, see below).
- In case the current Drag&Drop operation would copy the currently selected data into the **MTC yx T001**, <Shift> can be pressed in order to perform a move instead of a copy.
- In case the current Drag&Drop operation would move the currently selected data into the **MTC yx T001**, <Ctrl> can be pressed in order to perform a copy instead of a move.

Data of other types are handled according to the definitions which are found later in this document.

#### **Context Menu**

The following specific context menu items are provided:

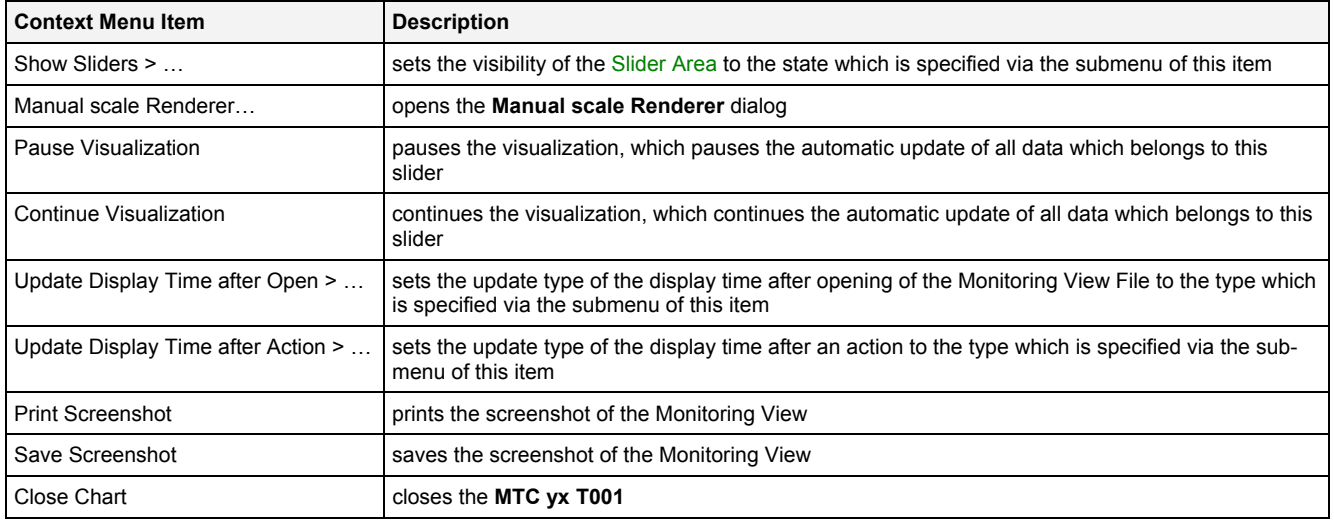

### **2.2.6.6 Legend Area**

The Legend Area displays all of the data which are present within the **MTC yx T001** at the moment.

All of the present data are arranged via legend trees. All data which is assigned to a common x-axis data is shown together within a common legend tree. The root item of each legend tree represents the x-axis data whereas the below items of each tree represent the according y-axis data.

The following screenshot shows an example of the Legend Area of a **MTC yx T001**:

ION AnalogInput T001 CH07 [V] L ION AnalogInput T001 CH03 [V] ION AnalogInput T001 CH02 [V] L ION AnalogInput T001 CH01 [V]

*Figure 104: Example of the Legend Area of a MTC yx T001*

# **Operations via the Left Mouse Button**

The following operations can be performed via the left mouse button:

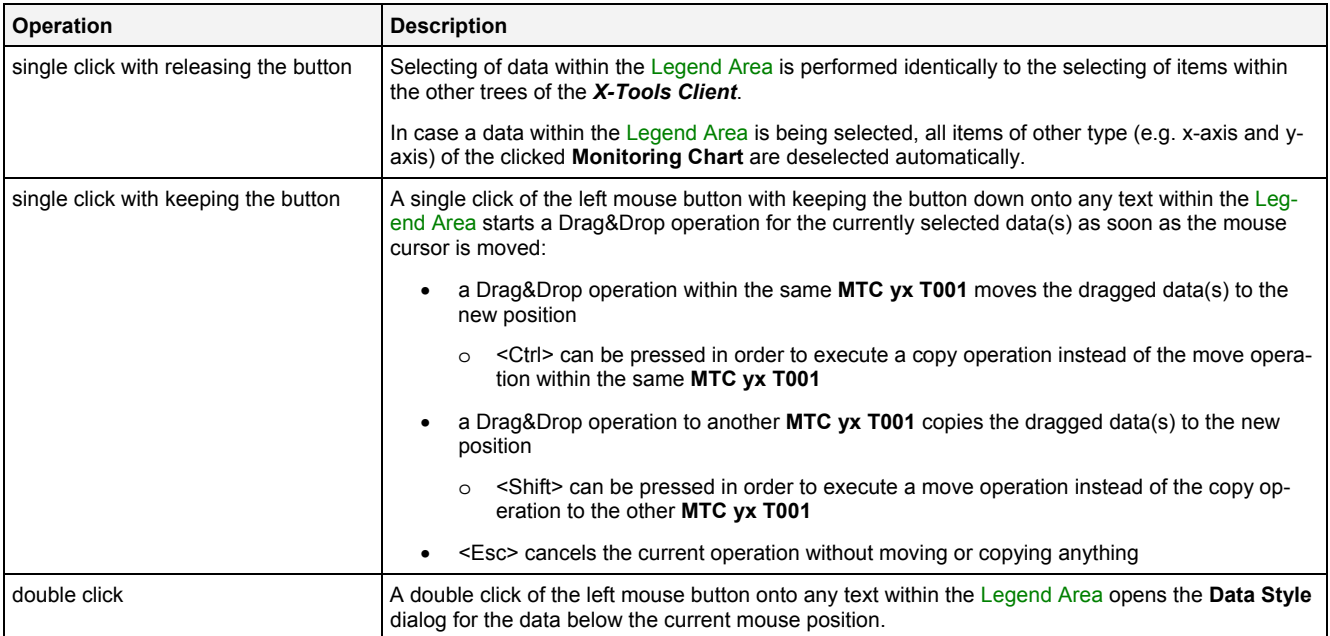

## **Operations via the Right Mouse Button**

The following operations can be performed via the right mouse button:

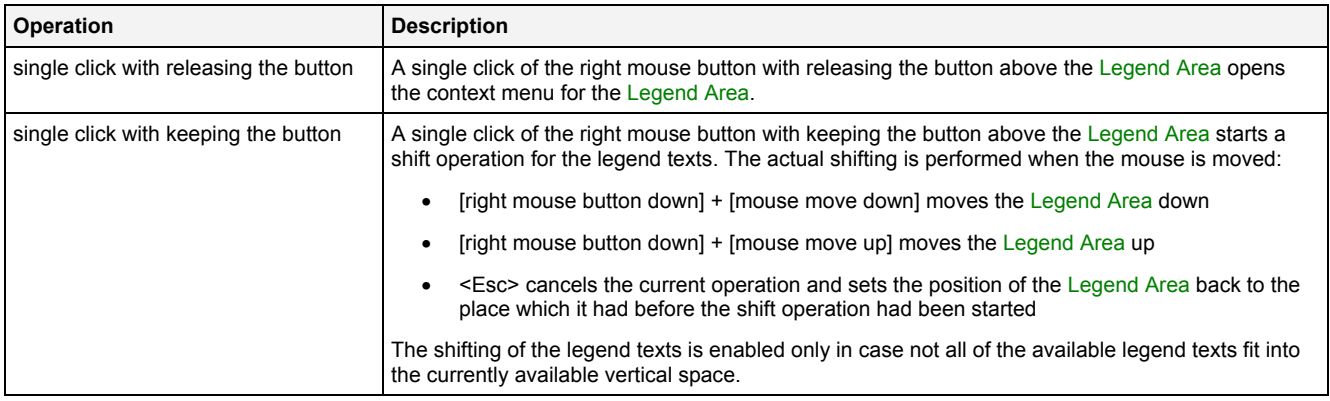

### **Drag&Drop of Data**

During all Drag&Drop of data into the Legend Area, the following rules apply:

- In case the current Drag&Drop operation has been started within the **MTC yx T001** onto which the drop is performed, a move operation is being performed by default (the default operation can be changed, see below).
- In case the current Drag&Drop operation has been started outside the **MTC yx T001** onto which the drop is performed, a copy operation is being performed by default (the default operation can be changed, see below).
- In case the current Drag&Drop operation would copy the currently selected data into the **MTC yx T001**, <Shift> can be pressed in order to perform a move instead of a copy.
- In case the current Drag&Drop operation would move the currently selected data into the **MTC yx T001**, <Ctrl> can be pressed in order to perform a copy instead of a move.
- A horizontal bar shows where exactly the currently dragged data would be dropped. The bar always is being displayed between the two existing legend tree entries where the first of the currently dragged data will be inserted (or at the top or at the bottom of the existing legend tree, in case the mouse cursor is above or below the current legend tree).
- In order to insert the currently dragged data as x-axis data, the position bar must be placed at the very left of the legend area. In order to insert the currently dragged data as y-axis data, the position bar must be placed with a small space from the very left of the legend area.
- In order to remove a data from the legend tree with the mouse, the desired data has to be dragged to any position within the *X-Tools Client* which does not accept data.

In order to drag a data from the legend tree to another area of the **MTC yx T001**, the desired data has to be dragged from its legend tree to the target area. This functionality can be used in order to copy/move the data onto another legend tree or to create a new (x or y) axis for it. The actual operation which is performed depends to the area of the **MTC yx T001** where the dragged data is dropped.

## **Context Menu**

The following specific context menu items are provided for each x-axis data:

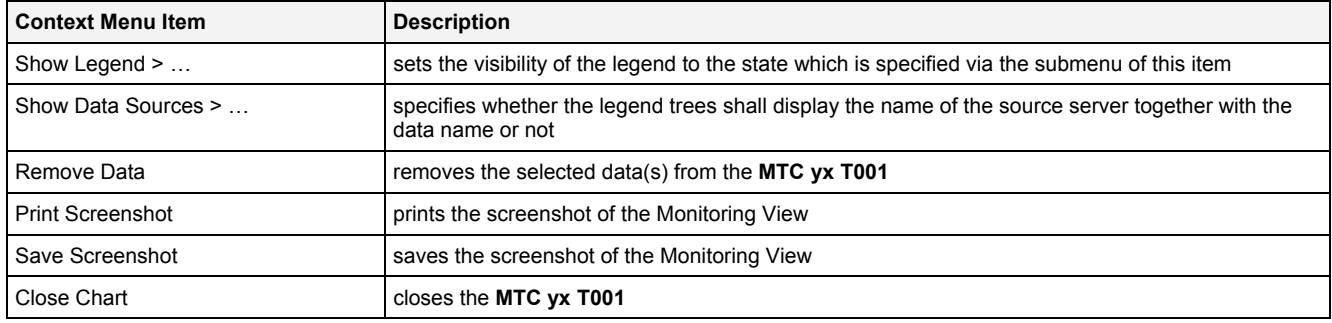

#### The following specific context menu items are provided for each y-axis data:

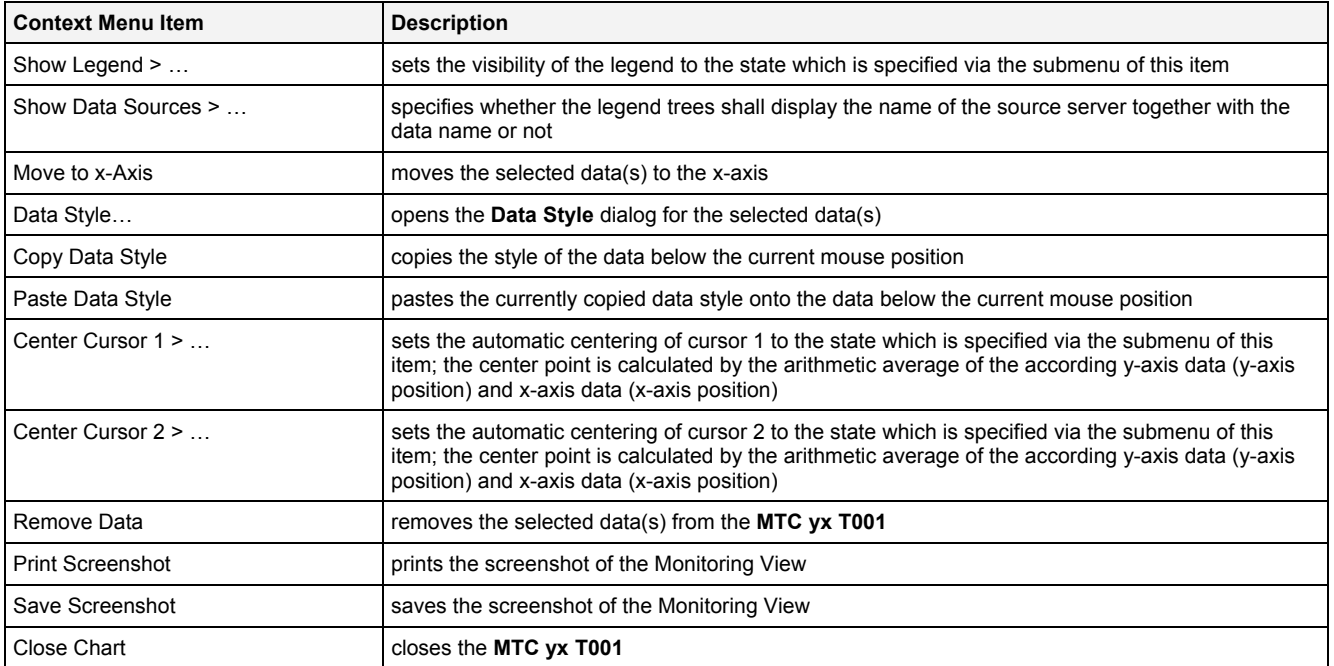

# **2.2.6.7 Toolbar Area**

The Toolbar Area displays the buttons which are provided for fast access to frequently used functionalities.

The following screenshot shows an example of the Toolbar Area of a **MTC yx T001**:

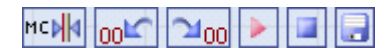

*Figure 105: Example of the Toolbar Area of a MTC yx T001*

#### **Operations via the Left Mouse Button**

The following operations can be performed via the left mouse button:

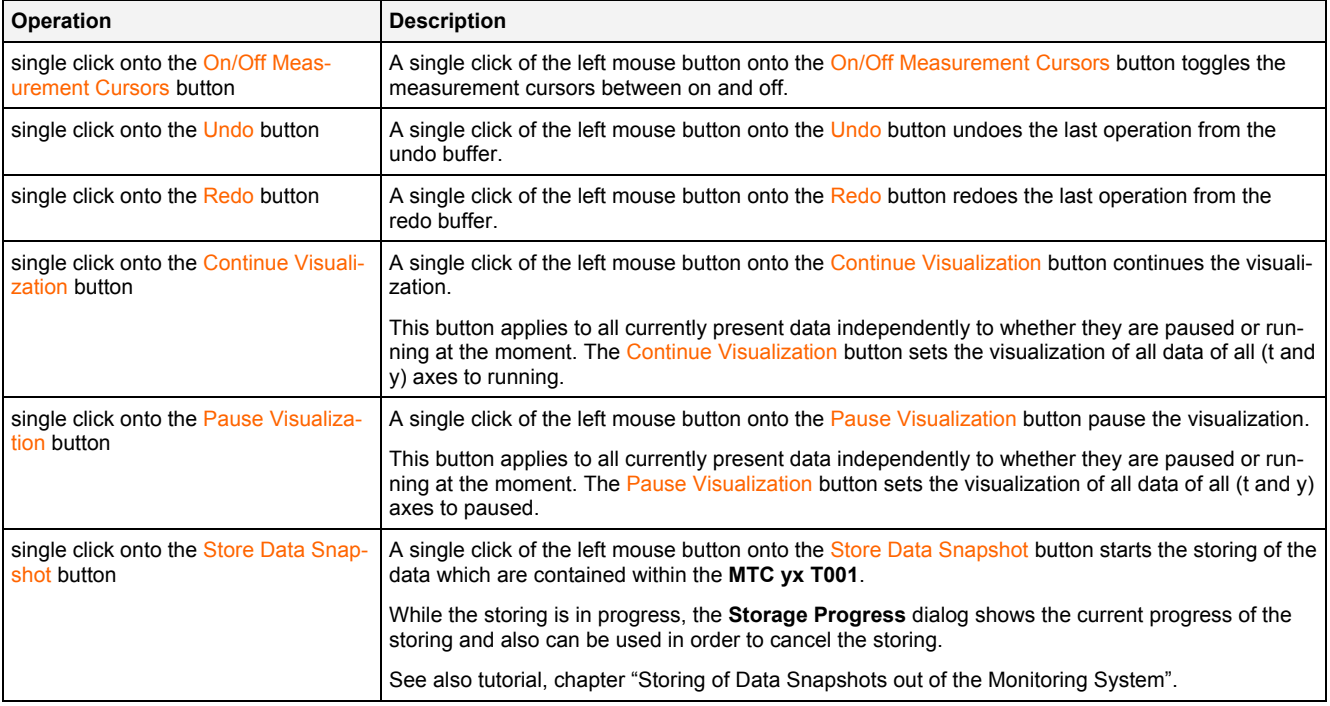

#### **Operations via the Right Mouse Button**

The following operations can be performed via the right mouse button:

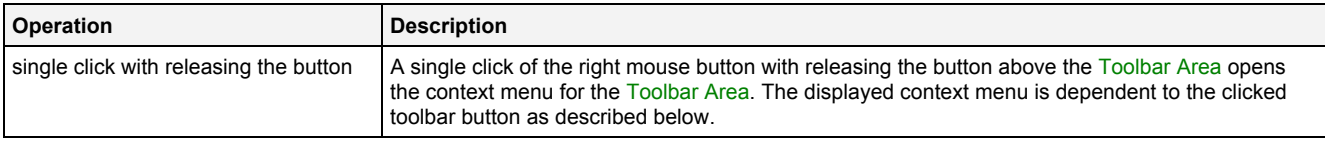

#### **Context Menu**

The following specific context menu items are provided for the On/Off Measurement Cursors button:

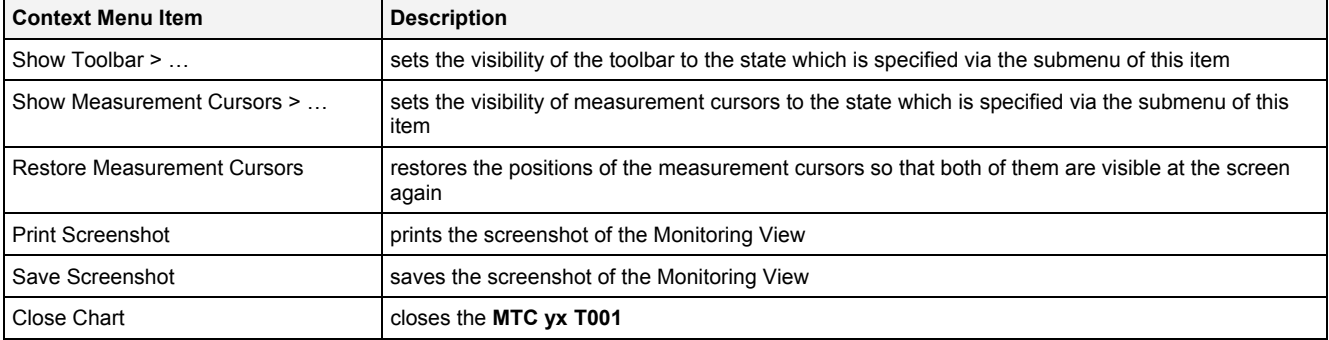

The following specific context menu items are provided for the Undo button:

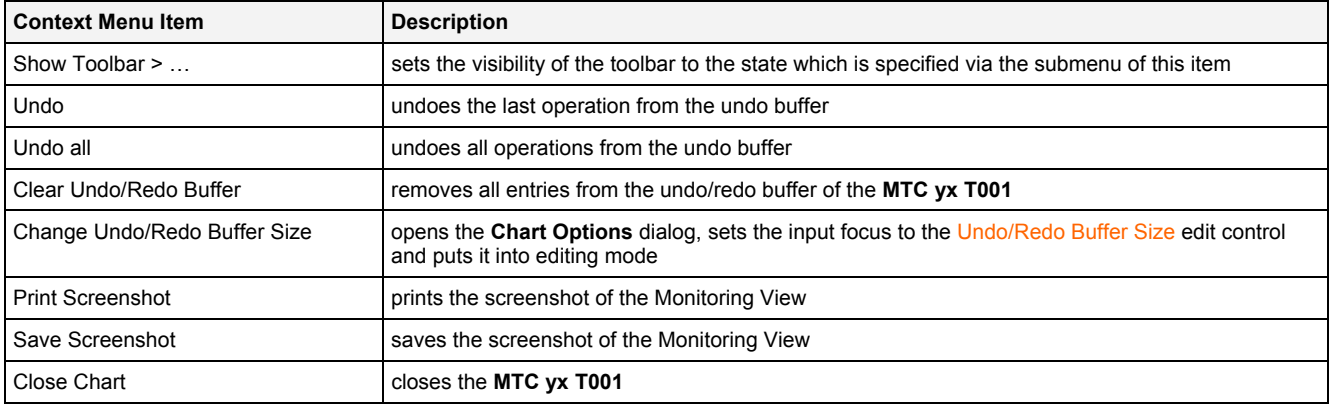

The following specific context menu items are provided for the Redo button:

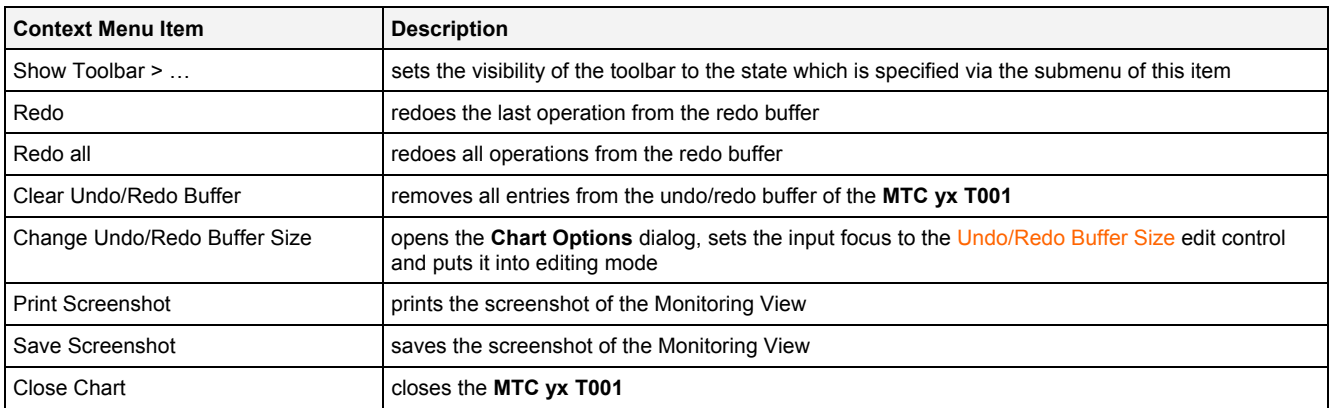

## The following specific context menu items are provided for the Pause Visualization button:

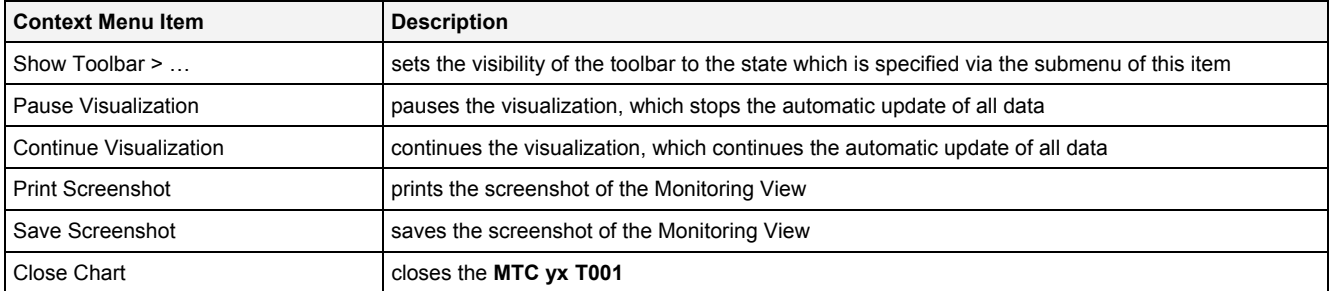

The following specific context menu items are provided for the Continue Visualization button:

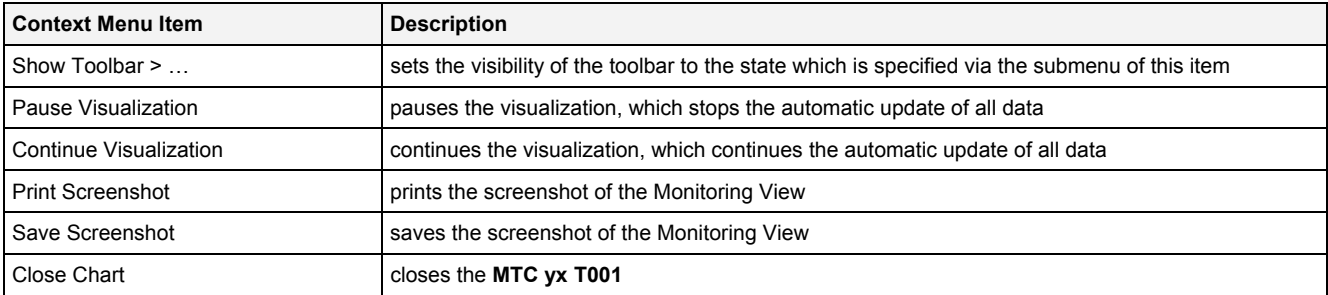

The following specific context menu items are provided for the Store Data Snapshot button:

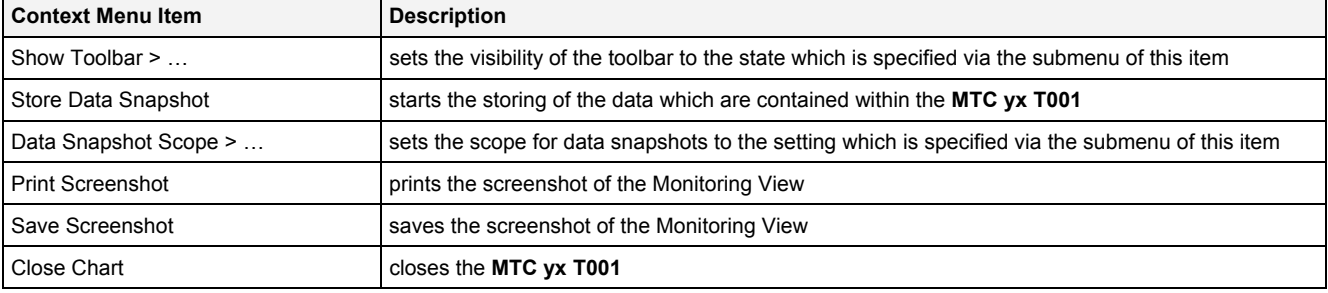

# **2.2.6.8 Measurement Cursors**

The Measurement Cursors are represented through two 2-dimensional crosses, where the cross is placed exactly at the point of intersection of both dimensions and moves into all four directions from there, until it reaches the borders of the Curve Area. The Measurement Cursors can be shifted independently in horizontal and vertical direction.

The following screenshot shows an example of the Measurement Cursors of a **MTC yx T001**:

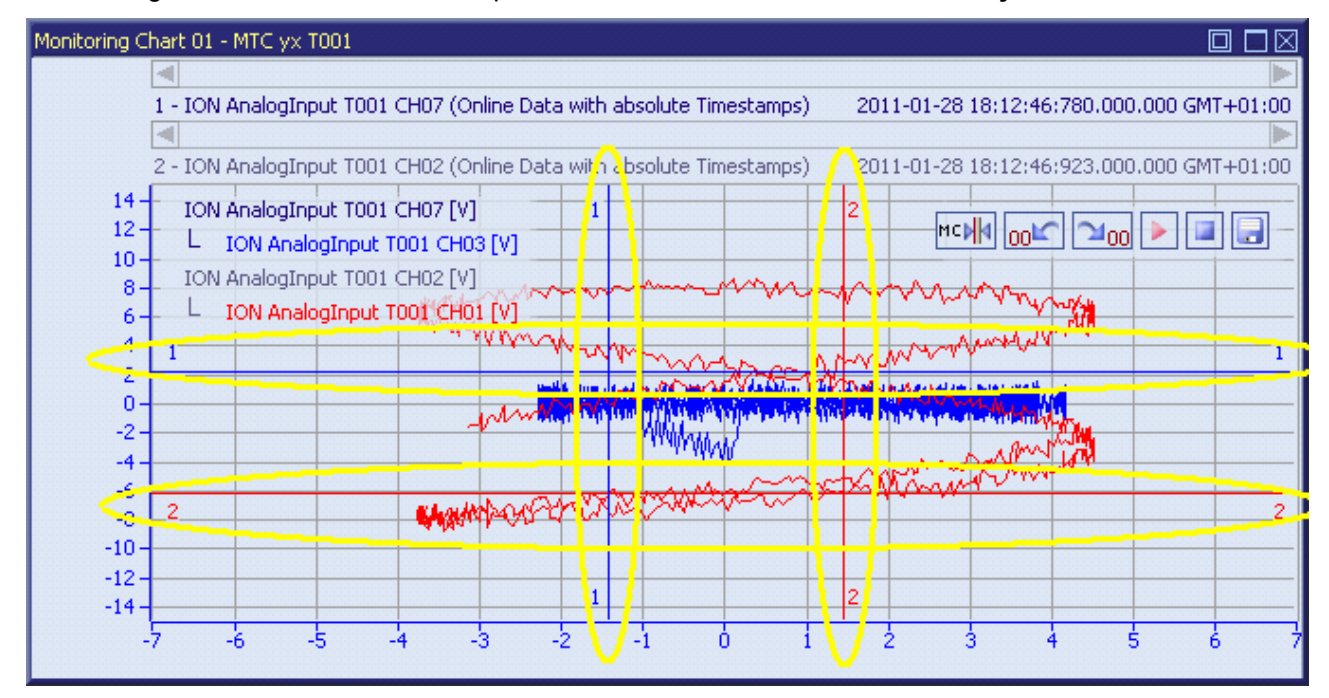

*Figure 106: Example of the Measurement Cursors of a MTC yx T001*

### **Operations via the Left Mouse Button**

The following operations can be performed via the left mouse button:

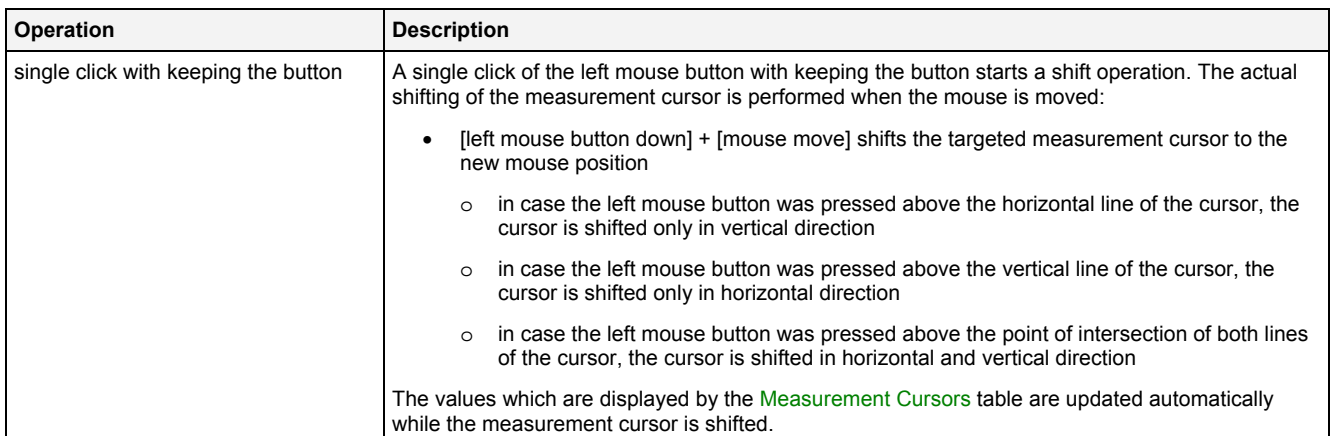

## **Operations via the Right Mouse Button**

#### The following operations can be performed via the right mouse button:

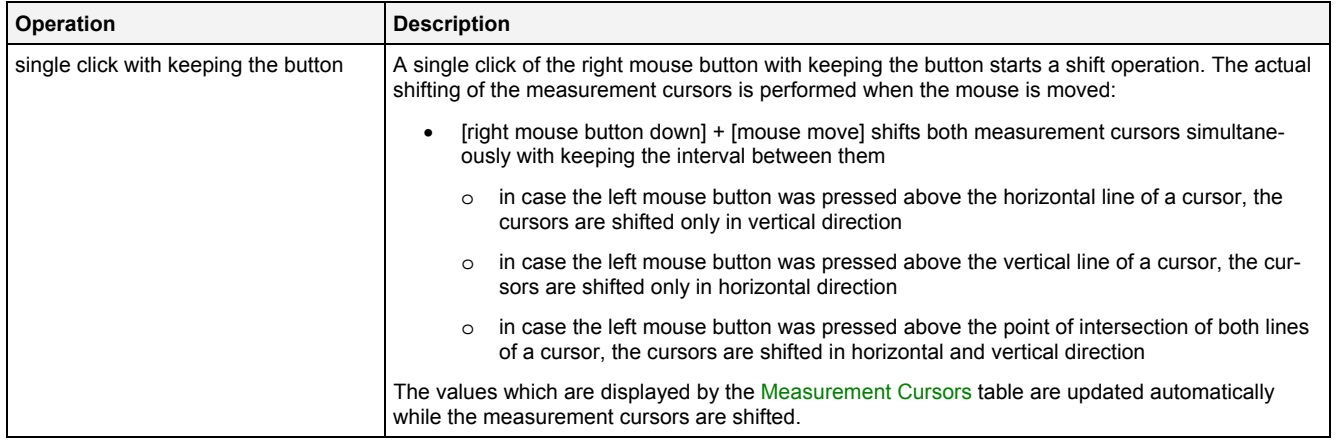

# **2.2.6.9 Measurement Cursors Table**

The Measurement Cursors table contains the measurement values of all **MTC yx T001s** which are present within the parent **Monitoring View Editor**. The following screenshot shows an example for the Measurement Cursors table for a **MTC yx T001**:

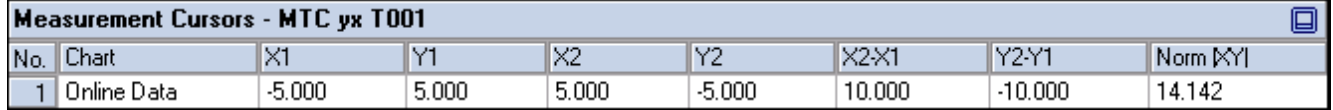

*Figure 107: Example of a Measurement Cursors table of a MTC yx T001*

It is opened within the Cursor Area of the parent **Monitoring View Editor** of the **MTC yx T001**:

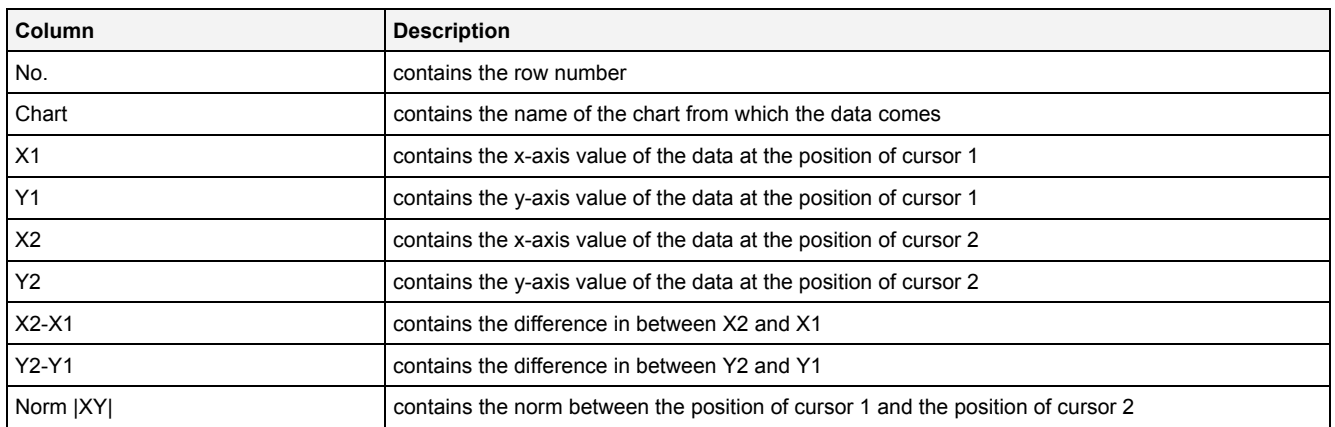

The contents of the Measurement Cursors table can be copied to the clipboard of Windows. From there, they can be inserted into any other compatible application.

# **2.2.6.10 Chart Options Dialog**

# **2.2.6.10.1 Overview**

The following screenshot shows an example of a **Chart Options** dialog:

| ⊠<br><b>Chart Options</b>                                    |                                  |                                      |                          |  |
|--------------------------------------------------------------|----------------------------------|--------------------------------------|--------------------------|--|
| <b>Chart Options</b>                                         |                                  |                                      |                          |  |
|                                                              | No. Parameter                    | Value                                |                          |  |
| 01                                                           | <b>Chart Name</b>                | Monitoring Chart 01                  |                          |  |
| 02                                                           | Time Domain                      | Online Data with absolute Timestamps | ▼                        |  |
| 03                                                           | Time Base                        | Default                              | $\overline{\phantom{0}}$ |  |
| 04                                                           | Show Background Grid             | Yes                                  | $\overline{ }$           |  |
| 05                                                           | Show Legend                      | Yes                                  | $\overline{ }$           |  |
| 06                                                           | Show Toolbar                     | Yes                                  | $\overline{ }$           |  |
| 07                                                           | Show x-Axis                      | Yes                                  | $\overline{\phantom{0}}$ |  |
| 08                                                           | Show y-Axis                      | Yes                                  | $\overline{ }$           |  |
| 09                                                           | <b>Show Sliders</b>              | Yes                                  | $\overline{ }$           |  |
| 10                                                           | Rescale x-Axis after Open        | No                                   | $\overline{ }$           |  |
| 11                                                           | Rescale x-Axis after Action      | No                                   | $\overline{ }$           |  |
| 12                                                           | Rescale y-Axis after Open        | No                                   | $\overline{\phantom{0}}$ |  |
| 13                                                           | Rescale y-Axis after Action      | No                                   | $\overline{ }$           |  |
| 14                                                           | Update Display Time after Open   | No                                   | $\overline{\phantom{0}}$ |  |
| 15                                                           | Update Display Time after Action | No                                   | $\overline{\phantom{0}}$ |  |
| 16                                                           | Undo/Redo Buffer Size            | 99                                   |                          |  |
| Data Snapshot Scope<br>17                                    |                                  | Current Monitoring Chart             | ▼                        |  |
| Restore Defaults<br>σκ<br>Set as Standard<br>Cancel<br>Apply |                                  |                                      |                          |  |

*Figure 108: Example of a Chart Options Dialog of a MTC yx T001*

# **2.2.6.10.2 Chart Options Table**

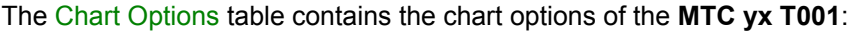

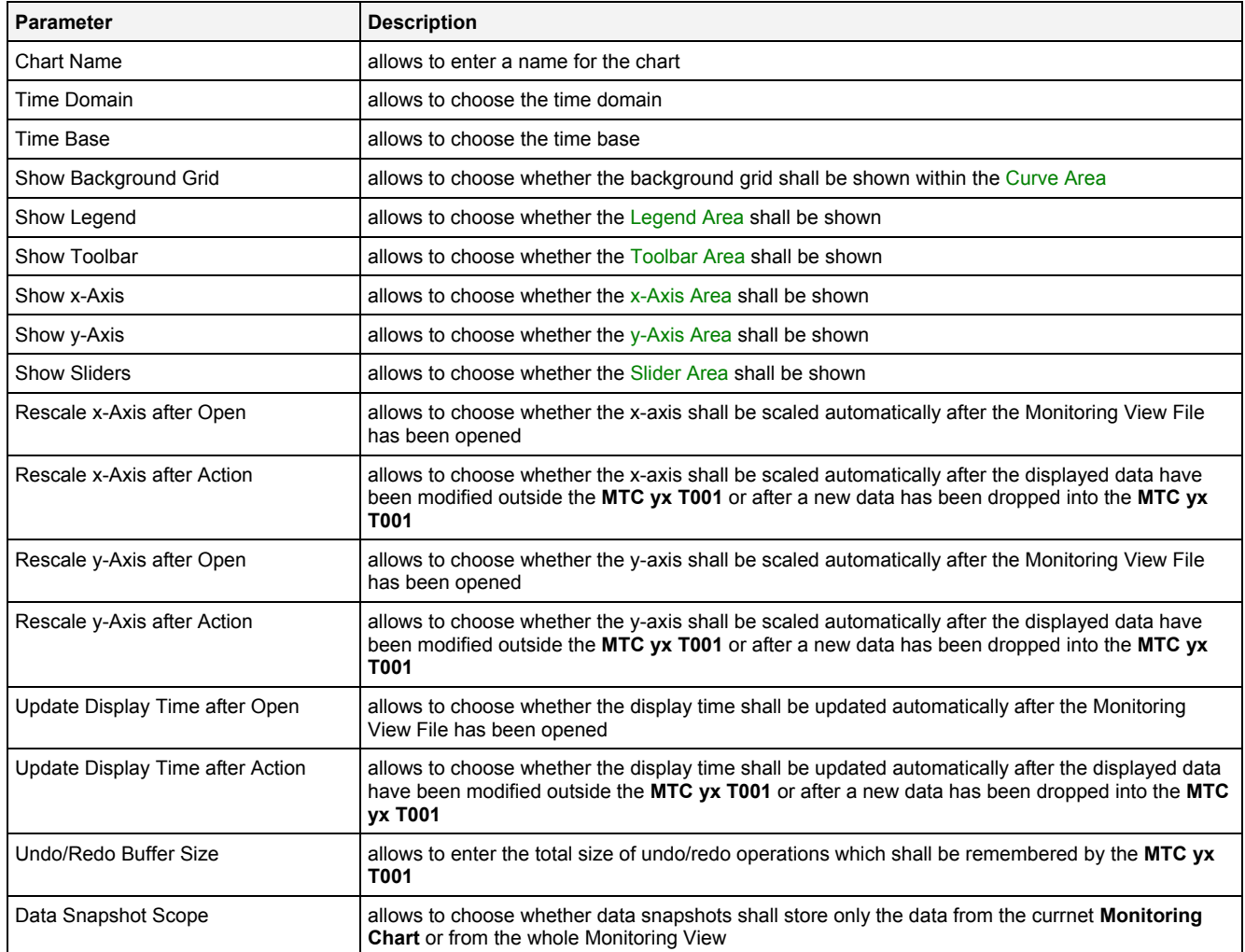

#### **Chart Name**

The Chart Name is used by other modules in order to identify a certain **MTC yx T001**. Within the current Monitoring View, the Chart Name of each **MTC yx T001** must be unique.

#### **Time Domain**

The following time domains are supported by the **Chart Options** dialog of the **MTC yx T001**:

- Online Data with absolute Timestamps
- Offline Data with absolute Timestamps
- Offline Data with relative Timestamps

The Time Domain cell displays the time domain which is currently being used by all x-axis of the **MTC yx T001**. In case more than one time domain is being used currently, the Time Domain cell stays empty.

When another time domain is being chosen via the Time Domain cell, the chosen time domain is applied to all of the x-axis of the **MTC yx T001**. As a result, all x-axis use the data with the known name and specified time domain for their visualization. In case there is no data with the known name and matching time domain, the affected data becomes marked as not present.

In case the time domain is being changed, the x-/y-axis and the display time can be updated automatically in case the Rescale x-Axis after Action, Rescale y-Axis after Action or Rescale Display Time after Action options are being set to "Yes".

#### **Time Base**

The chosen time base specifies how the time stamps of each probe, which are being stored in GMT internally, are being represented by the **MTC yx T001**. In case online data is being displayed and the option "Use the local Time of the Offline Data" is being chosen, the time base for all online data is taken from the time base setting of the Monitoring View (like if "Default" would have been chosen for the time base of the **MTC yx T001**).

#### **Rescale x-Axis after Open**

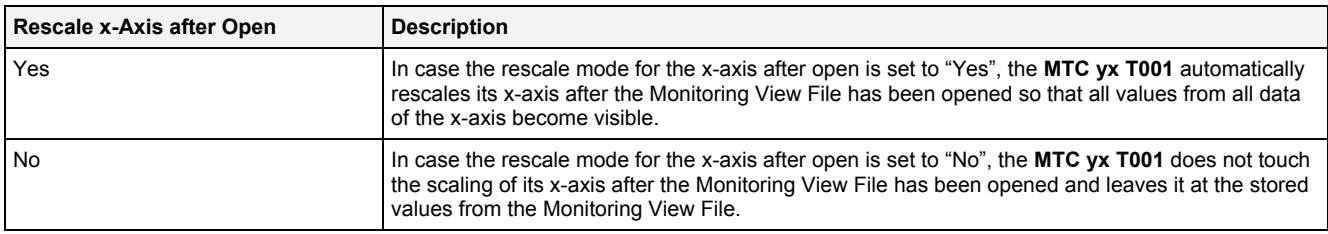

### **Rescale x-Axis after Action**

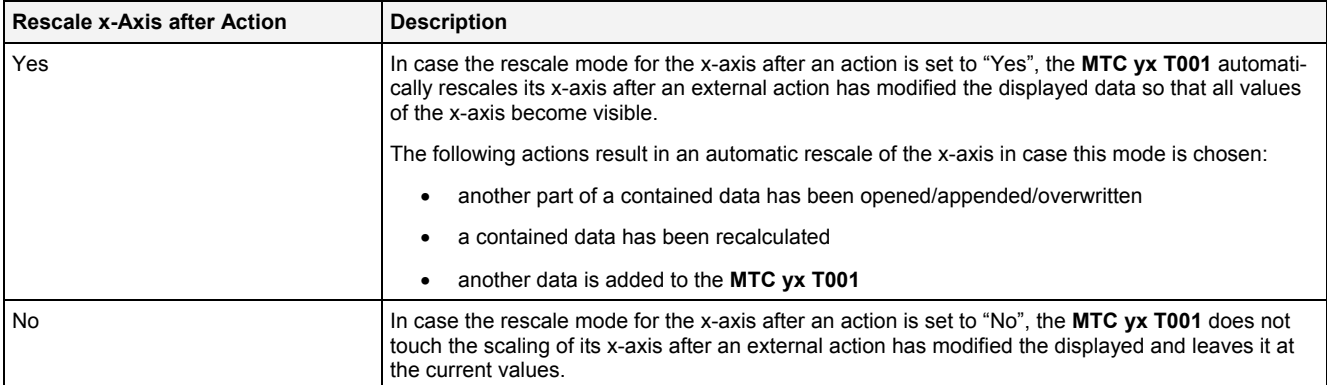

#### **Rescale y-Axis after Open**

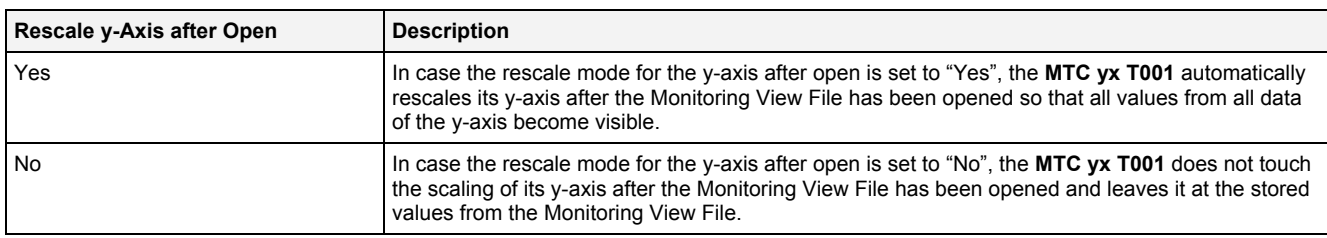

### **Rescale y-Axis after Action**

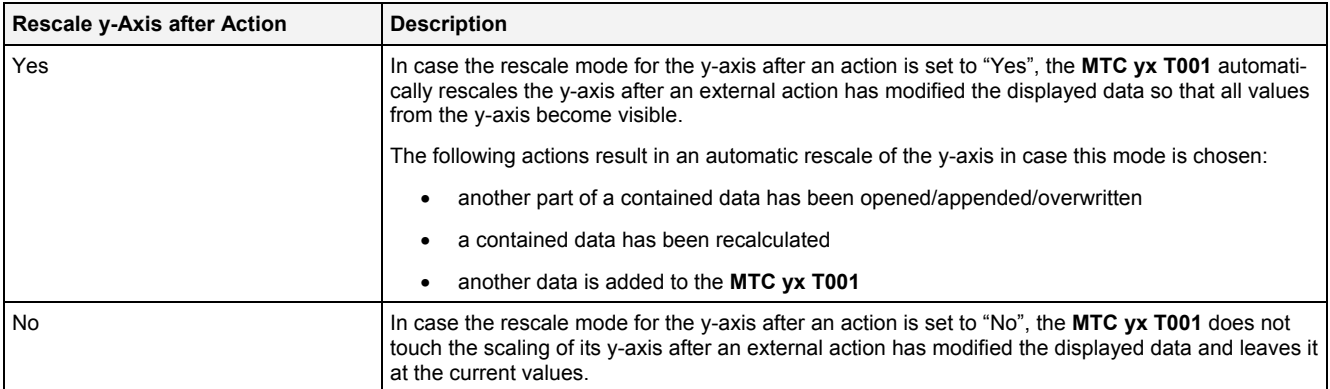

# **Update Display Time after Open**

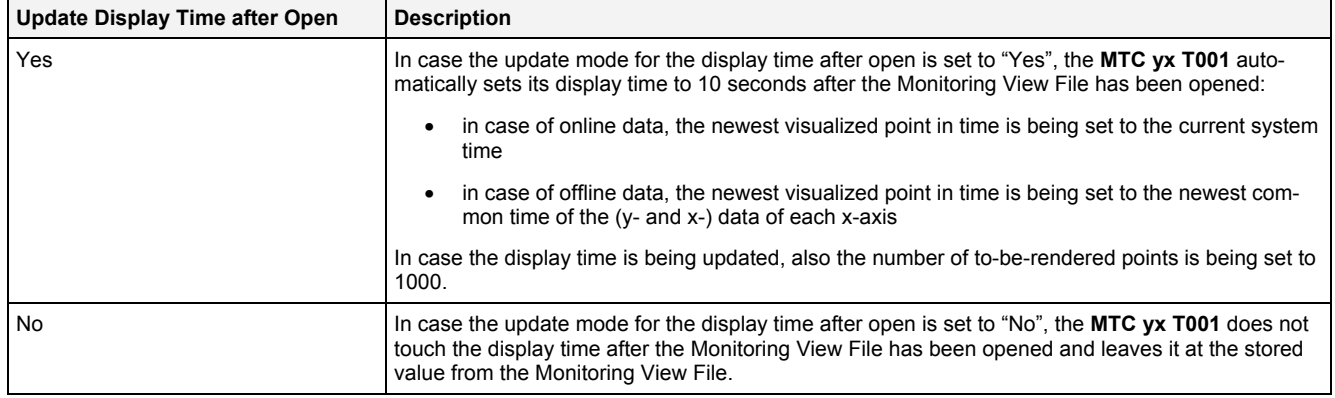

# **Update Display Time after Action**

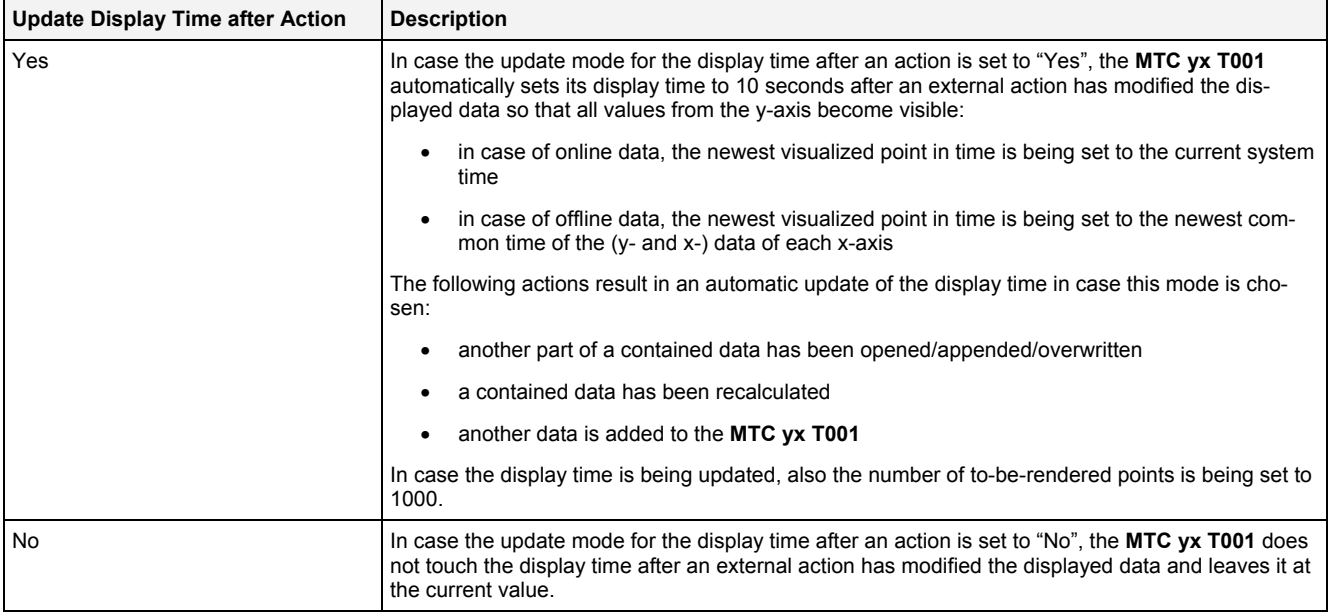

# **2.2.6.10.3 Menu Bar**

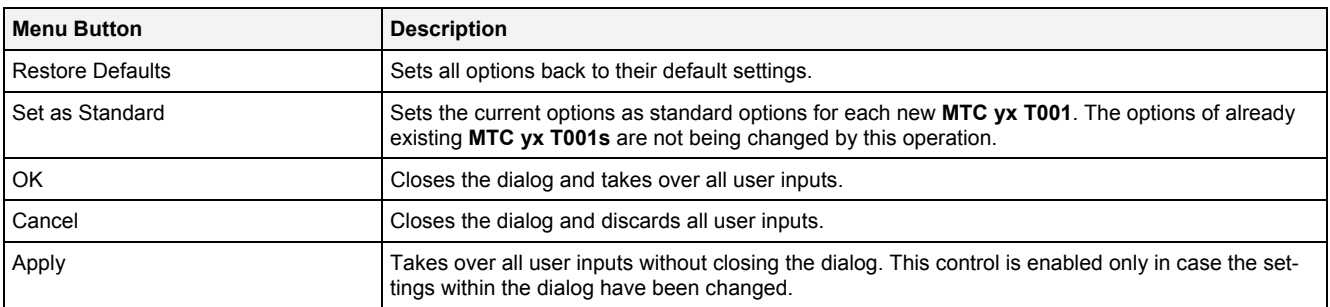

# **2.2.6.11 Chart Styles Dialog**

# **2.2.6.11.1 Overview**

The following screenshot shows an example of a **Chart Styles** dialog:

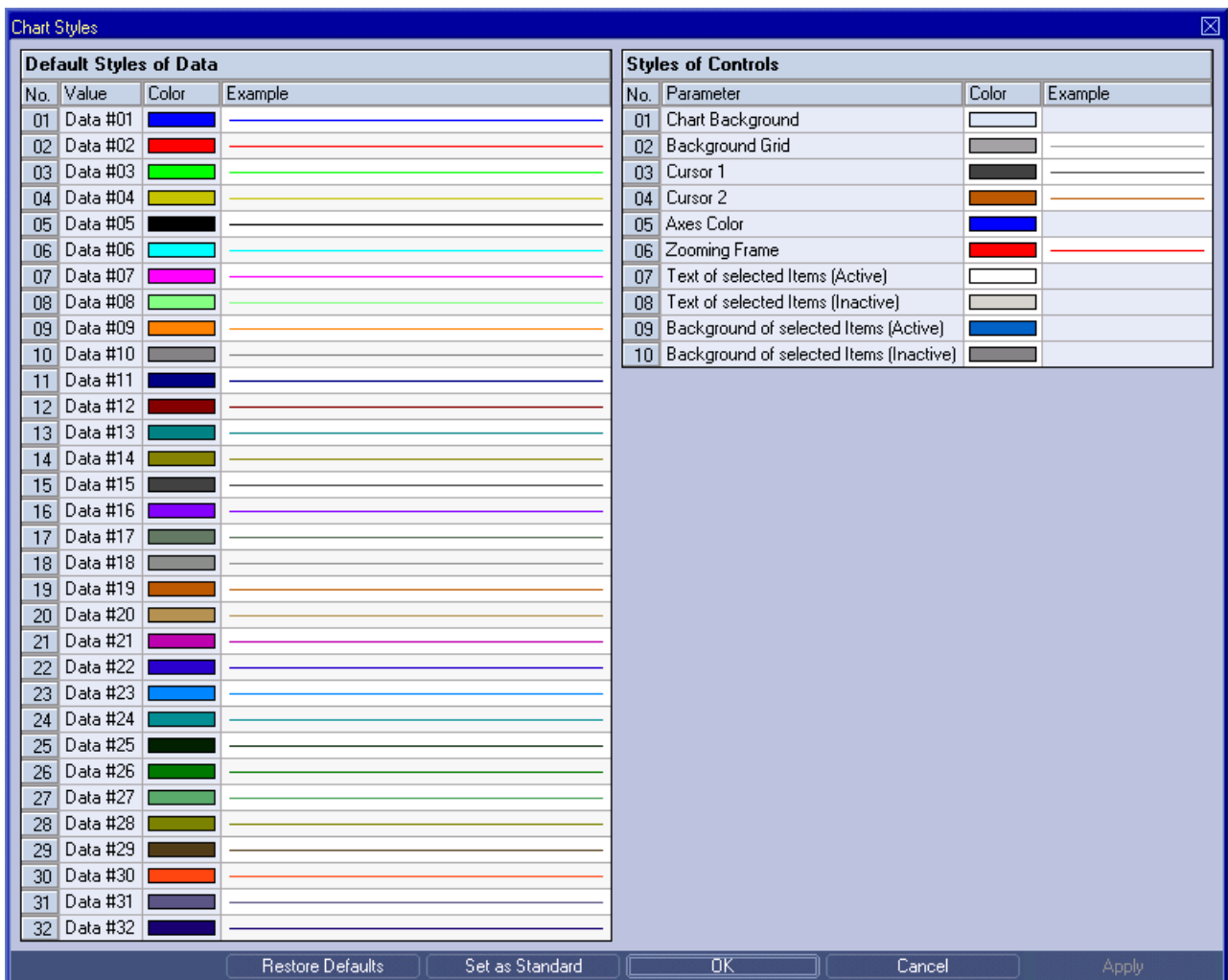

*Figure 109: Example of a Chart Styles Dialog of a MTC yx T001*

# **2.2.6.11.2 Default Styles of Data Table**

The Default Styles of Data table contains the default styles of data within the **MTC yx T001**:

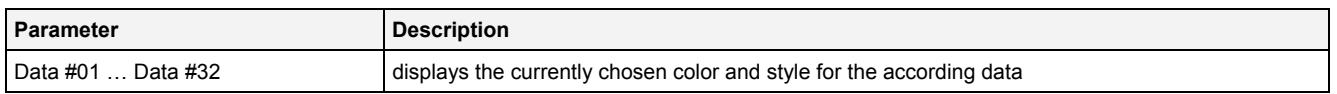

A double-click into the Color column of this control opens the **Select Color** dialog for the according row.

A double-click into the Example column of this control opens the **Select Style** dialog for the according row.

# **2.2.6.11.3 Styles of Controls Table**

#### The Styles of Controls table contains the styles of the controls of the **MTC yx T001**:

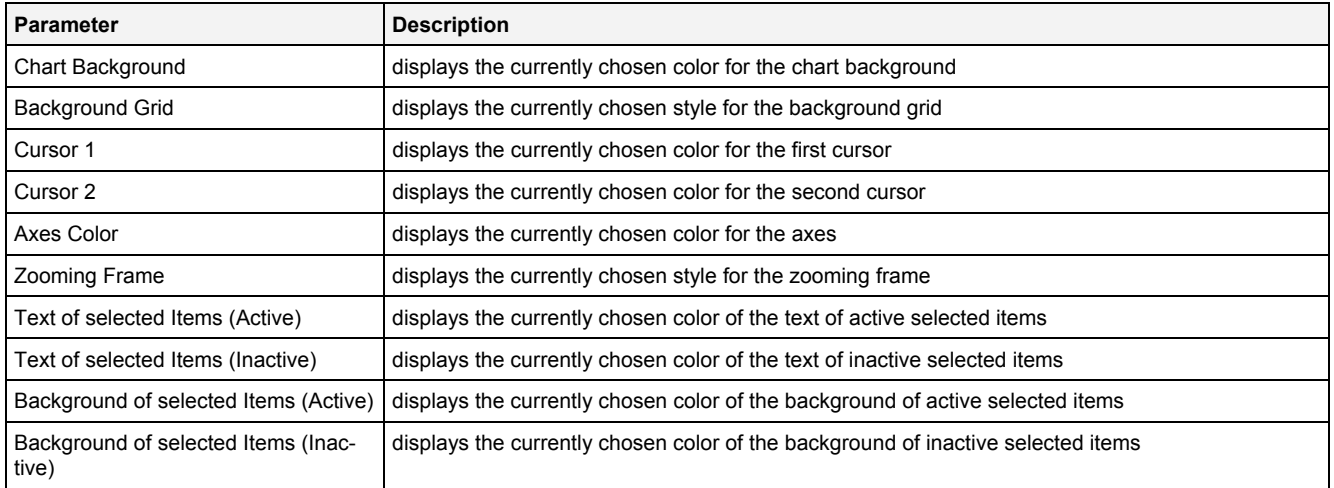

A double-click into the Color column of any row opens the **Select Color** dialog for the according row.

A double-click into the Example column of a row which supports different styles opens the **Select Style** dialog for the according row. In case different styles are not supported by a row, a double-click into the Example column opens the **Select Color** dialog for the according row.

# **2.2.6.11.4 Menu Bar**

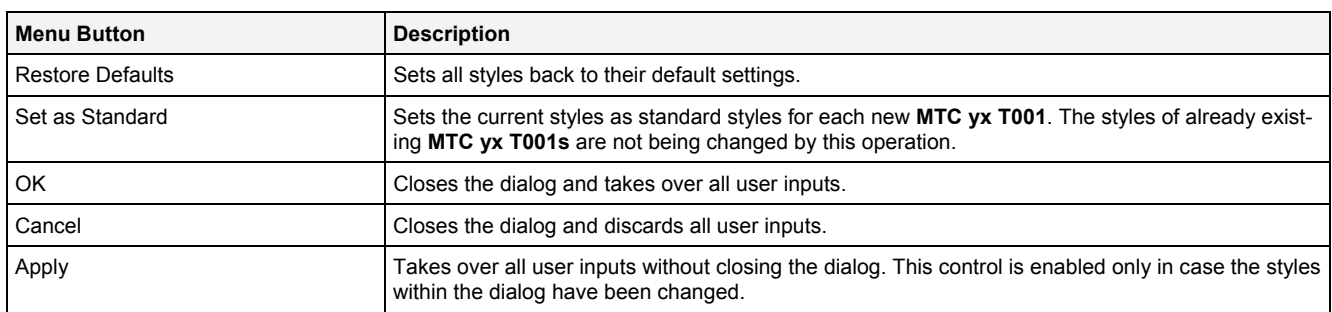

# <span id="page-198-0"></span>**2.2.6.12 Data Style Dialog**

# **2.2.6.12.1 Overview**

The following screenshot shows an example of a **Data Style** dialog:

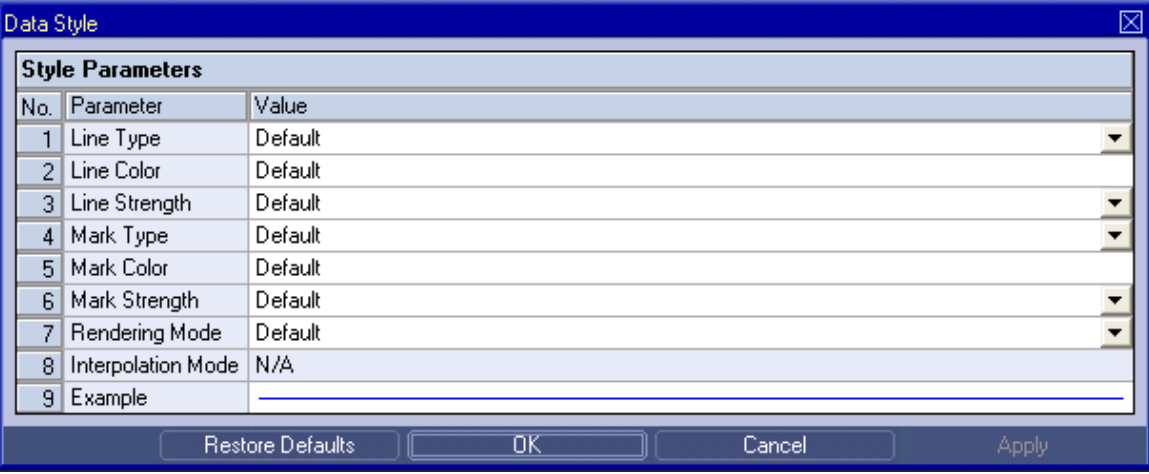

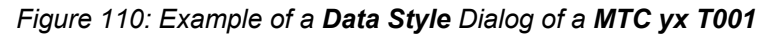

# **2.2.6.12.2 Style Parameters Table**

The Style Parameters table contains the visualization style parameters of the currently selected data:

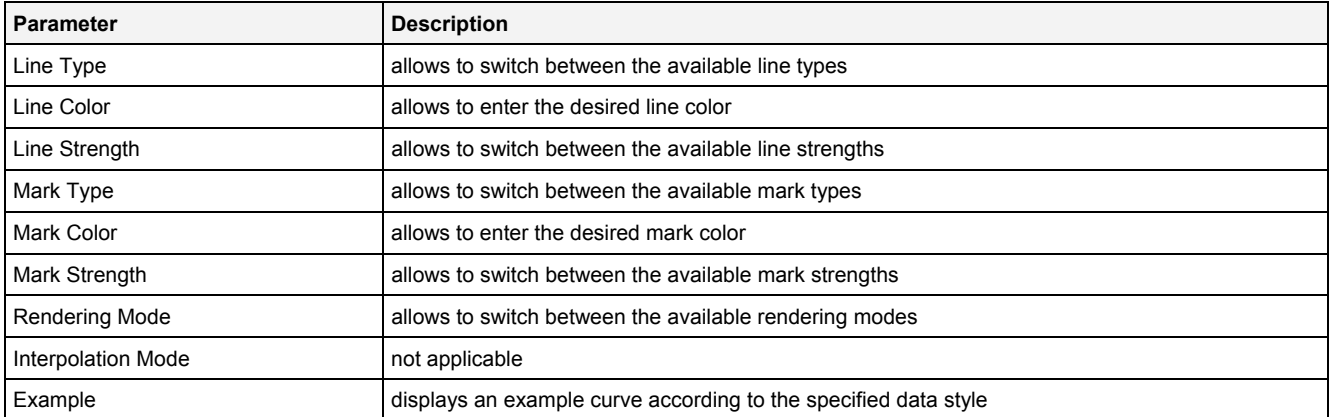

A value of "Default" can be assigned to each style parameter. In case "Default" is being chosen, the according value from the **Chart Styles** dialog is being used for the visualization of the data.

### **Rendering Mode**

Ī

In order to visualize data of the function  $y = f(x)$ , there are two signals necessary. One is defining the value on the x-axis and the second is defining the value on the y-axis.

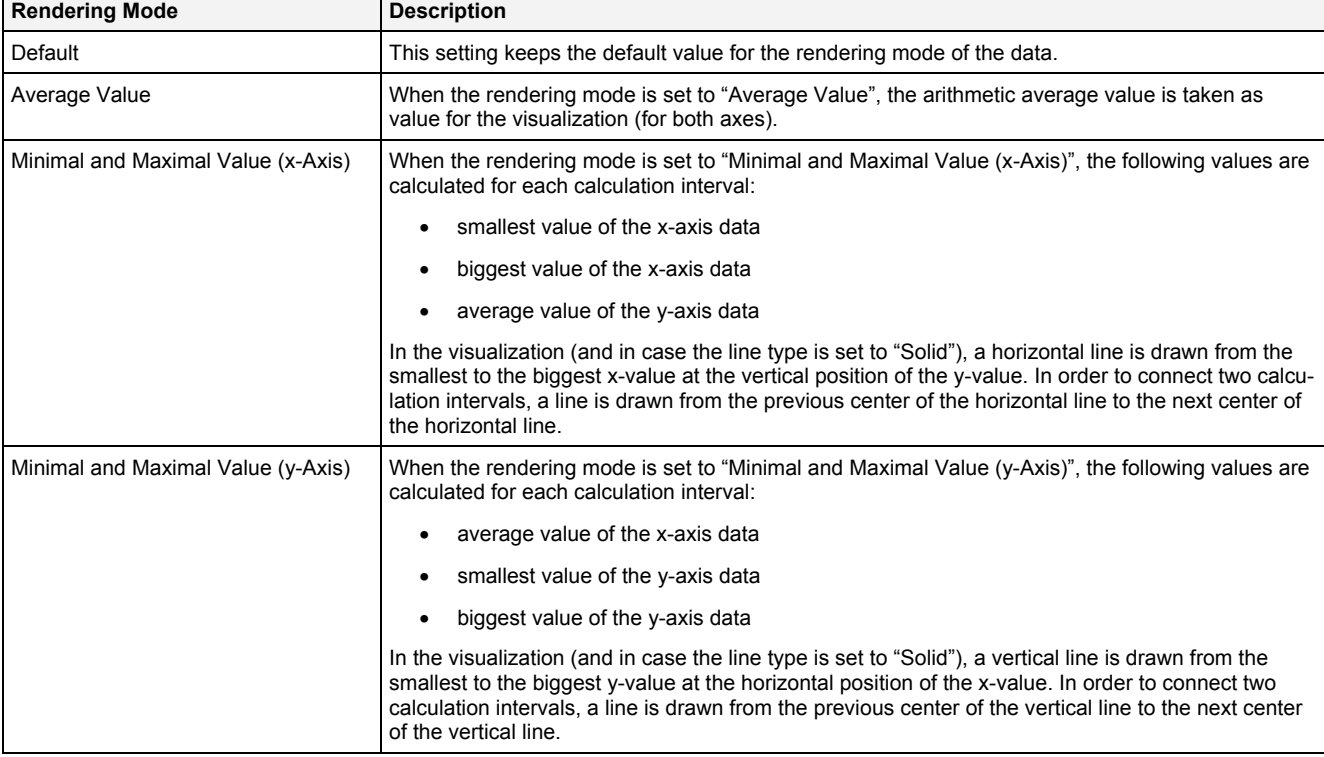

The rendering mode can be used in order to configure how the to-be-displayed value shall be calculated.

### **2.2.6.12.3 Menu Bar**

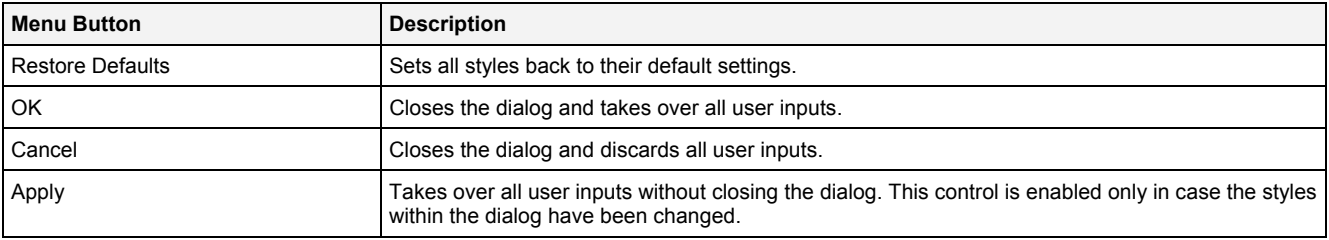

# **2.2.6.13 Select Style Dialog**

### **2.2.6.13.1 Overview**

The following screenshot shows an example of a **Select Style** dialog:

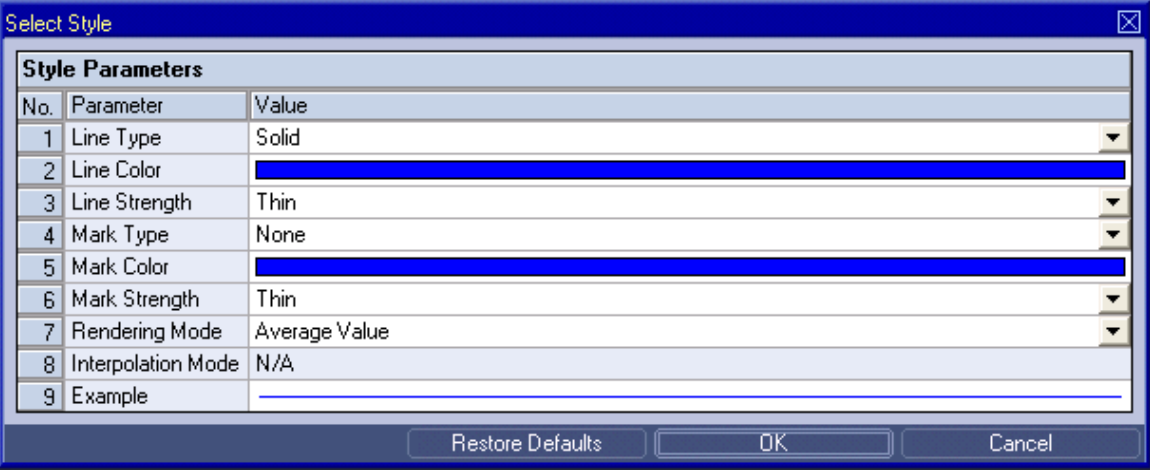

*Figure 111: Example of a Select Style Dialog of a MTC yx T001*

The functionality of the **Select Style** dialog matches the functionality of the **Data Style** dialog (see point [2.2.6.12\)](#page-198-0).

# **2.2.6.14 Manual scale x-Axis Dialog**

# **2.2.6.14.1 Overview**

The following screenshot shows an example of a **Manual scale x-Axis** dialog:

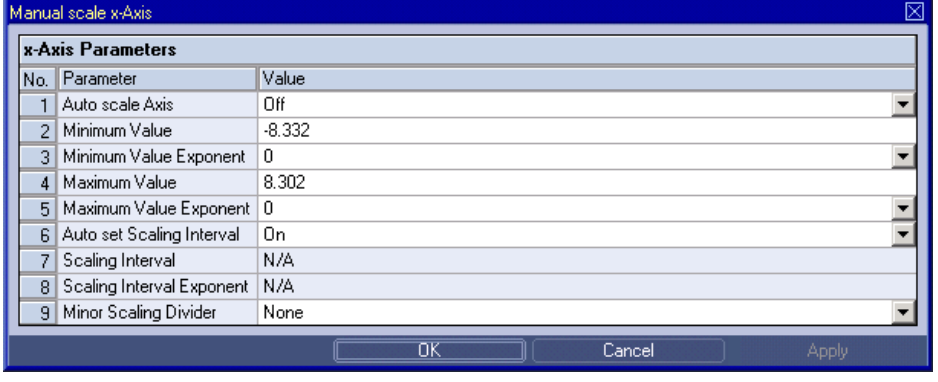

*Figure 112: Example of a Manual scale x-Axis Dialog of a MTC yx T001*

# **2.2.6.14.2 x-Axis Parameters Table**

## The x-Axis Parameters table contains the parameters of a currently selected x-axis:

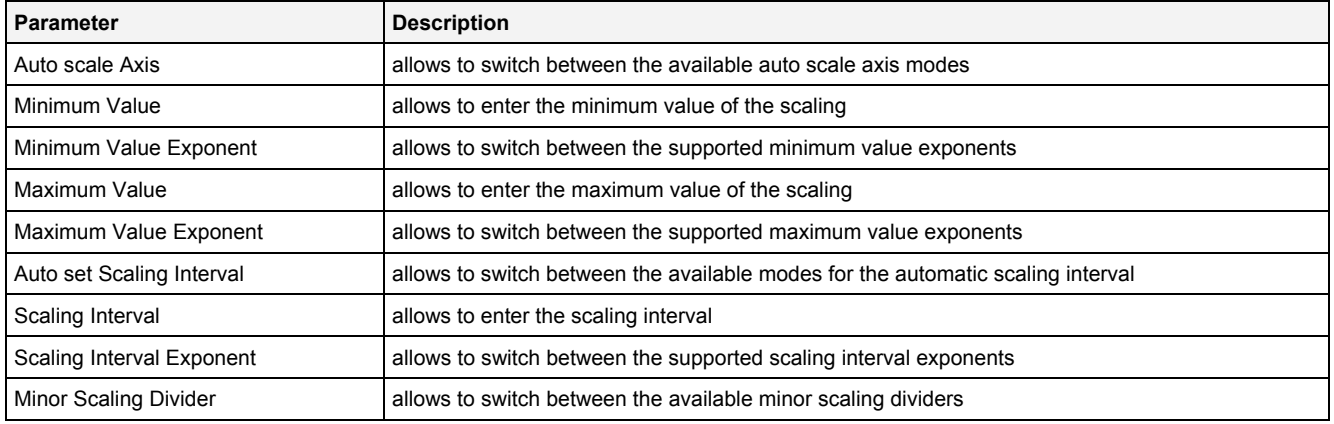

# **Auto scale Axis**

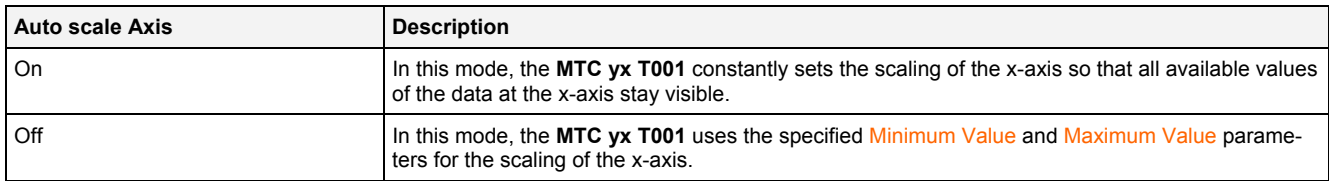

# **Auto set Scaling Interval**

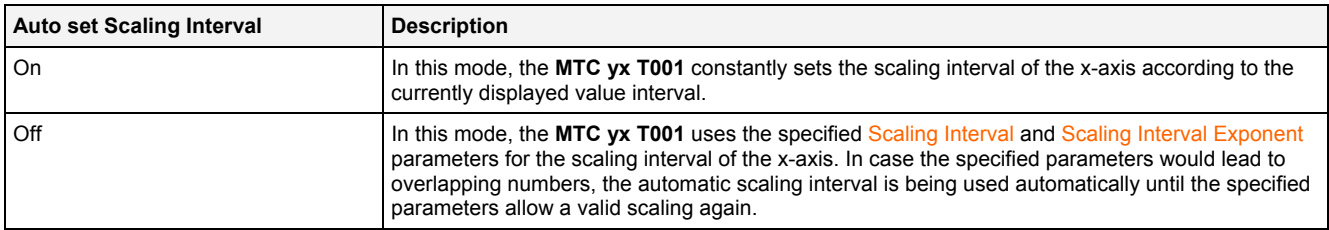

# **2.2.6.14.3 Menu Bar**

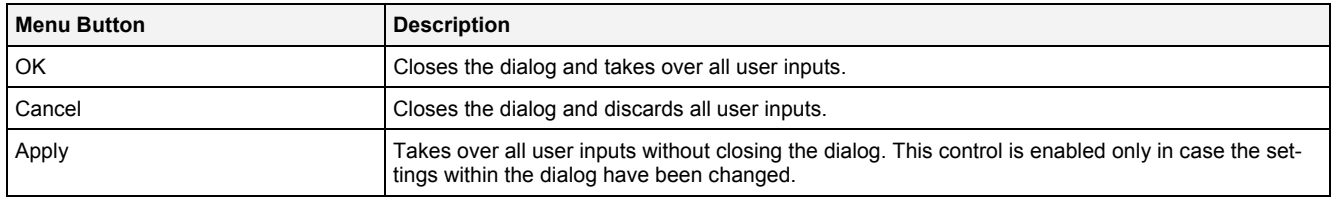

# **2.2.6.15 Manual scale y-Axis Dialog**

### **2.2.6.15.1 Overview**

The following screenshot shows an example of a **Manual scale y-Axis** dialog:

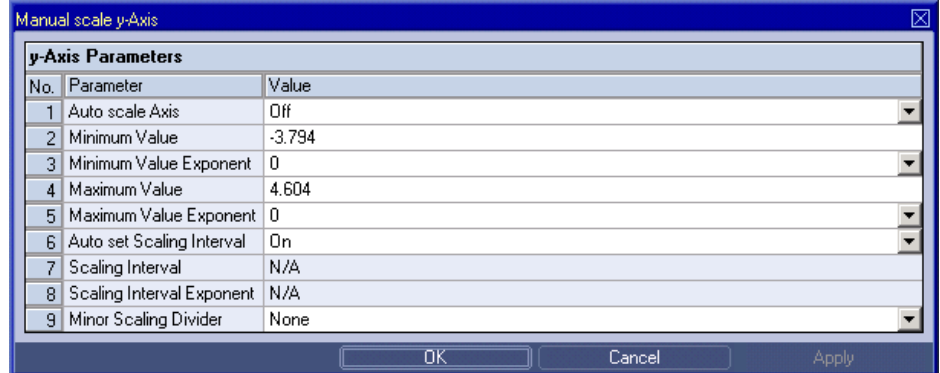

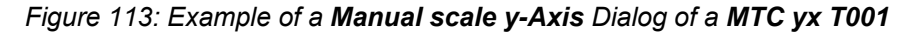

# **2.2.6.15.2 y-Axis Parameters Table**

The y-Axis Parameters table contains the parameters of a currently selected y-axis:

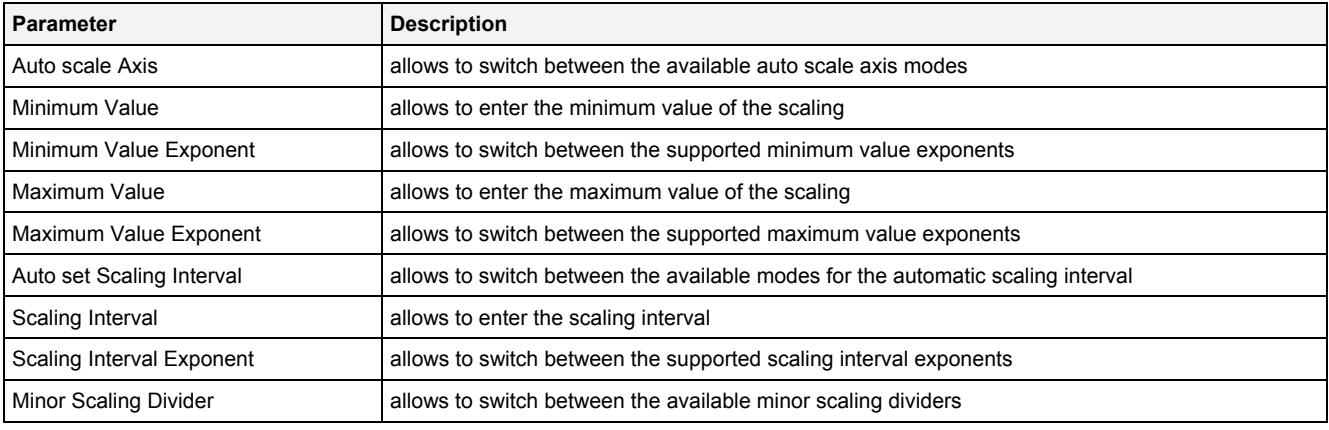

#### **Auto scale Axis**

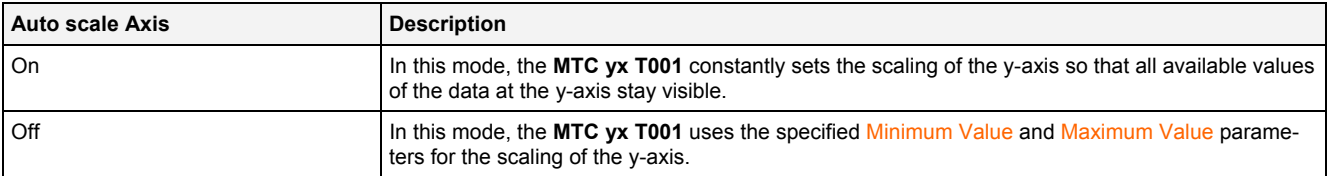

# **Auto set Scaling Interval**

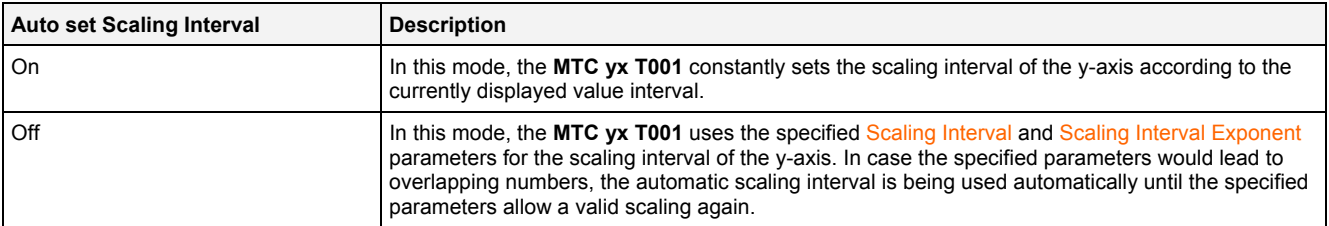

### **2.2.6.15.3 Menu Bar**

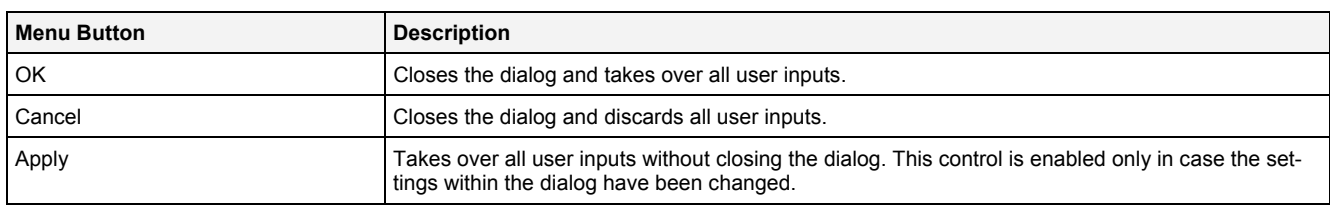

# **2.2.6.16 Manual scale Renderer Dialog**

# **2.2.6.16.1 Overview**

The following screenshot shows an example of a **Manual scale Renderer** dialog:

| ×<br>Manual scale Renderer |                                       |                                                                      |  |  |
|----------------------------|---------------------------------------|----------------------------------------------------------------------|--|--|
| <b>Renderer Parameters</b> |                                       |                                                                      |  |  |
| INo.                       | Parameter                             | Value                                                                |  |  |
|                            | Target Slider                         | 1 - ION AnalogInput T001 CH07 (Online Data with absolute Timestamps) |  |  |
|                            | $\overline{2}$<br>Time Input Mode     | Time Interval only                                                   |  |  |
|                            | 31<br>Minimum Time Format             | Text                                                                 |  |  |
|                            | Minimum Time Value<br>$\vert 4 \vert$ | 2011-01-28 18:15:01:640.000.000                                      |  |  |
|                            | Time Interval Format<br>5.            | S.                                                                   |  |  |
|                            | Time Interval Value<br>6.             | 10.000                                                               |  |  |
|                            | 7.<br>Maximum Time Format   Text      |                                                                      |  |  |
|                            | Maximum Time Value<br>8I              | 2011-01-28 18:15:11:640.000.000                                      |  |  |
|                            | <b>Rendered Points</b><br>ЯI          | 1000                                                                 |  |  |
| Cancel<br>OK<br>Apply      |                                       |                                                                      |  |  |

*Figure 114: Example of a Manual scale Renderer Dialog of a MTC yx T001*

# **2.2.6.16.2 Renderer Parameters Table**

The Renderer Parameters table contains the rendering parameters of a currently selected slider:

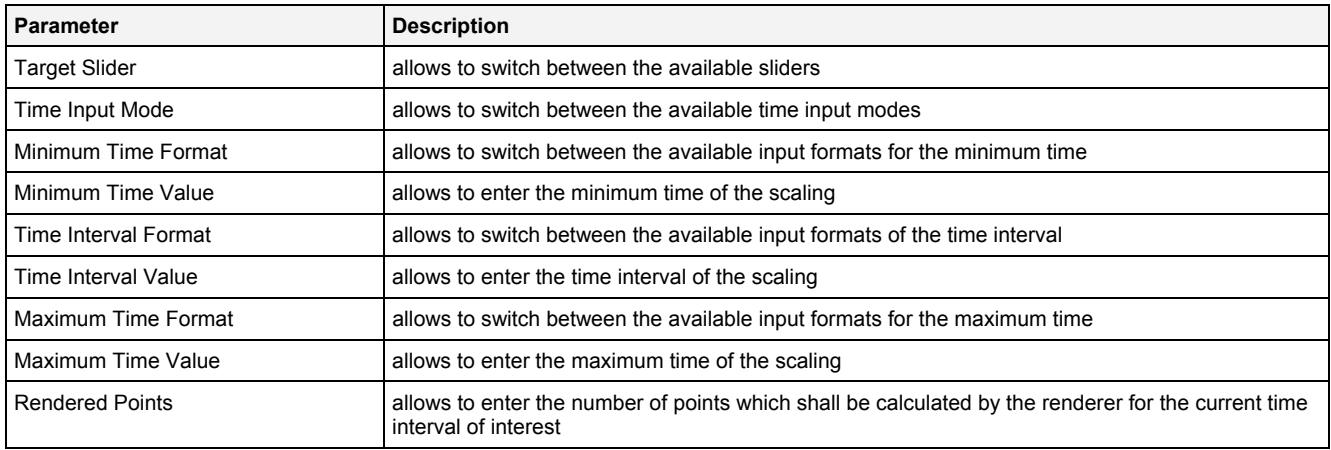

# **2.2.6.16.3 Menu Bar**

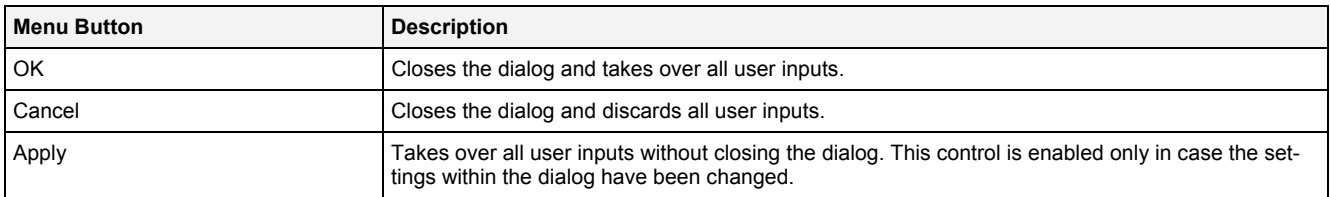

# **2.2.6.17 Drag&Drop sensitive Areas**

The following screenshot shows the places within a **MTC yx T001** onto which data can be dropped in order to open a new **Monitoring Chart**:

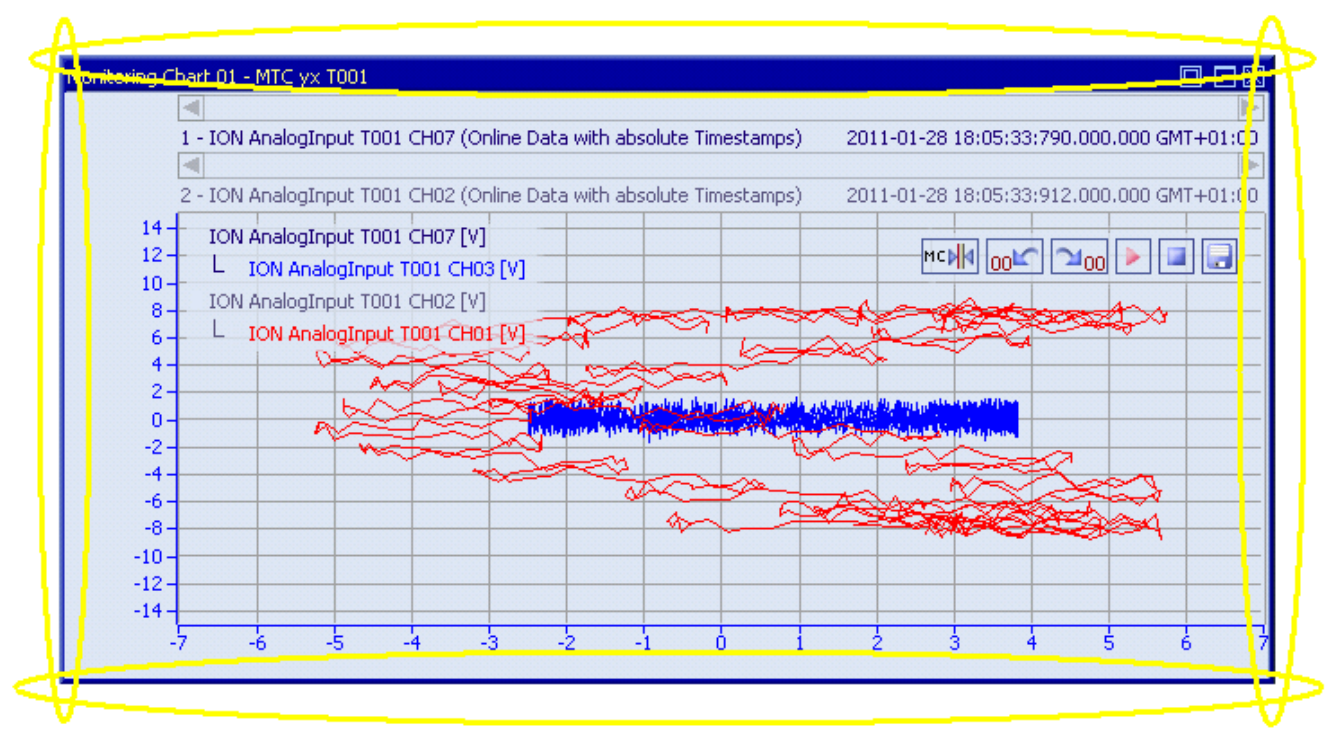

*Figure 115: Dropping of Data in order to open a new Monitoring Chart*

The following screenshot shows the places within a **MTC yx T001** onto which data can be dropped in order to add the data to the existing **MTC yx T001**:

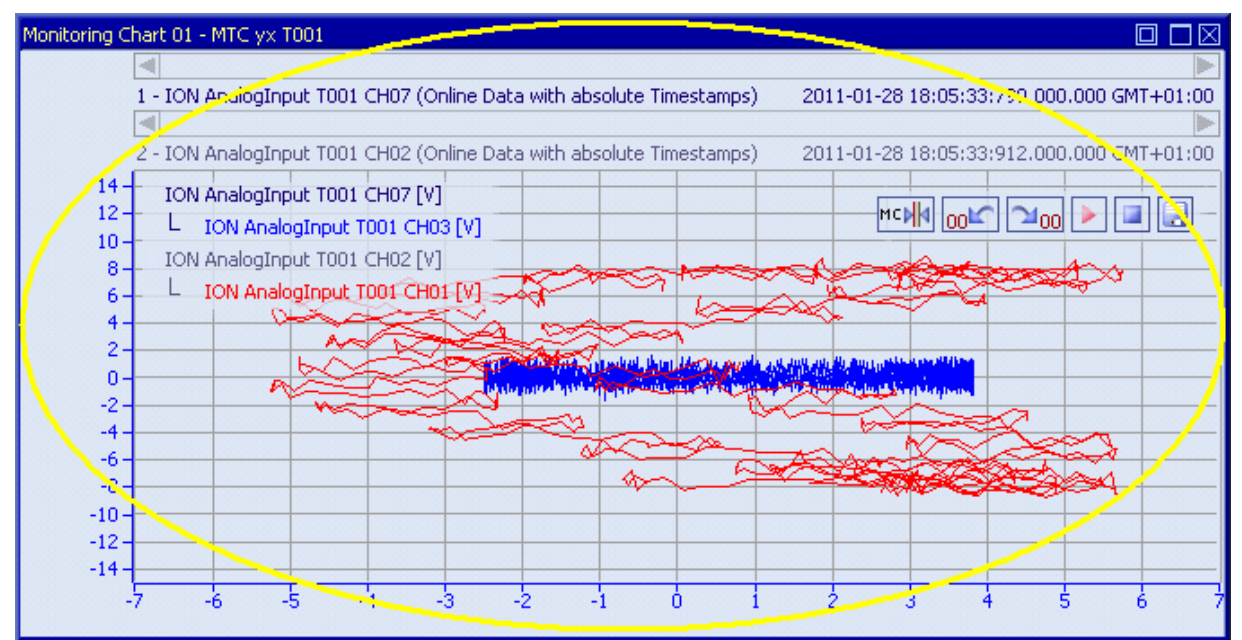

*Figure 116: Dropping of Data in order to add it to the existing MTC yx T001*

# **2.3 Monitoring View Editors**

## **2.3.1 Overview**

**Monitoring View Editors** are used in order to edit Monitoring Views. A Monitoring View contains one or more **Monitoring Charts** which are used in order to visualize their contained data. Depending to the **Monitoring View Editor**, one ore multiple **Monitoring Charts** can be put into one Monitoring View and different **Monitoring Charts** may or may not be allowed to be used simultaneously.

**Monitoring View Editors** are known and accessed exclusively by the *X-Tools Client*, the *X-Tools Server* has no knowledge about **Monitoring View Editors** at all. However, the *X-Tools Server* is responsible to maintain Monitoring View Files and therefore all Monitoring View reading and writing operations are performed via the *X-Tools Server*.

# **2.3.2 Common Controls**

#### **2.3.2.1 Overview**

As all **Monitoring View Editors** are built up in a similar way, they share some common controls (e.g. tables and the menu bar) which are the same in all **Monitoring View Editors**.

Each control of a **Monitoring View Editor** has a defined task and provides certain functionalities. The following major controls are provided by the **Monitoring View Editors**. Depending to the **Monitoring View Editor**, one or more parts may not be supported (because they are not needed) and one or more parts may be present in addition to the following ones (because they are necessary):

- Monitoring View Settings Table
- Menu Bar

#### <span id="page-205-0"></span>**2.3.2.2 Monitoring View Settings Table**

The Monitoring View Settings table contains all of the view-dependent settings which can be configured within a Monitoring View:

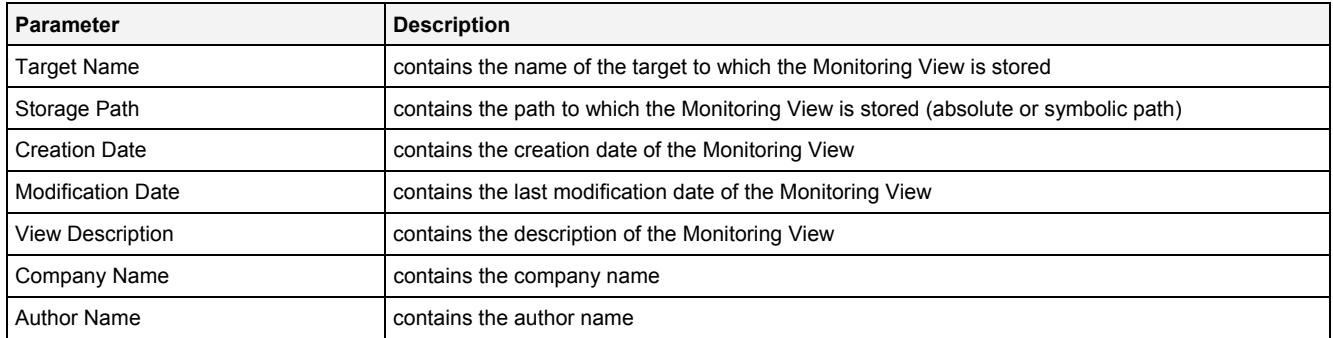

### **Target Name**

All of the information about the Target Name and Storage Path is set up within the **Save As** dialog.

# <span id="page-206-0"></span>**2.3.2.3 Menu Bar**

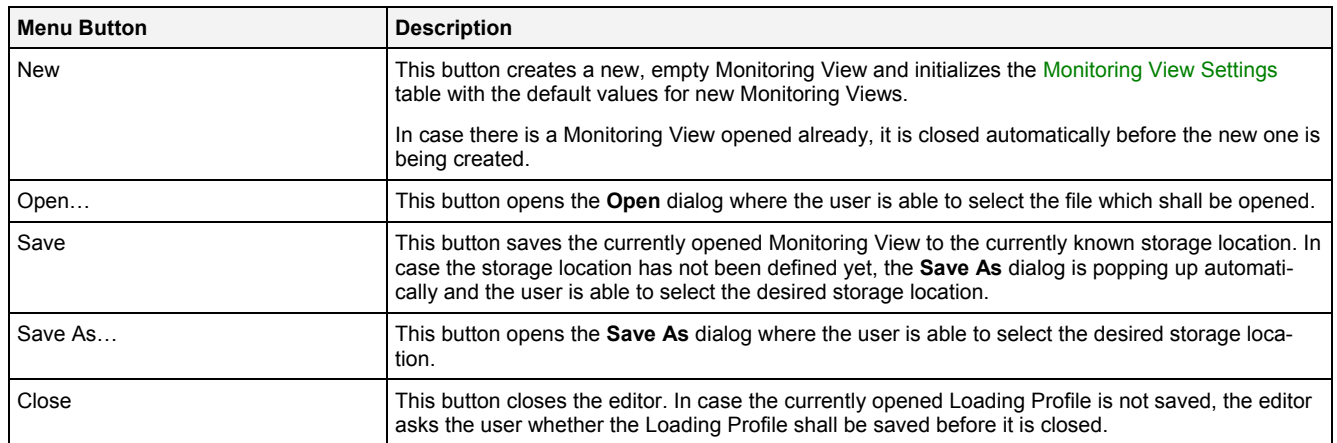

# **2.3.3 MVE Standard T001**

#### **2.3.3.1 Overview**

The **MVE Standard T001** is used in order to visualize, create and edit Monitoring Views of type "Standard T001", where each Monitoring View can contain one or multiple **Monitoring Charts**. Multiple editors of this type can be opened and used simultaneously.

The following screenshot shows an example of a **MVE Standard T001**:

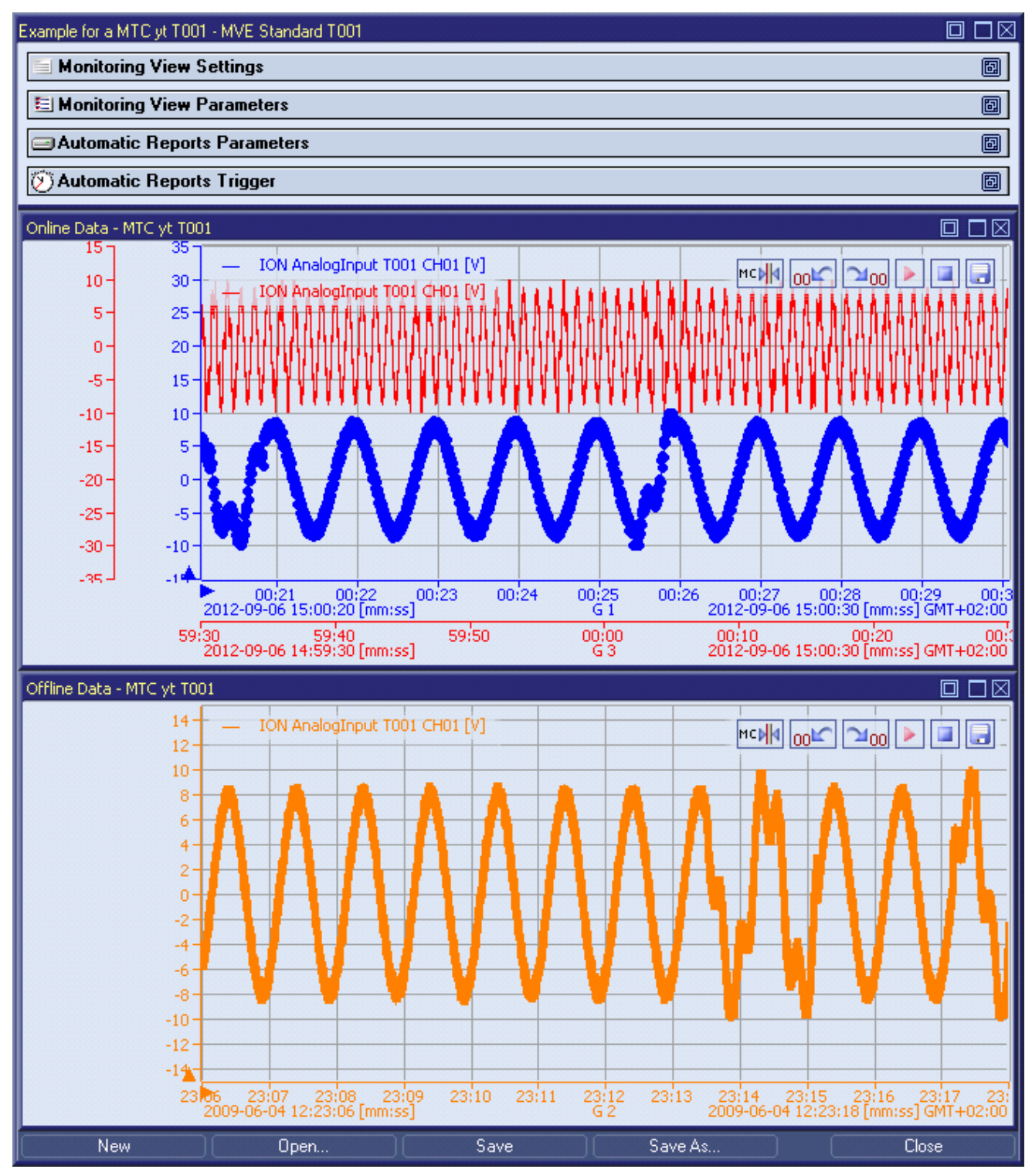

*Figure 117: Example of a MVE Standard T001*

Each control of the **MVE Standard T001** has a defined task and provides certain functionalities. The following major controls are provided by the **MVE Standard T001**:

- Monitoring View Settings Table
- Monitoring View Parameters Table
- Automatic Reports Parameters Table
- Automatic Reports Trigger Trable
- Action Area
- Cursor Area
- Menu Bar
- Dropping of Items

#### **2.3.3.2 Monitoring View Settings Table**

The standard Monitoring View Settings table is being used by the **MVE Standard T001** (see point [2.3.2.2\)](#page-205-0).

#### **2.3.3.3 Monitoring View Parameters Table**

The Monitoring View Parameters table contains all of the view-dependent parameters which can be configured within a Monitoring View:

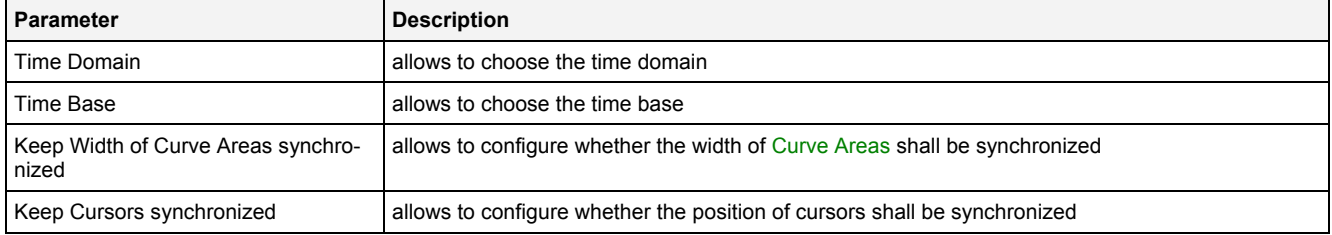

#### **Time Domain**

The Time Domain cell displays the time domain which is currently being used by all t-axes of all **Monitoring Charts** of the **MVE Standard T001**. In case more than one time domain is being used currently, the Time Domain cell stays empty.

When another time domain is being chosen via the Time Domain cell, the chosen time domain is applied to all of the t-axes within the **MVE Standard T001** and to all of its **Monitoring Charts**. As a result, all t-axes use the data with the known name and specified time domain for their visualization. In case there is no data with the known name and matching time domain, the affected data becomes marked as not present.

#### **Time Base**

The Time Base cell displays the time base which is currently being used by all t-axes of all **Monitoring Charts** of the **MVE Standard T001**. In case more than one time base is being used currently, the Time Base cell stays empty.

When another time base is being chosen via the Time Base cell, the chosen time base is applied to all of the taxes within the **MVE Standard T001** and to all of its **Monitoring Charts**. As a result, all t-axes use the specified time base for their visualization.

In case online data is being displayed and the option "Use the local Time of the Offline Data" is being chosen, the time base for all online data is automatically set to "Use the local time of the Server".

# **Keep Width of Curve Areas synchronized**

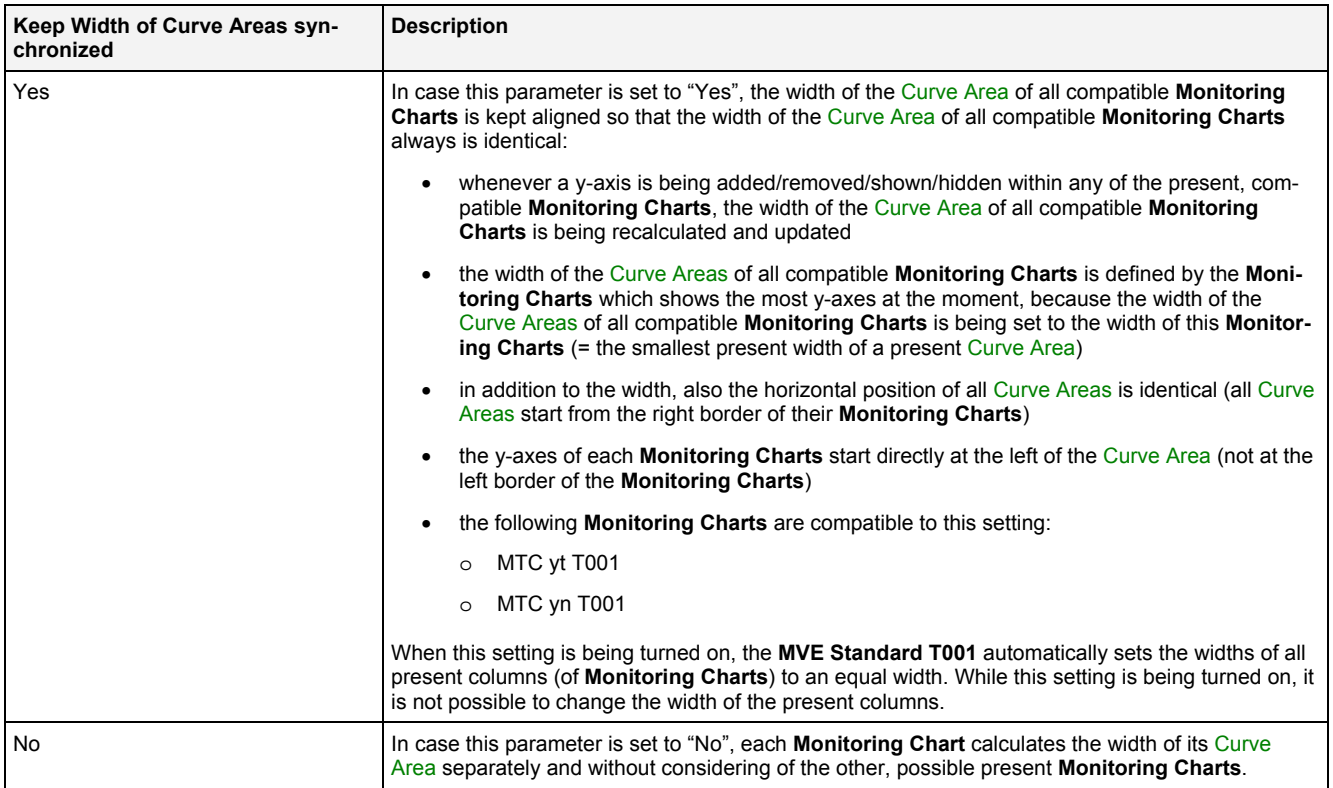

# **Keep Cursors synchronized**

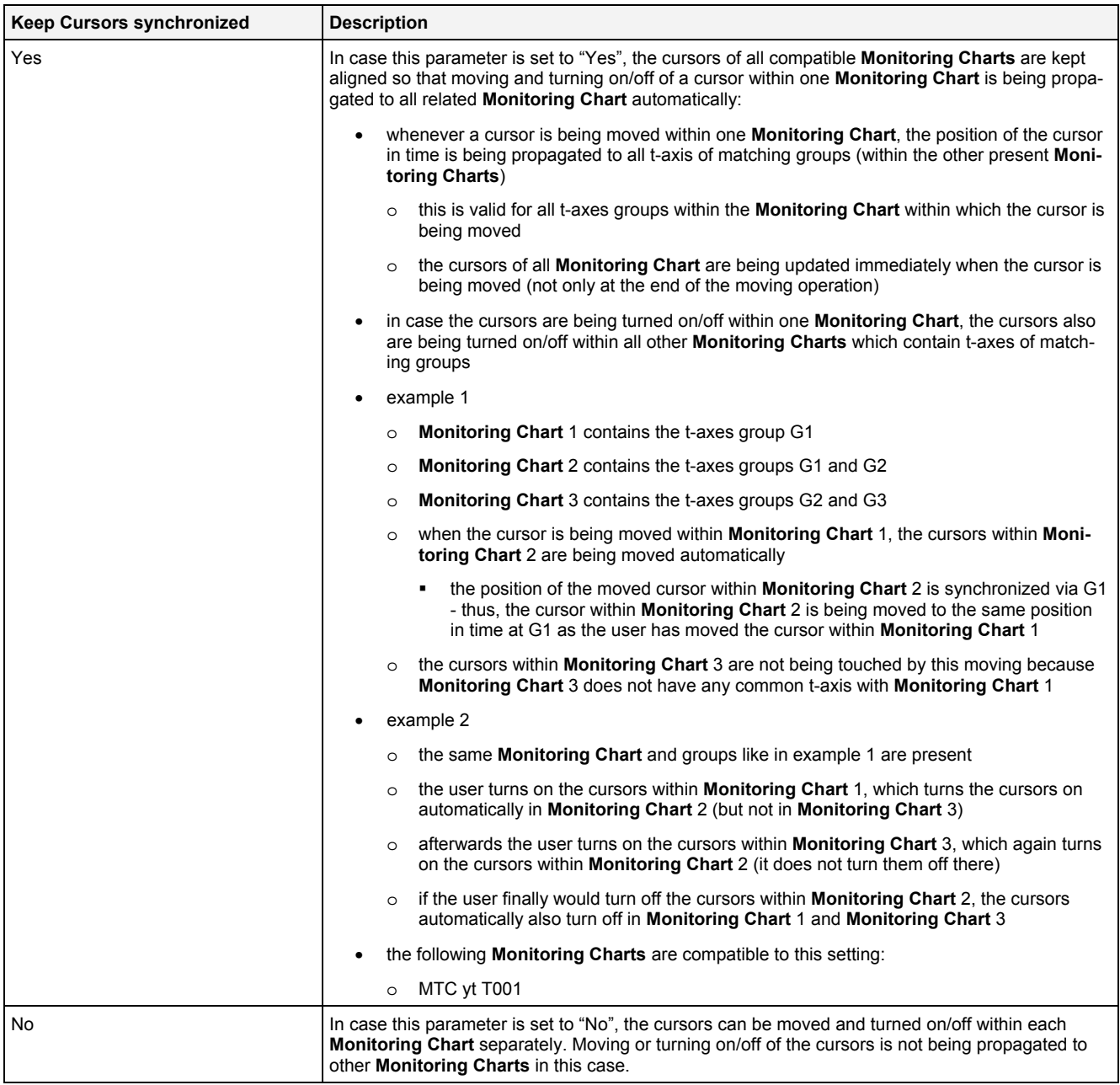

# **2.3.3.4 Automatic Reports Parameters Table**

The Automatic Reports Parameters table contains all of the parameters which can be configured for the automatic reports:

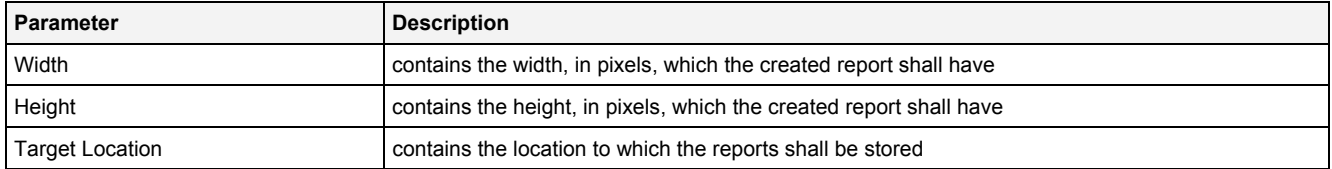

# **2.3.3.5 Automatic Reports Trigger Table**

The Automatic Reports Trigger table contains all of the parameters which are relevant for the triggers of automatic reports:

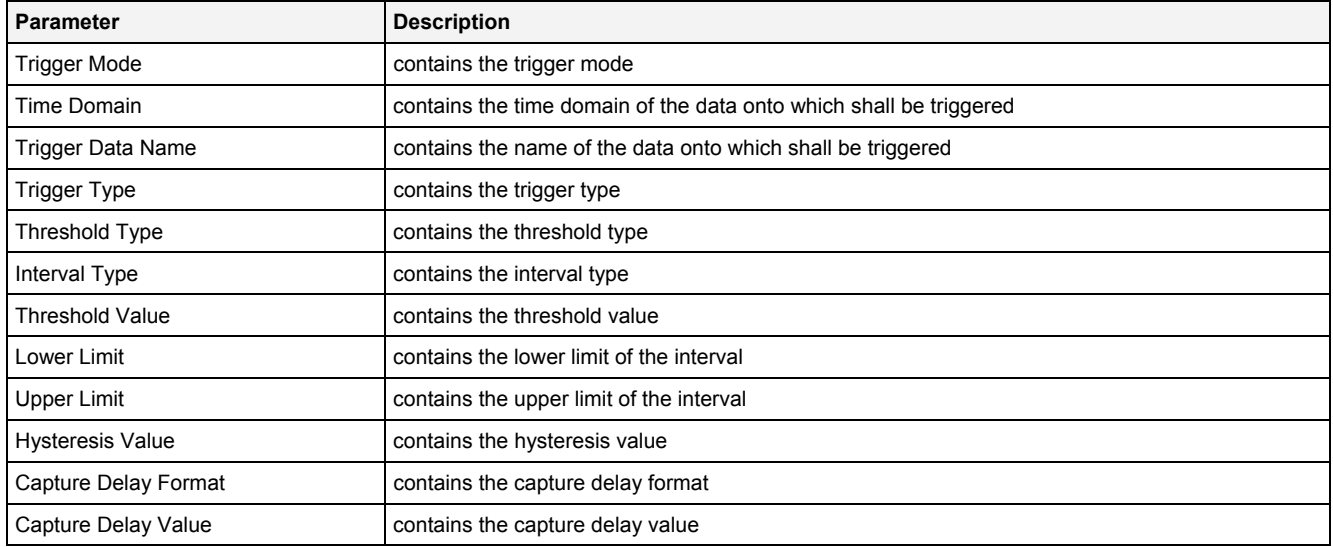

#### **Trigger Mode**

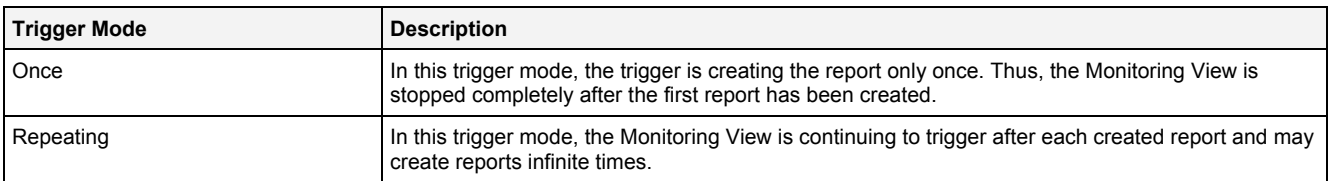

#### **Trigger Data Name**

The desired trigger data either can be set through Drag&Drop from the **MDS Explorer** or through typing of its name by hand.

## **Trigger Type**

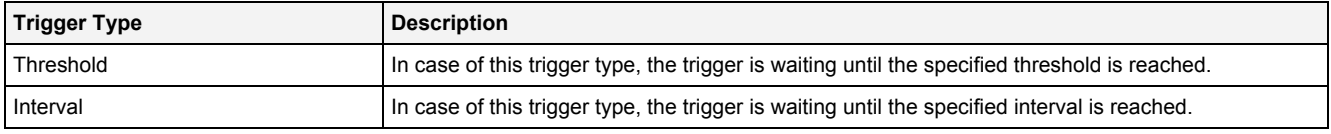

## **Threshold Type**

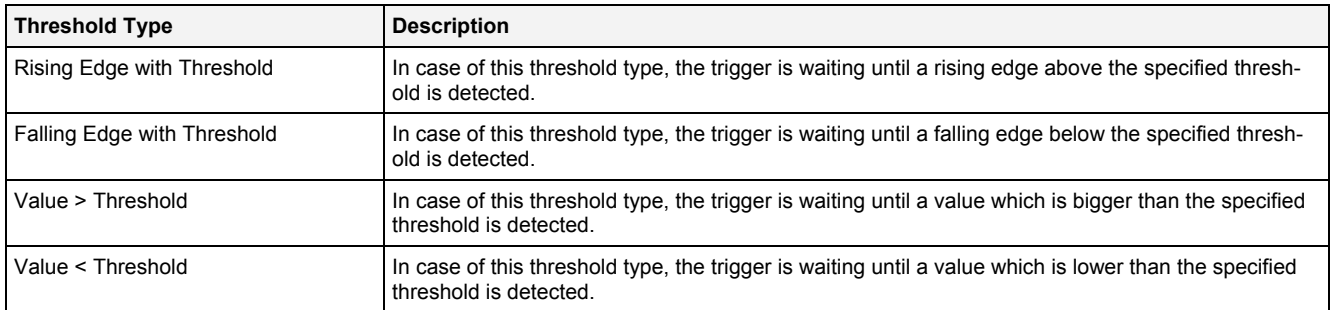

### **Interval Type**

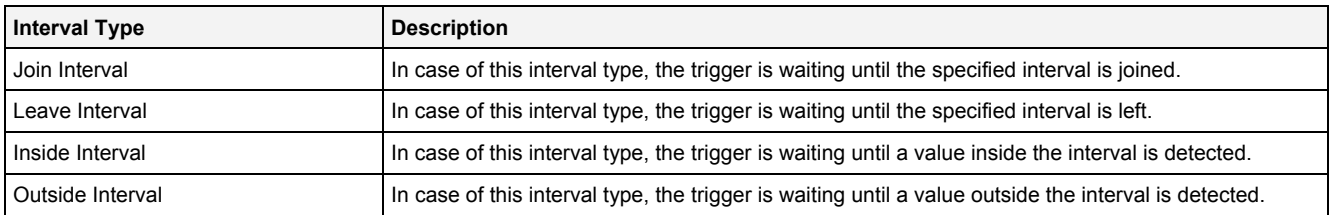

#### **2.3.3.6 Action Area**

The Action Area contains all of the **Monitoring Charts** of the current Monitoring View. Each present **Monitoring Chart** can be configured individually or synchronized with other **Monitoring Charts** within the same Monitoring View. Via Drag&Drop, additional **Monitoring Charts** and additional data can be dragged into the Monitoring View.

The **Monitoring Charts** within a Monitoring View can be arranged like all other windows of the *X-Tools Client* within their according parent windows.

#### **2.3.3.7 Cursor Area**

Each cursor table is represented within the Cursor Area via a separated table. There may be multiple cursor tables present in case **Monitoring Charts** of different type are present within the Action Area.

A detailed description of the cursor table of each **Monitoring Chart** is found together with the description of each **Monitoring Chart**.

#### **2.3.3.8 Menu Bar**

The standard Menu Bar is being used by the **MVE Standard T001** (see point [2.3.2.3\)](#page-206-0).

#### **2.3.3.9 Dropping of Items**

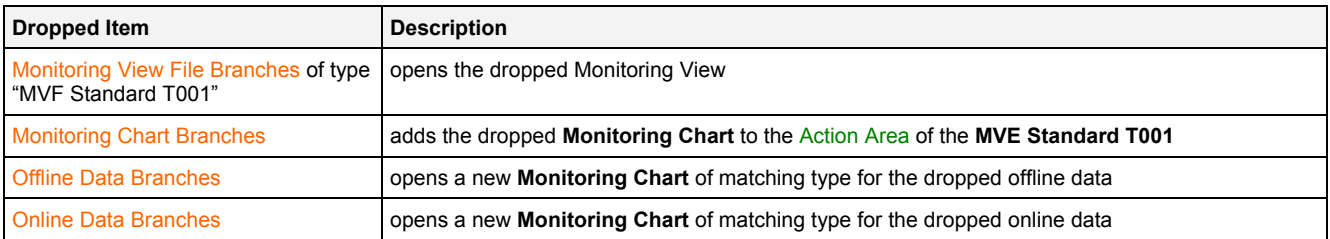

# **3 Contact Information**

# **Address**

Siemens AG I IA CE SE Wuerzburger Strasse 121 90766 Fuerth Germany

# **Internet**

<http://www.siemens.com/siplus-cms>